# Financial Accounting User Manual

Version 3.3 February 2011

FAMIS Services The Texas A&M University System

## Introduction

The purpose of this manual is to assist in accessing and utilizing information in the Financial Accounting section of Financial Accounting Management Information System (FAMIS). FAMIS is an accounting system that responds to financial regulations applicable to educational institutions. All applications access a common database that allows different users to access identical information. Other applications include Purchasing, Receiving, Fixed Assets and Sponsored Research.

By utilizing the information and guidelines contained in this manual, a user should be able to access information, and create / modify and close FA transaction documents.

The FAMIS User Manuals are in a constant state of revision, due to screen updates, changes in procedures, or any one of a multitude of reasons. If you would like to make suggestions or call attention to errors, please contact us at (979) 458‐6450, or copy the page with the error, note the correction or suggestion and send it to:

> College Station based: FAMIS Services The Texas A&M University System 1144 TAMU College Station, TX 77843‐1144 Non‐College Station based: FAMIS Services The Texas A&M University System 200 Technology Way College Station, TX 77845‐3424

#### **I Introduction**

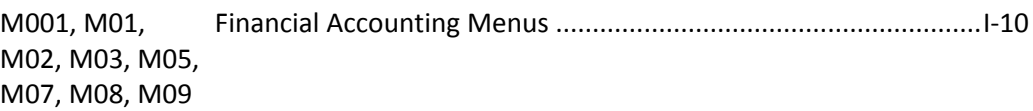

### **II Session/Batch Audit Information**

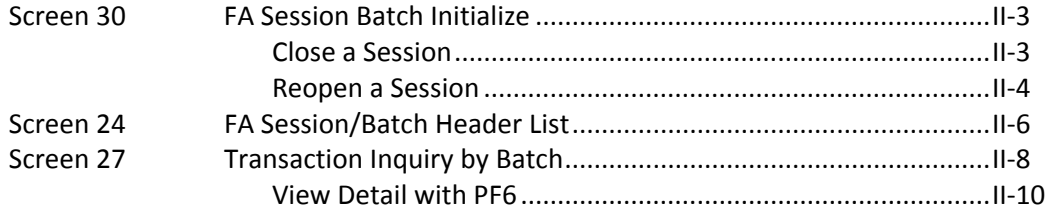

### **III Financial Transactions**

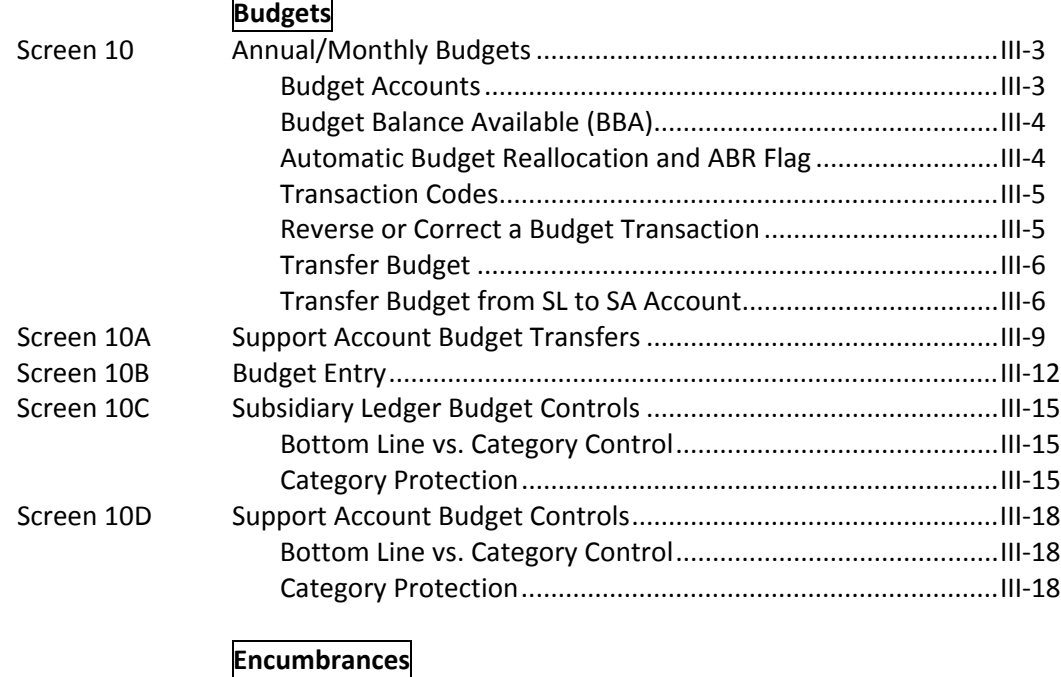

### Screen 11 Encumbrances................................................................................III‐21 Distribution across Accounts...................................................III‐22 Edits .........................................................................................III‐22 Open Commitment (OC) File ...................................................III‐22 Encumbrance Accounting Entries............................................III‐22 Transaction Codes....................................................................III‐22 Increase an Encumbrance........................................................III‐23 Liquidate an Encumbrance ......................................................III‐23 Cancel an Outstanding Encumbrance......................................III‐23 Reinstate a Dropped Encumbrance .........................................III‐23

#### **PAGE**

### **PAGE**

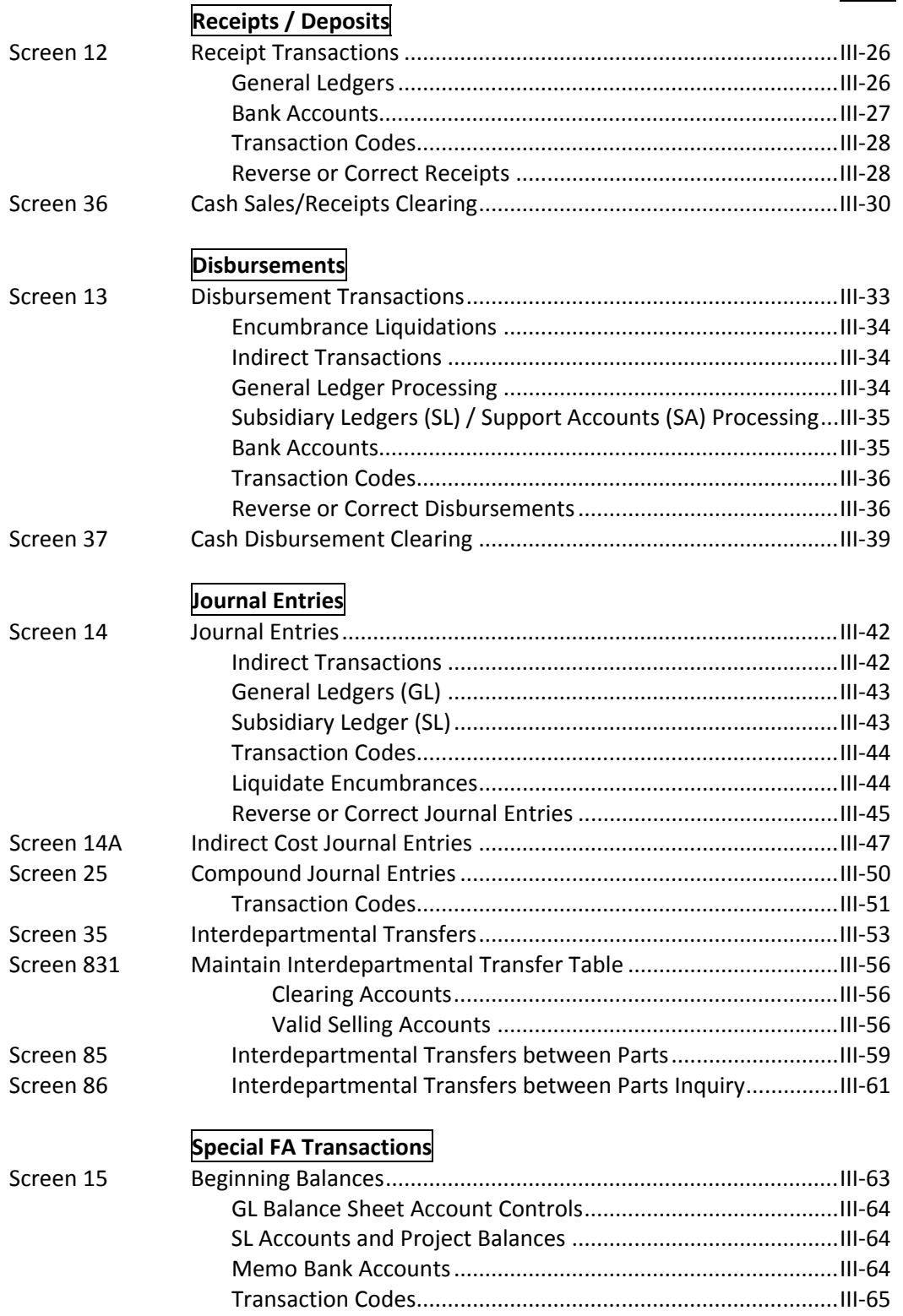

### **PAGE**

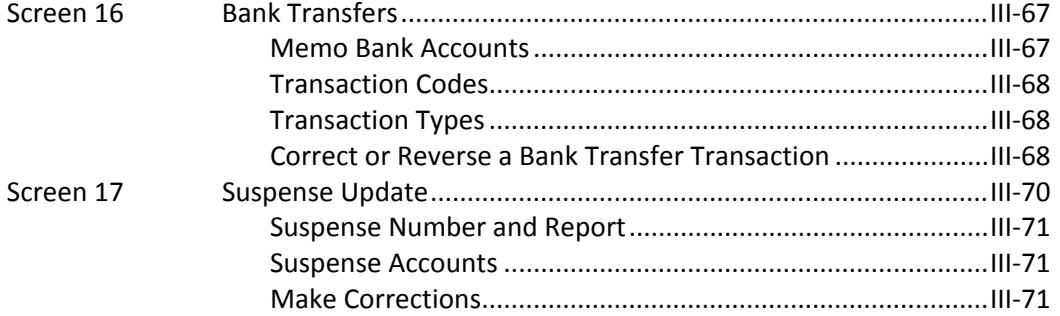

### **IV Create/Modify/View Accounts**

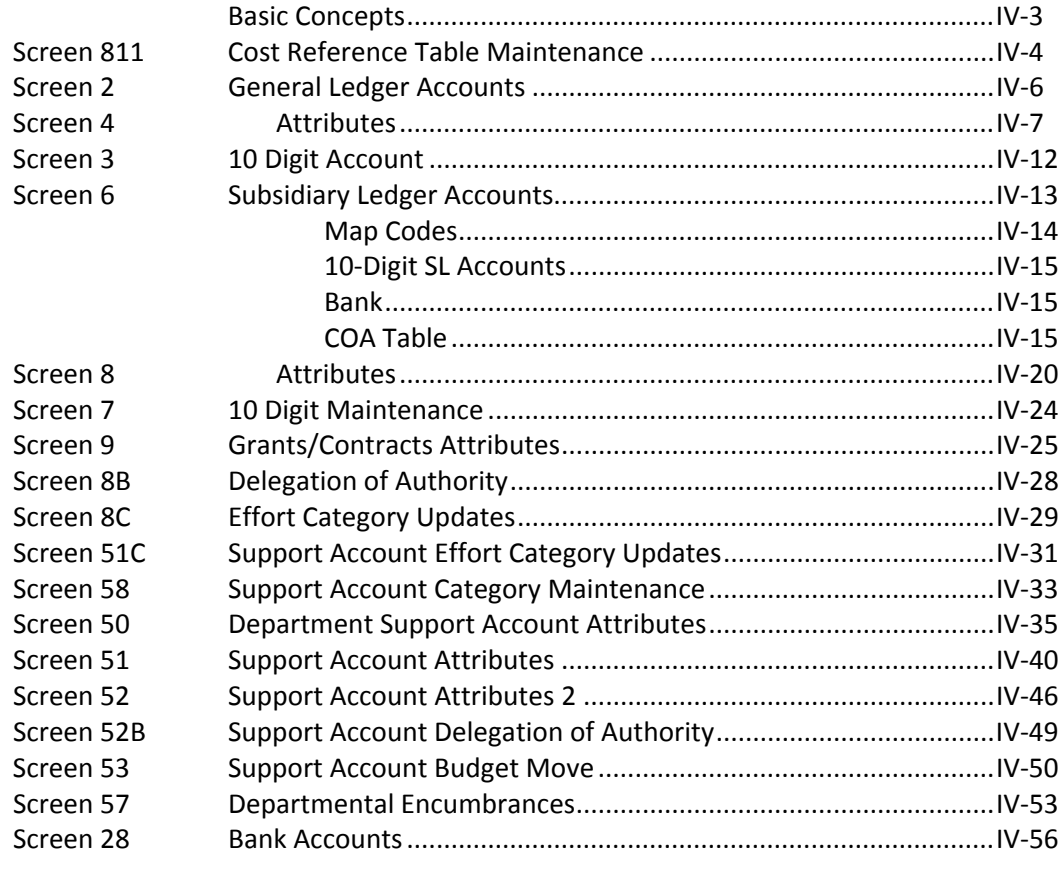

### **V USAS Tables**

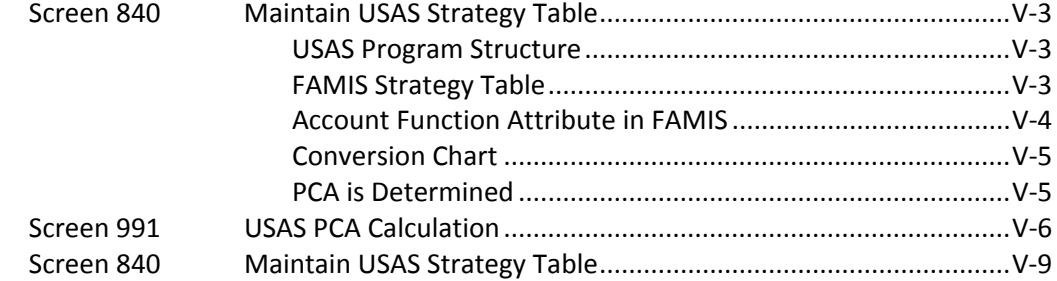

### **VI Account Searches**

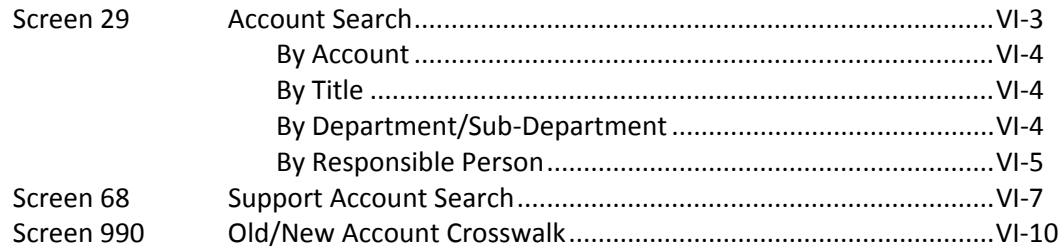

### **VII Financial Transaction Inquiry**

### **General Ledger Account**

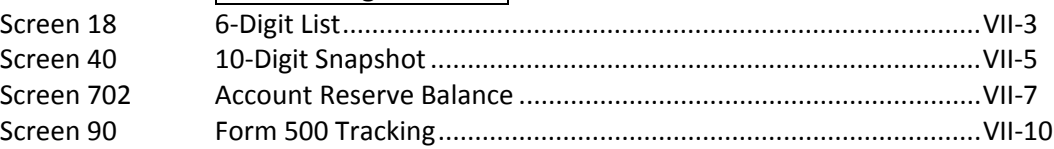

### **General Ledger/Subsidiary Ledger Account**

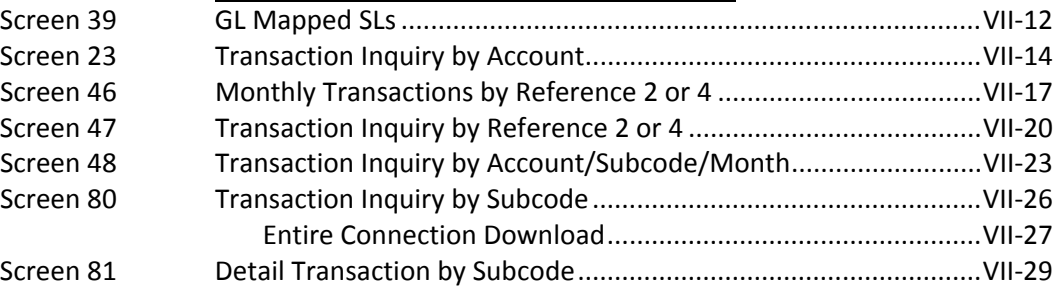

### **Subsidiary Ledger Account**

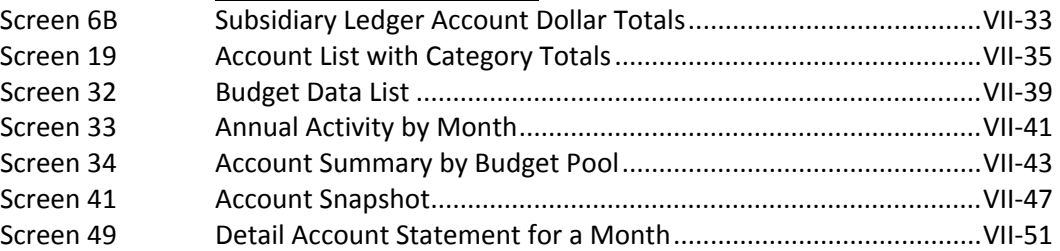

### **Support Account**

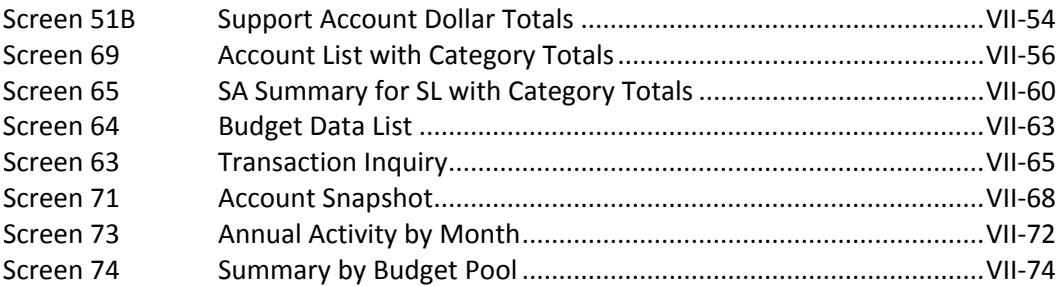

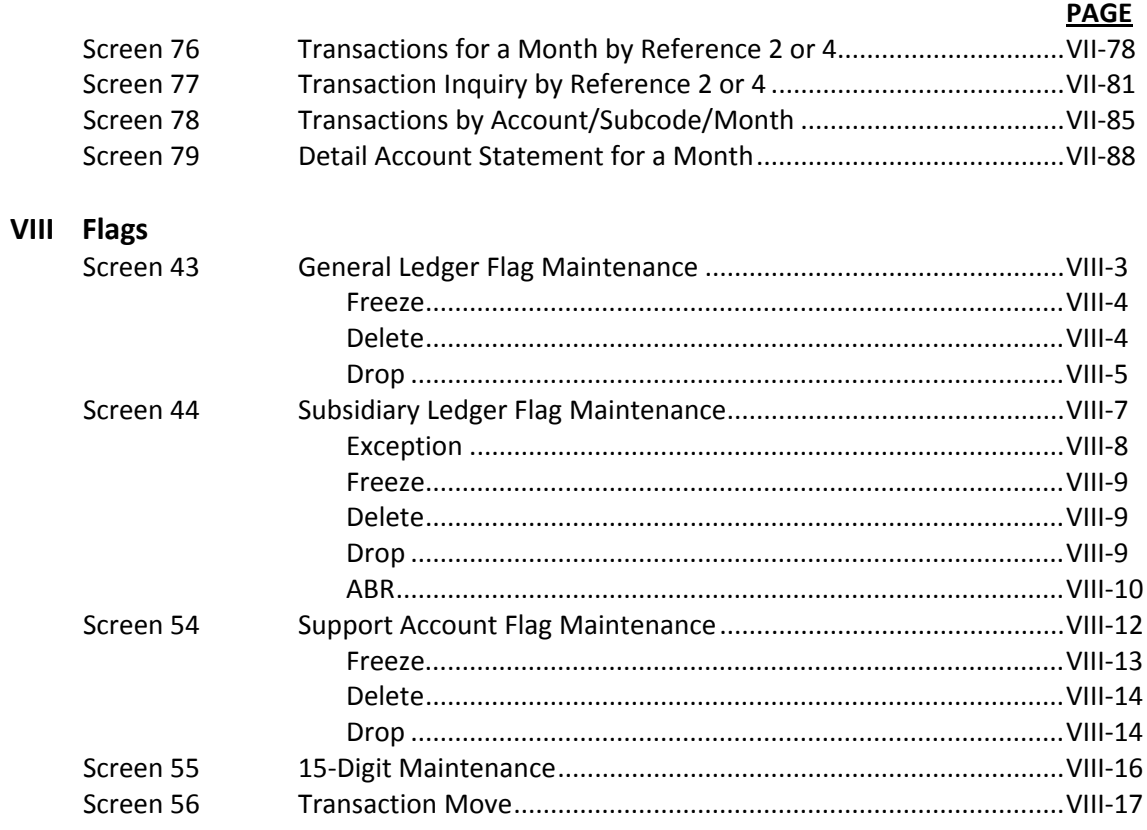

### **IX Open Commitment Information**

### **Subsidiary Ledger Open Commitments**

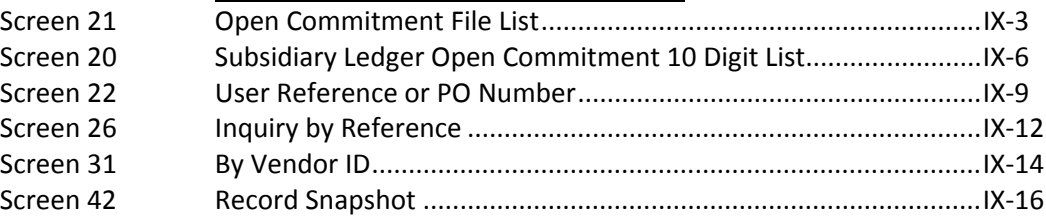

### **Support Account Open Commitments**

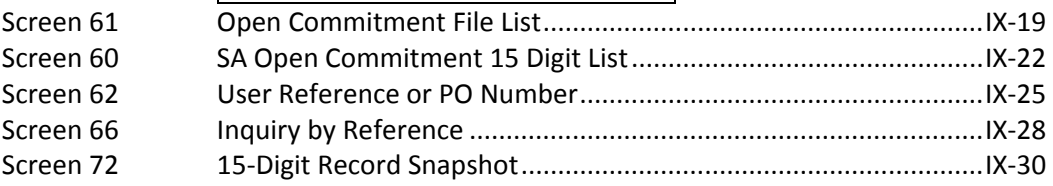

 $\pmb{\mathsf{X}}$ 

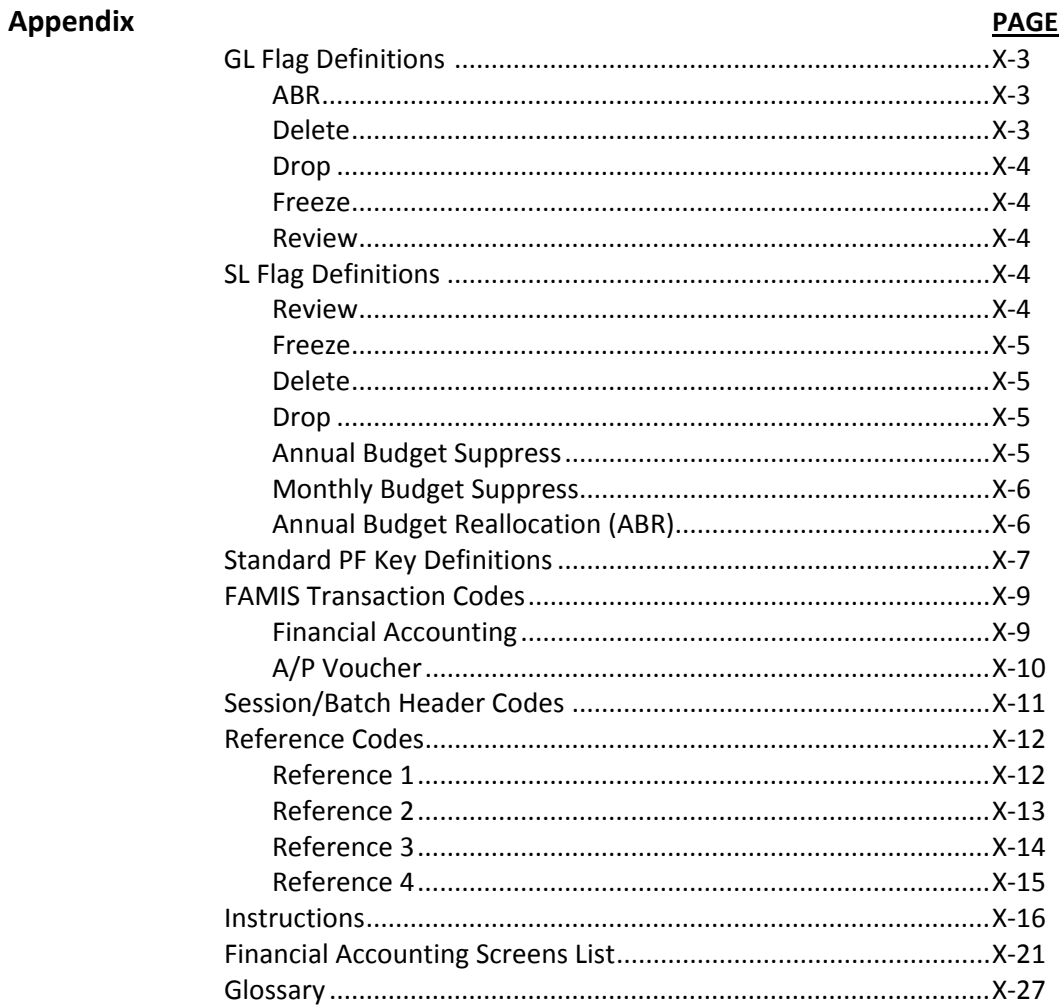

A list of all the available FAMIS Financial Accounting menus can be found on **Menu 001** in the FRS Module.

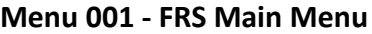

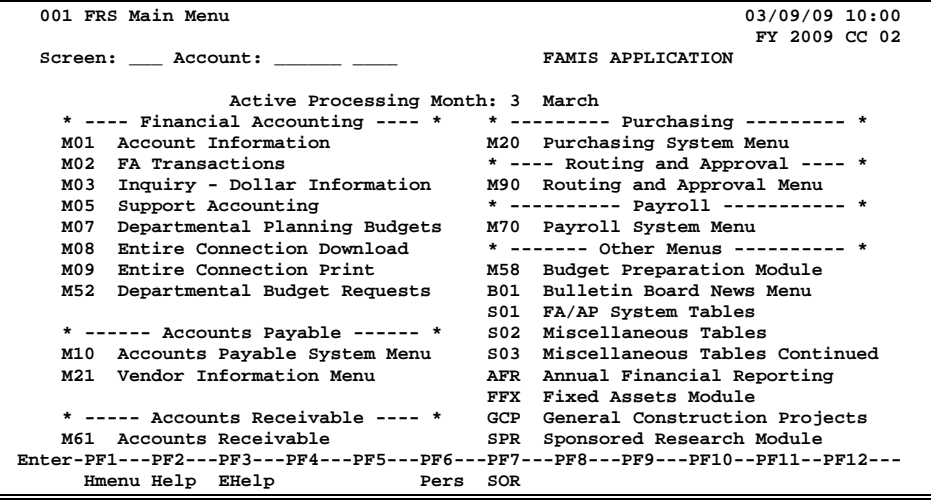

The following menus are used in the Financial Accounting section of the FRS Module of FAMIS.

Menu **M01** contains a list of all the screens necessary to perform the GL and SL account maintenance processes.

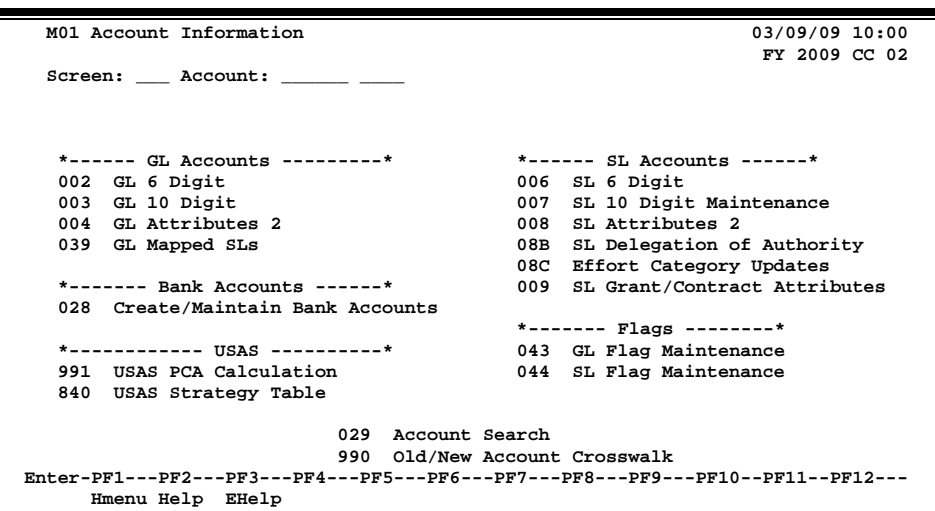

**Menu 01 - Account Information**

Menu M02 contains a list of all the screens necessary to perform the dollar transaction process against accounts. However, a batch must be opened using Screen 30 before any screen on this menu can be accessed.

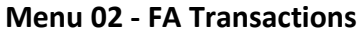

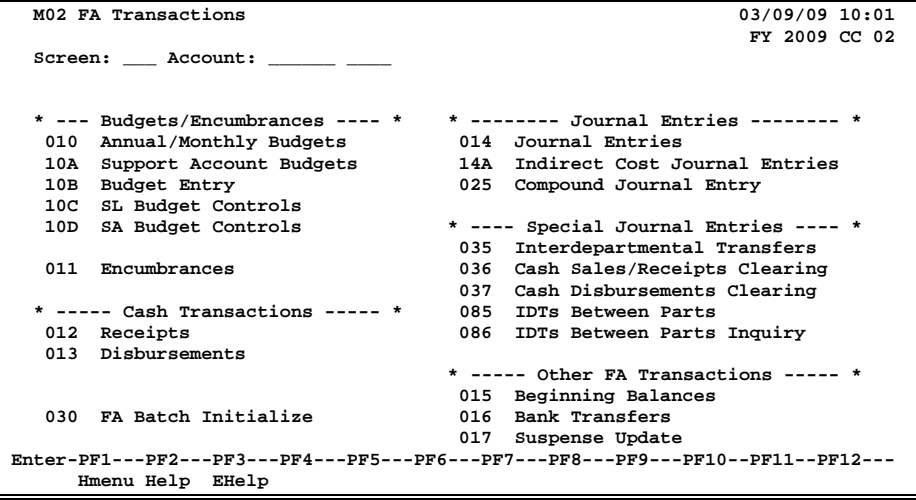

Menu M03 contains a list of all the available screens needed for viewing information about an account and transactions that have been entered.

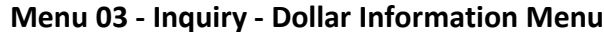

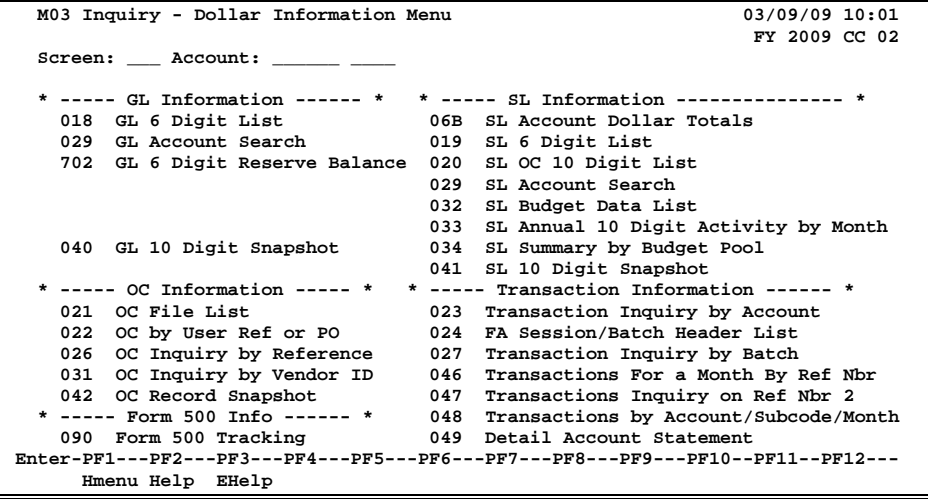

Menu M05 contains a list of all the screens necessary to perform maintenance or to view information about Support Accounts.

**Menu 05 - Support Accounting Inquiry and Maintenance**

| M05 Support Accounting Inquiry and Maintenance                                  | 03/09/09 10:01                   |  |  |  |
|---------------------------------------------------------------------------------|----------------------------------|--|--|--|
|                                                                                 | FY 2009 CC 02                    |  |  |  |
| Screen: __ Account: _____                                                       |                                  |  |  |  |
|                                                                                 |                                  |  |  |  |
| *--------- Inquiry -----------*                                                 | *------ Maintenance ------*      |  |  |  |
| 51B Support Account Dollar Totals                                               | 050 Department SA Attributes     |  |  |  |
| 060 SA OC 15 Digit List                                                         | 051 Support Account Attributes   |  |  |  |
| 061 SA OC File List                                                             | 51C SA Effort Category Updates   |  |  |  |
| 062 SA Open Cmnts. by User Ref or PO                                            | 052 Support Account Attributes 2 |  |  |  |
| 063 Trans. Inquiry by Support Account                                           | 52B SA Delegation of Authority   |  |  |  |
| 064 Support Account Budget Data List                                            | 053 Support Account Budget Move  |  |  |  |
| 065 SA Summary for SL with Category Ttls                                        | 054 Support Account Flag Maint.  |  |  |  |
| 066 SA OC Inquiry by Reference                                                  | 055 SA 15 Digit Maintenance      |  |  |  |
| 068 Support Account Search                                                      | 056 SA Transaction Move          |  |  |  |
| 069 SA 11 Digit List With Category Totals                                       | 057 Departmental Encumbrances    |  |  |  |
|                                                                                 | 058 SA Category Maintenance      |  |  |  |
|                                                                                 |                                  |  |  |  |
| 071 15 Digit Snapshot                                                           | 076 Trans for Month by Ref 2     |  |  |  |
| 072 OC Record Snapshot                                                          | 077 Trans Ing. for Ref 2         |  |  |  |
| 073 Annual 15 Digit Activity by Month 078 Trans by Account/Month/Subcd          |                                  |  |  |  |
| 074 SA Summary by Budget Pool 679 SA Detail Account Statement                   |                                  |  |  |  |
| Enter-PF1---PF2---PF3---PF4---PF5---PF6---PF7---PF8---PF9---PF10--PF11--PF12--- |                                  |  |  |  |
| Hmenu Help EHelp                                                                |                                  |  |  |  |

Menu M07 provides the screens necessary to define and maintain departmental budgets. Information about these screens may be found in a separate manual, the Departmental Accounting Manual.

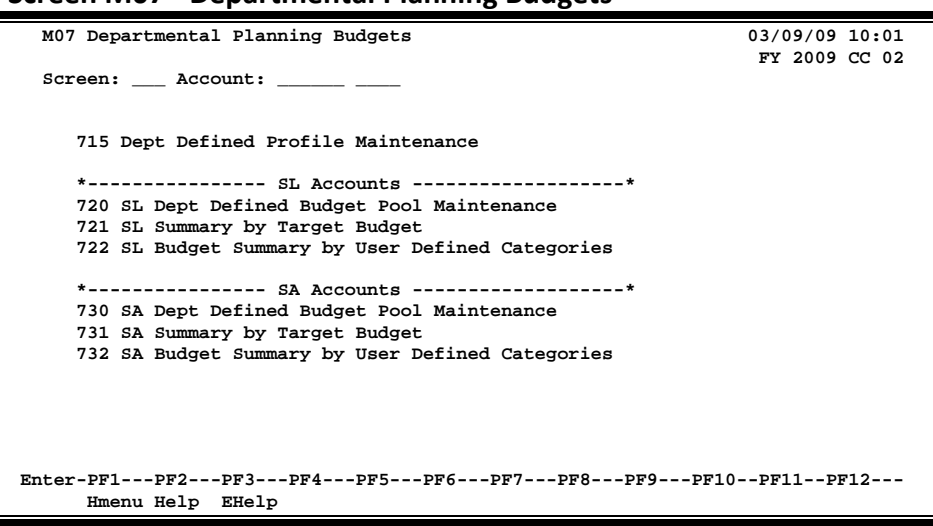

**Screen M07 - Departmental Planning Budgets**

Information for viewing, downloading and printing account information can be found on Menu M08 and Menu M09. Information regarding these screens can be found in the Entire Connection User's Manual.

### **Screen M08 - Entire Connection Download**

| M08 Entire Connection Download                                                  | $01/22/10$ 11:03                      |  |  |  |
|---------------------------------------------------------------------------------|---------------------------------------|--|--|--|
|                                                                                 | $\mathbf{k}$<br>FY 2010 CC 02         |  |  |  |
| Screen:                                                                         |                                       |  |  |  |
| *------------* Accounts *-----------* *-------------* Batch *-------------*     |                                       |  |  |  |
| 029 Account Search                                                              | 027 FA Trans Inquiry by Batch         |  |  |  |
| 068 Support Account Search                                                      | 127 AP Trans Inquiry by Batch         |  |  |  |
| 018 GL 6 Digit List                                                             | 627 AR Trans Inquiry by Batch         |  |  |  |
| 019 SL 6 Digit List W Category Totals                                           |                                       |  |  |  |
| 069 SA 11 Digit List W Category Total                                           |                                       |  |  |  |
|                                                                                 | *-------------* Flags *-------------* |  |  |  |
|                                                                                 | 805 Maintain GL Control Description   |  |  |  |
| *---------* Transactions *----------*                                           | 806 Maintain SL Subcode Description   |  |  |  |
| 023 Trans Inquiry by Account                                                    | 860 Department Table Maintenance      |  |  |  |
| 046 Trans for Month By Refer.                                                   |                                       |  |  |  |
| 047 Trans Inquiry on Reference                                                  |                                       |  |  |  |
| 048 Trans Inquiry Acct/Sbcd/Mon                                                 | *-------------* Misc *--------------* |  |  |  |
| 063 Trans Inquiry by SA                                                         | 175 Vendors Held by Agency            |  |  |  |
| 080 Inquiry by Subcode                                                          |                                       |  |  |  |
| 081 Detail Trans by Subcode                                                     |                                       |  |  |  |
|                                                                                 |                                       |  |  |  |
| Enter-PF1---PF2---PF3---PF4---PF5---PF6---PF7---PF8---PF9---PF10--PF11--PF12--- |                                       |  |  |  |
| Hmenu Help EHelp                                                                |                                       |  |  |  |

**Screen M09 - Entire Connection Print**

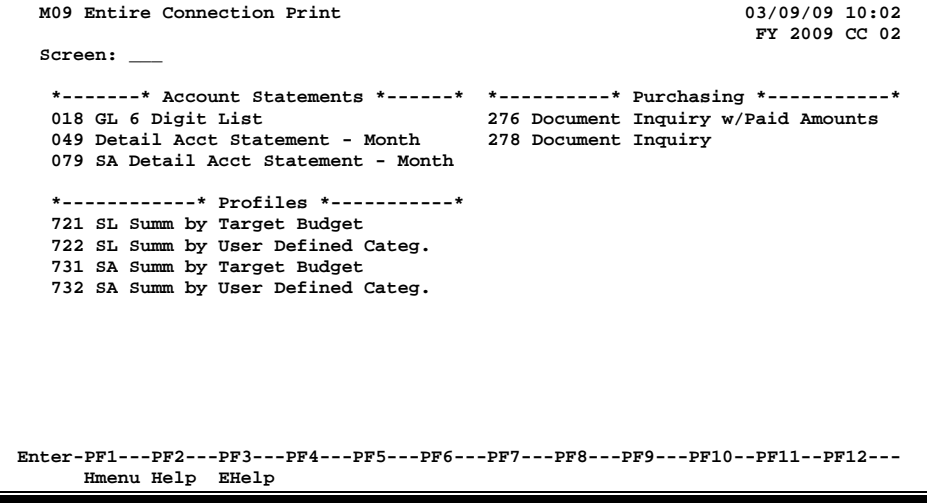

# **Section II Session/Batch Audit Information**

A session or batch is used to control the processing of data and to provide an audit trail. You must open a batch session on Screen 30 before any dollar transactions can be processed.

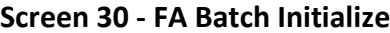

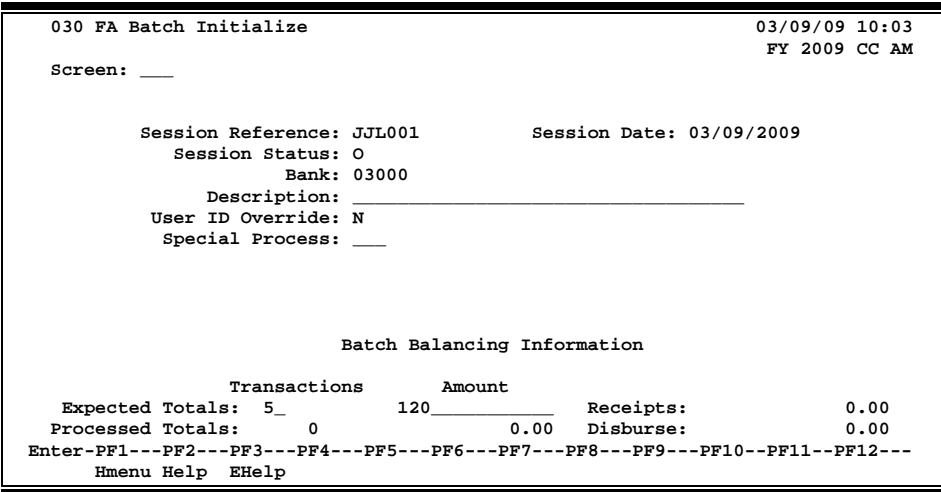

### **Basic Steps**

#### **Open a Session**

- Advance to Screen 30.
- Type a Session Reference code, Session Date, type "O" (open) in the Session Status field, and the bank number in the fields provided. (See Appendix for appropriate Batch/Session references.)
- Before a session is opened, enter an estimated total of the number of transactions and the dollar amount you plan to enter in the session. Later, when the session is closed, these totals are used to verify correct entry.
- Enter the desired screen number in the Screen: field and press <ENTER>. If there are no error messages when the session is opened, advance to the next screen and enter voucher transactions.

#### **Close a Session**

- Advance to Screen 30.
- Type 'C' (close) in the Session Status: field and press <ENTER>.

### **Session / Batch Process**

#### **Session Processing**

A real-time session is used to control the on line processing of data and to provide an audit trail for the transaction entry. A session must be opened before any dollar transactions can be processed in real-time mode. All transactions processed within a session contain the same session reference number and the same session date.

When the session is opened for the first time, FAMIS creates a batch record which has the reference number and date. As transactions are processed, FAMIS accumulates the number of transactions processed and the cumulative total (absolute, or "hash" total) of all dollars processed in the session. These control totals are displayed at the bottom of all the real-time updating screens.

Reconciling an on-line session is an important step in data control. Data entry errors can be identified and corrected quickly using this tool. When the session is closed, the transaction count and total dollar amounts are compared on Screen 30. Discrepancies between these numbers and the numbers entered at the beginning of the session should be corrected or justified.

#### **Bank**

After a bank has been identified on Screen 30, transactions posted in this batch will be applied to this specified bank unless the bank is overwritten on individual transactions. The bank on the header transaction may not be changed after the session has been opened.

#### **Reopen a Session**

A session may be opened and closed as many times as necessary throughout the day it is created. Each session record has a run date, which is the current CPU date. As long as the run date on the session and the CPU date agree, the session can be reopened.

#### **View a Session**

To view the Financial Accounting session and batch information, use inquiry Screens 24 and 27. Additional information may be seen using the FA batch summary listing, FBAR100, which is printed with the daily reports.

### **Field Descriptions (♦ = Required / Help = PF2, ? or \* Field Help Available)**

#### *Screen Information*

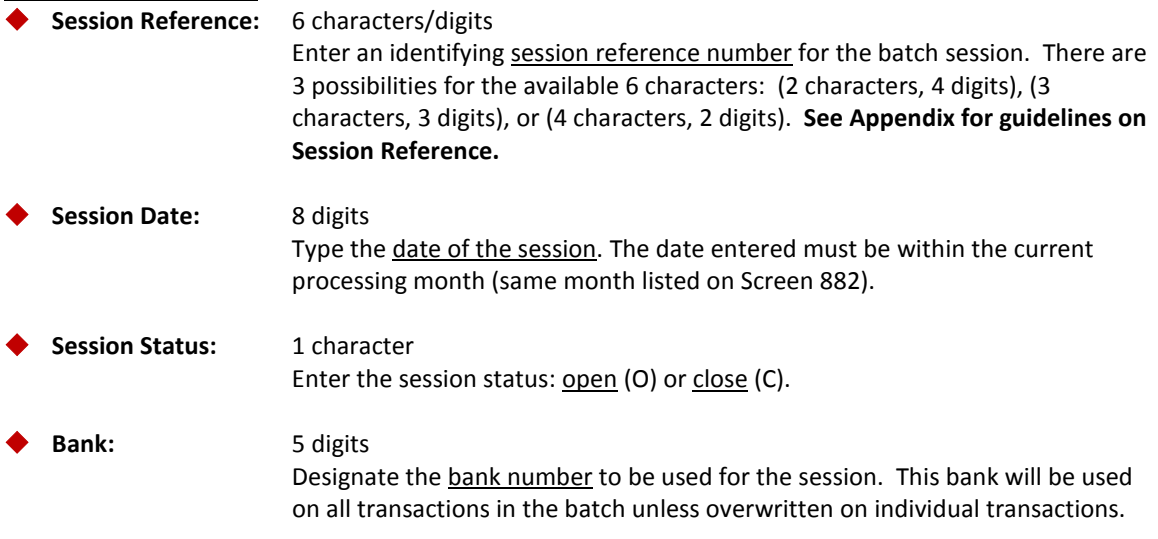

### Screen 30 – FA Batch Initialize (cont'd)

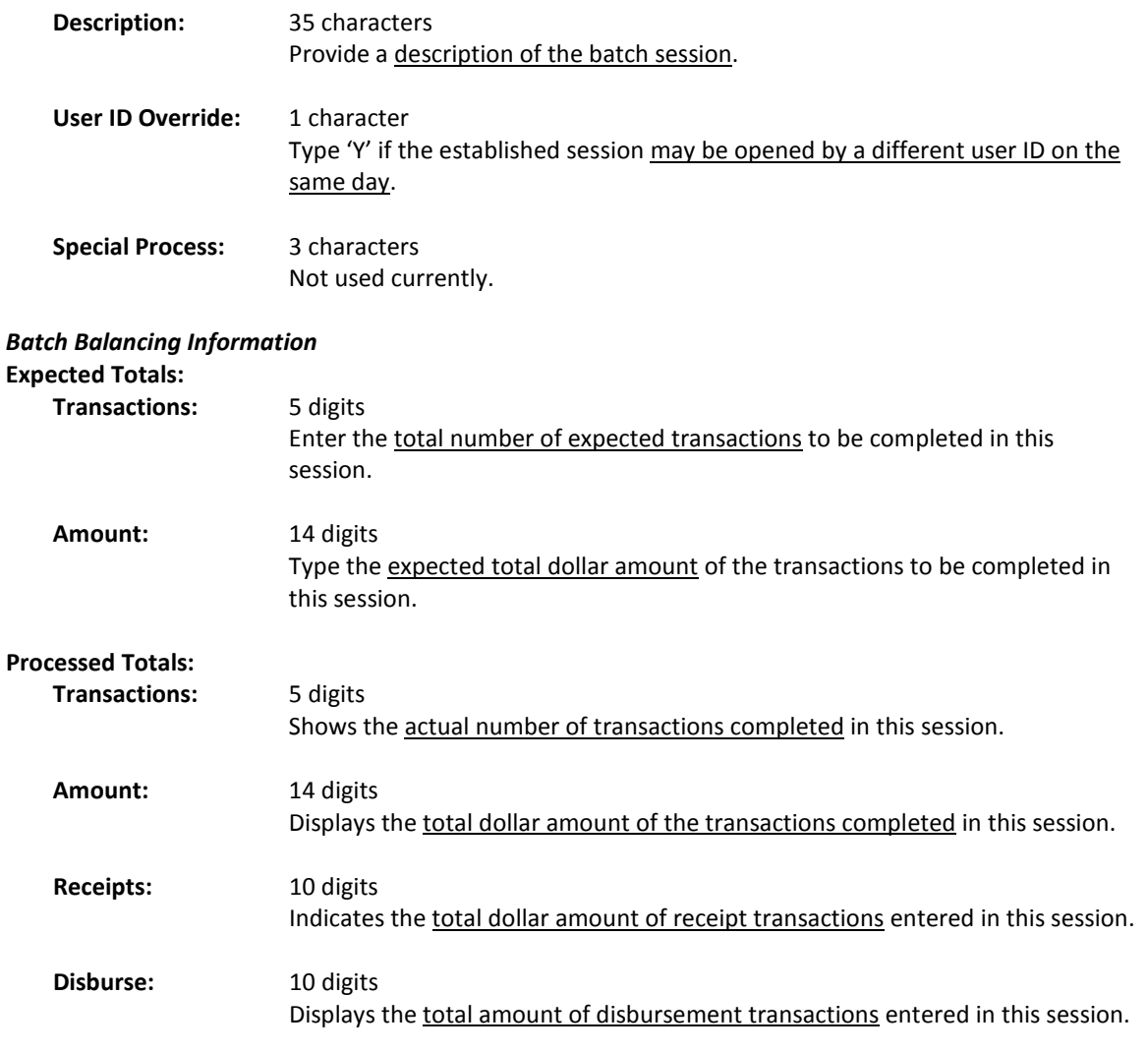

### *Additional Functions*

**PF KEYS** See the Appendix for explanation of the standard PF Keys.

FAMIS provides a list showing the processed Financial Accounting Session/Batch jobs that can be seen on Screen 24. This list is presented in alphabetical order by batch reference.

The Batch Ref: field allows you to position a specific batch reference number at the top of the list without having to page through all the batches. For instance if you wanted to see all the batch headers for a student feed but weren't interested in batches before a certain date. Just enter the batch reference and a specific date and the program will begin listing batches beginning with the next batch on or after the date entered.

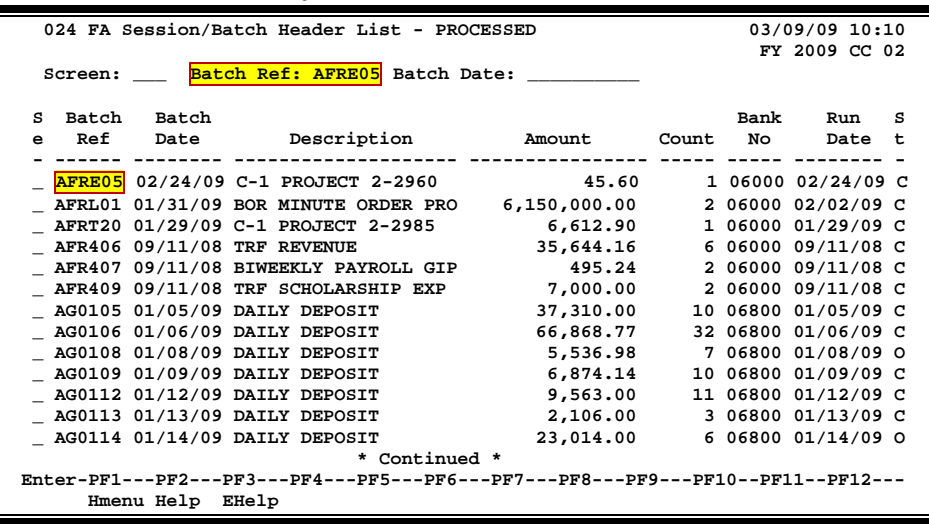

### **Screen 24 - FA Session/Batch Header List**

### **Basic Steps**

- Advance to Screen 24.
- Enter the desired batch reference number in the Batch Ref: field and press <ENTER>. If the batch reference number is not known you can page through the list displayed, or enter the first letter of a batch reference header to view a list beginning with that letter and press <ENTER>.
- Type "X" in the Se: field to select a document and advance to Screen 27.

### **Field Descriptions (♦ = Required / Help = PF2, ? or \* Field Help Available)**

#### *Action Line*

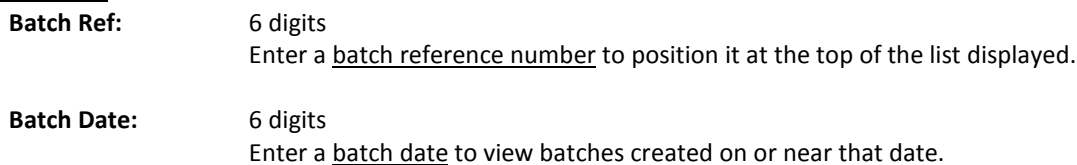

### *Screen Information*

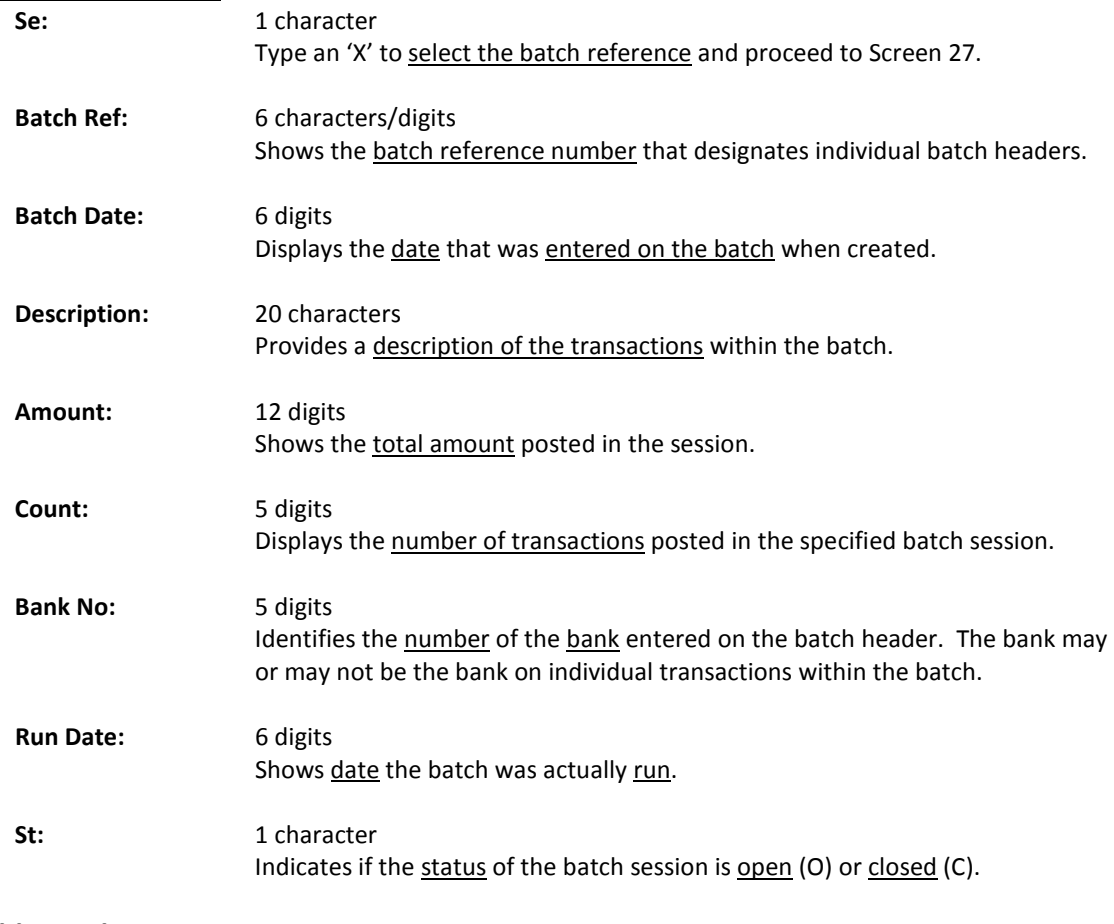

### *Additional Functions*

**PF KEYS** See the Appendix for explanation of the standard PF Keys.

FAMIS will allow you to view detailed transactions in a specified FA batch job. This is done by using Screen 27. You may also select a batch on Screen 24 and press <ENTER> to advance to Screen 27.

|                                                                                 |  | D                                                                                                    | 38.00                                                                                                    | D |                                                                                                    |  |
|---------------------------------------------------------------------------------|--|----------------------------------------------------------------------------------------------------|----------------------------------------------------------------------------------------------------|---|----------------------------------------------------------------------------------------------------|--|
|                                                                                 |  |                                                                                                    |                                                                                                    | D |                                                                                                    |  |
|                                                                                 |  | D                                                                                                    |                                                                                                    | D |                                                                                                    |  |
|                                                                                 |  | D                                                                                                    |                                                                                                    |   |                                                                                                    |  |
|                                                                                 |  |                                                                                                    |                                                                                                    |   |                                                                                                    |  |
|                                                                                 |  | D                                                                                                    |                                                                                                    |   |                                                                                                    |  |
|                                                                                 |  | D                                                                                                    |                                                                                                    | D |                                                                                                    |  |
|                                                                                 |  | D                                                                                                    |                                                                                                    | D |                                                                                                    |  |
|                                                                                 |  |                                                                                                    |                                                                                                    | D |                                                                                                    |  |
|                                                                                 |  |                                                                                                    |                                                                                                    | D |                                                                                                    |  |
|                                                                                 |  |                                                                                                    |                                                                                                    | D |                                                                                                    |  |
|                                                                                 |  |                                                                                                    |                                                                                                    | D |                                                                                                    |  |
|                                                                                 |  |                                                                                                    |                                                                                                    |   |                                                                                                    |  |
|                                                                                 |  |                                                                                                    |                                                                                                    |   |                                                                                                    |  |
|                                                                                 |  |                                                                                                    |                                                                                                    |   |                                                                                                    |  |
| Enter-PF1---PF2---PF3---PF4---PF5---PF6---PF7---PF8---PF9---PF10--PF11--PF12--- |  |                                                                                                    |                                                                                                    |   |                                                                                                    |  |
|                                                                                 |  |                                                                                                    |                                                                                                    |   |                                                                                                    |  |
|                                                                                 |  |                                                                                                    |                                                                                                    |   |                                                                                                    |  |
|                                                                                 |  |                                                                                                    |                                                                                                    |   |                                                                                                    |  |
|                                                                                 |  | 027 Transaction Inquiry by Batch<br>Account TC Ref 2 Date Description<br>094907 2100 048 3817422 09/05 KYLE K*KING<br>095445 2100 048 3817439 09/05 BEN B*BROWN<br>095445 2100 048 3817441 09/05 DREW D*DOLE<br>095445 2100 048 3817441 09/05 DREW D*DOLE<br>095445 2100 048 3817441 09/05 DREW D*DOLE<br>* End Of Data * | Dir/<br>Ind<br>095445 2100 048 3817438 09/05 EDNA E*ELLSWORTH D<br>095445 2100 048 3817440 09/05 JOYCE J*JONES<br>095445 2100 048 3817440 09/05 JOYCE J*JONES D<br>095445 2100 048 3817452 09/05 EDNA E*ELLSWORTH D<br>095445 2100 048 3817452 09/05 EDNA E*ELLSWORTH D<br>095445 2100 048 3817459 09/05 EDNA E*ELLSWORTH D<br>Hmenu Help EHelp View |   | 03/09/09 10:14<br>FY 2009 CC 02<br>Screen: Batch Ref: APA032 Date: 09/05/2008 Indirect Also: N Ref: 2<br><b>Bank Option: N</b><br>I Offset Acct<br>Amount<br>21.17<br>20.30<br>$48.25$ D<br>ם 24.42<br>$39.05$ D<br>18.21<br>37.83<br>192.24<br>97.36<br>095445 2100 048 3817452 09/05 EDNA E*ELLSWORTH D 91.21<br>104.23<br>Dload Left Right |  |

**Screen 27 - Transaction Inquiry by Batch (Panel 1)**

**If you type "Y" in the Bank Option: field, the last column heading of Panel 1 displays "Bank" and the bank number is displayed.**

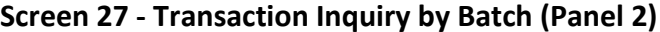

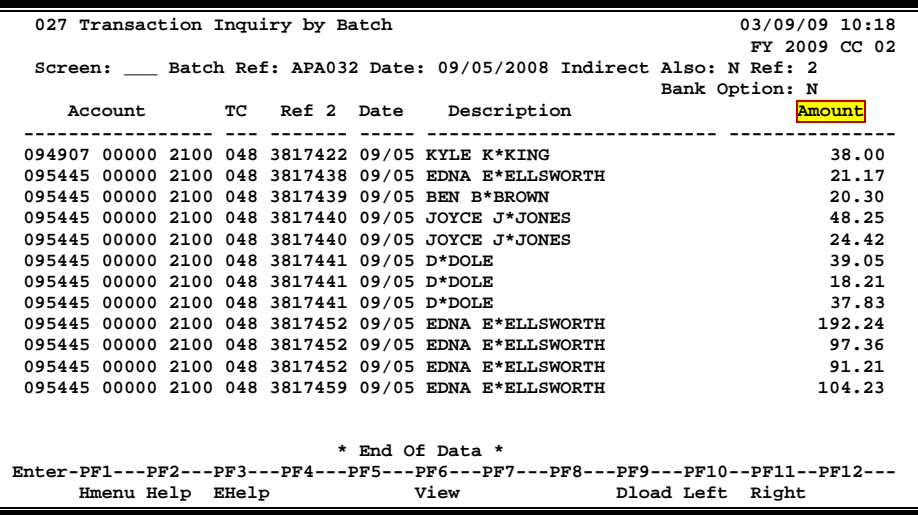

### **Basic Steps**

- Advance to Screen 27.
- Enter a valid Batch Reference number and session date on the Action Line.
- Type 'Y' to include indirect transactions, the desired reference number and bank option in the fields provided.
- Press <ENTER> to view the information.

### **Field Descriptions (◆ = Required / Help** = PF2, ? or \* Field Help Available)

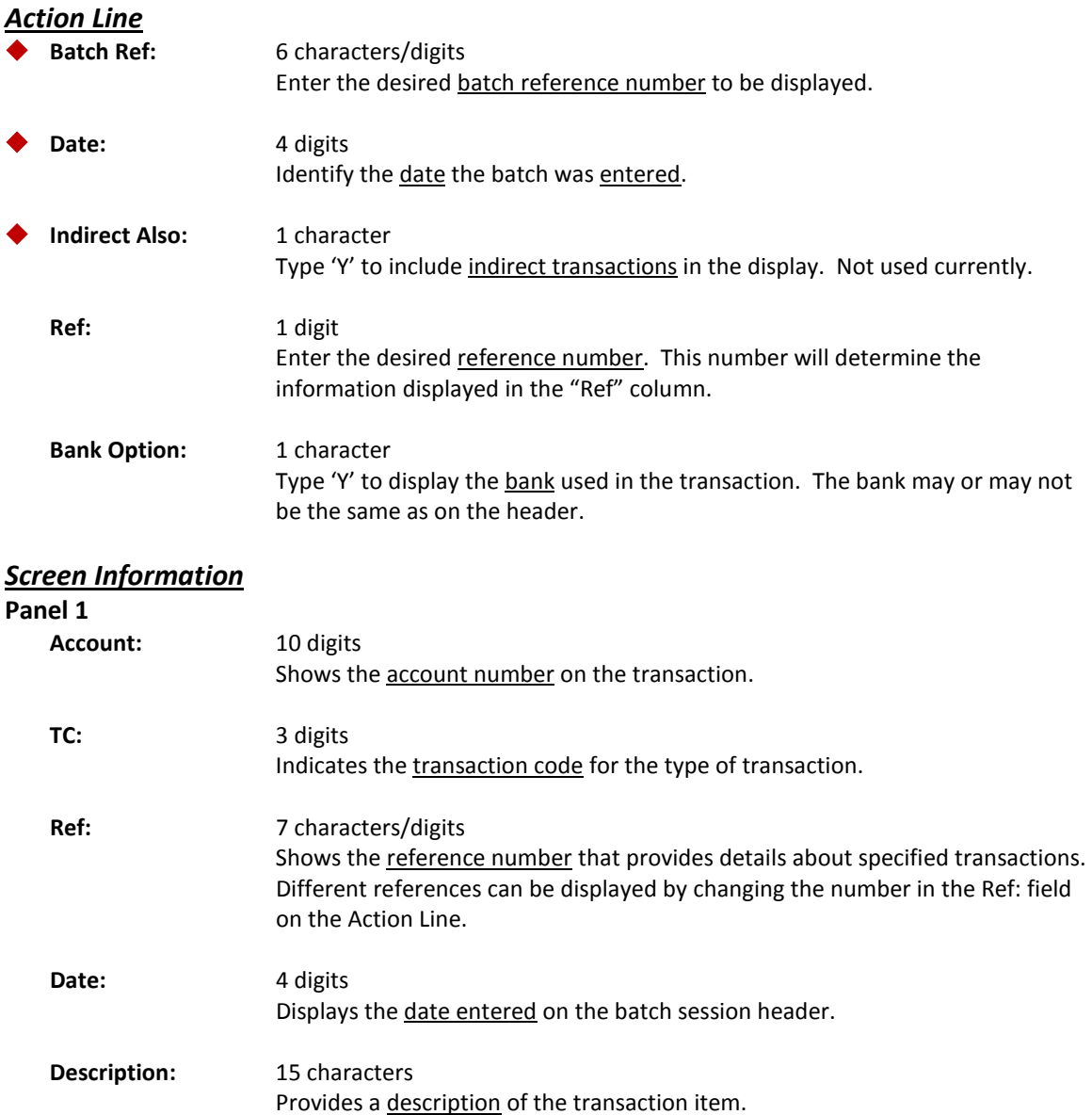

### Screen 27 – Transition Inquiry by Batch (cont'd)

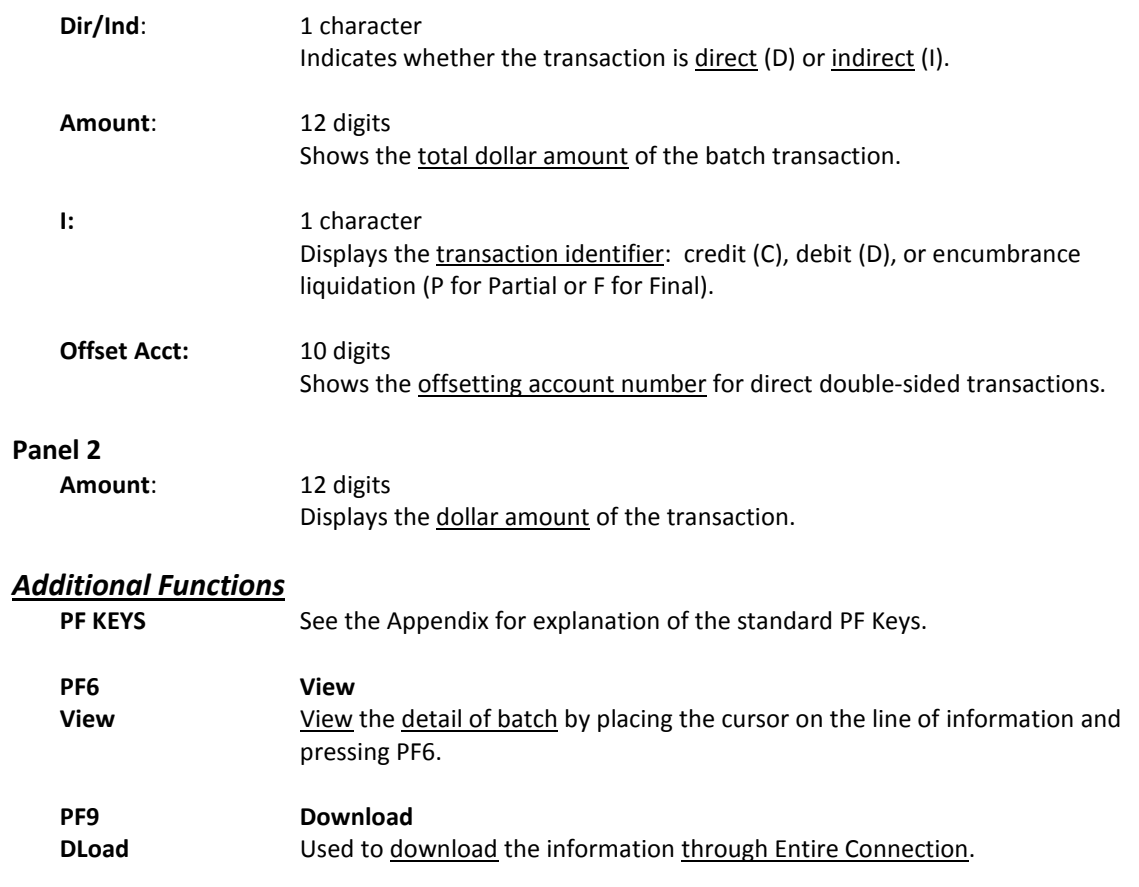

# **Section III Financial Transactions**

Maintaining budget data allows comparison of planned income, allotments and expenditures to actual results. In addition, budget controls can restrict the entry of transactions when the account does not have sufficient funds to cover the expense. Budgets are updated real-time and allow control of future expenditures and encumbrances.

To use Screen 10, enter a valid account number and object code on the Action Line and press <ENTER>. For budget entries with a view of the whole account, see Screen 10B.

#### **Be aware that you enter one budget transaction at a time on this screen.**

#### **Screen 10 - Annual/Monthly Budgets**

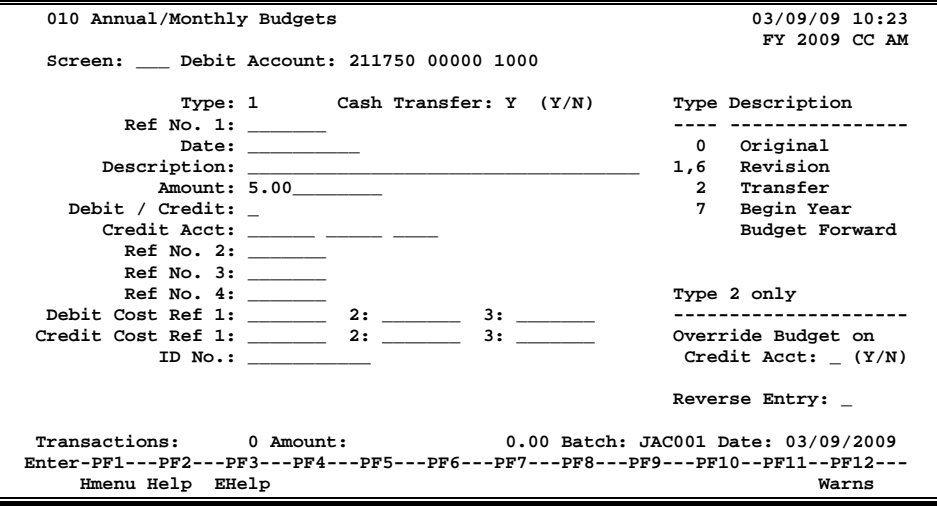

### **Basic Steps**

- Open a session on Screen 30.
- Advance to Screen 10.
- Type a Debit Account number and object code on the Action Line. Enter the Type, Cash Transfer, and Amount in the fields provided. Include additional information as desired.
- Press <ENTER> to record the information.
- Close the session on Screen 30.

### **Budget Process**

#### **Valid Budget Accounts**

Budgets may be established for Subsidiary Ledger (SL) or Support Accounts (SA). The subcode must be valid with a value between 0001 and 9998. The subcode must also be valid in the global subcode edit table. The subcode chosen indicates a 'budget pool' or 'budget category'.

Expenditures will be at non-pool level, but will draw budget from the pool.

The account number entered on the Action Line is the account that will receive the budget.

### **Budget Balance Available (BBA)**

Once original or revised budget dollars for an account have been entered, FAMIS calculates the budget balance available by subtracting actual receipts (for the revenue accounts) or actual expenditures and encumbrances (for expense accounts) from the total revised budget.

#### **Automatic Budget Reallocation and ABR Flag**

Automatic budget reallocation means that budget is initially posted to a pool level (special object codes designated as pool codes). When actuals or encumbrances are posted to the account, the budget to cover those transactions is subtracted from the pool and added to the revised budget next to the object code used on the transaction. This reduces the available budget (BBA) for that pool.

Original budget, revised budget and budget transfer transactions also affect the ABR Flags. ABR flags are adjusted at a 10 digit level (6 digit account number plus a 4 digit subcode).

When the ABR flag has value 0 (off), the 10 digit account does not participate in the ABR budget pool. The account has its "own" budget, or line item budget. When the ABR flag for a 10 digit account has a value of 001-999, the account participates in budget pooling. To activate a line item budget, type a 'Y' next to the appropriate line on Screen 7.

If FAMIS turns the ABR Flag off (0), by posting a line item budget, reversing the transaction will not reverse the ABR flag setting to participate in the pool again. The flag must be reinstated manually through a flag setting transaction (Screen 7).

Budget transactions that are added in with a batch feed (such as uploads or interfaces, example payroll interface) will create a line item budget and will set the ABR flag on Screen 7 to 'Y'. This will happen when the object code is not specified in a pool in the appropriate ABR rule.

When an original budget is processed against an account/subcode that has the ABR flag turned on (any value 001-999), FAMIS resets the flag off (value of 0) to prohibit any further participation in automatic budget reallocation or pool.

If a budget revision is processed against an account/subcode that has the ABR flag turned on, FAMIS will automatically turn the ABR flag off, prohibiting any further participation in automatic budget reallocation.

FAMIS will set the ABR flag on the account/subcode being debited to 0 (off). This will prevent the account's participation in automatic budget reallocation, because the account now has its "own" budget. The ABR flag is not changed for the expense account on the credit side of the transaction.

### **Generate Expense Budget (GEB Flag)**

A GEB Flag with a value of 'Y' means that as revenue is added to or subtracted from an account, a corresponding expense budget is created.

GEB budgets are created in a nightly batch process for the net revenue entered for that day.

Before GEB entries begin processing, a procard must be created to specify which expense budget pool receives the expense budget for each ABR rule.

#### **Transaction Codes**

**TC = 020** (Establish an Original Budget)

If an original budget is attempted against an account that already has an original budget, FAMIS issues a warning message and increases the budget.

#### **TC = 021** (Process a Revision to the Original Budget)

If a budget revision is attempted against an account that has not had an original budget created for it, FAMIS will still process the transaction. However, a warning message stating there was no original budget to revise will appear.

#### **TC = 022** (Transfer Budget from one Account to Another)

Both the debit and credit sides of a budget transfer transaction must be either revenue accounts or expense accounts (i.e., a revenue account cannot be debited and an expense account be credited). If the transfer is between revenue accounts, the account being debited must contain sufficient budget balance available to cover the amount being transferred.

#### **TC = 027** (Carry Forward Budget)

If an original budget is attempted against an account that already has an original budget, FAMIS issues a warning message, updates the Accumulator and increases budget balance available (BBA). Often for Project Accounts.

#### **Reverse or Correct a Budget Transaction**

Budget transactions may be reversed or corrected by:

- 1. Entering the original transaction data and changing the Debit/Credit: field to the opposite value than the original.
	- --**OR** --
- 2. Enter the original transaction and type a 'Y' in the Reverse Entry: field.

### **Transfer Budget**

Budget transfers require a transaction code of "022". Also, the following three fields are required: **Cash Transfer**, **Credit Account**, and **Override Budget on Credit Acct**. For more information on these fields, see the Field Description section.

**From an Established Subsidiary Ledger Account to a Newly Created Support Account**

When Support Accounts (SA) are created after Subsidiary Ledger (SL) budgets have already been established, Screen 10A may be used to distribute the budget from the SL account into the newly established Support Accounts. Using 10A will keep the original SL budget constant, but will allow budget distribution among the newly created Support Accounts.

Funds not allocated to specific newly created Support Accounts will default to Support Account #00000. The sum of all SA budgets will then equal the original Subsidiary Ledger budget.

Before creating Support Accounts, the user must access Screen 6 to modify the Subsidiary Ledger account to allow for Support Account creation and SA transactions. Fields requiring modification are:

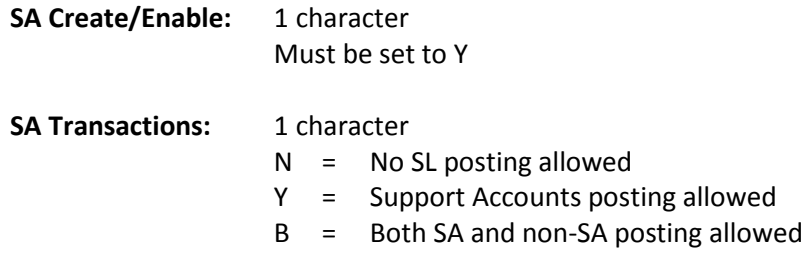

### **Field Descriptions (♦ = Required / Help** = PF2, ? or \* Field Help Available)

#### *Action Line*

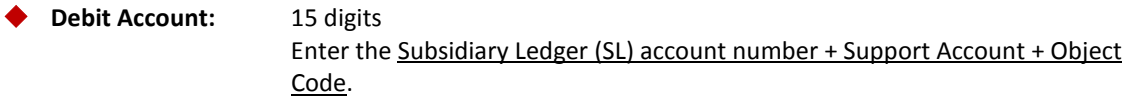

#### *Screen Information*

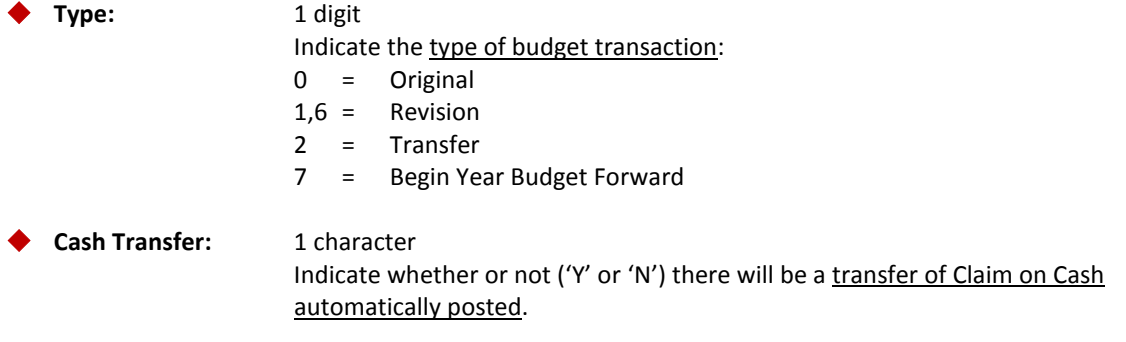

### Screen 10 – Annual/Monthly Budgets (cont'd)

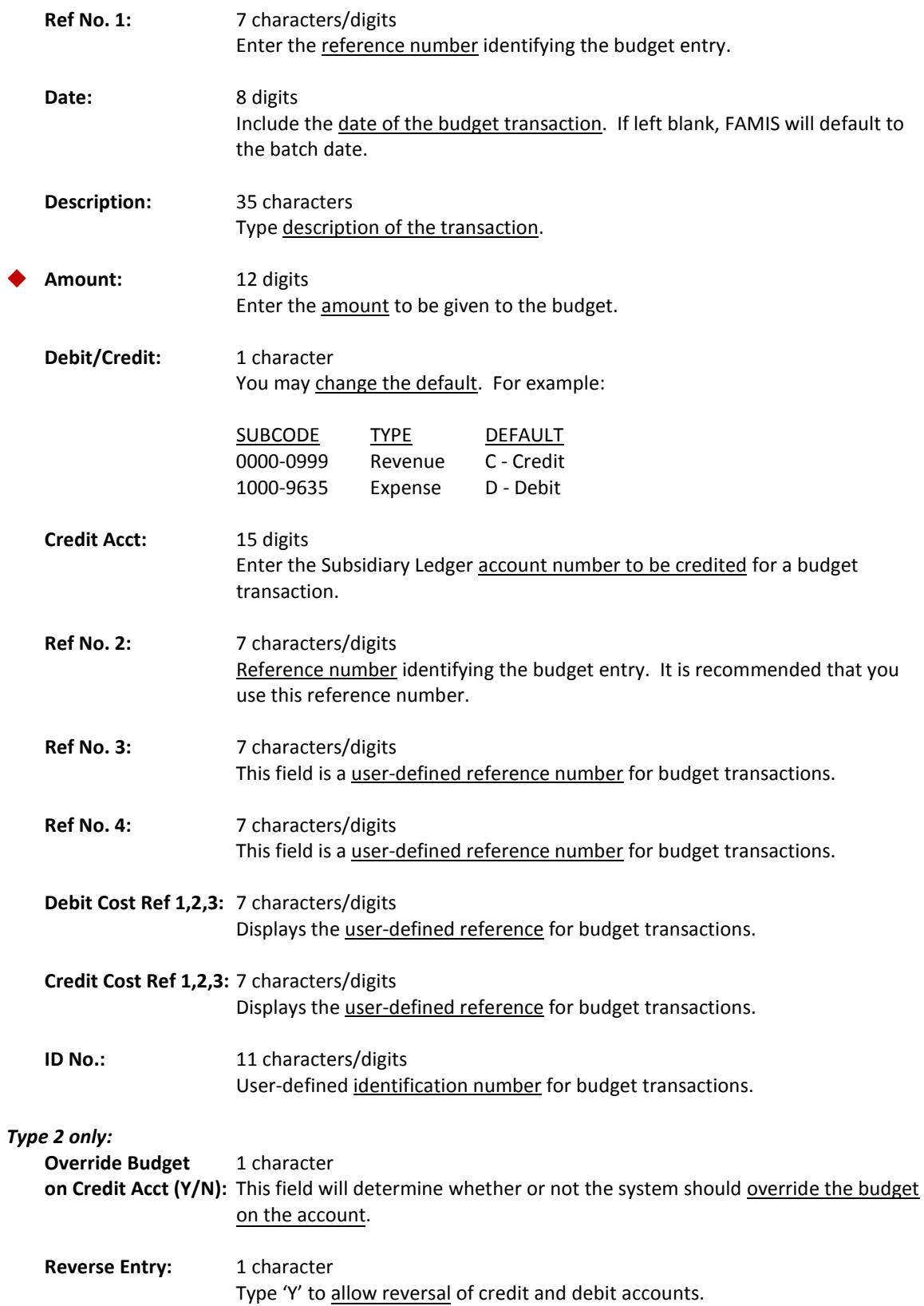

### Screen 10 – Annual/Monthly Budgets (cont'd)

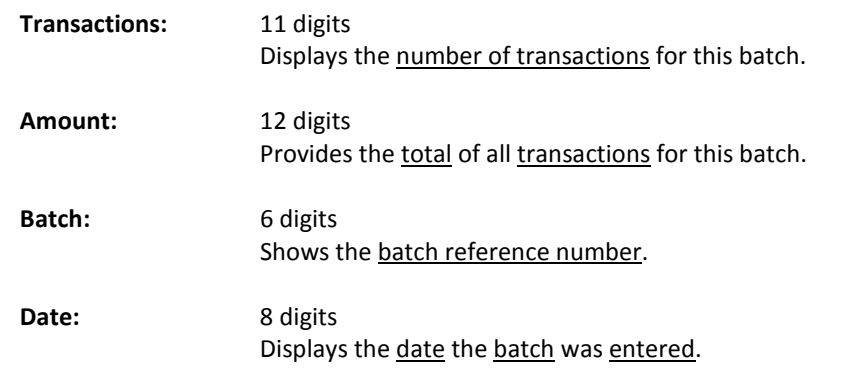

### **PF KEYS** See the Appendix for explanation of the standard PF Keys. *Additional Functions*

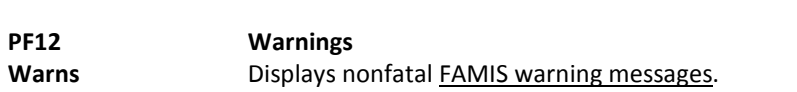

# SA Budget Transfers

Transferring budgets from one Support Account to another Support Account can be done using many of the budget screens. However, access to Screen 10A can be given to those users who are only allowed to transfer budget at the SA level. This would be mainly departmental users who can manage their support accounts online, while the subsidiary and general ledgers are managed in the Fiscal Offices.

Maintaining budget data allows comparison of planned income, allotments and expenditures to actual results. Budgets are updated real-time and allow control of future expenditures and encumbrances.

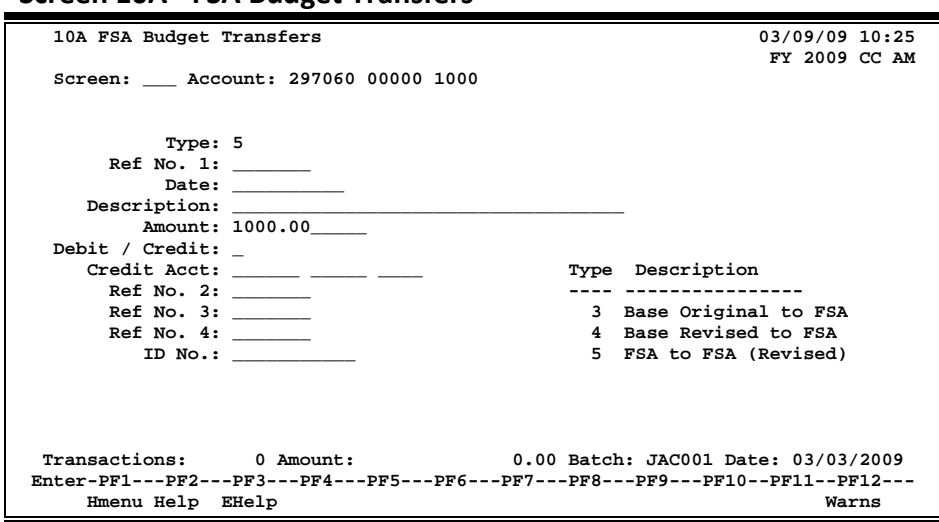

#### **Screen 10A - FSA Budget Transfers**

### **Basic Steps**

- Advance to Screen 30 and open a session.
- Advance to Screen 10A.
- You must type the account number, transaction code, type, and amount in the fields available.
- Press <ENTER> to record the information.
- Advance to Screen 30 and close the session.

### **Field Descriptions (♦ = Required / Help = PF2, ? or \* Field Help Available)**

#### *Action Line*

**Account:** 15 digits

Enter the Subsidiary Ledger (SL) account number + Support Account + Object Code.

### *Screen Information*

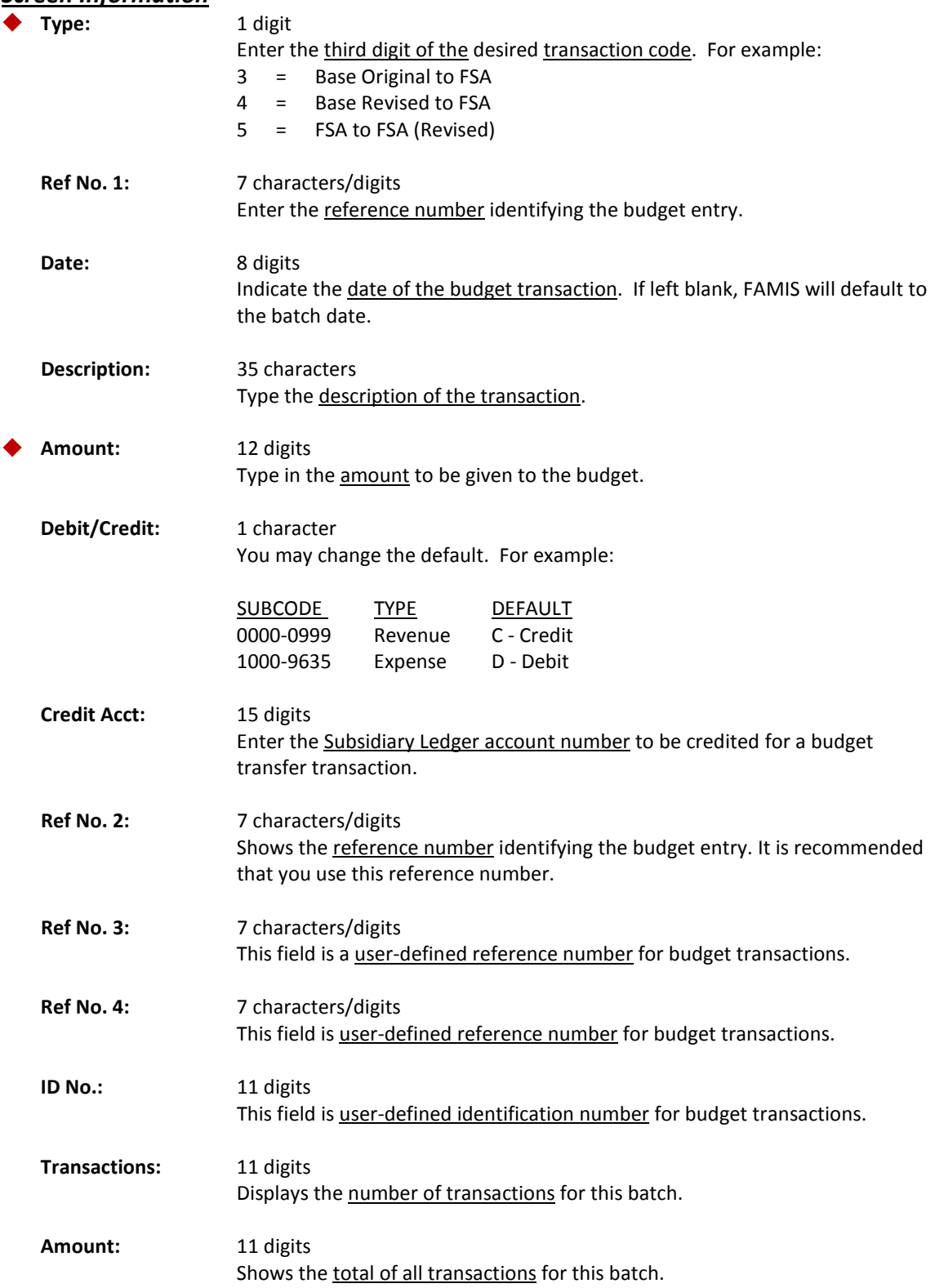

### Screen 10A – FSA Budget Transfers (cont'd)

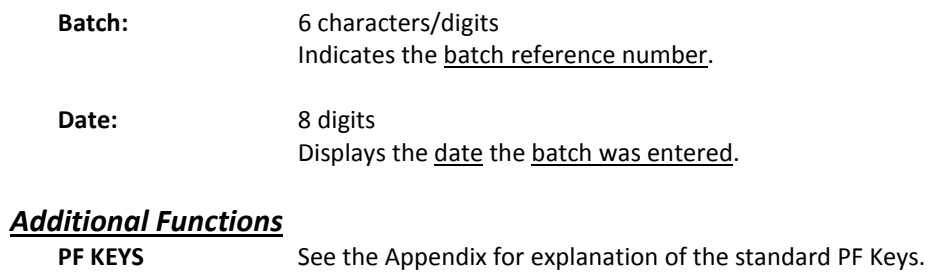

## **PF12 Warnings**

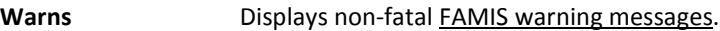

## Budget Entry

Budget entry is made easier using Screen 10B as you can work with the whole account at once. This is in comparison to the other budget screens that only take entry of a budget line at a time.

Maintaining budget data allows comparison of planned income, allotments and expenditures to actual results. Screen 10B is a convenient way to maintain this budget data on a total account basis. Budgets are updated real-time and allow control of future expenditures and encumbrances.

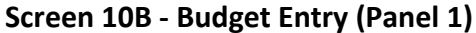

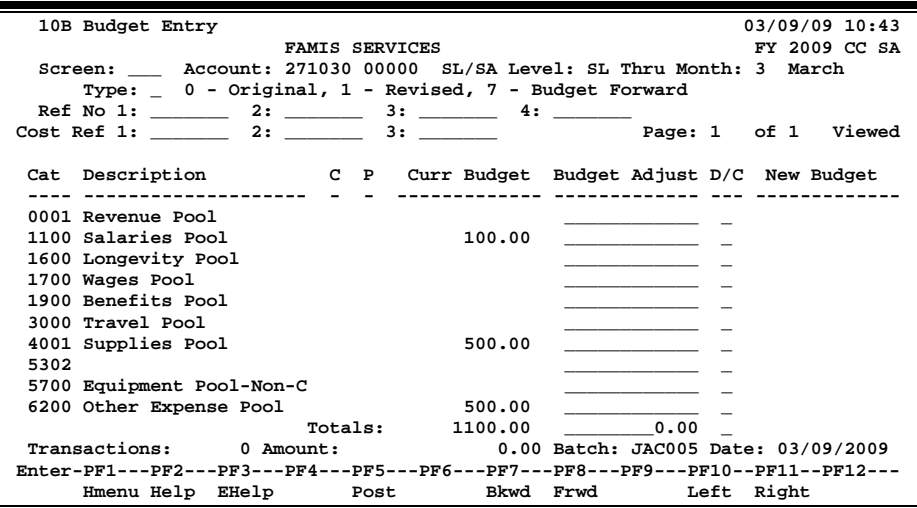

### **Screen 10B - Budget Entry (Panel 2)**

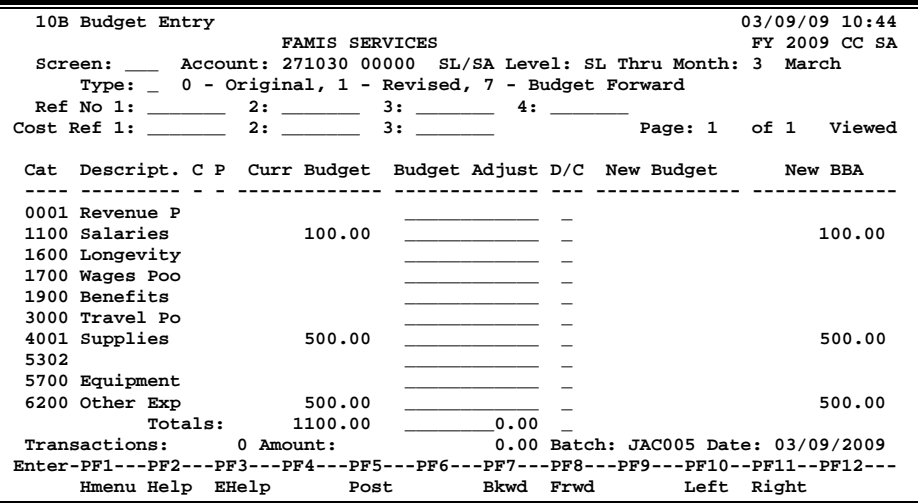
## **Basic Steps**

- Advance to Screen 30 and open a session.
- Advance to Screen 10B.
- Type the account number and press <ENTER> to display the record.
- Enter the dollar changes for each pool and type the debit or credit indicator for each line. Press <ENTER>.
- The changes will display in the New Budget column for your review. Press <ENTER> to accept the changes.
- Advance to Screen 30 and close the session.

### **Field Descriptions ( = Required / Help = PF2, ? or \* Field Help Available)**

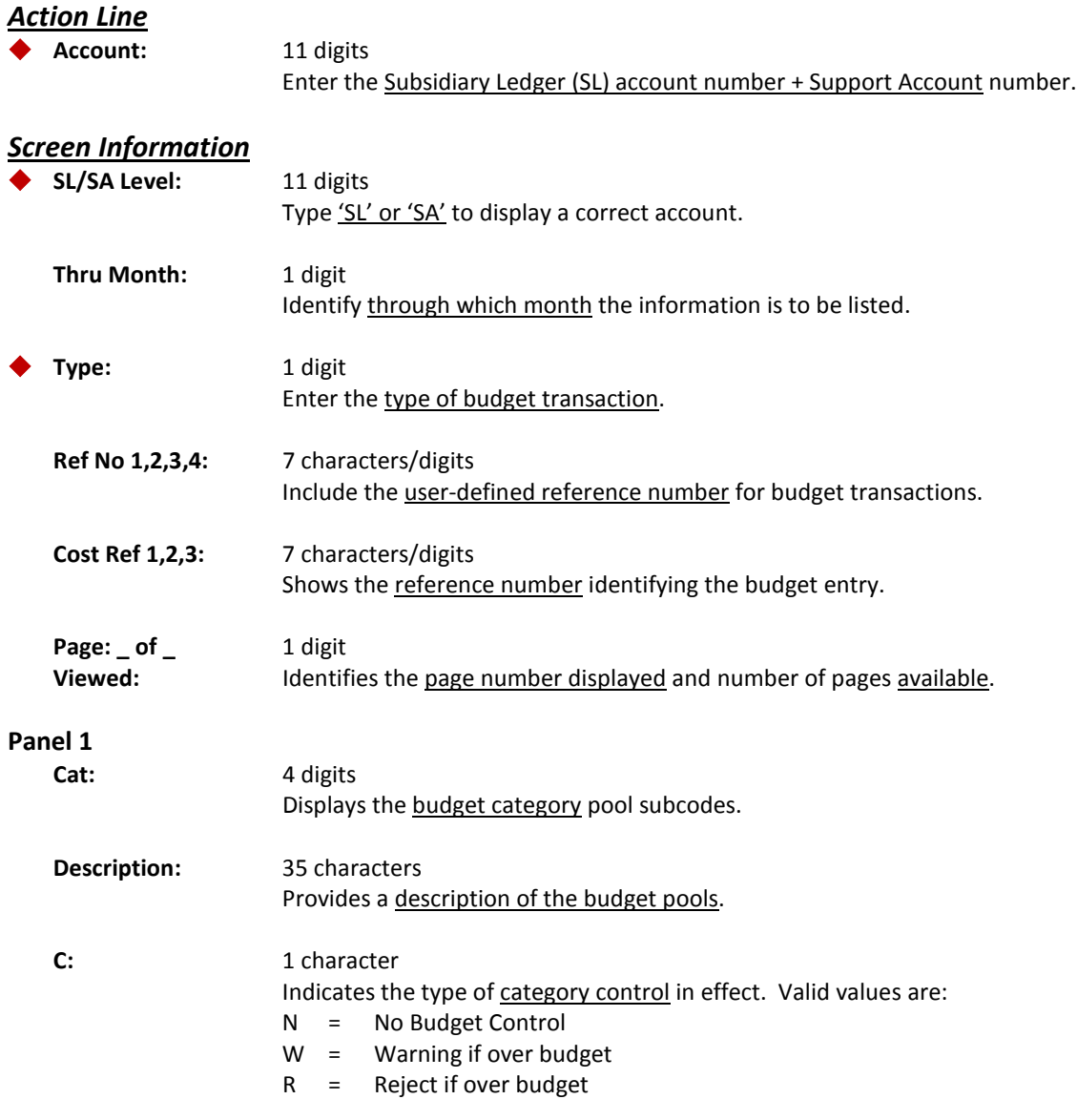

## Screen 10B – Budget Entry (cont'd)

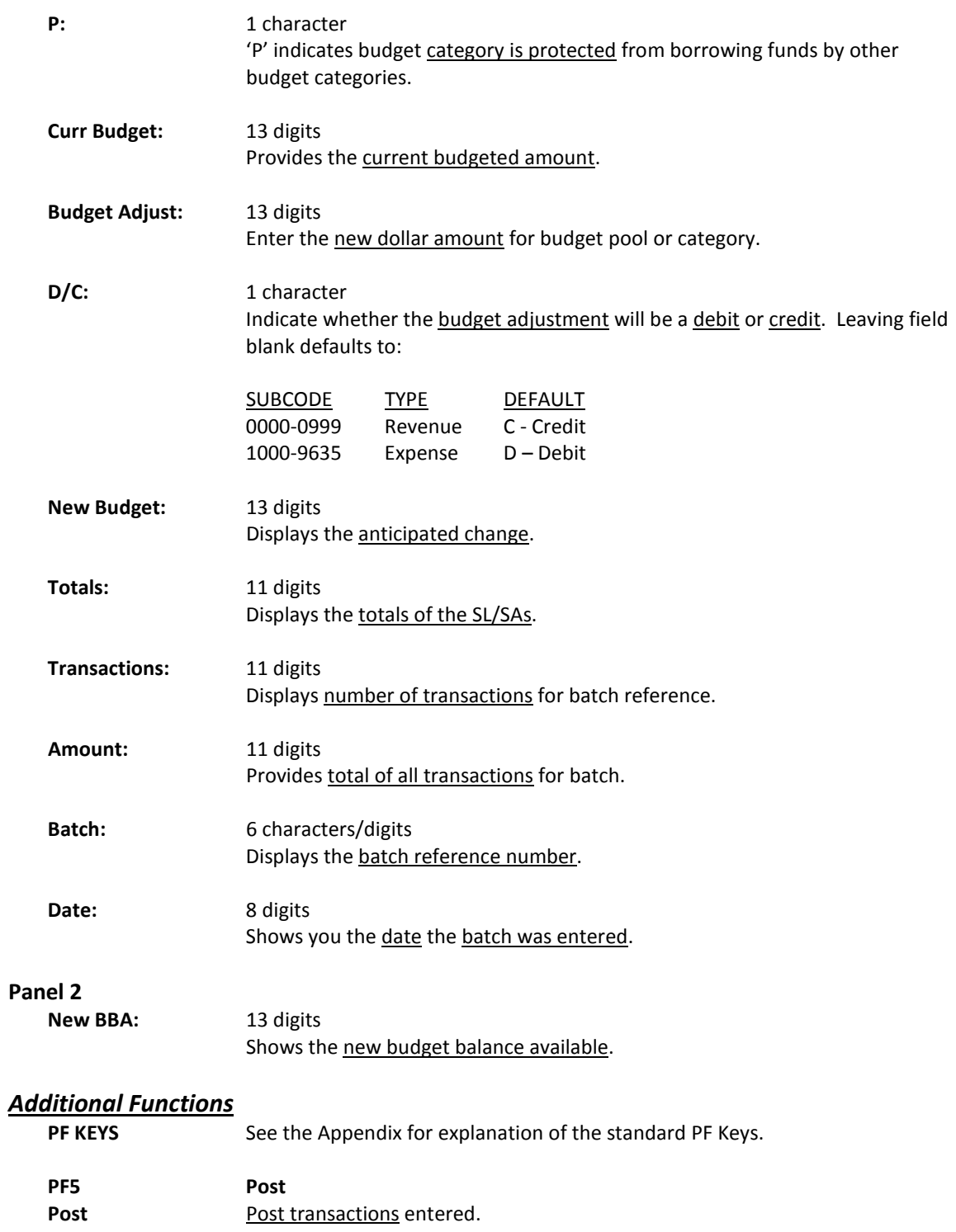

# Subsidiary Ledger Budget Controls

Budgets are updated real-time and allow control of future expenditures and encumbrances. FAMIS gives you the ability to set various subsidiary ledger budgetary controls using Screen 10C.

#### **Bottom Line vs. Category Control**

FAMIS allows you to control the Subsidiary Ledger (SL) account budget at either the bottom line or category level.

Bottom line control allows for control of the budget as a whole, while ignoring the dollar amounts set at a category level. Category control allows for control of the budget at the pool level. Transactions reject when they will push the budget over the dollar amount left in the category.

#### **Category Protection**

FAMIS also allows you to protect a category from full participation in the bottom line functionality. When a category has the protect flag set (P), the dollars in that budget cannot be included in the 'draw' for the bottom line funds. They are, in essence, 'protected' from use in calculating the available budget. This feature only works with Bottom Line Control set to 'Y'.

#### **This can only be applied to codes 1000-9599, Indirect Cost codes are excluded.**

#### **Exclude From Bottom Line**

FAMIS allows you to take a dollar amount and exclude it from the Bottom Line calculations. This feature is often used for research projects; for example, when the full amount of a three year project is received and recorded as income, but the account can only spend 1/3 of the total each year. You would enter one year amount in the budget and two years in the 'Exclude From Bottom Line' field. The next year you would add year two budget to the account and only add the third year amount in the Exclude From Bottom Line field.

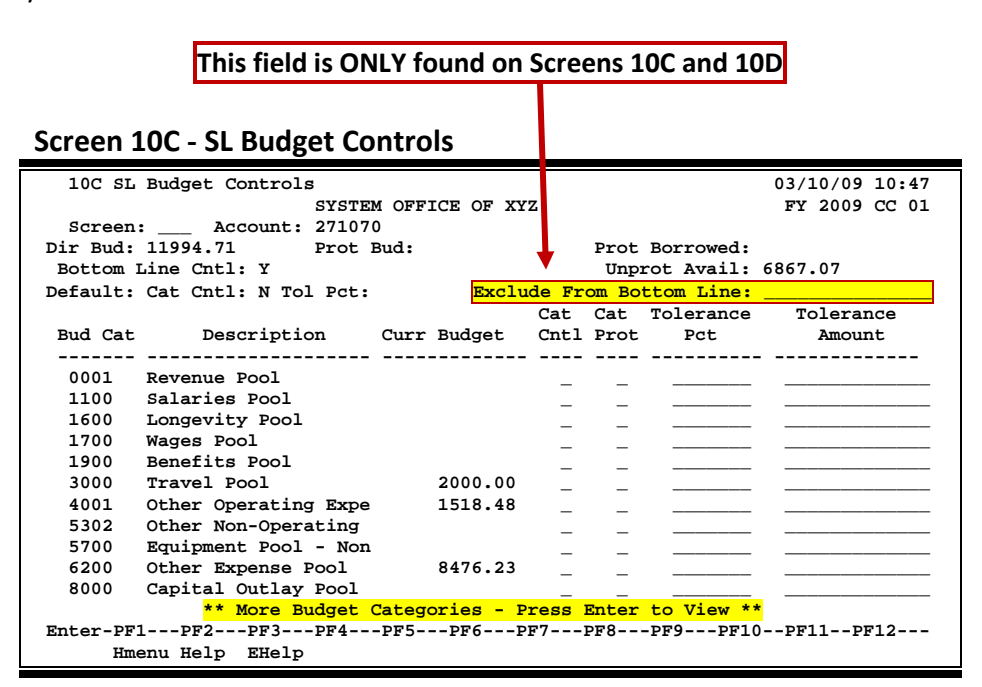

## **Basic Steps**

- Advance to Screen 30 and open a session.
- Advance to Screen 10C.
- Enter the desired account number on the Action Line and press <ENTER>.
- Enter the category control, category protect flag, tolerance percent or tolerance amount for each line.
- Press <ENTER> to record the information.
- Advance to Screen 30 and close the session.

## **Field Descriptions ( = Required / Help = PF2, ? or \* Field Help Available)**

#### *Action Line*

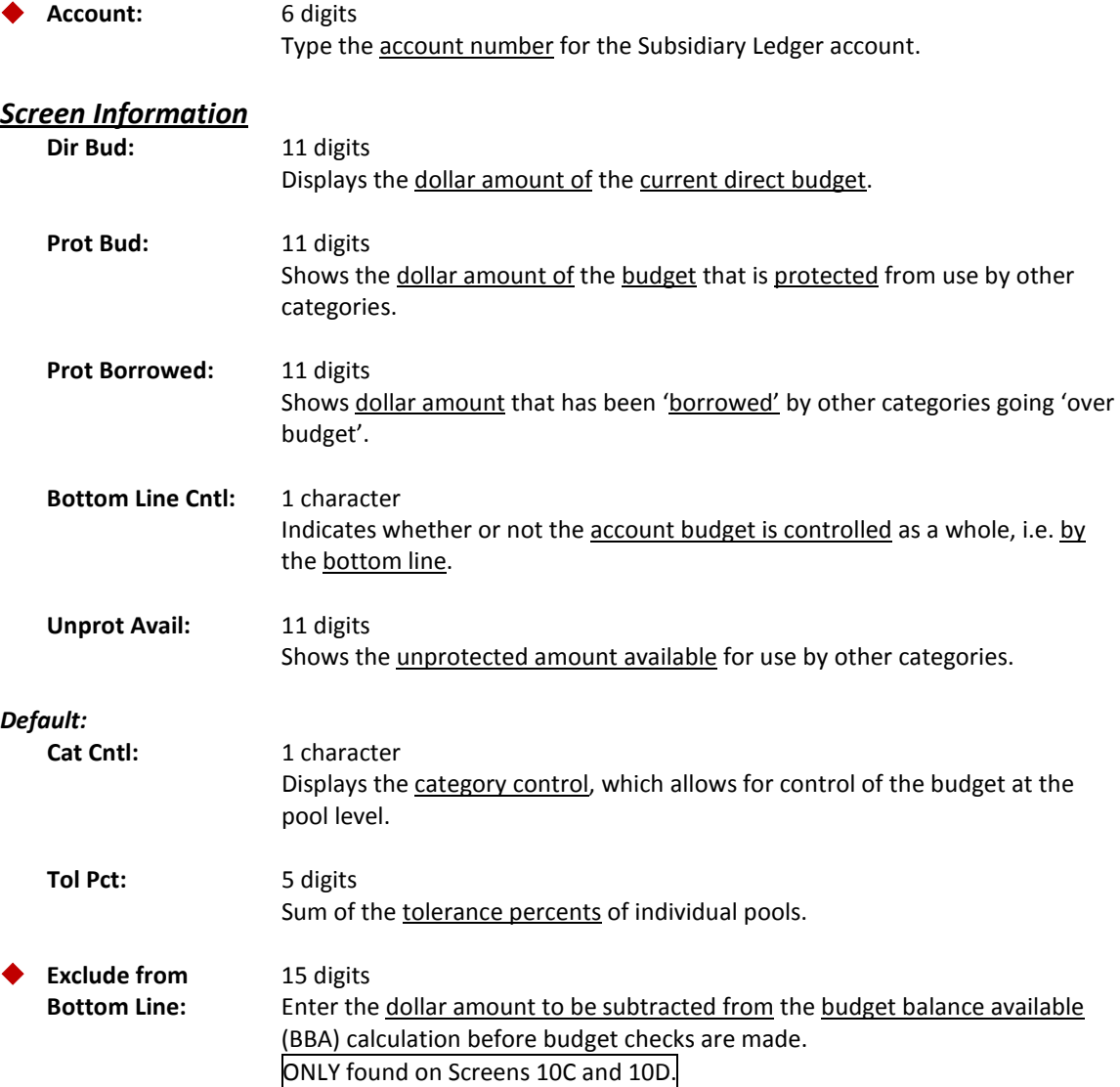

## Screen 10C – SL Budget Controls (cont'd)

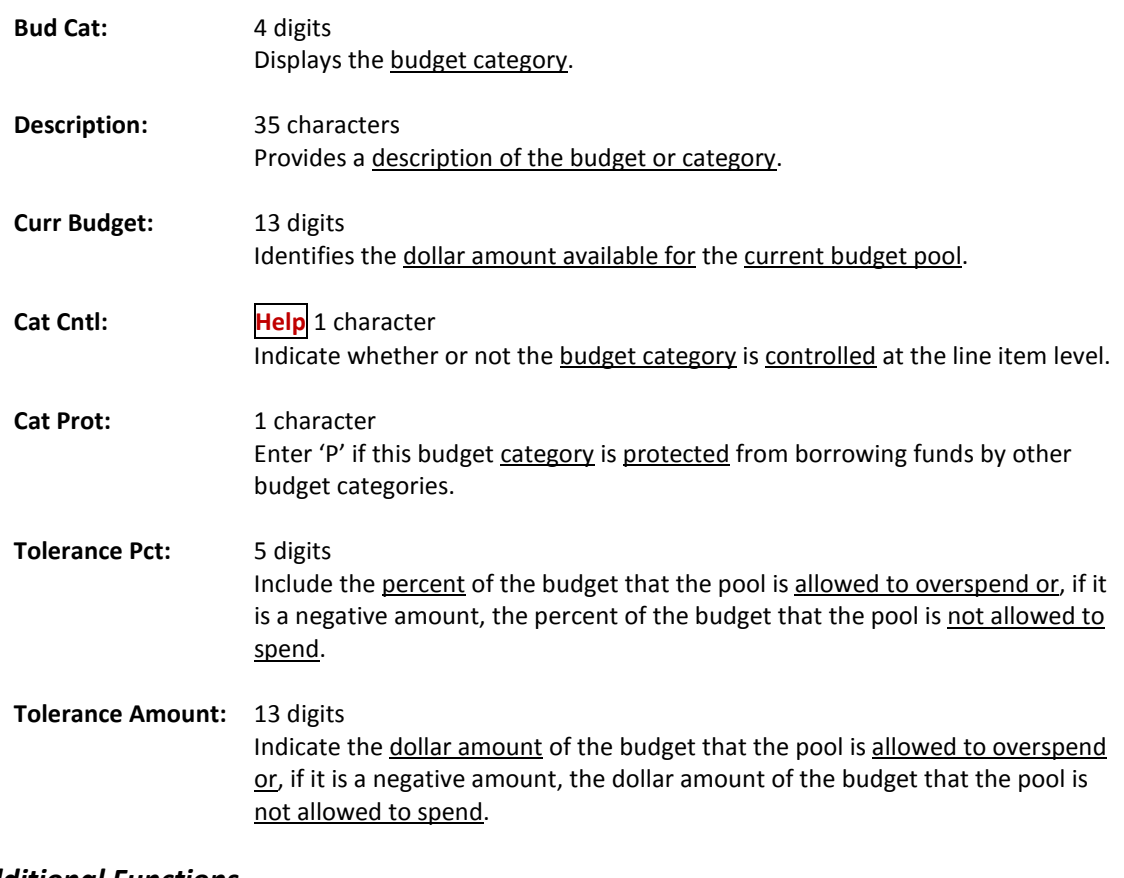

#### *Additional Functions*

**PF KEYS** See the Appendix for explanation of the standard PF Keys.

# Support Account Budget Controls

Budgets are updated real-time and allow control of future expenditures and encumbrances. FAMIS gives you the ability to set various support account budgetary controls using Screen 10D.

#### **Bottom Line vs. Category Control**

FAMIS allows you to control the Subsidiary Ledger (SL) account budget at either the bottom line or category level.

Bottom line control allows for control of the budget as a whole, while ignoring the dollar amounts set at a category level. Category control allows for control of the budget at the pool level. Transactions reject when they will push the budget over the dollar amount left in the category.

#### **Category Protection**

FAMIS also allows you to protect a category from full participation in the bottom line functionality. When a category has the protect flag set (P), the dollars in that budget cannot be included in the 'draw' for the bottom line funds. They are, in essence, 'protected' from use in calculating the available budget.

This can only be applied to codes 1000-9599, Indirect Cost codes are excluded.

#### **Exclude From Bottom Line**

FAMIS allows you to take a dollar amount and exclude it from the Bottom Line calculations. This feature is often used for research projects; for example, when the full amount of a three year project is received and recorded as income, but the account can only spend 1/3 of the total each year. You would enter one year amount in the budget and two years in the 'Exclude From Bottom Line' field. The next year you would add year two budget to the account and only add the third year amount in the Exclude From Bottom Line field.

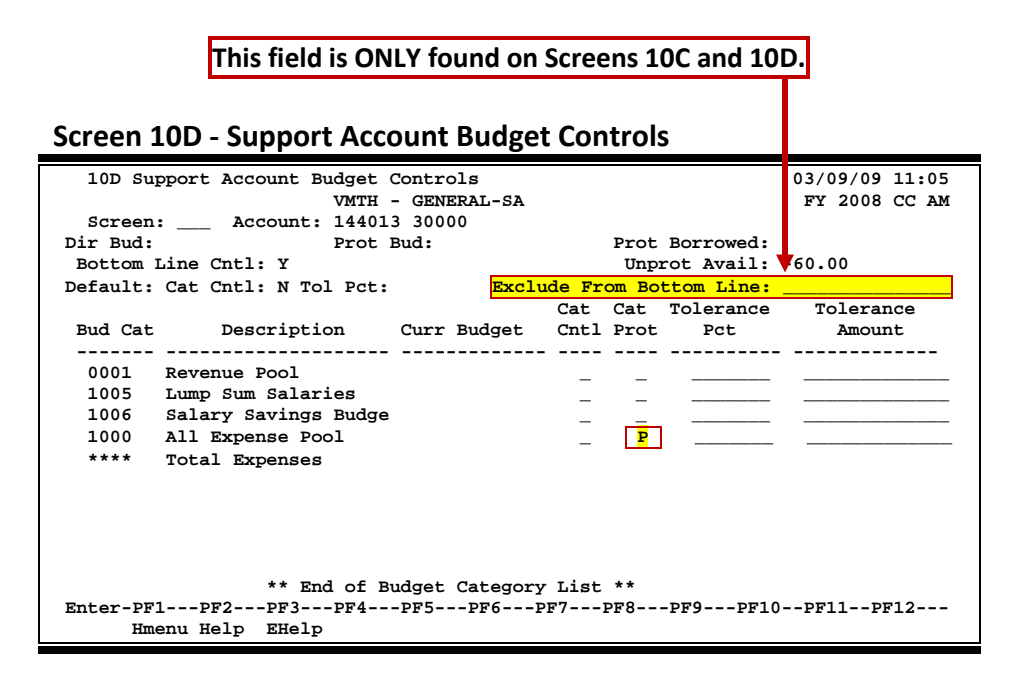

## **Basic Steps**

- Advance to Screen 10D.
- Type the account number on the Action Line and press <ENTER>.
- Enter the information in Cat Cntl, Cat Prot, Tolerance Pct, and Tolerance Amount fields.
- Press <ENTER> to record the information.

## **Field Descriptions ( = Required / Help = PF2, ? or \* Field Help Available)**

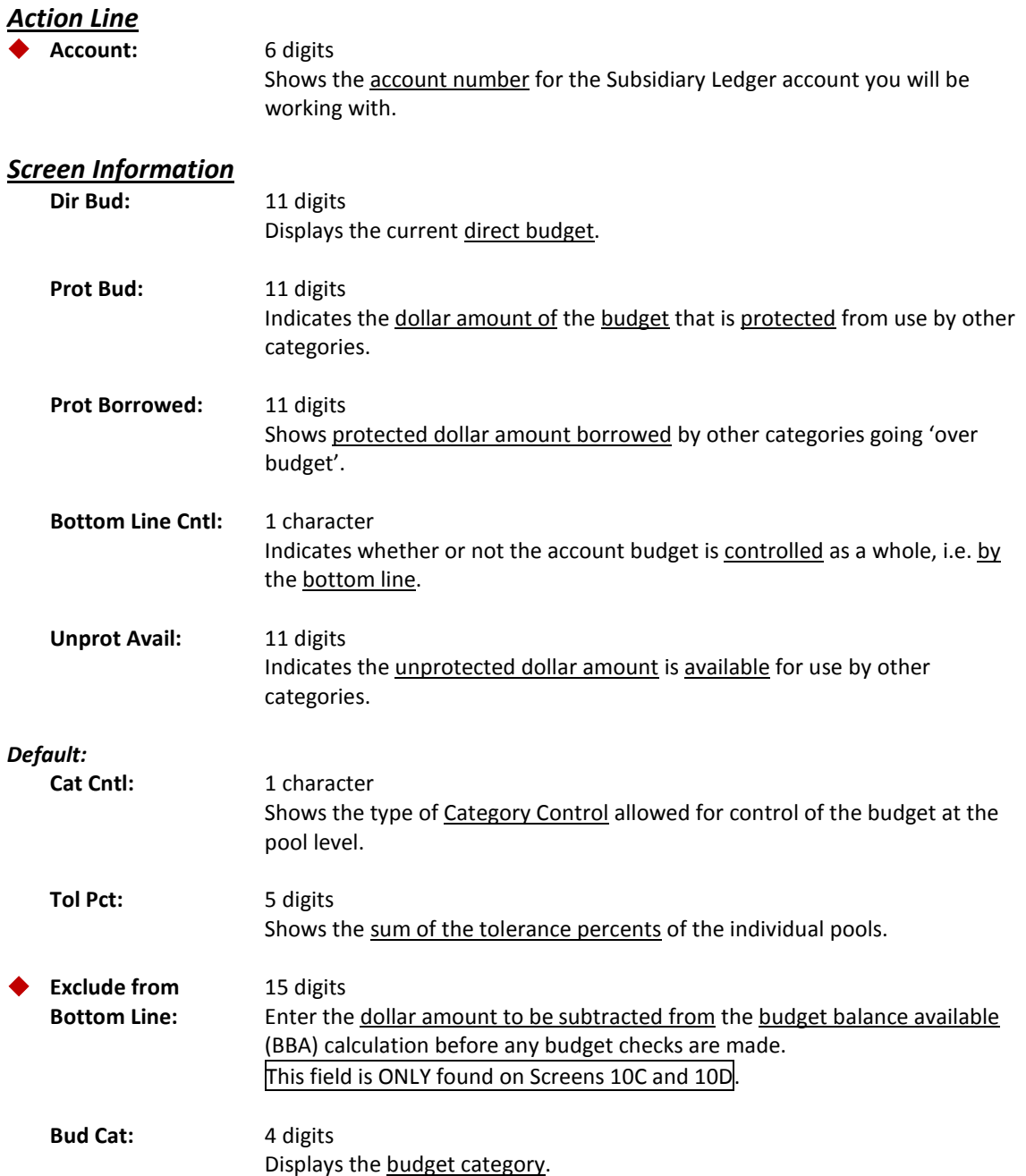

## Screen 10D – Support Account Budget Controls (cont'd)

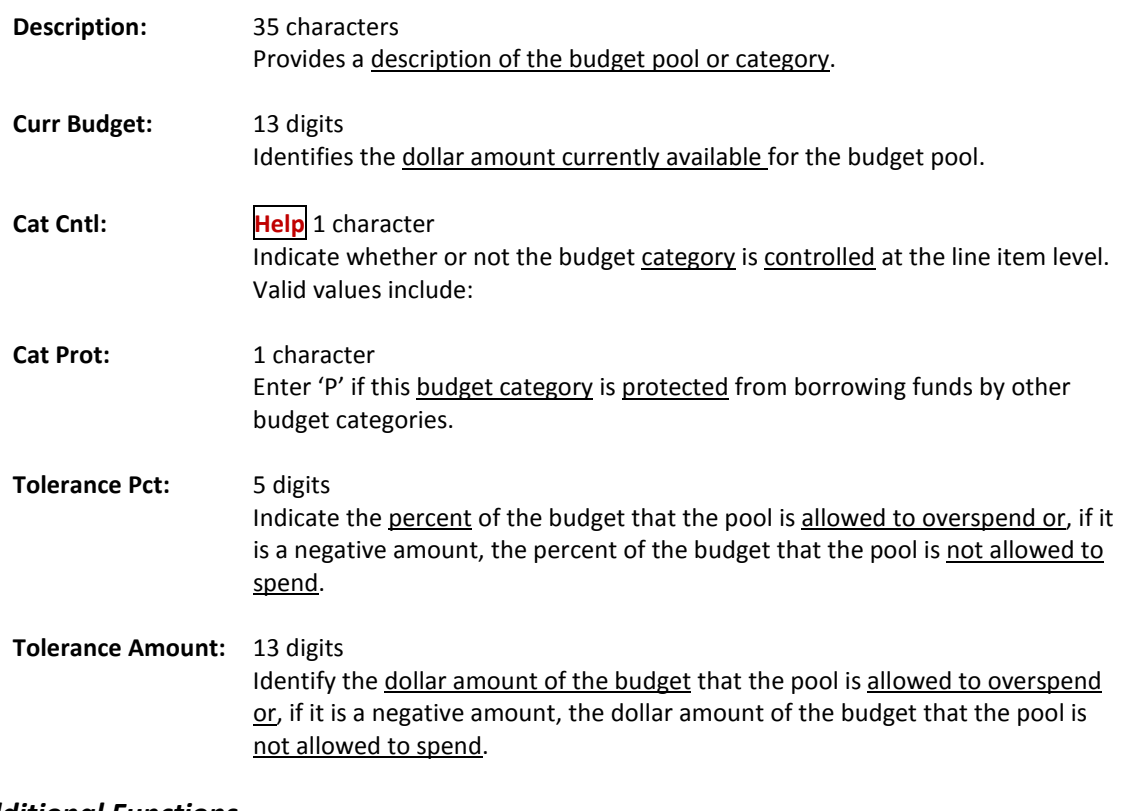

#### *Additional Functions*

**PF KEYS** See the Appendix for explanation of the standard PF Keys.

# Encumbrances

Encumbrance transactions enable recognition of funds that are committed for a certain purpose before the actual payment or expenditure is made. FAMIS maintains these commitments on the budget balance of the related accounts.

An encumbrance reduces the account's budget balance availability and generates a commitment record in the open commitment (OC) file. Use Screen 11 when entering encumbrances that do not originate through the purchasing functions.

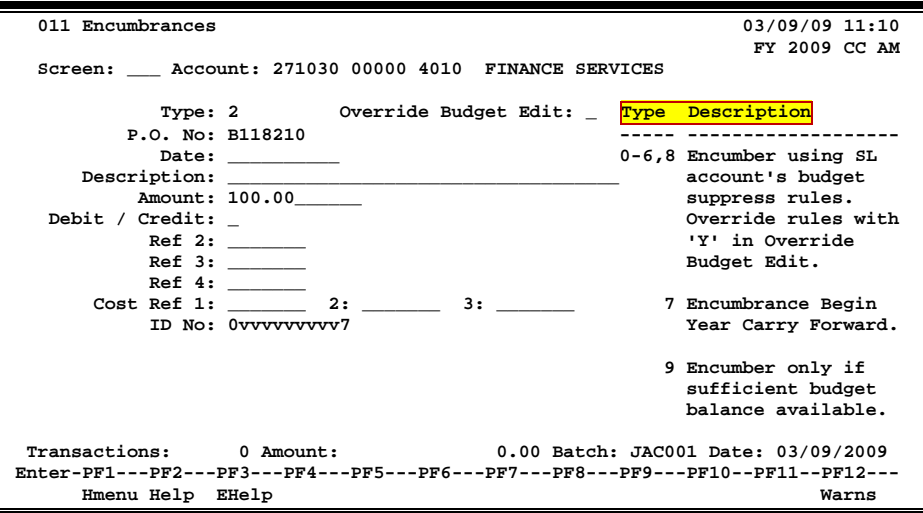

#### **Screen 11 - Encumbrances**

### **Basic Steps**

- Advance to Screen 30 and open a session.
- Advance to Screen 11.
- Type the account number, type, P.O. Number and Amount in the fields available.
- Enter other data as desired. and press <ENTER> to record the information.
- Advance to Screen 30 and close the session.

### **Encumbrance Information**

Subsidiary Ledgers (SL) and Support Account encumbrance processes follow the same procedures.

Like budgets, encumbrances are considered "MEMO" items that do not have any real effect on the institution's cash or fund balance (until the payment is made and the encumbrance is "liquidated").

Encumbrances may be processed against any expense account. For encumbrances originally created on this screen, an encumbrance may then be liquidated or reduced by a disbursement transaction, a journal entry, or a reversing encumbrance transaction.

**Purchasing encumbrances (those that originate in the Purchasing system) should NOT routinely be adjusted or liquidated using this screen.** There may be times when a purchasing encumbrance must be liquidated here, but should only be done when all other methods to affect the encumbrance (purchasing and vouchering screens) have been tried.

#### **Distribution across Accounts**

Multiple encumbrance transactions are required if distribution of one encumbrance across several different 10-digit accounts (6 digit account number plus 4 digit object code) is desired. The same encumbrance reference number may be used for each account.

#### **Edits**

FAMIS edits the encumbrance transactions to assure that the account has not been deleted or frozen. In the case of a frozen account, FAMIS will reject a debit encumbrance, but will accept a credit encumbrance that reduces the commitment record that already exists on the account. However, a credit encumbrance can never reduce an original encumbrance below zero. FAMIS will also edit to assure that the account contains a valid expense object code.

#### **Open Commitment (OC) File**

Once FAMIS has edited and accepted the encumbrance against the account, it generates a detailed entry to the open commitment file. The record is identified in the OC file by the 10 digit account number (its 6 digit account number plus the 4 digit object code) and the 7 character reference number. Any further processing (modifying, canceling or liquidating) of the encumbrance, once it is established in the OC file, requires both the account number and reference number.

#### **Encumbrance Accounting Entries**

If the Debit/Credit field on the transaction is 'D' (debit) or blank, FAMIS:

- Debits OC current dollars
- Debits OC original dollars
- Debits the encumbrance
- Adjusts the budget balance available for the account
- Debits the 96F0 GL encumbrance summary account control ledger number (the first digit of the SL).

Two different types of encumbrances may be processed against accounts.

**TC = 05X** (where X can be a value between 0 and 8) Encumber according to the budget suppress value on the SL:

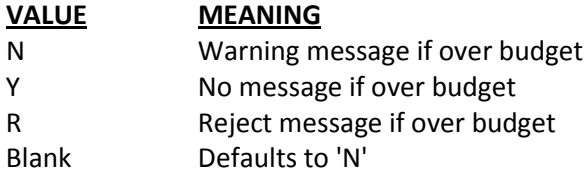

#### **TC = 059**

Encumber if there is sufficient budget balance available. If this entry causes the account to exceed budget (or if the account is already over budget), FAMIS rejects the transaction and generates a reject message, regardless of the setting of the budget suppress flag. Use of this code assumes category control is 'R' and checks the category budget balance as well as bottom line balance regardless of the actual setting on Screen 44 flags.

#### **Increase an Encumbrance**

If a second encumbrance which increases the commitment is submitted, FAMIS generates a warning message and processes the encumbrance transaction.

#### **Liquidate an Encumbrance**

An established encumbrance may be partially or finally liquidated by:

- Entering a disbursement
- Making a journal entry
- Making a reversing encumbrance entry

In the above cases, the liquidating transaction must include the correct account number(s) and a correct encumbrance reference. The transaction must result in a match with the master file Open Commitment records for the liquidation to occur.

If the transaction does not contain a matching account number or encumbrance reference, FAMIS does not liquidate the commitment.

#### **Cancel an Outstanding Encumbrance**

An outstanding encumbrance may be canceled with one of the following procedures:

- A credit encumbrance transaction with the same dollar and cents total may be entered. Enter 'C' in the Debit/Credit field. **--OR --**
- Enter a zero (0) in the Amount field. Enter 'C' (credit) in the Debit/Credit field.

In the latter case, FAMIS locates the entry on the file, determines the amount necessary for cancellation, places this amount on the entry, and applies the transaction. The actual amount of the liquidation is carried on the transaction to the transaction history file.

When the current amount is zero for the encumbrance, FAMIS flags the record (Open Commitment drop flag) as completed.

#### **Reinstate a Dropped Encumbrance**

To reinstate a dropped encumbrance, a new encumbrance with the same account number and encumbrance reference number must be entered. FAMIS will reestablish the encumbrance by the amount of the transaction, and reset the drop flag to 'N' (off).

## **Field Descriptions ( = Required / Help = PF2, ? or \* Field Help Available)**

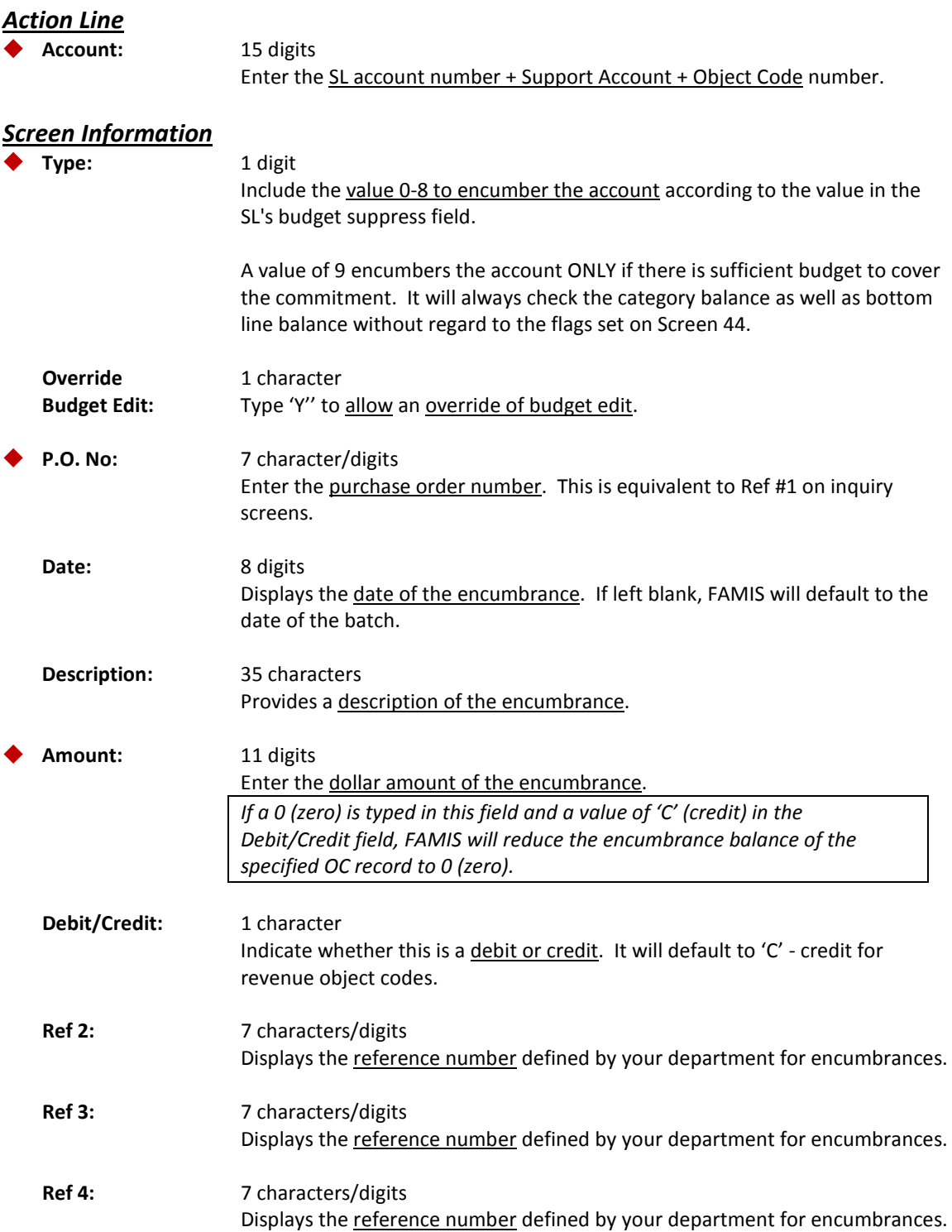

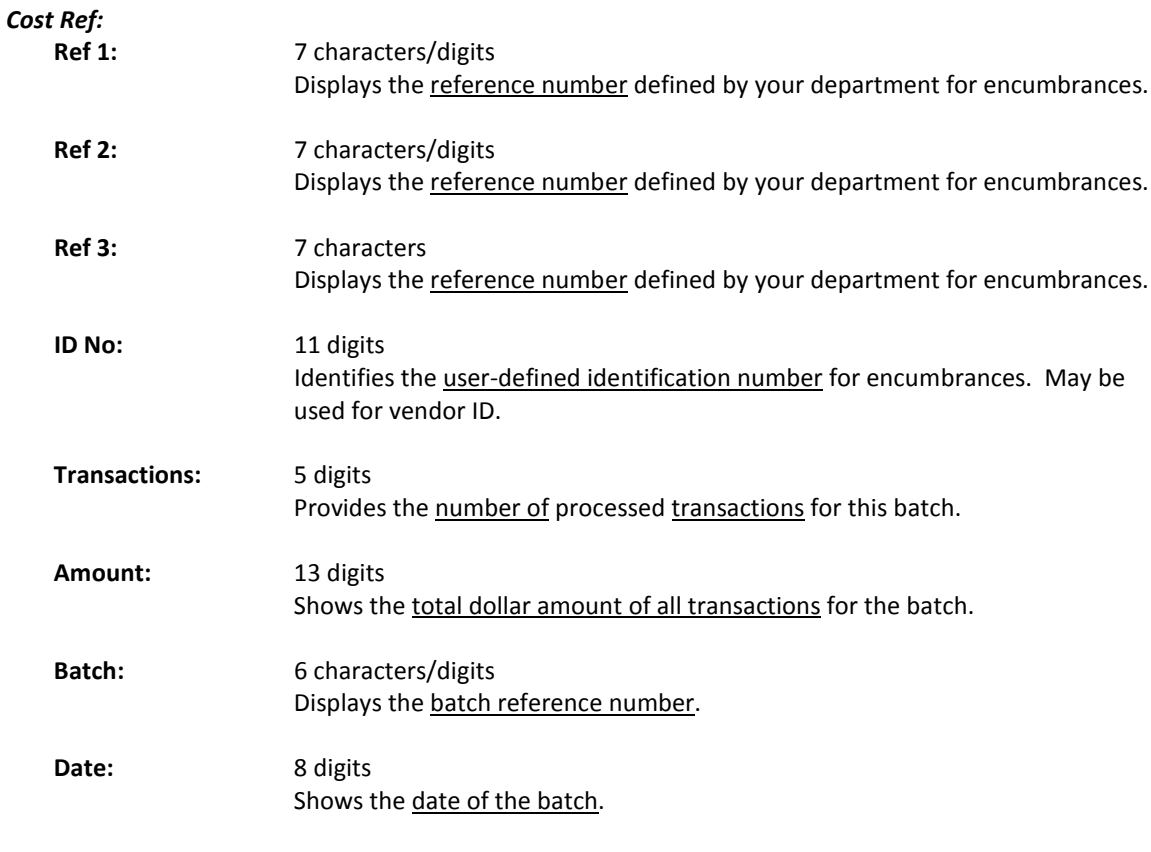

#### *Additional Functions*

**PF KEYS** See the Appendix for explanation of the standard PF Keys.

# Receipt Transactions

Cash receipts are processed as received by the institution. Screen 12 is used to process cash receipts and assigns the transaction code 03X to the entries. Receipts may be posted to General Ledger (GL), Subsidiary Ledger (SL), Support Accounts or Bank accounts.

FAMIS recognizes receipts as credits to the account on the transaction. The default is 'C' (Credit). An offsetting debit to cash is automatically generated.

Support Account receipt processes follow the same procedures as that for Subsidiary Ledgers.

#### **Screen 12 - Receipts**

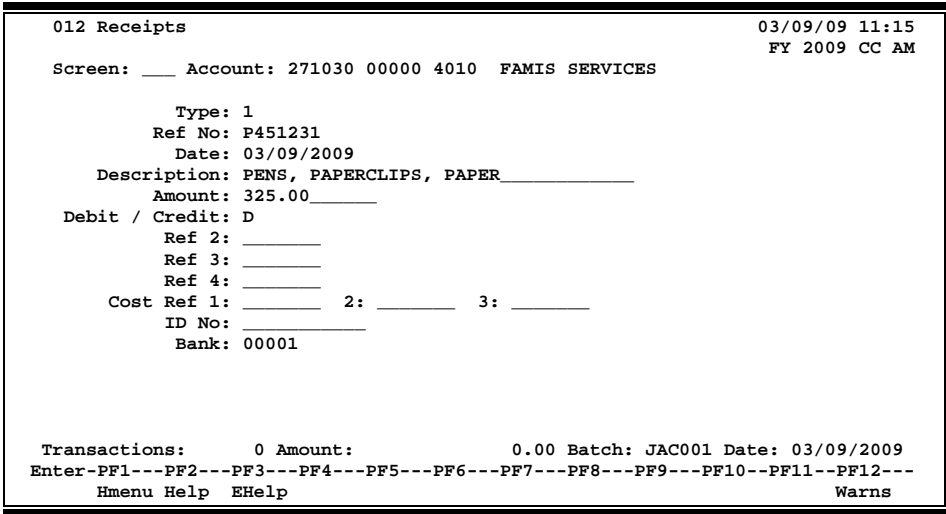

### **Basic Steps**

- Advance to Screen 30 and open a session.
- Advance to Screen 12.
- Type a valid account number, reference number, and amount in the fields available
- Press <ENTER> to record the information.
- Advance to Screen 30 and close the session.

## **Receipt Transaction Information**

#### **General Ledgers**

Follow these guidelines when submitting an 03X transaction for a General Ledger account.

- Ensure that the 6-digit account exists.
- Ensure that the account is not deleted or frozen.
- Ensure that the account control is valid in the global subcode edit table.
- Ensure that the account control is not one of the following:

#### Screen 12 – Receipts (cont'd)

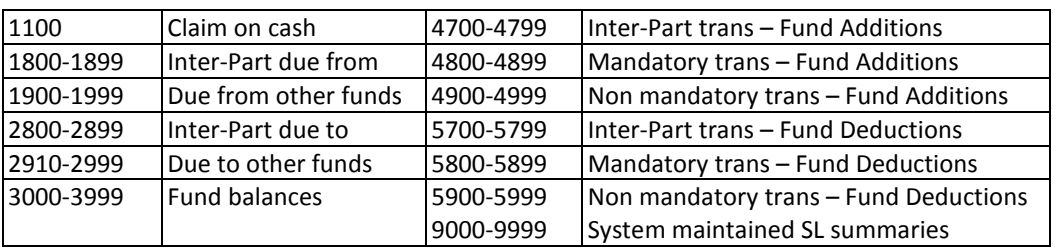

#### **General Ledger Accounting Entries**

Debit/Credit field is 'C' (credit) or blank (default), FAMIS:

- Credits the GL current month dollars of the specified account.
- Debits the corresponding claim-on-cash account current month dollars.
- Credits the corresponding fund balance account control if the account on the transaction has a fund addition or fund deduction account control.

#### **Subsidiary Ledgers (SL) / Support Accounts (SA)**

Receipts generally are processed against the revenue subcodes, 0001-0999. A receipt may be posted against the expense objects codes; this will reflect a "reduction of expense."

Follow these guidelines when submitting an 03X transaction for an SL account:

- Ensure that the subcode is equal to or greater than 0001, but less than 9999.
- Ensure that the 6-digit account exists.
- Ensure that the account is not deleted or frozen.
- Ensure that the subcode is valid in the global subcode edit table.

#### **Subsidiary Ledger (SL) / Support Account (SA) Accounting Entries**

Debit/Credit field is 'C' (credit) or blank (default), FAMIS:

- Credits the SL/SA current month dollars of the specified account.
- Adjusts the SL/SA budget balance available.
- Credits the corresponding General Ledger (GL) account controls, revenue summary and fund balance, for SL/SA revenue accounts.
- Credits the corresponding GL account controls, expense summary and fund balance, for SL/SA expense accounts.
- Debits the corresponding GL 1100 claim on cash account control.

#### **Bank Accounts**

Screen 12 defaults the bank to the bank entered on the session's open screen (Screen 30). However, this bank can be overridden with a different bank. The bank on Screen 12 at the time of posting the transaction is the bank of record for the receipt.

Debit/Credit field is 'C' (credit) or blank (default), FAMIS:

- Credits the 4000 summary control within the bank account.
- Debits the 1100 cash control within the bank account.

#### **Transaction Codes**

#### **TC = 03X**

Transaction codes 030‐037 may be user‐defined but must be consistent across TAMUS Members.

#### **TC = 038**

Transaction code 038 represents Payroll Interpart Transfers.

#### **TC = 039**

Transaction code 039 represents Interpart IDT's. Posting with this TC will mean a credit to the selling department and a disbursement to the buying department.

#### **Receipt Process ‐ Reverse or Correct Receipts**

If a cash receipt must be reversed, a 'D' (debit) may be entered in the Debit or Credit field. FAMIS then debits the specified account(s) and credits cash.

## **Field Descriptions ( <sup>=</sup> Required / Help <sup>=</sup> PF2, ? or \* Field Help Available)**

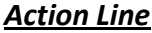

 **Account:** 15 digits Type the account, sub account, and object code numbers.

#### *Screen Information*

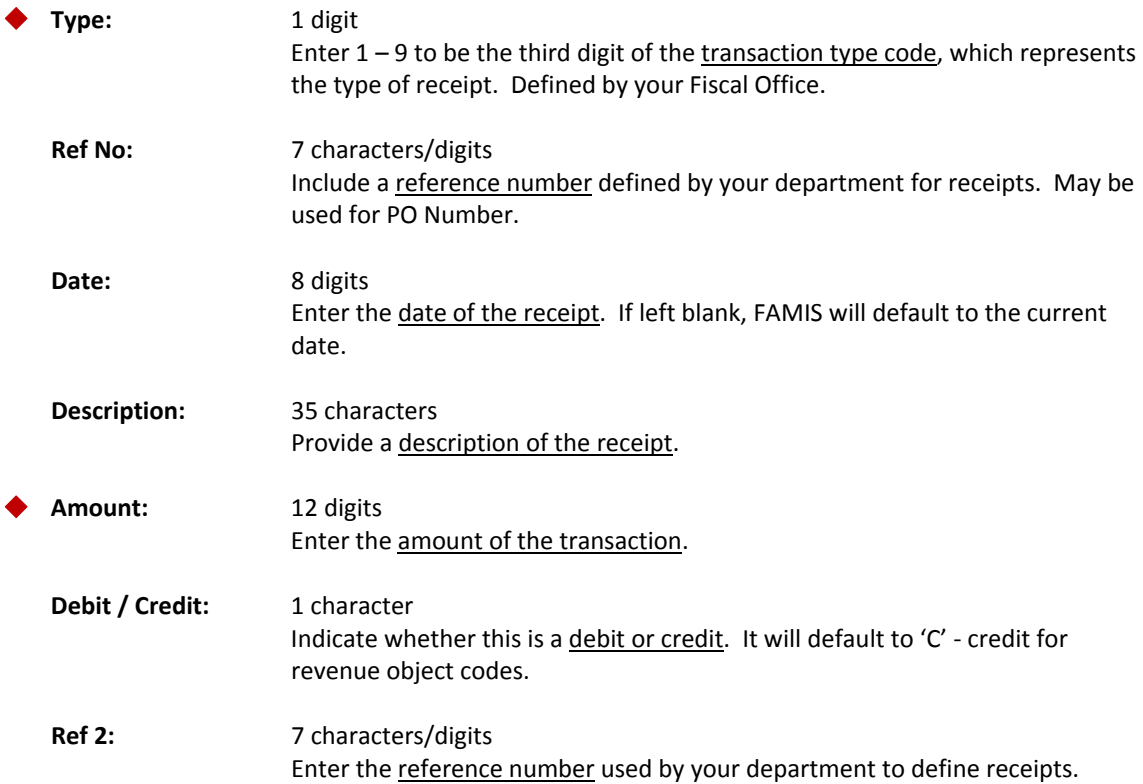

## Screen 12 – Receipts (cont'd)

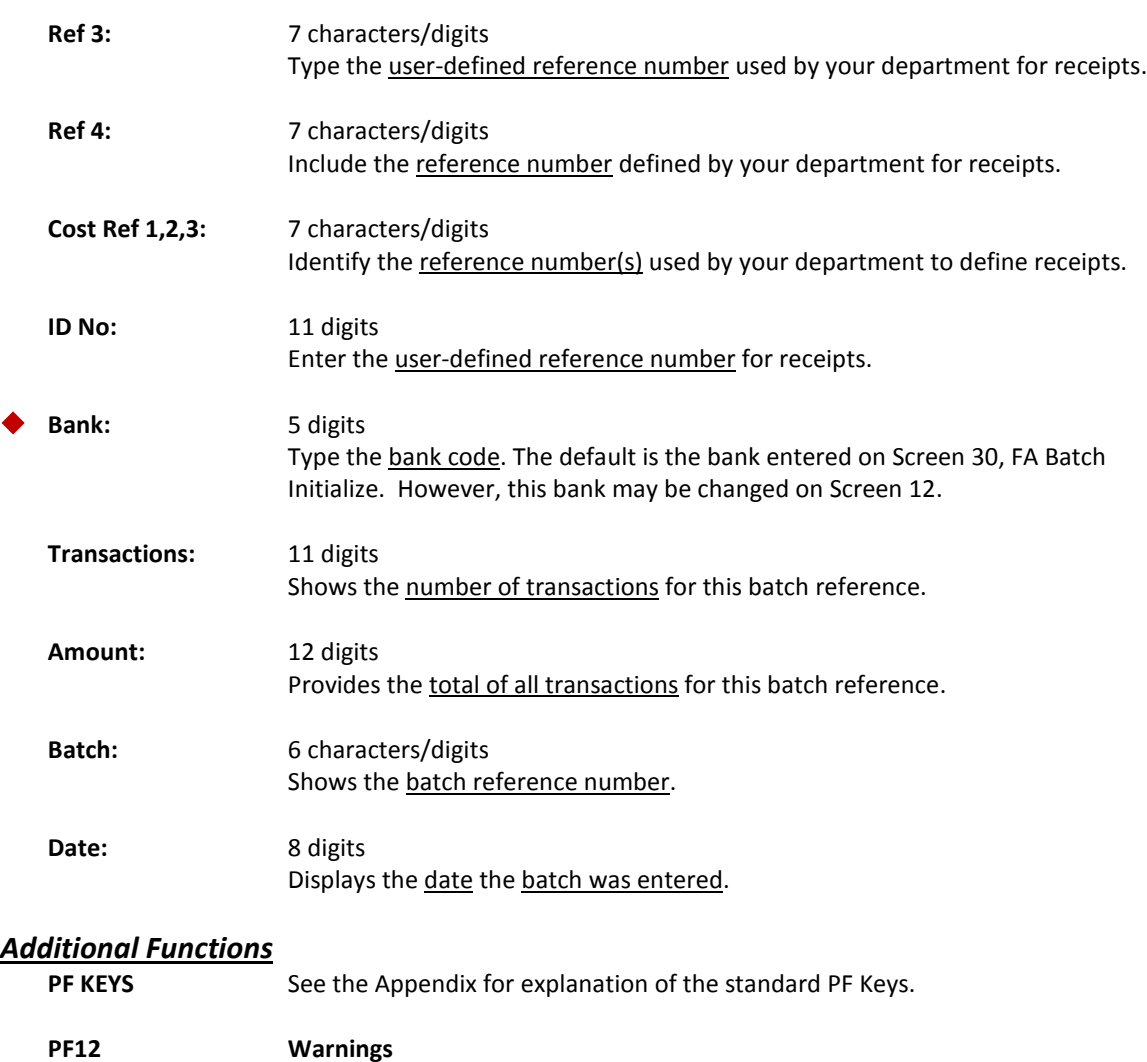

**Warns** Displays nonfatal **FAMIS** warning messages.

# Cash Sales/Receipts Clearing

One method of entering sales collections is to use a single clearing account to deposit a single receipt. Then, the detail may be spread across many accounts using Screen 36. FAMIS allows you to distribute single cash deposits among specific General Ledger, Subsidiary Ledger and Support Accounts.

You must open a batch on Screen 30 to use this function. Once you have made your entries and closed your batch, the transactions can be displayed using Screens 24 and 27.

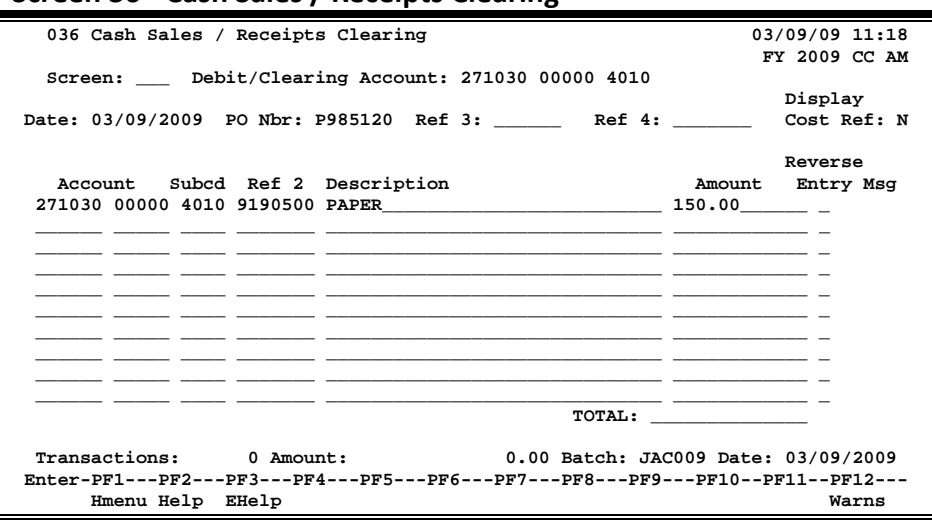

#### **Screen 36 - Cash Sales / Receipts Clearing**

## **Basic Steps**

- Advance to Screen 30 and open a session.
- Advance to Screen 36.
- You must type in the account number, the amount, the subcode, the Ref2, and the amount in the fields available and press <ENTER> to record the information.
- Advance to Screen 30 and close the session.

## **Cash Sales/Receipts Clearing**

Clearing accounts are primarily used when large cash deposits are accumulated on a daily basis. In order to simplify bank reconciliation's, single cash deposits are made to a clearing account, and then later distributed among the specific Subsidiary Ledger (SL) / Support Accounts (SA). At this time, the clearing account is 'debited' the amount transferred or 'credited' to the SL / SA accounts.

Theoretically, transactions to a clearing account should ultimately result in a zero balance, with all deposits distributed to either GL or SL accounts. Ordinarily, when a clearing account is not used, receipts will be posted on Screen 12 and credited directly to individual accounts.

## **Field Descriptions ( = Required / Help = PF2, ? or \* Field Help Available)**

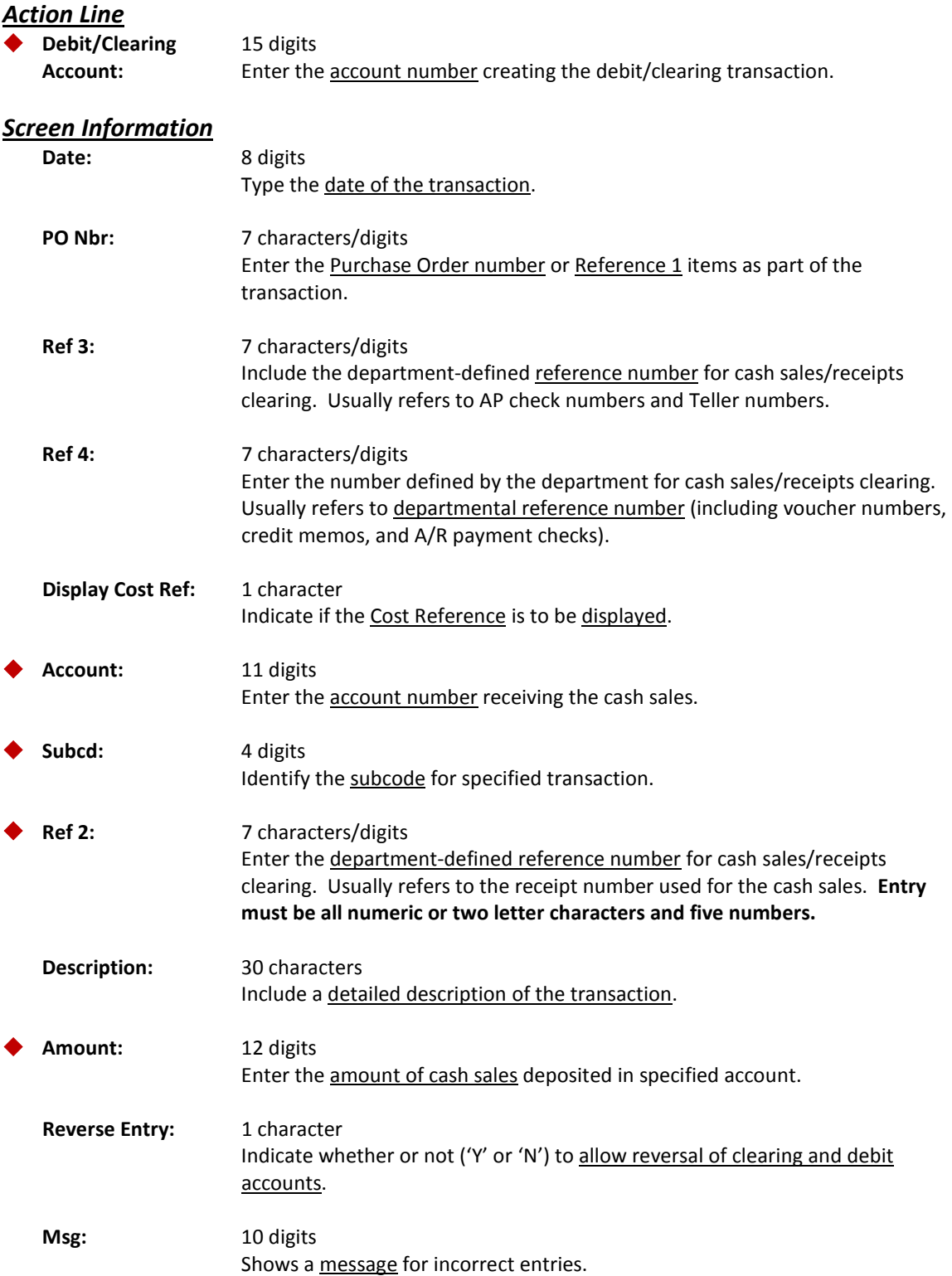

## Screen 36 – Cash Sales / Receipts Clearing (cont'd)

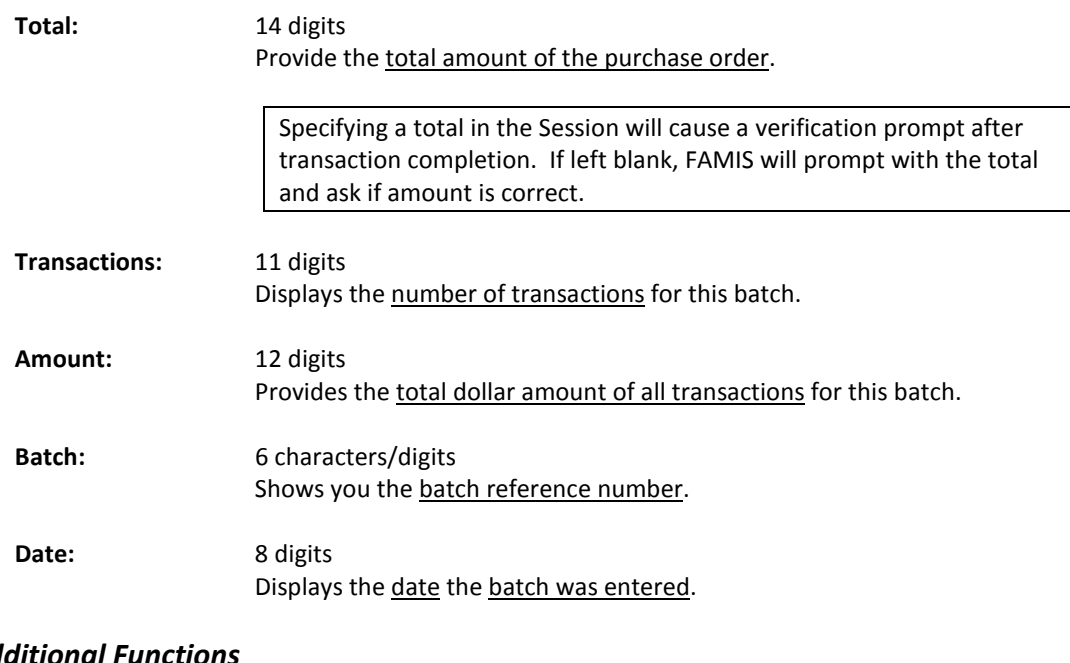

#### *Additional Functions*

**PF KEYS** See the Appendix for explanation of the standard PF Keys.

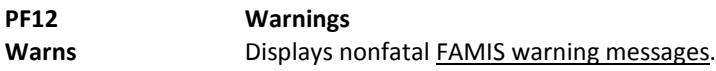

# Disbursement Transactions

FAMIS allows you to post disbursement transactions that reflect money paid out by the institution. These transactions are non-vouchered disbursements – accounting entries only with no check or voucher produced.

All vouchered disbursements are entered through the Accounts Payable or through Invoicing, which is part of Purchasing.

One example of a transaction entered on this screen is the recording of bank interest charges.

Disbursements may be posted to General Ledger (GL), Subsidiary Ledger (SL), Support Accounts (SA) or Bank accounts. You may use Screen 13 to post against these accounts only if the account is active.

**The P.O. Number and Debit/Credit fields are required only if a commitment is being liquidated.**

#### **Screen 13 - Disbursements**

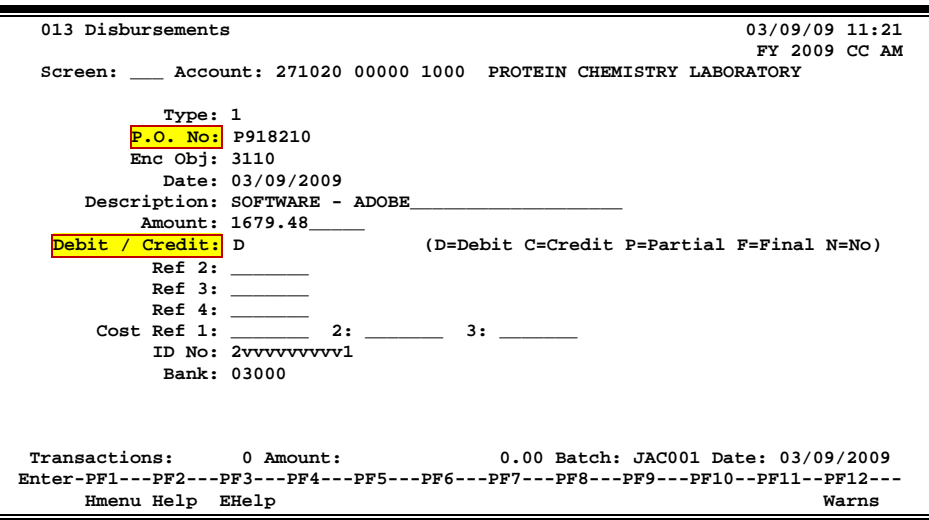

## **Basic Steps**

- Advance to Screen 30 and open a session.
- Advance to Screen 13.
- Enter the account number, type, and amount in the fields available.
- Press <ENTER> to record the information.
- Advance to Screen 30 and close the session.

## **Disbursement Processing**

FAMIS recognizes disbursements as debits to the account on the transaction. The default is 'D' debit. An offsetting credit to cash is automatically generated.

#### **Encumbrance Liquidations**

An encumbrance (open commitment) can also be liquidated, either partially or completely, using a cash disbursement transaction. To do this, both a purchase order number and a 'P' or 'F' code to indicate whether the liquidation is partial or final must be entered.

#### **Indirect Transactions**

When a cash disbursement transaction is entered, related accounts are updated by indirect transactions created by the system. FAMIS creates from two (2) to five (5) indirect transactions for a single disbursement. The number of indirect transactions FAMIS creates and posts depends on the type of account to which the disbursement transaction is posted.

#### **General Ledger Processing**

#### **When the debit/credit field is 'D' (debit), FAMIS:**

- Debits the GL current month dollars of the specified account.
- Credits the corresponding GL 1100 account control.
- Debits the corresponding fund balance account control if the account on the transaction has a fund addition or fund deduction account control.

#### **When a disbursement is posted to an asset or liability account, FAMIS posts two (2) indirect transactions:**

- Reduction of cash
- Disbursement to the memo bank account

#### **When a disbursement is posted to a** *fund addition or fund deduction account***, FAMIS:**

- Updates the fund balance
- Updates cash
- Updates the memo bank account

#### **Follow these guidelines when submitting an 04X transaction for a GL account:**

- Ensure that the 6-digit account exists
- Ensure that the account is not deleted or frozen
- Ensure that the account control is valid in the global subcode edit table
- Ensure that the account control is NOT one of the following:

#### Screen 13 – Disbursements (cont'd)

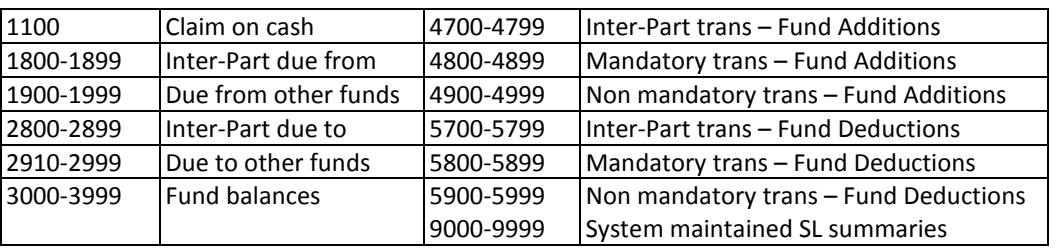

#### **Subsidiary Ledgers (SL) / Support Accounts (SA) Processing**

#### **When debit/credit field is 'D' (debit), FAMIS:**

- Debits the SL/SA current month dollars of the specified account
- Adjusts the SL/SA budget balance available
- Debits the mapped GL account controls for revenue summary and fund balance expense accounts
- Credits the mapped GL 1100 account control

#### **The direct disbursement transaction:**

- Increases the actual amount of the expense account
- Decreases the encumbrance amount on the subsidiary account
- Decreases the encumbrance record on the open commitment file
- Decreases the available budget for the SL account

#### **When a disbursement is posted to an expense account, FAMIS posts indirect transactions to the mapped GL on the SL account for each of the following general ledger account controls:**

- Expense summary fund balance
- Cash
- The memo bank account

**When a disbursement is liquidating a commitment, FAMIS posts an additional indirect transaction to the mapped GL's encumbrance summary account control.** 

**Disbursements generally are processed against the expense subcodes, 1000-9999. Follow these guidelines when submitting an 04X transaction for an SL account:**

- Ensure the subcode is equal to or greater than 0001, but less than 9999
- Ensure the 6-digit account exists
- Ensure the account is not deleted or frozen
- Ensure the subcode is valid in the global subcode edit table

#### **Bank Accounts**

Whether the account specified in the transaction is a GL or a SL / SA account, a Bank account is updated by the entry. The bank number is input through the session open screen, but can be changed on Screen 13.

#### **Debit/Credit field is 'D' (debit), FAMIS:**

- Debits the 5000 summary control within the bank account
- Credits the 1100 cash control within the bank account

#### **Transaction Codes**

#### **TC = 04X**

Transaction codes 040 – 044 may be user-defined but must be consistent across TAMUS members.

#### **TC = 045**

Transaction code 045 indicates miscellaneous cash disbursements.

#### **TC = 046**

Transaction code 046 indicates a change in source of funds.

#### **TC = 047**

Transaction code 047 indicates an accounts payable check void.

#### **TC = 048**

Transaction code 048 indicates accounts payable disbursements.

#### **TC = 049**

Transaction code 049 indicates payroll disbursements.

#### **Reverse or Correct Disbursements**

If a cash disbursement must be reversed, a 'C' (credit) may be entered in the Debit or Credit field. If so, FAMIS credits the specified account(s) and debits cash.

#### **General Ledger (GL)**

#### **When debit/credit field is 'C' (credit) or blank (default), FAMIS:**

- Credits the GL current month dollars of the specified account.
- Debits the corresponding GL 1100 account control.
- Credits the corresponding Fund Balance account control if the account on the transaction has a Fund Addition or Fund Deduction account control.

#### **Subsidiary Ledgers (SL) /Support Accounts (SA):**

To reverse a disbursement, a 'C' (credit) is placed in the Debit or Credit field. Accounts, that are normally debited, are credited and accounts, that are normally credited, are debited. For example, if a cash disbursement is created against a subsidiary ledger account, and the disbursement contains a purchase order number and a 'C' (credit) in the Debit/Credit field, the effects on FAMIS are as follows:

- The memo bank account is increased.
- The General Ledger (GL) cash is increased.
- The GL fund balance is increased.
- The GL expense summary is decreased.
- The GL encumbrance summary is increased.
- The current month actual amount in the SL expense account is decreased.
- The encumbrance amount in the SL expense account is increased.
- The current amount of the encumbrance in the open commitment file is increased.

## **Field Descriptions ( = Required / Help = PF2, ? or \* Field Help Available)**

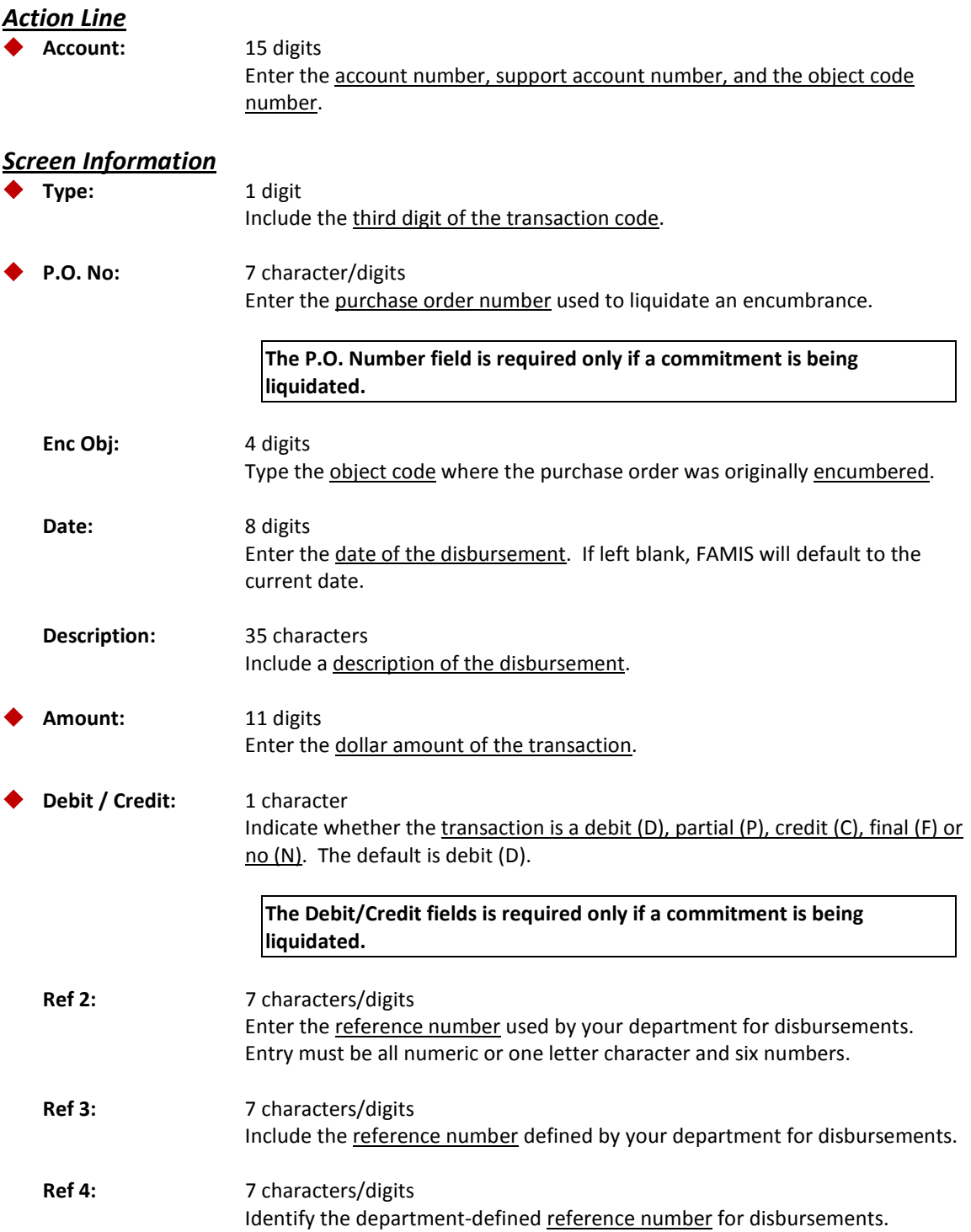

## Screen 13 – Disbursements (cont'd)

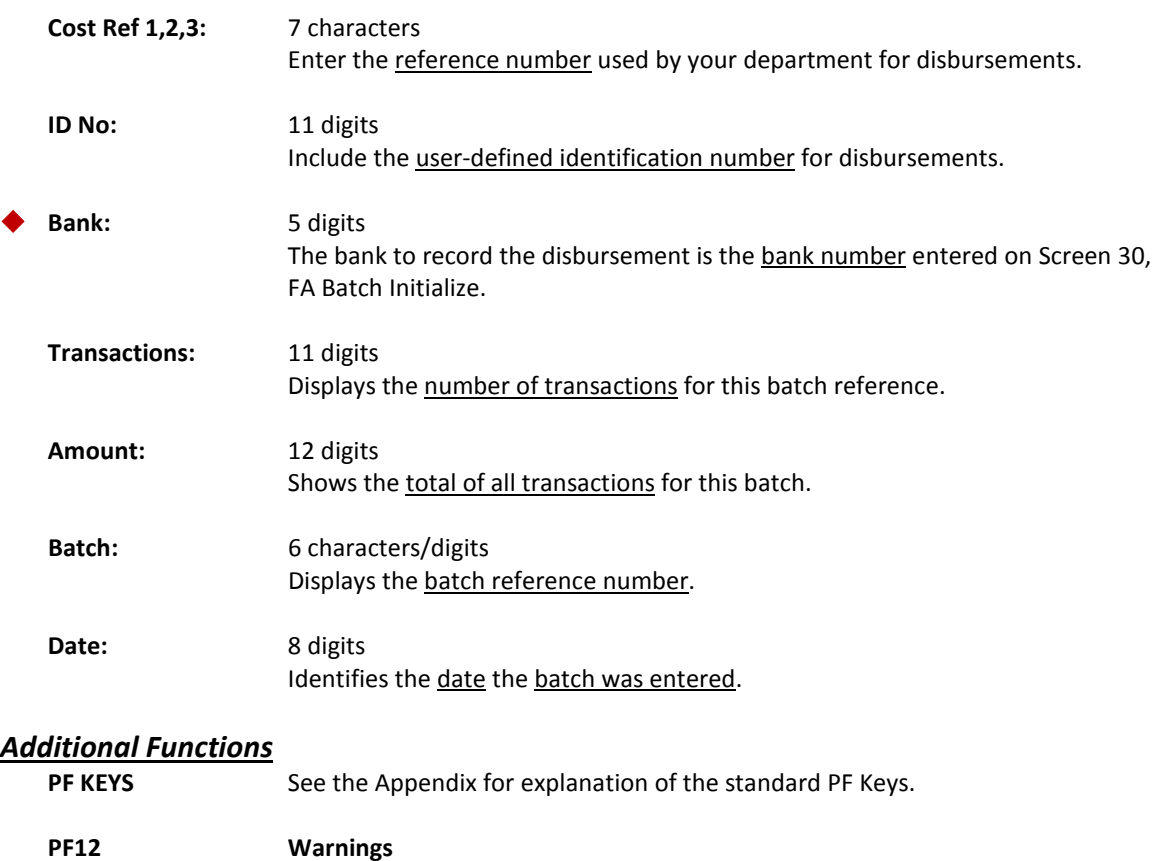

Warns **Warns** Displays nonfatal **FAMIS** warning messages.

FAMIS allows the use of a clearing account to assist with the accounting for certain activities. You can enter and maintain cash advances such as loans, pay advances, etc., when they are disbursed by using Screen 37.

**Screen 37 - Cash Disbursement Clearing**

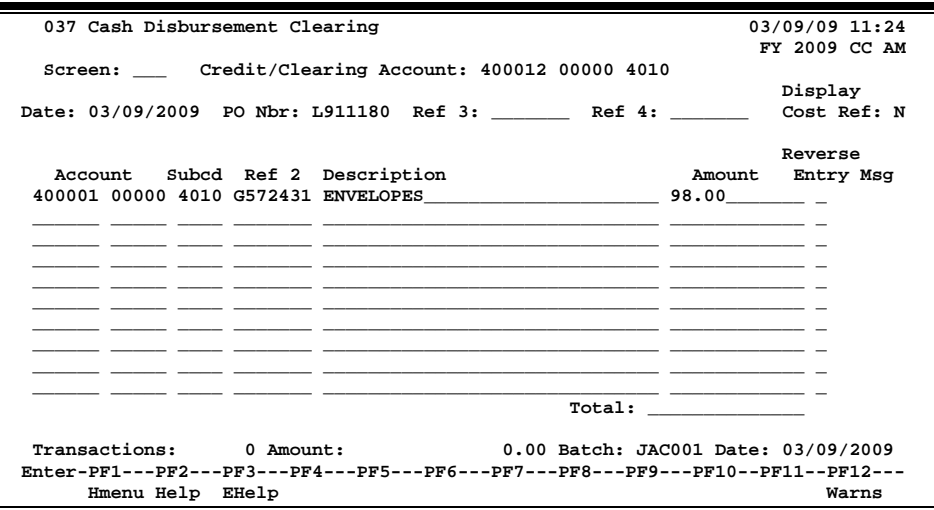

## **Basic Steps**

- Advance to Screen 30 and open a session.
- Advance to Screen 37.
- Type the Credit/Clearing account number, PO number, account number and the subcode in the fields available.
- Press <ENTER> to record the information.
- Advance to Screen 30 and close the session.

## **Cash Disbursement Clearings**

To simplify bank reconciliation, single disbursement transactions are 'credited' to a Cash Disbursement Clearing Account, and then 'debited' to specific GL and SL accounts. At this time, the clearing account should, theoretically, return to a zero balance.

### **Field Descriptions (♦ = Required / Help = PF2, ? or \* Field Help Available)**

#### *Action Line*

**Credit/Clearing** 15 digits

**Account:** Identify the account number to be used to hold cash disbursement until distribution to specific accounts.

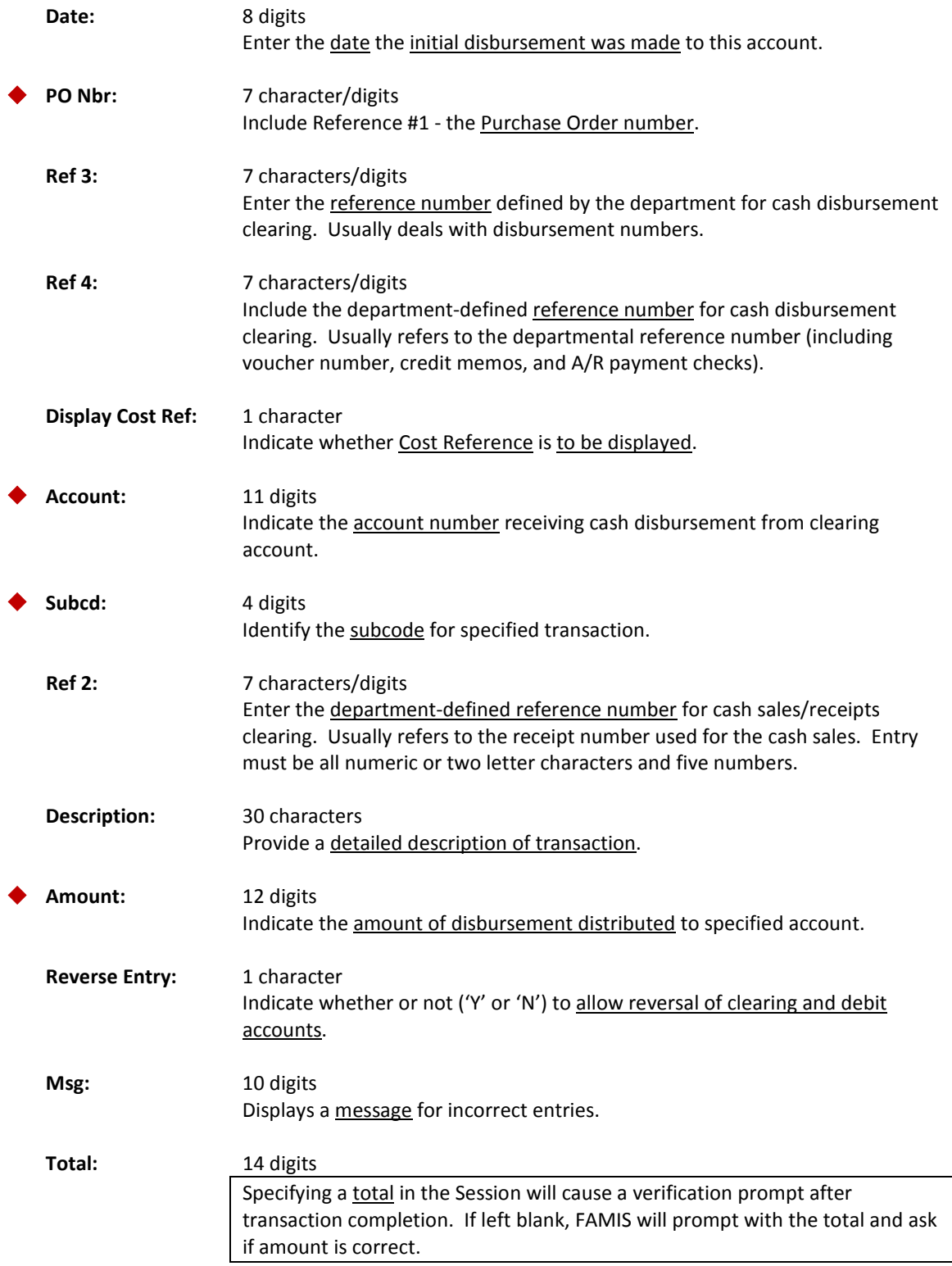

### *Screen Information*

### Screen 37 – Cash Disbursement Clearing (cont'd)

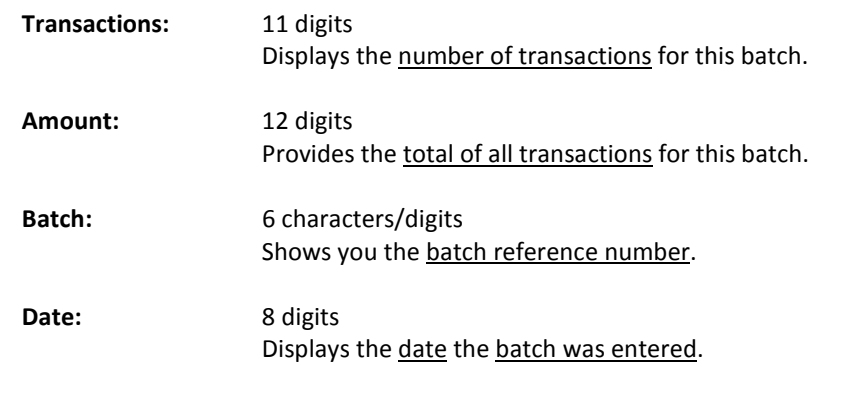

#### **PF KEYS** See the Appendix for explanation of the standard PF Keys. *Additional Functions*

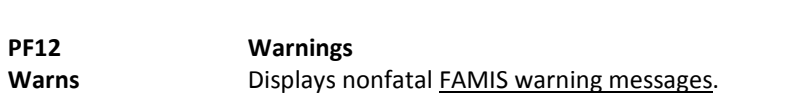

# Journal Entries

Journal entry transactions are used to make corrections or adjustments to two or more accounts or to make accounting entries that require the direct posting of an amount to two separate accounts. Journal entry transactions are referred to as "double sided" because they require both a debit and credit account. Screen 14 is the basic screen you use to make journal entries.

A journal entry can only be posted to an active account (i.e., one that has not been dropped, deleted or frozen). Journal entry transactions cannot be posted to account controls 1100, 3F00 or 9VVV. To affect cash or fund balance, the entry must be made to a Fund Addition or Fund Deduction account control. (See the TAMUS approved list of account controls). Cash and Fund Balance will be indirectly updated through these transactions.

#### **Support Account journal entry processes are the same as Subsidiary Ledger procedures.**

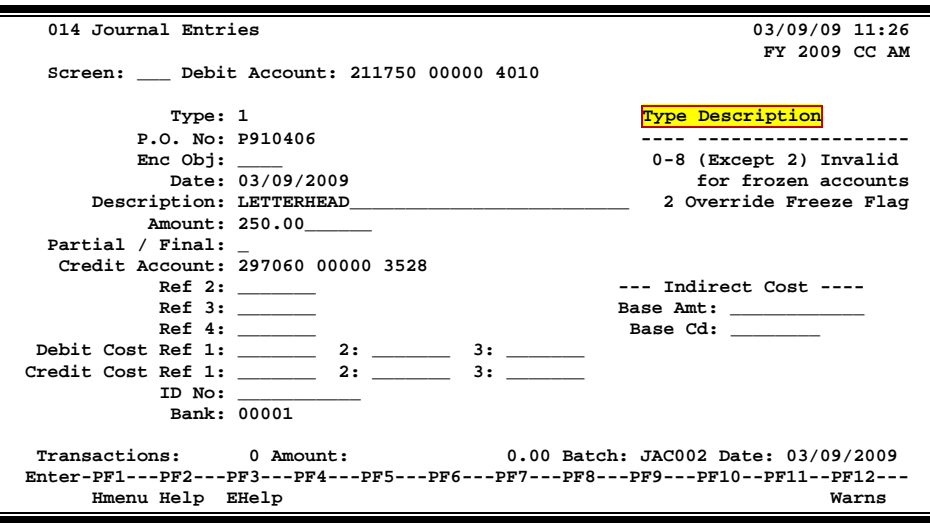

**Screen 14 - Journal Entries**

### **Basic Steps**

- Advance to Screen 30 and open a session.
- Advance to Screen 14.
- Type the account number, object code, type, amount and the account to be credited in the fields available and press <ENTER> to record the information.
- Advance to Screen 30 and close the session.

#### **Journal Entry Information**

#### **Indirect Transactions**

When a journal entry is posted, related accounts are updated by indirect transactions. FAMIS creates anywhere from two (2) to seven (7) indirect transactions for a single journal entry. The number of indirect transactions the system creates depends on the types of accounts to which the journal entry is posted.

#### **General Ledgers (GL)**

When either the debit or credit side of a journal entry is posted to an *asset or liability account*, FAMIS:

• Creates one indirect transaction to reduce cash.

When either the debit or credit side of the journal entry is posted to a *fund addition* or *fund deduction* account, FAMIS creates two (2) indirect transactions:

- Updates fund balance
- Updates cash

If the account is a General Ledger account the following account controls must be in matching pairs.

- 19XX/29XX Due From/To Other Parts
- 48XX/58XX Mandatory Transfers
- 49XX/59XX Non-Mandatory Transfers

#### *These account controls are edited and must be matching pairs.*

#### **Subsidiary Ledger (SL)**

The direct transaction updates the actual amount and available budget of the SL / SA. The direct transaction:

- Increases the actual amount of the expense account
- Decreases the encumbrance amount on the SL account
- Decreases the encumbrance record on the open commitment file

When either the debit or credit side of the journal entry is posted to a subsidiary ledger account, FAMIS creates an indirect transaction for each of the following GL account controls:

- Expense or revenue summary
- Fund balance
- Cash

The map code field on the SL indicates which GL will be updated. When a journal entry is liquidating an open commitment, FAMIS creates an additional indirect transaction for the amount of the liquidation to update the GL encumbrance summary account control.

#### **Transaction Codes**

#### **TC = 061**

A transaction code of 061 indicates a journal entry for an Interdepartmental Transfer.

#### **TC = 063**

Transaction code 063 indicates journal entries from student feed.

#### **TC = 062**

A transaction code of 062 will override the frozen status of an account and post the dollar amount.

#### **TC = 064**

Transaction code 064 indicates journal entries from payroll feed.

#### **TC = 065**

Transaction code 065 indicates journal entries from Accounts Receivable. This is used when setting up the receivables.

#### **TC = 066**

Transaction code 066 is used for journal entries from Fixed Assets.

#### **TC = 067**

Transaction code 067 indicates journal entries from LMS – TAMU's Student Loan Management System.

#### **TC = 068**

Transaction code 068 indicates journal entries from Accounts Payable.

#### **TC = 069**

A transaction code of 069 indicates a compound journal entry. Compound journal entries must be created on Screen 25.

## **Journal Entry Process**

#### **Liquidate Encumbrances**

Journal entry transactions can be used to liquidate encumbrances either partially or completely. To perform a liquidation, the purchase order number must be entered in the PO Number field and a 'P' or 'F' in the Partial/Final: field, to indicate whether the liquidation is partial or final.

#### **Reverse or Correct Journal Entries**

Journal entries can be reversed or corrected by changing the position of the debit and credit accounts.

- Enter the previous credit account into the Account: field on the Action Line.
- Enter the previous debit account into the Credit Account: field.

### **Field Descriptions ( = Required / Help = PF2, ? or \* Field Help Available)**

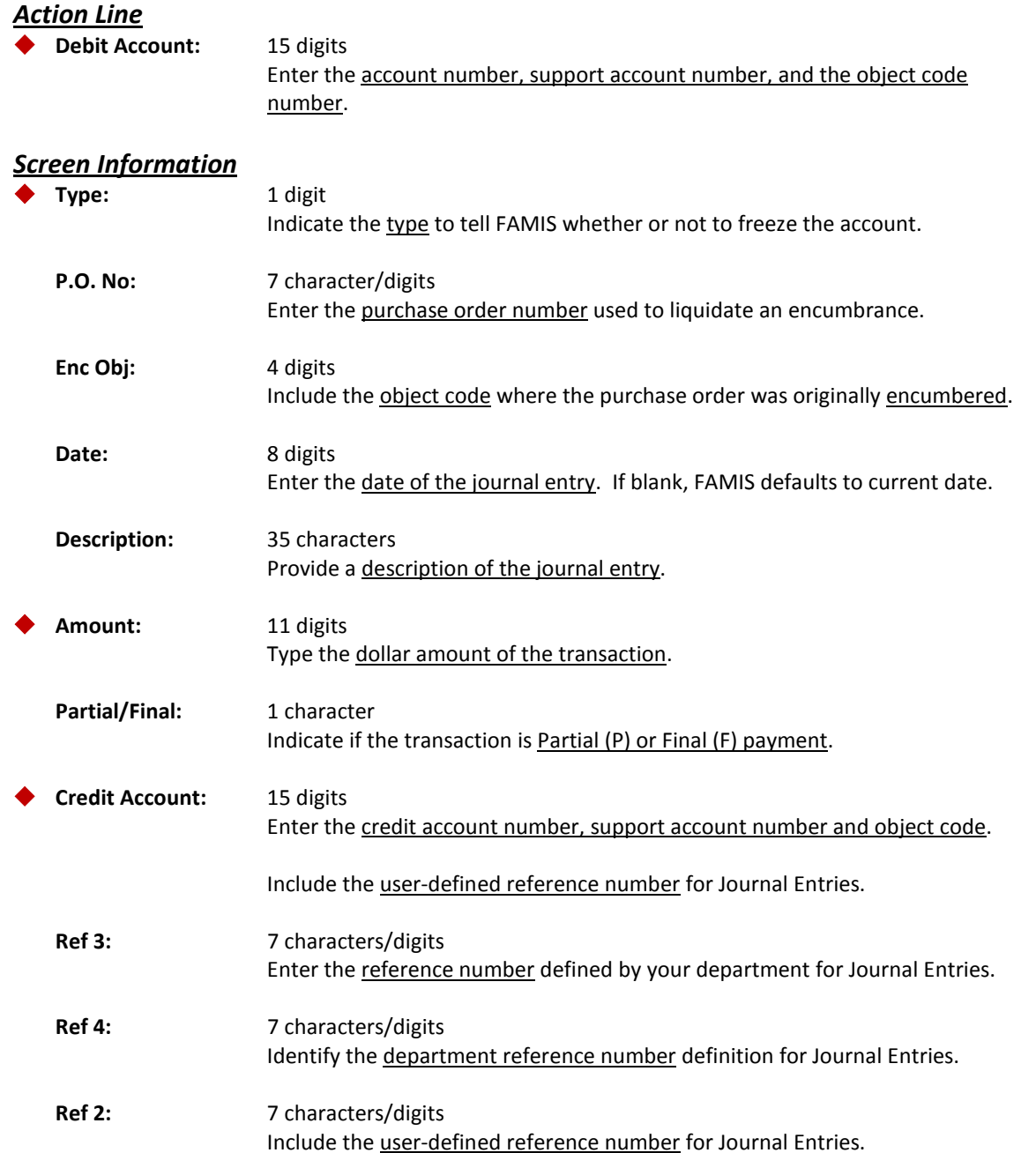

## Screen 14 – Journal Entries (cont'd)

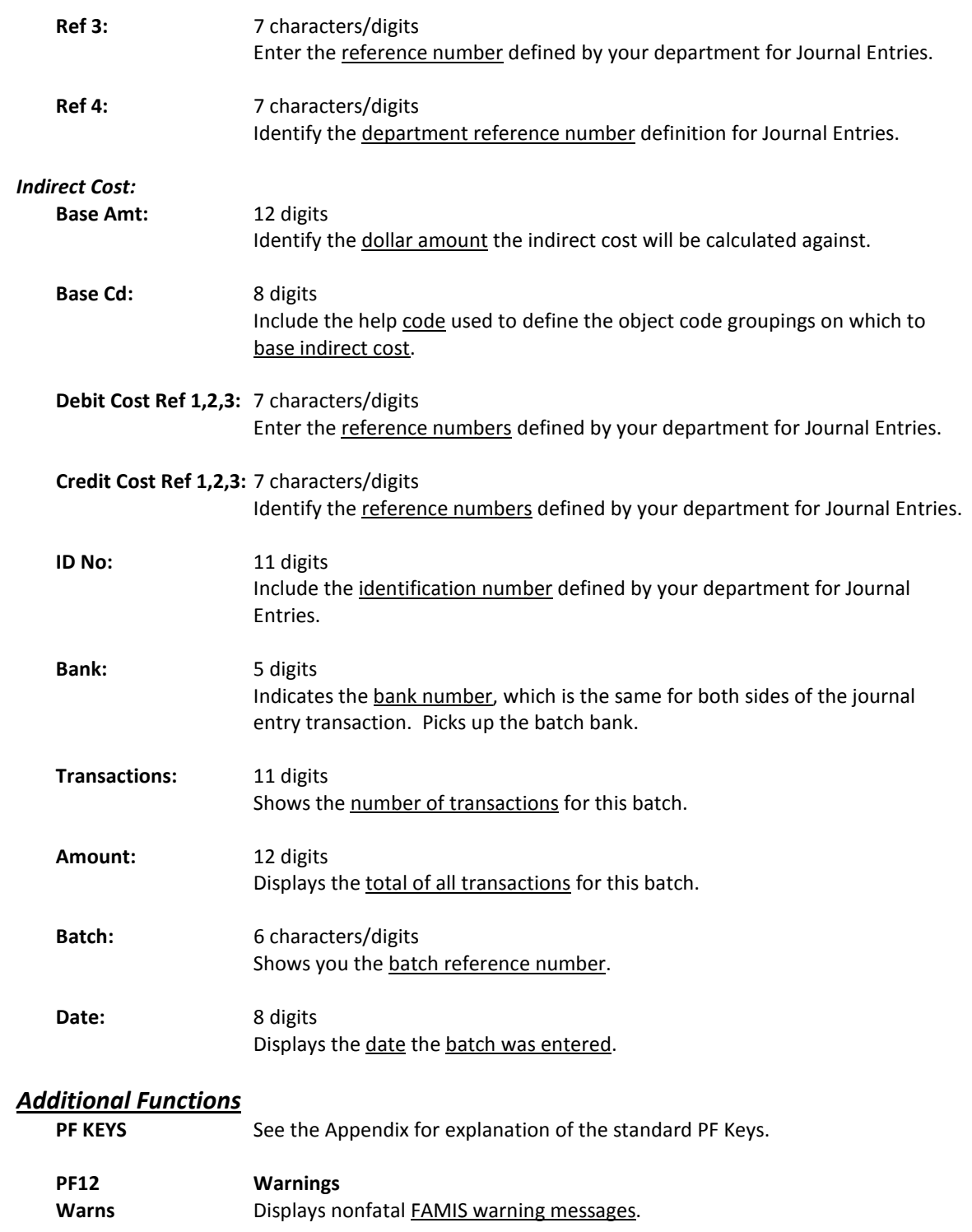

# Indirect Cost Journal Entries

This special screen permits the entry of indirect cost journal entries. The processing takes into consideration the rules of Indirect Cost for the agency. The credit accounts have been defined for the agency through the distribution rules as set up in the SPR module.

Most indirect cost journal entries are automatically posted through the batch indirect cost processing. However, on occasion, the need to post indirect cost manually will arise and this screen can handle this situation.

A journal entry can only be posted to an active account (i.e., one that has not been dropped, deleted or frozen). Journal entry transactions cannot be posted to account controls 1100, 3F00 or 9VVV.

**Support Account journal entry processes are the same as Subsidiary Ledger procedures.**

#### 14A Indirect Cost Journal Entries **14A** Indirect Cost Journal Entries **14A** Indirect Cost Journal Entries **PURCHASING SERVICES FY** 2009 CC AM PURCHASING SERVICES  **Screen: \_\_\_ Debit Account: 240010 00000 Base Amount: 1000.00\_\_\_\_\_ Distribution Amount: Debit/Credit: D Base Code: MTOC\_\_\_\_ Rate(%): 61.00\_ Distribution Code: 0000000009 Ref 2: \_\_\_\_\_\_\_ Ref/PO Ref: \_\_\_\_\_\_\_ Partial/Final: \_ Date: 03/09/2009 Description: INDIRECT COST\_\_\_\_\_\_\_\_\_\_\_\_\_\_\_\_\_\_\_\_\_\_ Indirect Expense Object: 9610 Indirect Revenue Object: 0320 Transactions: 0 Amount: 0.00 Batch: JAC001 Date: 03/09/2009 Enter-PF1---PF2---PF3---PF4---PF5---PF6---PF7---PF8---PF9---PF10--PF11--PF12--- Hmenu Help EHelp**

#### **Screen 14A – Indirect Cost Journal Entries**

### **Basic Steps**

- Advance to Screen 30 and open a session.
- Advance to Screen 14A.
- Type the account number on the Action Line and press <ENTER>.
- Enter the appropriate data for the indirect cost transaction and press <ENTER>.
- Advance to Screen 30 and close the session.

## **Field Descriptions ( = Required / Help = PF2, ? or \* Field Help Available)**

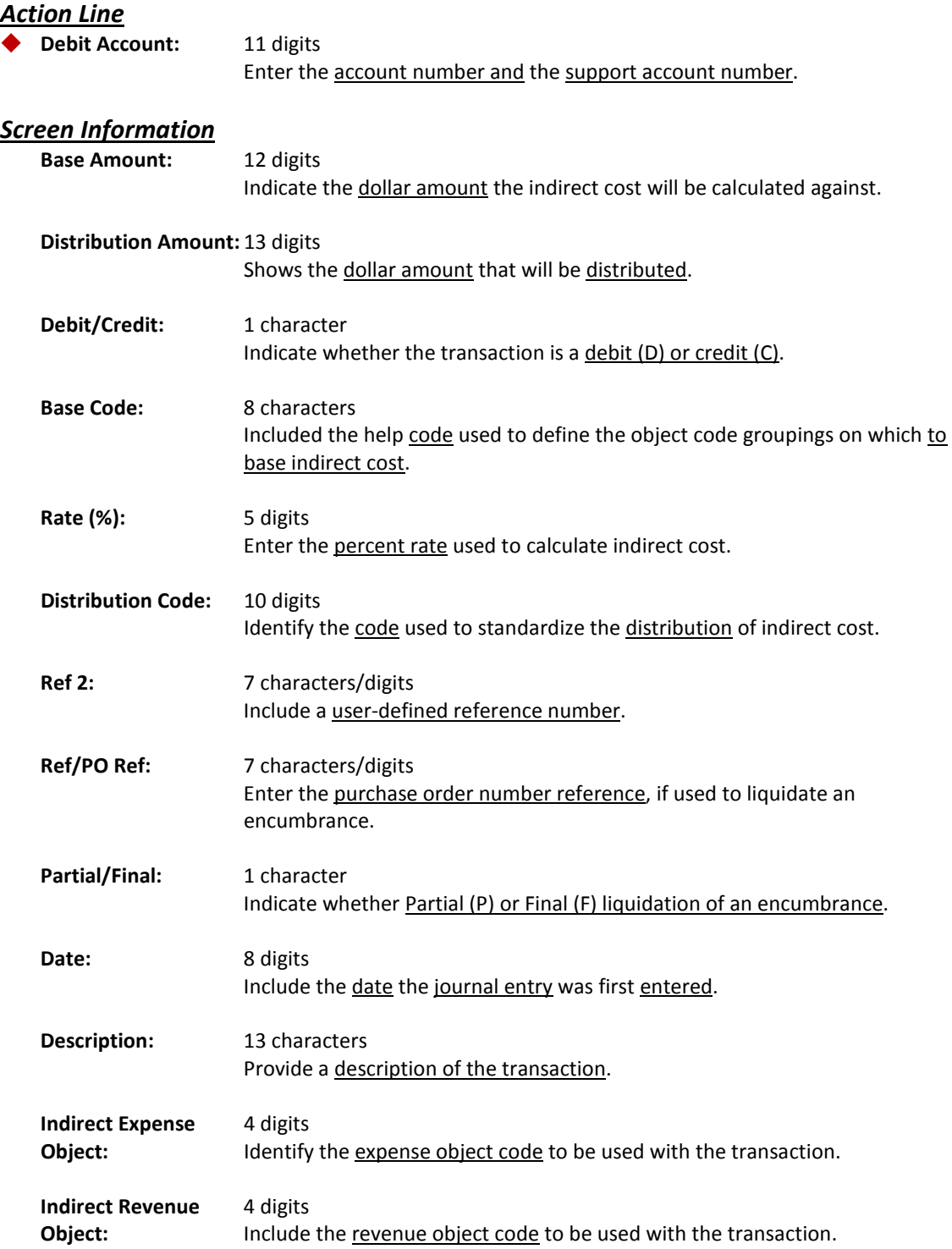
### Screen 14A – Indirect Cost Journal Entries (cont'd)

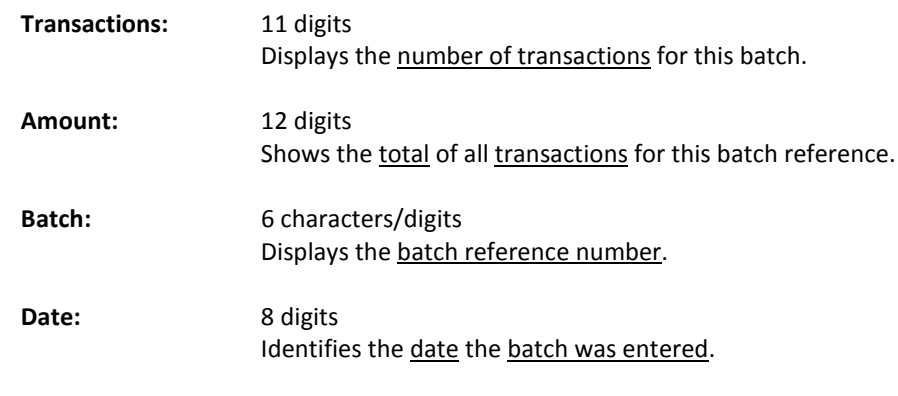

#### *Additional Functions*

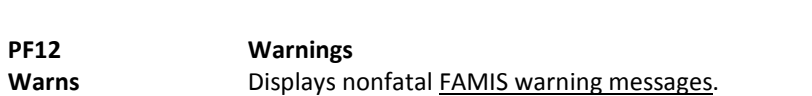

# Compound Journal Entries

A compound journal entry is a series of journal entries where the individual debit and credit amounts are not the same, but the total of debits equals the total of credits. FAMIS will not accept the transaction if the total debits and credits are not equal. Screen 25 is the screen you will use to make your compound journal entries.

**Support Account compound journal entry processes are the same as the SL processes.**

#### **Screen 25 - Compound Journal Entries**

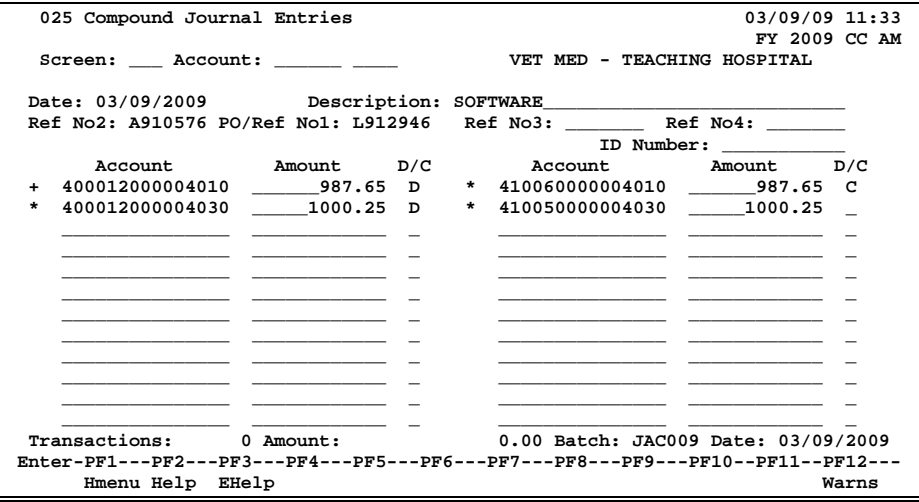

### **Basic Steps**

- Advance to Screen 30 and open a session.
- Advance to Screen 25.
- Enter the information to both the debit and credit portions of the screen.
- Press <ENTER> to record the information.
- Advance to Screen 30 and close the session.

# **Entering Compound Journal Entries**

Compound journal entries are typically used for mass distribution of charges and internal sales. Utilities and telephone charges are examples of distribution of charges, where the utility / phone bill is paid out of one service account and then a compound journal entry is processed to charge (debit) the various department accounts and credit the service account.

Bookstore or print shop sales are examples of internal sales, where many different departments may be charged, and a single credit applied to the bookstore/print shop.

If the account is a General Ledger account, it may not be a suspense account. In addition, the following GL account controls *cannot be used*:

- 19XX/29XX Due From/To Other Parts
- 48XX/58XX Mandatory Transfers
- 49XX/59XX Non-Mandatory Transfers

### **Transaction Codes**

Compound Journal Entry transactions will be assigned a 9 in the Type field.

**TC = 069**

# **Compound Journal Entry Process**

Both the debit and the credit account(s) must be entered.

Only 24 accounts may be entered per transaction. If you need more than 24 accounts, you must open another batch.

### **Field Descriptions (♦ = Required / Help = PF2, ? or \* Field Help Available)**

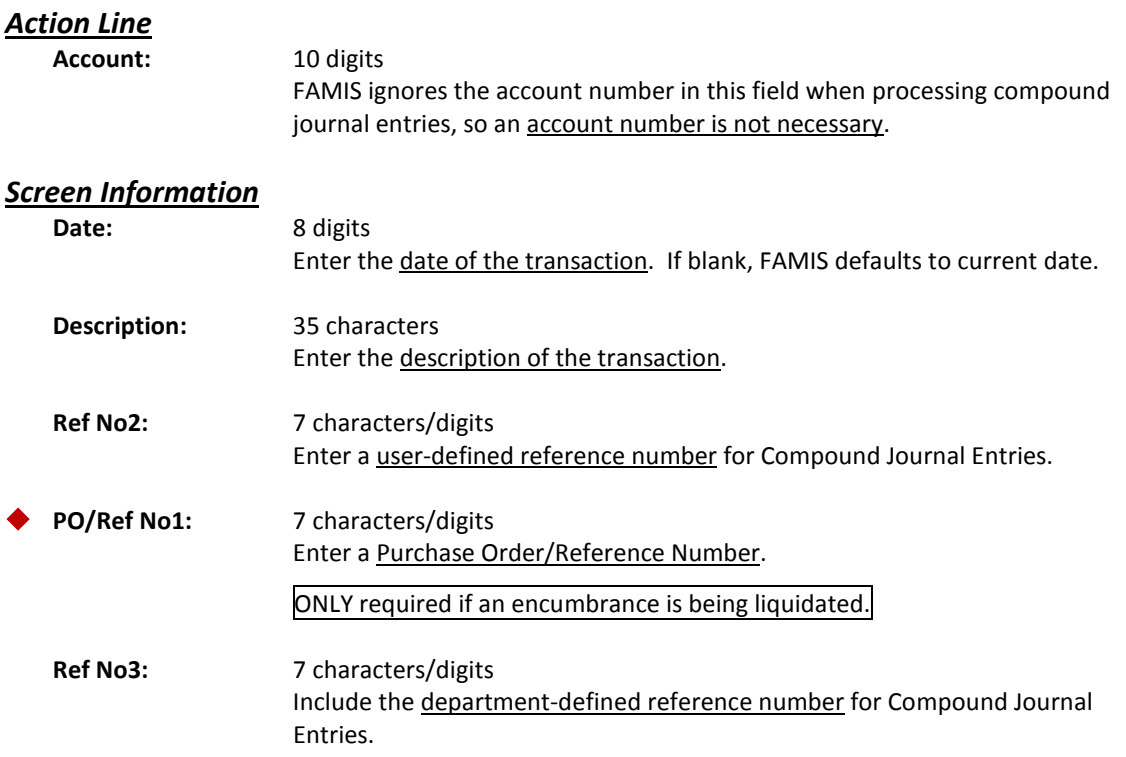

# Screen 25 – Compound Journal Entries (cont'd)

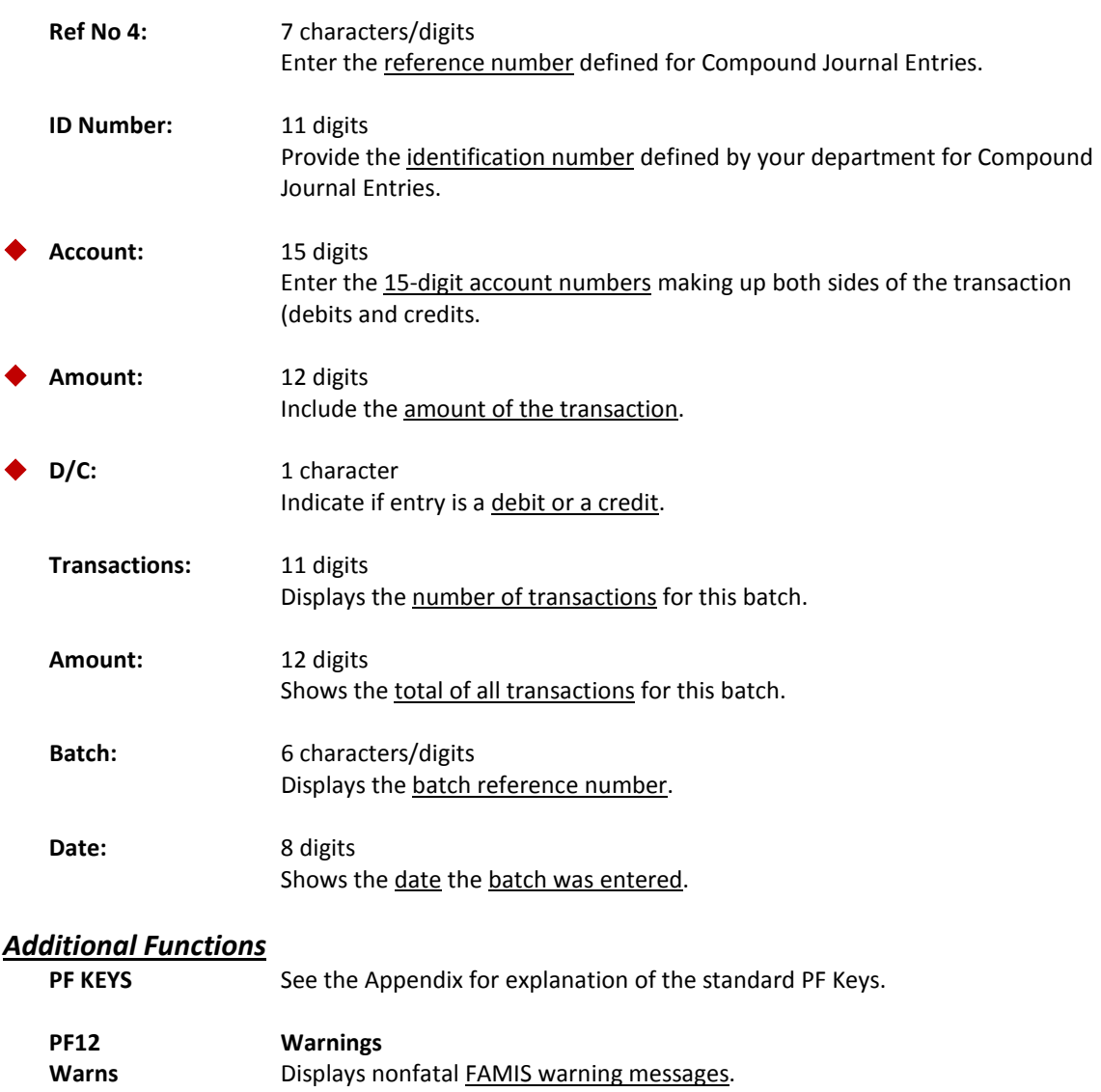

FAMIS enables the user to enter multiple Interdepartmental Transfers. Entries on Screen 35 create Journal Entries which allows the transfer of funds within the system, without producing vouchers or checks.

Each line item must balance, using only valid FAMIS "Buying" and "Selling" accounts that are described on Screen 831. You may use a GL for both the buying and selling accounts; however, they must be included in the permitted accounts. FAMIS report FBXR003 lists the valid accounts.

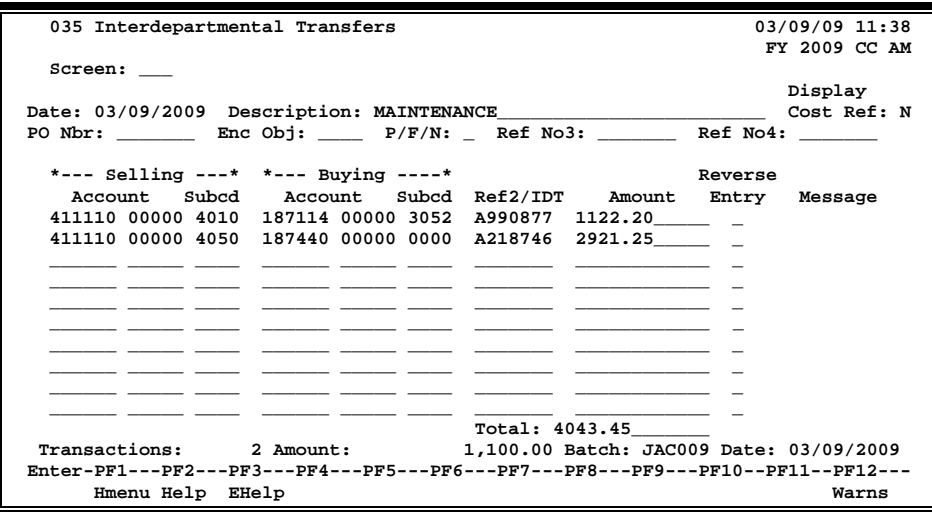

**Screen 35 - Interdepartmental Transfers**

# **Basic Steps**

- Advance to Screen 30 and open a session.
- Advance to Screen 35.
- Enter the date, description, selling account number, subcode, buying account number, subcode, Ref2/IDT number, and amount in the fields available.
- Press <ENTER> to record the information.
- Advance to Screen 30 and close the session.

### **Interdepartmental Transfer Process**

#### **Maintain Interdepartmental Transfer Table**

Screen 831 - Maintain Interdepartmental Transfer Table - must be completed before the actual transfer data can be entered on Screen 35. This screen maintains the clearing accounts for all Interdepartmental Transfers within the same part and those between different parts.

The selling account must be entered to check its validity. See sample Screen 831 for additional information.

# **Field Descriptions ( = Required / Help = PF2, ? or \* Field Help Available)**

#### *Screen Information*

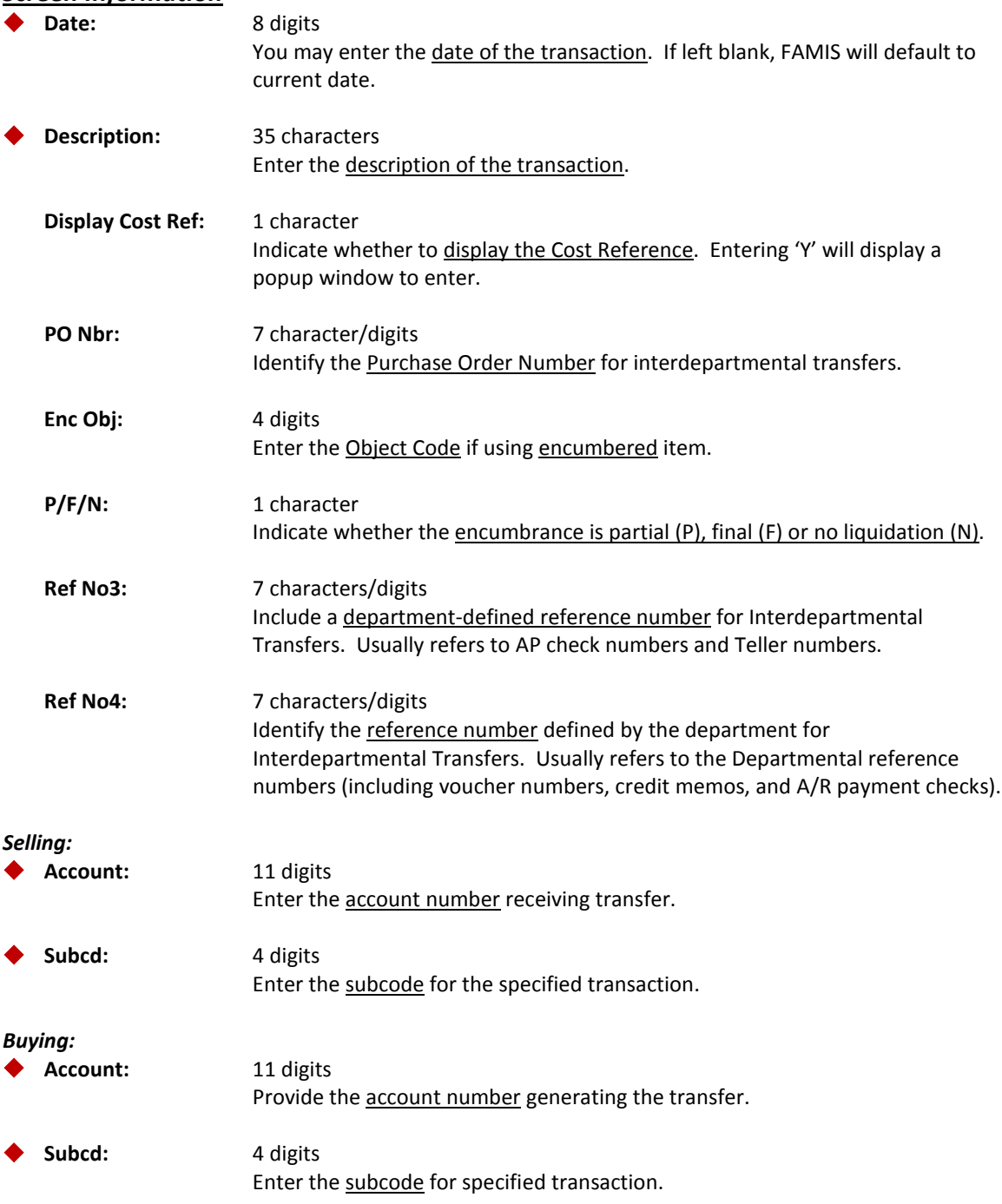

# Screen 35 – Interdepartmental Transfers (cont'd)

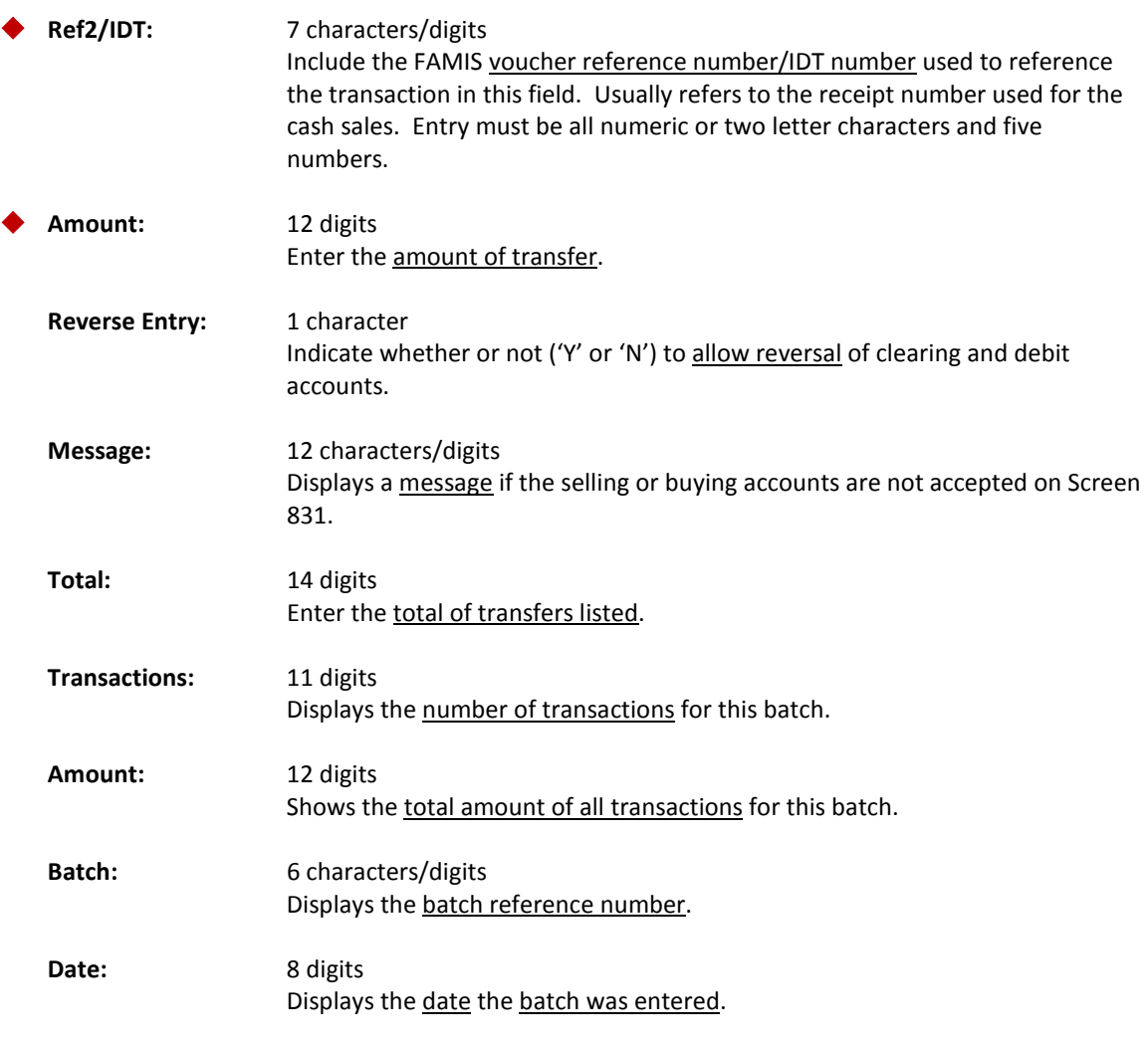

### *Additional Functions*

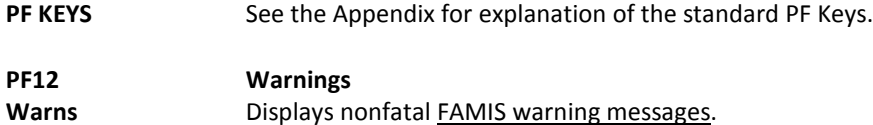

# Maintain Interdepartmental Transfer Table

FAMIS allows you to maintain the clearing accounts for all Interdepartmental Transfers (IDT) within the same part and those between different parts. This is be done by using Screen 831 and must be completed before Screen 35 can be utilized. Buying and selling accounts must be approved within the given ranges for each account before IDT transactions can be posted on Screen 35.

Run report FBXR003 to list all the valid selling accounts and the accompanying values entered on this control table.

> This screen is maintained and updated by each campus. **The information is campus specific.**

**Screen 831 - Maintain Interdepartmental Transfer Table**

|                                                            |                                                                                 | 831 Maintain Interdepartmental Transfer Table |                                     |  |  |                                            |                                      | 03/09/09 11:45<br>FY 2009 CC AM |
|------------------------------------------------------------|---------------------------------------------------------------------------------|-----------------------------------------------|-------------------------------------|--|--|--------------------------------------------|--------------------------------------|---------------------------------|
|                                                            | Desc:                                                                           |                                               | Screen: ___ Selling Account: 000050 |  |  |                                            |                                      |                                 |
|                                                            |                                                                                 | Start<br>Buying                               | Stop                                |  |  | Selling<br>Buying Clearing Allow Bank Bank | Buying                               |                                 |
|                                                            | F                                                                               | Account                                       |                                     |  |  |                                            | Account Account Flag Account Account | Messages                        |
|                                                            |                                                                                 | AM000105                                      | AM000155 211730                     |  |  | AMB00001                                   |                                      |                                 |
|                                                            |                                                                                 |                                               |                                     |  |  |                                            |                                      |                                 |
|                                                            |                                                                                 |                                               |                                     |  |  |                                            |                                      |                                 |
|                                                            |                                                                                 |                                               |                                     |  |  |                                            |                                      |                                 |
|                                                            |                                                                                 |                                               |                                     |  |  |                                            |                                      |                                 |
|                                                            |                                                                                 |                                               |                                     |  |  |                                            |                                      |                                 |
|                                                            |                                                                                 |                                               |                                     |  |  |                                            |                                      |                                 |
|                                                            |                                                                                 |                                               |                                     |  |  |                                            |                                      |                                 |
|                                                            |                                                                                 |                                               |                                     |  |  |                                            |                                      |                                 |
|                                                            |                                                                                 |                                               |                                     |  |  |                                            |                                      |                                 |
|                                                            |                                                                                 |                                               |                                     |  |  |                                            |                                      |                                 |
| ********************** END OF DATA *********************** |                                                                                 |                                               |                                     |  |  |                                            |                                      |                                 |
|                                                            | Enter-PF1---PF2---PF3---PF4---PF5---PF6---PF7---PF8---PF9---PF10--PF11--PF12--- |                                               |                                     |  |  |                                            |                                      |                                 |
|                                                            | Hmenu Help EHelp                                                                |                                               |                                     |  |  |                                            |                                      |                                 |

# **IDT Information**

#### **Clearing Accounts**

Selling Account 999999 is the default clearing account. Processing will first check to see if the selling account is set up on Screen 831. If it is not set up, the default (999999) will be used. If the clearing account is set up, the credit will go to it; otherwise it will credit the selling account. Each account can be set up on Screen 831 for particular cases to disallow certain accounts.

#### **Valid Selling Accounts**

FAMIS report FBXR003 lists the valid selling accounts.

## **Basic Steps**

- Advance to Screen 831.
- Type a valid six-digit Selling Account number and press <ENTER>.
- Type  $\underline{A}$  in the F: field to add information for a new account, or type  $\underline{U}$  to update information, or type  $D$  to delete.
- Include the information in the appropriate fields and press <ENTER>.

### **Field Descriptions (♦** = Required / Help = PF2, ? or \* Field Help Available)

#### *Action Line*

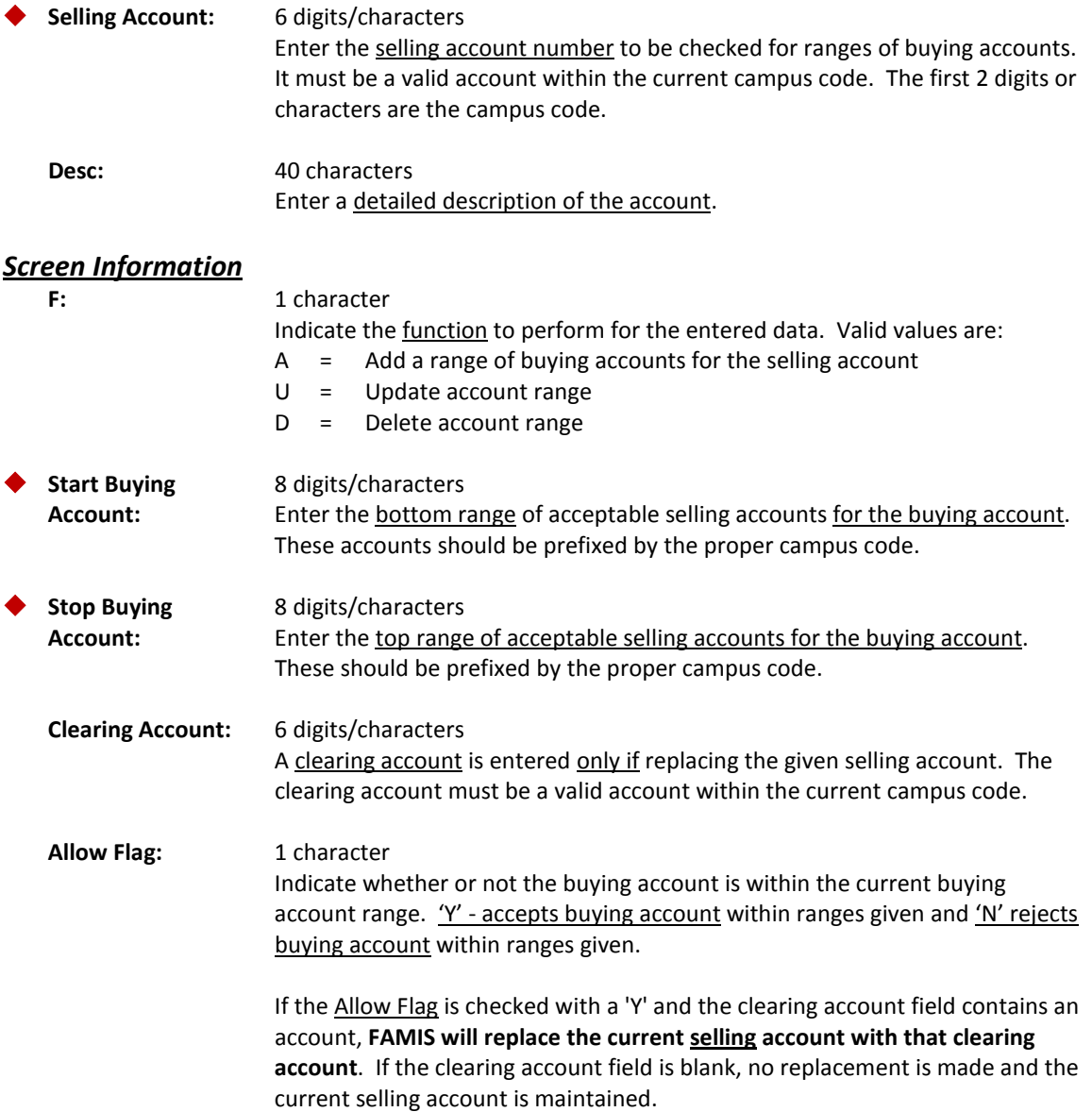

### Screen 831 – Maintain Interdepartmental Transfer Table (cont'd)

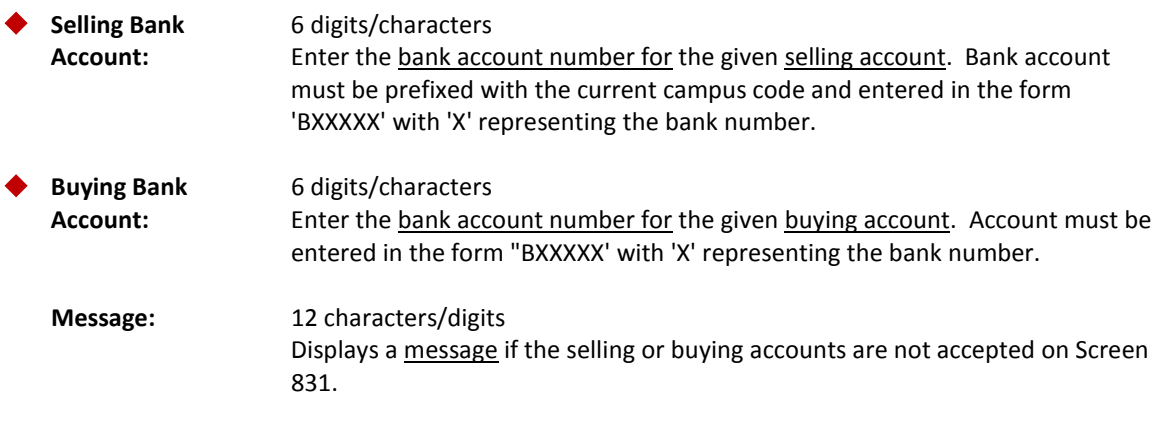

#### *Additional Functions*

# Interdepartmental Transfers between Parts

*CAUTION: Do not attempt to use this screen without verifying use with FAMIS Services.*

FAMIS will allow you to enter multiple journal entries between members of the TAMUS on Screen 85. This screen has been created for use by TAMU in performing Fiscal Office duties for more than one TAMUS member.

**Entries made on this screen are displayed on Screen 86.**

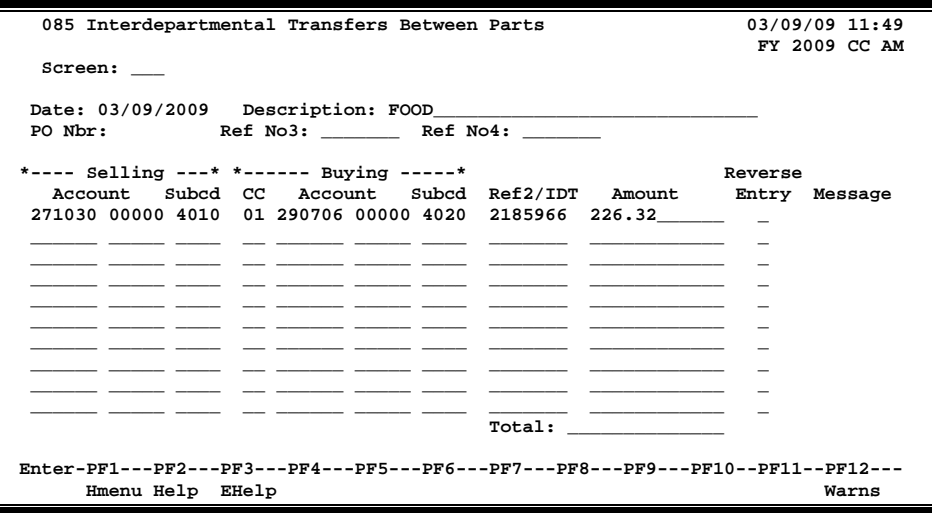

#### **Screen 85 - Interdepartmental Transfers Between Parts**

### **Basic Steps**

- Advance to Screen 30 and open a session. Advance to Screen 85.
- Enter the date, description, selling account number, subcode, buying account number and subcode, Ref2/IDT number, and amount in the fields available. Press <ENTER> to record the information.
- Advance to Screen 30 and close the session.

### **Interdepartmental Transfer Process**

Transactions entered on this screen are saved to a data file which is subsequently picked up and posted in batch by job XR005.

### **Field Descriptions (♦ = Required / Help = PF2, ? or \* Field Help Available)**

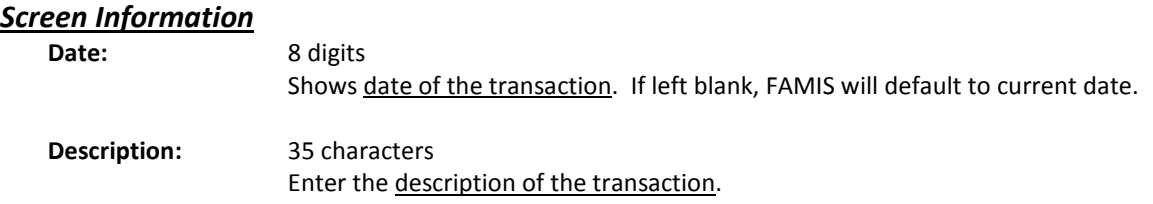

### Screen 85 – Interdepartmental Transfers between Parts (cont'd)

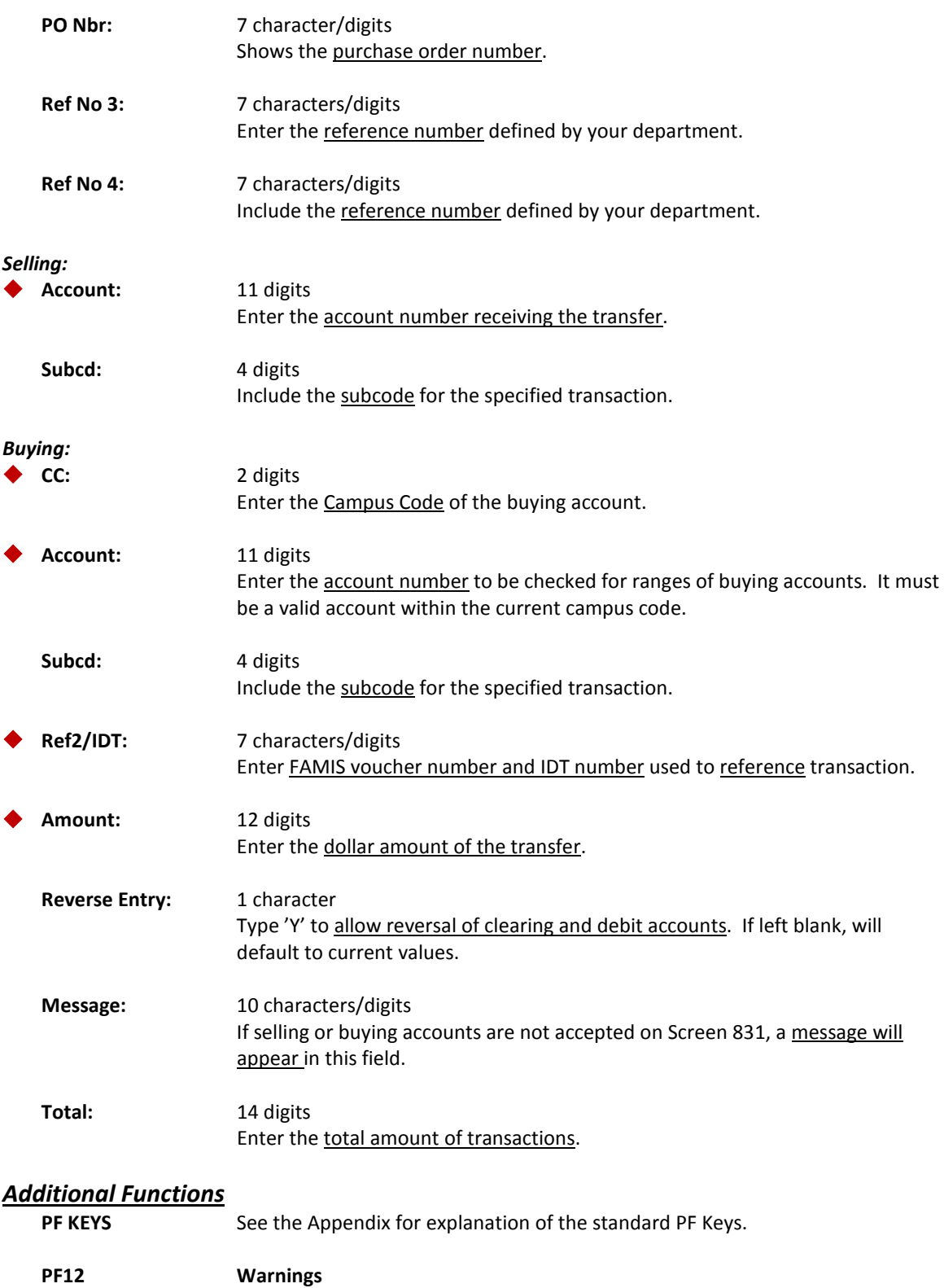

# Interdepartmental Transfers between Parts Inquiry

FAMIS allows you to view the multiple journal entries between members of TAMUS that were entered on Screen 85. This functionality was created for use by the Fiscal Office at TAMU in conjunction with their performing fiscal office duties for more than one member. Transactions entered on this screen are saved in a data file posted in batch by job XR005.

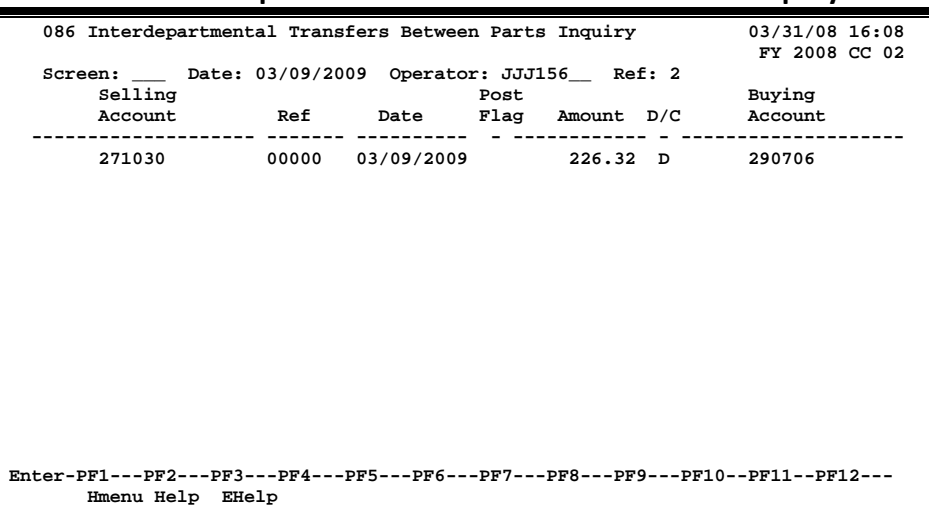

#### **Screen 86 ‐ Interdepartmental Transfers Between Parts Inquiry**

### **Basic Steps**

- Advance to Screen 86.
- Enter the date, operator and reference: in the fields available.
- Press <ENTER> to record the information.

## **Field Descriptions ( <sup>=</sup> Required / Help <sup>=</sup> PF2, ? or \* Field Help Available)**

#### *Action Line*

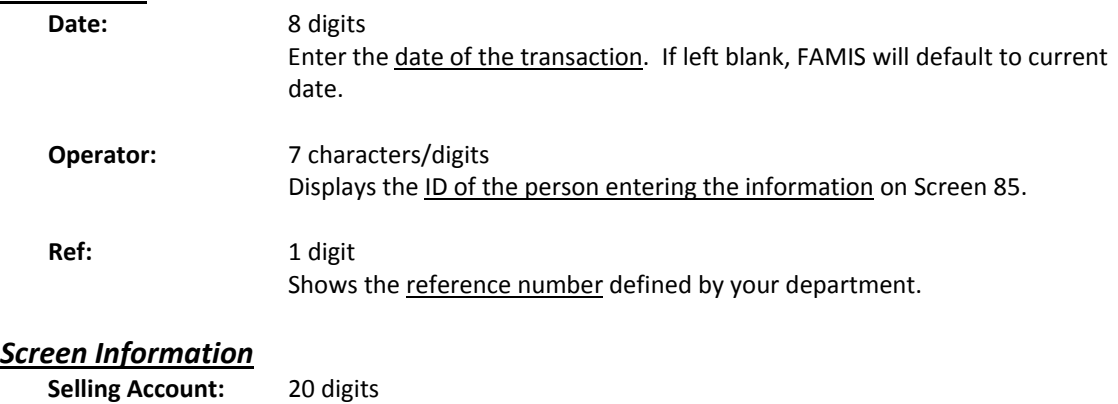

### Screen 86 – Interdepartmental Transfers between Parts Inquiry (cont'd)

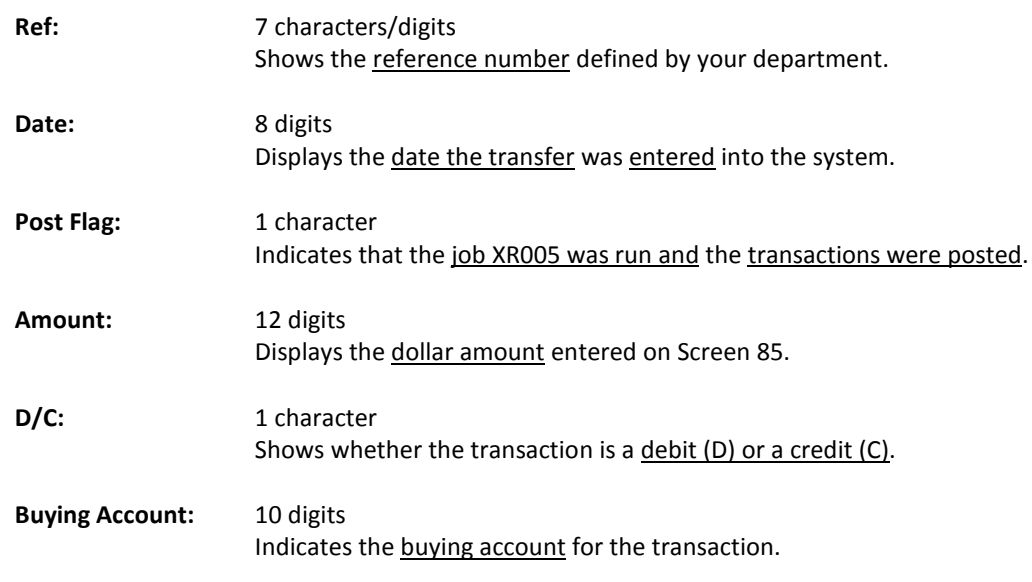

#### *Additional Functions*

# Beginning Balances

Posting beginning balance transactions is primarily an implementation task. Once the accounts are set up, beginning balances from existing accounts must be loaded to FAMIS. In subsequent years, beginning balances are automatically transferred from one year to the next year during the year-end cycle.

However, beginning balance entries may be necessary at any time to correct or modify beginning balances or project brought forward entries.

For implementation, beginning balance transactions should be loaded by fund group using Screen 15.

**Screen 15 - Beginning Balances**

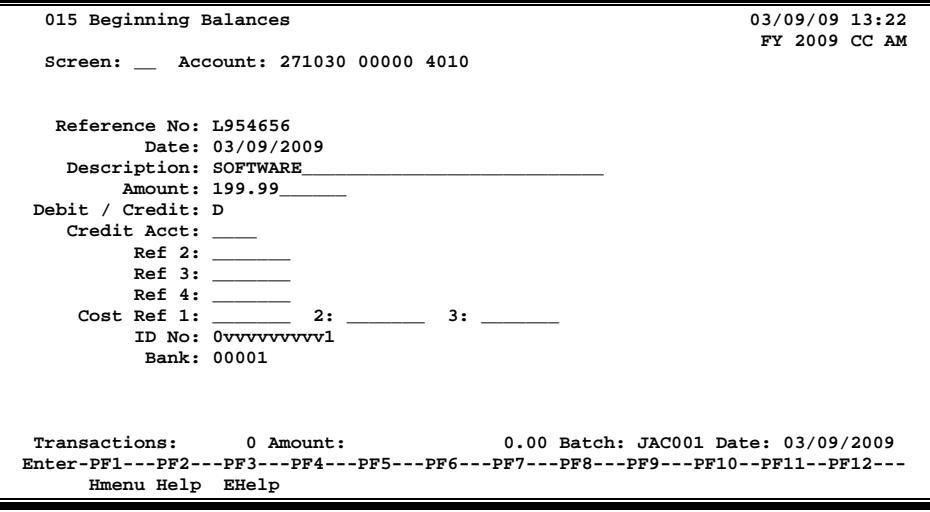

### **Basic Steps**

- Advance to Screen 30 and open a session.
- Advance to Screen 15.
- Enter the account number and the object code on the Action Line, and information in the other fields available. Press <ENTER> to record the information.
- Advance to Screen 30 and close the session.

# **Beginning Balance Information**

For implementations, the FBDR043 program should be run before and, again, after entering beginning balance transactions in order to verify balances from the old system to the new. All other processing should be held until the account control totals from the first and second FBDR043 reports match the expected totals.

#### **General Ledgers Balance Sheet Account Controls**

Two account controls must be defined for each 6-digit GL account. Each entry should debit or credit an appropriate asset, liability or fund balance, with the offsetting entry to account control 1100, claim-on-cash.

#### **For example:**

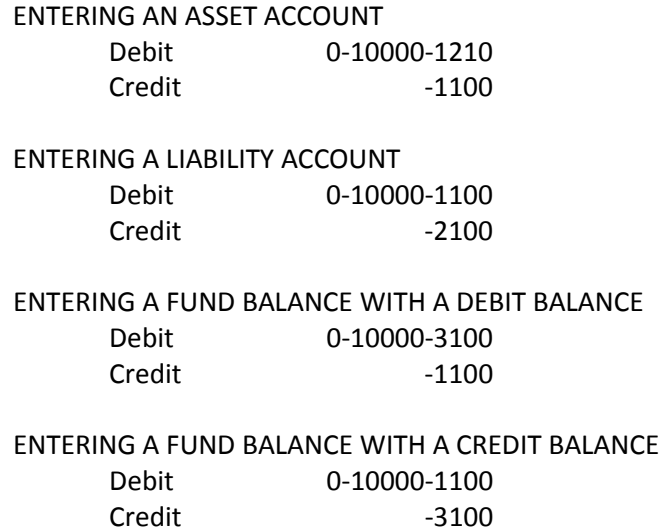

When entering beginning balances to fund additions or fund deductions, use the Debit or Credit field only to identify the type of balance. There is no need to use the Credit Account Control field since this type of transaction requires no offsetting entry.

#### **Subsidiary Ledger (SL) Accounts and Project Balances**

Beginning balance entries may be used to set up project-to-date dollars for grants, contracts and project accounts. A project-to-date account may represent several years of activity, since it stores the activity to date from the time the project started.

**TC=098 transactions entered to a SL account do NOT result in any indirect updating to a related General Ledger (GL) account.** The 95F0 GL account controls are automatically set to zero. When a beginning balance transaction for a project-to-date account is entered, only the Debit or Credit field should be used since this type of transaction does not require a balancing entry.

When using a TC=098 transaction to load project-to-date dollar data, FAMIS reduces the budget balance available figure for each subcode, which results in automatic budget reallocation where appropriate. Therefore, the project account budgets should be entered before posting any 098 transactions.

#### **Memo Bank Accounts**

For implementations, a single memo bank account should be used when processing beginning balances for assets, liabilities, or fund balances. The offsetting account control is 1100.

All dollar amounts that are posted to the account control 1100 will automatically update the memo bank account indicated on the session or batch. It is best to use one memo bank during this process. After the beginning balances have been reconciled, the appropriate dollars can be transferred to the individual memo bank accounts using the bank transfer transaction, TC=090.

# **Transaction Codes**

#### **TC = 98 ONLY**

When entering TC=098 transactions, a batch of only 098 transactions should be used.

# **Beginning Balance Process**

When entering beginning balance transactions, the account entered on the Action Line is debited.

#### **Reverse or Correct a Beginning Balance Transaction**

Beginning balance transactions may be reversed or corrected. For GL fund additions or deductions or SLs, enter the original transaction data, but change the Debit/Credit Field to the opposite value.

For GL asset, liability and fund balances, change the position of the Debit and Credit accounts.

### **Field Descriptions (♦** = Required / Help = PF2, ? or \* Field Help Available)

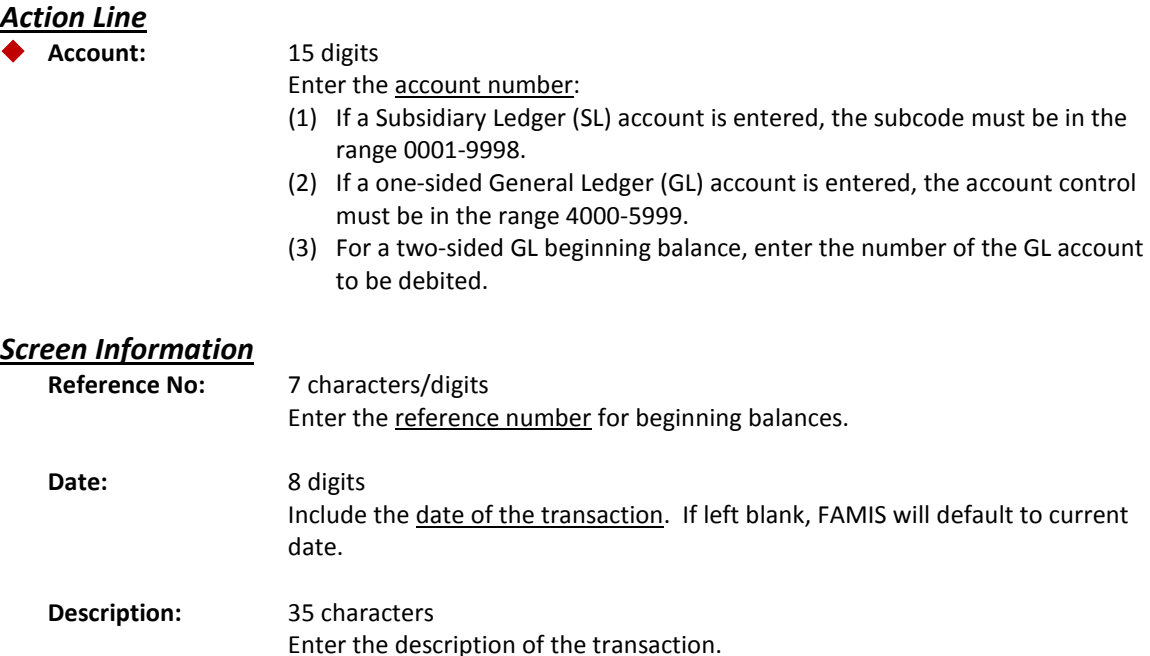

# Screen 15 – Beginning Balances (cont'd)

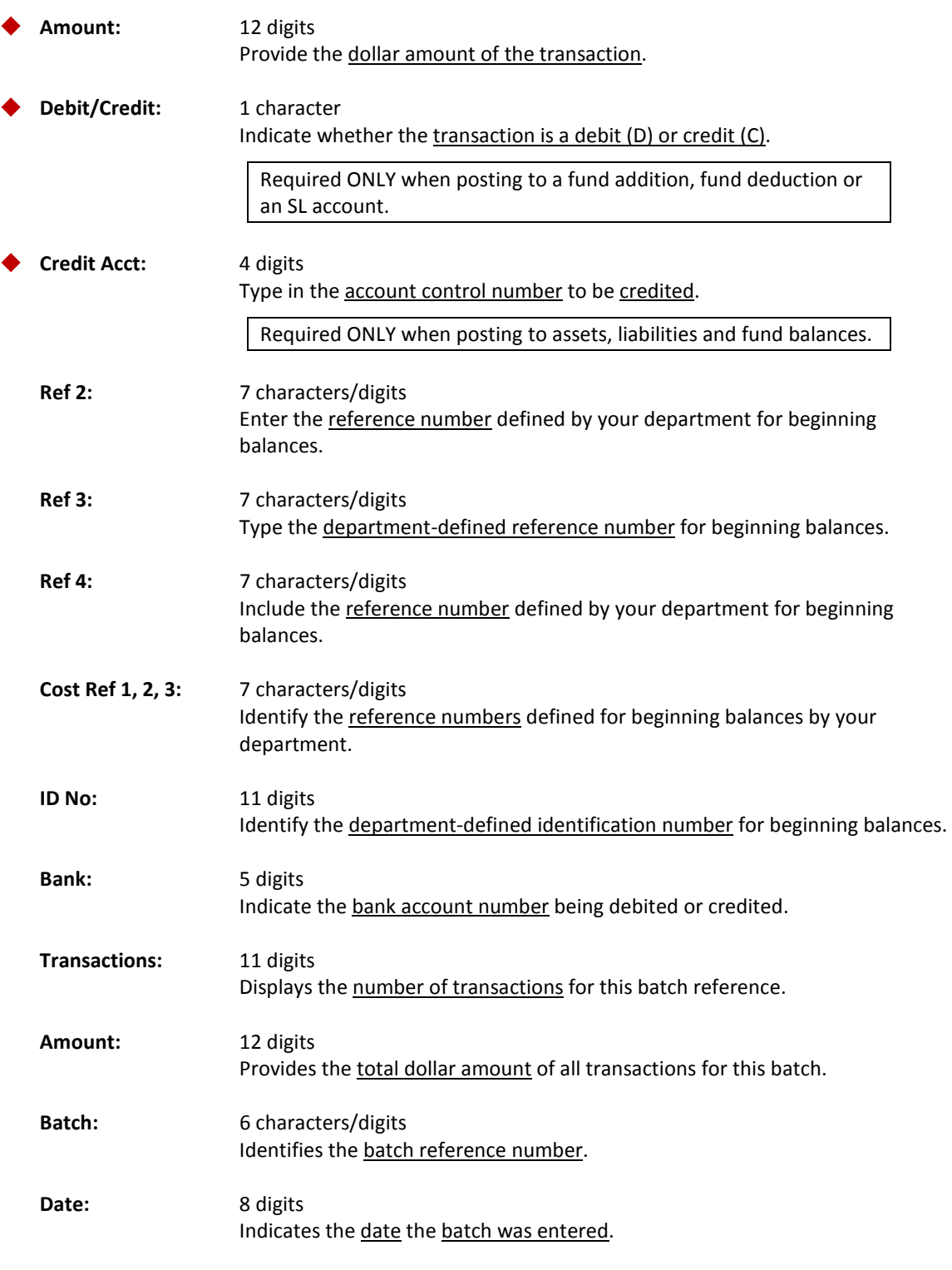

#### *Additional Functions*

# Bank Transfers

FAMIS will record bank transfer transactions of moneys from one memo bank to another, for example, to reflect actual cash movement through wire transfers. You may use Screen 16 to record these transactions in FAMIS.

The bank number specified on the session or batch reference, though required, has no impact on the bank transfer transactions.

#### **Screen 16 - Bank Transfers**

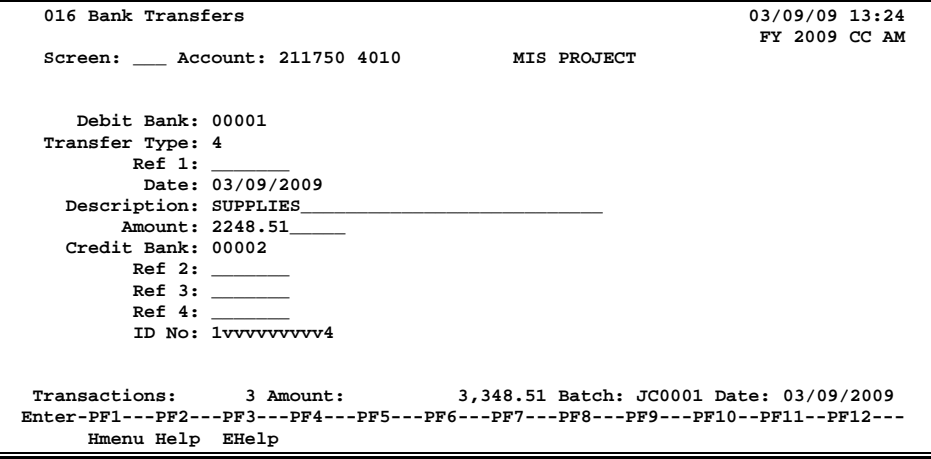

### **Basic Steps**

- Advance to Screen 30 and open a session.
- Advance to Screen 16.
- Type in the account number on the Action Line and enter the debit bank, transfer type, amount, and the credit bank number in the fields available.
- Press <ENTER> to record the information.
- Advance to Screen 30 and close the session.

# **Bank Transfer Information**

#### **Memo Bank Accounts**

Memo bank accounts contain three different account controls:

- 1100 Identifies cash balance
- 4000 Identifies cash receipts (not to be confused with fund additions)
- 5000 Identifies cash disbursements (not to be confused with fund deductions)

When working with the memo bank accounts, a cash balance is normally a debit amount, representing available funds. Cash receipts are reflected as a credit balance and cash disbursements are reflected as a debit balance.

#### **Transaction Codes**

#### **TC = 090 ONLY**

A transaction code of 090 indicates a bank transfer entry.

#### **Transaction Types**

Bank transfer transactions allow the transfer of cash receipts or cash disbursements from one memo bank to another. Transfer types should be used as follows:

#### **Type 4 -Transfer Cash Receipts**

Debit bank account balance decreases. Credit bank account balance increases.

#### **\*Type 5 - Transfer Cash Disbursements**

Debit bank account balance increases. Credit bank account balance decreases.

*In most cases, Type 5 is recommended as it is consistent with FAMIS Memo Bank Accounting.*

#### **Correct or Reverse a Bank Transfer Transaction**

To correct or reverse a bank transfer transaction, enter the original credit bank in the Debit Bank Field, and enter the original debit bank in the Credit Bank Field.

### **Field Descriptions ( = Required / Help = PF2, ? or \* Field Help Available)**

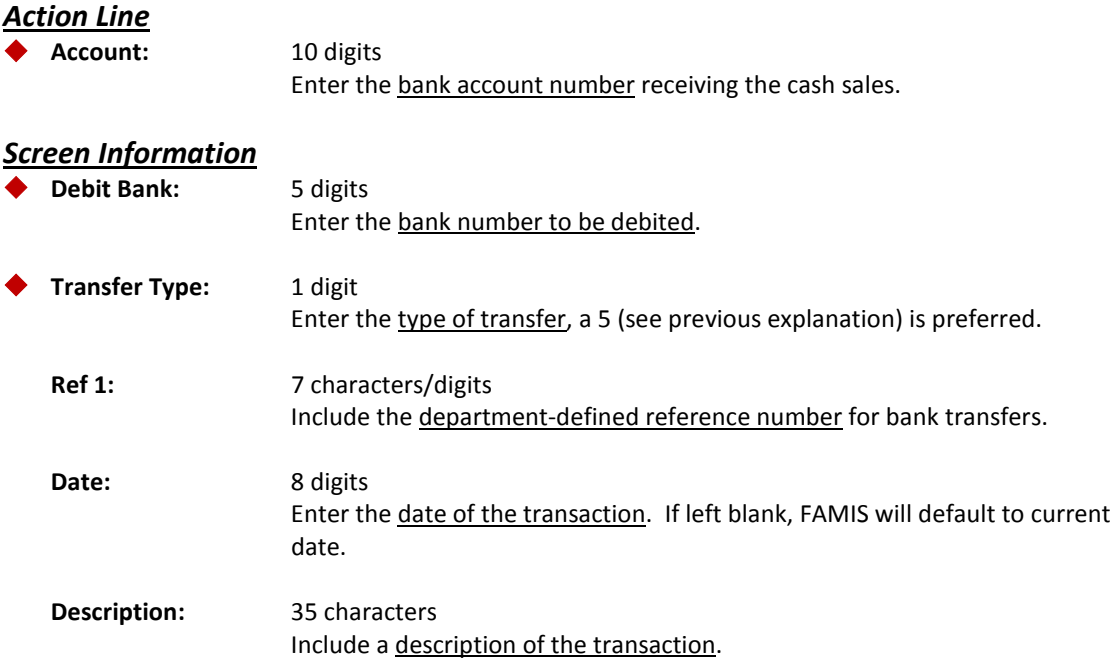

# Screen 16 – Bank Transfers (cont'd)

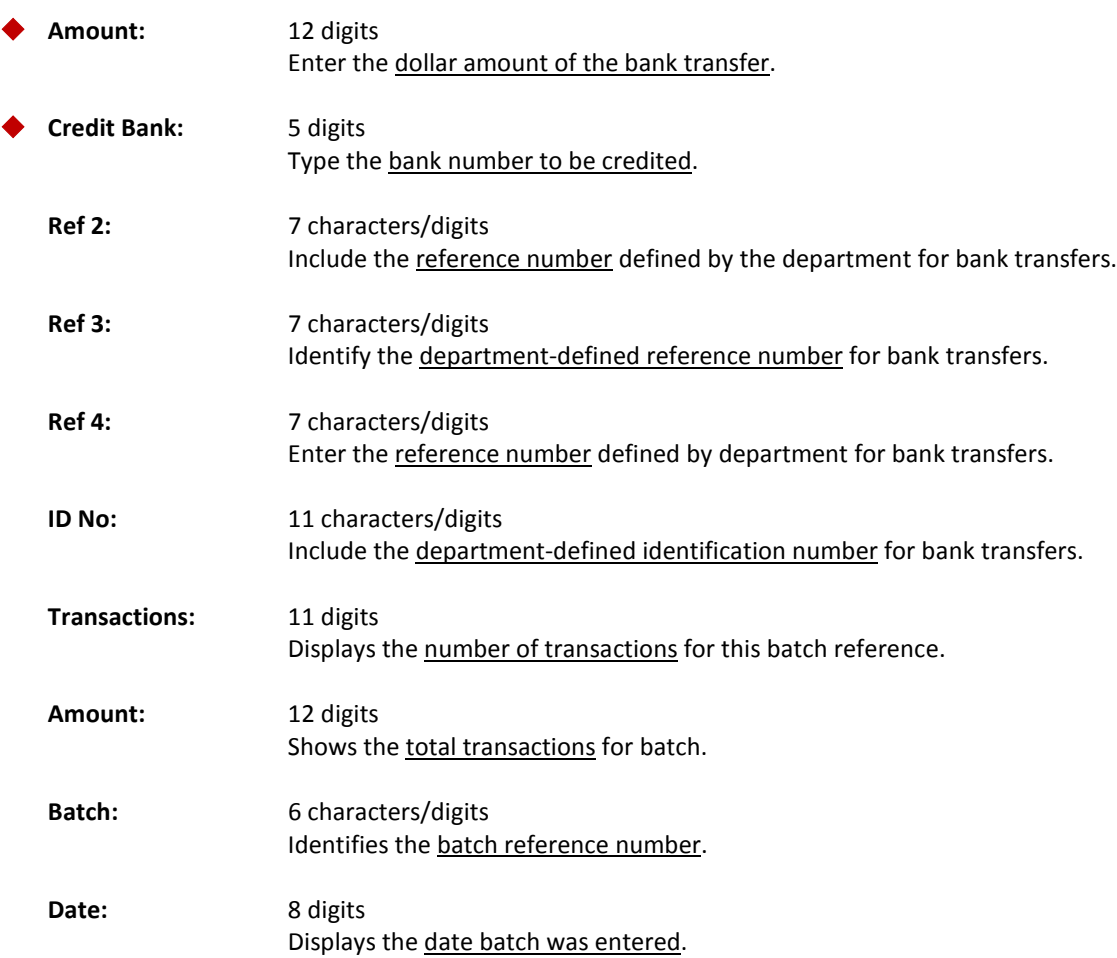

#### *Additional Functions*

# Suspense Update

You may use Screen 17 for processing items that have been sent to suspense when rejected during batch processing (for instance, payroll) for one of the following reasons:

- The account number on the transaction is not valid or does not exist.
- The account number on the transaction is flagged as dropped, deleted or frozen.

**Screen 17 - Suspense Update**

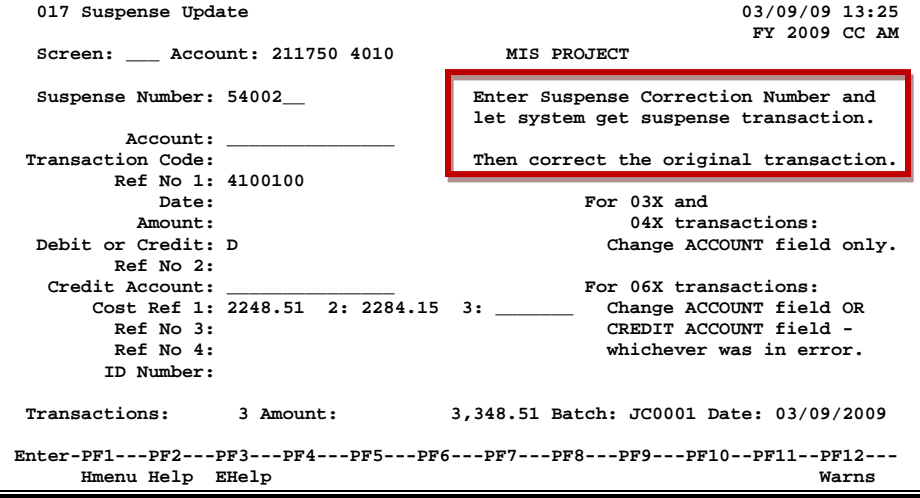

### **Basic Steps**

- Advance to Screen 30 and open a session. Be sure to enter the bank number that was used to create the transaction being corrected.
- Advance to Screen 17.
- Type the suspense correction number in the Suspense Number field and press <ENTER> to see the error message. FAMIS displays the suspense transaction selected.
- Follow the directions on the screen different directions will be used for each of the following transactions: 03X - Receipt, 04X - Disbursement, and 06X - Journal Entry.
- Change either the Account: or Credit Account: fields, as appropriate.
- Press <ENTER> to record the information.
- To override checking the open commitment file for the reference number indicated for the suspense record change the indicator to 'N.'
- Advance to Screen 30 and close the session.

# **Suspense Items Information**

Only real dollar data are sent to suspense, i.e. disbursements, deposits and journal entries (04X, 03X, 06X). Notice this does not include encumbrance and budget data.

Real-time transactions are not sent to suspense. When posting transactions in real-time mode, FAMIS provides error messages so that corrections can be made immediately and the transaction can be processed.

#### **Suspense Number and Report**

Each item placed in suspense is assigned a 7-digit reference number. The reference number must be used when backing-out the item from suspense. All suspense items, with their reference numbers, appear in the daily suspense listing (FBDR016).

Screen 821 shows the "Suspense Control Number" which is the next to be assigned.

#### **Suspense Accounts**

Two general ledger accounts record all suspense transactions: the general suspense account (0001001600) and the payroll suspense account (0001051601). Only transactions with a suspense ID of PRL are directed to the payroll suspense account.

### **Suspense Process**

#### **Make Corrections**

Transactions in suspense may be corrected by processing two cash transactions, one a debit and the other a credit. One transaction uses the suspense reference number and the suspense account to back-out the entry. The other transaction records the entry as it should have originally been entered.

### **Field Descriptions (♦ = Required / Help = PF2, ? or \* Field Help Available)**

#### *Action Line*

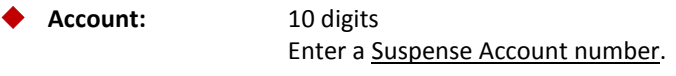

#### *Screen Information*

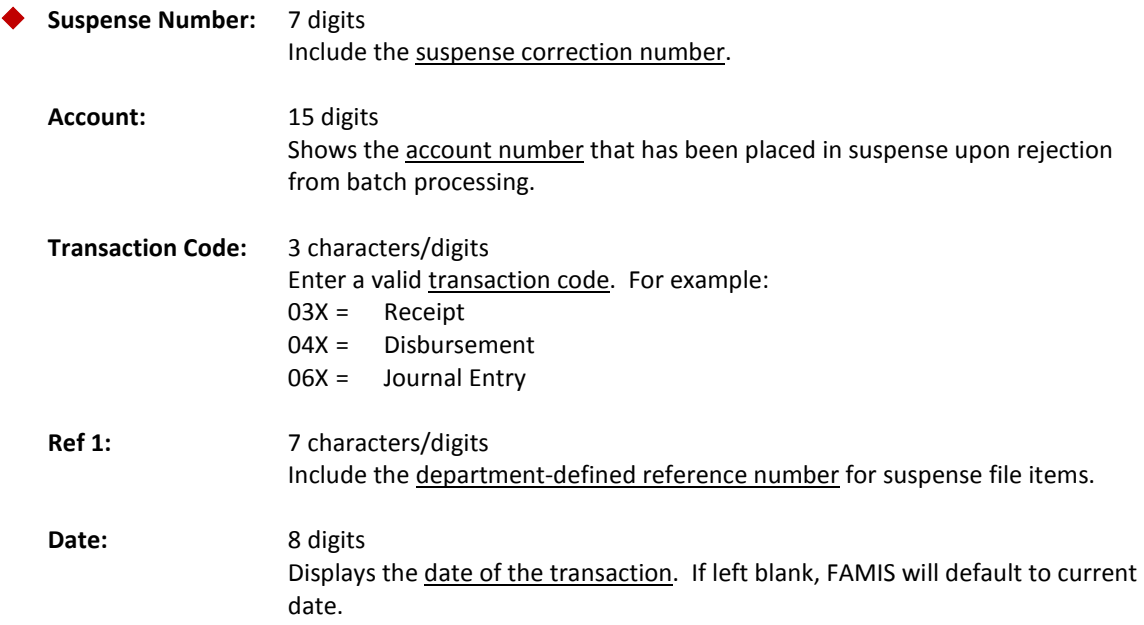

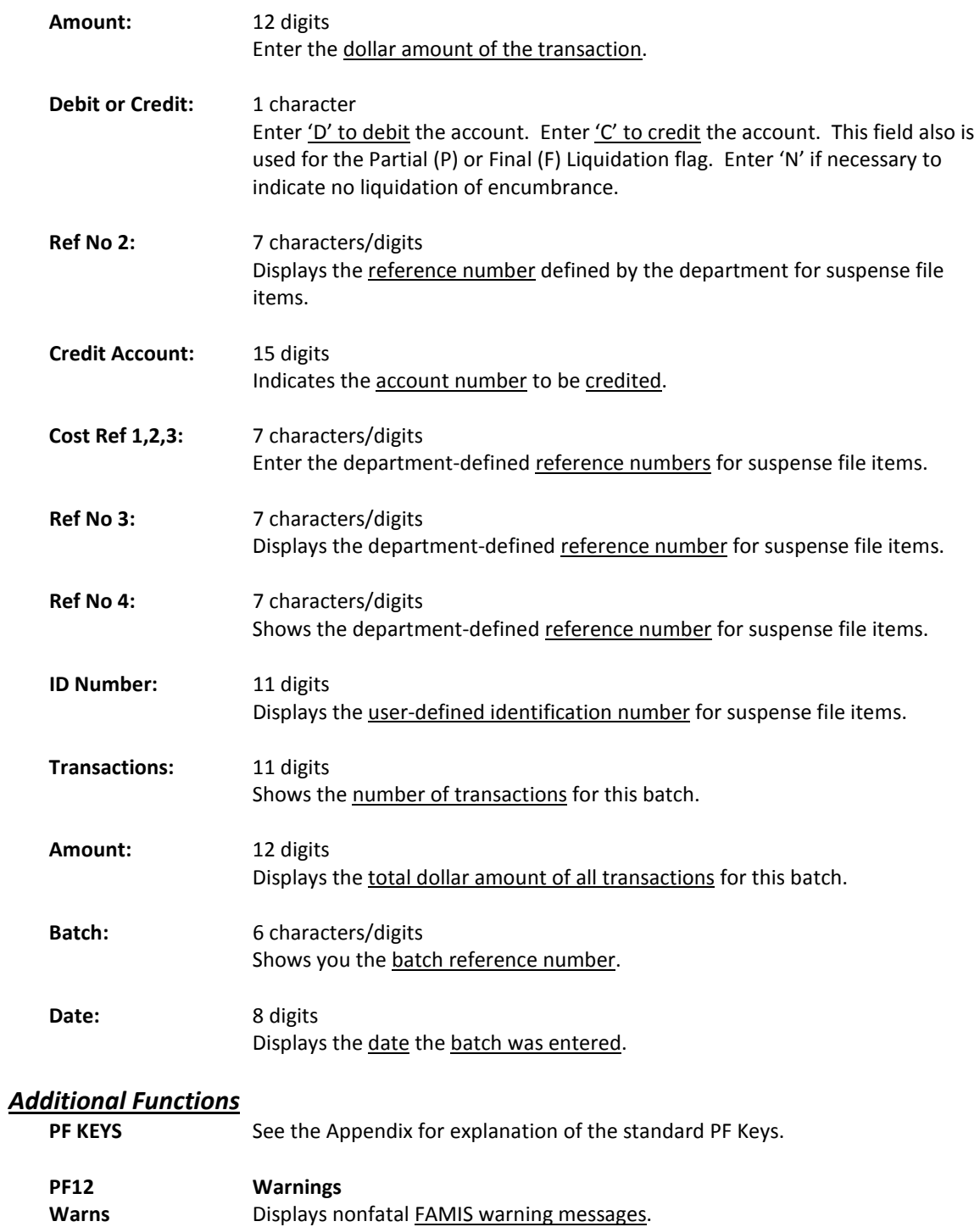

# **Section IV Create/Modify/View Accounts**

# **Cost References**

Cost Reference fields are provided as another tool for flexibility in reporting. By using the cost reference fields, the values can be aggregated in report FBMR261. This is used by one Member for Program reporting that cuts across the department organization that is used in most FAMIS reports.

Valid cost reference values can be maintained on the Cost Reference Table on Screen 811. This functionality allows the first two cost reference fields (Cost Ref 1 and Cost Ref 2) to be edited on transaction entry against the values set up on this table. Cost Ref 3 is free form entry and not edited against a table.

Cost Reference 1 and 2 can be entered on transaction screens, but are seen on detail screens, such as Screen 23, as Reference 5 and Reference 6 respectively. To view cost references on Screen 23, use the Ref number on the left of the table to see the value input to the Cost Ref fields.

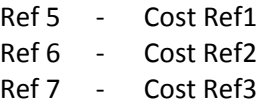

Screen 8 in FAMIS provides good information concerning how to set the Cost Ref 1 and 2 fields. For example, place your cursor on the Cost Ref 1: Obj Cat: field to view the following pop‐up window:

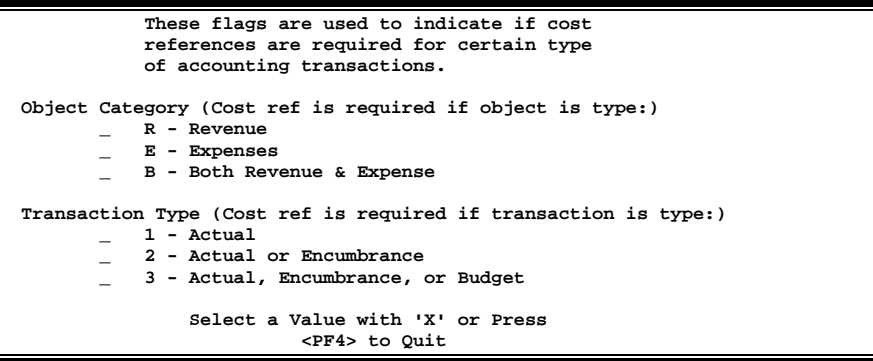

The FBMR261 program reports transaction data sorted by Cost Ref1, Department and then Account. A related report, FBMR262 does the same reporting by Department, Cost Ref1 and Account.

> **TECH NOTE**: The ZNSPCOA program does the work of determining whether a Cost Ref is required on a transaction entry screen (example: Screen 13).

Valid cost reference values can be maintained on the Cost Reference Table on Screen 811. This functionality allows the first two cost reference fields (Cost Ref 1 and Cost Ref 2) to be edited on transaction entry against the values set up on this table.

Cost Ref 3 is free form entry and not edited against any table.

Cost Reference 1 & 2 can be entered on transaction screens, but are seen on detail screens, such as Screen 23, as Reference 5 and Reference 6 respectively.

> This screen is maintained and updated by each campus. **The information is campus specific.**

**Screen 811 – Cost Reference Table Maintenance**

| 811 Cost Reference Table Maintenance                                            | 03/09/09 13:31    |                                                |               |  |  |  |  |
|---------------------------------------------------------------------------------|-------------------|------------------------------------------------|---------------|--|--|--|--|
|                                                                                 |                   |                                                | FY 2009 CC 99 |  |  |  |  |
|                                                                                 | Screen: Cost Ref: |                                                |               |  |  |  |  |
|                                                                                 |                   | Table type: 1 (1=Cost-Ref1, 2=Cost-Ref2)       |               |  |  |  |  |
|                                                                                 |                   |                                                |               |  |  |  |  |
|                                                                                 |                   | Func Cost Ref Cost Ref Description             |               |  |  |  |  |
|                                                                                 | 1000052           | ART & DRAFTING - OTHER                         |               |  |  |  |  |
|                                                                                 | 1000061           |                                                |               |  |  |  |  |
|                                                                                 | 1000062           | COMPUTER - MAGNETIC MEDIA                      |               |  |  |  |  |
|                                                                                 | 1000063           | COMPUTER - MANUALS & INSTRUCTION MEDIA         |               |  |  |  |  |
|                                                                                 | 1000064           | COMPUTER - MAINTENANCE & SERVICE               |               |  |  |  |  |
|                                                                                 | 1000065           | OPERATOR TRAINING                              |               |  |  |  |  |
|                                                                                 | 1000066           | <b>SPARES</b>                                  |               |  |  |  |  |
|                                                                                 | 1000067           | MISCELLANEOUS COMPUTER SUPPLIES                |               |  |  |  |  |
|                                                                                 | 1000068           | $COMPUTER - LABELS \overbrace{\phantom{xxxxx}$ |               |  |  |  |  |
|                                                                                 | 1000069           |                                                |               |  |  |  |  |
|                                                                                 | 1000070           |                                                |               |  |  |  |  |
|                                                                                 | 1000080           | HOLE SUMMARY NOTES AND THE SUMMARY             |               |  |  |  |  |
|                                                                                 | 1000081           | PROSPECTUS/PRELIMINARY REPORT                  |               |  |  |  |  |
|                                                                                 |                   | 1000082 PROCEEDINGS                            |               |  |  |  |  |
|                                                                                 |                   | *** Press ENTER for More Entries ***           |               |  |  |  |  |
| Enter-PF1---PF2---PF3---PF4---PF5---PF6---PF7---PF8---PF9---PF10--PF11--PF12--- |                   |                                                |               |  |  |  |  |
| Hmenu Help EHelp                                                                |                   |                                                |               |  |  |  |  |

**TECH NOTE:** TTI (CC12) is hard coded to use the Dept code instead of this table.

### **Basic Steps**

- Advance to Screen 811.
- Enter the desired table type and press <ENTER>.
- To Add a valid Cost Ref value, type A in the Func: field and enter the correct value and description. Press <ENTER> to add the new value.
- $\bullet$  To Update an existing value, type U in the Func: field and enter the modified in formation. Press <ENTER> to update the value or description.
- $\bullet$  To Delete a valid value, type D in the Func: field and press <ENTER>.

# **Field Descriptions ( = Required / Help = PF2, ? or \* Field Help Available)**

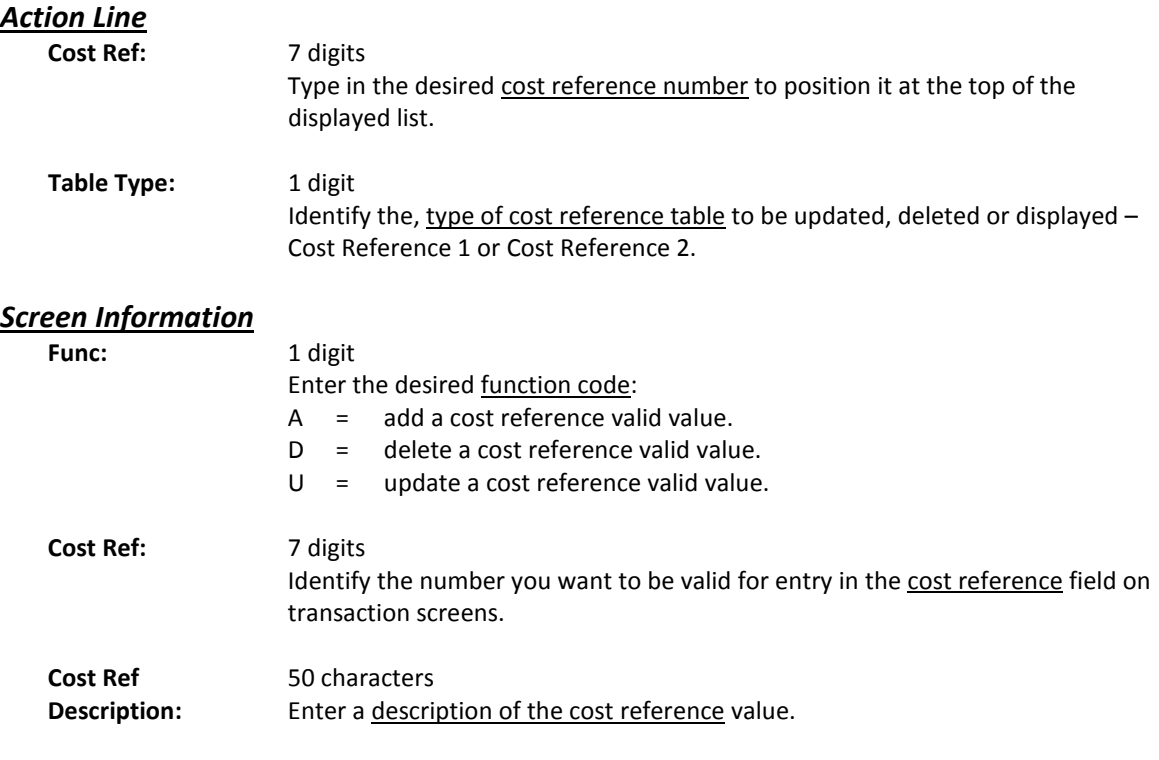

#### *Additional Functions*

The General Ledger (GL) is a self contained balance sheet account that may include assets, liabilities, and fund balance. GL accounts are created and viewed on Screen 2.

Each screen provides basic descriptive information about an account that may include an account title, the name of the person responsible for the account, its purpose, and the department within the organization using the account.

#### **Screen 2 - General Ledger 6 Digit Accounts**

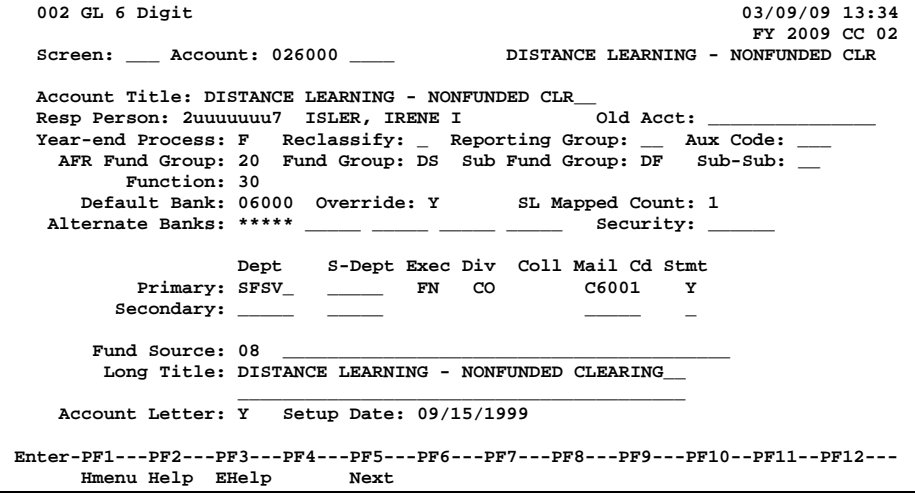

### **Basic Steps**

- Access Screen 2 or Screen 4.
- Type an account number into the Account: field on the Action Line and press <ENTER>.
- Type in necessary information as desired. Press <ENTER>. For more information about any field, move the cursor to that field and press PF2.

# **Create/Modify General Ledger Accounts**

Attribute records also provide additional general information about an account. This includes a long description, the payroll analysis code, and endowment earnings distribution, as applicable. These records can be created or modified using Screen 2 and/or Screen 4.

When you type a number in the account field and this is the number of an existing account, its attribute information will appear. If this is the number of a new account, no attribute information will appear, but you can now input this information in the necessary fields.

#### **Screen 4 - GL Attributes 2**

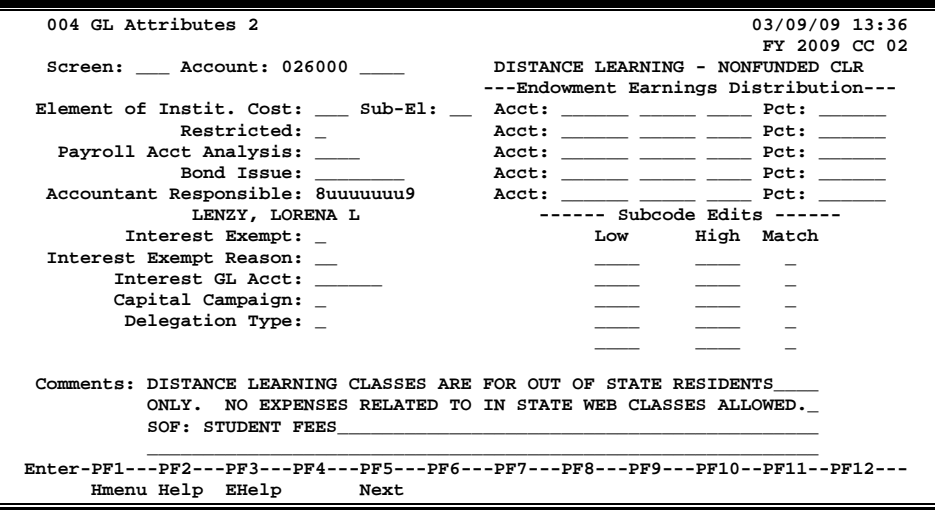

# **Field Descriptions ( = Required / Help = PF2, ? or \* Field Help Available)**

# **Screen 2**

#### *Action Line*

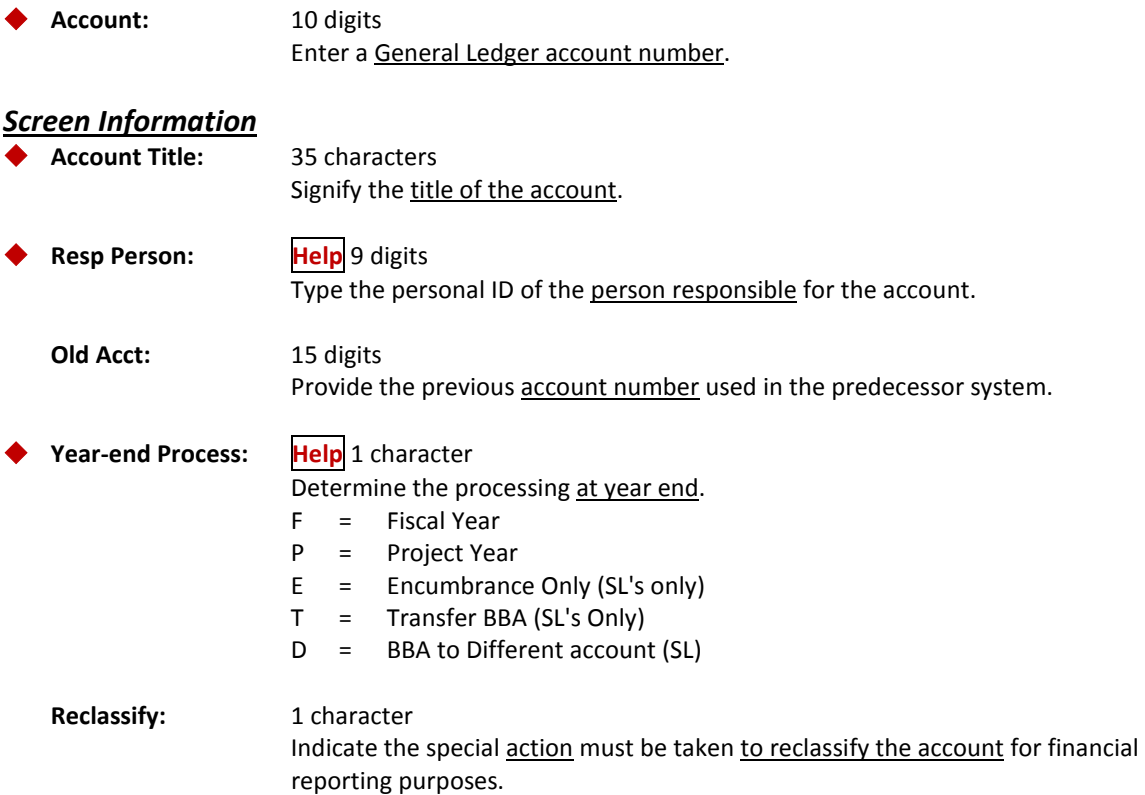

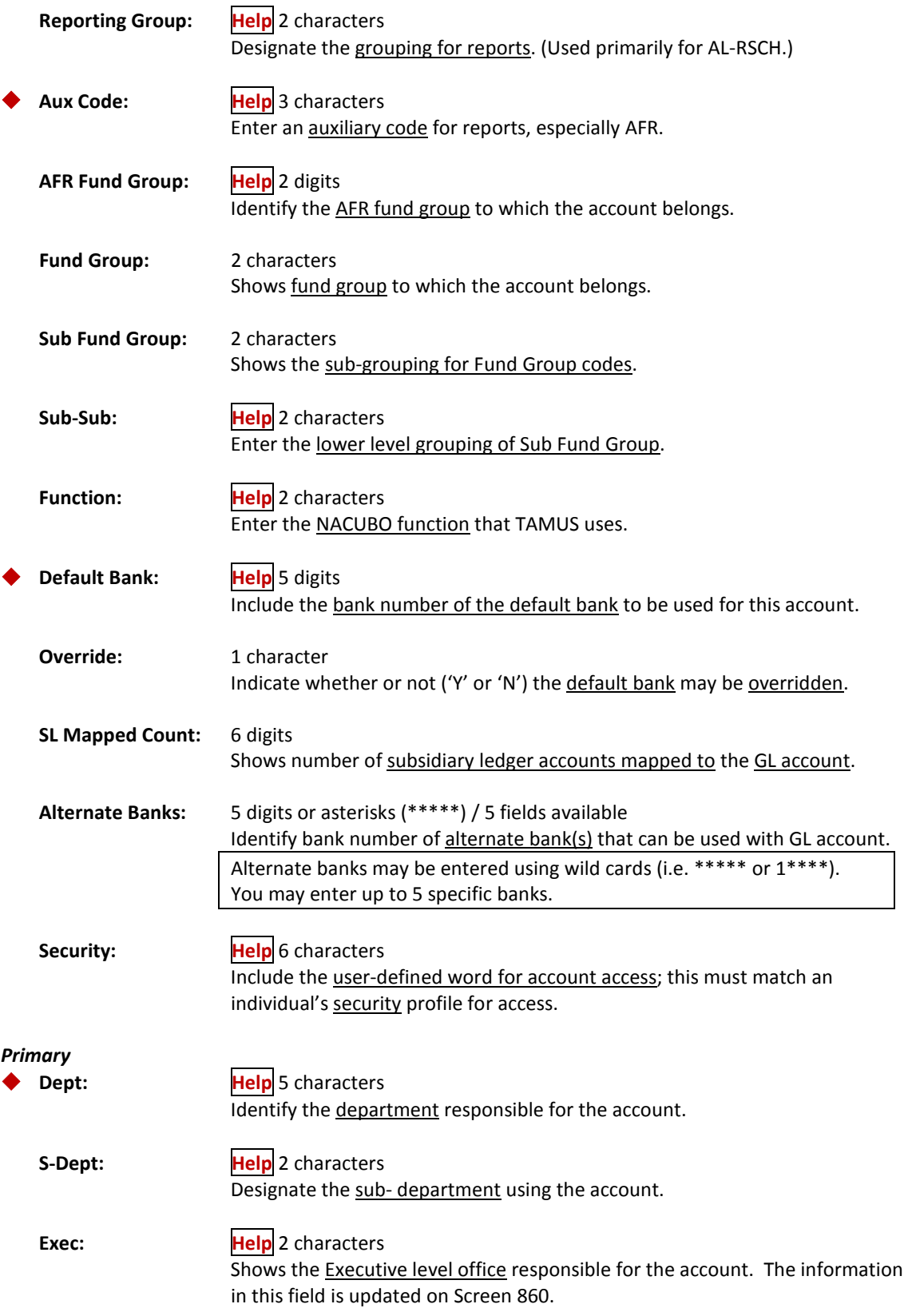

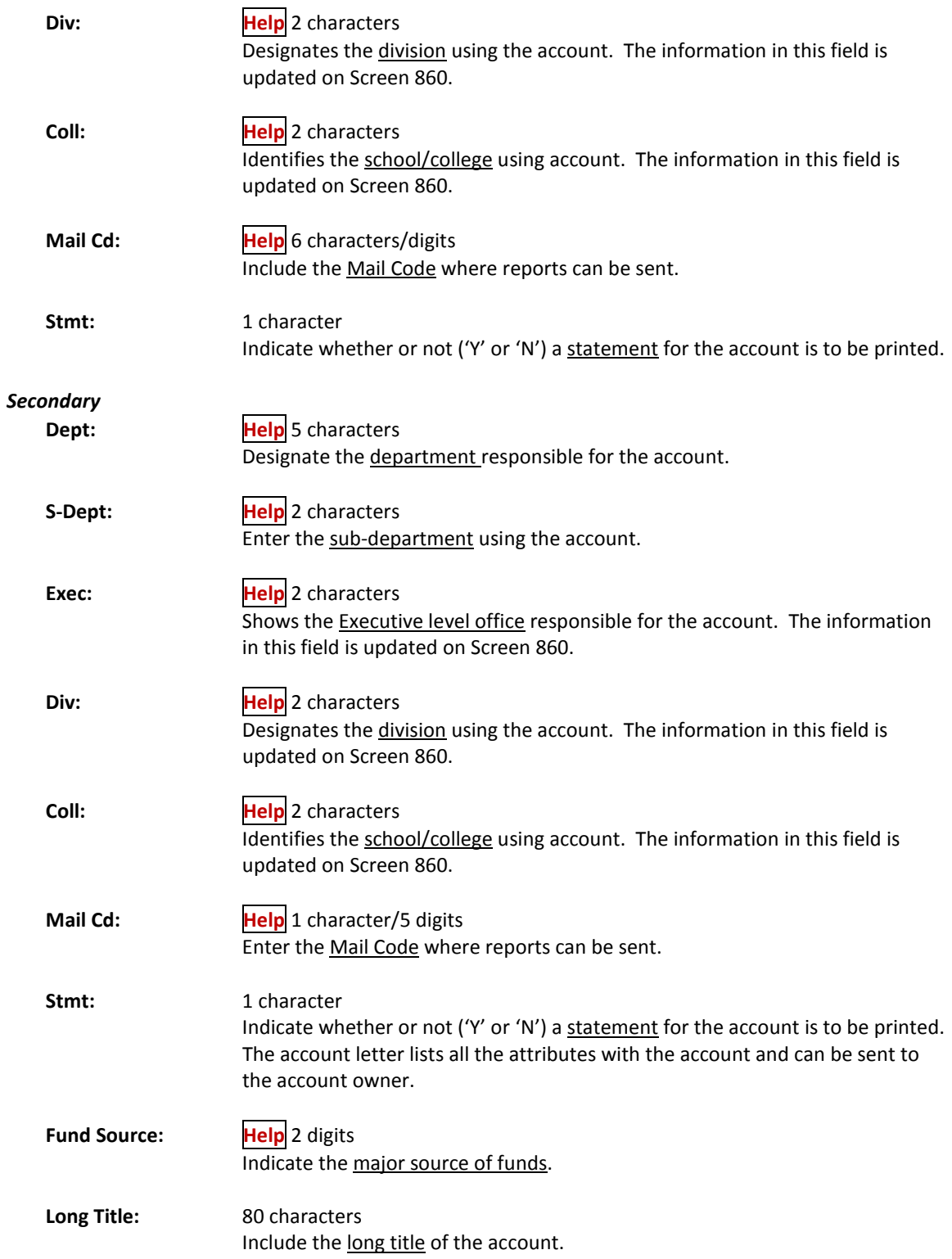

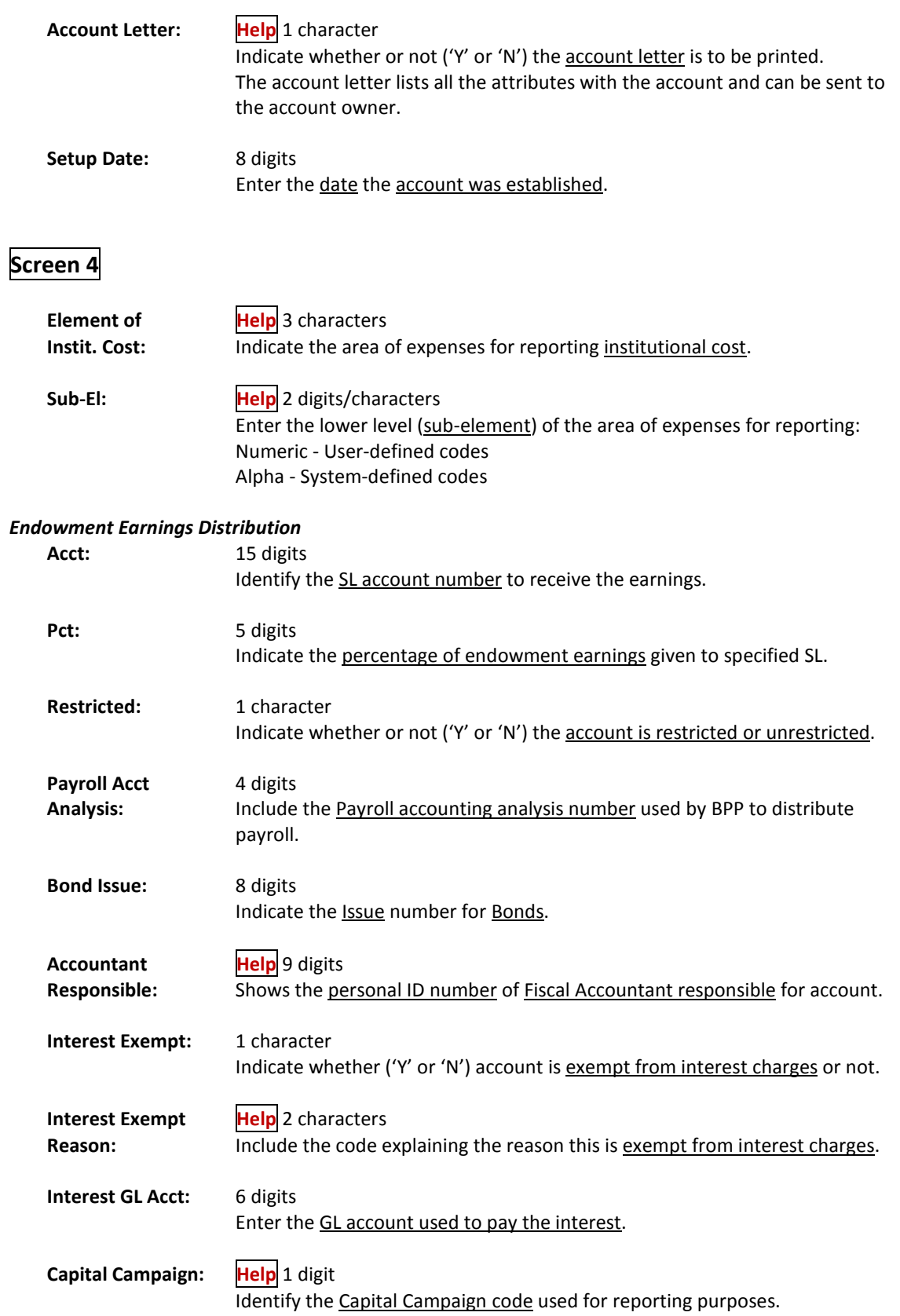

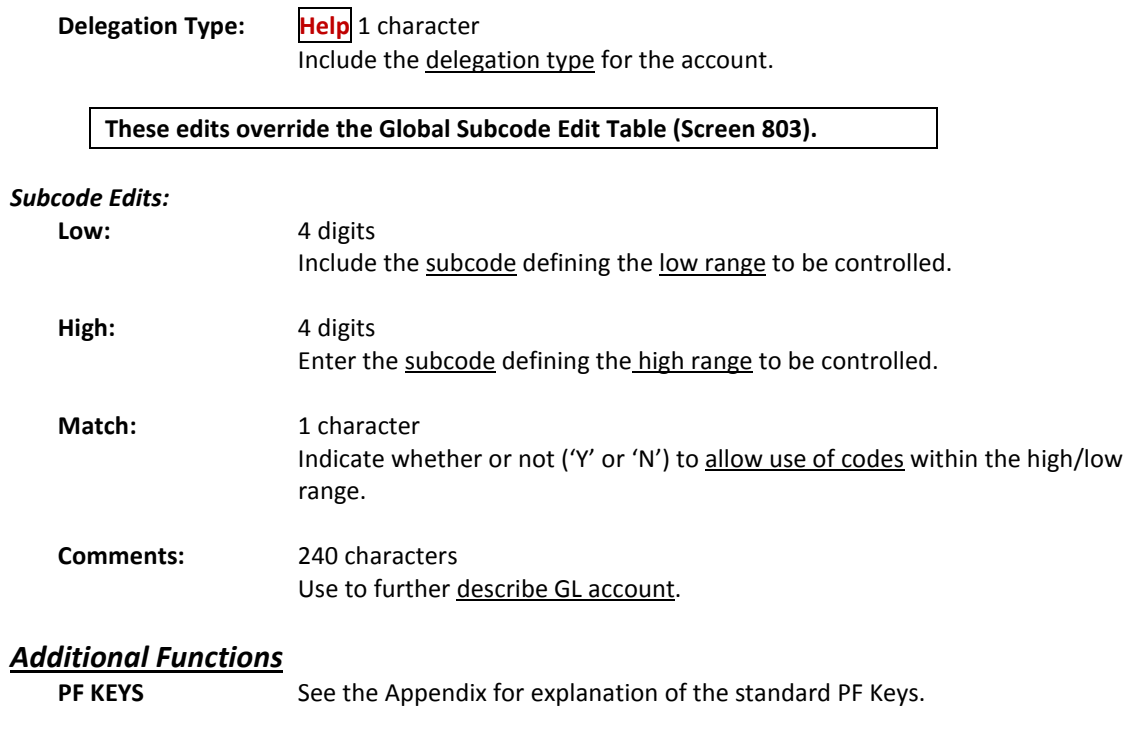

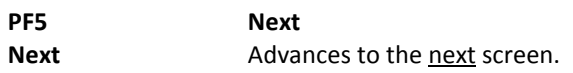

# General Ledger 10-Digit Account

FAMIS will allow you to create/modify/display a GL 10-digit account on-line. You must create the 6-digit account (L-XXXXX-0000) before attempting to create any related dollar records or subsequent attribute records. You can use Screen 3 to display the Account Control Description.

**Screen 3 – GL 10 Digit** 

| 003 GL 10 Digit                            | 03/31/08 16:20                                                                  |
|--------------------------------------------|---------------------------------------------------------------------------------|
| Screen: Account: 012000 1100               | FY 2008 CC 02<br>GENERAL ADMINISTRATION                                         |
| Account Control Description: Claim on Cash |                                                                                 |
|                                            |                                                                                 |
|                                            |                                                                                 |
|                                            |                                                                                 |
|                                            |                                                                                 |
|                                            |                                                                                 |
| Hmenu Help EHelp                           | Enter-PF1---PF2---PF3---PF4---PF5---PF6---PF7---PF8---PF9---PF10--PF11--PF12--- |

### **Basic Steps**

- Access Screen 3.
- Type a 10-digit account number into the Account: field on the Action Line and press <ENTER>.
- Data will be displayed in the Account Control Description: field. Modify as needed and press <ENTER> to record change.

### **Field Descriptions ( = Required / Help = PF2, ? or \* Field Help Available)**

#### *Action Line*

 **Account:** 10 digits Type in the GL account number and account control number.

#### *Screen Information*

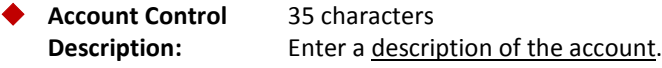

#### *Additional Functions*
FAMIS will allow you to create, modify or display a 6‐digit SL account on‐line. You must create the 6‐digit account (L‐XXXXX‐0000) before attempting to create any related dollar records or subsequent attribute records. Screens 6 and 8 are designed for SL account records.

There are three panels of information for this screen. However, if you do not have update security access you will only be able to view the main screen.

#### **PF Keys**:

- **PF5** (Next) key allows you to move between Screens 6, 8 and 9 (attribute screens) without having to type a screen number on the Action Line.
- **PF6** and PF7 keys only functional if you have UPDATE security access for Screen 6.
- **PF10** and **PF11** keys ‐ only functional if you have UPDATE security access for Screens 8 and/or 9.

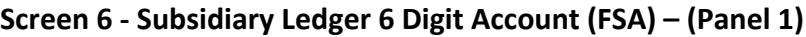

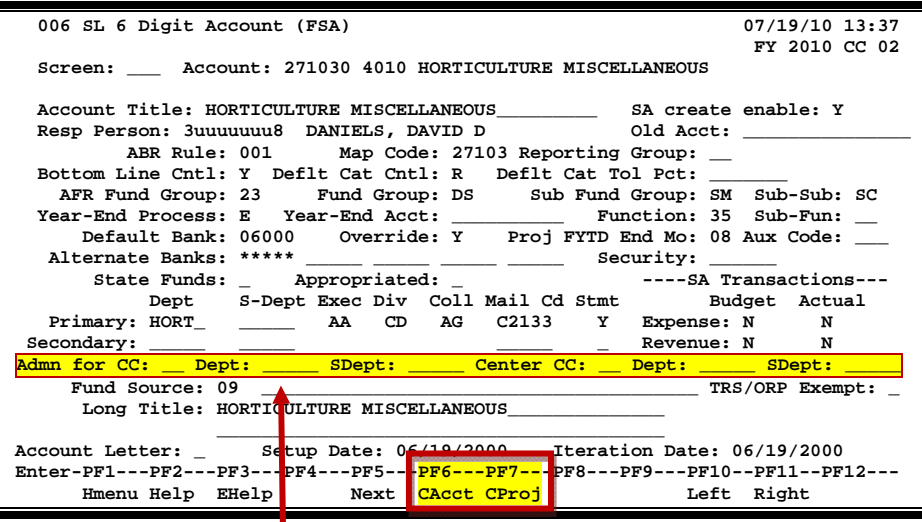

**These fields are MAESTRO related fields and can be changed even if the Fiscal Year has been closed.**

### **Basic Steps**

- Access Screen 6 or Screen 8.
- Type an account number into the Account: field on the Action Line and press <ENTER>. If this is the number of an existing account, its attribute information will appear. If this is the number of a new account, no attribute information will appear, but you can now input this information in the necessary fields.
- Type a map code, and then type data into as many of the optional fields as desired. Press <ENTER> to record this information. For more information about any field, move the cursor to that field and press PF2.
- On Screen 6 or Screen 8, you can create a new SL account and bring forward the attributes from either an existing GL or SL by pressing PF6. This is intended to reduce the amount of input to fields that will be common to the one copied. To use this feature, enter the account number you wish to add on the Action Line and press Enter. Then press PF6. The pop-up window asks that you enter the account to be copied. Do this and press <ENTER>. Most attribute fields will be filled in with the values from the original account, but not all. The fields may be changed as needed.
- On Screen 6, to create a new account from data existing on an SPR project, press PF7. This is intended to reduce the amount of input to fields that will be common to the project. To use this feature, you first enter the account number you wish to add on the Action Line and press <ENTER>. Then press PF7. The pop-up window asks that you enter the project number that will be used to populate the SL. Do this and press <ENTER>. Most attribute fields will be filled in with the values from the original account, but not all. The fields may be changed as necessary.
- On Screen 6, if you have UPDATE security access for Screens 8 or 9, you can press PF11 to scroll to Panel 2 and view information from Screen 8 and press PF11 again to scroll to Panel 3 and view information from Screen 9.

### **Create/Modify SL Account Process**

### **Attributes**

The subsidiary ledger contains revenue and expense accounts for activities, such as instruction, institutional support or auxiliary services. The characteristics of the account, such as account title, responsible person, department code, etc., are called attributes.

The Effort Category Code has been added as an attribute at the Support Account (SA) level on Screen 51. It has the exact same choices available as the Subsidiary Ledger level on Screen 8. If the Effort Cat: field is left blank on Screen 51 the information will be considered equal to that at the SL level. Please Note: This is a key item in preparing the IDC calculation.

### **Map Code**

When a 6-digit SL account is created, it requires one of the map code attributes. This code defines the indirect updating relationship between the SL account and the GL account to which it relates. Each time a transaction is posted to a revenue or expense account in the SL, FAMIS automatically updates the claim-on-cash and fund balance maintained in the related GL account.

Map codes can only be changed if there are zero dollars on the account.

If you need to change the map code after setting up a new account, you will need to delete the account, and then drop the account. Once the account is gone, create the account again with the correct map code.

#### Map codes on a Subsidiary Ledger can be changed under the following circumstances:

- (1) The user has both screen security for updating Screen 6 and element security (element 9) to update the map code field.
- (2) At each object code any transactions must be net zero.
- (3) The map code must be updated before dollar information is added to the account.

If you need to change a map code after the account has activity, see the map code instructions on Screen 19 in this manual.

#### **10-Digit Subsidiary Ledger Accounts**

Once a 6-digit Subsidiary Ledger account is created, detailed line items for dollar activity associated with the account may be specified. Some examples include: salaries, travel, and supplies for an expense account, or tuition income, interest income and rental income for a revenue account.

When a 4-digit revenue or expense object code is assigned to each detailed line item, the object code is appended to the original 6-digit number. Therefore, one 6-digit account may have multiple object codes or detail lines of revenue and/or expense associated with it. It is this complete 10-digit account number that is then used for posting dollar related transactions to FAMIS.

#### **Bank**

A default memo bank for the SL is required. This bank is the default bank for cash transactions for the account, but can be changed to another bank on the transaction.

### **COA Table**

Before any accounts can be created, FAMIS must have a chart of accounts (COA) table. The COA table establishes some general rules about the ranges of account numbers that are valid for use. Each time a new 6-digit account is created, FAMIS edits the COA table to assure that this account meets the basic rules.

SL account records are created and modified using Screen 6 and Screen 8. From either of these screens, enter a valid SL account number and press <ENTER>. Type in the SL account information as desired. To record the information, press <ENTER>.

#### **Subcode Edits**

You can override a global subcode edit on an account using the Subcode Edits matrix on Screen 8. This allows up to five (5) account subcode edits. Here you can enter a subcode or range of subcodes that will not be allowed nor will be allowed on the individual accounts. This overrides Screen 803, Global Subcode Edits.

## **Field Descriptions (♦** = Required / Help = PF2, ? or \* Field Help Available)

**Screen 6**

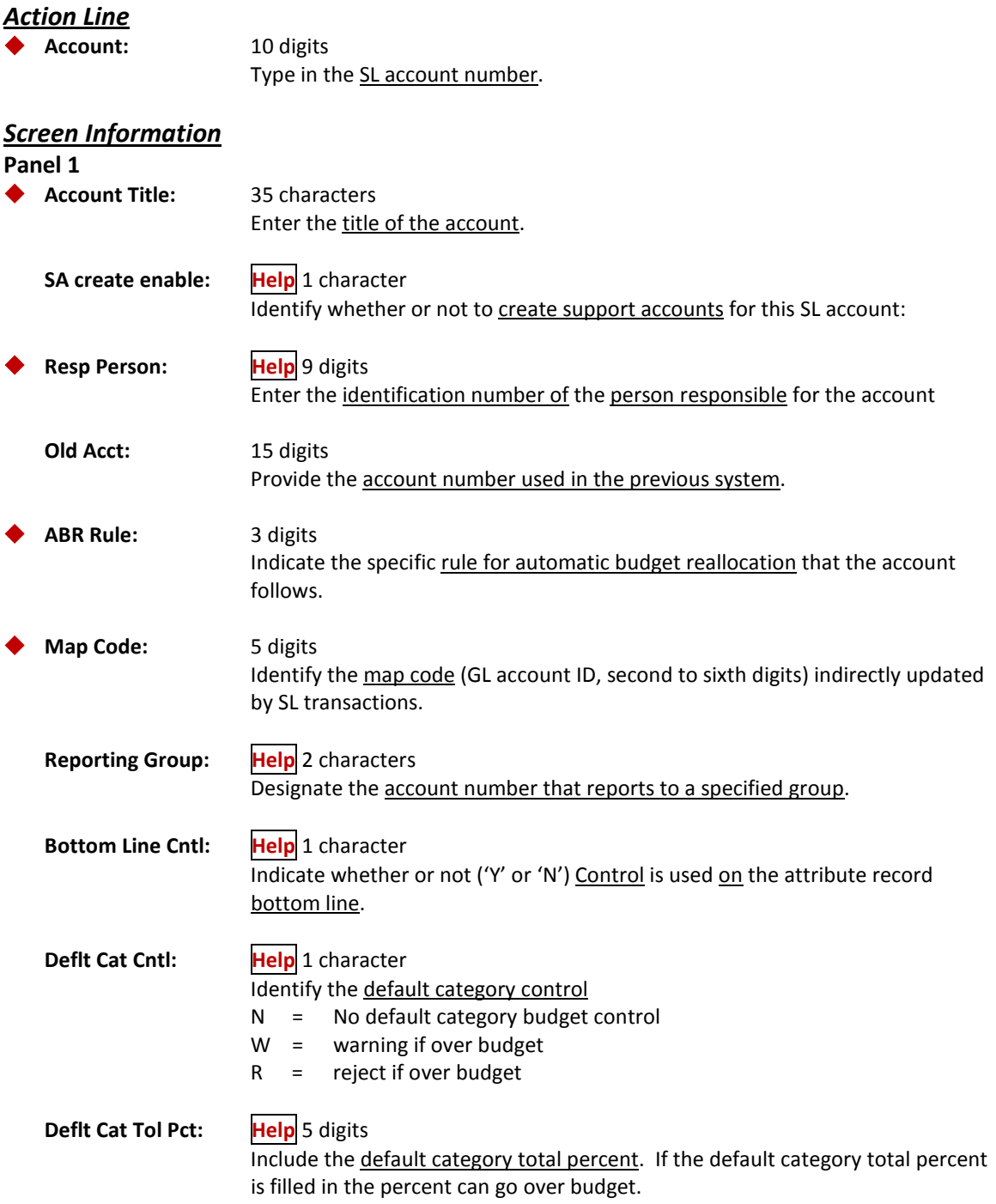

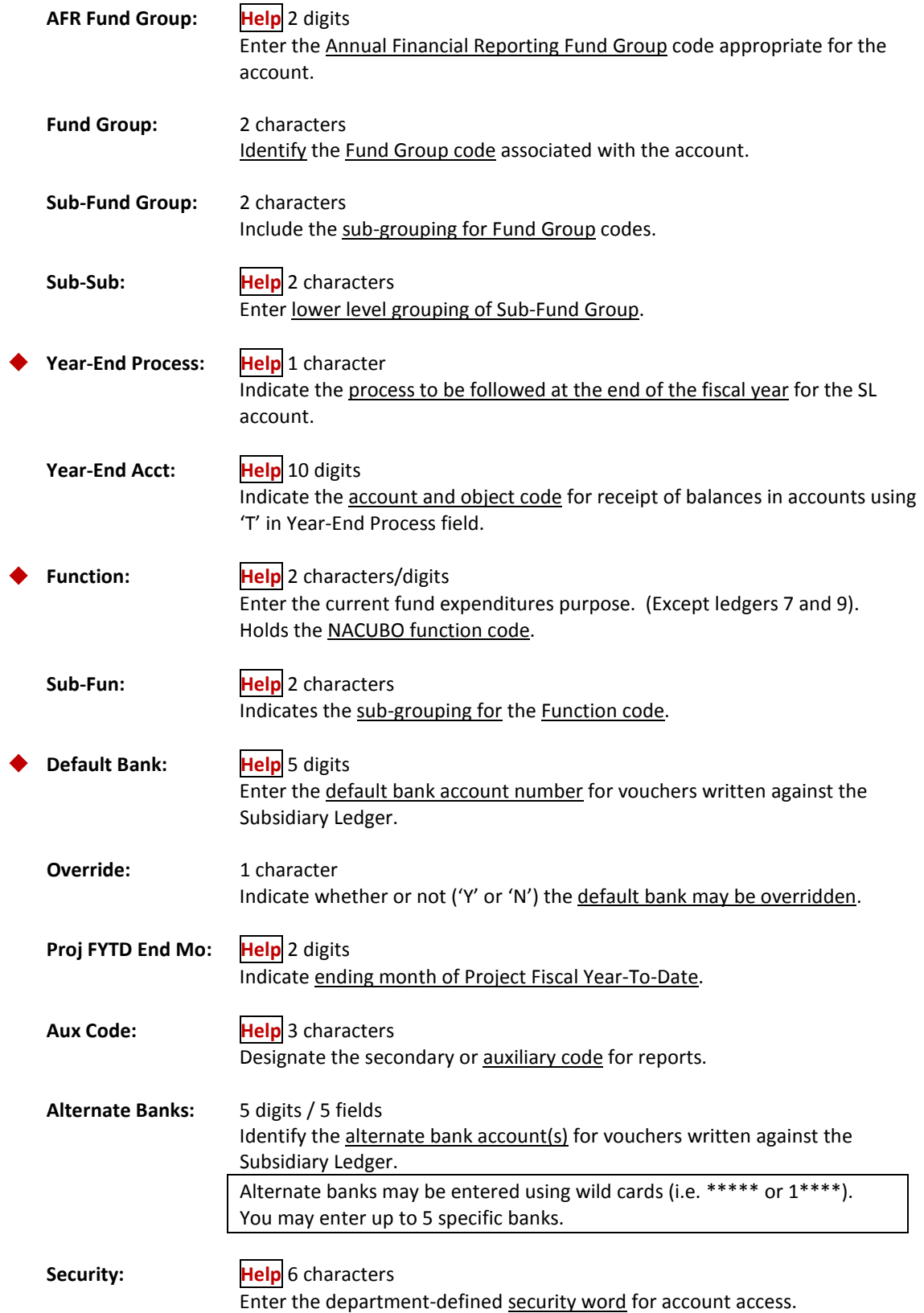

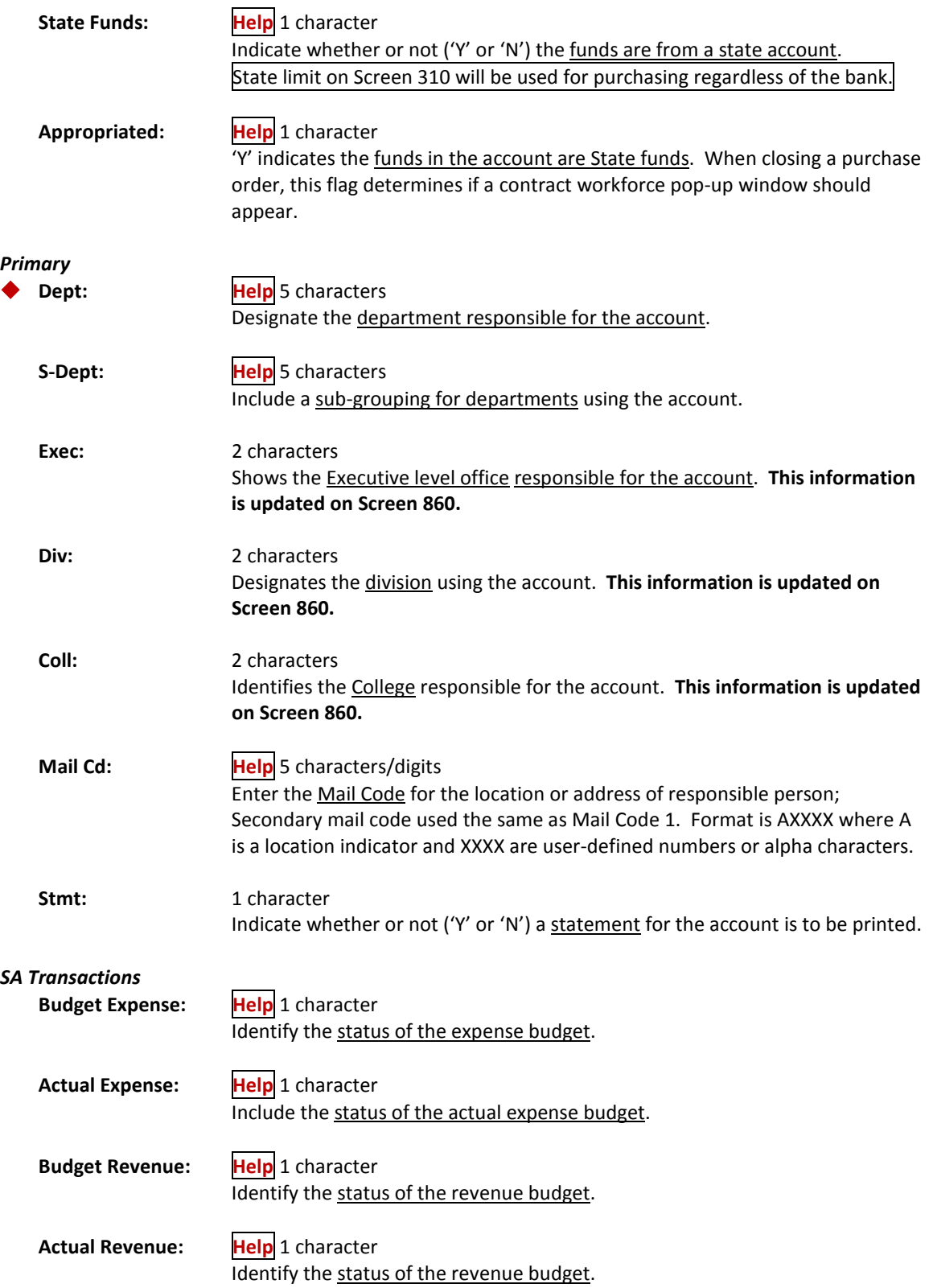

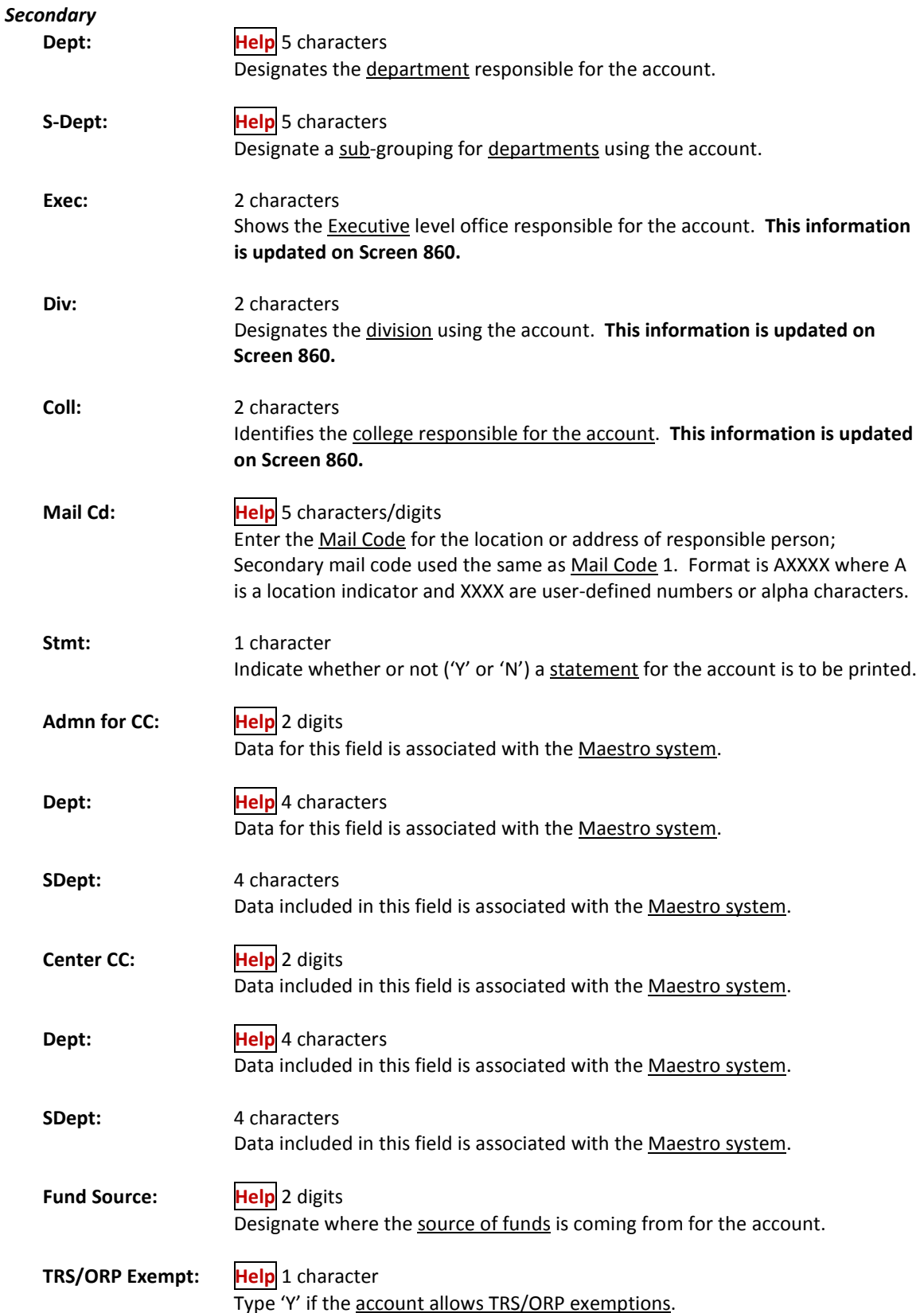

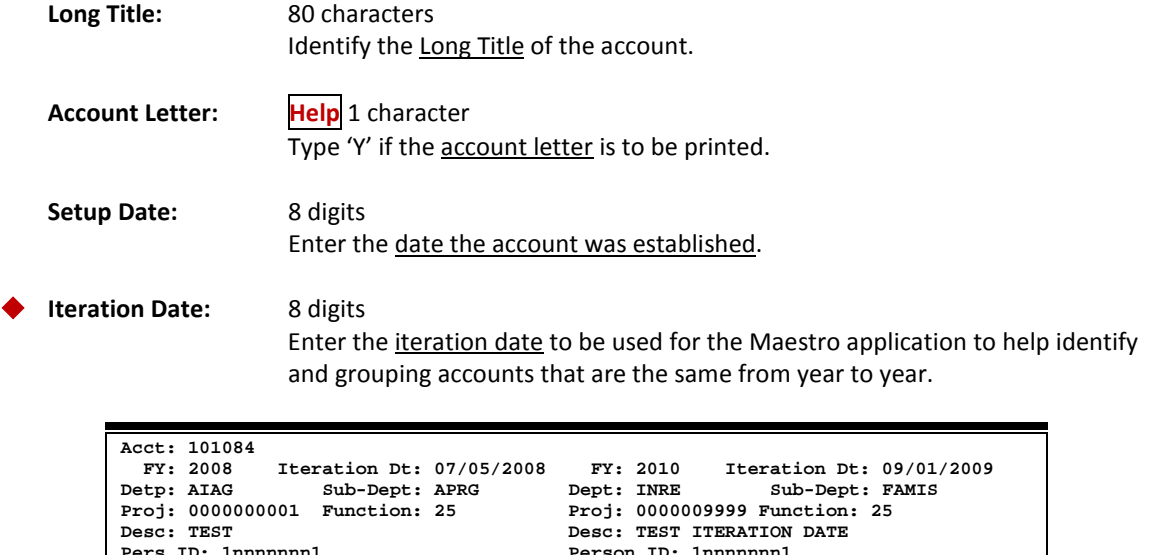

**Person ID: 1nnnnnnn1 Person ID: 1nnnnnnn1 BOONE, BEN PERSONE PERSONE** BOONE, BEN  **This account exists in other year(s). If the purpose of the account is related to the existing account(s), confirm the data and press <ENTER> to continue. Iteration Date: 09/02/2009**

*Screen 8 extends the attribute information for an SL account.*

**Screen 8 - Subsidiary Ledger Attributes 2**

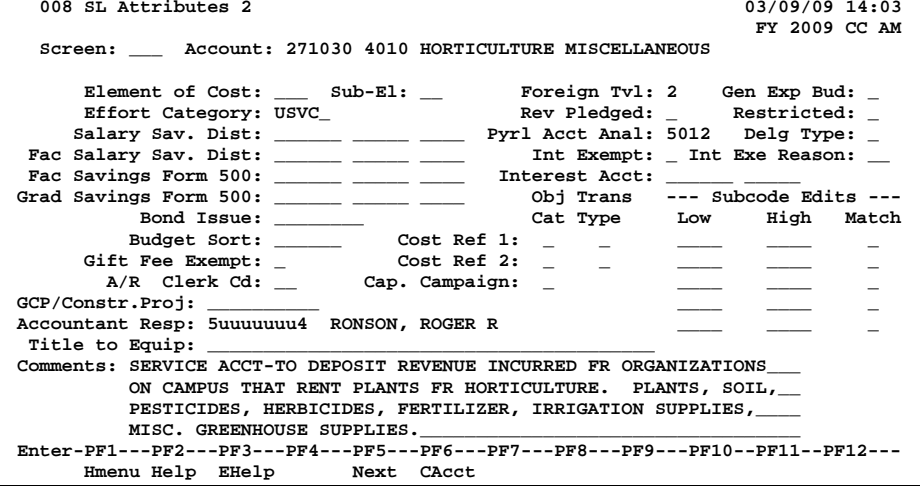

**Screen 8**

### **Field Descriptions ( = Required / Help = PF2, ? or \* Field Help Available)**

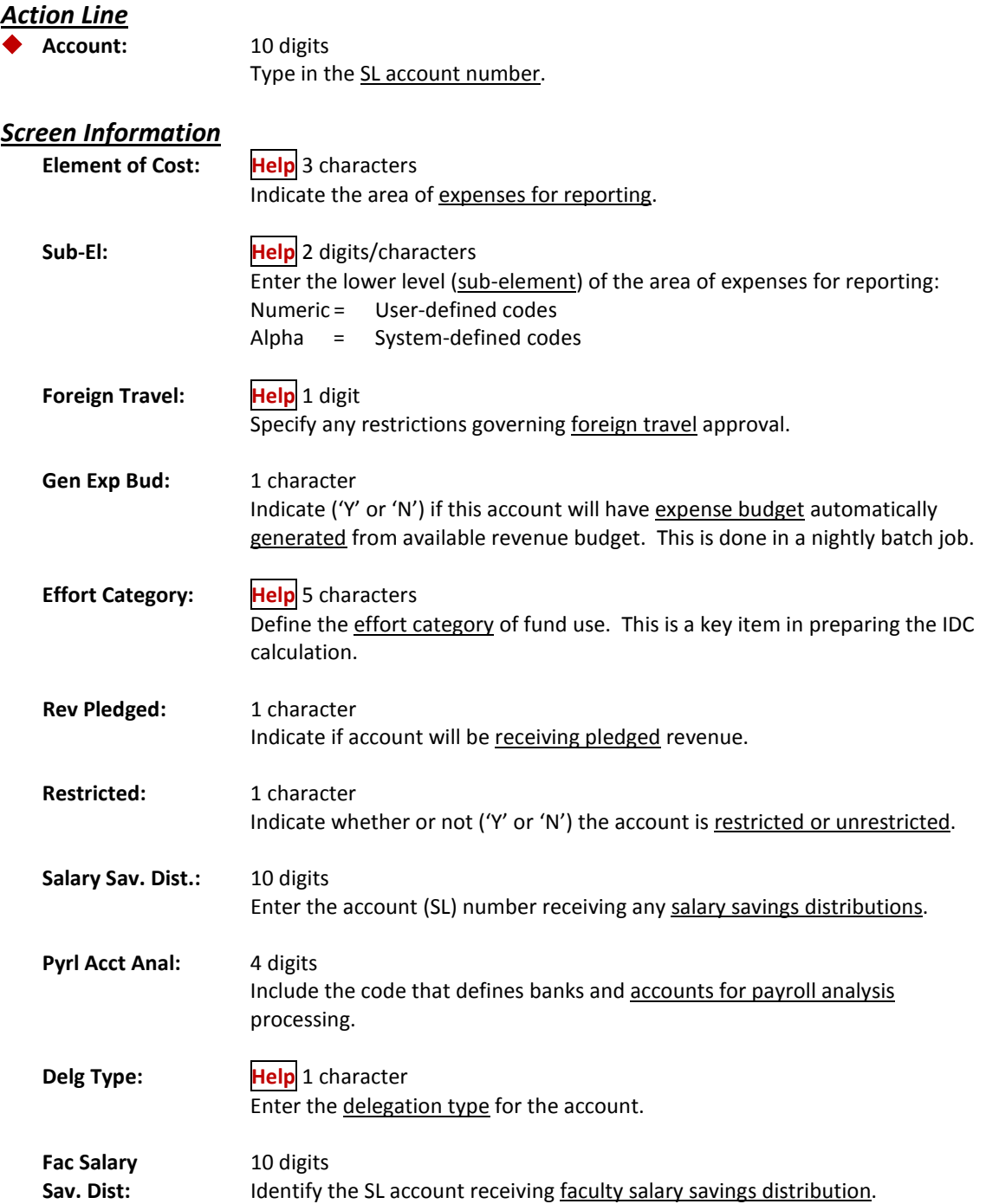

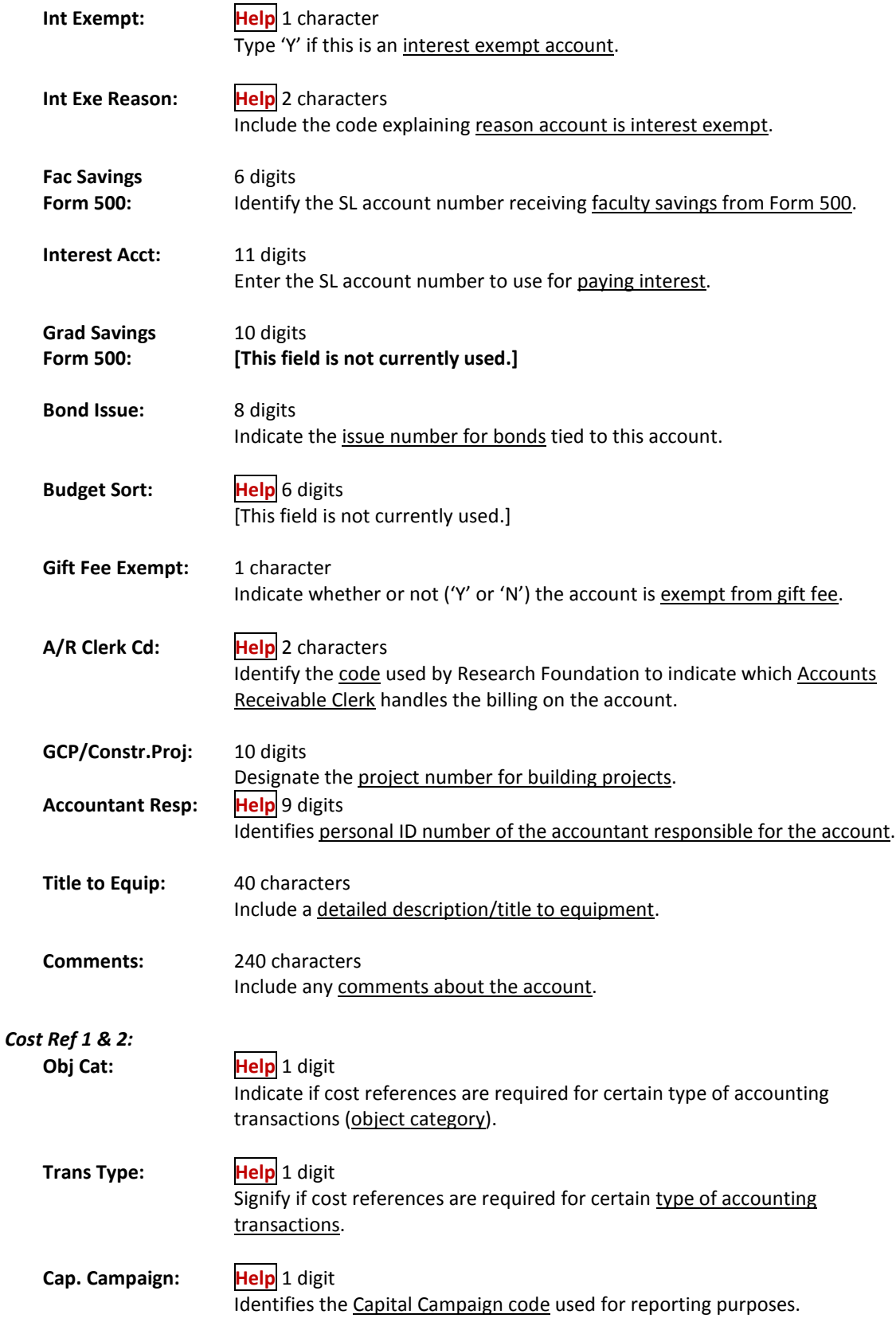

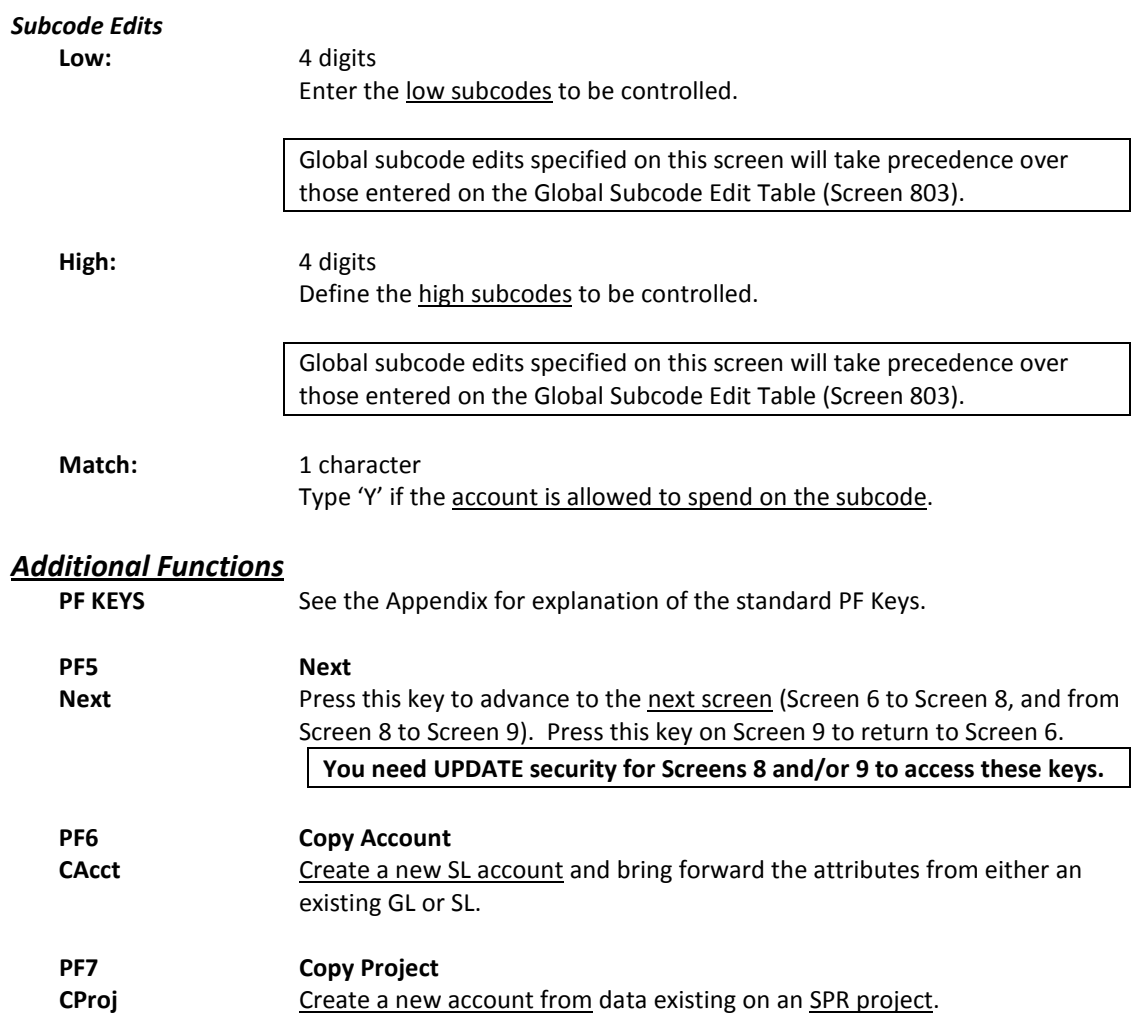

## Subsidiary Ledger 10 Digit Maintenance

FAMIS allows you to freeze an account at the object code level. This will prevent further activity at this object code.

In addition, you may activate a line item budget account on-line. By setting the flag to yes (Y), you can post budget to this object code, even though this object code is not defined in the ABR rule as a budget pool.

#### **Screen 7 - SL 10 Digit Maintenance**

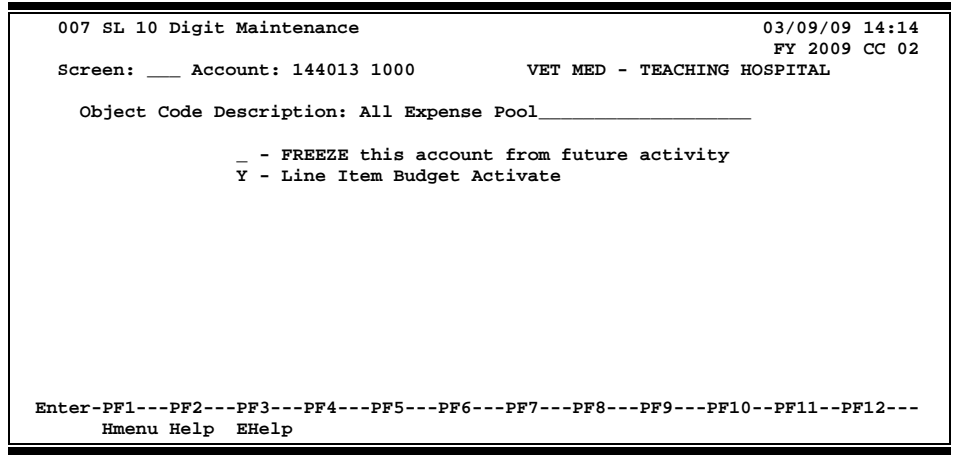

### **Basic Steps**

- Advance to Screen 7.
- Type an account number in the Account: field on the Action Line and press <ENTER>.
- Enter/modify object code Description: field. Press <ENTER> to record.

### **Field Descriptions (♦ = Required / Help = PF2, ? or \* Field Help Available)**

#### *Action Line*

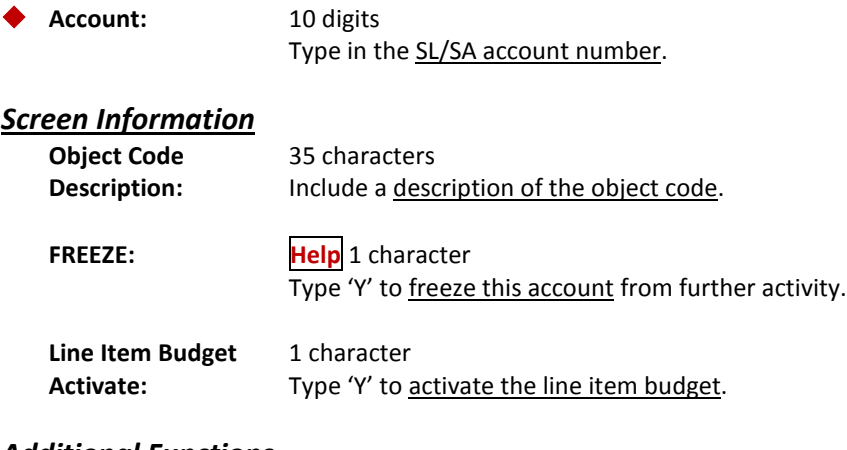

#### *Additional Functions*

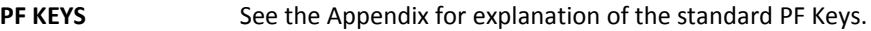

# Subsidiary Ledger Grant/Contract Attributes

Subsidiary Ledger (SL) grant/contract records are created and modified using Screen 9 and tie the account to a sponsored project in the SPR module.

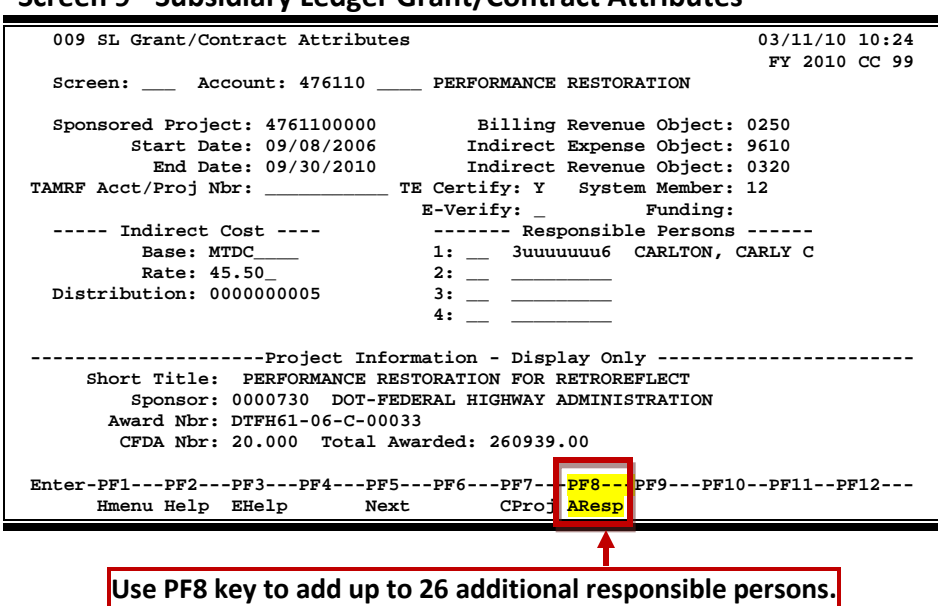

#### **Screen 9 - Subsidiary Ledger Grant/Contract Attributes**

### **Basic Steps**

- Advance to Screen 9.
- Type an account number into the Account: field on the Action Line and press <ENTER>. If this is the number of an existing account, its attribute information will appear. If this is the number of a new account, no attribute information will appear, but you can now input this information in the necessary fields.
- The Billing Revenue Object, Indirect Expense Object and Indirect Revenue Object will not automatically be populated. This change is due to the new object codes being based on source of funds rather than sponsor type. These are now required fields when adding an SPR project number to an account.
- The Billing Revenue Object entry determines the Indirect Expense, Indirect Revenue and Distribution (2026 ACT). Press <Enter> to record the information.
- To create a new account from data existing on an SPR project, press PF7. This is intended to reduce the amount of input to fields that will be common to the project. To use this feature, you first enter the account number that you wish to add on the Action Line, and press <ENTER>. Then, press PF7. The pop-up window asks that you enter the project number that will be used to populate the SL. Do this and press <ENTER>. Most attribute fields will be filled in with the values from the original account, but not all. The fields may be changed as necessary.
- Press PF8 to add up to 26 additional responsible persons.

## **Field Descriptions ( = Required / Help = PF2, ? or \* Field Help Available)**

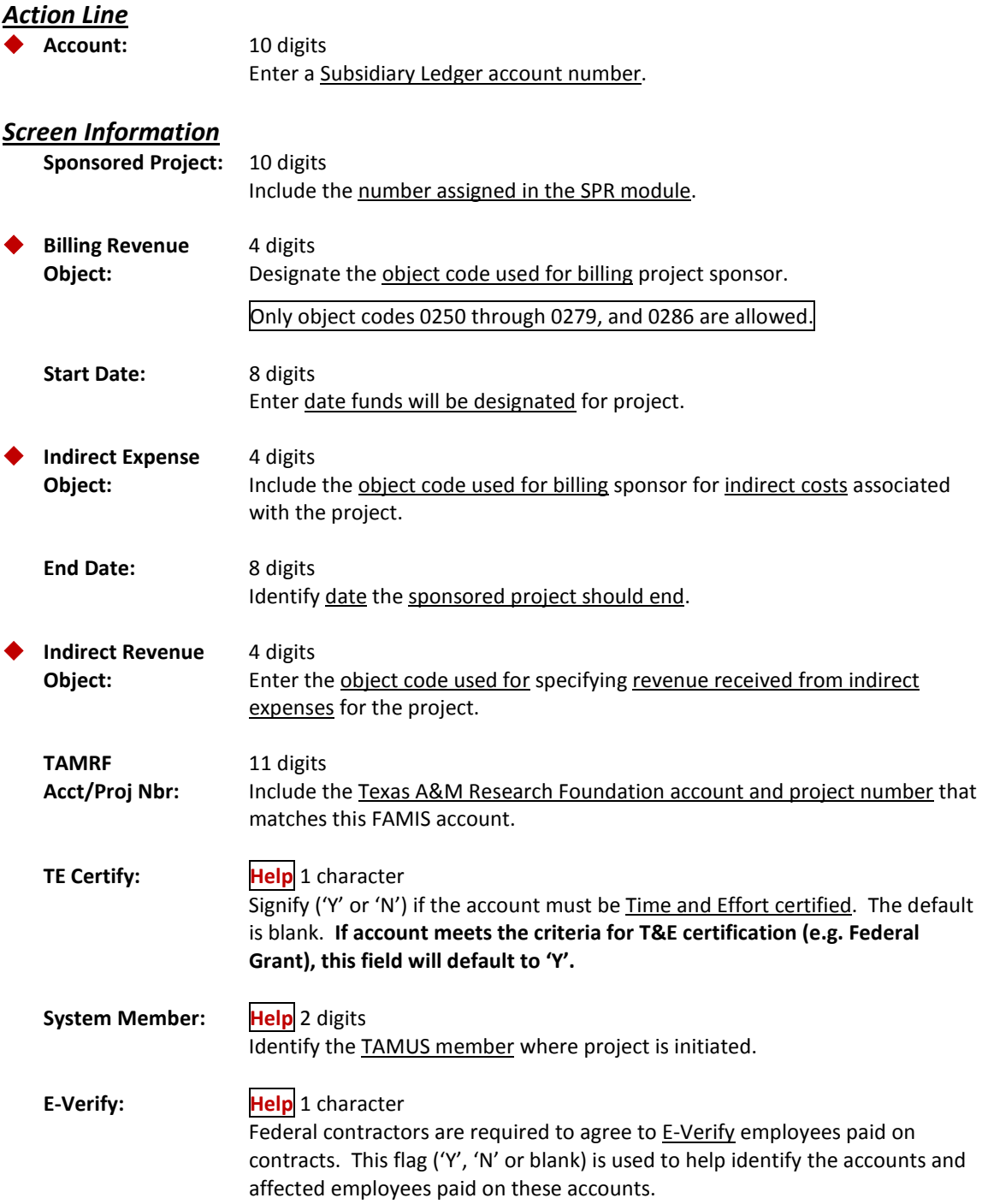

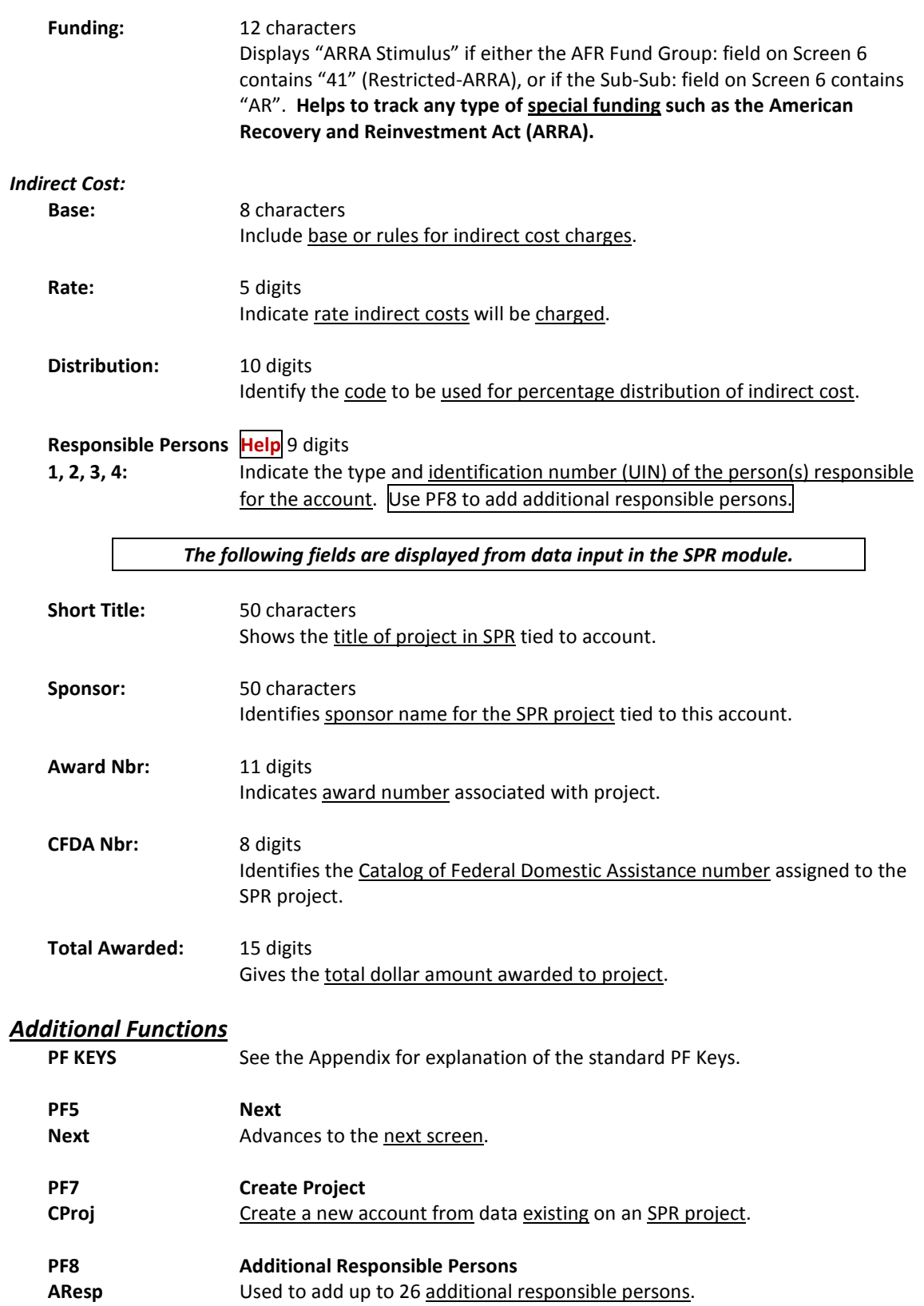

# Subsidiary Ledger Delegation of Authority

FAMIS allows you to identify persons who have some delegated authority on an account. You may do this using Screen 8B.

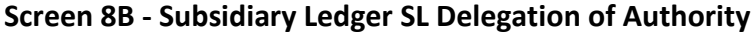

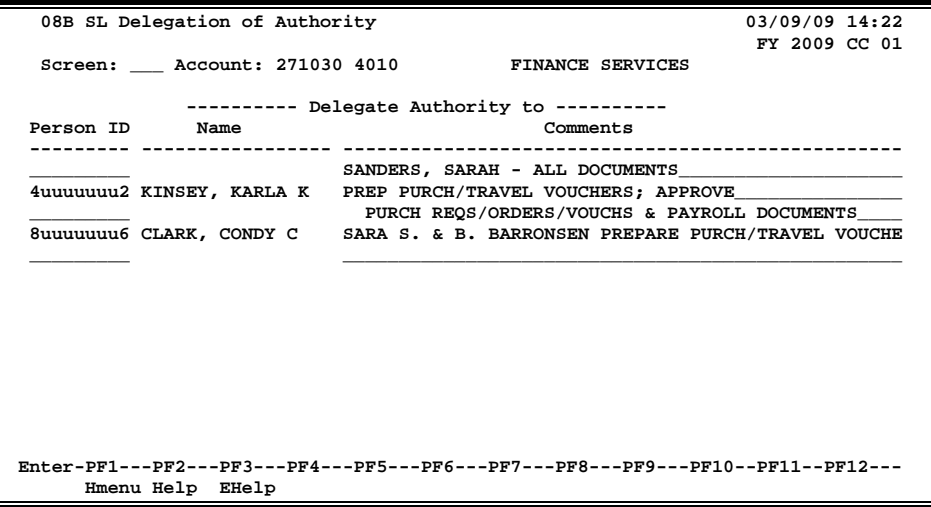

### **Basic Steps**

- Advance to Screen 8B.
- Type an account number into the Account: field on the Action Line and press <ENTER>.
- To add, enter the person's ID number, comment, and press <ENTER>.

### **Field Descriptions ( = Required / Help = PF2, ? or \* Field Help Available)**

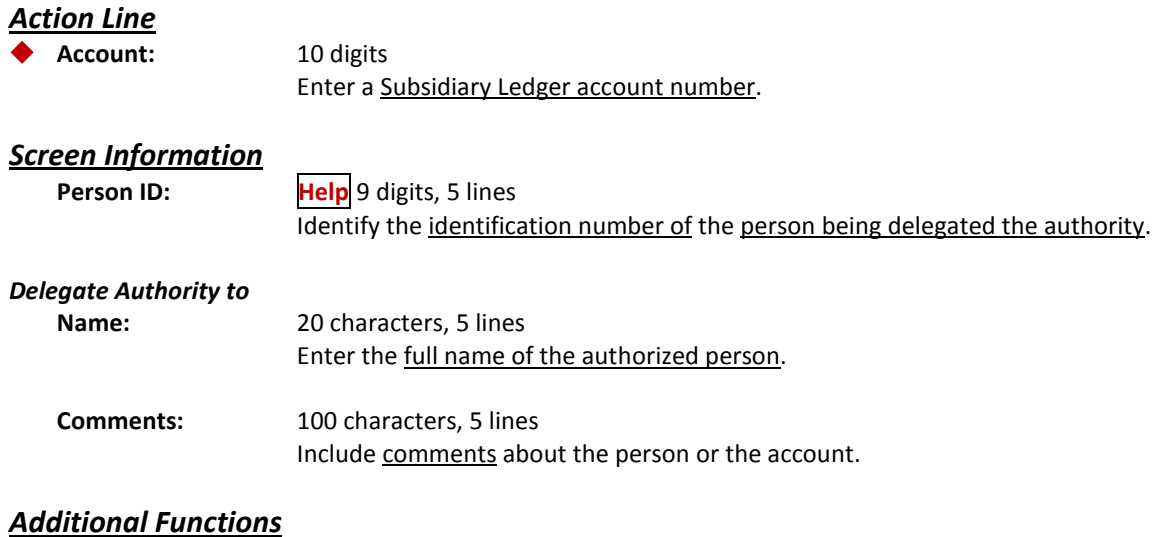

**PF KEYS** See the Appendix for explanation of the standard PF Keys.

Screen 8C is a specialized screen that allows updates to be made to the Effort Category: field.

Use of this screen would be given to persons who do not have update access to Screen 8.

#### **Screen 8C - Effort Category Updates**

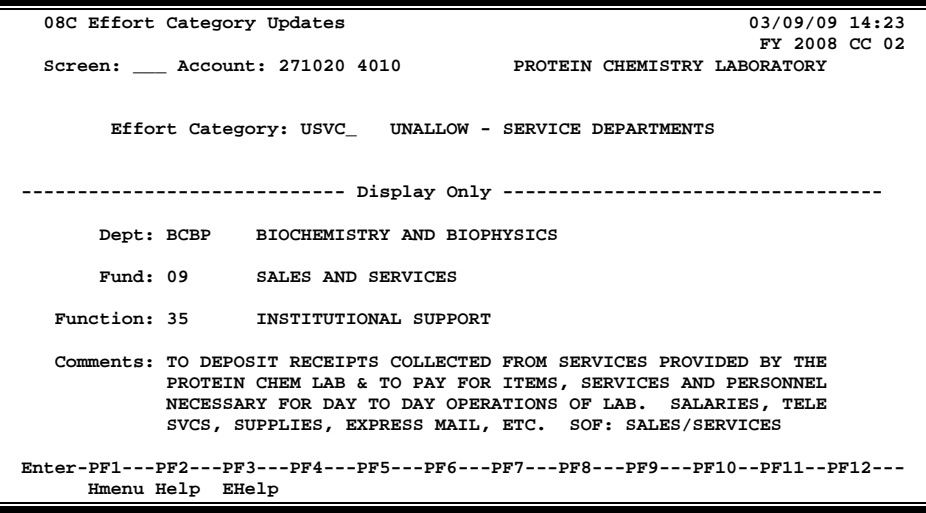

### **Basic Steps**

- Advance to Screen 8C.
- Type an account number in the Account: field on the Action Line and press <ENTER>.
- Type desired change or addition in the Effort Category: field and press <ENTER>.

### **Field Descriptions ( = Required / Help = PF2, ? or \* Field Help Available)**

#### *Action Line*

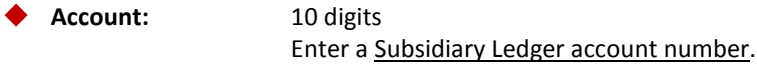

#### *Screen Information*

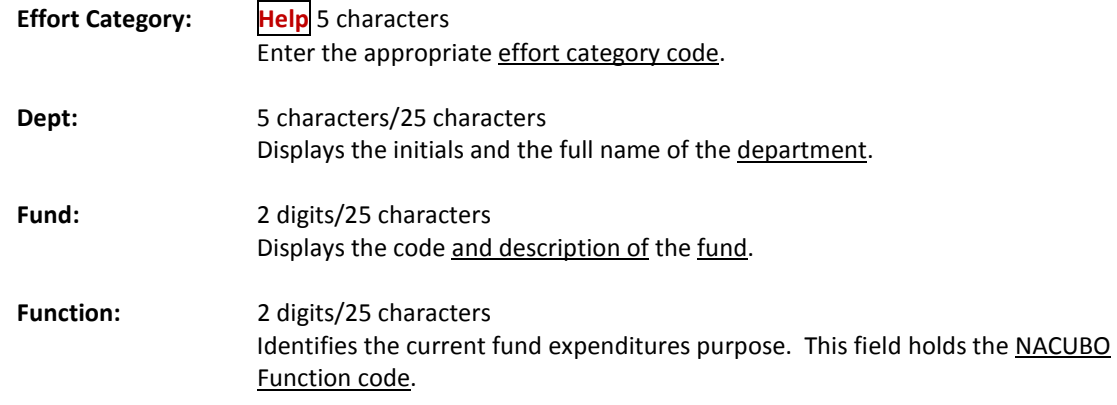

**Comments:** 240 characters Displays any additional comments or a detailed description of the bank account.

### *Additional Functions*

**PF KEYS** See the Appendix for explanation of the standard PF Keys.

## Support Account Effort Category Updates

To update the effort category for a support account (SA), use Screen 51C.

#### **All fields entered on this screen override fields on the parent SL account.**

#### **Screen 51C – SA Effort Category Updates**

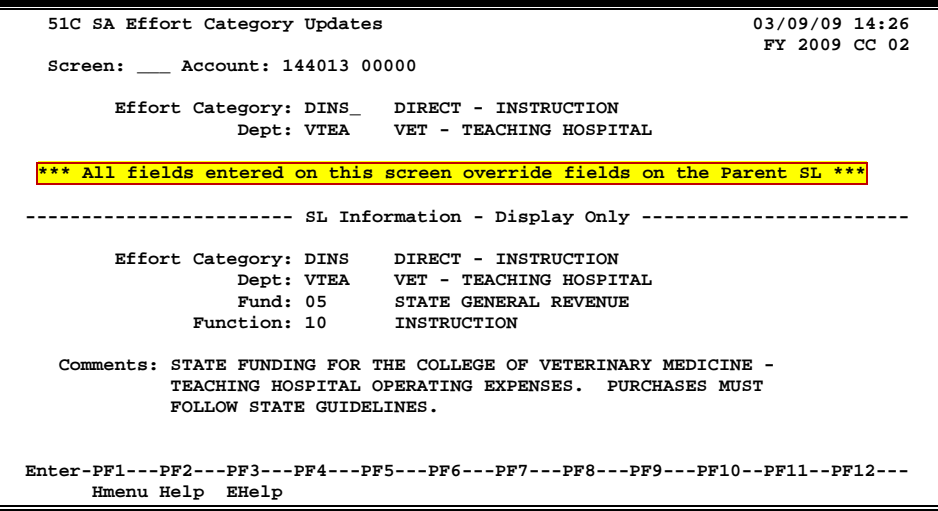

### **Basic Steps**

- Advance to Screen 51C.
- Type the account number on the Action Line and press <ENTER> to display current effort category information.
- Modify the fields as desired, and press <ENTER> to record the information.

### **Field Descriptions (♦ = Required / Help** = PF2, ? or \* Field Help Available)

#### *Action Line*

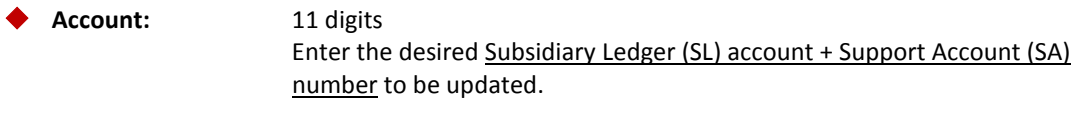

#### *Screen Information*

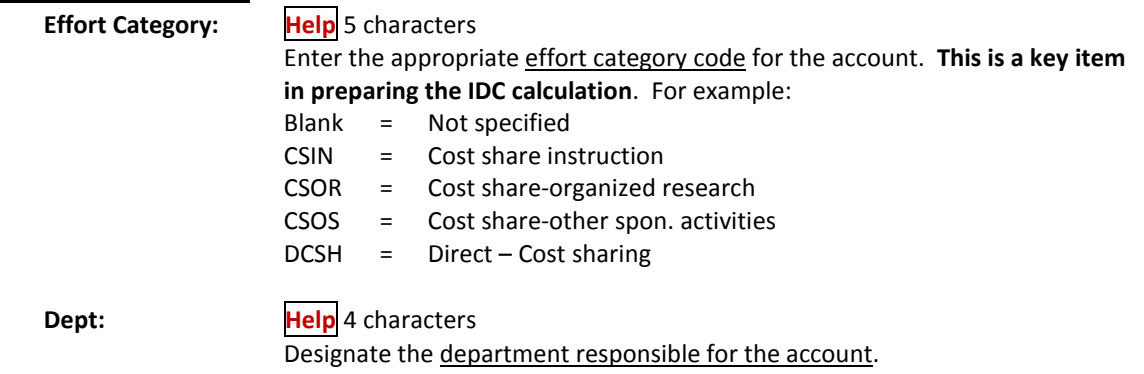

### Screen 51C – SA Effort Category Updates (cont'd)

#### *SL Information*

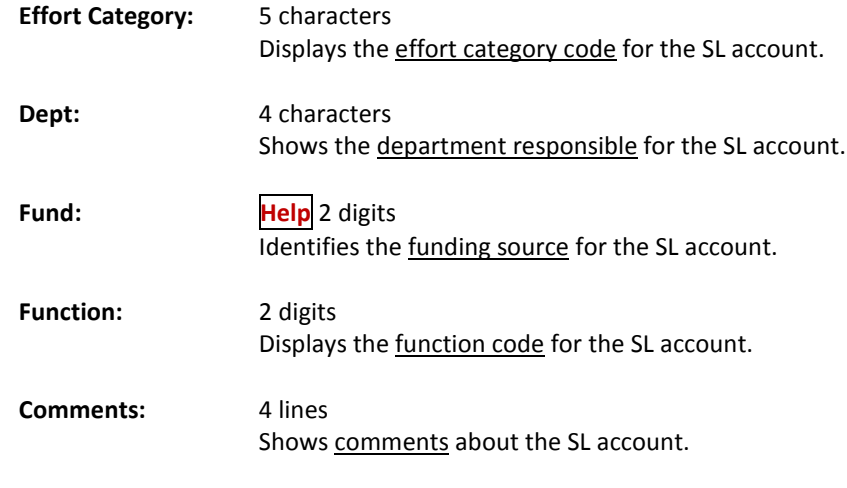

### *Additional Functions*

**PF KEYS** See the Appendix for an explanation of the standard PF Keys.

Screen 58 is used to set the Support Account category flags. These flags include the bottom line budget control / unprotect budget control flag, and the default category control flag. In addition, there is a field provided to enter the default category tolerance percent.

For additional information, see Screen 54.

### **Screen 58 – Support Account Category Maintenance**

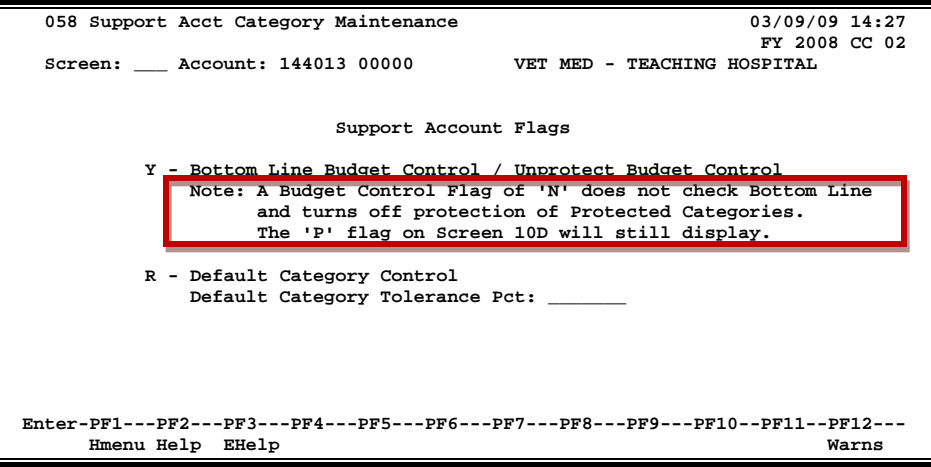

### **Basic Steps**

- Advance to Screen 58.
- Type 'Y' to control the bottom line budget control, or 'N' for no control.
- Enter the desired flag code for the default category control and default category tolerance percent.
- Press <ENTER> to set the flags.

### **Field Descriptions (♦** = Required / Help = PF2, ? or \* Field Help Available)

#### *Action Line*

Account: 11 digits

Enter the Subsidiary Ledger (SL) account + Support Account (SA) number to be encumbered.

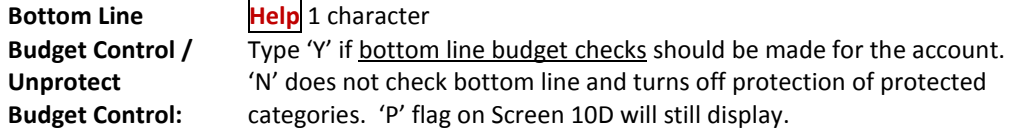

### Screen 58 – Support Account Category Maintenance (cont'd)

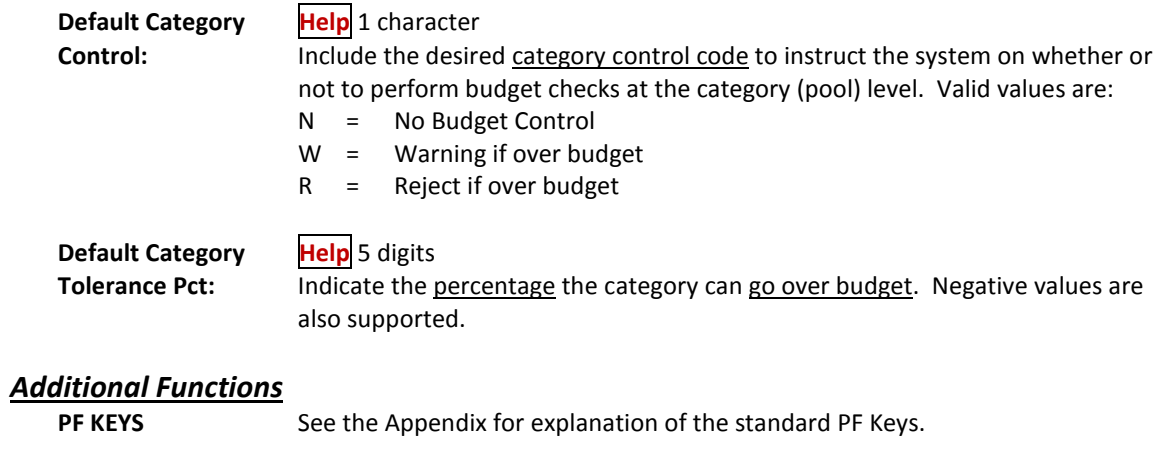

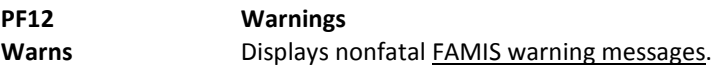

## Department Support Account Attributes

You may create or modify Support Accounts (SAs) for your department using Screen 50. The 11 digits making up a Support Account (SA) number consist of the 6-digit Subsidiary Ledger (SL) account number plus the 5-digit SA identification number.

The attributes on this screen may be set to different values than the SL. You have the authority to change this information to make it specific to your support account. Fields left blank will assume the same values as the SL.

Once you press <ENTER> on this screen you may not modify the bottom line control or the default category control using Screen 50. Instead, you would use S**creen 54**.

**Screen 50 – Department Support Account Attributes**

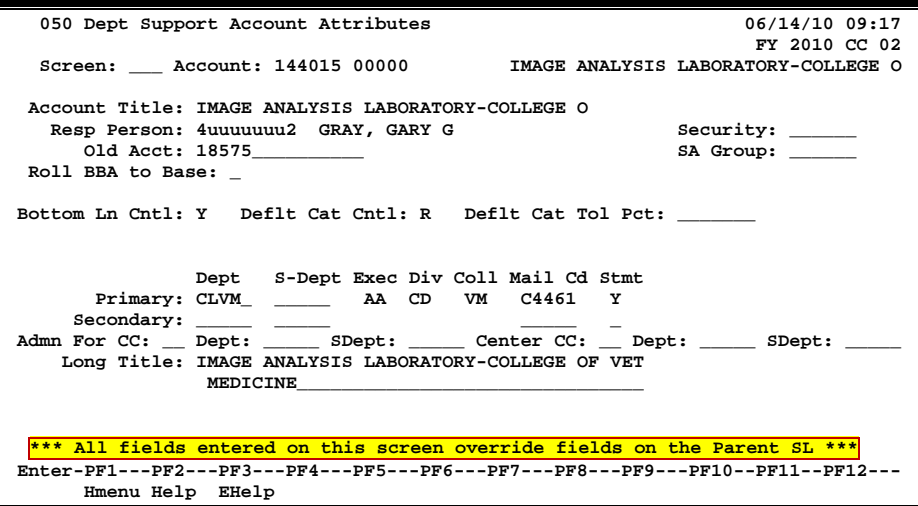

**All of the fields on this screen override the values set at the parent SL.**

### **Basic Steps**

#### **Add a New Support Account**

- Advance to Screen 50.
- Type an existing Subsidiary Ledger (SL) account number and a new Support Account (SA) number on the Action Line and press <ENTER>.
- Type an account title.
- Indicate whether or not you want bottom line control and/or default category control for the account.
- Type additional account information, as desired.
- Press <ENTER> to record the account information.

#### **Modify an Existing Support Account**

- Advance to Screen 50.
- Type a Subsidiary Ledger (SL) account number and Support Account (SA) number on the Action Line and press <ENTER>.
- Add or modify account information, as desired and press <ENTER> to record the account information.

### **Support Account Process**

#### **Create Support Accounts**

Before you may create a Support Account, the fiscal office must first access Screen 6 to modify the Subsidiary Ledger (SL) account to allow for Support Account creation and FSA transactions. This is done by setting the SA Create Enable: field to 'Y' (see below).

#### **Screen 6 - SL 6 Digit Account (FSA)**

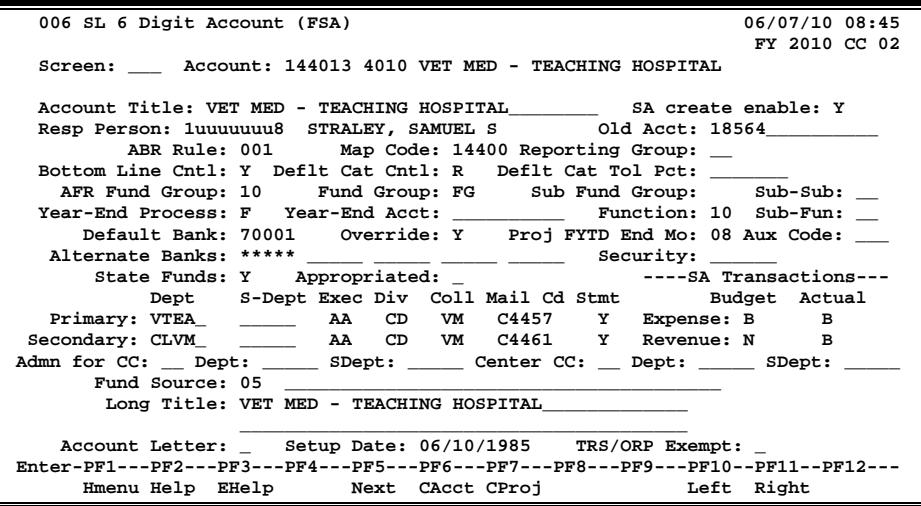

Support Accounts may then be created using Screen 50. From Screen 50, you should enter a valid 5-digit support account number and press <ENTER>. Type in the account information as desired. To record the information, press <ENTER>.

#### **Support Account Budget Attributes**

#### **Bottom Line Control**

Controlling your budget by its "bottom line" means that FAMIS will allow transactions to post as long as there is budget available in the account total, regardless of the budget (or lack of) at the category level. When the bottom line control flag is set to 'Y,' transactions against your account will post only as long as they do not exceed the budget balance available for your account as a whole.

### **Default Category Control**

The default category control flag tells you whether or not the account budget may be controlled at the pool (or category) level. You may use this budget control in addition to, or in place of, the bottom line control (see above). Valid flag values are:

- **N -** No budget control at the category level, i.e. allows the system to process all transactions, including those that cause the category to go over budget.
- **R -** Instructs the system to reject transactions when the category goes over budget.
- **W -** Instructs the system to warn the user when a transaction will cause the category to go over budget.

#### **Default Tolerance Percent**

Default tolerance percent is a percentage entered to allow a leeway or tolerance against the budget available. This flag is used to control your budget at either the pool or bottom line level. If you turn the bottom line control flag on ('Y'), the default tolerance percent will apply to your budget as a whole. If you set the default category control flag is to 'W' or 'R', the default tolerance will apply to the budget at the pool (category) level. If the bottom line control flag is set to 'Y' *and* the default category control flag is set to 'W' or 'R,' the default tolerance will apply to *both* and all transactions must pass both budget checks in order to be processed by FAMIS.

You may enter the default tolerance percent as either a positive or negative number. For example:

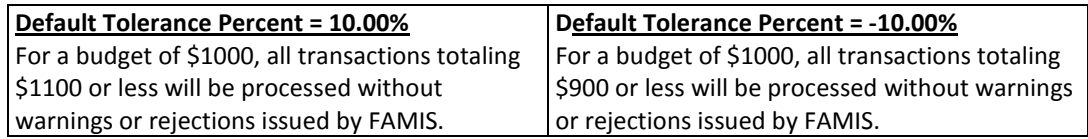

### **Field Descriptions (♦ = Required / Help = PF2, ? or \* Field Help Available)**

#### *Action Line*

Account: 11 digits Enter the desired Subsidiary Ledger (SL) account and Support Account (SA) number.

#### *Screen Information*

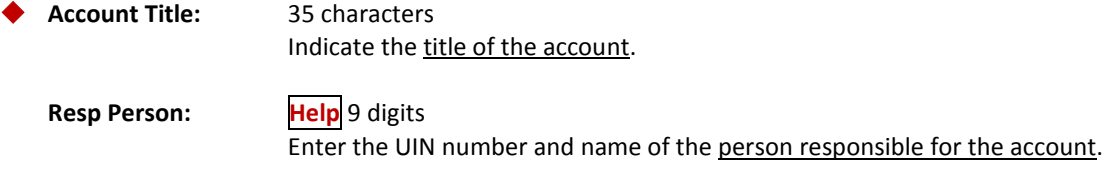

### Screen 50 – Department Support Account Attributes (cont'd)

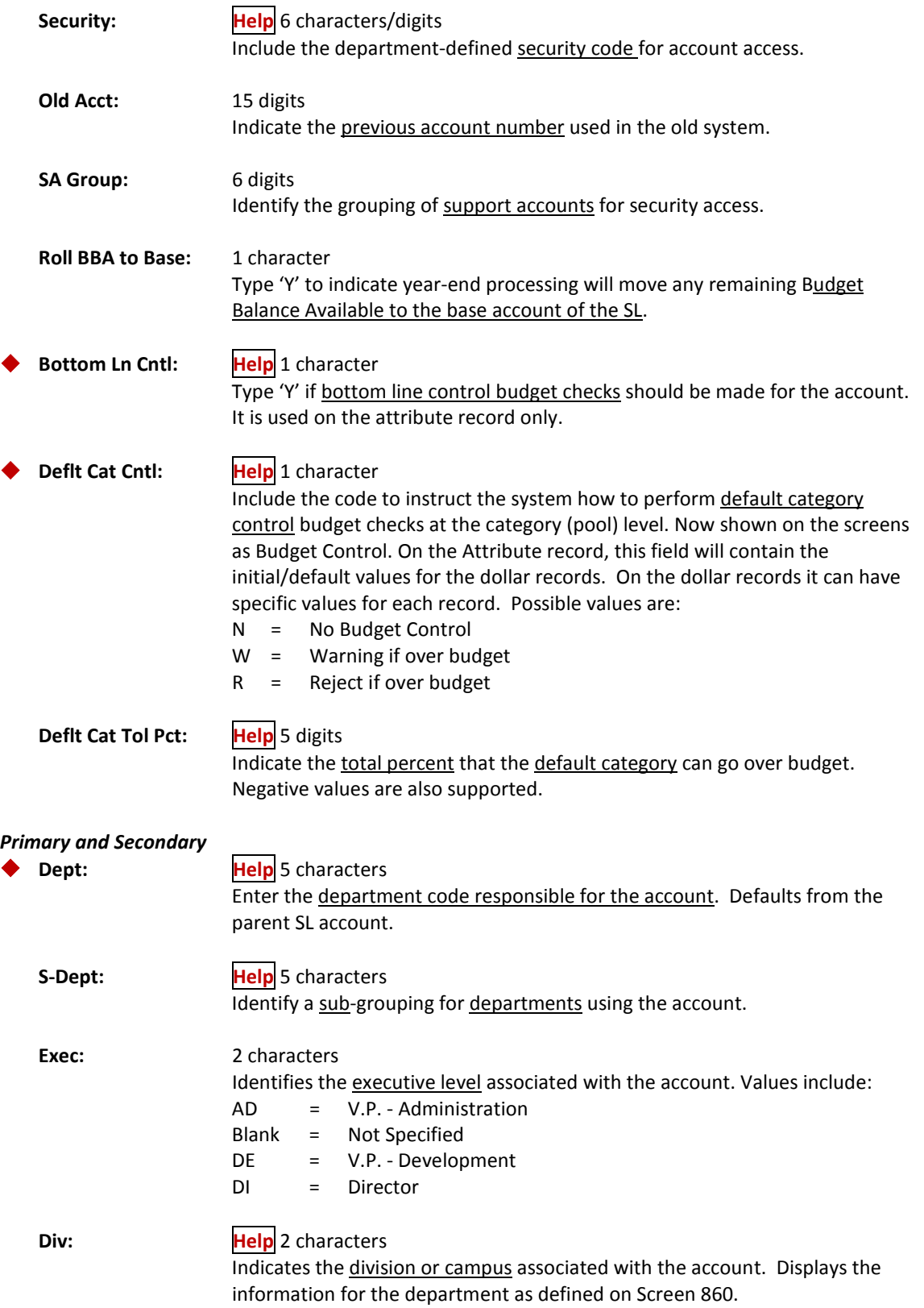

### Screen 50 – Department Support Account Attributes (cont'd)

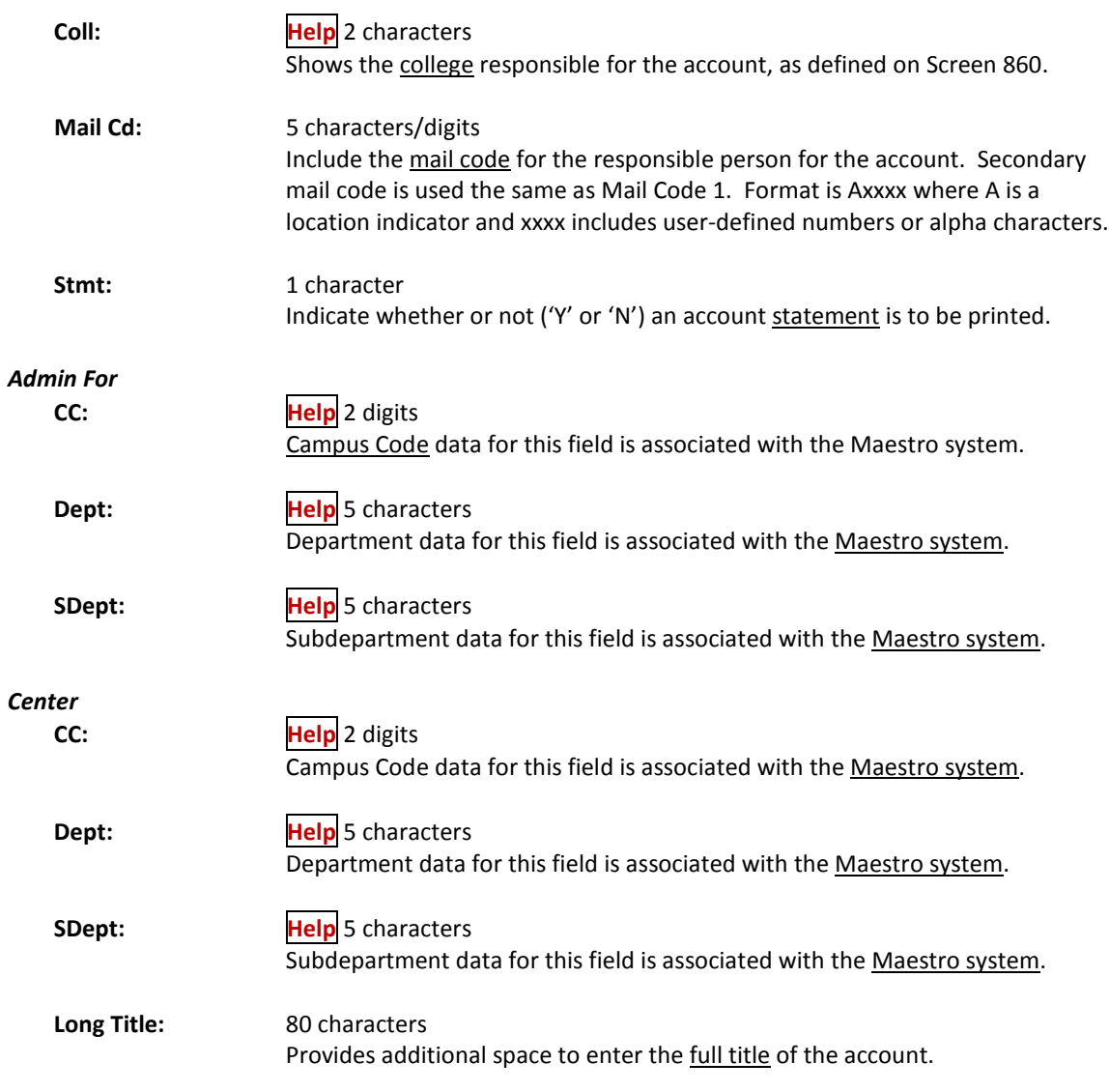

### *Additional Functions*

**PF KEYS** See the Appendix for an explanation of the standard PF Keys.

## Fiscal Office Support Account Entry

The Fiscal Office may be called upon to create Support Accounts (SAs) for departments that are not set up to use Screen 50. In this case; SAs may be created or modified by using Screen 51. The 11 digits making up a Support Account (SA) number consist of the 6-digit Subsidiary Ledger (SL) account number plus the 5-digit SA identification number.

#### **All fields entered on this screen override the values set at the parent SL.**

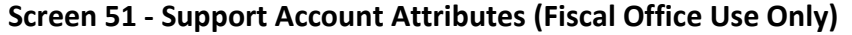

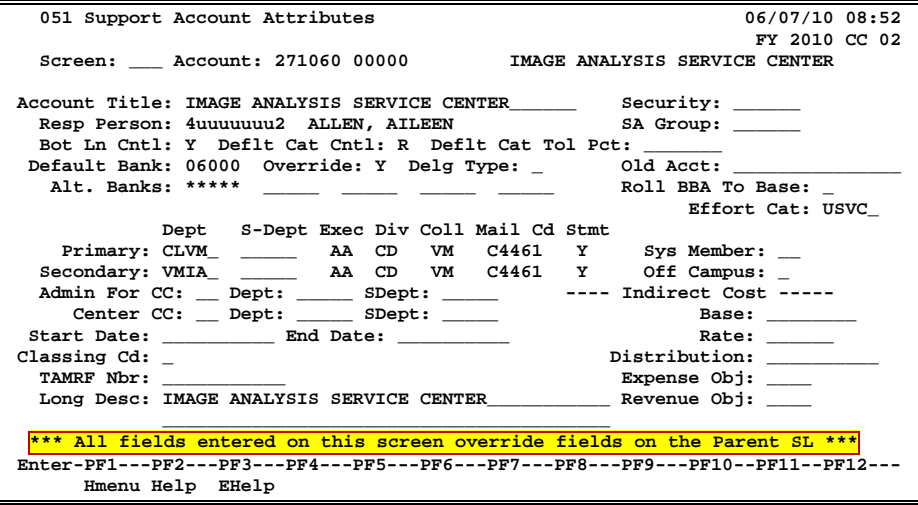

### **Basic Steps**

#### **Add a New Support Account**

- Access Screen 6 and set the SA Creation: field to 'Y' on the SL.
- Advance to Screen 51. Type an existing Subsidiary Ledger (SL) and a new Support Account (SA) number in the Account: field on the Action Line and press <ENTER>. If this is the number of an existing account, its attribute information will appear. If this is the number of a new account, no attribute information will appear, but you can now input this information in the necessary fields.
- Type an account title. Indicate whether or not you want bottom line control and/or default category control for the account.
- Type additional account information, as desired, and press <ENTER> to record the account information.

#### **Modify an Existing Support Account**

- Advance to Screen 51.
- Type a Subsidiary Ledger (SL) account number and Support Account (SA) number on the Action Line and press <ENTER>.
- Add or modify account information, as desired, and press <ENTER> to record the account information.

### **Support Account Process**

#### **Create Support Accounts**

Support Accounts offer budget and expense tracking at a level below the SL.

Before you create a Support Account, the fiscal office must access Screen 6 to modify the Subsidiary Ledger (SL) account to allow for Support Account creation and transactions. This is done by setting the SA Create Enable: field to 'Y'.

Support Accounts may then be created by the Fiscal Office using Screen 51. From Screen 51, you should enter a valid support account number and press <ENTER>. Type in the account information as desired, and press <ENTER> to record.

The data in the Effort Cat: field should accurately reflect the activities of the account, both at the SA and the SL level. This is a key item in preparing the IDC calculation. If this field is left blank, the information will be considered equal to what the SL level on Screen 8. In addition, this information will be reflected on the FBAR246 and FBAR541 reports.

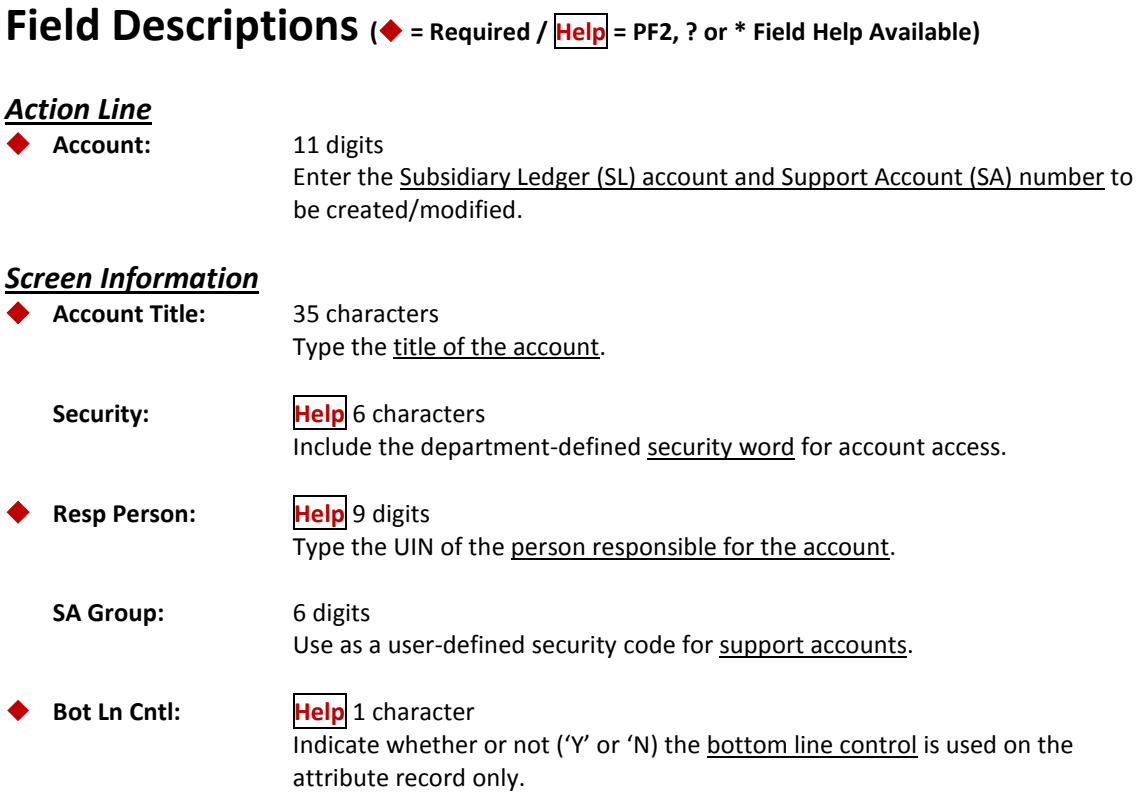

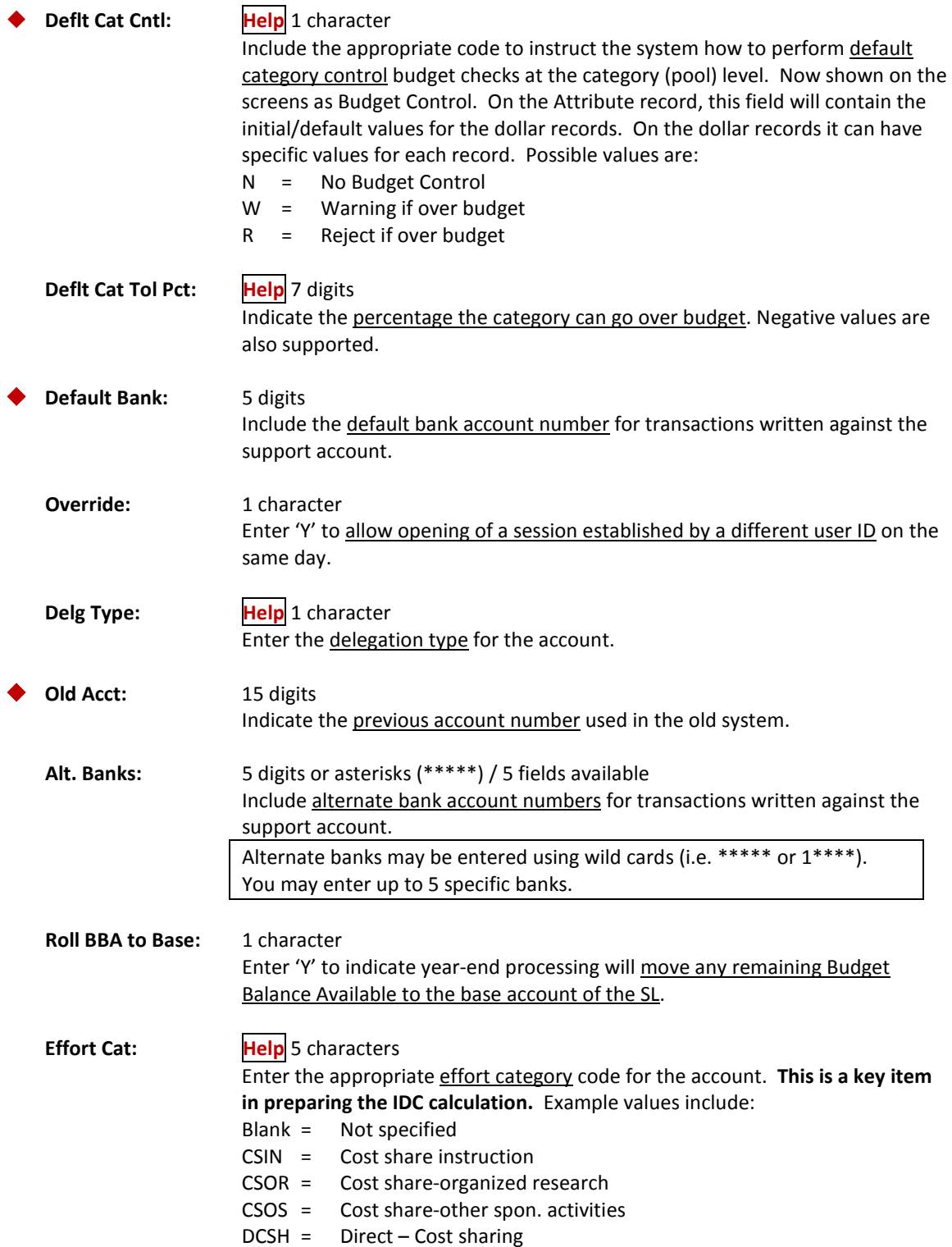

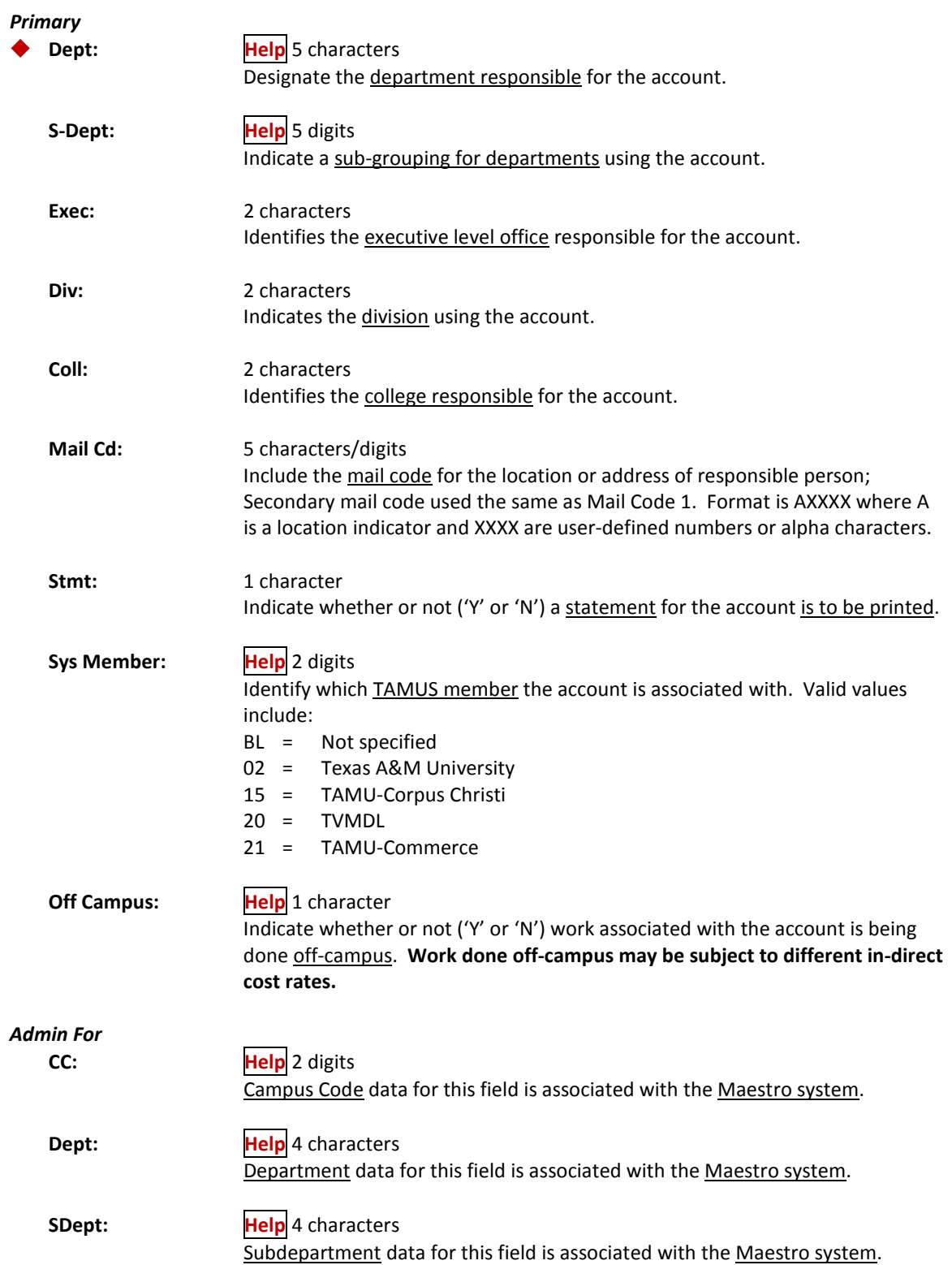

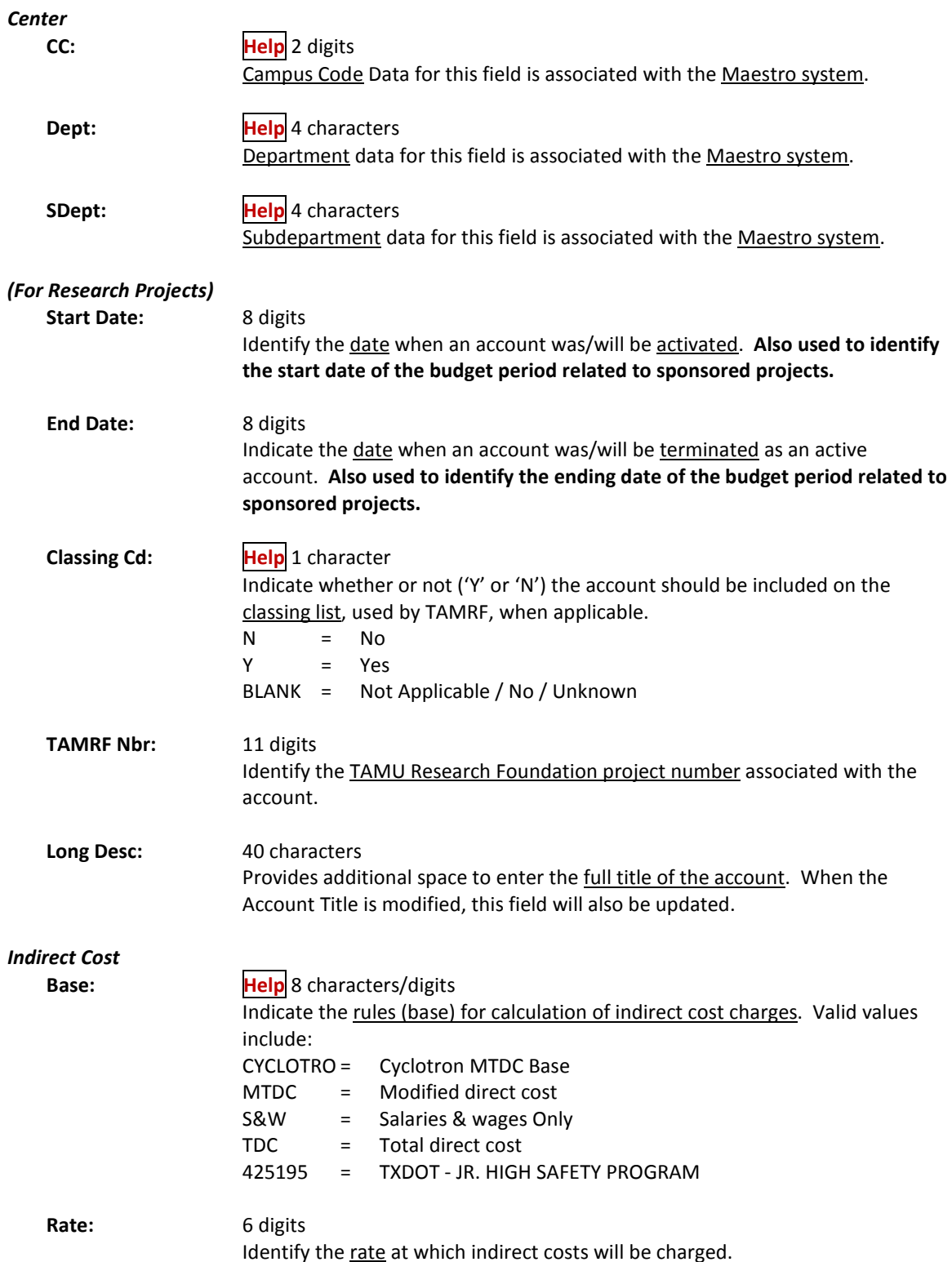

### Screen 51 – Support Account Attributes – Fiscal Office Use Only (cont'd)

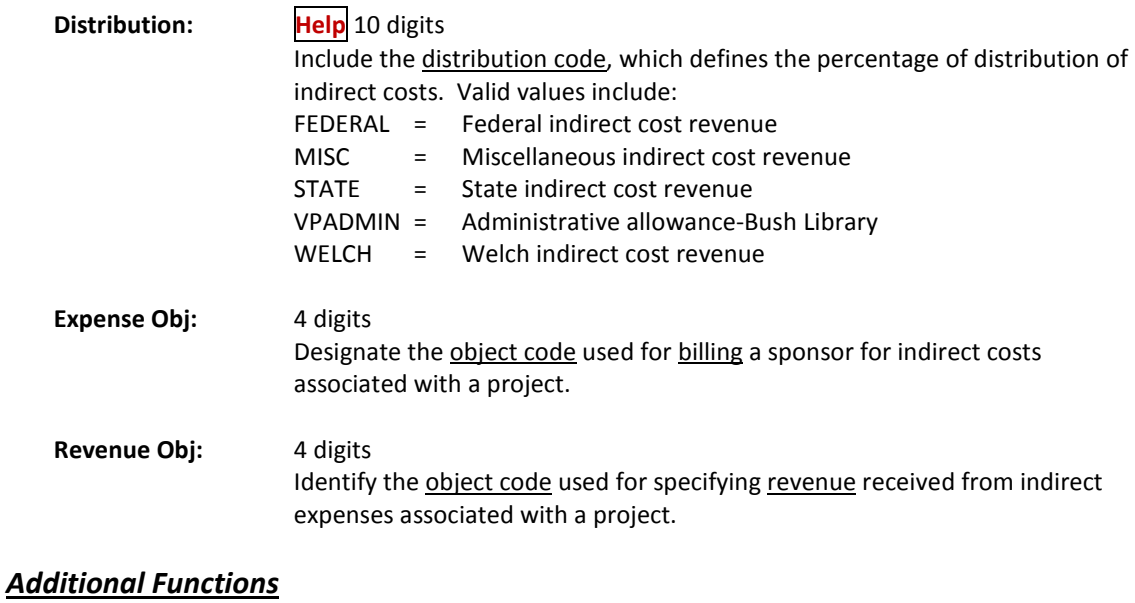

**PF KEYS** See the Appendix for explanation of the standard PF Keys.

FAMIS will show you further department Support Account Attributes on Screen 52. These attributes may be added, modified, or deleted.

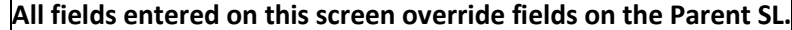

#### **Screen 52 – Support Account Attributes 2**

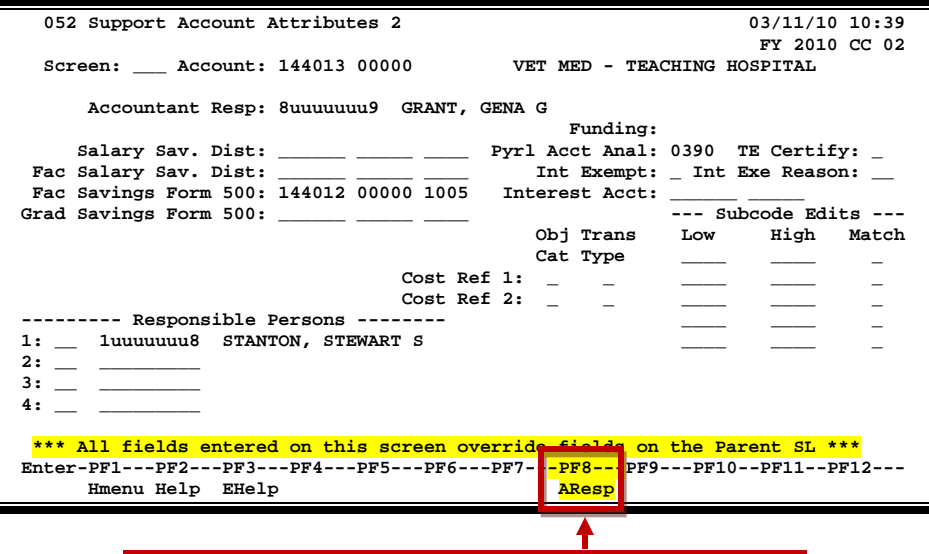

**Use PF8 to add up to 26 additional responsible persons.**

### **Basic Steps**

- Advance to Screen 52.
- Type an account number into the Account: field on the Action Line and press <ENTER>.
- Type data in the fields as necessary.
- Use PF8 to add up to 26 additional responsible persons.

### **Field Descriptions (♦ = Required / Help = PF2, ? or \* Field Help Available)**

#### *Action Line*

Account: 11 digits

Enter a Support Account number.

#### *Screen Information*

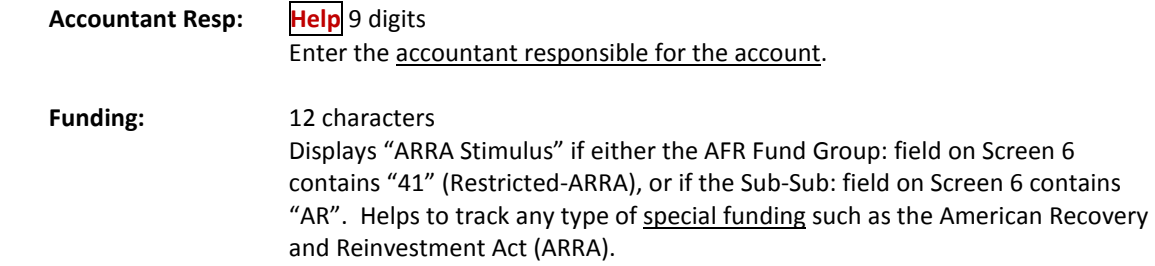

### Screen 52 – Support Account Attributes 2 (cont'd)

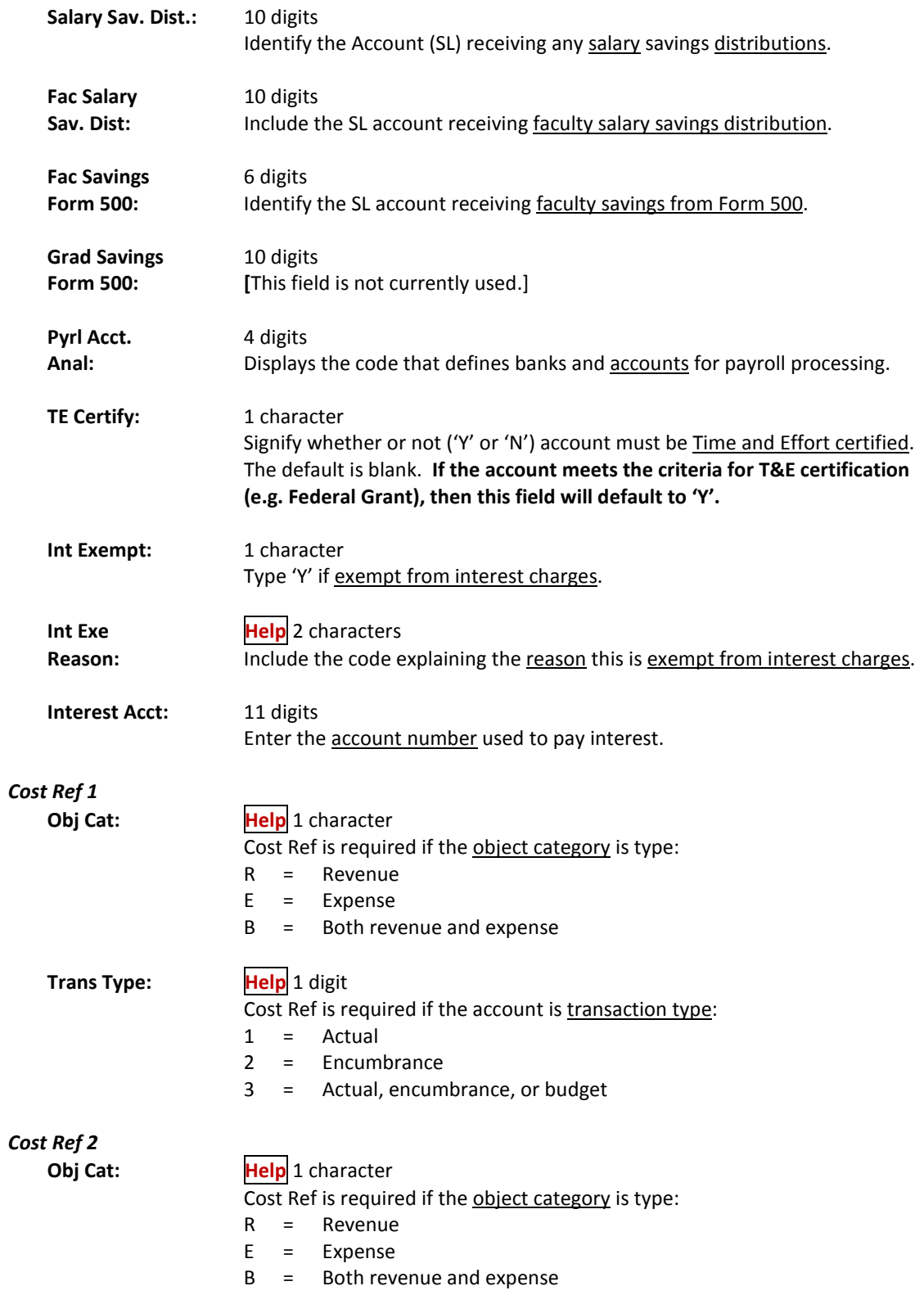

### Screen 52 – Support Account Attributes 2 (cont'd)

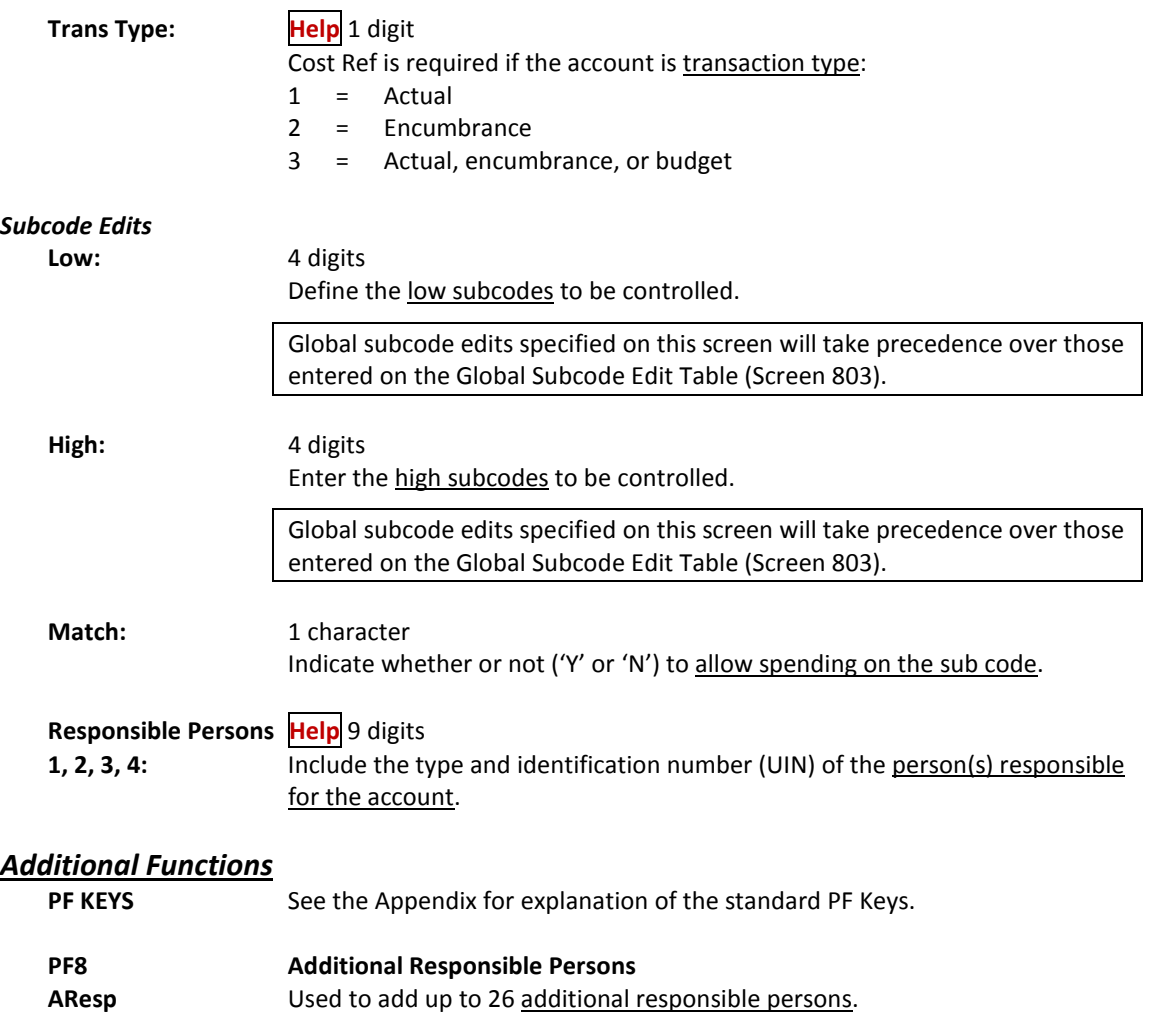
## Support Account Delegation of Authority

Screen 52B was created to view and maintain the SA Delegation of Authority. This screen corresponds to the SL Delegation of Authority, Screen 8B.

Appropriate security is needed to make additions/changes to this screen.

#### **Screen 52B – SA Delegation of Authority**

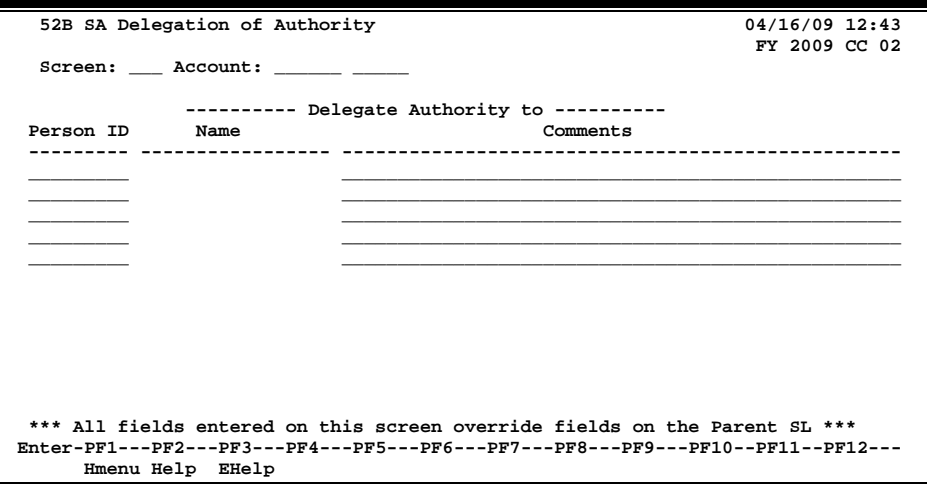

### **Basic Steps**

- Advance to Screen 52B.
- Type an account number into the Account: field on the Action Line and press <ENTER>.
- Type data in the fields as necessary and press <ENTER>.

### **Field Descriptions ( = Required / Help <sup>=</sup> PF2, ? or \* Field Help Available)**

#### *Action Line*

Account: 11 digits

Enter a Support Account number.

#### *Screen Information*

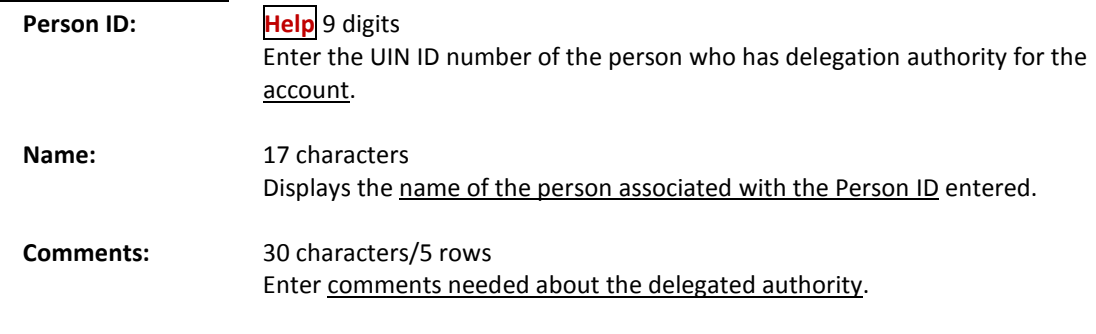

#### *Additional Functions*

**PF KEYS** See the Appendix for explanation of the standard PF Keys.

## Move Support Account Budgets

FAMIS allows you to move budget from one Support Account to another Support Account using Screen 53. This function permits departments to manage their SAs without the necessity of the Business Office involvement.

This screen is intended for departmental input and cannot be used to make Month 13 entries. Use Screen 10 to create budget transfers between support accounts.

Screen 53 will only let you move an account that is less than or equal to the total of the budget transactions entered on that support account.

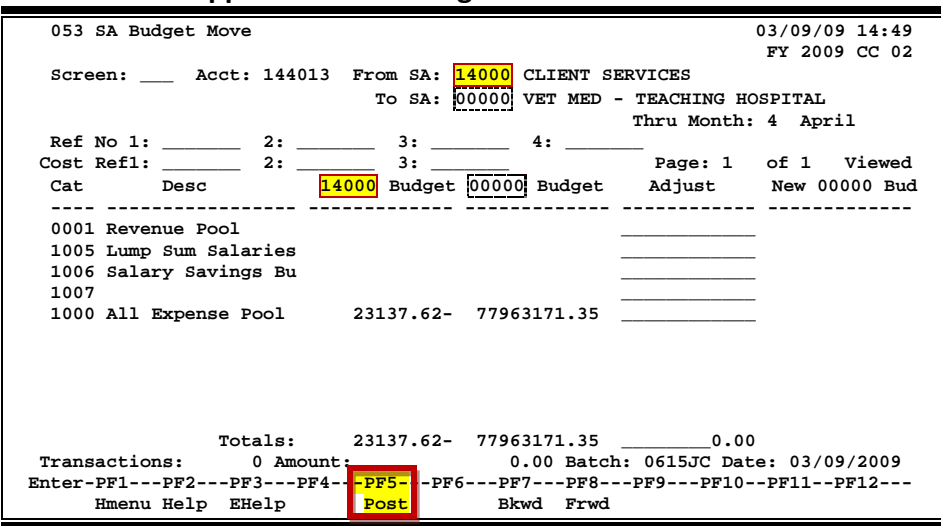

#### **Screen 53 – Support Account Budget Move**

### **Basic Steps**

- Advance to Screen 53.
- Type the first six digits of the support account number (the subsidiary ledger account number), the support account from which funds will be moved, and the support account to which funds will be moved on the Action Line.
- Enter your departmental reference number in Ref2 field and/or Ref4 field to assist you tracking the budget move. You can use this number to look up your transaction on Screens 76, 77, 78, and 79.
- As necessary, provide the appropriate cost reference value. (currently used by TTI and TAMRF only)
- Type the dollar amount to be moved from the first support account into the second in the Adjust: field.
- Press <ENTER> to display the new budget for the second support account.
- Press <PF5> to post the transaction.

### **Field Descriptions ( = Required / Help = PF2, ? or \* Field Help Available)**

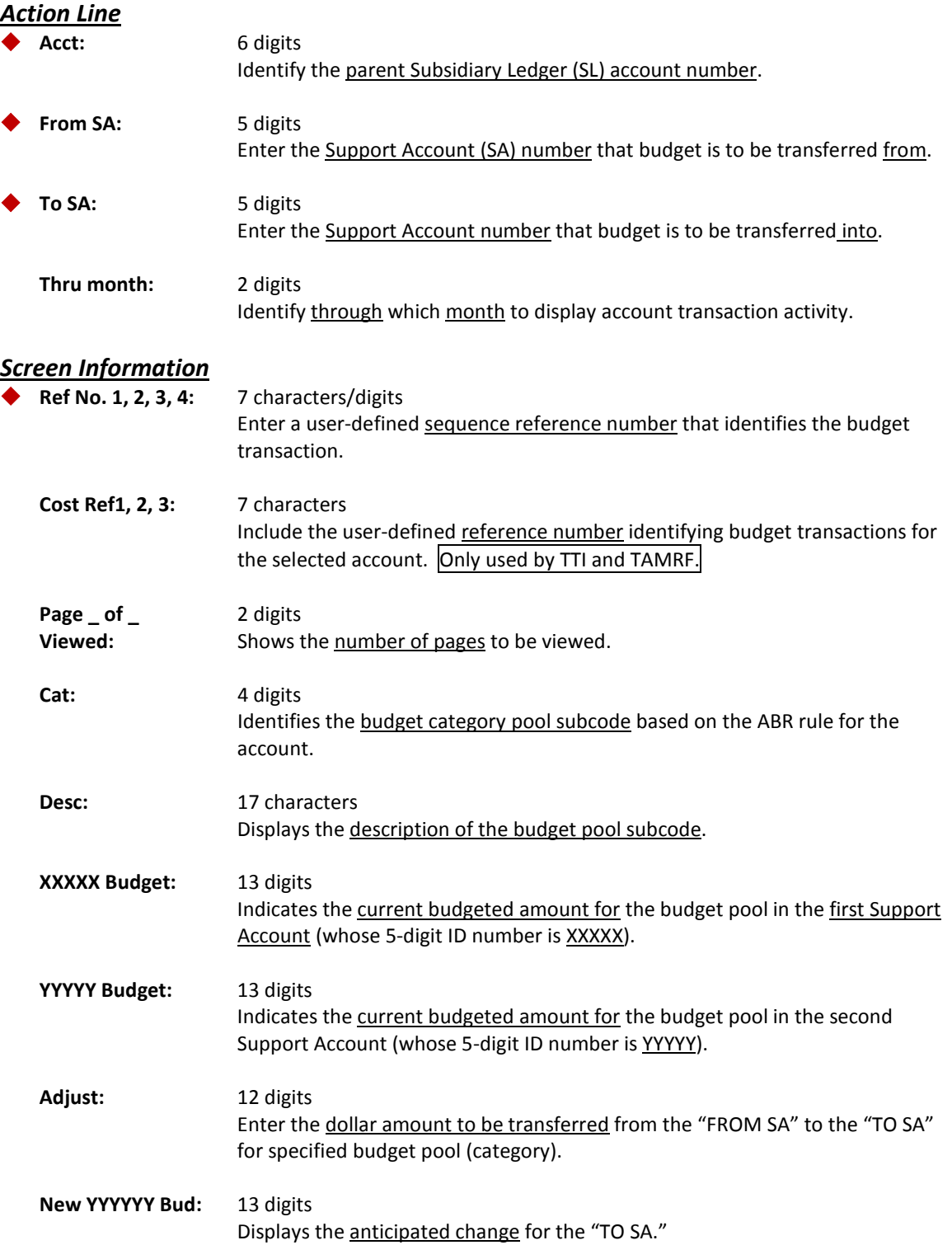

### Screen 53 – Support Account Budget Move (cont'd)

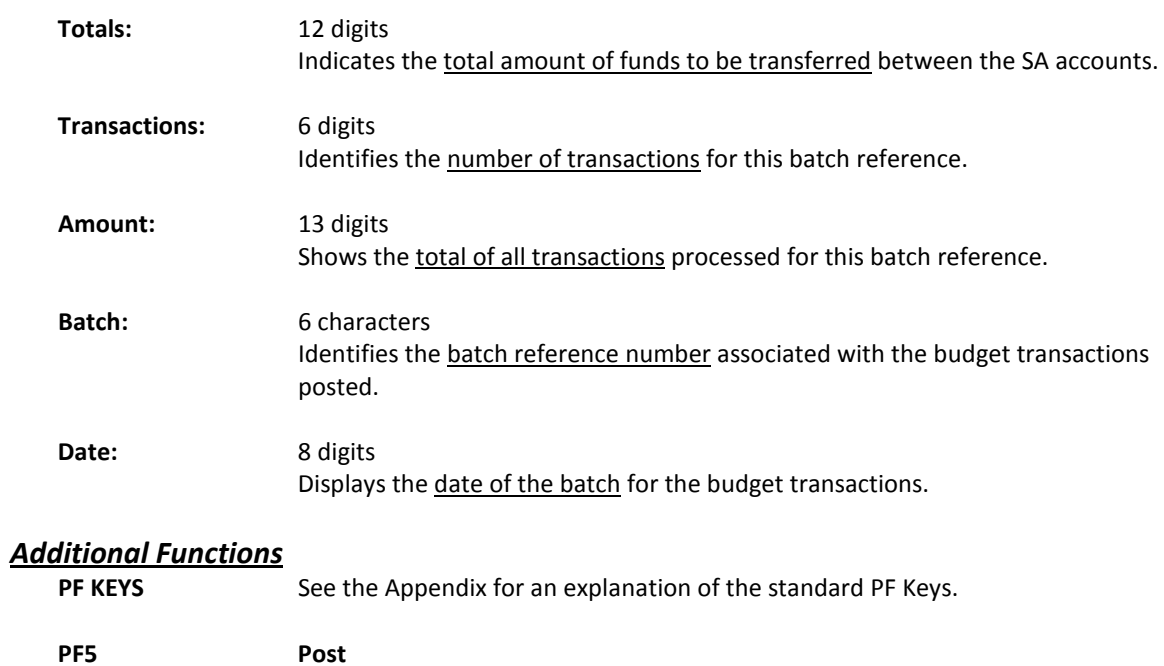

**Post** Used to post the budget move transaction.

## Departmental Encumbrances

Departments can use Screen 57 for certain encumbrances they want to make on an account. The ability to establish a new encumbrance (i.e. increase) or 'zero out' an existing encumbrance is included here. There is, however, no liquidation for these adjustments.

The first step in adjusting these encumbrances is to identify the support account that has the original encumbrance. Two support account screens to help you are Screen 68 (Support Account Search) and Screen 63 (Transaction Inquiry by Support Account).

The current amount of the encumbrance (if any) will be displayed. The encumbrance object code, transaction code, and reference will also be displayed on the screen, but you cannot change these fields. They are determined by the encumbrance type entered on the Action Line.

Screen 57 cannot be used to adjust or establish payroll encumbrances.

#### **There is no need to enter a batch when using this screen because a batch will be open in the background.**

Cost Refs are used by some parts as another way to track expenses. They are required for certain accounts and whether they are required or not is determined on Screen 8, or Screen 52.

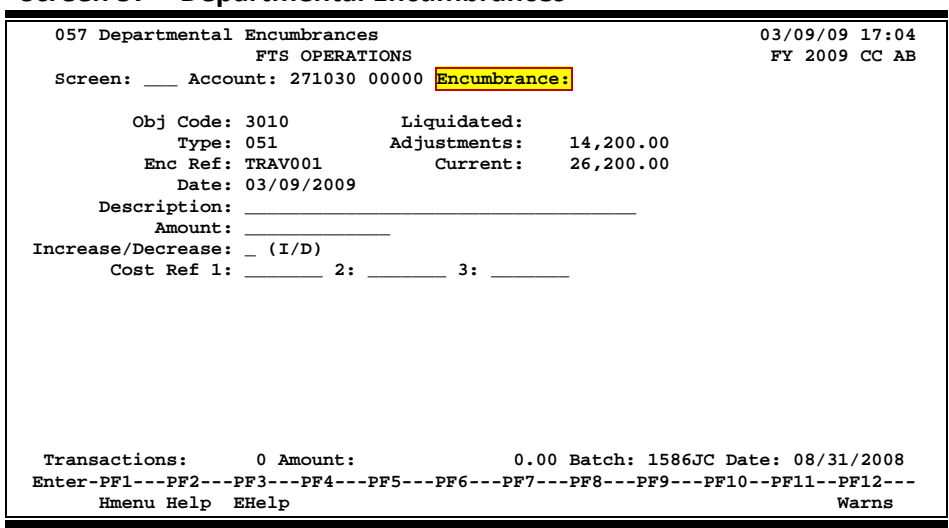

#### **Screen 57 – Departmental Encumbrances**

You can access a list of the encumbrance types, if they have been defined on Screen 853, by placing your cursor in the Encumbrance: field, pressing PF2, and then pressing ENTER. This does not include Purchase Order or Payroll encumbrances.

To use this functionality, FAMIS Services must define valid encumbrance types on Screen 853.

**Screen 57 – Encumbrance Types Pop-up**

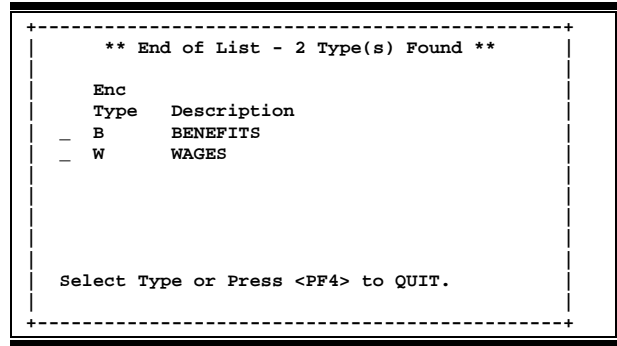

### **Basic Steps**

- Access Screen 57.
- Enter a valid subsidiary ledger account and support account number in the Account: field.
- Type a valid encumbrance type code in the Encumbrance: field and press <ENTER>. The appropriate object code, Type, Enc Ref and Date field, and current encumbrance are displayed automatically. The date defaults to the current processing date, but can be changed.
- Enter a reason describing the change to the encumbrance, the dollar amount, and either "I" (increase) or "D" (decrease) in the fields provided.

If you want to 'zero out' the encumbrance, you may leave Amount: field blank and type 'D' for decrease.

- Optional fields include: Cost Ref1, Cost Ref2, and Cost Ref3.
- Press <ENTER> after all the data has been entered to validate and process the information.

### **Field Descriptions ( = Required / Help = PF2, ? or \* Field Help Available)**

#### *Action Line*

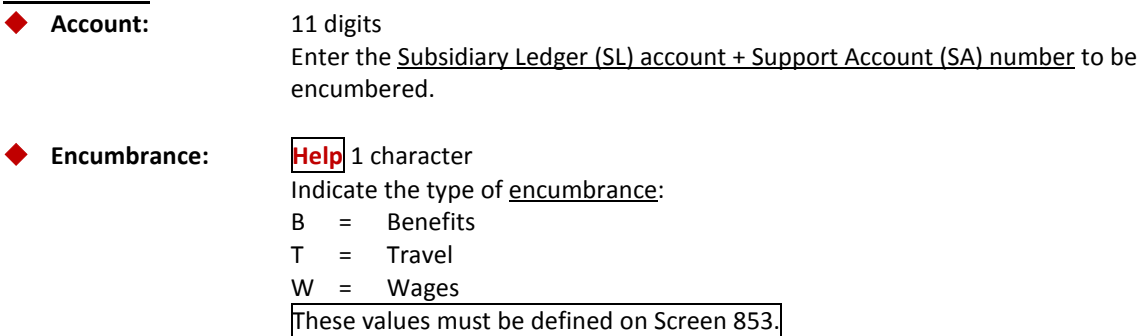

### Screen 57 – Departmental Encumbrances (cont'd)

#### *Screen Information*

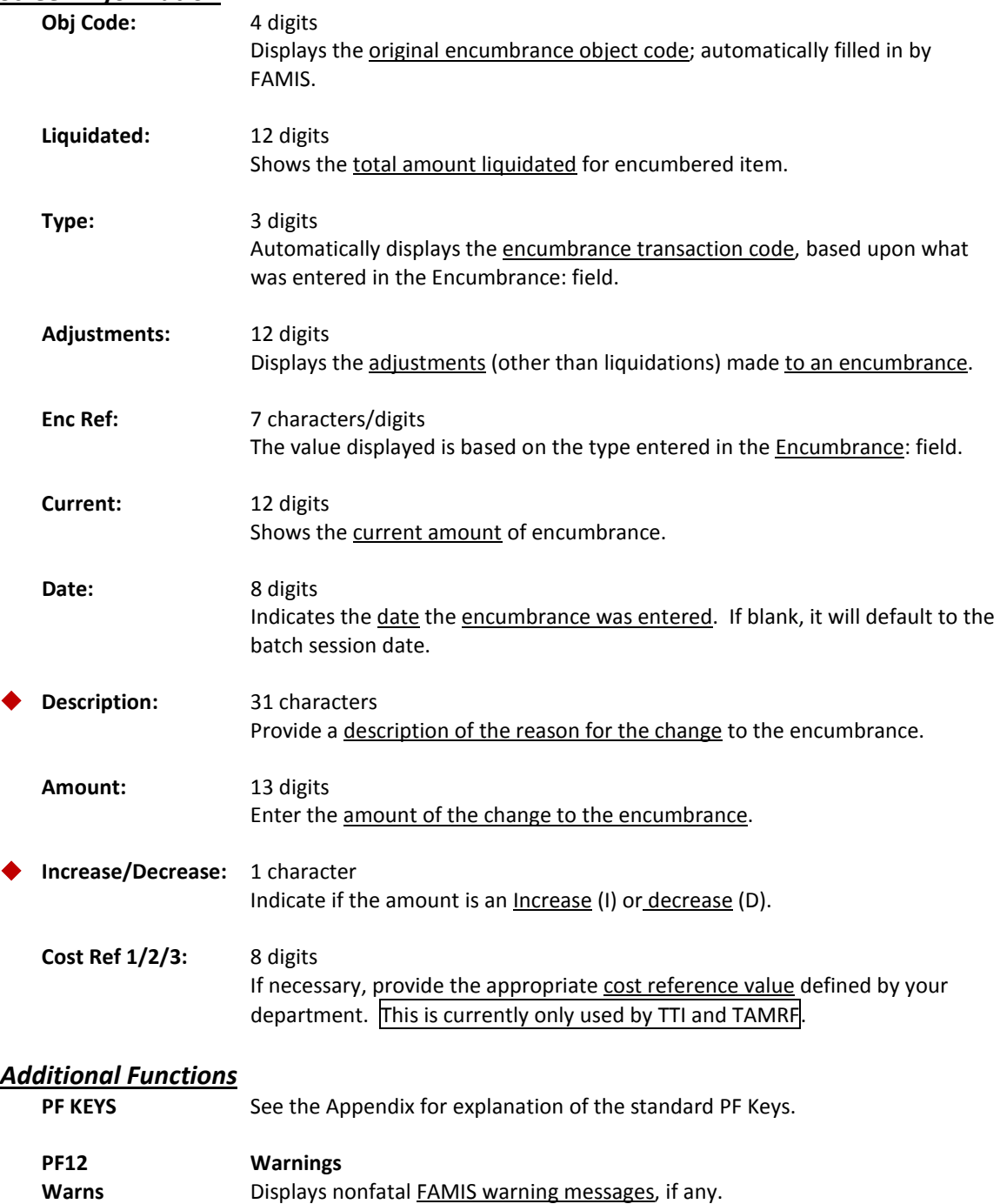

## Create/Maintain Bank Accounts

FAMIS allows you to create and modify memo bank account records using Screen 28. These bank accounts are often referred to as "Memo" banks to distinguish them from "Physical" or "Real" bank accounts held at a financial institution. Memo bank accounts are reconciled with physical bank accounts by fiscal personnel.

To delete a bank account, use Screen 43.

#### **Screen 28 - Create/Maintain Bank Accounts**

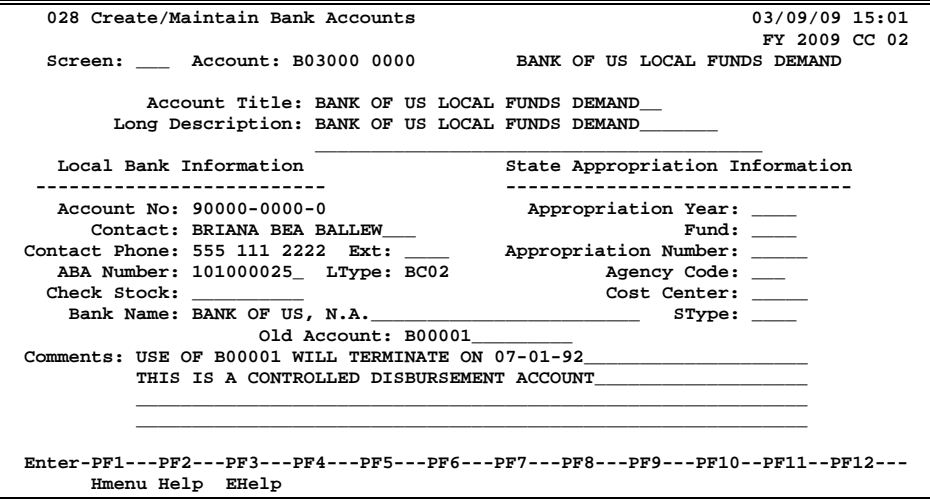

### **Basic Steps**

- Access Screen 28.
- Type a bank account number into the Account: field on the Action Line and press <ENTER>. If this is the number of an existing account, attribute information will appear. If this is the number of a new account, no attribute information will appear. You can now input this information in the necessary fields.
- Type data in the fields provided, as desired. Press <ENTER>.

### **Field Descriptions ( = Required / Help = PF2, ? or \* Field Help Available)**

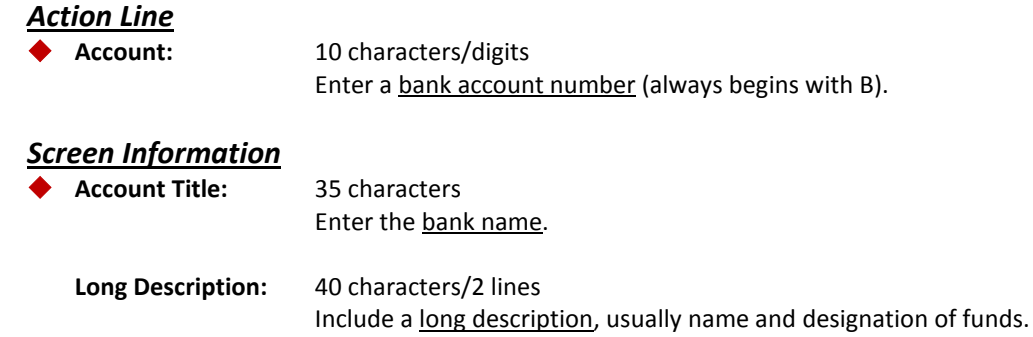

#### *Local Bank Information*

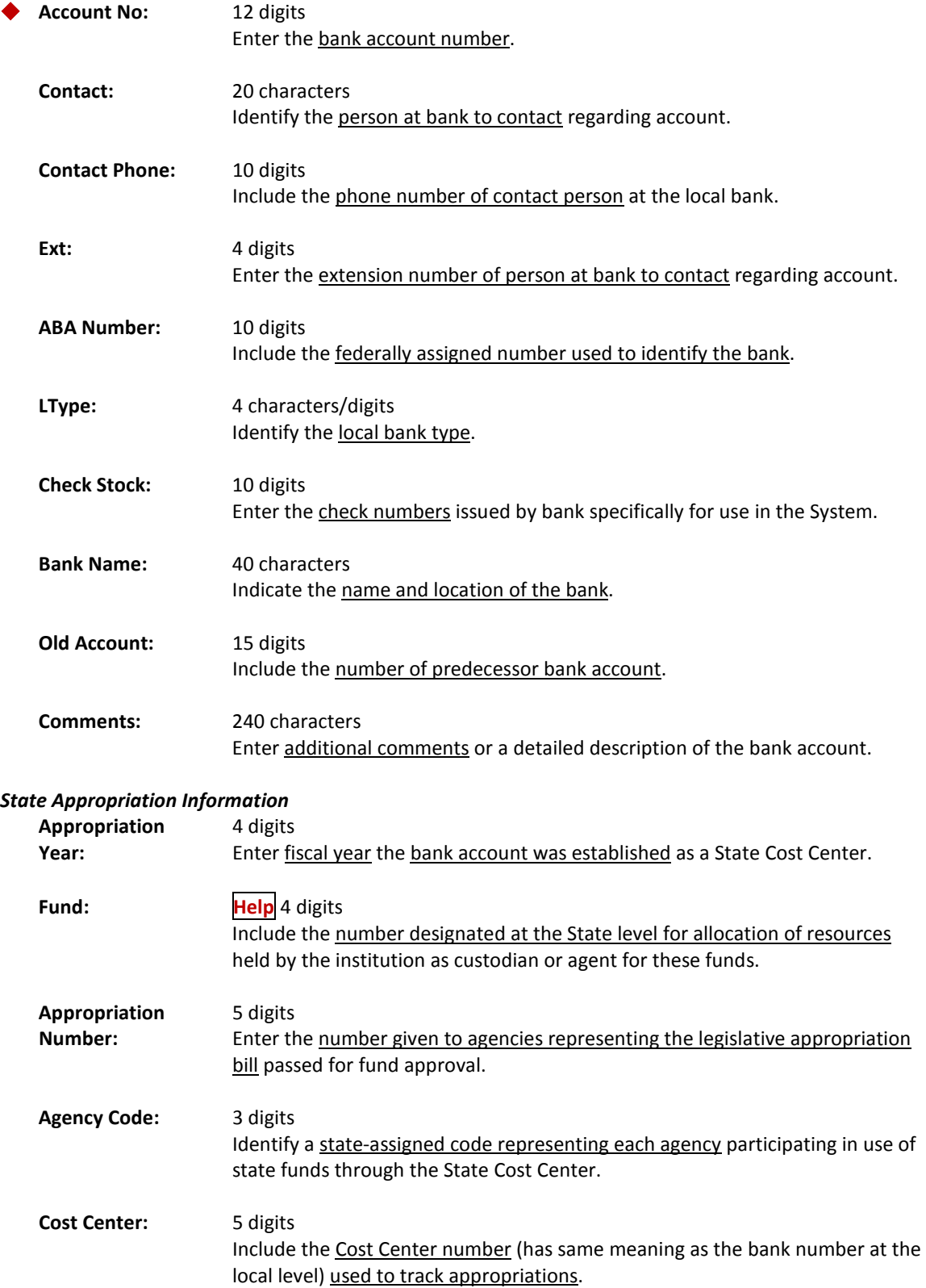

### Screen 28 – Create/Maintain Bank Accounts (cont'd)

**SType: Help** 4 digits Identify the **State bank type**.

#### *Additional Functions*

**PF KEYS** See the Appendix for explanation of the standard PF Keys.

# **Section V USAS Tables**

### **Basic Concepts**

USAS is the Uniform Statewide Accounting System that requires reporting information from Texas A&M University System. FAMIS has developed interfaces with USAS in order to meet these requirements. The USAS program structures are used to track revenues and expenditures for LBB Program and LBB Activity.

#### **USAS Program Structure**

Program Code and Program Cost Account (PCA) profiles are required for higher education institutions. Once established, the PCA code infers the LBB Program and the LBB Activity structure. PCAs are used by the state to track the strategies, goals, and objectives for each agency.

In FAMIS, PCAs are built from three pieces: strategy table (Screen 840), account function attribute (Screen 6) and the conversion chart (at the end of this section) developed to translate the FAMIS function values to the NACUBO Function Values required by the state.

#### **FAMIS Strategy Table**

PCAs in USAS for the current year expenditure activity for your agency are based on strategies that are set up on FAMIS Screen 840.

FAMIS Screen 840 is the table for the definition of the USAS strategies. Each FAMIS agency sets up this table for each Fiscal Year. **If FAMIS does not find a match on Screen 840, a default PCA of '89010' is used.**

> This screen is maintained and updated by each campus. **The information is campus specific.**

#### **Screen 840 - Maintain USAS Strategy Table**

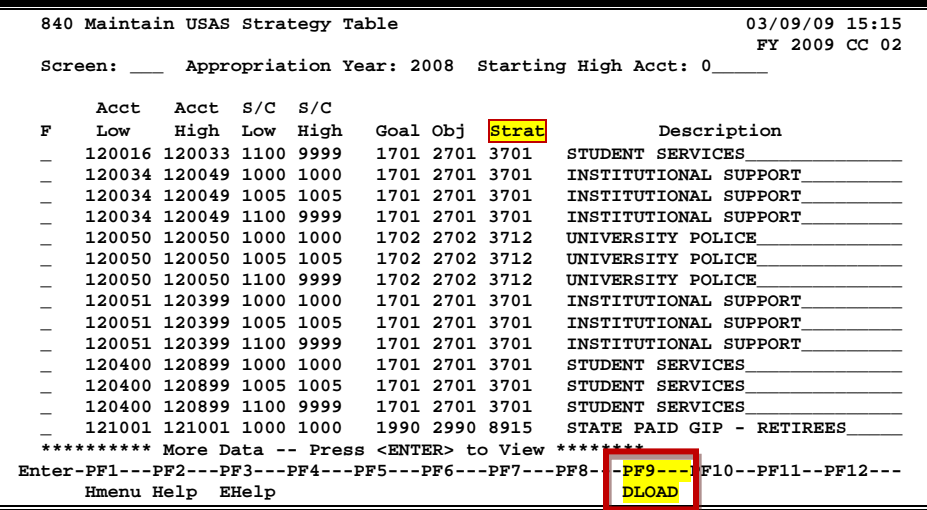

#### **Account Function Attribute in FAMIS**

Next FAMIS looks at the value on the account in the Function attribute displayed on Screen 6.

#### **Screen 6 – SL 6 Digit Account (FSA)**

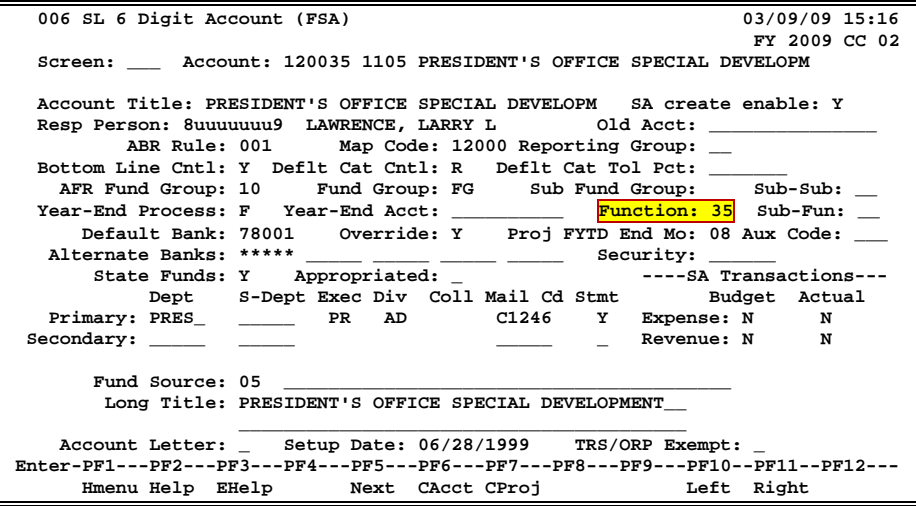

Place your cursor on the Function: field and press PF2 to view valid values:

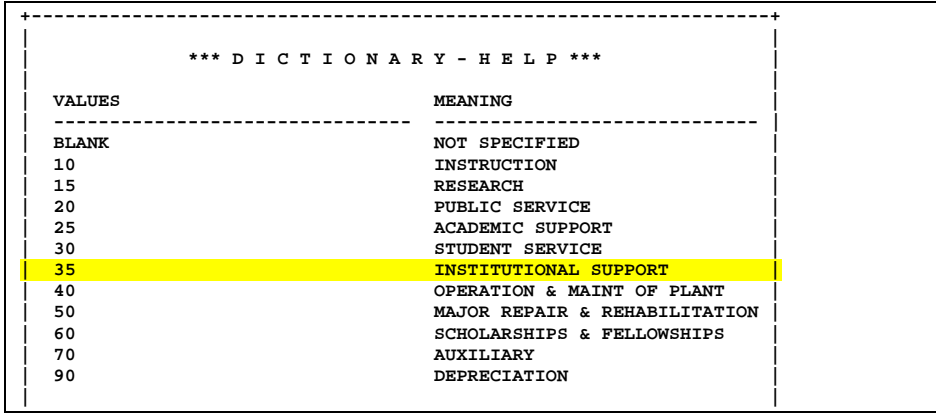

#### **Conversion Chart**

Next, FAMIS converts the FAMIS value for Function to the state value as seen in the following chart.

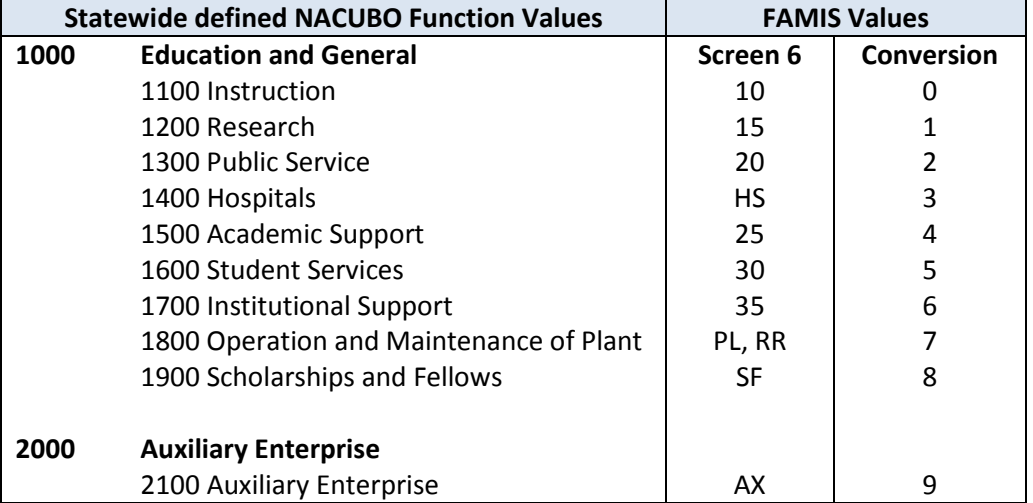

#### **PCA is Determined**

*So the PCA for account 120035 and object code 1105 is 37016.*

This is the value that FAMIS sends to the state to indicate the expenditure.

*If FAMIS does not find a match on Screen 840, a default PCA of 89010 is used.* 

## USAS PCA Calculation

FAMIS allows you to access the USAS PCA Calculations showing goal, objective, strategy and PCA by using Screen 991.

For each FAMIS account, the PCA (Program Cost Account) is calculated. When transactions are sent to USAS, FAMIS includes the PCA. The user does not have to enter the PCA on the transaction.

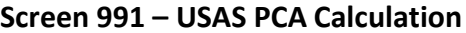

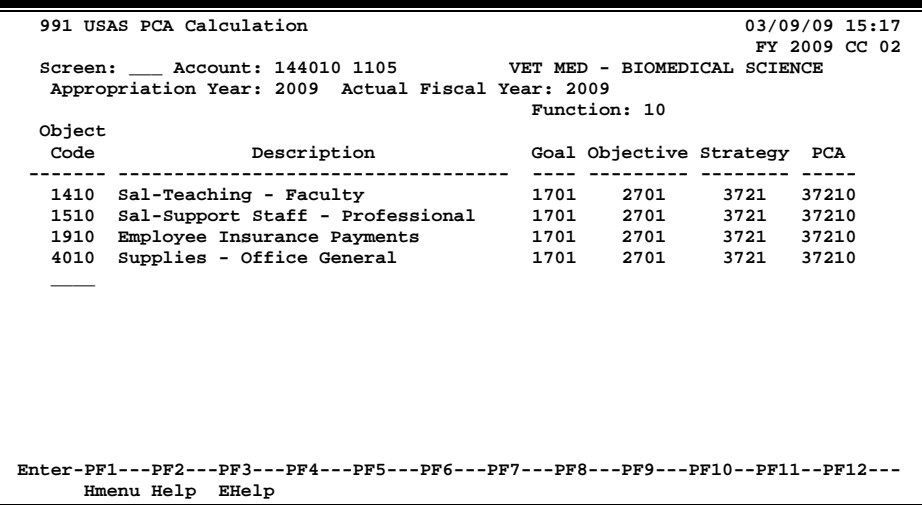

### **Basic Steps**

- Advance to Screen 991.
- Enter a valid account number and press <ENTER> to view the information.

### **USAS Program Cost Account Profile**

In USAS, this profile is used to track revenues and expenditures for LBB Program and LBB Activity. The program cost account (PCA) infers the program structure. PCAs must be used in order to track strategies, goals, and objectives.

#### **USAS Access**

- $\triangleright$  From MAIN MENU P Profile Maintenance
	- **- OR -**
- ≻ Link To → Screen ID 026 Program Cost Account Profile

In this example, the value for PCA = 37016.

#### **USAS Program Cost Account Profile**

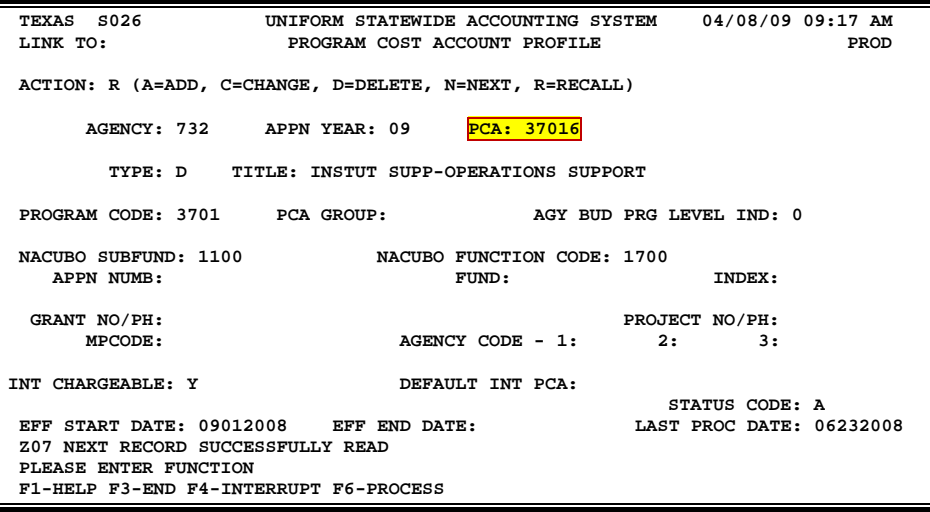

### **Field Descriptions ( = Required / Help = PF2, ? or \* Field Help Available)**

#### *Action Line*

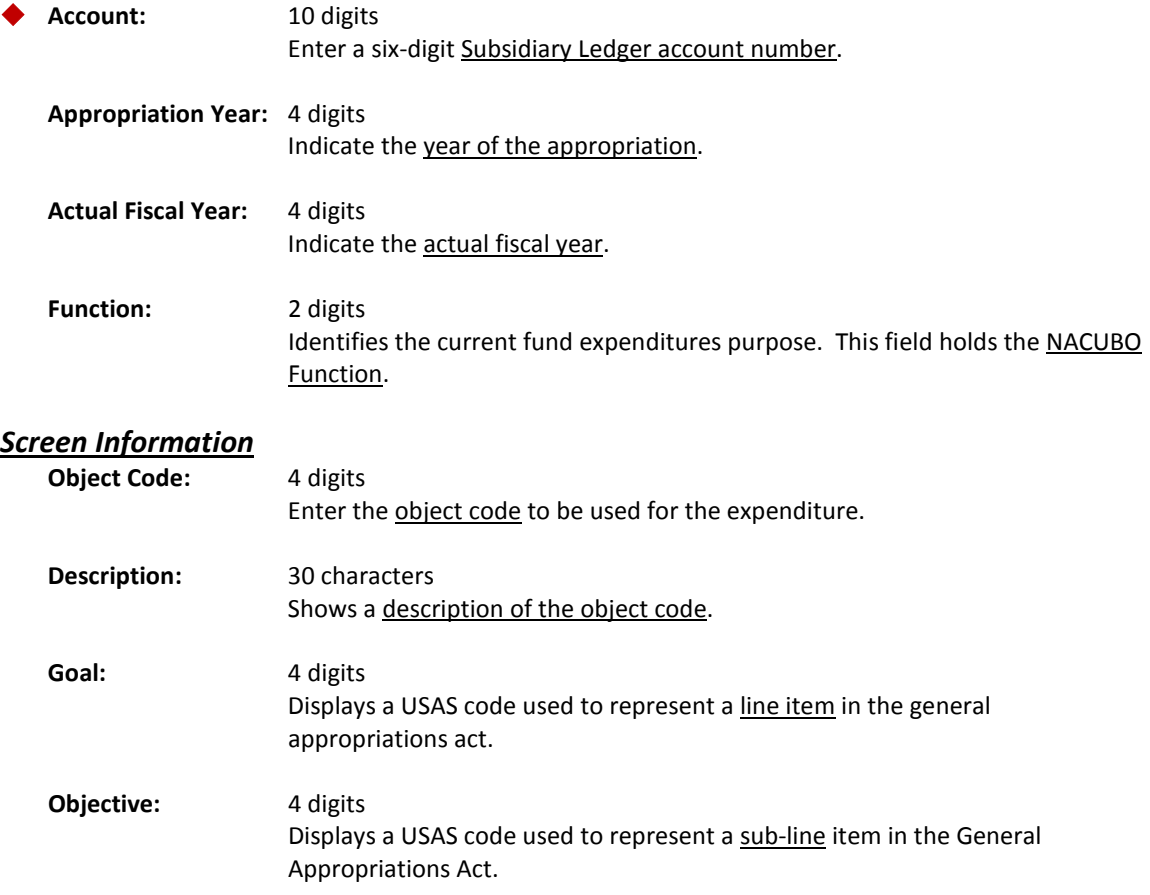

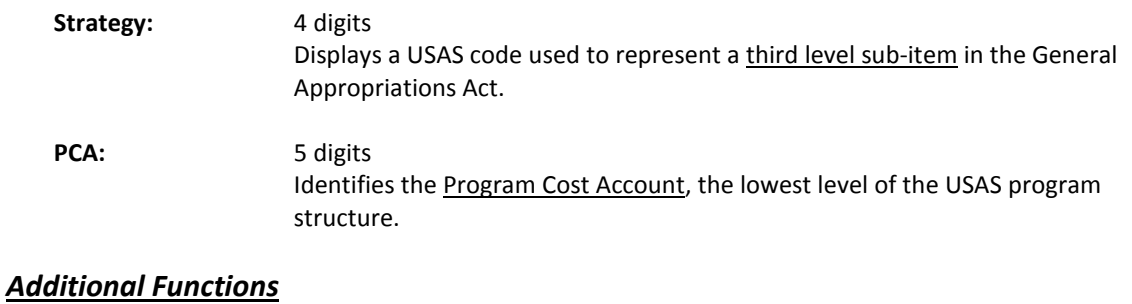

**PF KEYS** See the Appendix for explanation of the standard PF Keys.

FAMIS allows you to create, modify or view the USAS Strategy Table using Screen 840. This table is used to map FAMIS accounts and transactions to USAS goals, objects and strategies.

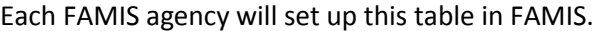

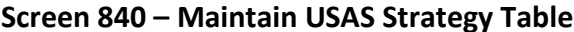

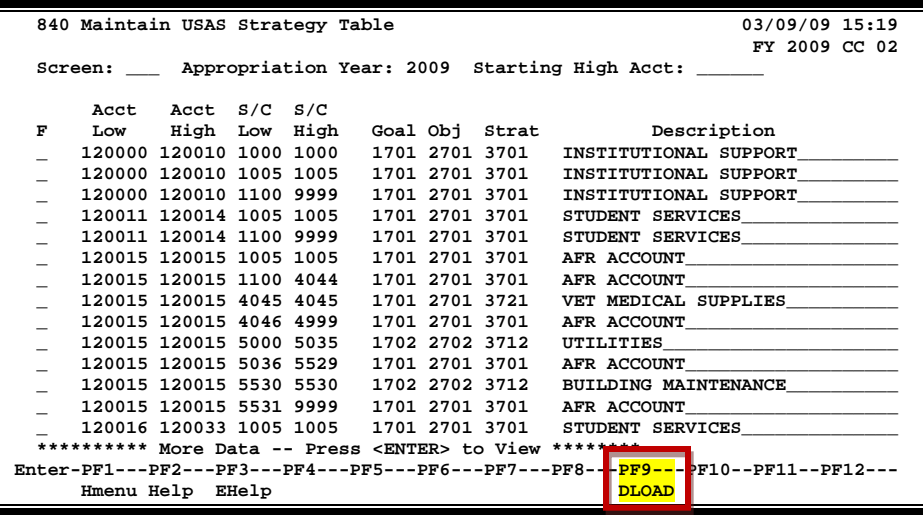

### **Basic Steps**

- Advance to Screen 840.
- Enter a valid appropriation year on the Action Line and press <ENTER> to view the table.
- Type the desired Starting High Account number to place it at the top of the list.
- Type A (Add), U (Update), or D (Delete) in the F: field to make additions, modifications or deletions to the table as needed.
- Press <ENTER> to record the information.

### **Field Descriptions ( = Required / Help = PF2, ? or \* Field Help Available)**

#### *Action Line*

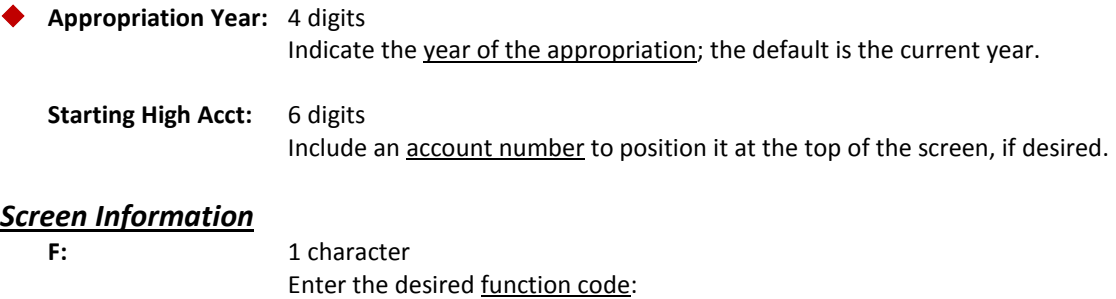

- A = Add a record
- U = Update a record
- D = Delete a record

### Screen 840 – Maintain USAS Strategy Table (cont'd)

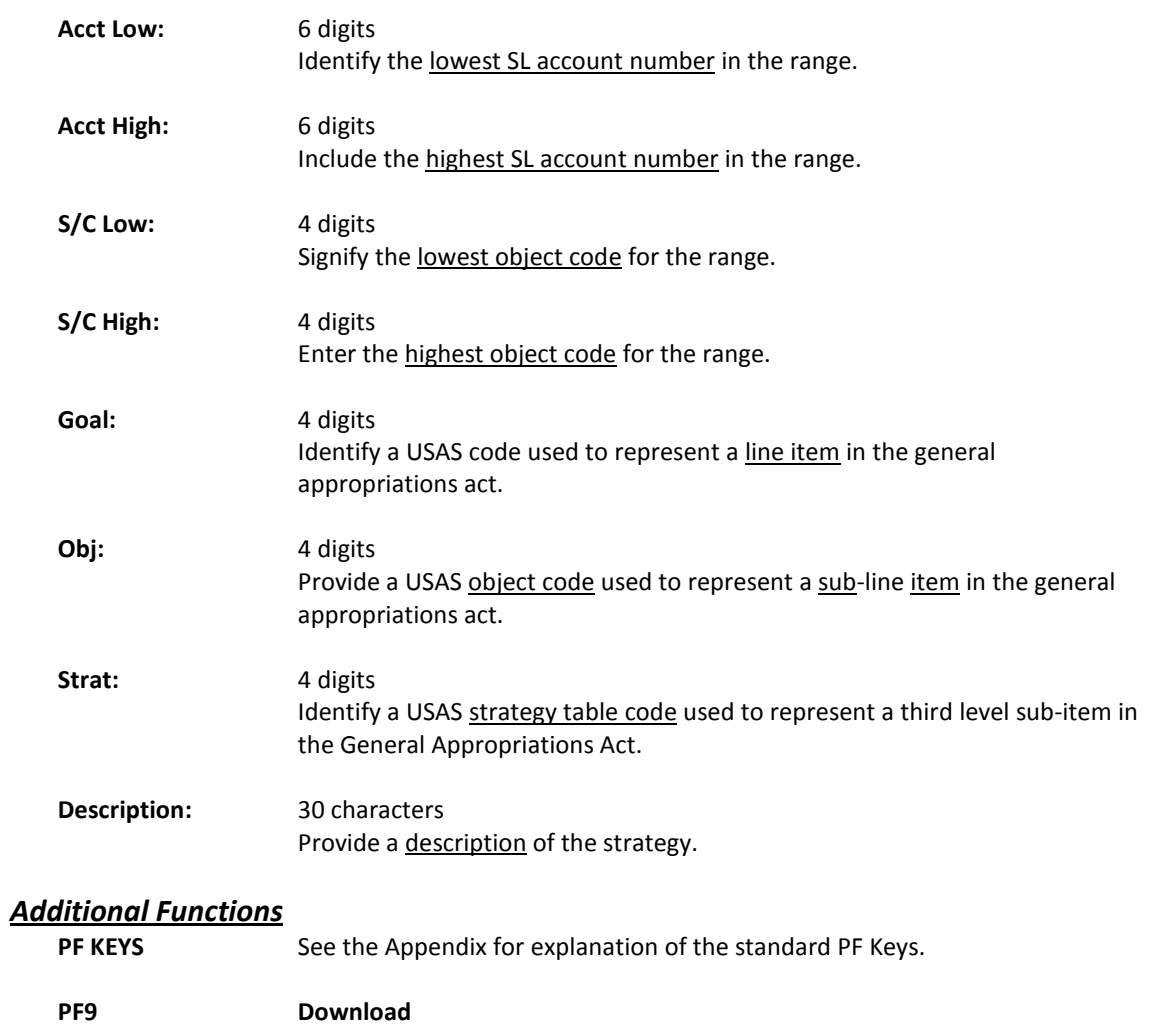

**DLOAD Download** data using Entire Connection.

# **Section VI Account Searches**

## Account Search

Screen 29 allows you to view a list of accounts by account number, account title, department, or responsible person. This screen can be used to display General Ledger accounts, Subsidiary Ledger accounts, or bank accounts.

Accounts that are set to "freeze" will appear on this screen. Accounts that are set to be "deleted" will not be displayed unless you type 'Y' in the Include Deleted Accts: field.

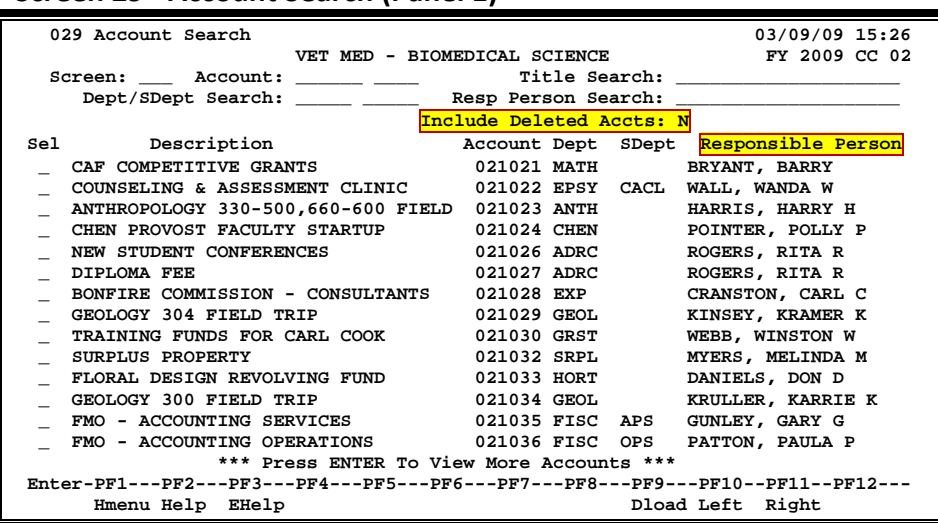

#### **Screen 29 - Account Search (Panel 1)**

Panel 2 displays any SPR Projects that may be associated with an account.

#### **Screen 29 - Account Search (Panel 2)**

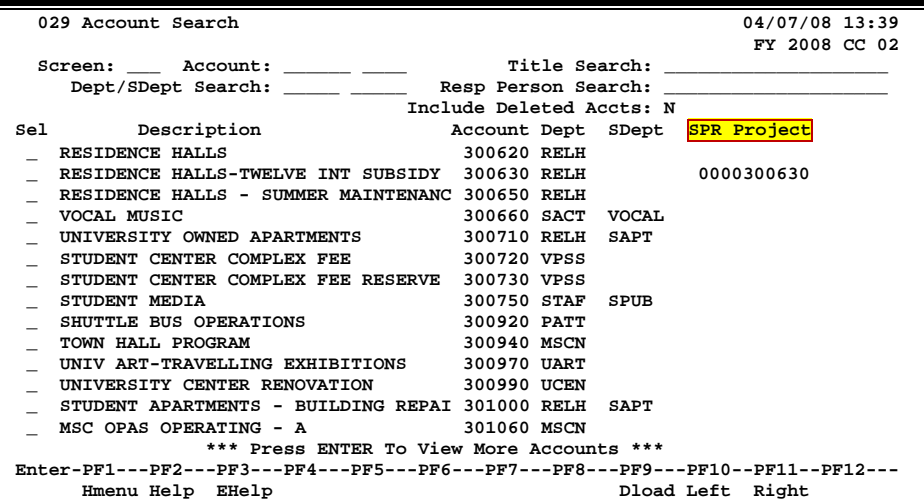

### **Basic Steps**

- Advance to Screen 29.
- Enter a valid account number to position the screen to a particular place in the list.
- Type 'Y' in the Include Deleted Accts: field to include deleted accounts in the displayed list.
- Press <ENTER> to view the information.
- Type an 'X' in the Sel: field to select an account and press <ENTER>. FAMIS will advance to Screen 6 and display more detail about the account.

### **Account Search Process**

#### **Search by Account**

Screen 29 allows the user to search for General Ledger (GL), Subsidiary Ledger (SL), and Bank accounts. To search for any of these account by their account number, enter their 6 digit identification number in the Account: field. This will bring up a numerical list of accounts, beginning with the number entered.

#### **Search by Title**

If the account number is not known, the user may search by account description, or title. The ability to search for accounts by Title has been expanded. The Title Search: field can now be searched using a wildcard asterisk (\*). Be aware that FAMIS is now searching through the Title and the Long Title fields in order to return a display list.

For example, typing **\*pres\*** in the field may give you the following:

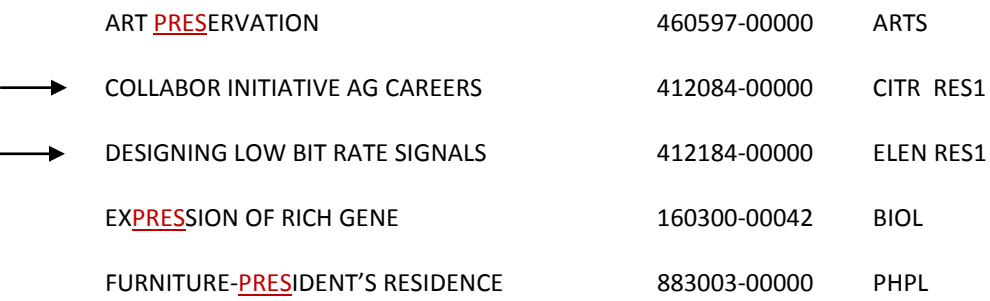

You'll notice that you do not see "PRES" in two of the above titles -- that's because, you are looking at the Short Title, while the letters PRES are found in the Long Title visible on the account screens such as Screen 6.

#### **Search by Department/Sub-Department**

If the account number is not known, the user may search by the department or sub-department responsible for the account. Enter up to 5 characters of the responsible department in the Dept Search: field and press <ENTER> to initiate the search. This will bring up an alphabetical list of accounts by department, beginning with the department entered.

#### **Search by Responsible Person**

If the account number is not known, the user may search by the person responsible for the account. Enter up to 20 characters of the name of the person responsible for the account in the Resp Person Search: field and press <ENTER> to initiate the search. This will bring up an alphabetical list of accounts by responsible person, beginning with the name entered.

### **Field Descriptions ( = Required / Help = PF2, ? or \* Field Help Available)**

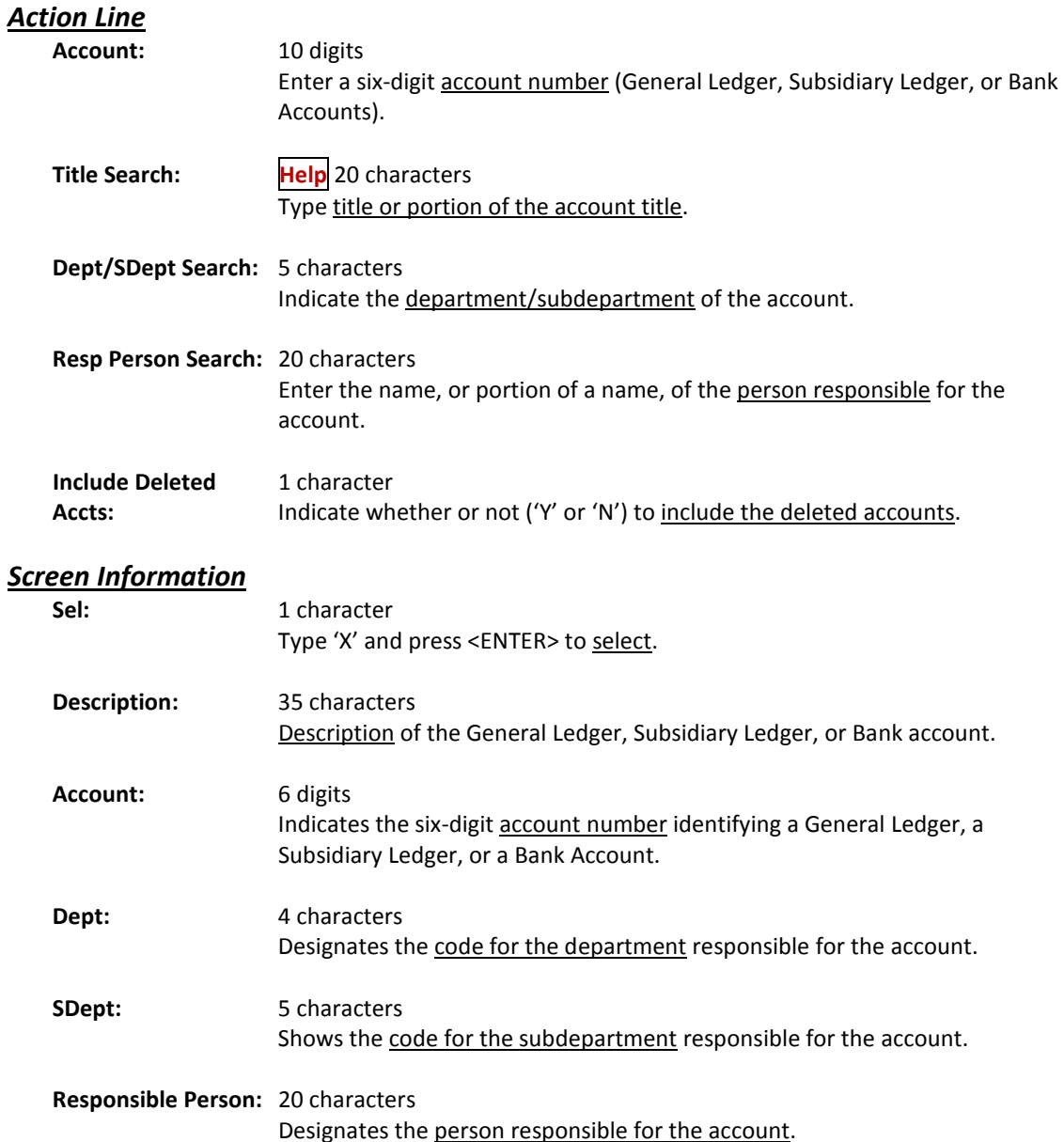

#### **Panel 2**

SPR Project: 10 digits

Shows the SPR Project number associated with the account.

#### *Additional Functions*

PF KEYS See the Appendix for explanation of the standard PF Keys.

#### **PF9 Download**

**DLoad** Used to **download** the information through Entire Connection. This download is restricted to 5000 records.

FAMIS will list all support accounts by account number, account description or title and by the person responsible for the account. Screen 68 lists valid Support Accounts as well as account number, department code, account title, and responsible person.

Select an item on this screen to advance to Screen 50 for additional information.

| 04/07/08 13:43<br>068 Support Account Search                                     |  |
|----------------------------------------------------------------------------------|--|
| FY 2008 CC 02                                                                    |  |
| Screen: Account: 271290 83000 0000 Title Search: _______________________________ |  |
| Dept/SDept Search: _____ _____ Resp Person Search: _____________________________ |  |
| Include Deleted Accts: N                                                         |  |
| Sel Description<br>Account Dept SDept Responsible Person                         |  |
| 271290-83000 CEE ROGERS, RUDY R<br>_ CIS TRAINING                                |  |
| CLASSIFICATION AND COMPENSATION 271290-90000 CEE<br>ROGERS, RUDY R               |  |
| 271300-00000 FISC FMO<br><b>FMO</b><br>PARKER, POLLY P                           |  |
| 271300-10000 FISC APS<br>ACCOUNTING SERVICES<br>PARKER, POLLY P                  |  |
| 271300-11000 FISC<br>APS<br><b>RECONCILIATIONS</b><br>PARKER, POLLY P            |  |
| 271300-12000 FISC<br><b>TRAINING/SECURITY</b><br>APS<br>PARKER, POLLY P          |  |
| 271300-13000 FISC<br>PARKER, POLLY P<br>EXTERNAL REPORTING<br>APS                |  |
| 271300-20000 FISC<br>PARKER, POLLY P<br>ACCOUNTING OPERATIONS<br><b>OPS</b>      |  |
| 271300-21000 FISC<br>PARKER, POLLY P<br>A/R & GENERAL ACCOUNTING<br>OPS          |  |
| 271300-22000 FISC<br>ACCOUNTS PAYABLE<br>OPS<br>PARKER, POLLY P                  |  |
| 271300-23000 FISC OPS<br>PARKER, POLLY P<br><b>PROPERTY</b>                      |  |
| 271300-30000 FISC<br>AC<br>ACCOUNTING CONTROLS<br>PARKER, POLLY P                |  |
| FACULTY WORKSTATION ALLOCATION 271310-00000 GALV ADAA<br>MORRIS, MITCHEL M       |  |
| PURCHASED UTILITIES<br>271320-00000 VPFN<br>BYERS, BRENDA B                      |  |
| *** Press ENTER to View More Accounts ***                                        |  |
| Enter-PF1---PF2---PF3---PF4---PF5---PF6---PF7---PF8---PF9---PF10--PF11--PF12---  |  |
| Hmenu Help EHelp<br>Dload                                                        |  |

**Screen 68 - Support Account Search**

### **Basic Steps**

- Advance to Screen 68.
- Enter a valid account number.
- Press <ENTER> to view the information.
- Type 'X' next to an account, press <ENTER> and FAMIS will display additional detailed information for that account on Screen 50.

### **Account Search Process**

#### **Searching by Title**

If the account number is not known, the user may search by account description, or title. The ability to search for accounts by Title has been expanded. You may now use a wildcard asterisk (\*) in the Title Search: field. Be aware that FAMIS will then search through the Title and the Long Title fields in order to return a list for viewing.

**Be aware that FAMIS is now searching through the Title and the Long Title fields in order to return a list to you for viewing**.

For example, typing **\*pres\*** in the field may give you the following:

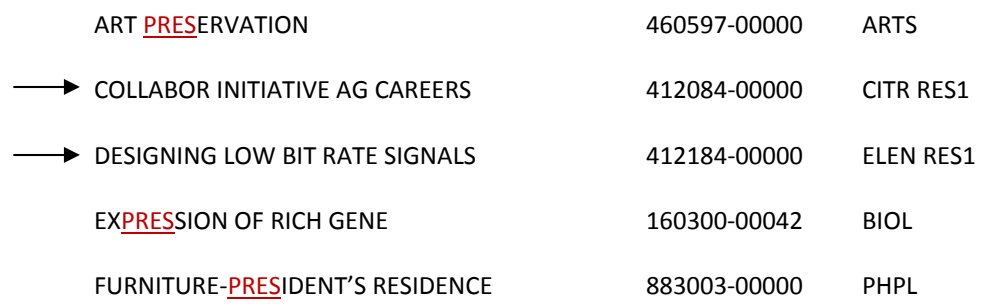

You'll notice that you do not see "PRES" in two of the above titles -- that's because, you are looking at the Short Title, while the letters PRES are found in the Long Title visible on the account screens such as Screen 6.

### **Field Descriptions ( <sup>=</sup> Required / Help <sup>=</sup> PF2, ? or \* Field Help Available)**

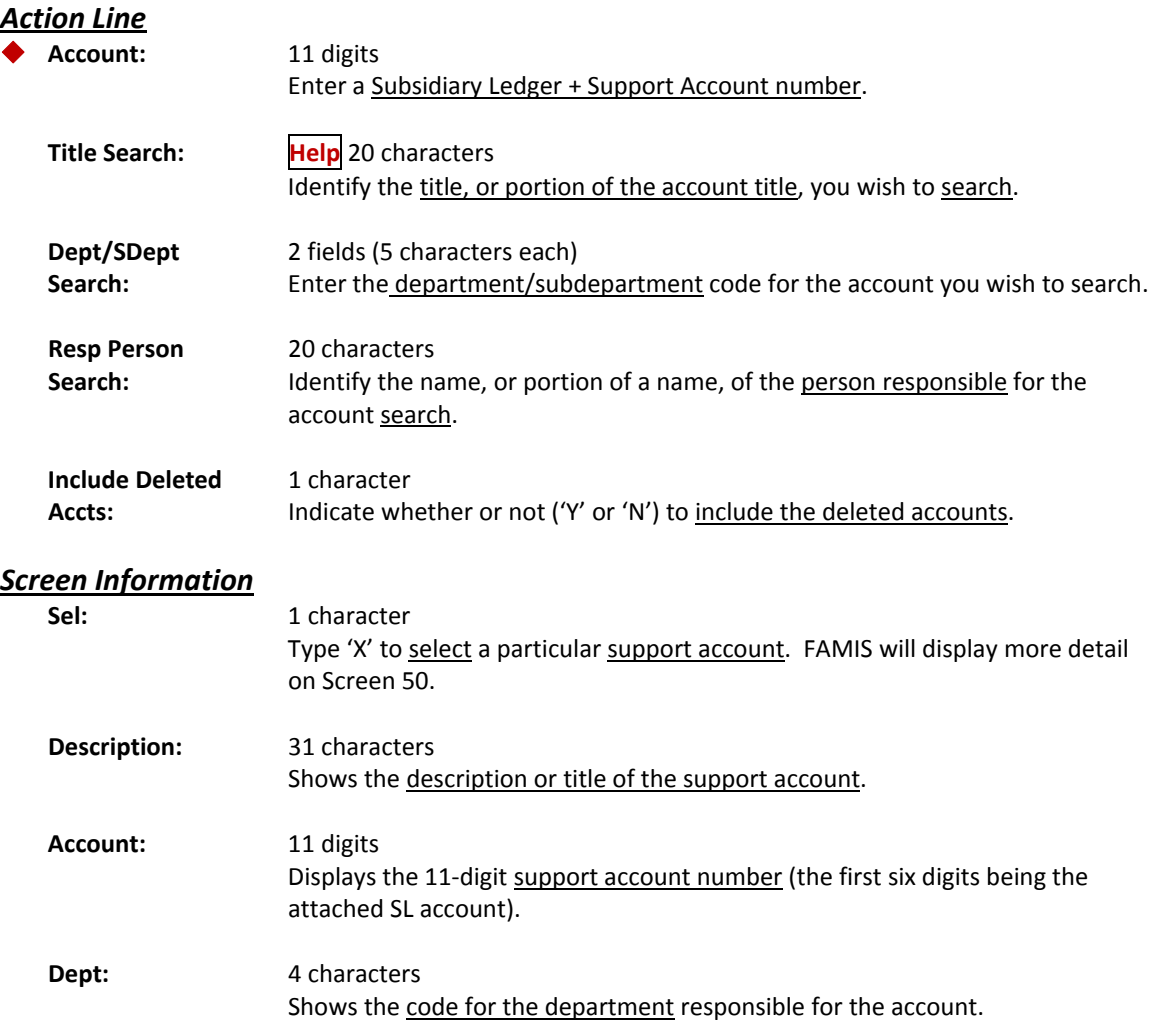

### Screen 68 – Support Account Search (cont'd)

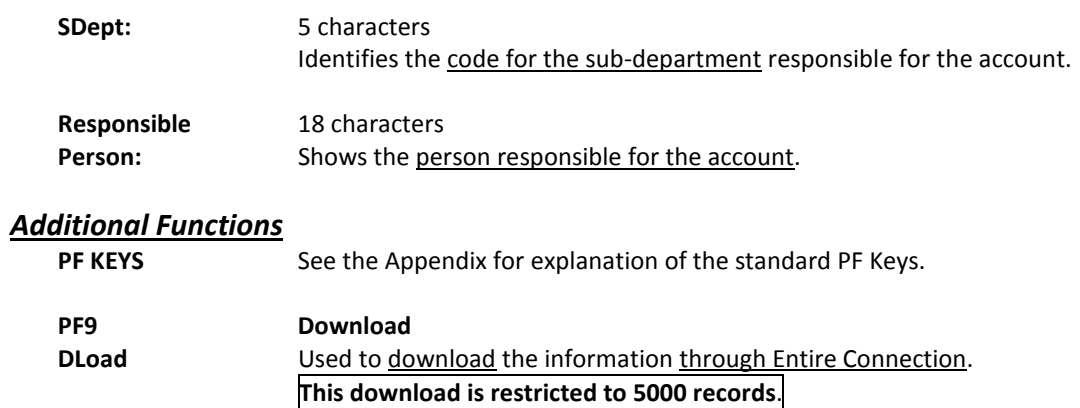

Screen 990 provides a cross-reference for the conversion of accounts to FAMIS accounts.

The old account field on Screen 6 is used on Screen 990 to find the matching FAMIS account. This is helpful for employees who are learning new FAMIS accounts during implementation when accounts are changed to meet FAMIS requirements. As an aid to users, Screen 990 will take an old account number and display the new FAMIS number.

**Screen 990 – Old/New Account Crosswalk**

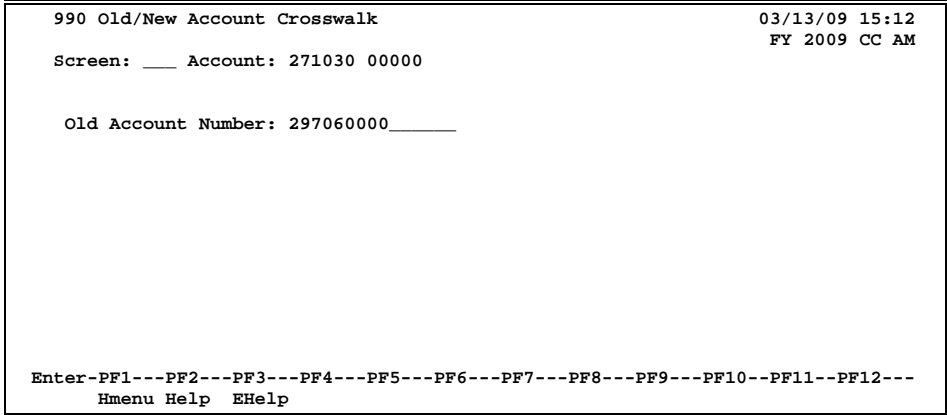

### **Basic Steps**

- Advance to Screen 990.
- Enter the old account number and press <ENTER>.
- The new account number will be displayed on the Action Line.

### **Field Descriptions (♦ = Required / Help = PF2, ? or \* Field Help Available)**

#### *Action Line*

Account 11 digits

Identify the new Subsidiary Ledger + Support Account.

#### *Screen Information*

◆ Old Account Number:14 digits

Enter the old account number.

#### *Additional Functions*

**PF KEYS** See the Appendix for explanation of the standard PF Keys.

# **Section VII Financial Transaction Inquiry**

Screen 18 displays the balance sheet for a General Ledger Account. The balance sheet will be that portion of the screen that lists the Assets (Account Controls - 1000s), Liabilities (Account Controls - 2000s) and the Fund Balance at 3X00.

Account controls higher than 3000 are for your information only and not part of the balance sheet for the account.

#### **Screen 18 - GL 6 Digit List**

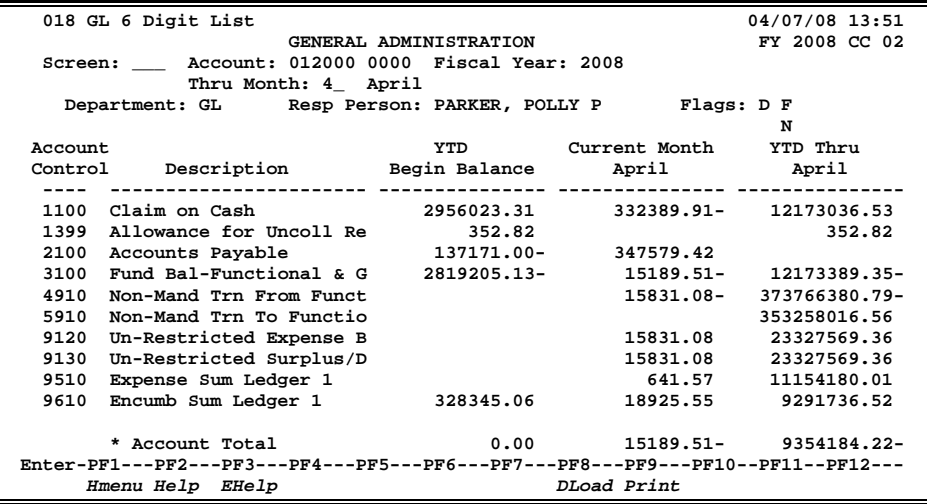

### **Basic Steps**

- Advance to Screen 18.
- Enter a valid General Ledger account number on the Action Line.
- Press <ENTER> to view the information.

### **Field Descriptions ( = Required / Help = PF2, ? or \* Field Help Available)**

#### *Action Line*

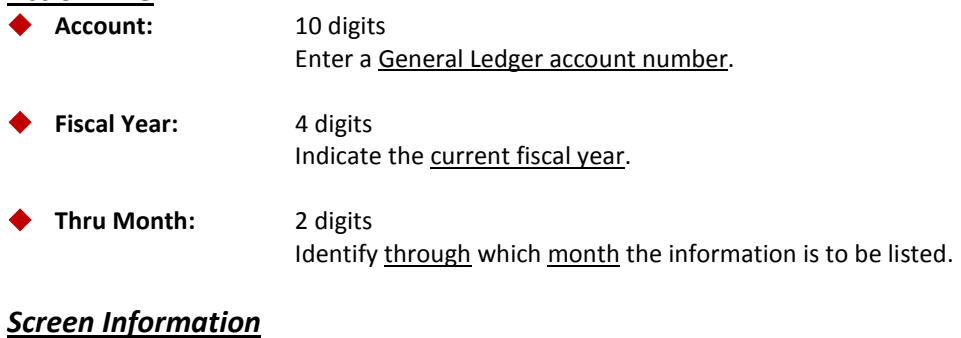

**Department:** 4 characters Designates the department responsible for the account.

### Screen 18 – GL 6 Digit List (cont'd)

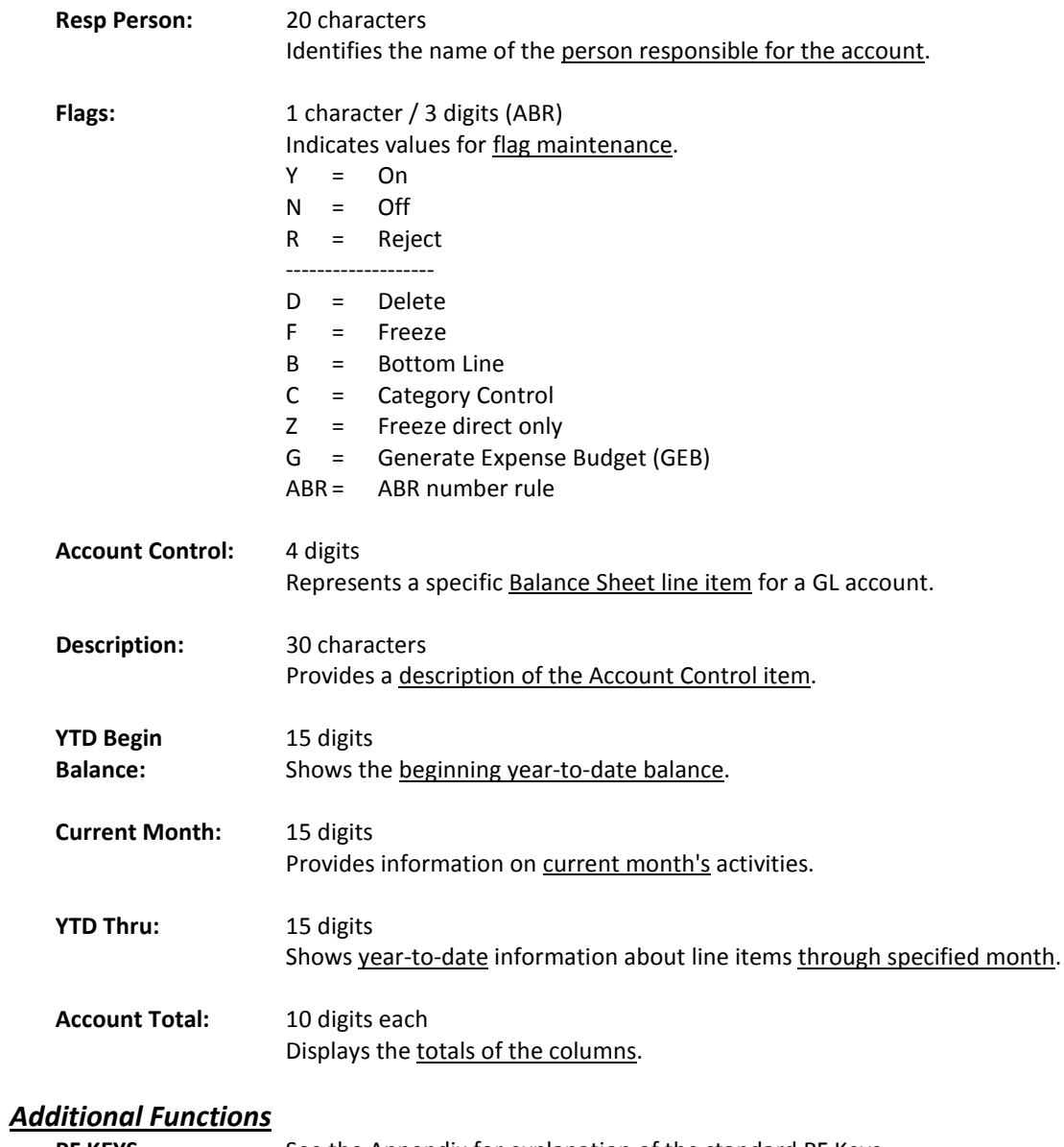

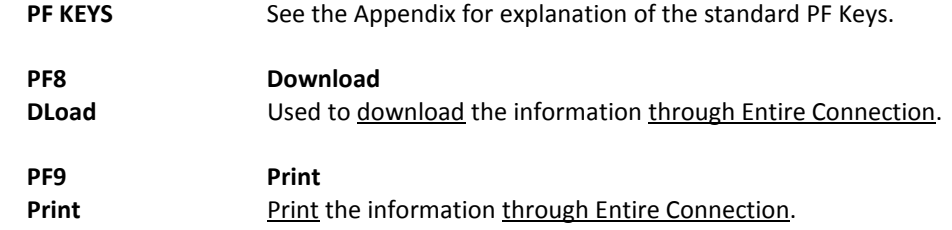

## General Ledger 10 Digit Snapshot

Screen 40 displays summary dollar data for a specific General Ledger (GL) Account Control. This view mimics looking at one line item on a Balance Sheet, such as 1100 - Claim on Cash or 2100 - Accounts Payable.

**This is the only General Ledger screen to show dollars and cents.**

**Screen 40 - General Ledger 10 Digit Snapshot**

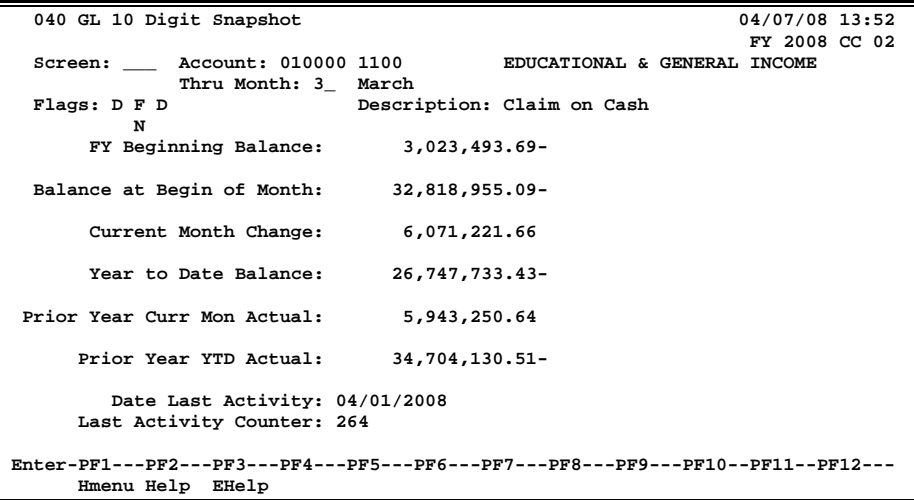

### **Basic Steps**

- Advance to Screen 40.
- Enter a valid General Ledger account number and month on the Action Line.
- Press <ENTER> to view the information.

### **Field Descriptions ( = Required / Help = PF2, ? or \* Field Help Available)**

#### *Action Line*

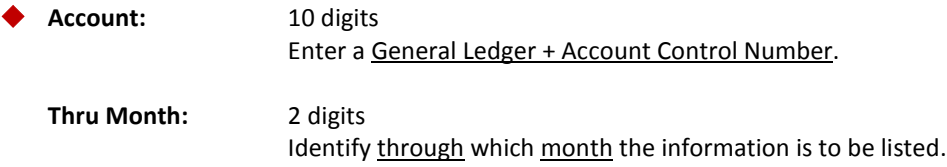

#### *Screen Information*

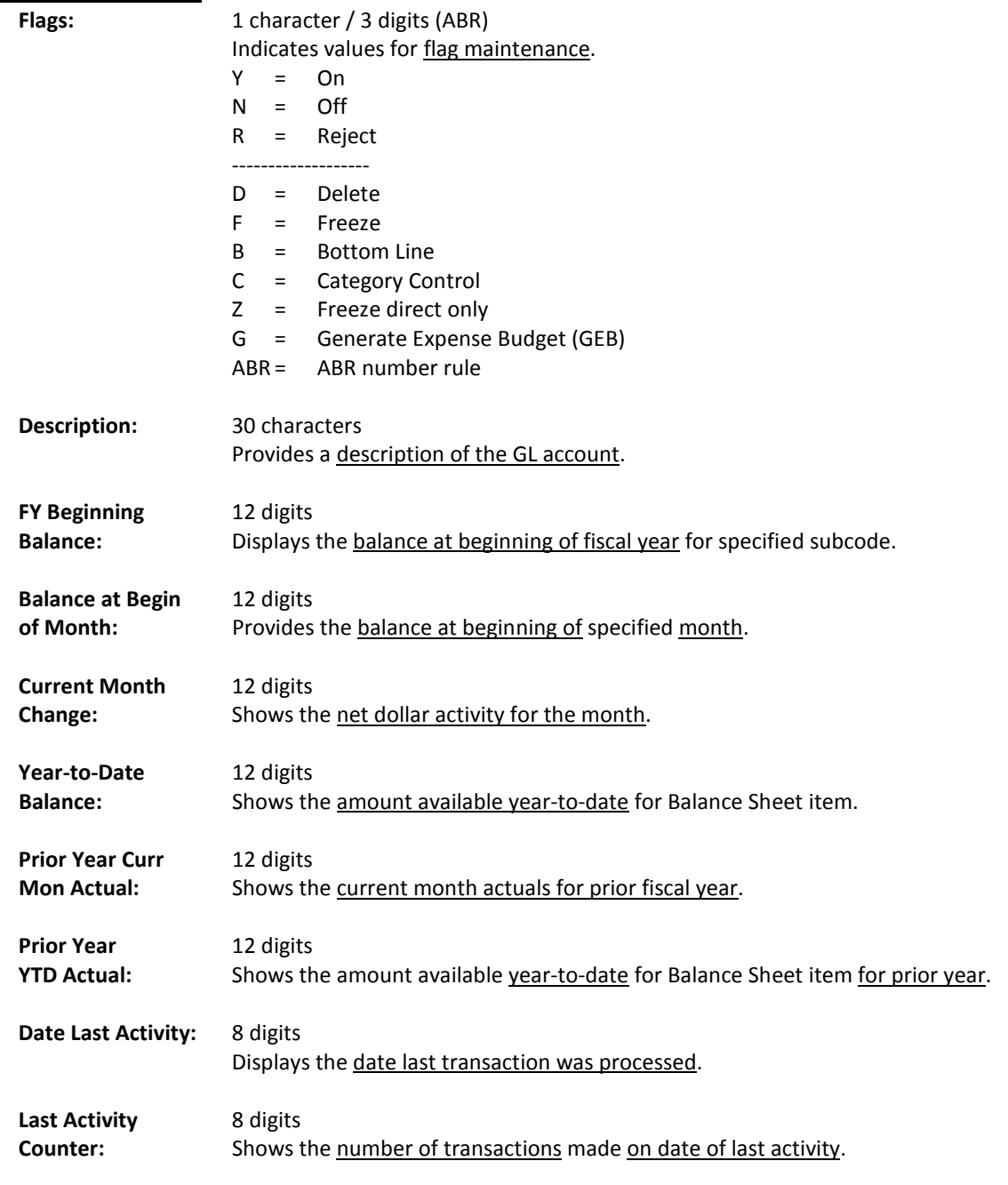

#### *Additional Functions*

**PF KEYS** See the Appendix for explanation of the standard PF Keys.
FAMIS allows you to analyze the current balances on a General Ledger account.

Screen 702 is used to display an analysis of a GL fund balance as well as various reserves. The total for Estimated Uncommitted Fund Balance shows the projected surplus or deficit amount for that account.

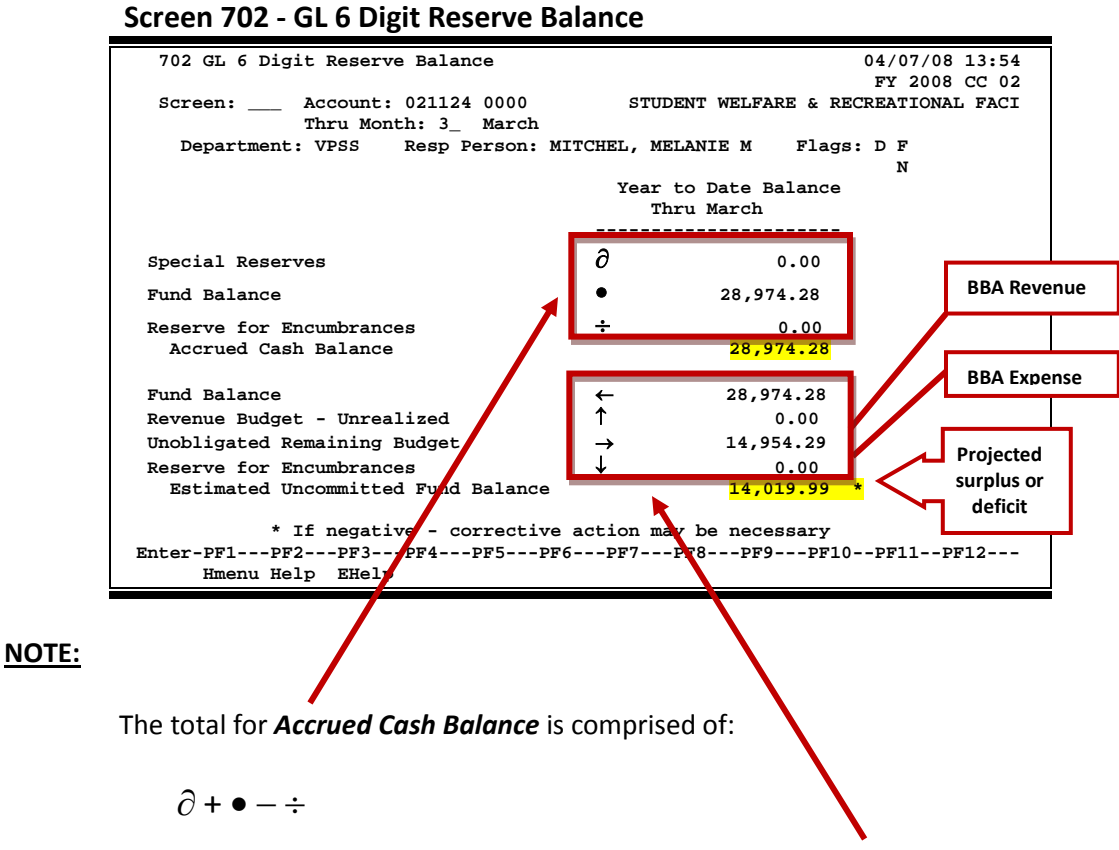

The *Estimated Uncommitted Fund Balance* total is produced by:

$$
\leftarrow\,+\uparrow\,-\to -\downarrow
$$

### **Basic Steps**

- Advance to Screen 702.
- Type a valid General Ledger account number and object code on the Action Line.
- Enter the desired month.
- Press <ENTER> to view the information.

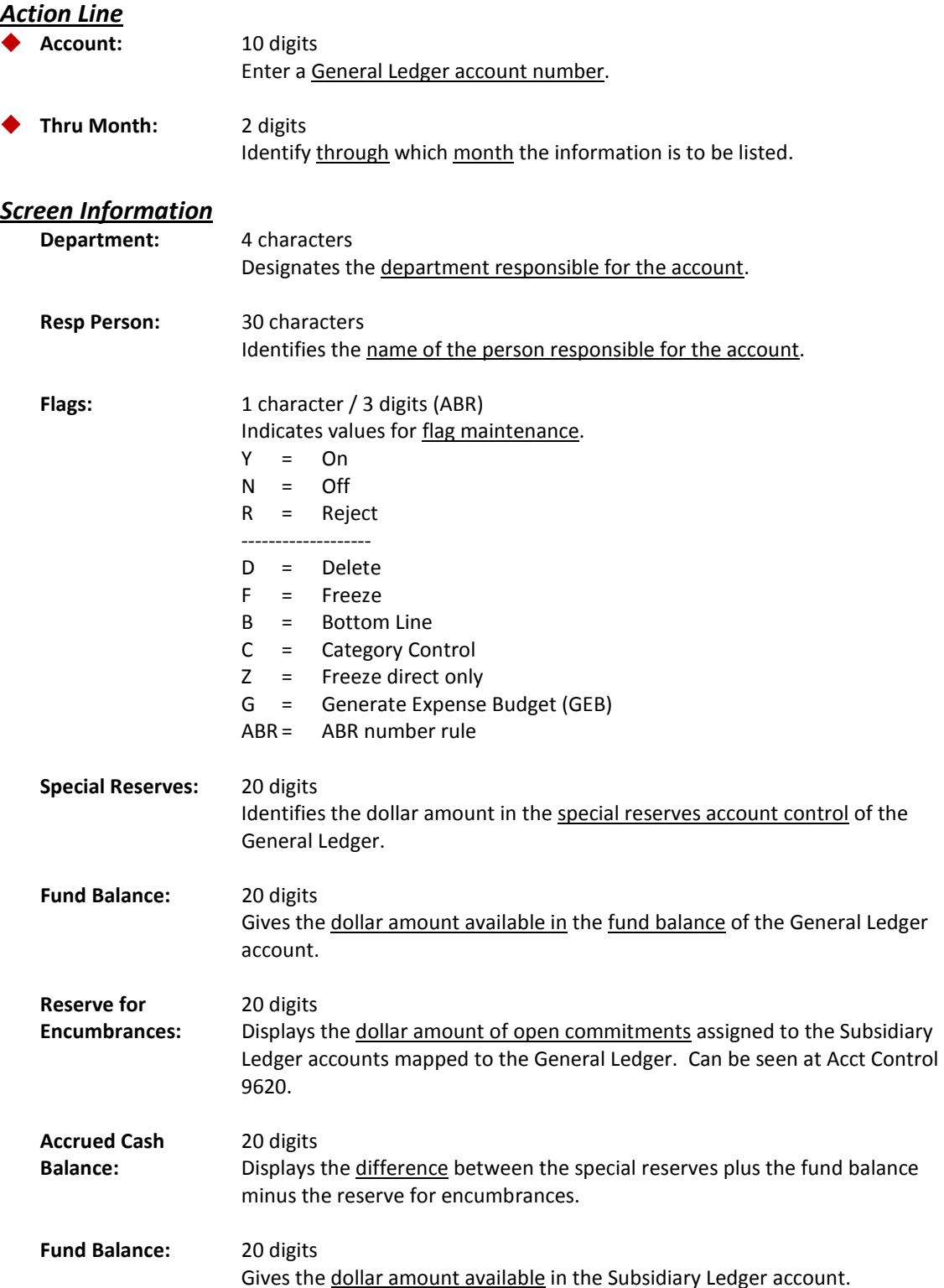

### Screen 702 – General Ledger 6 Digit Reserve Balance (cont'd)

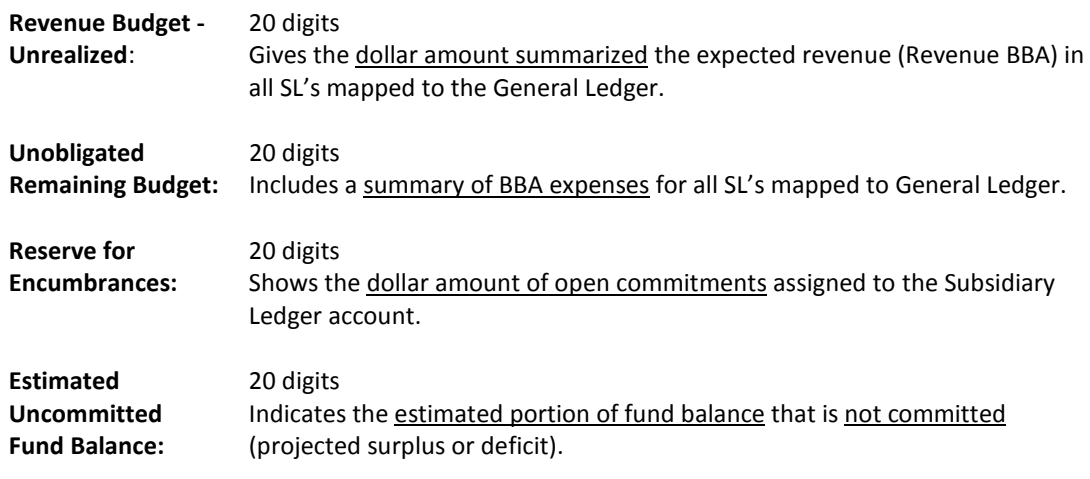

### *Additional Functions*

**PF KEYS** See the Appendix for explanation of the standard

With the introduction of EPA documents, Screen 90 can only be used for historical records. This screen displays all actions taken against a specified Position ID Number in the BPP system and is used primarily to find and track Form 500 actions. Only actions taken through the Form 500 process through BPP will show on this screen.

The information on this screen is reported from BPP.

#### **Screen 90 - Form 500 Tracking (Panel 1)**

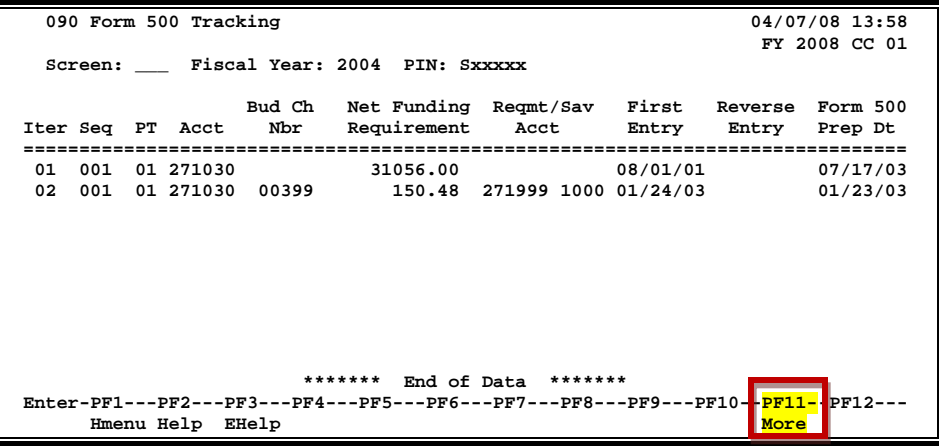

#### **Screen 90 - Form 500 Tracking (PF11)**

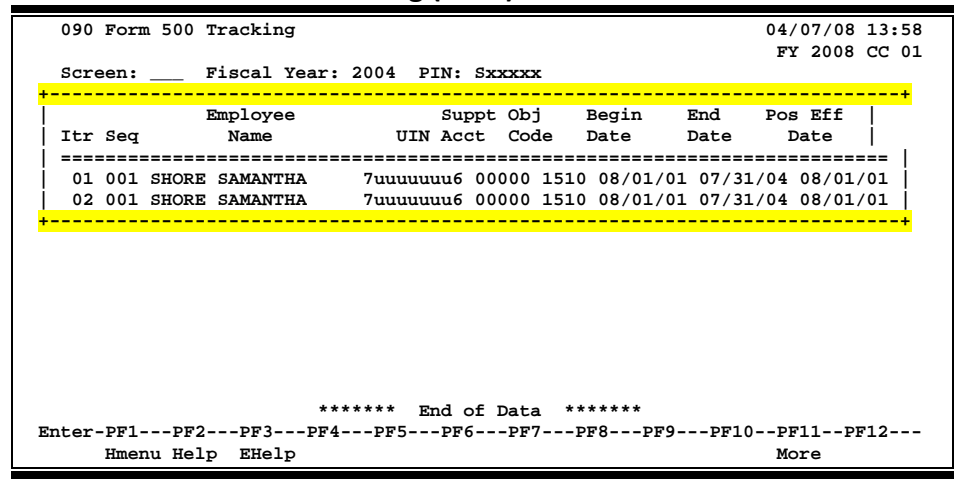

### **Basic Steps**

- Advance to Screen 90.
- Enter the PIN number in the in the PIN: field.
- Press <ENTER> to view the information.

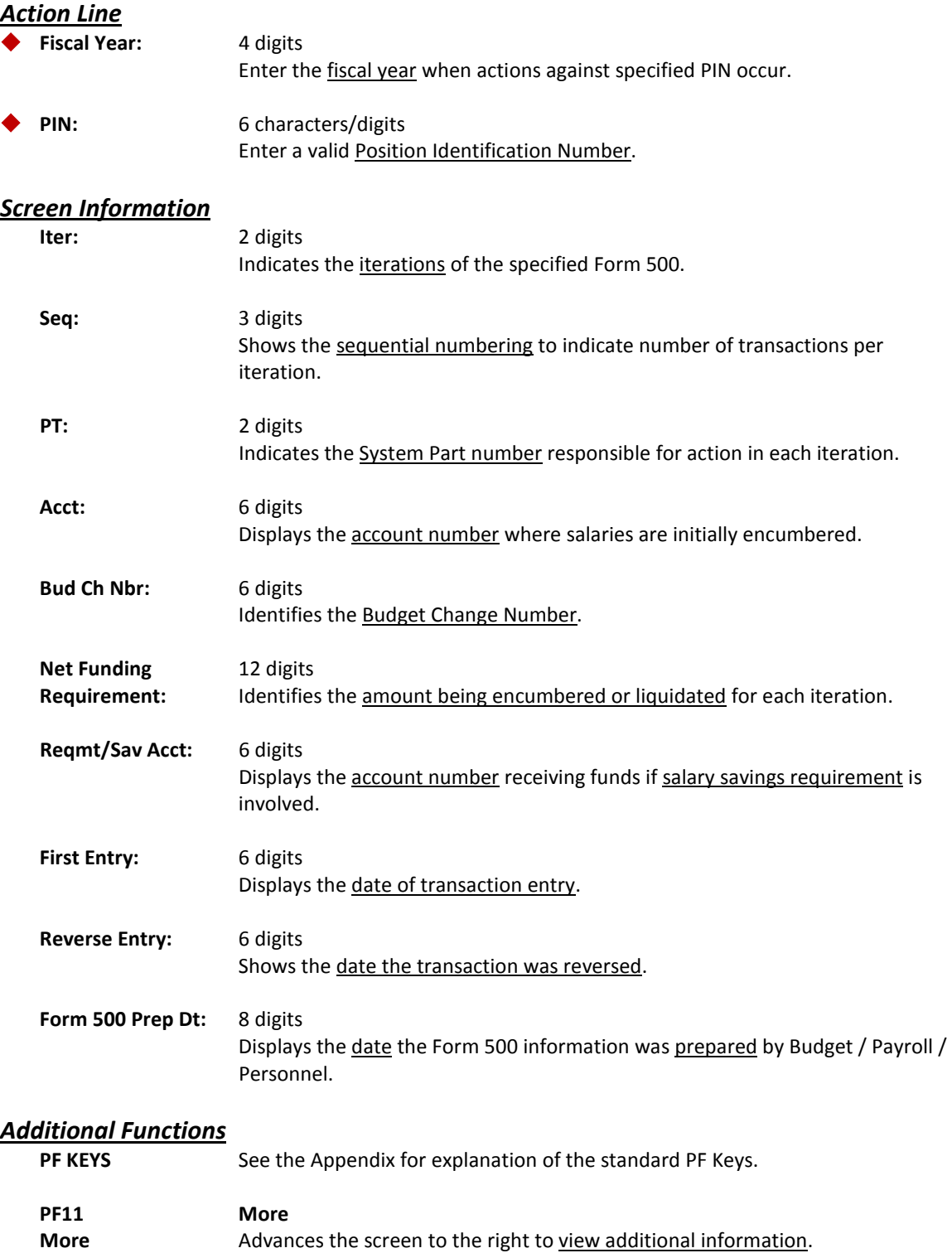

# GL Mapped SLs

Screen 39 displays the SLs that map to a GL. It groups the display by GL, followed by all of the SLs that map to it. This screen is similar to Screen 29.

Select a GL account to view detail information on Screen 2. Select an SL account to view the detail information on Screen 6. If you would like to view the detail on Screen 8 for a specific SL, type "8" in the Screen: field on the Action Line, type 'X' by the desired SL and press <ENTER>.

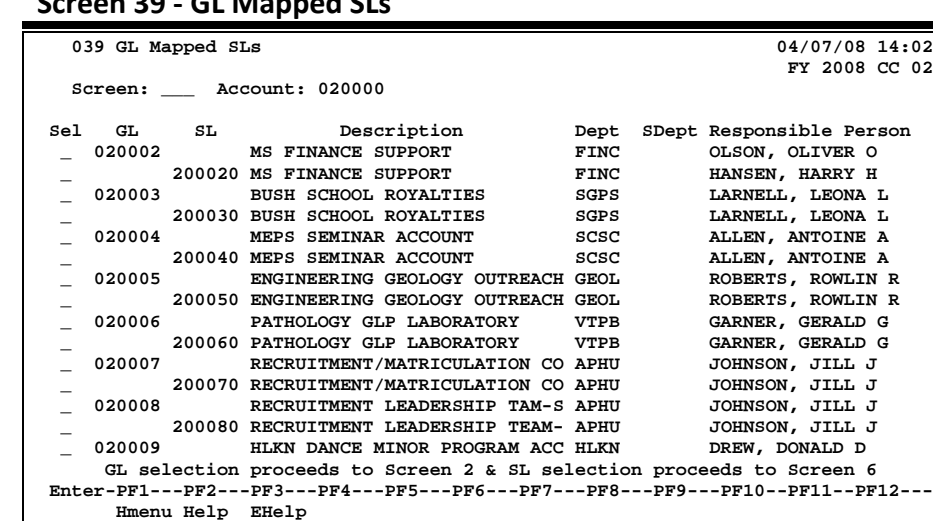

### **Screen 39 - GL Mapped SLs**

## **Basic Steps**

- Advance to Screen 39.
- Type a valid GL account number on the Action Line to advance the display to a specific number.
- Type "X" in the Sel: field next to a GL and press <ENTER> to advance to Screen 2.
- Type "X" in the Sel: field next to an SL and press <ENTER> to advance to Screen 6.

## **GL Mapped SLs Process**

Press <ENTER> to scroll through the GL accounts displayed on this screen and view the SL accounts that are mapped to each GL. If you wish to view a specific GL account number, type it in the Account: field on the Action Line and press <ENTER> to have it displayed at the top of the screen.

Select a specific GL or SL account by typing 'X' in the Sel: field to view detailed account information. Screen 2 shows the detail for a GL account; Screen 6 shows the detail for an SL account. Screen 8 shows the SL attributes.

## **Field Descriptions ( = Required / Help = PF2, ? or \* Field Help Available)**

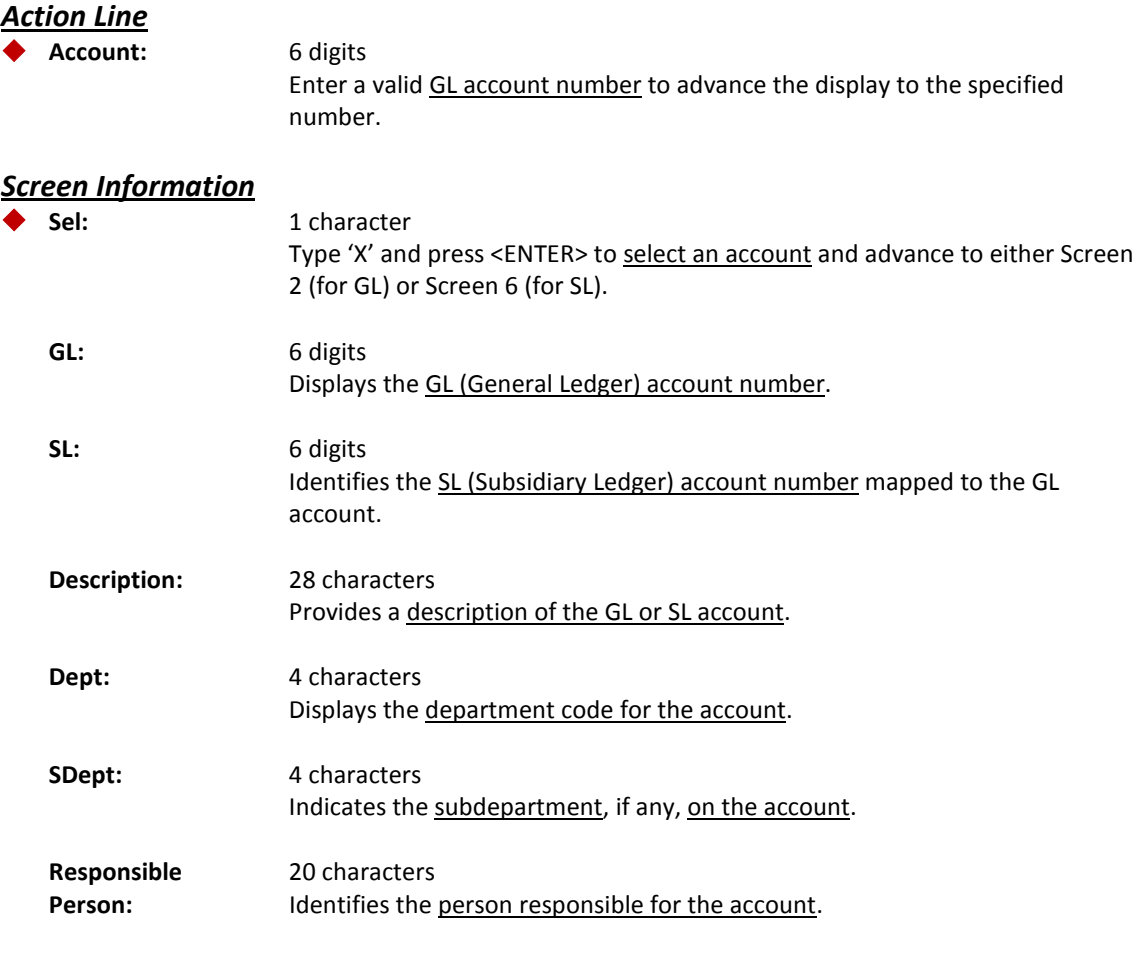

### *Additional Functions*

**PF KEYS** See the Appendix for an explanation of the standard PF Keys.

Screen 23 displays detail transactions previously entered against a specified General Ledger (GL), Subsidiary Ledger (SL) account, or bank account.

Data entered in the "Cost Ref 1, 2 and 3" fields on transaction screens such as Screen 11 or Screen 14, can be displayed on Screen 23 using Ref 5, 6 and 7.

| $3$ creen 23 - Hansacuon myuny by Account (Fanci 1)  |                                                                                 |                                |  |  |  |  |  |  |
|------------------------------------------------------|---------------------------------------------------------------------------------|--------------------------------|--|--|--|--|--|--|
| 023 Transaction Inquiry by Account<br>04/07/08 14:07 |                                                                                 |                                |  |  |  |  |  |  |
|                                                      | STUDY ABROAD ADMINISTRATION                                                     | FY 2008 CC 02                  |  |  |  |  |  |  |
|                                                      | Screen: Account: 021122 Ref: 2 Direct/Indirect: D                               |                                |  |  |  |  |  |  |
|                                                      | Bank Option: N                                                                  |                                |  |  |  |  |  |  |
| Sbcd TC<br>Ref <sub>2</sub>                          | Amount<br>Date Description                                                      | I BatRef Offset Acct           |  |  |  |  |  |  |
|                                                      |                                                                                 |                                |  |  |  |  |  |  |
|                                                      | 1100 098 BBF2007 09/01 GL BEGINNING BALAN                                       | 1,945.78 BBGL01 021122 2100    |  |  |  |  |  |  |
|                                                      | 1100 098 BBF2007 09/01 GL BEGINNING BALAN                                       | 3,550.00 BBGL01 021122 2101    |  |  |  |  |  |  |
|                                                      | 1100 098 BBF2007 09/01 GL BEGINNING BALAN 40,558.91 BBGL01 021122 3200          |                                |  |  |  |  |  |  |
| 2100 048 1866790 09/04 HARRIETT*HARRIS               | 1,000.00 D APC006                                                               |                                |  |  |  |  |  |  |
|                                                      | 2100 048 1867935 09/06 ISON OFFICE SOLUTI                                       | 345.78 D APA022                |  |  |  |  |  |  |
|                                                      | 2100 048 1866476 09/06 ISON OFFICE SOLUTI 600.00 D APA022                       |                                |  |  |  |  |  |  |
| 2100 068 5005575 09/20 SHEILA S*STARR                |                                                                                 | 96.03- F PVP067 211220 3016    |  |  |  |  |  |  |
| 2100 048 5005575 09/21 SHEILA S*STARR                |                                                                                 | 96.03 D APC094                 |  |  |  |  |  |  |
|                                                      | 2100 068 5007040 09/24 UNITED DELIVERY SERV                                     | 19.15- F PVP069 211220 5650    |  |  |  |  |  |  |
|                                                      | 2100 068 5007043 09/24 UNITED DELIVERY SERV 4.91- F PVP069 211220 5650          |                                |  |  |  |  |  |  |
| 2100 068 5007208 09/24 SHEILA S*STARR                |                                                                                 | 1,214.12- P PVP069 211220 3310 |  |  |  |  |  |  |
| 2100 068 5007208 09/24 SHEILA S*STARR                |                                                                                 | 51.10- F PVP069 211220 6340    |  |  |  |  |  |  |
|                                                      | 2100 048 5007208 09/25 SHEILA S*STARR<br>1,214.12 D APC108                      |                                |  |  |  |  |  |  |
| 2100 048 5007208 09/25 SHEILA S*STARR                |                                                                                 | 51.10 D APC108                 |  |  |  |  |  |  |
|                                                      | * Continued *                                                                   |                                |  |  |  |  |  |  |
|                                                      | Enter-PF1---PF2---PF3---PF4---PF5---PF6---PF7---PF8---PF9---PF10--PF11--PFL2--- |                                |  |  |  |  |  |  |
|                                                      | Hmenu Help EHelp View                                                           | DLoad Left Right               |  |  |  |  |  |  |
|                                                      |                                                                                 |                                |  |  |  |  |  |  |

**Screen 23 - Transaction Inquiry by Account (Panel 1)**

When you type "Y" in the Bank Option: field, the last column heading of Panel 1 displays "**Bank**" and the bank number is displayed.

**Screen 23 - Transaction Inquiry by Account (Panel 2)**

| 023 Transaction Inquiry by Account                                              | 04/07/08 14:09 |
|---------------------------------------------------------------------------------|----------------|
| STUDY ABROAD ADMINISTRATION FY 2008 CC 02                                       |                |
| Screen: Account: 021122 Ref: 2 Direct/Indirect: D                               |                |
| Bank Option: N                                                                  |                |
| Sbcd TC Ref 2 Date SAcct Description                                            | Amount         |
|                                                                                 |                |
| 1100 098 BBF2007 09/01 00000 GL BEGINNING BALANCE                               | 1,945.78       |
| 1100 098 BBF2007 09/01 00000 GL BEGINNING BALANCE                               | 3,550.00       |
| 1100 098 BBF2007 09/01 00000 GL BEGINNING BALANCE                               | 40,558.91      |
| 2100 048 1866790 09/04 00000 HARRIETT*HARRIS                                    | 1,000.00       |
| 2100 048 1867935 09/06 00000 ISON OFFICE SOLUTIONS                              | 345.78         |
| 2100 048 1866476 09/06 00000 ISON OFFICE SOLUTIONS                              | 600.00         |
| 2100 068 5005575 09/20 00000 SHEILA S*STARR                                     | $96.03 -$      |
| 2100 048 5005575 09/21 00000 SHEILA S*STARR                                     | 96.03          |
| 2100 068 5007040 09/24 00000 UNITED DELIVERY SERVICE                            | $19.15 -$      |
| 2100 068 5007043 09/24 00000 UNITED DELIVERY SERVICE                            | $4.91 -$       |
| 2100 068 5007208 09/24 00000 SHEILA S*STARR                                     | $1, 214, 12-$  |
| 2100 068 5007208 09/24 00000 SHEILA S*STARR                                     | $51.10 -$      |
| 2100 048 5007208 09/25 00000 SHEILA S*STARR                                     | 1,214.12       |
| 2100 048 5007208 09/25 00000 SHEILA S*STARR                                     | 51.10          |
| * Continued *                                                                   |                |
| Enter-PF1---PF2---PF3---PF4---PF5---PF6---PF7---PF8---PF9---PF10--PF11--PF12--- |                |
| Hmenu Help EHelp <b>Wiew DLoad Left Right</b>                                   |                |

## **Basic Steps**

- Advance to Screen 23.
- Enter a valid account number on the Action Line.
- Press <ENTER> to view the information.

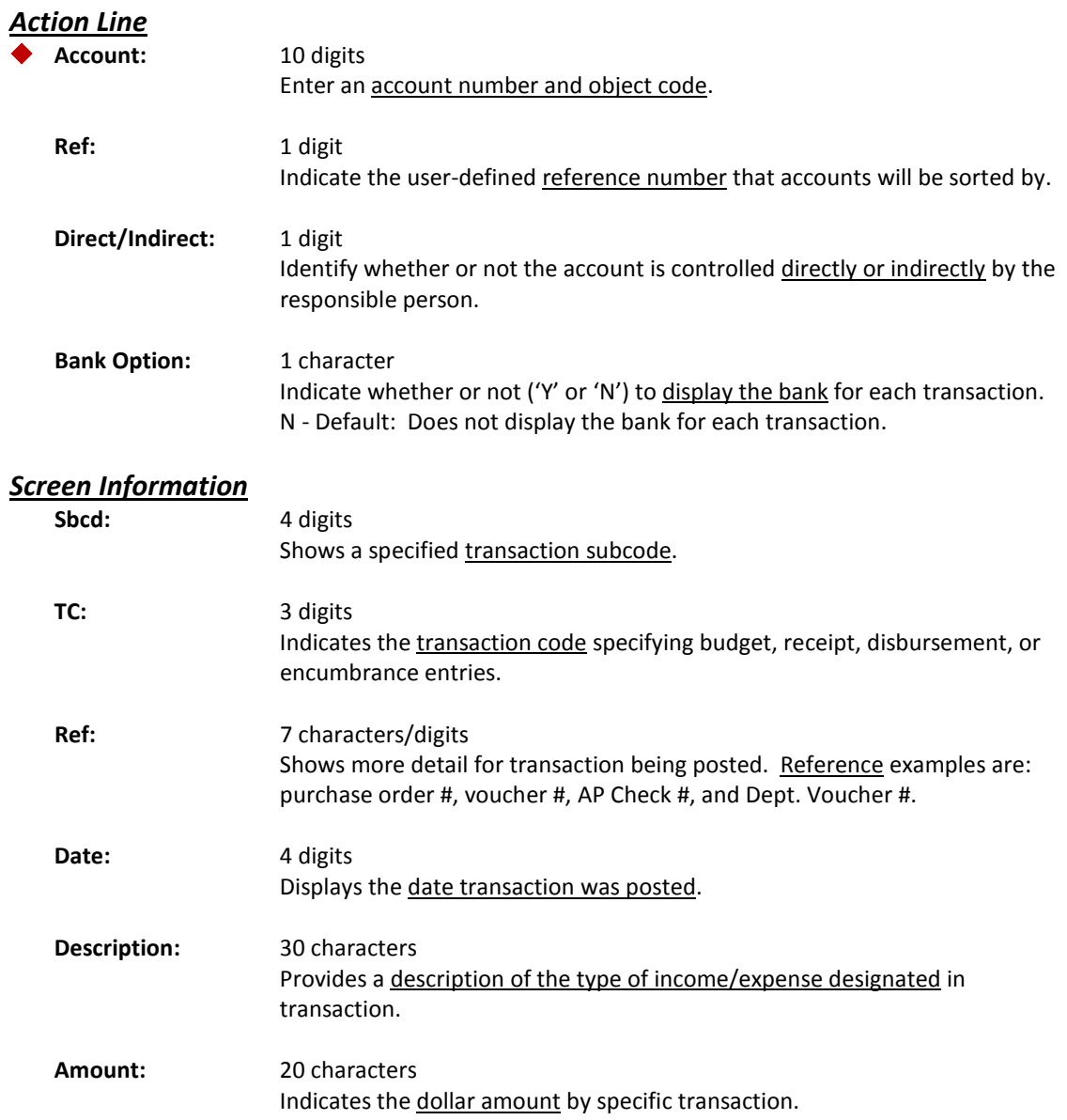

## Screen 23 – Transaction Inquiry by Account (cont'd)

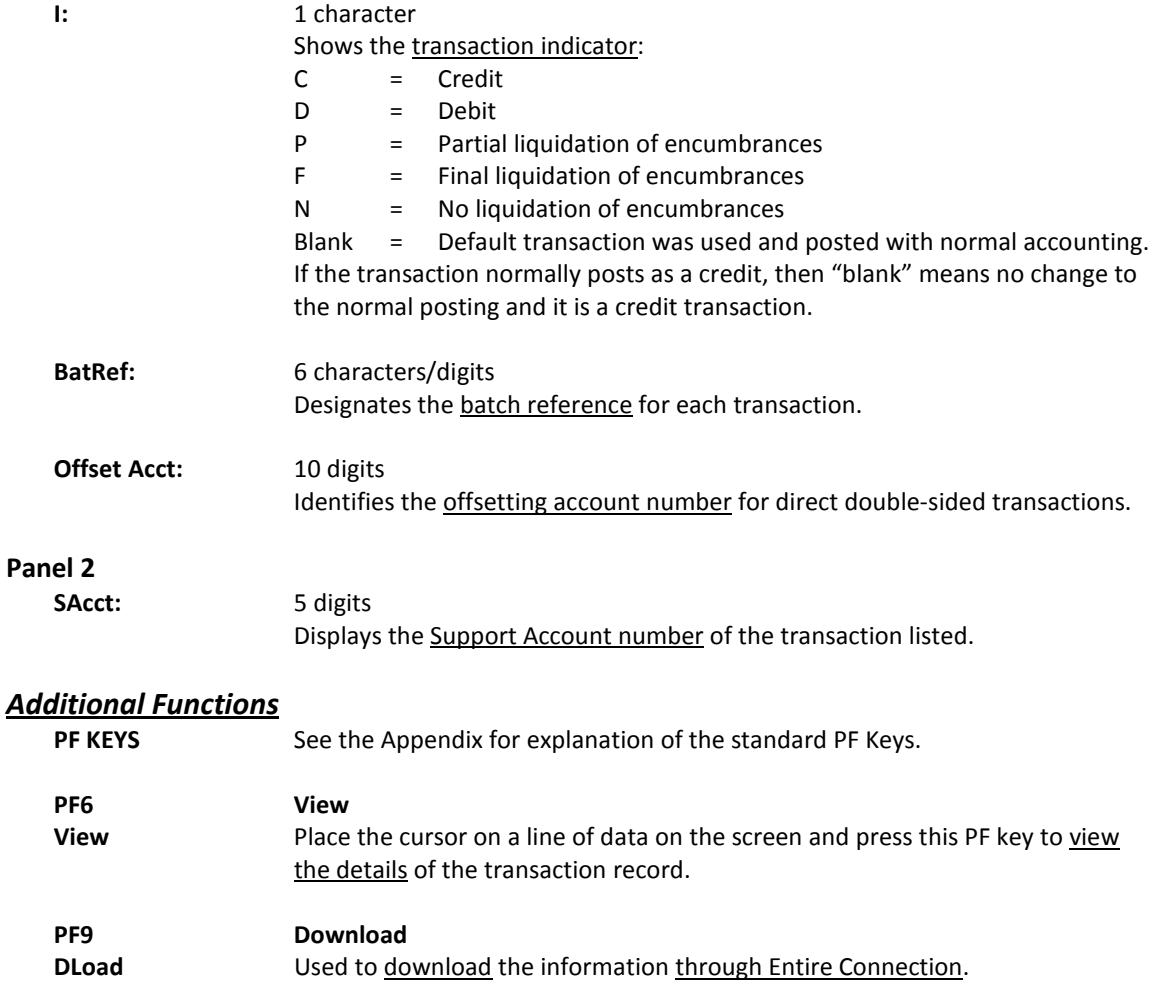

# Transactions for a Month by Reference Number 2 or 4

Screen 46 displays all transactions posted in a given month against a specified General Ledger, Subsidiary Ledger or bank account number, beginning at a specific Reference 2 or 4 number.

Use Screen 48 to view transactions by subcode and processing month.

| 046 Transactions for a Month by Reference Number 2 or 4 04/07/08 14:15 |  |  |  |                                                                                 |                   |          |  |  |  |
|------------------------------------------------------------------------|--|--|--|---------------------------------------------------------------------------------|-------------------|----------|--|--|--|
| VET MED - TEACHING HOSPITAL<br>FY 2008 CC 02                           |  |  |  |                                                                                 |                   |          |  |  |  |
|                                                                        |  |  |  | Screen: ___ Account: 144013 Month: 4_ Search On Ref: 2 Ref Nbr: _____           |                   |          |  |  |  |
|                                                                        |  |  |  | Display Ref: 2 Bank Option: N                                                   |                   |          |  |  |  |
|                                                                        |  |  |  | Sbcd TC Ref 2 Date Description Mmount I BatRef Offset Acct                      |                   |          |  |  |  |
|                                                                        |  |  |  |                                                                                 |                   |          |  |  |  |
|                                                                        |  |  |  | 4045 054 A817774 04/07 WINSTON VETERINARY 55.24                                 |                   | D 8576JF |  |  |  |
|                                                                        |  |  |  | 4045 054 A817776 04/07 WINSTON VETERINARY 14.80 D 8576JF                        |                   |          |  |  |  |
|                                                                        |  |  |  | 4045 054 A817778 04/07 WINSTON VETERINARY 3.66                                  |                   | D 8576JF |  |  |  |
|                                                                        |  |  |  | 4055 054 A817786 04/07 PRODUCERS MARKET 9.30                                    |                   | D 8576JF |  |  |  |
|                                                                        |  |  |  | 5751 054 A817790 04/07 ASHRAH INC                                               | 3,399.00 D 8576JF |          |  |  |  |
|                                                                        |  |  |  | 4011 054 A817791 04/07 RAY CARSON DISTR 24.26 D 8576JF                          |                   |          |  |  |  |
|                                                                        |  |  |  | 5654 054 A817794 04/07 UR REGENTS                                               | 180.00 D 8576JF   |          |  |  |  |
|                                                                        |  |  |  | 5813 054 A817796 04/07 BARTON OXYGEN & TO 26.10 D 8576JF                        |                   |          |  |  |  |
|                                                                        |  |  |  | 5645 061 C478933 03/20 CSC: 00008598 V\C/ 132.00 N 6091MD 144013 5645           |                   |          |  |  |  |
|                                                                        |  |  |  | 5645 061 C478933 03/20 CSC: 00008598 V\C/ 132.00- N 6091MD 144013 5645          |                   |          |  |  |  |
|                                                                        |  |  |  | 5870 061 P310608 04/03 Transportation Ser 250.00 FIPK01 300540 0508             |                   |          |  |  |  |
|                                                                        |  |  |  | 5670 055 P803961 04/02 TREY BRISON & LAWS 4,666.77 D 3443SP                     |                   |          |  |  |  |
|                                                                        |  |  |  | 5670 055 P803962 04/02 TREY BRISON & LAWS 163.62 D 3443SP                       |                   |          |  |  |  |
|                                                                        |  |  |  | 5670 054 R803048 04/02 COLLECTIONS 4,666.77- C 3443SP                           |                   |          |  |  |  |
|                                                                        |  |  |  | * Continued *                                                                   |                   |          |  |  |  |
|                                                                        |  |  |  | Enter-PF1---PF2---PF3---PF4---PF5---PF6---PF7---PF8---PF9---PF10--PF11--PF12--- |                   |          |  |  |  |
|                                                                        |  |  |  | Hmenu Help EHelp <b>Wiew</b> DLoad Left Right                                   |                   |          |  |  |  |
|                                                                        |  |  |  |                                                                                 |                   |          |  |  |  |
|                                                                        |  |  |  |                                                                                 |                   |          |  |  |  |

**Screen 46 - Transactions for a Month by Ref Number 2 or 4**

When you type "Y" in the Bank Option: field, the last column heading of Panel 1 displays "**Bank**" and the bank number is displayed.

**Screen 46 - Transactions for a Month by Ref Number 2 or 4 (Panel 2)**

|                                                                                 |  | 046 Transactions for a Month by Reference Number 2 or 4 04/07/08 14:16 |               |  |  |  |  |
|---------------------------------------------------------------------------------|--|------------------------------------------------------------------------|---------------|--|--|--|--|
|                                                                                 |  | VET MED - TEACHING HOSPITAL                                            | FY 2008 CC 02 |  |  |  |  |
|                                                                                 |  | Screen: Account: 144013 Month: 4 Search On Ref: 2 Ref Nbr:             |               |  |  |  |  |
|                                                                                 |  | Display Ref: 2 Bank Option: N                                          |               |  |  |  |  |
|                                                                                 |  |                                                                        |               |  |  |  |  |
| Sbcd TC Ref 2 Date SAcct Description                                            |  |                                                                        | Amount        |  |  |  |  |
|                                                                                 |  |                                                                        |               |  |  |  |  |
|                                                                                 |  | 4045 054 A817774 04/07 37000 WINSTON VETERINARY SUPPLY INC             | 55.24         |  |  |  |  |
|                                                                                 |  | 4045 054 A817776 04/07 36200 WINSTON VETERINARY SUPPLY INC             | 14.80         |  |  |  |  |
|                                                                                 |  | 4045 054 A817778 04/07 37000 WINSTON VETERINARY SUPPLY INC             | 73.66         |  |  |  |  |
|                                                                                 |  | 4055 054 A817786 04/07 47200 PRODUCERS MARKET                          | 9.30          |  |  |  |  |
|                                                                                 |  |                                                                        |               |  |  |  |  |
| 5751 054 A817790 04/07 34400 ASHRAH INC                                         |  |                                                                        | 3,399.00      |  |  |  |  |
|                                                                                 |  | 4011 054 A817791 04/07 34200 RAY CARSON DISTRIBUTING COMPANY           | 24.26         |  |  |  |  |
| 5654 054 A817794 04/07 22600 UR REGENTS                                         |  |                                                                        | 180.00        |  |  |  |  |
|                                                                                 |  | 5813 054 A817796 04/07 11600 BARTON OXYGEN & TOOL CO INC               | 26.10         |  |  |  |  |
|                                                                                 |  | 5645 061 C478933 03/20 22110 CSC: 00008598 V\C/N TO CORRECT SA         | 132.00        |  |  |  |  |
|                                                                                 |  | 5645 061 C478933 03/20 11110 CSC: 00008598 V\C/N TO CORRECT SA         | 132.00-       |  |  |  |  |
|                                                                                 |  | 5870 061 P310608 04/03 00000 Transportation Services                   | 250.00        |  |  |  |  |
|                                                                                 |  | 5670 055 P803961 04/02 11700 TREY BRISON & LAWSON INC                  | 4,666.77      |  |  |  |  |
|                                                                                 |  | 5670 055 P803962 04/02 11700 TREY BRISON & LAWSON INC                  | 163.62        |  |  |  |  |
| 5670 054 R803048 04/02 11700 COLLECTIONS                                        |  |                                                                        | $4,666.77-$   |  |  |  |  |
|                                                                                 |  | * Continued *                                                          |               |  |  |  |  |
| Enter-PF1---PF2---PF3---PF4---PF5---PF6---PF7---PF8---PF9---PF10--PF11--PF12--- |  |                                                                        |               |  |  |  |  |
|                                                                                 |  |                                                                        |               |  |  |  |  |
|                                                                                 |  | Hmenu Help EHelp <b>Wiew DLoad Left Right</b>                          |               |  |  |  |  |

## **Basic Steps**

- Advance to Screen 46.
- Type a valid account number on the Action Line.
- Enter a valid Ref 2 or 4 number in the Ref Nbr: field and press <ENTER> to view the information.

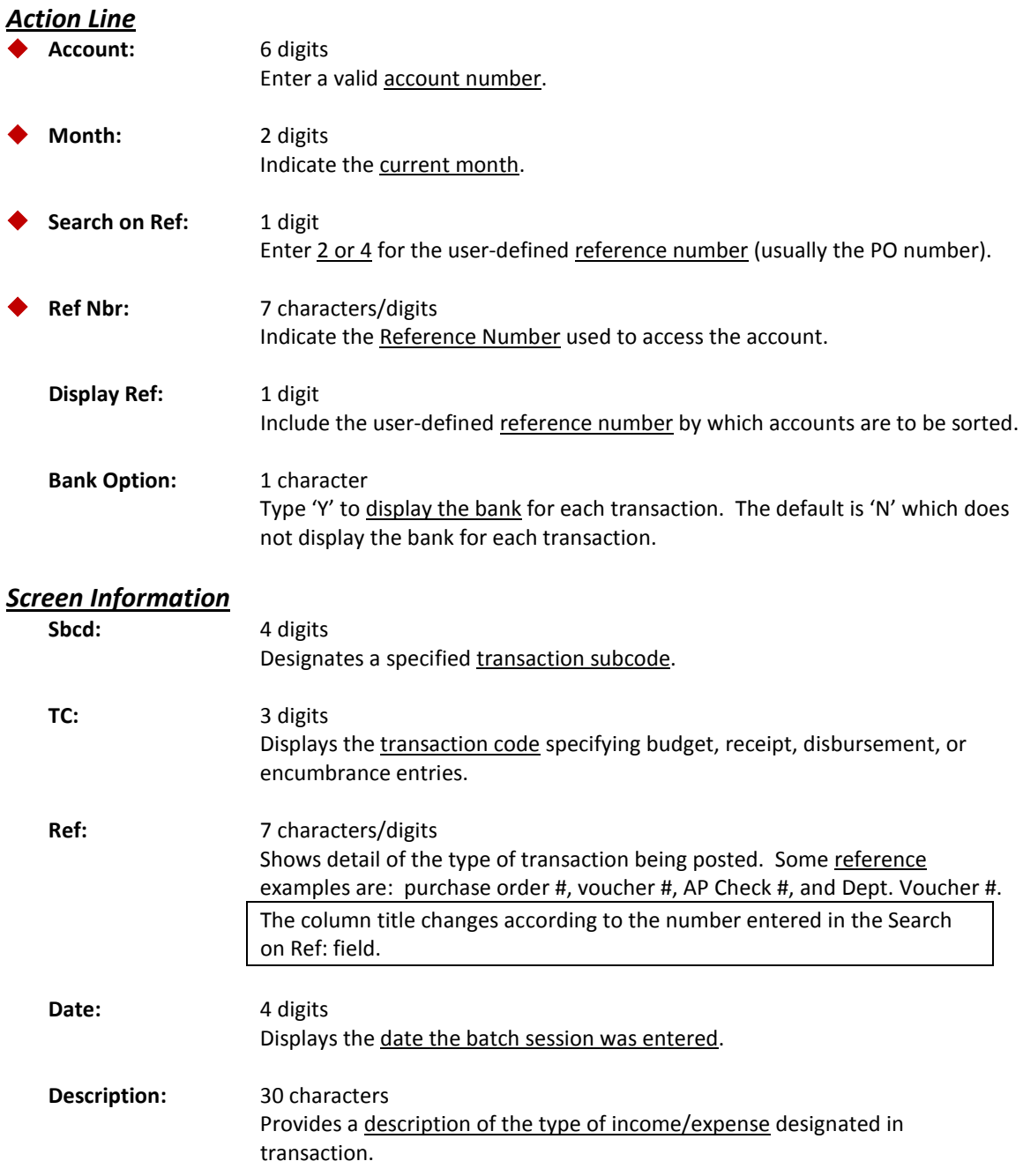

### Screen 46 – Transactions for a Month by Ref Number 2 or 4 (cont'd)

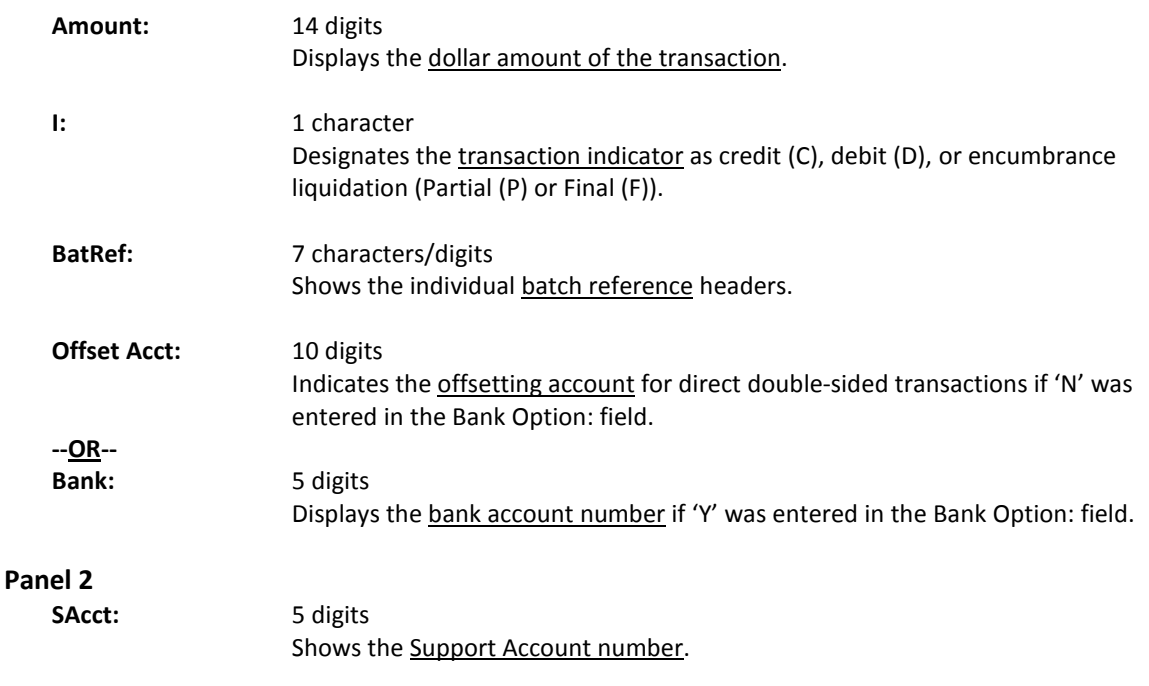

### *Additional Functions*

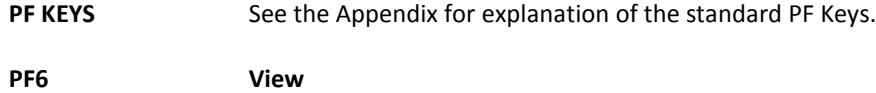

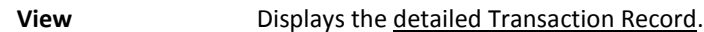

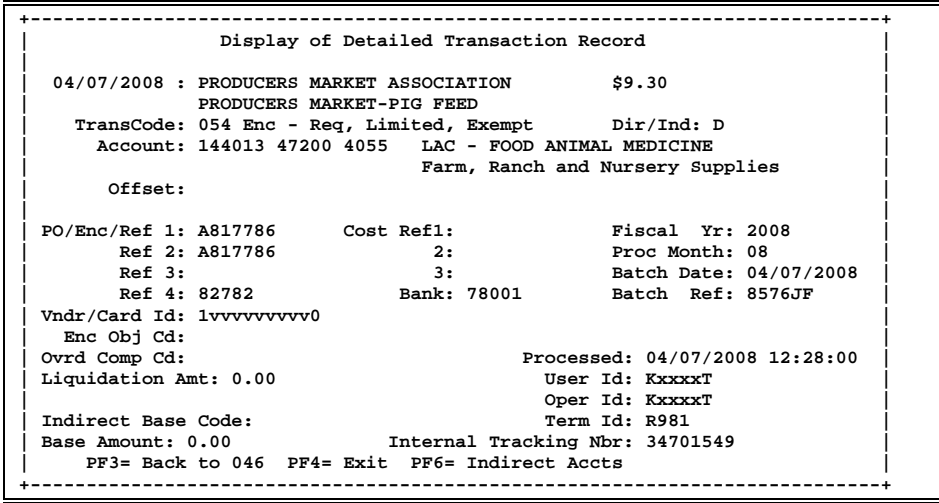

**PF9 Download**

**DLoad** Used to **download** the information through Entire Connection.

FAMIS lists transactions posted in a specific month with a specific value in Reference Number 2 or 4. This can be seen on Screen 47.

|  |  |  |                  |                 |                                      | 04/08/08 14:26 ו04/08/08 14:26 Pransaction Inquiry on Reference Number 2 or 4   |                      |  |  |
|--|--|--|------------------|-----------------|--------------------------------------|---------------------------------------------------------------------------------|----------------------|--|--|
|  |  |  | WILDLIFE SCIENCE |                 |                                      |                                                                                 | FY 2008 CC 02        |  |  |
|  |  |  |                  |                 |                                      | Screen: Account: 130015 Search On Ref: 2 Ref Nbr: 0003684                       |                      |  |  |
|  |  |  |                  |                 | Display Ref: 2 <b>Bank Option: N</b> |                                                                                 |                      |  |  |
|  |  |  |                  |                 |                                      | Sbcd TC Ref 2 Date Description amount                                           | I BatRef Offset Acct |  |  |
|  |  |  |                  |                 |                                      |                                                                                 |                      |  |  |
|  |  |  |                  |                 |                                      | 1515 064 0003684 03/12 BIWEEKLY PAYROLL 2,155.20 PAYB08 011125 2400             |                      |  |  |
|  |  |  |                  |                 |                                      | 1740 064 0003684 03/12 BIWEEKLY PAYROLL 739.00 PAYB08 011125 2400               |                      |  |  |
|  |  |  |                  |                 |                                      | 1750 064 0003684 03/12 BIWEEKLY PAYROLL 38.06 PAYB08 011125 2400                |                      |  |  |
|  |  |  |                  |                 |                                      | 1510 064 0003684 03/12 BAKER, BONNIE B 689.60 PAYB08 011125 2400                |                      |  |  |
|  |  |  |                  |                 |                                      | 1951 049 0003684 03/12 BIWEEKLY PAYROLL - 7.54 D PAYB10                         |                      |  |  |
|  |  |  |                  |                 |                                      | 1951 049 0003684 03/12 BIWEEKLY PAYROLL - 2.41                                  | D PAYB10             |  |  |
|  |  |  |                  |                 |                                      | 1105 051 0003684 03/12 SUMMARY BIWEEKLY P 2.155.20- C PAYB25                    |                      |  |  |
|  |  |  |                  |                 |                                      | 1906 051 0003684 03/12 SUMMARY BIWEEKLY P 7.54- C PAYB25                        |                      |  |  |
|  |  |  |                  |                 |                                      | 1105 051 0003684 03/12 SUMMARY BIWEEKLY P 689.60- C PAYB25                      |                      |  |  |
|  |  |  |                  |                 |                                      | 1906 051 0003684 03/12 SUMMARY BIWEEKLY P 2.41- C PAYB25                        |                      |  |  |
|  |  |  |                  |                 |                                      |                                                                                 |                      |  |  |
|  |  |  |                  |                 |                                      |                                                                                 |                      |  |  |
|  |  |  |                  |                 |                                      |                                                                                 |                      |  |  |
|  |  |  |                  | * End of Data * |                                      |                                                                                 |                      |  |  |
|  |  |  |                  |                 |                                      | Enter-PF1---PF2---PF3---PF4---PF5---PF6---PF7---PF8---PF9---PF10--PF11--PFL2--- |                      |  |  |
|  |  |  |                  |                 |                                      | Hmenu Help EHelp <b>Wiew DLoad Right Left</b>                                   |                      |  |  |
|  |  |  |                  |                 |                                      |                                                                                 |                      |  |  |
|  |  |  |                  |                 |                                      |                                                                                 |                      |  |  |

**Screen 47 - Transaction Inquiry on Reference Number 2 or 4**

When you type "Y" in the Bank Option: field, the last column heading of Panel 1 displays "**Bank**" and the bank number is displayed.

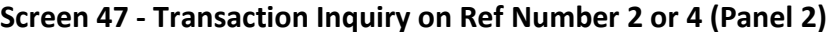

 **047 Transaction Inquiry on Reference Number 2 or 4 04/08/08 14:28 WILDLIFE SCIENCE Screen: \_\_\_ Account: 130015 Search On Ref: 2 Ref Nbr: 0003684 Display Ref: 2 Bank Option: N Sbcd TC Ref 2 Date SAcct Description Amount ---- --- ------- ----- ----- --------------------------------- --------------- 1515 064 0003684 03/12 08631 BIWEEKLY PAYROLL 2,155.20 1740 064 0003684 03/12 08635 BIWEEKLY PAYROLL 739.00 1750 064 0003684 03/12 08635 BIWEEKLY PAYROLL 38.06 1510 064 0003684 03/12 14990 BAKER, BONNIE B 689.60** 689.60<br>**1951 049 0003684 03/12 08631 BIWEEKLY PAYROLL - LEAV 689.60** 7.54  **1951 049 0003684 03/12 08631 BIWEEKLY PAYROLL - LEAV 7.54 1951 049 0003684 03/12 14990 BIWEEKLY PAYROLL - LEAV**  $2.41$ **<br><b>1105 051 0003684 03/12 08631 SUMMARY BIWEEKLY PAYROLL EPA ADJ**  $2.155.20$ - **1105 051 0003684 03/12 08631 SUMMARY BIWEEKLY PAYROLL EPA ADJ 2,155.20- 1906 051 0003684 03/12 08631 SUMMARY BIWEEKLY PAYROLL EPA ADJ 7.54- 1105 051 0003684 03/12 14990 SUMMARY BIWEEKLY PAYROLL EPA ADJ 689.60- 1906 051 0003684 03/12 14990 SUMMARY BIWEEKLY PAYROLL EPA ADJ 2.41- \* End of Data \* Enter-PF1---PF2---PF3---PF4---PF5---PF6---PF7---PF8---PF9---PF10--PF11--PF12--- Hmenu Help EHelp** 

### **Basic Steps**

- Advance to Screen 47.
- Type a valid Subsidiary Ledger (SL) account number on the Action Line.
- Enter a valid Reference 2 or 4 number for the SL and press <ENTER>.

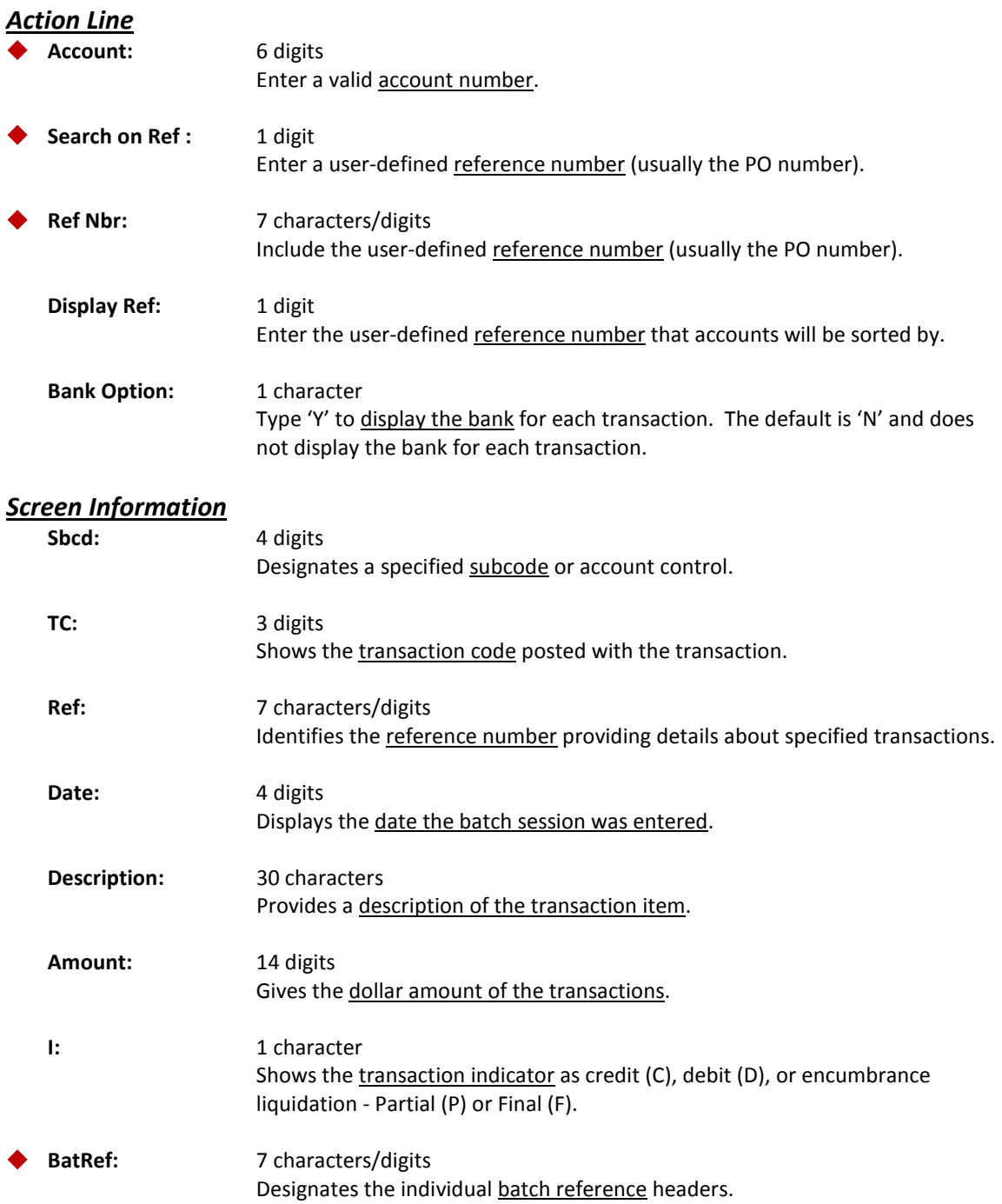

## Screen 47 – Transaction Inquiry on Ref Number 2 or 4 (cont'd)

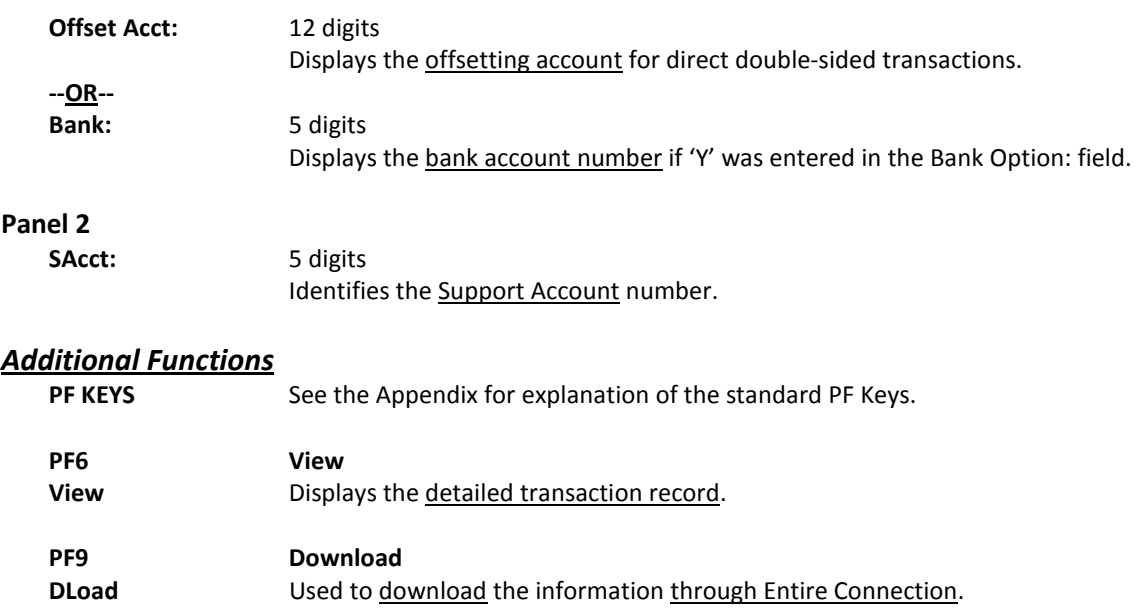

Screen 48 allows you to view monthly transactions posted against a GL, SL or bank account by specifying the account number, subcode, and/or month.

Use Screen 46 to see any transactions for the processing month.

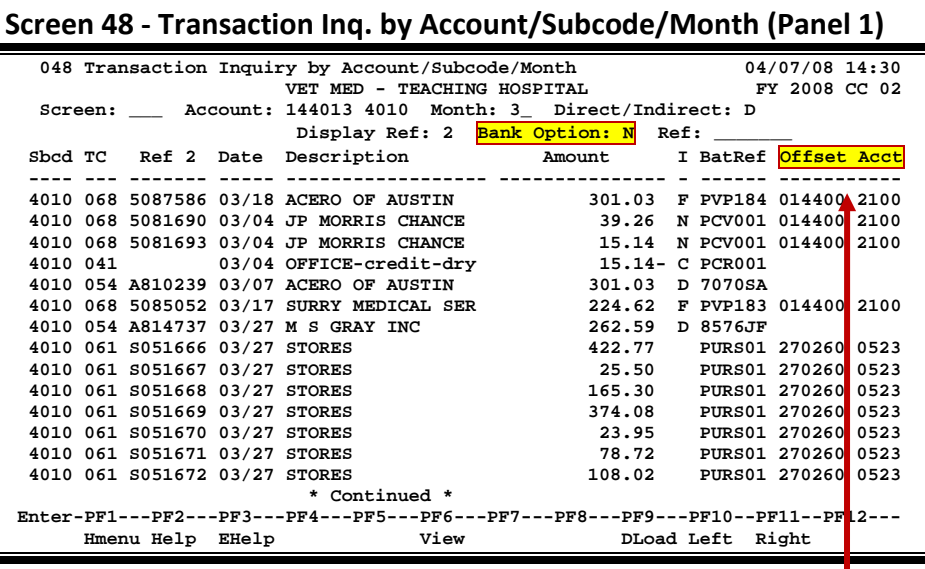

When you type "Y" in the Bank Option: field, the last column heading of Panel 1 displays "**Bank**" and the bank number is displayed.

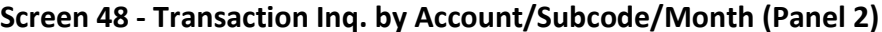

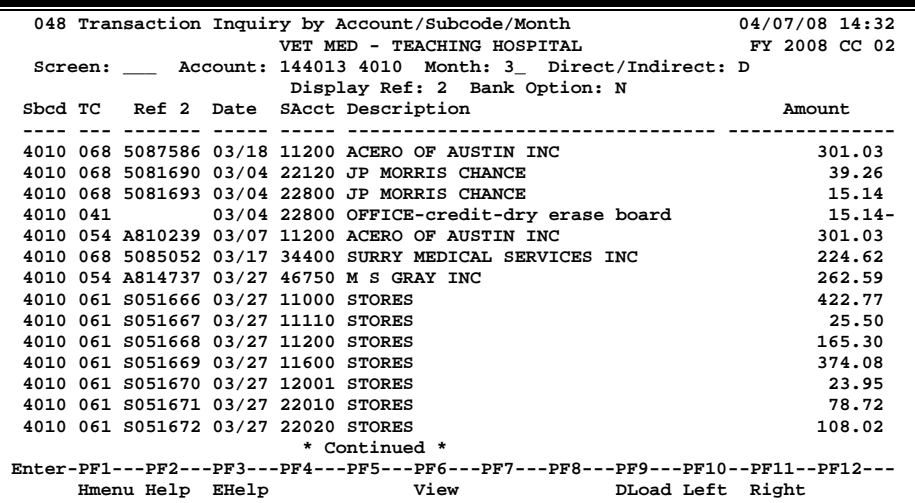

## **Basic Steps**

- Advance to Screen 48.
- Type a valid account number and object code on the Action Line.
- Press <ENTER> to view the information.

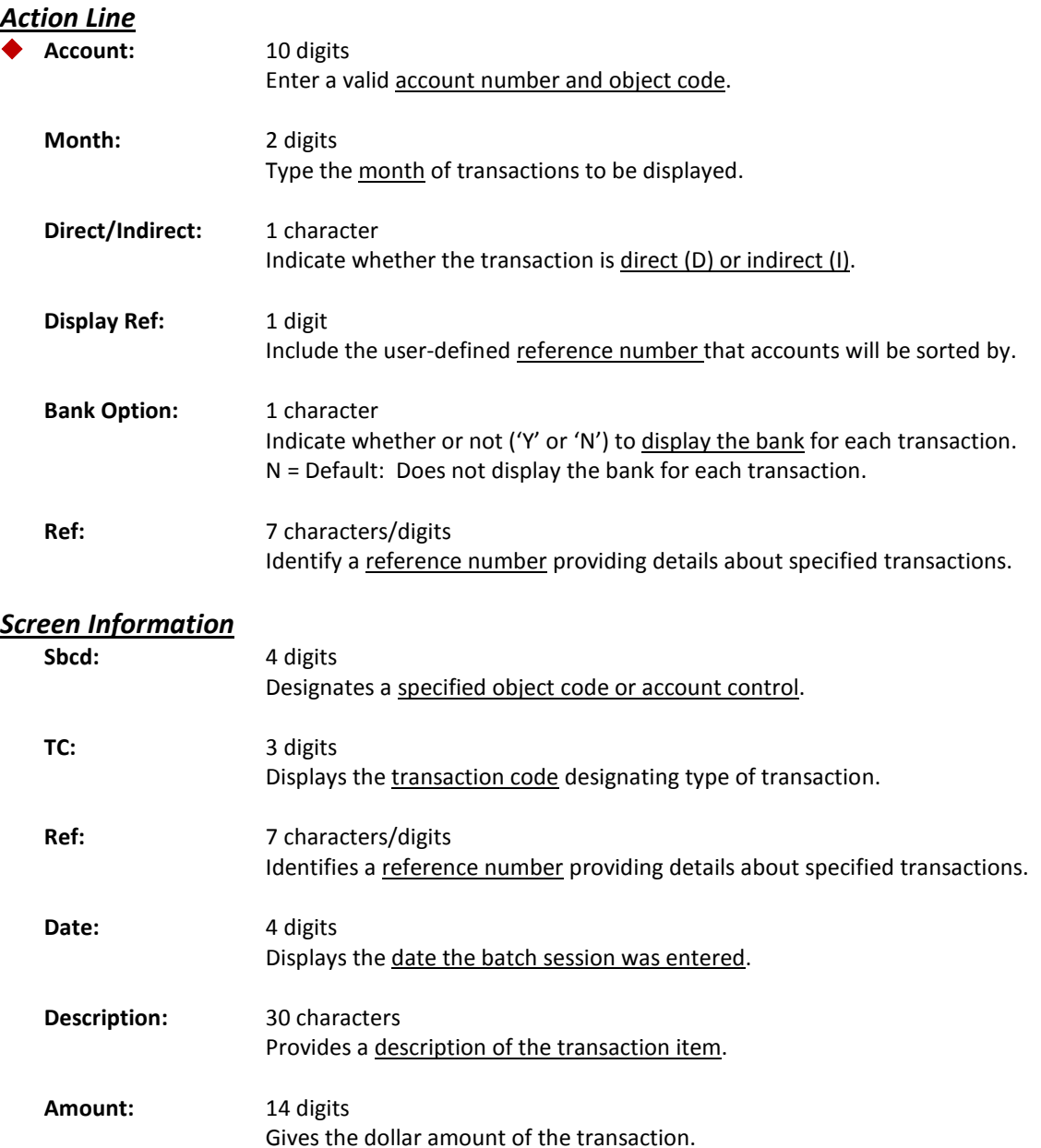

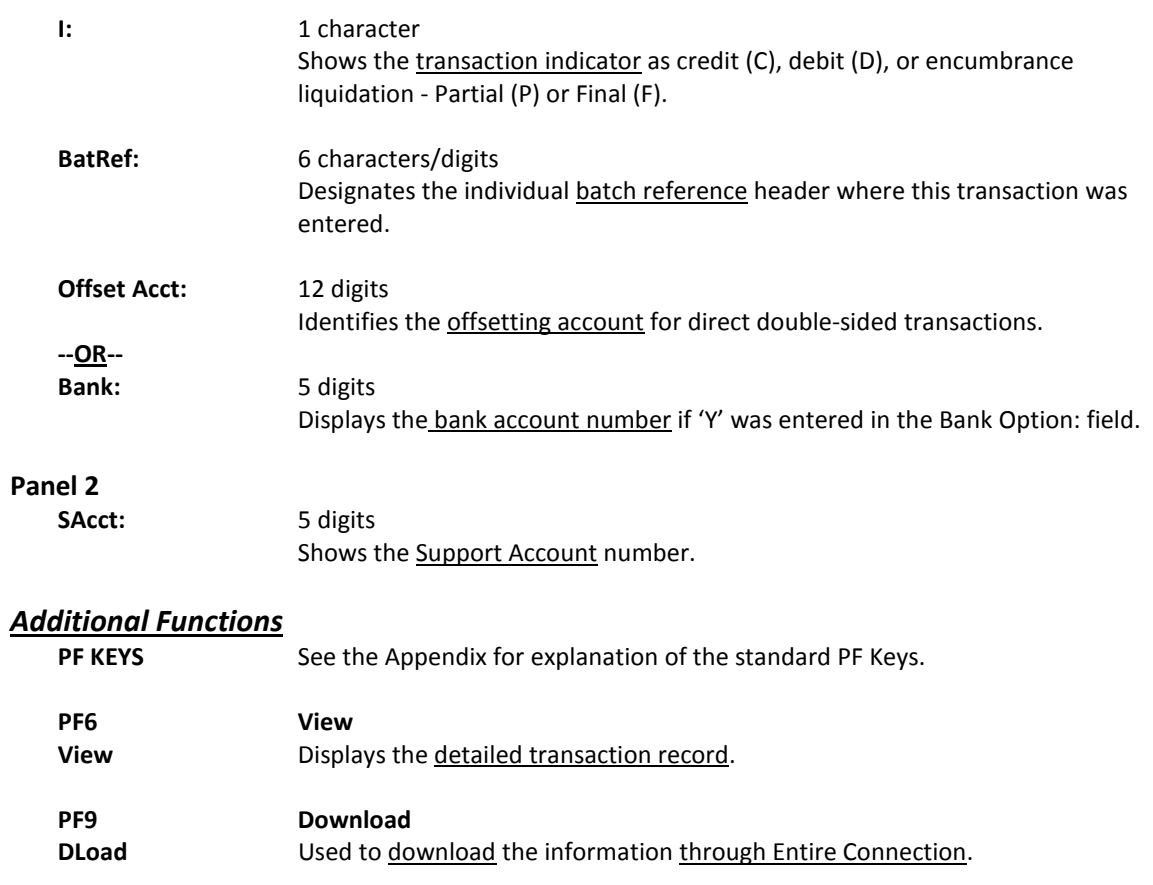

# Transaction Inquiry by Subcode

Screen 80 provides the ability to find transactions at a subcode level. For example, by entering the object code 4010 for supplies, you can see a list of all the accounts that have posted transactions using object code 4010. To view a range of subcodes, enter the subcode and the account information you wish to view and press PF8 to page to the next subcode.

This feature can also be used for account control postings at the General Ledger level.

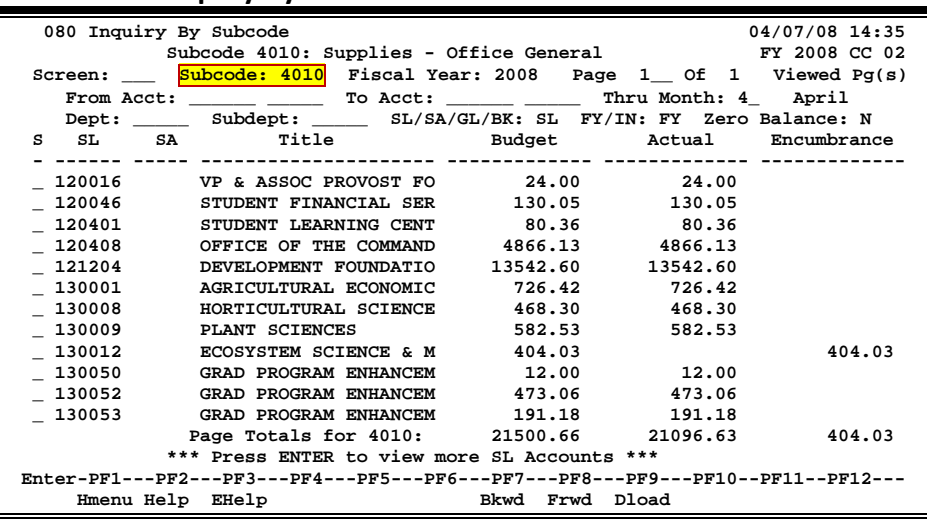

#### **Screen 80 - Inquiry By Subcode**

## **Basic Steps**

- Advance to Screen 80.
- Type a valid subcode in the Subcode: field on the Action Line and press <ENTER>.
- To view a more specific group of subcodes, enter specific information in the other fields as needed.
- To view a range of subcodes, press PF8 to view the next subcode.
- Type 'X' in the S: field to select an item and advance to Screen 81 to view detailed transactions.
- Use the PF7 and PF8 keys to advance the display backward or forward to other subcodes. The subcode number and description will appear above the Action Line.

## **Inquiry by Subcode Process**

The information on this screen may be displayed by subsidiary ledger, support account, general ledger or bank codes. The title and information of the first column will show the desired data, based on the code entered in the SL/SA/GL/BK: field.

#### **Entire Connection**

To download the screen information through Entire Connection, press PF9. This download feature also allows a range of subcodes to be downloaded. See the Entire Connection User Manual for help using this feature.

The PF7 (backward) and PF8 (forward) keys will display the transactions for the subcode entered on the Action Line. When the end of the list is reached for that subcode, PF7 and PF8 will go back and forth to the previous or next subcode, which will be displayed above the Action Line.

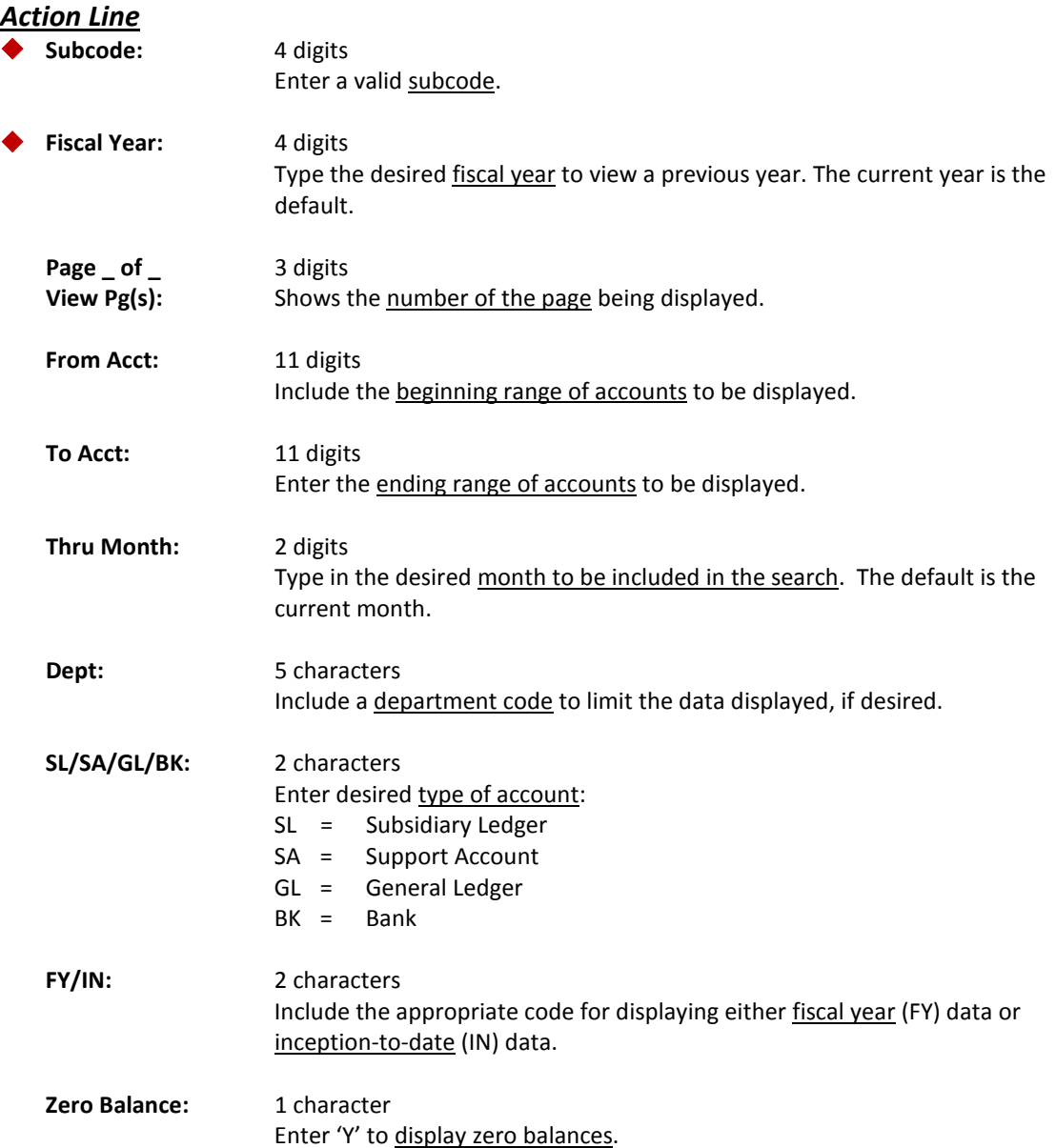

### *Screen Information*

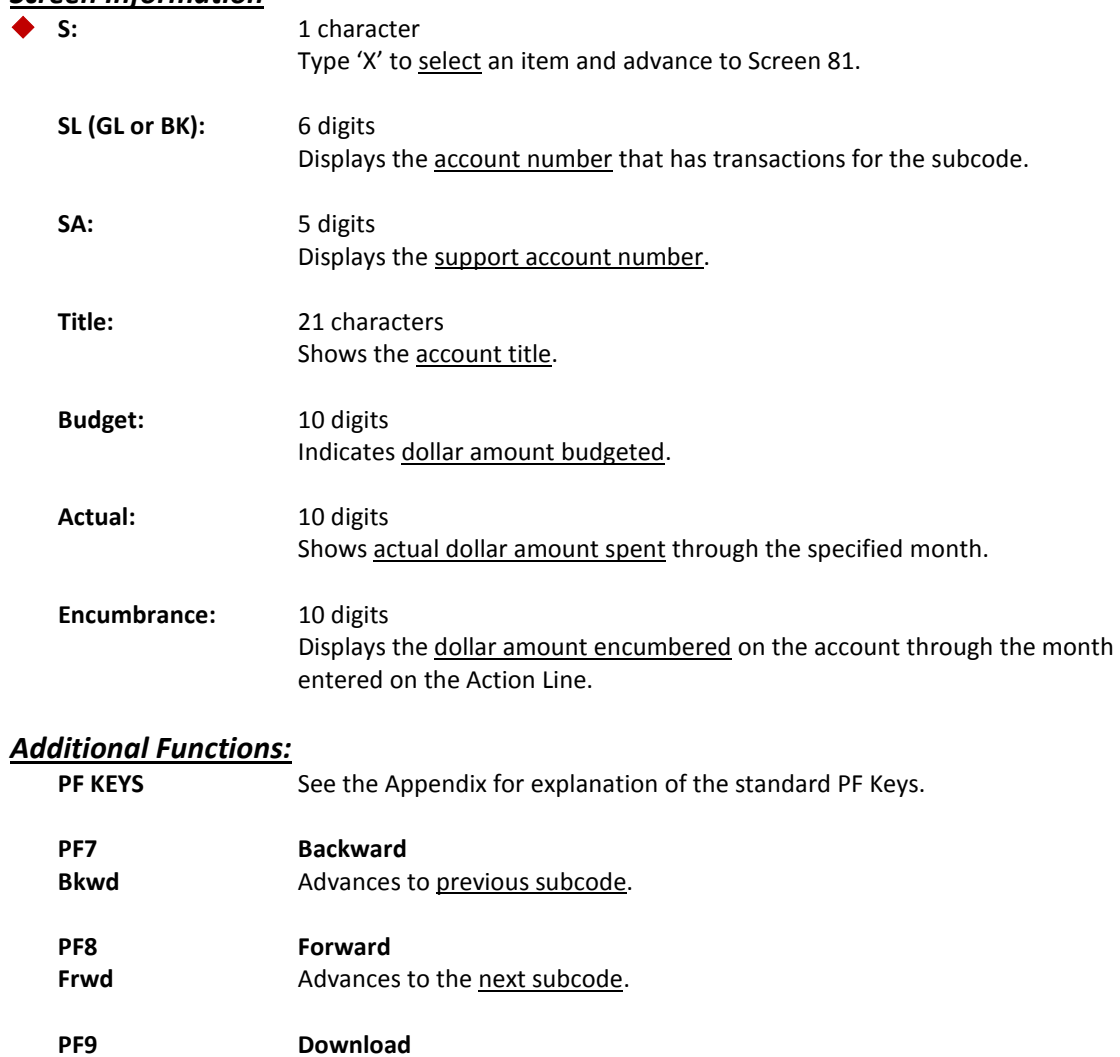

**Dload** Download screen data through Entire Connection.

Screen 81 displays detailed information for transactions by subcode. Additional information is displayed on a second panel, and can be accessed by pressing the PF11 key.

In addition to viewing the transactions, a user may download the data through Entire Connection. See the Entire Connection User's Manual for help using this feature.

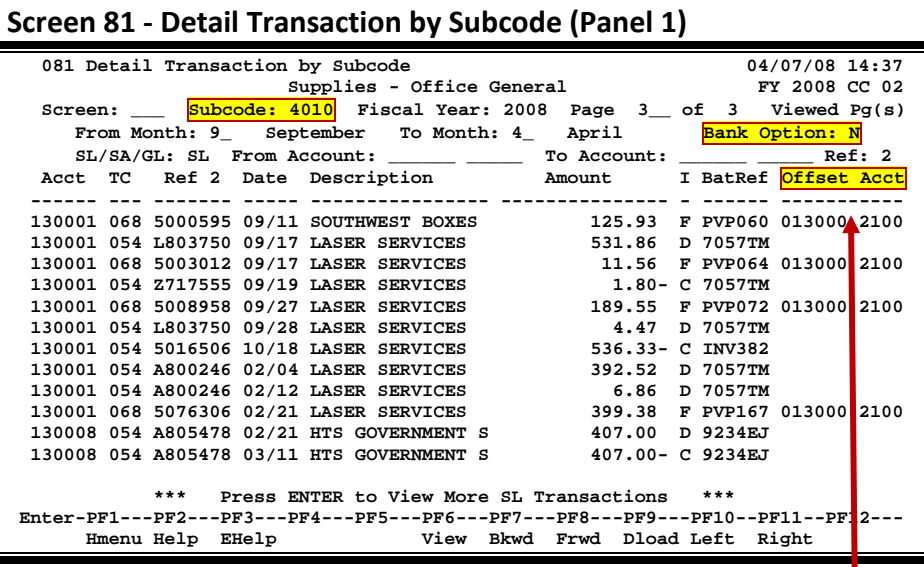

When you type "Y" in the Bank Option: field, the last column heading of Panel 1 displays "**Bank**" and the bank number is displayed.

**Screen 81 - Detail Transaction by Subcode (Panel 2)**

| 081 Detail Transaction by Subcode<br>04/07/08 14:39                             |            |  |  |  |  |  |
|---------------------------------------------------------------------------------|------------|--|--|--|--|--|
| Supplies - Office General FY 2008 CC 02                                         |            |  |  |  |  |  |
| Screen: Subcode: 4010 Fiscal Year: 2008 Page 3 of 3 Viewed Pg(s)                |            |  |  |  |  |  |
| From Month: 9 September To Month: 4 April Bank Option: N                        |            |  |  |  |  |  |
| SL/SA/GL: SL From Account: _____ ___ To Account: _____ Ref: 2                   |            |  |  |  |  |  |
| Acct TC Ref 2 Date SAcct 		 Description 		 Amount                               |            |  |  |  |  |  |
|                                                                                 |            |  |  |  |  |  |
| 130001 068 5000595 09/11 10050 SOUTHWEST BOXES                                  | 125.93     |  |  |  |  |  |
| 130001 054 L803750 09/17 10030 LASER SERVICES                                   | 531.86     |  |  |  |  |  |
| 130001 068 5003012 09/17 10030 LASER SERVICES                                   | 11.56      |  |  |  |  |  |
| 130001 054 Z717555 09/19 10030 LASER SERVICES                                   | $1.80 -$   |  |  |  |  |  |
| 130001 068 5008958 09/27 10030 LASER SERVICES                                   | 189.55     |  |  |  |  |  |
| 130001 054 L803750 09/28 10030 LASER SERVICES                                   | 4.47       |  |  |  |  |  |
| 130001 054 5016506 10/18 10030 LASER SERVICES                                   | $536.33 -$ |  |  |  |  |  |
| 130001 054 A800246 02/04 20110 LASER SERVICES                                   | 392.52     |  |  |  |  |  |
| 130001 054 A800246 02/12 20110 LASER SERVICES                                   | 6.86       |  |  |  |  |  |
| 130001 068 5076306 02/21 20110 LASER SERVICES                                   | 399.38     |  |  |  |  |  |
| 130008 054 A805478 02/21 00000 HTS GOVERNMENT SERVICES INC 407.00               |            |  |  |  |  |  |
| 130008 054 A805478 03/11 00000 HTS GOVERNMENT SERVICES INC 407.00-              |            |  |  |  |  |  |
|                                                                                 |            |  |  |  |  |  |
|                                                                                 |            |  |  |  |  |  |
| *** Press ENTER to View More SL Transactions ***                                |            |  |  |  |  |  |
| Enter-PF1---PF2---PF3---PF4---PF5---PF6---PF7---PF8---PF9---PF10--PF11--PF12--- |            |  |  |  |  |  |
| Hmenu Help EHelp Stev Bkwd Frwd Dload Left Right                                |            |  |  |  |  |  |

### **Basic Steps**

- Advance to Screen 81.
- Type a valid subcode in the Subcode: field and press <ENTER>. (If an item was selected on Screen 80, FAMIS will advance to this screen.)
- To view specific subcodes, enter information in on the Action Line as needed.

## **Inquiry by Subcode Process**

The information on this screen may be displayed by subsidiary ledger, support account, general ledger or bank codes. The title and information of the first column will show the desired data, based on the code entered in the SL/SA/GL/BK: field.

To download the screen information through Entire Connection, press PF9. This download feature also allows a range of subcodes to be downloaded.

To view additional detail for a transaction, place the cursor on the desired transaction and press PF6.

#### **Screen 81 - PF6 View Pop-Up Window**

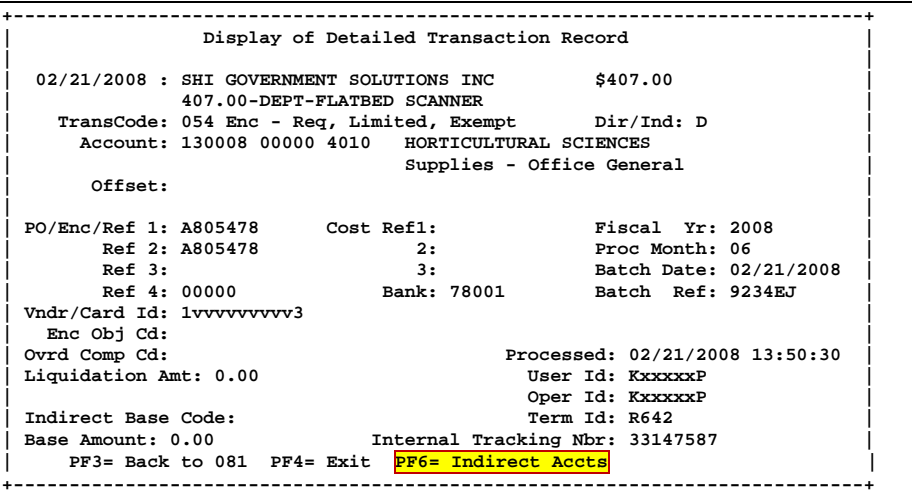

**To view detail of indirect accounts, press PF6 on the pop-up window.**

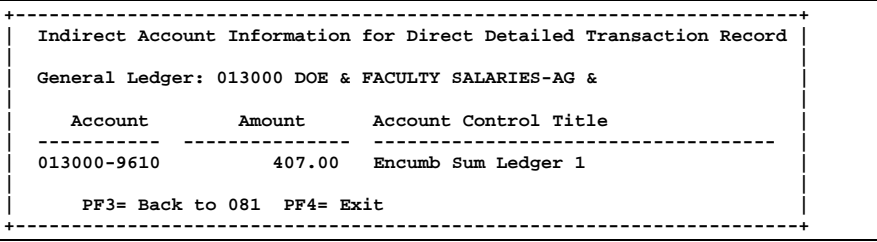

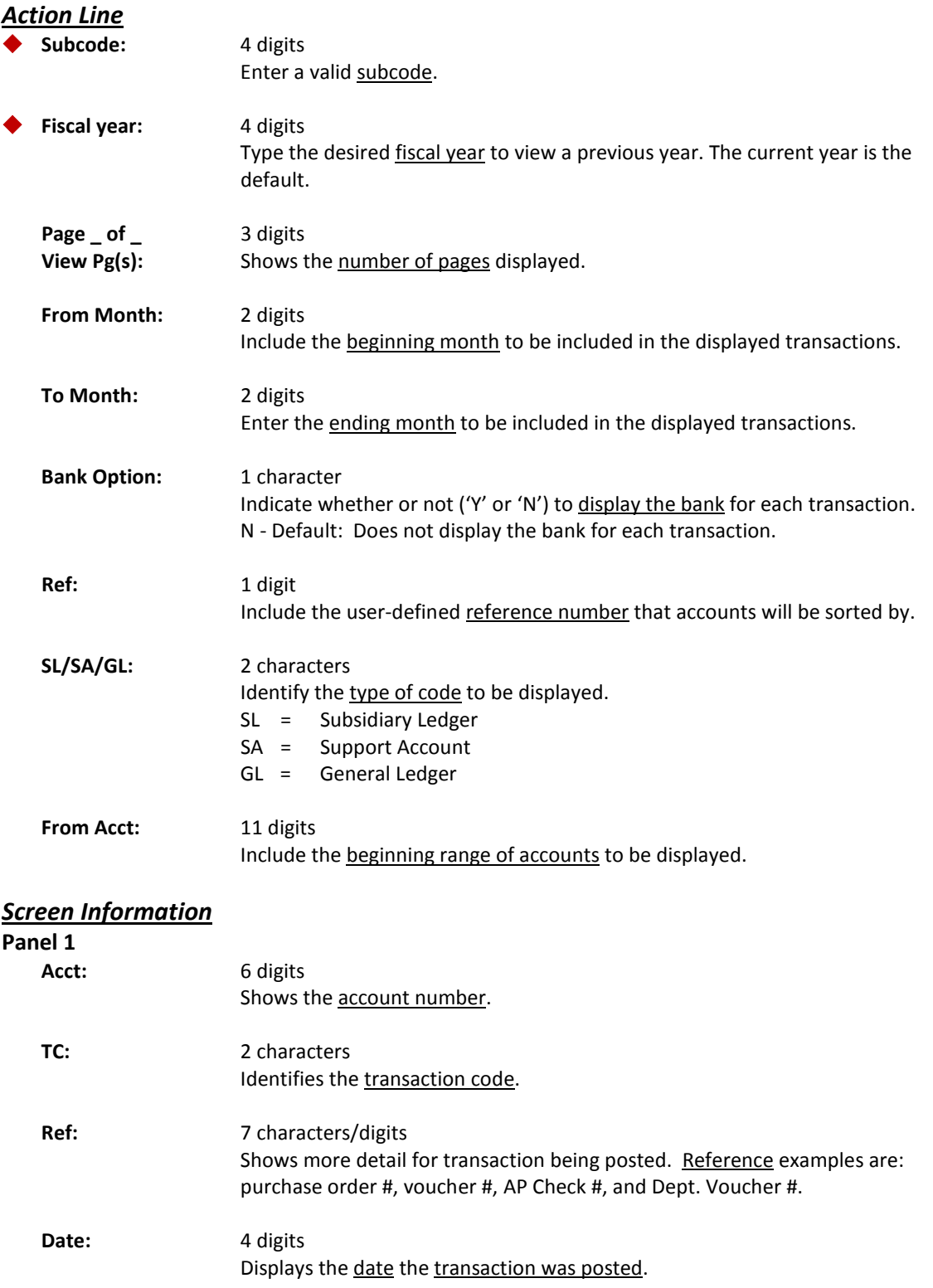

## Screen 81 – Detail Transaction by Subcode (cont'd)

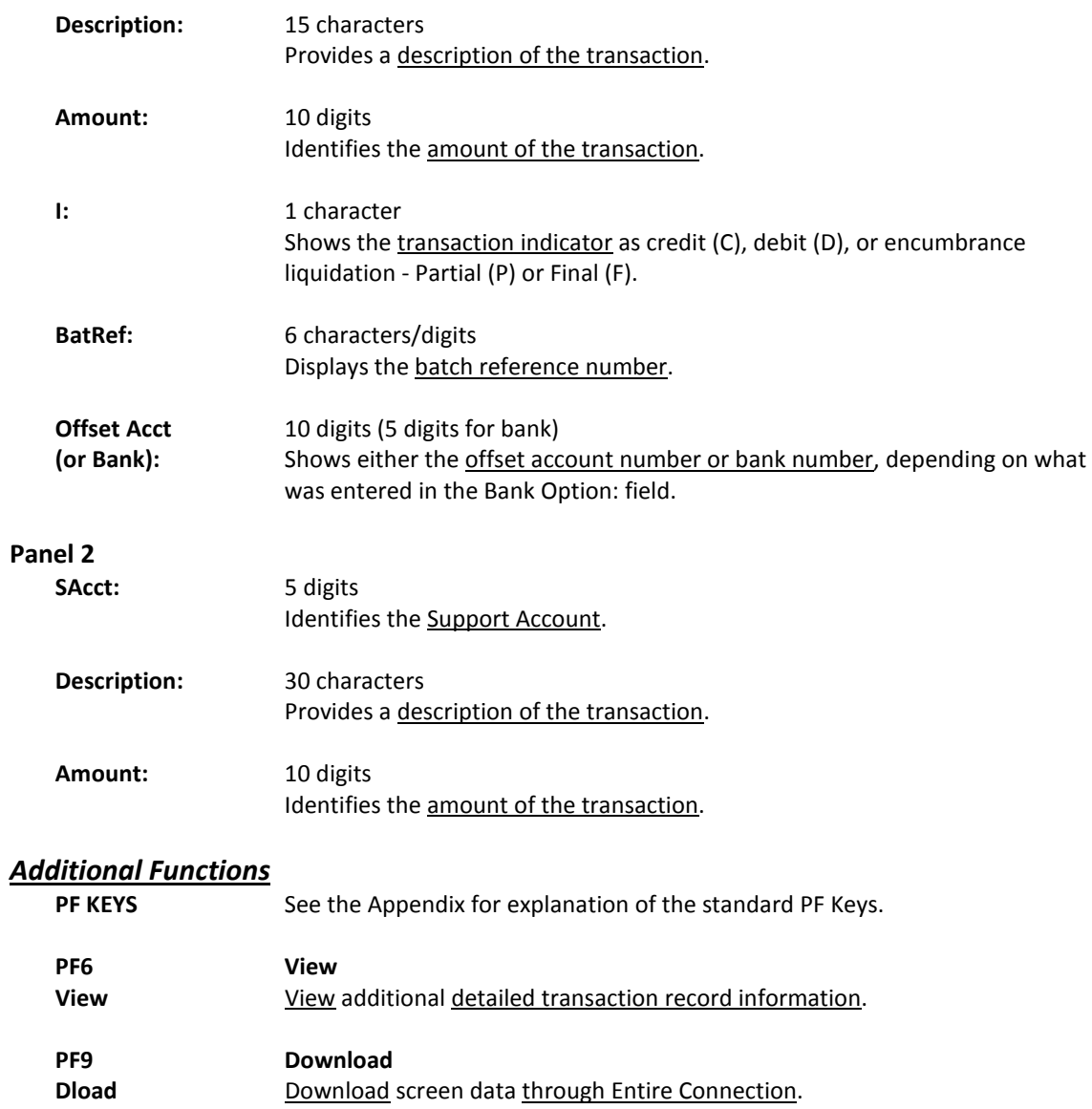

FAMIS displays a "To-Date" statement of account for a Subsidiary Ledger (SL) Account. This display is another on-line version of the monthly statement and can be changed to reflect any past month.

This screen breaks out direct expense data from indirects often useful for project tracking.

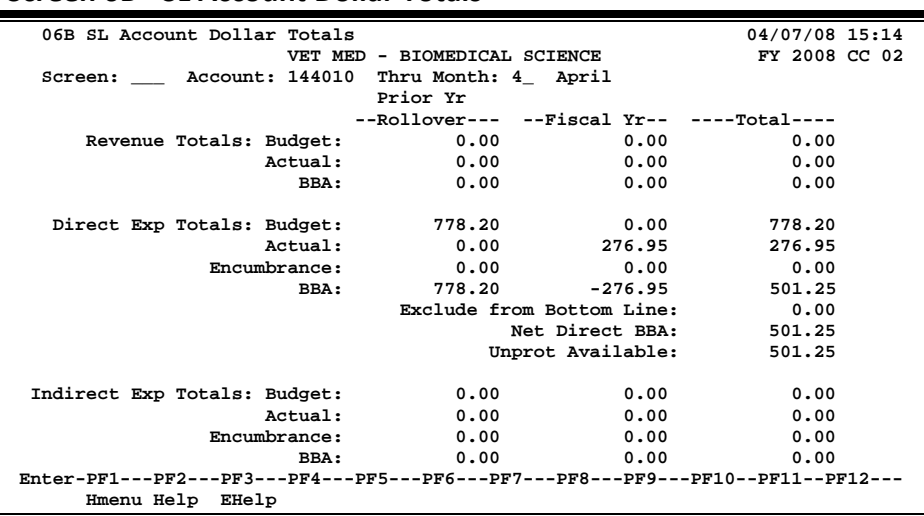

#### **Screen 6B - SL Account Dollar Totals**

### **Basic Steps**

- Advance to Screen 6B.
- Type a valid Subsidiary Ledger account number and month on the Action Line and press <ENTER>.

### **Field Descriptions (♦ = Required / Help** = PF2, ? or \* Field Help Available)

#### **Account:** *Action Line*

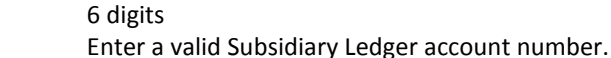

**Thru Month:** 2 digits

Identify through which month to be displayed.

**All of the following fields can show the dollar amounts for the Prior Year Rollover, Fiscal Year and Total.**

#### *Screen Information*

#### *Revenue Totals:*

**Budget:** 12 digits

Shows original plus revised budget by object code.

### Screen 6B – SL Account Dollar Totals (cont'd)

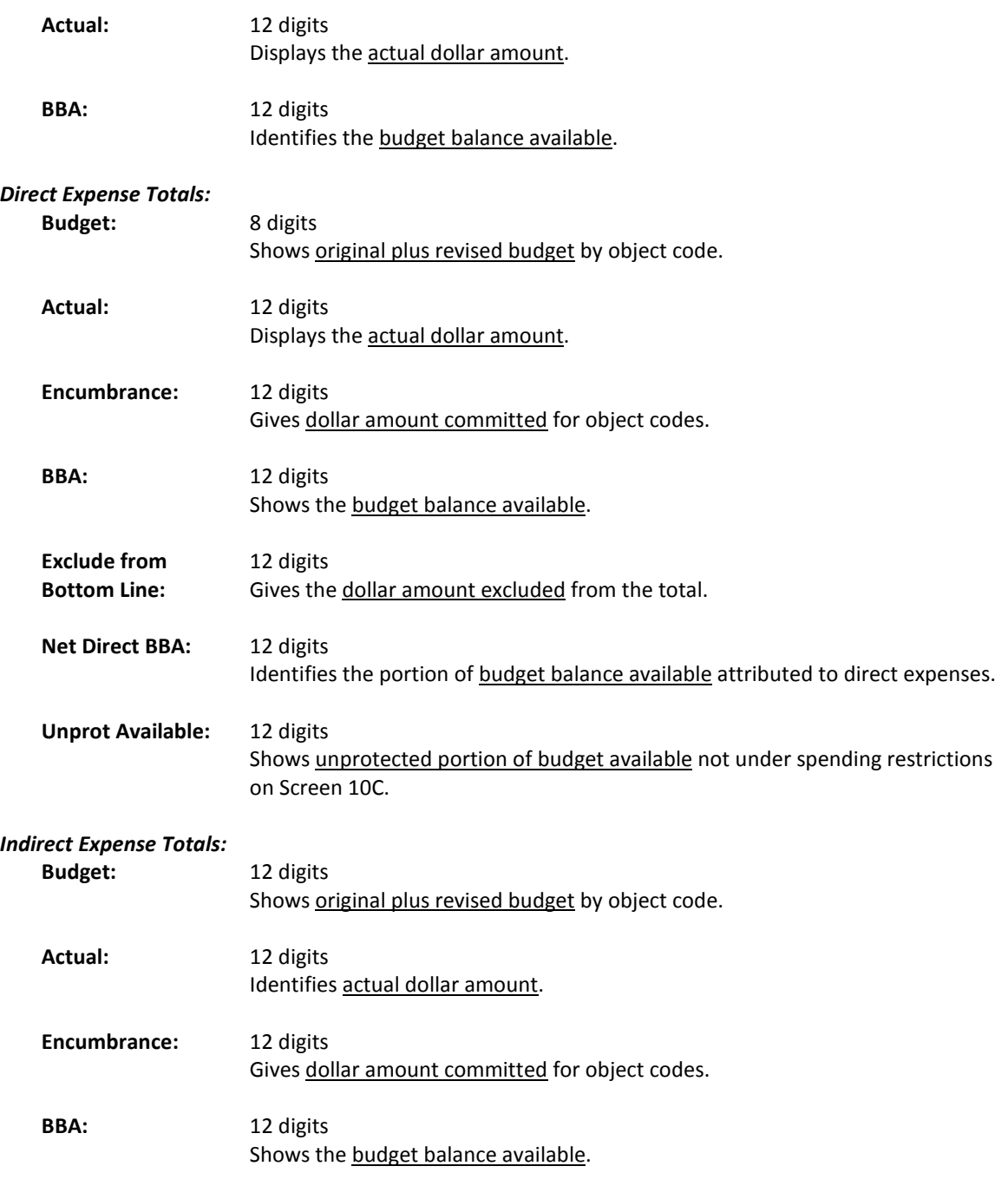

### *Additional Functions*

**PF KEYS** See the Appendix for explanation of the standard PF Keys.

# Subsidiary Ledger List with Category Totals

FAMIS displays a "To-Date" statement of account for a Subsidiary Ledger (SL) Account. This display is the on-line version of the monthly statement and can be changed to reflect any past month. Using the PF11 key to scroll to the right will show the actual dollar and cents amount.

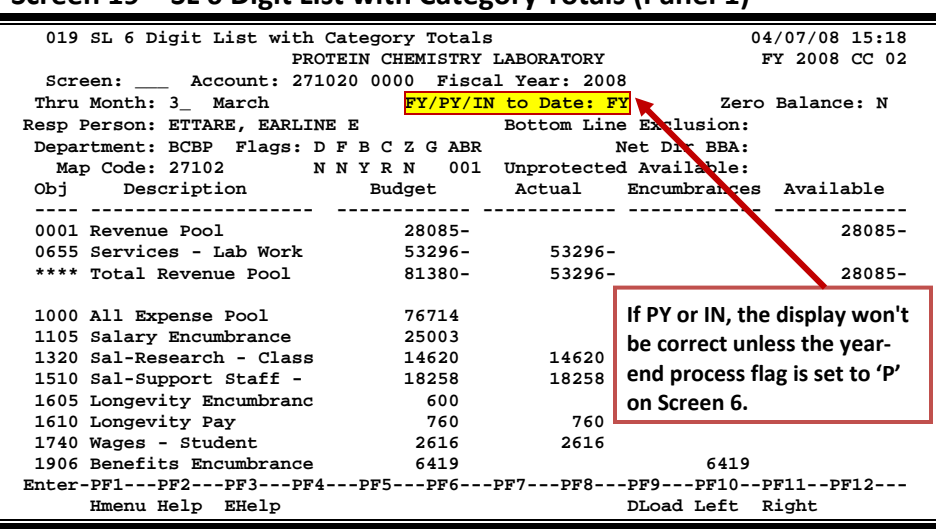

#### **Screen 19 – SL 6 Digit List with Category Totals (Panel 1)**

**Screen 19 – SL 6 Digit List with Category Totals (Panel 2)**

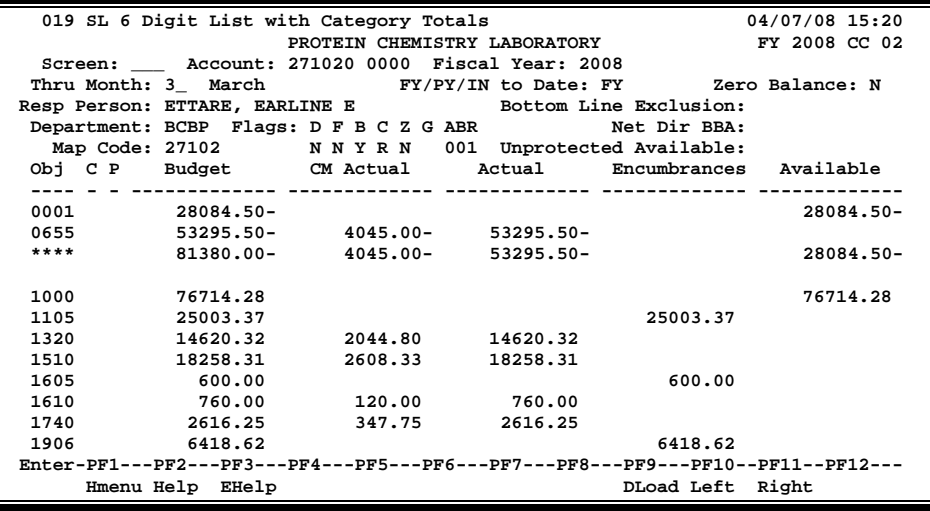

### **Basic Steps**

- Advance to Screen 19.
- Enter a valid Subsidiary Ledger account number on the Action Line and press <ENTER> to view the information.

## **Map Codes**

To change the map code for an account, all columns on Screen 19 must be equal to zero. You can only change a map code if there are zero dollars on the account.

#### **The transactions to change the map code for an account must be done in the proper recommended order:**

- 1. Use Screen 13 to do a "lump sum" reversal of all actuals.
- 2. On Screen 753, remove all encumbrances from the PIN number.
- 3. Check the budget amount on Screen 19 and then use Screen 10 to remove the budget amount from the account.
- 4. Recheck Screen 19 and if all columns are equal to zero, go to Screen 6 and change the map code.
- 5. Use Screen 10 to put the budget back into the account.
- 6. Use Screen 753 to put the encumbrances back on the PIN number.
- 7. Use Screen 13 to do a "lump sum" to record the actuals.

## **Field Descriptions ( = Required / Help = PF2, ? or \* Field Help Available)**

#### *Action Line*

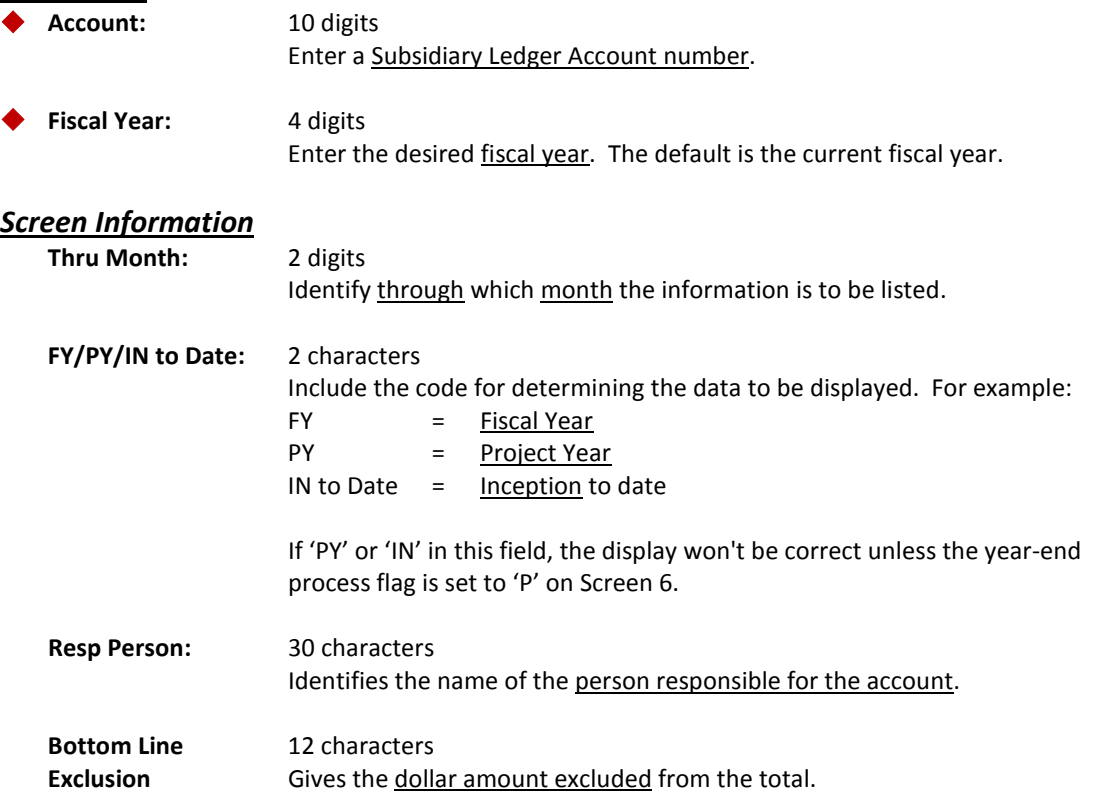

## Screen 19 – SL 6 Digit List with Category Totals (cont'd)

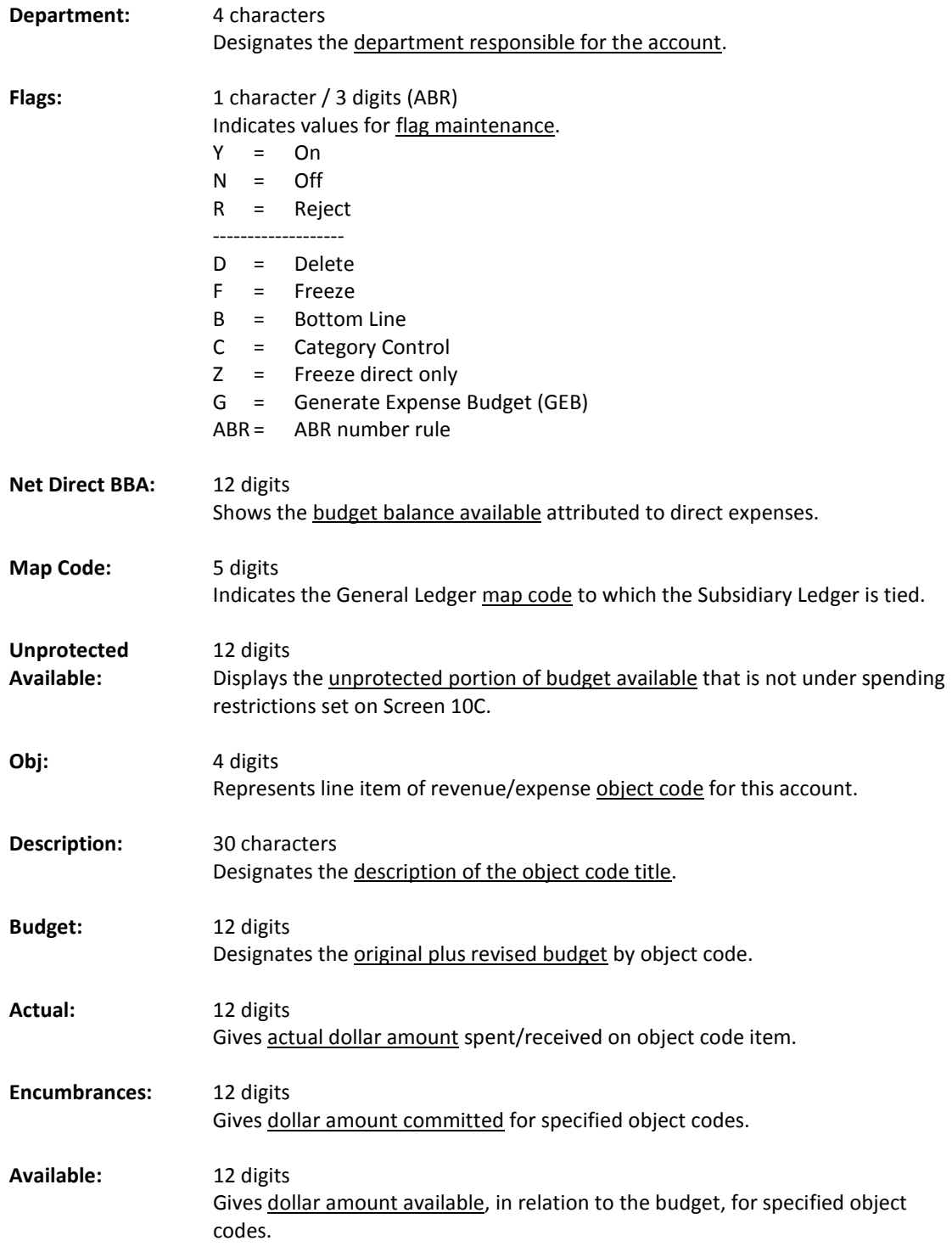

## Screen 19 – SL 6 Digit List with Category Totals (cont'd)

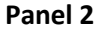

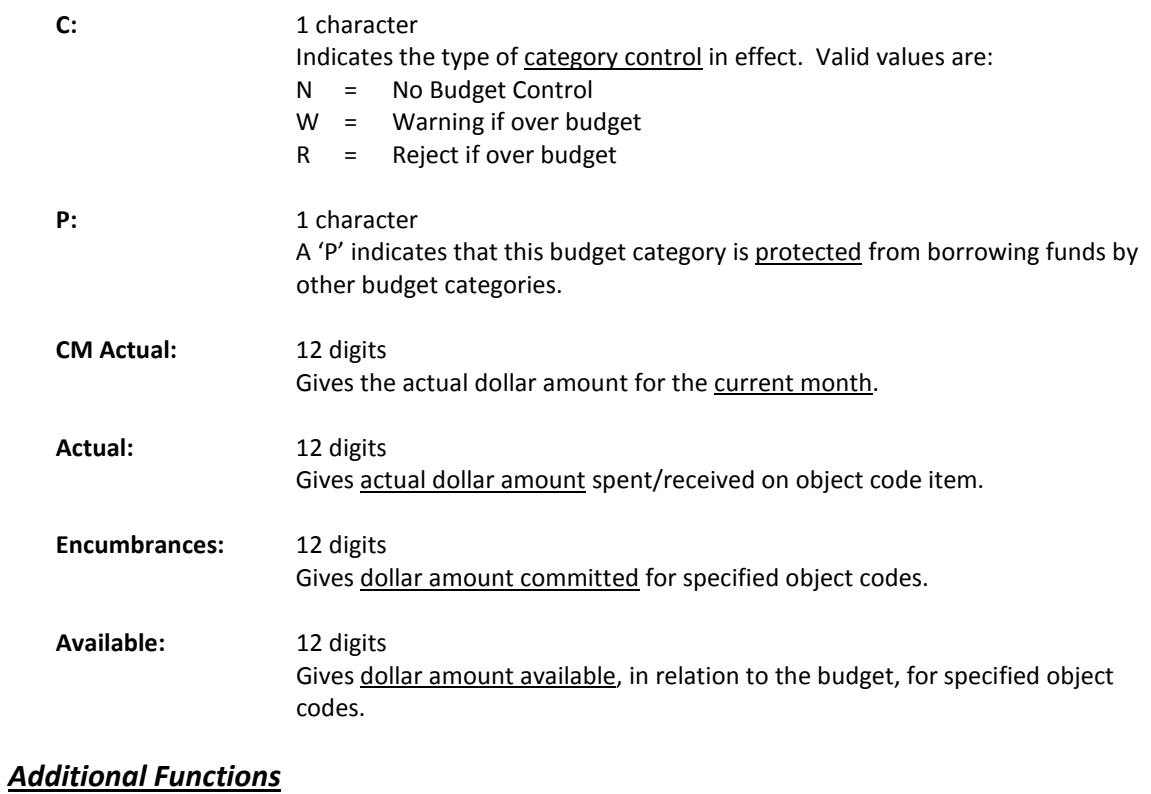

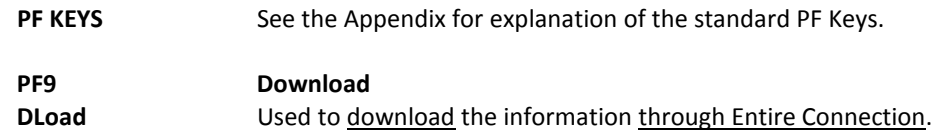

# Subsidiary Ledger Budget Data List

Screen 32 shows comparison budget data for a Subsidiary Ledger (SL) Account on-line in FAMIS. In addition to Original and Current budget information, comparison displays are also available for Last Year and Next Year.

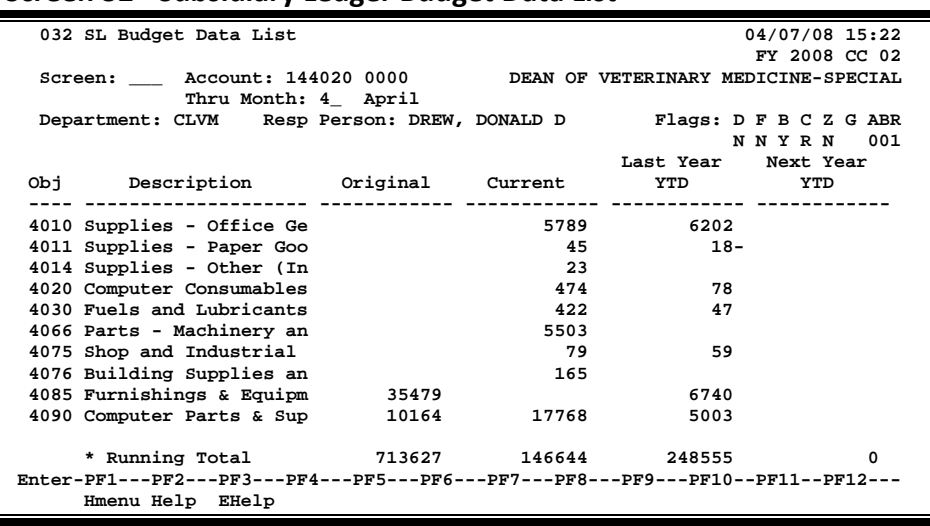

#### **Screen 32 - Subsidiary Ledger Budget Data List**

### **Basic Steps**

- Advance to Screen 32.
- Enter a valid Subsidiary Ledger account number and month on the Action Line.
- Press <ENTER> to view the information.

## **Field Descriptions ( = Required / Help = PF2, ? or \* Field Help Available)**

#### *Action Line*

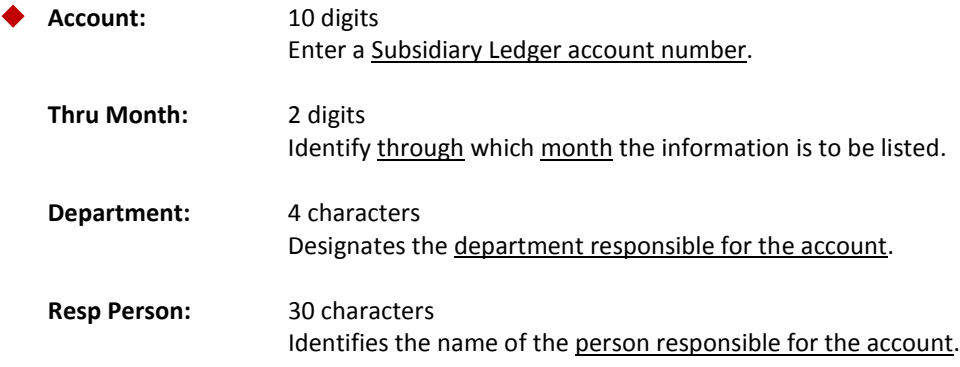

## Screen 32 – Subsidiary Ledger Budget Data List (cont'd)

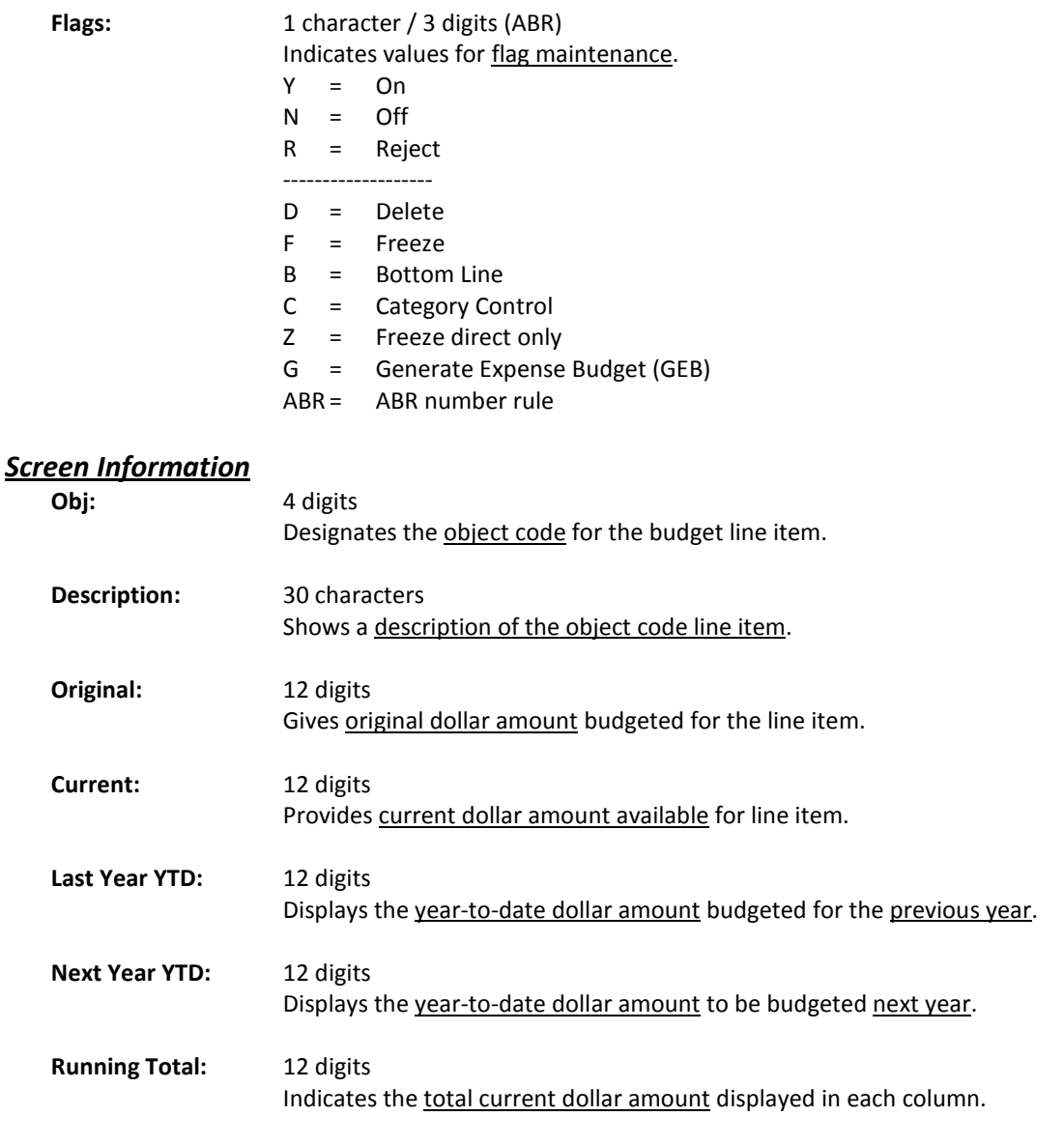

### *Additional Functions*

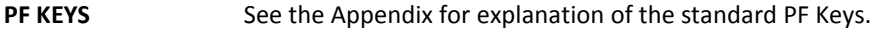

FAMIS spreads Object Code summary dollar data by month of the fiscal year. This is particularly useful to see the year's activity by object code and month, and is a cumulative presentation of the monthly statement.

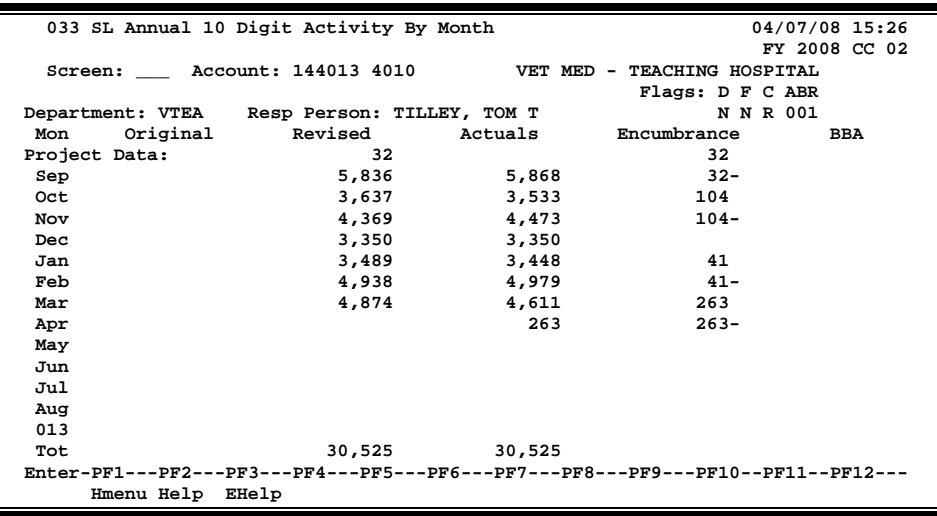

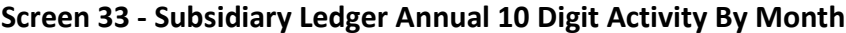

### **Basic Steps**

- Advance to Screen 33.
- Type a valid Subsidiary Ledger account number and object code on the Action Line and press <ENTER> to view the information.

## **Field Descriptions ( = Required / Help = PF2, ? or \* Field Help Available)**

#### *Action Line*

◆ **Account:** 10 digits

Enter a Subsidiary Ledger account number.

### *Screen Information*

Flags: 1 character / 3 digits (ABR) Indicates values for flag maintenance.  $Y = On$  $N =$  Off R = Reject ------------------- D = Delete F = Freeze B = Bottom Line C = Category Control Z = Freeze direct only G = Generate Expense Budget (GEB) ABR = ABR number rule

### Screen 33 – Subsidiary Ledger Annual 10 Digit Activity by Month (cont'd)

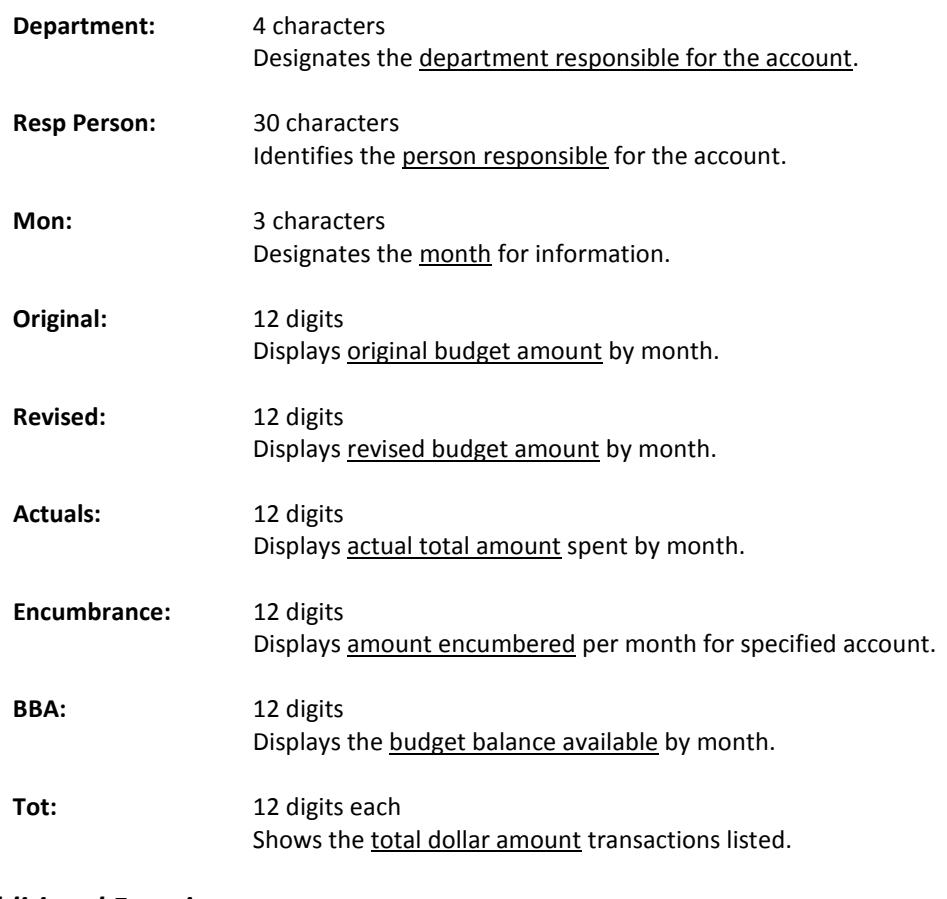

#### *Additional Functions*

**PF KEYS** See the Appendix for explanation of the standard PF Keys.
# Subsidiary Ledger Summary by Budget Pool

Screen 34 displays summary data for budget pool at the Subsidiary Ledger (SL) level. Additional information is available on Panel 2.

> **If PY or IN, the display won't be correct unless the year-end process flag is set to 'P' on Screen 6.**

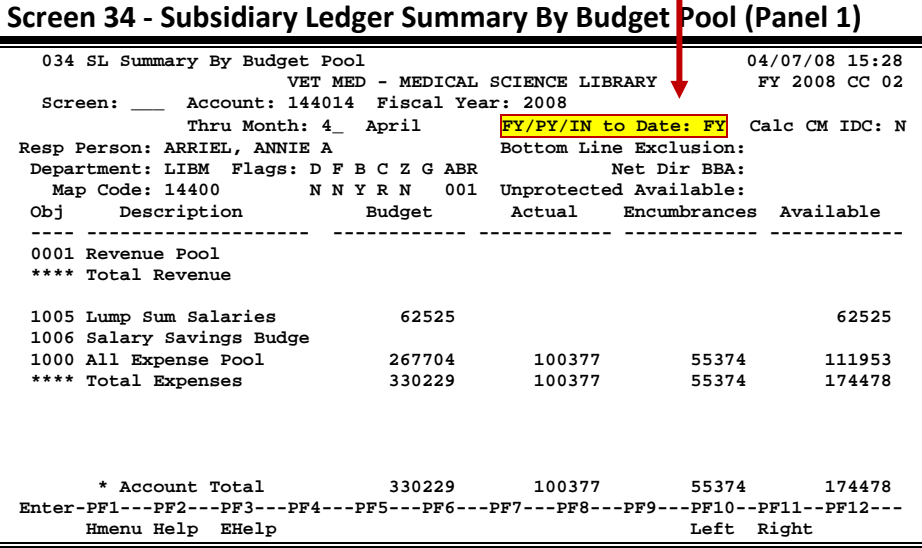

**Screen 34 - Subsidiary Ledger Summary By Budget Pool (Panel 2)**

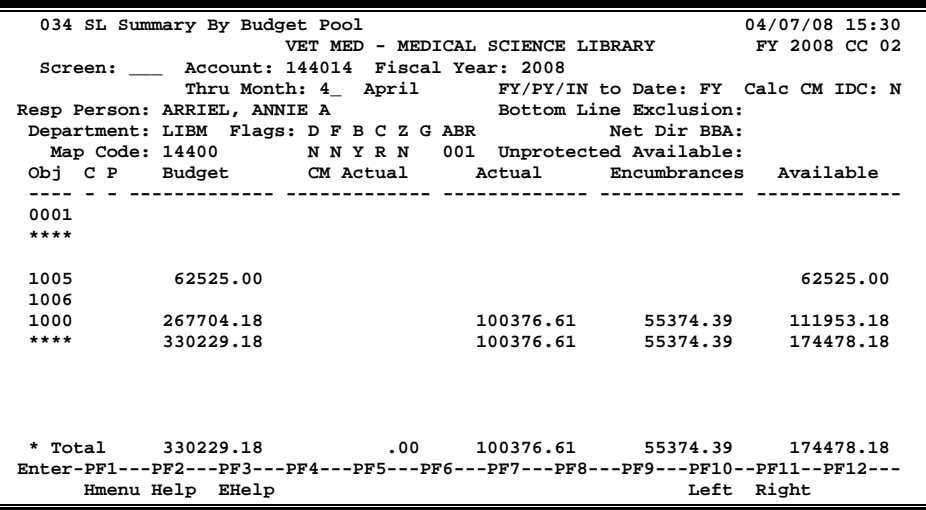

### **Basic Steps**

- Advance to Screen 34.
- Type a valid Subsidiary Ledger account number and fiscal year on the Action Line and press <ENTER> to view the information.

# **Field Descriptions ( = Required / Help = PF2, ? or \* Field Help Available)**

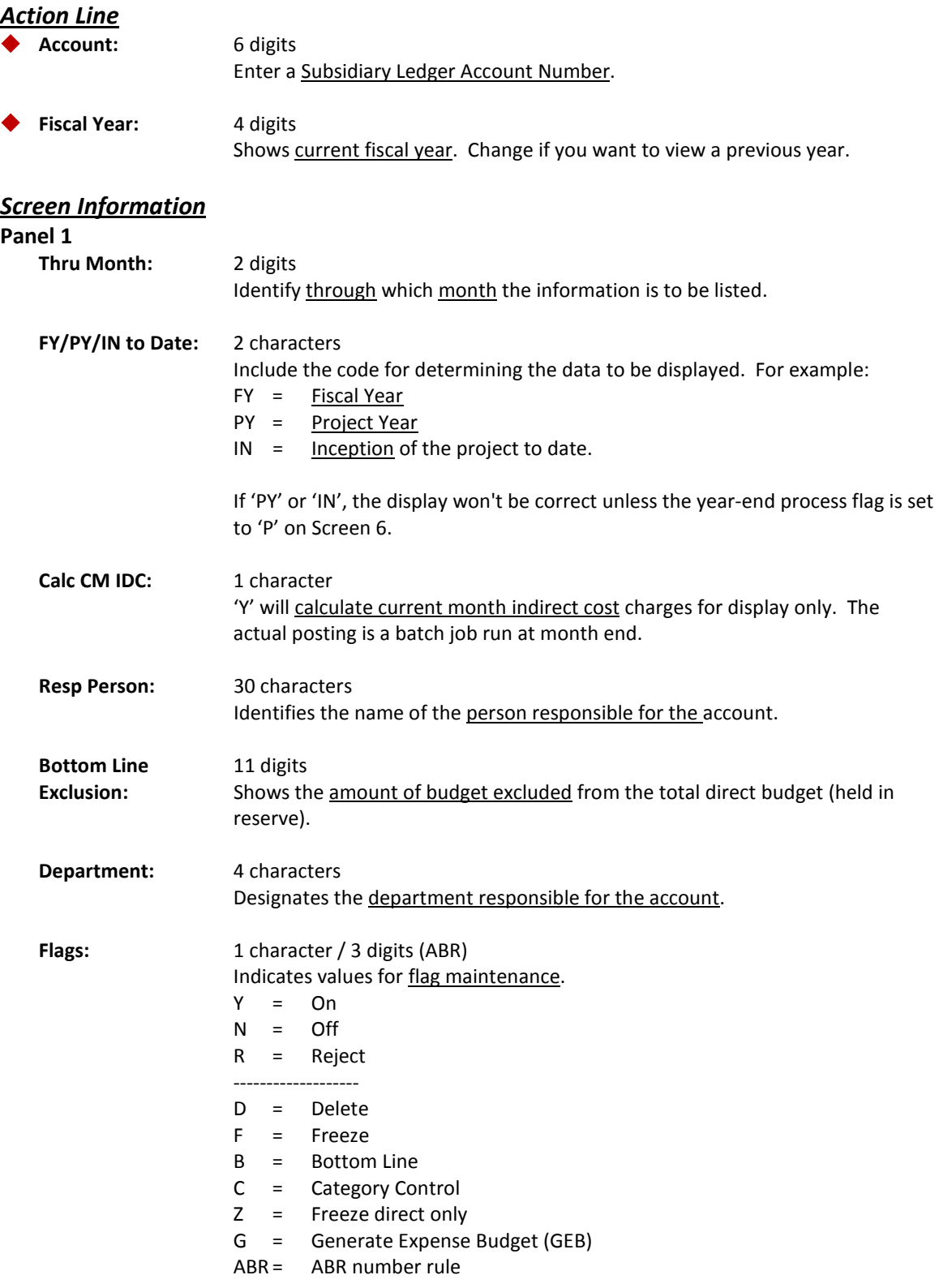

# Screen 34 – Subsidiary Ledger Summary by Budget Pool (cont'd)

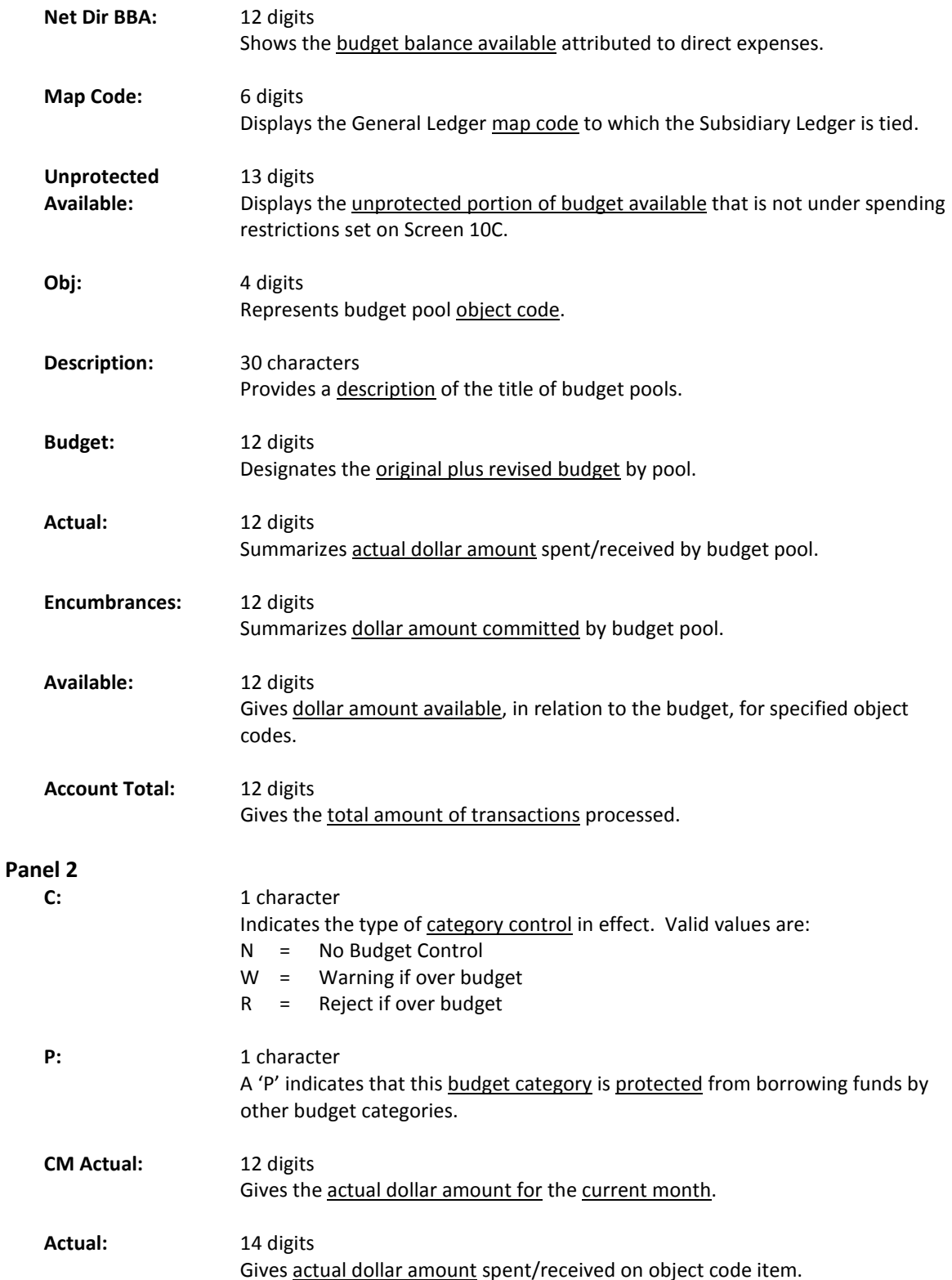

### Screen 34 – Subsidiary Ledger Summary by Budget Pool (cont'd)

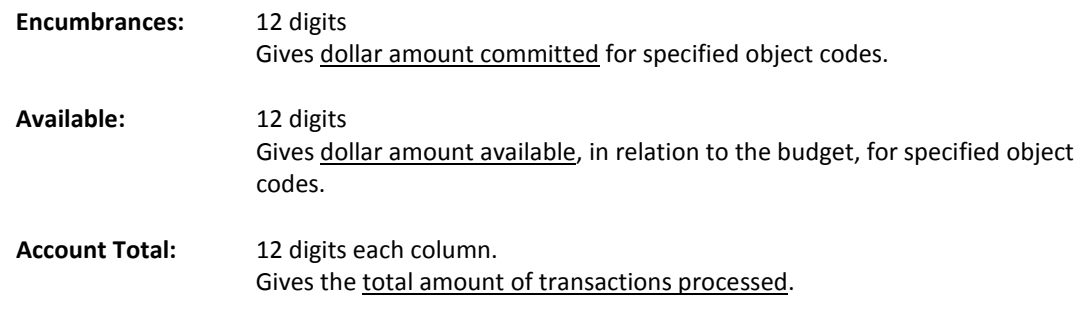

#### *Additional Functions*

FAMIS provides detailed information on a specific Subsidiary Ledger (SL) account at the object code level. A valid 10-digit account number (6 digit SL account number plus the 4 digit object code) is required. The month will default to current month (unless otherwise specified), and the description of the object code will be given along with the Flag options. Fields available for viewing include original, revised, past and future budgets through specified month.

Screen 41 displays object code dollar information (such as Budgets and Actuals) divided into different periods.

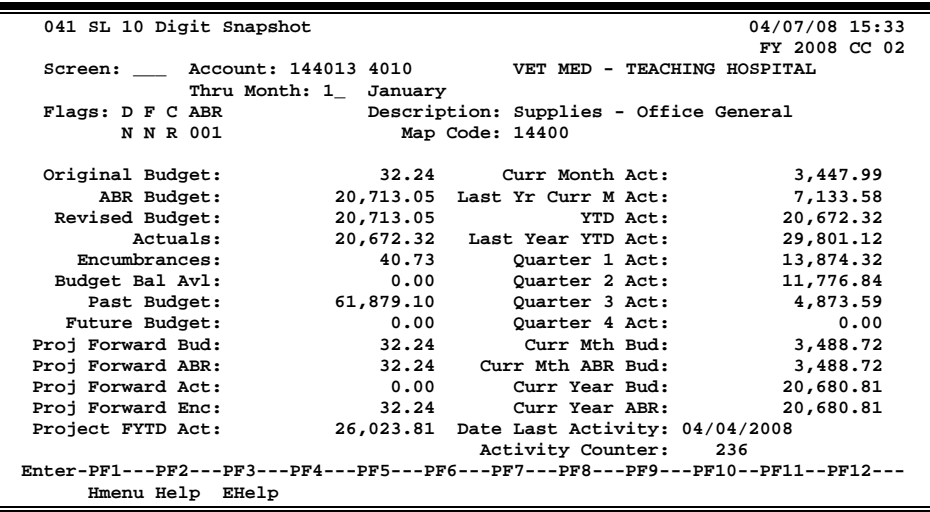

**Screen 41 - Subsidiary Ledger 10 Digit Snapshot**

# **Basic Steps**

- Advance to Screen 41.
- Type a valid Subsidiary Ledger account number and object code on the Action Line and press <ENTER> to view the information.

# **Field Descriptions ( = Required / Help = PF2, ? or \* Field Help Available)**

#### *Action Line*

Account: 10 digits

Enter a Subsidiary Ledger and Object Code.

#### *Screen Information*

**Thru Month:** 2 digits

Identify through which month the information is to be listed.

# Screen 41 – Subsidiary Ledger 10 Digit Snapshot (cont'd)

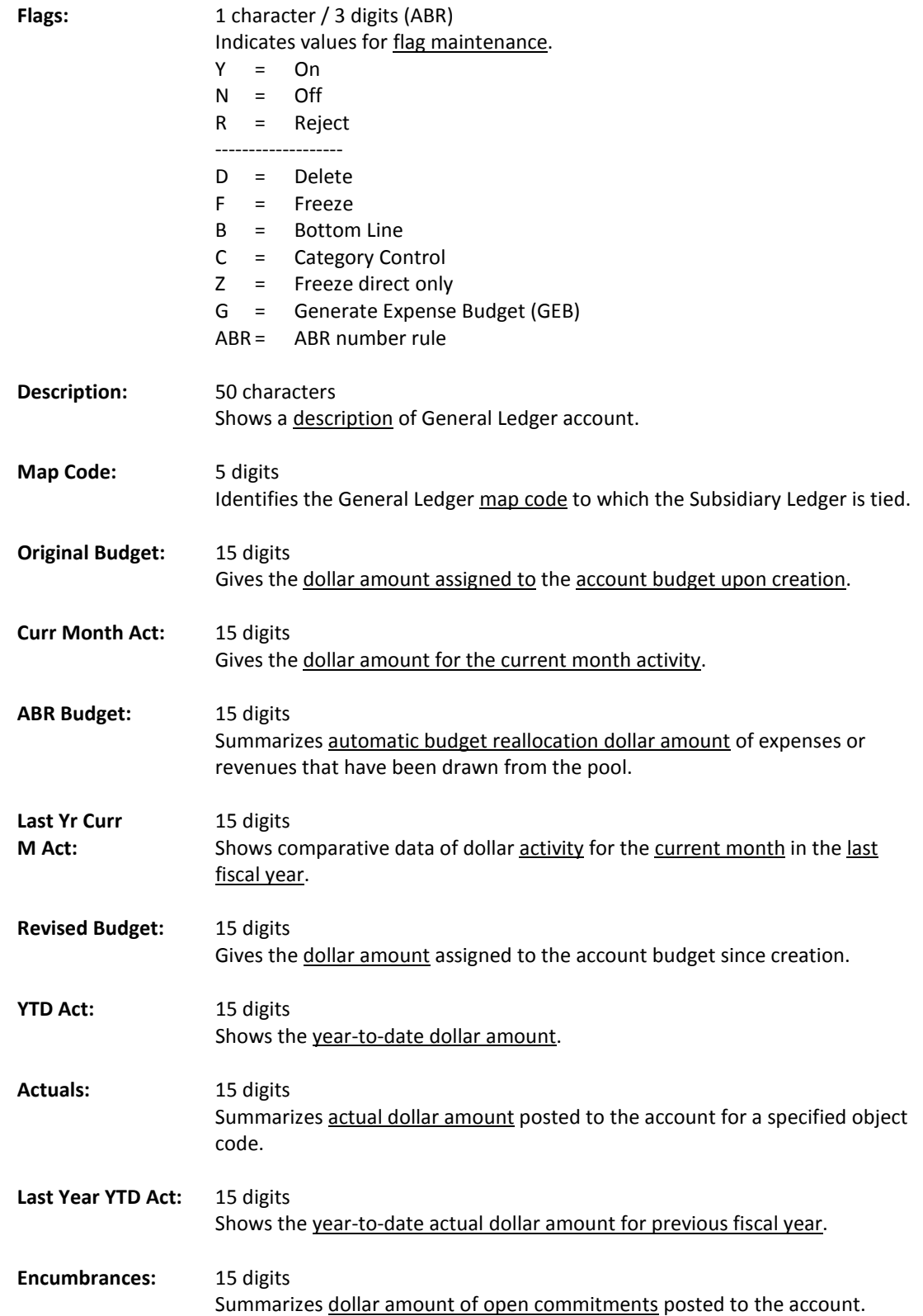

# Screen 41 – Subsidiary Ledger 10 Digit Snapshot (cont'd)

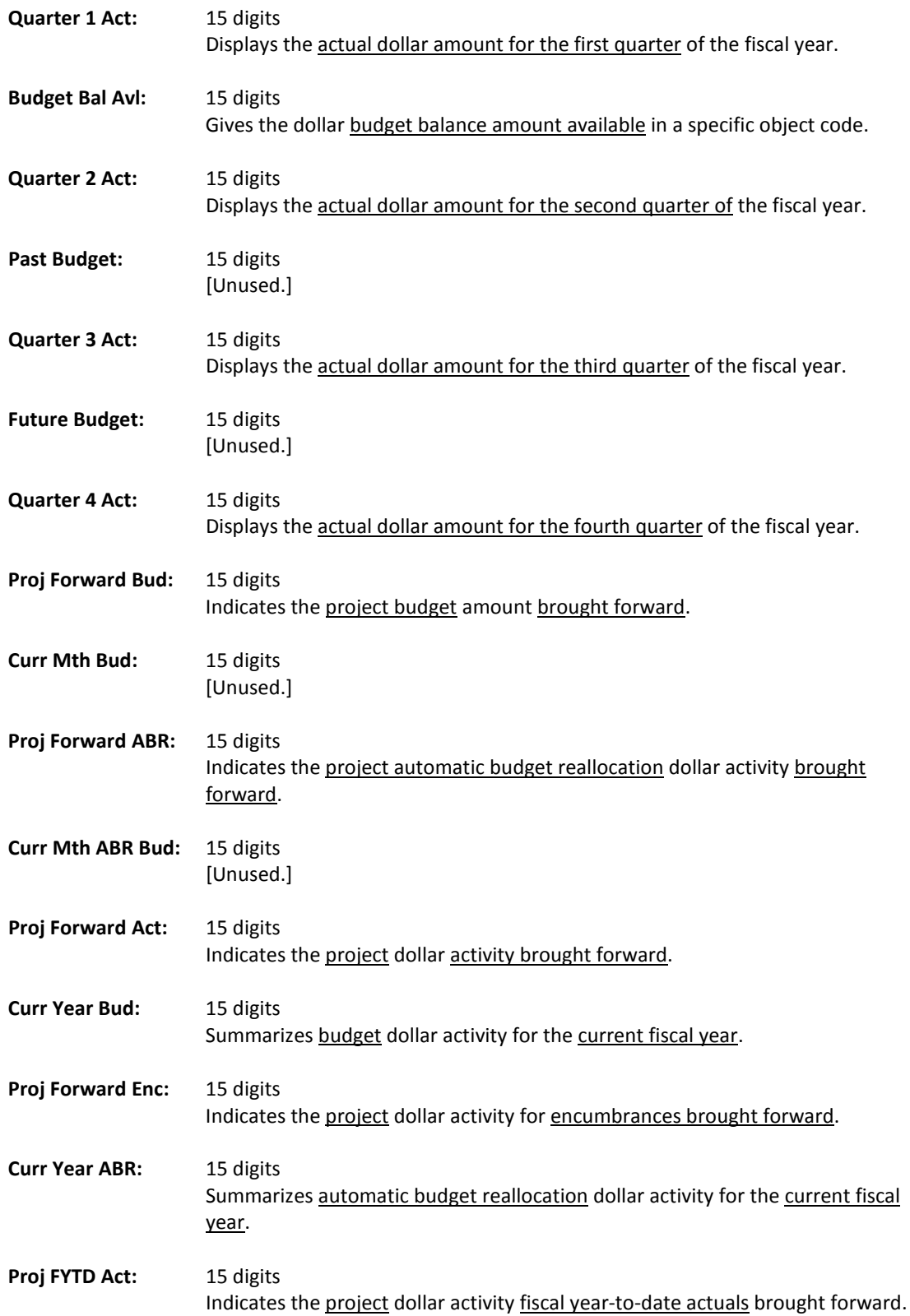

### Screen 41 – Subsidiary Ledger 10 Digit Snapshot (cont'd)

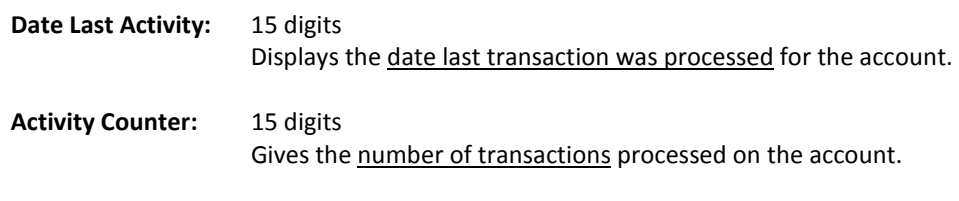

#### *Additional Functions*

# SL Account Inquiry Statement for a Month

You can find transactions that were posted against an account in a given month by using screens, such as Screen 49. Screen 49 can be used to view current data on specific accounts or groups of accounts without requesting, printing, and waiting for hard-copy reports.

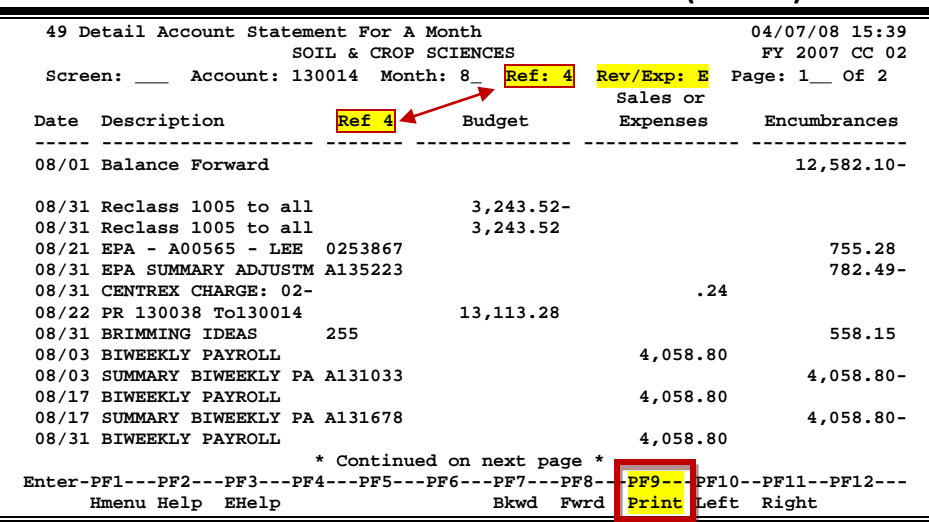

#### **Screen 49 - Detail Account Statement For a Month (Panel 1)**

#### **Screen 49 - Detail Account Statement For a Month (Panel 2)**

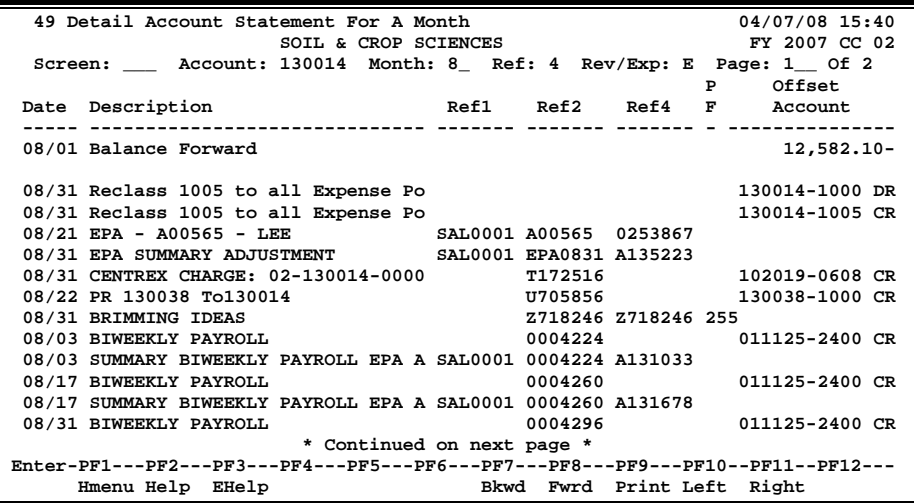

The account statement is either a revenue or expense statement, depending on the value of the Rev/Exp: flag. To get both revenue and expense statements, enter "R" or "E" and print once for each type.

### **Basic Steps**

- Advance to Screen 49.
- Type the desired account number, month, reference number, and account type on the Action Line and press <ENTER> to view the information.
- The Reference Number entered will determine the column header and data displayed.

### **Field Descriptions ( = Required / Help = PF2, ? or \* Field Help Available)**

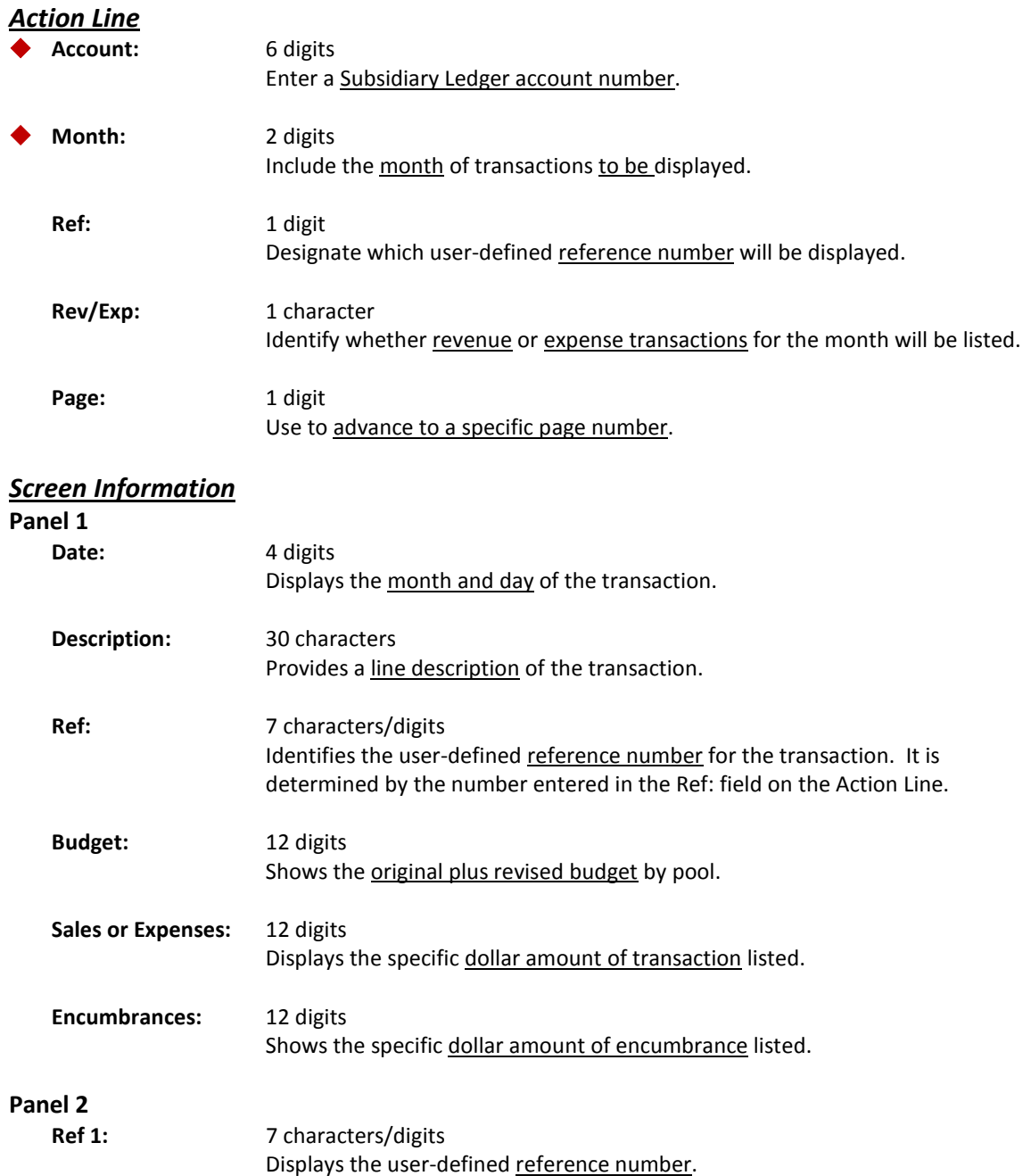

### Screen 49 – Detail Account Statement for a Month (cont'd)

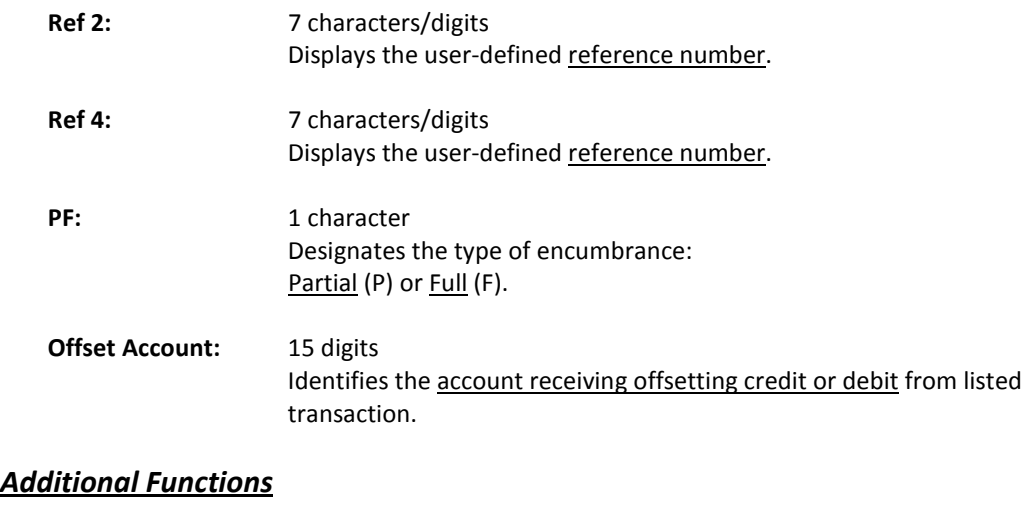

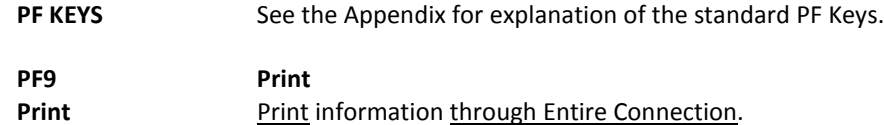

To find information on specific 11-digit accounts (Support Account number) you can view Screen 51B. Information is totaled through a specified month. This screen breaks out direct expense data from indirect, often useful for project tracking.

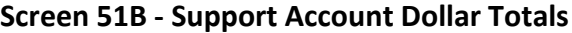

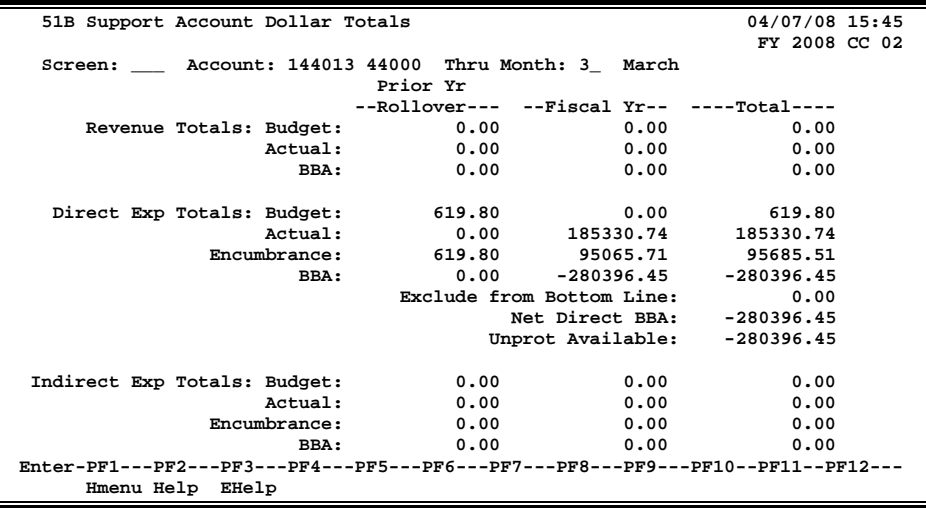

### **Basic Steps**

- Advance to Screen 51B.
- Type a valid Subsidiary Ledger account number and month on the Action Line and press <ENTER> to view the information.

### **Field Descriptions ( = Required / Help = PF2, ? or \* Field Help Available)**

#### *Action Line*

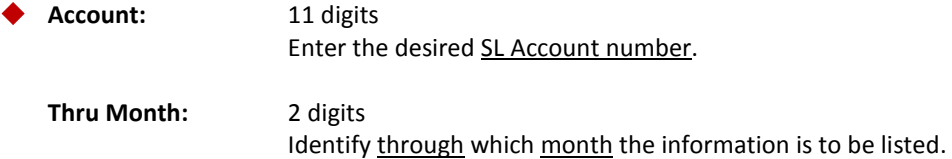

#### *Screen Information*

*All of the following fields can show the dollar amounts for the Prior Year Rollover, Fiscal Year and Total.*

#### *Revenue Totals:*

**Budget:** 12 digits

Shows original plus revised budget by object code.

### Screen 51B – Support Account Dollar Totals (cont'd)

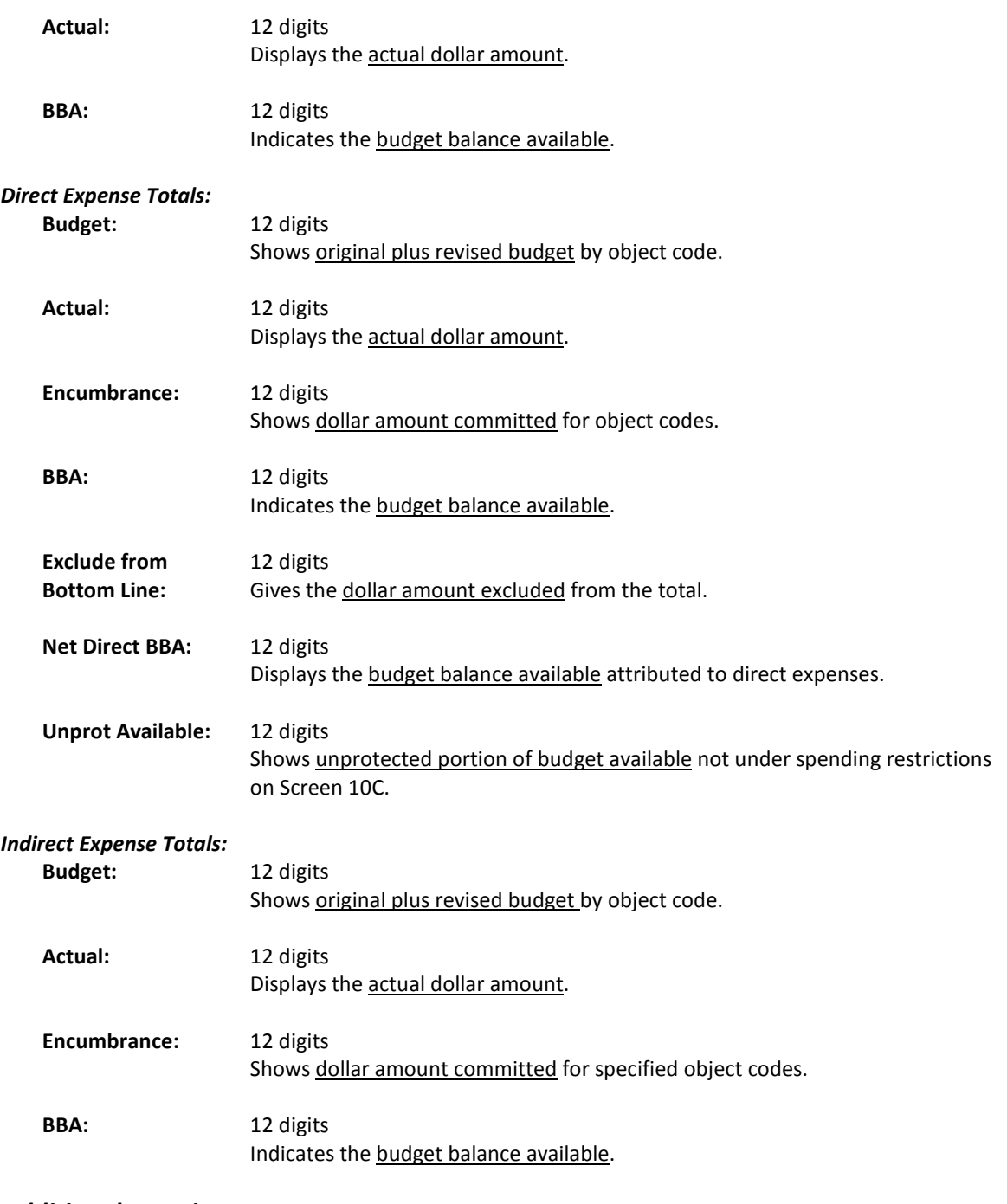

#### *Additional Functions*

# Support Account List with Category Totals

To find information on specific 11-digit accounts (Subsidiary Ledger account number plus Support Account number) you can view Screen 69. Information is totaled through a specified month.

> **If 'PY' or 'IN', the display won't be correct unless the year-end process flag is set to 'P' on Screen 6.**

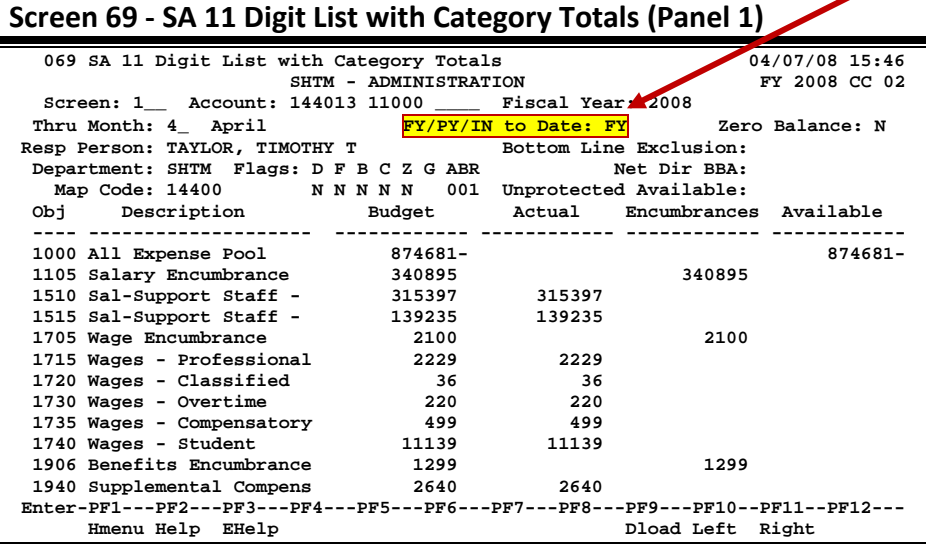

#### **Screen 69 - SA 11 Digit List with Category Totals (Panel 2)**

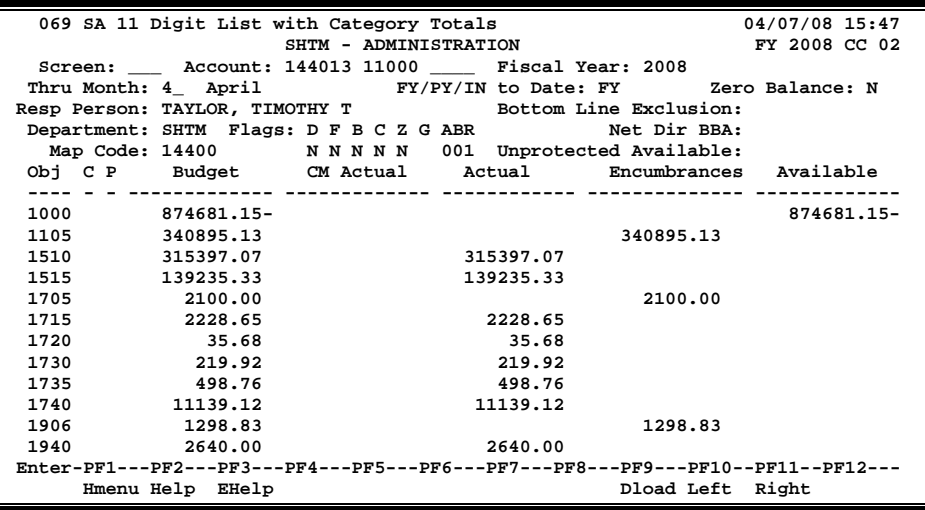

### **Basic Steps**

- Advance to Screen 69.
- Type a valid account number and fiscal year on the Action Line and press <ENTER> to view the information.

# **Field Descriptions ( = Required / Help = PF2, ? or \* Field Help Available)**

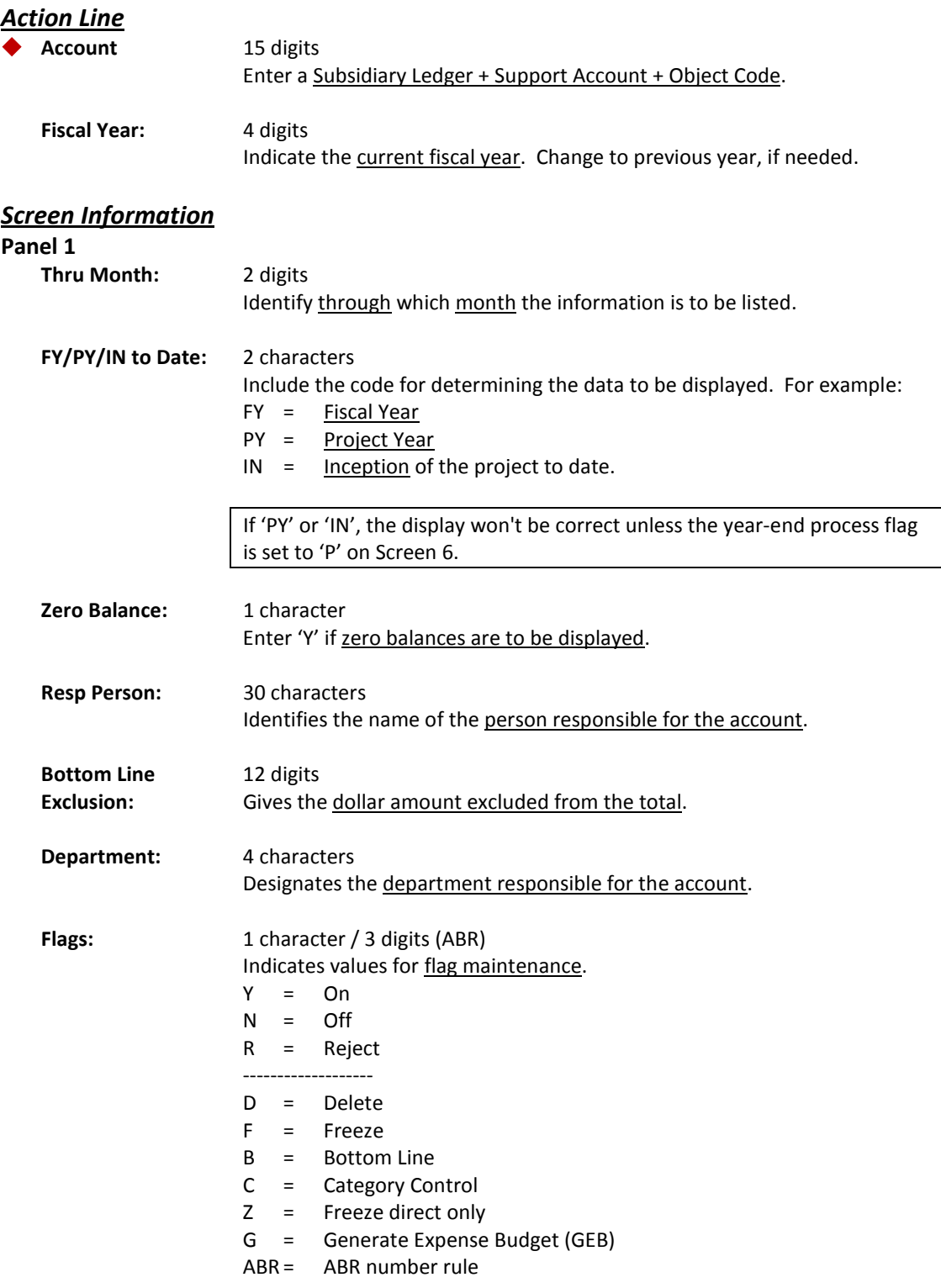

# Screen 69 – SA 11 Digit List with Category Totals (cont'd)

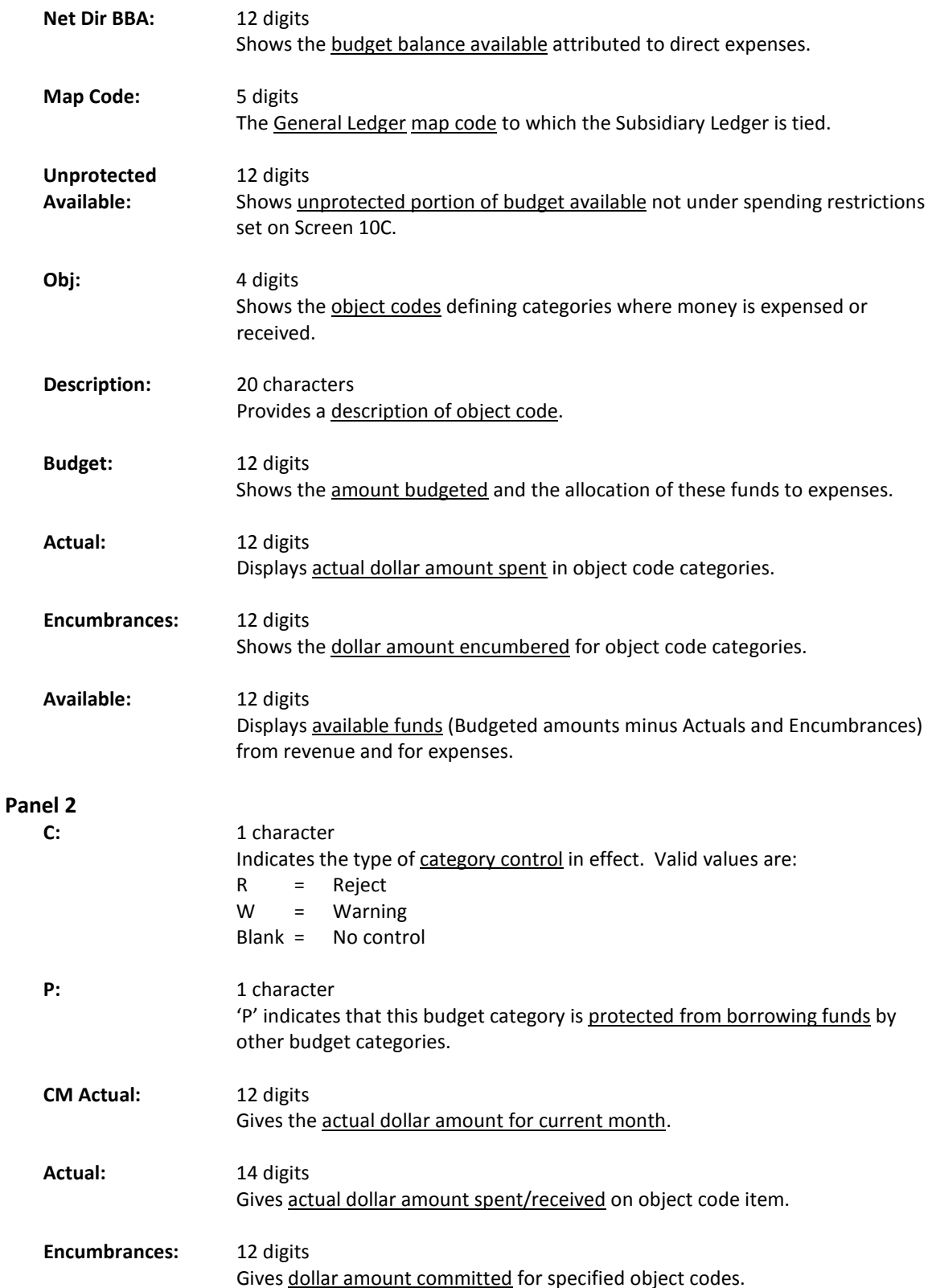

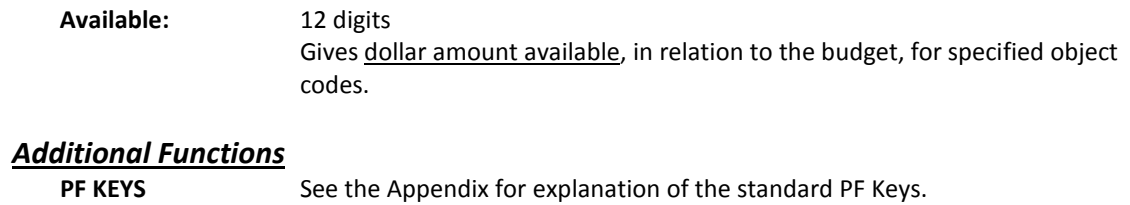

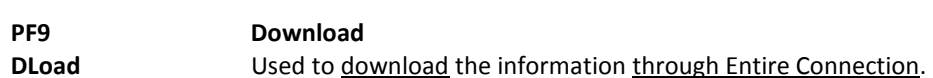

# SA Summary for SL with Category Totals

To find Support Account summary information for a Subsidiary Ledger (SL) account you can view Screen 65. Information is totaled through a specified month.

> **If 'PY' or 'IN', the display won't be correct unless the year-end process flag is set to 'P' on Screen 6.**

| Screen 65 - SA Summary for SL with Category Totals (Panel 1)                    |                                |                      |            |                |
|---------------------------------------------------------------------------------|--------------------------------|----------------------|------------|----------------|
| 065 SA Summary for SL with Category Totals                                      |                                |                      |            | 04/07/06 15:52 |
|                                                                                 | TKAR-DISTANCE LEARNING PROGRAM |                      |            | FY 2008 CC 02  |
| Screen: SL Acct: 144060 00000                                                   |                                | Fiscal Year: 2008    |            |                |
|                                                                                 | Thru Month: 4_ April           | FY/PY/IN to Date: FY |            |                |
| Resp Person: TERRANCE, THOMAS T Support Acct:                                   |                                |                      | 1 of<br>1  |                |
| Department: TKAR Flags: D F B C Z G ABR                                         |                                |                      |            |                |
| Map Code: 14400 NNYRN                                                           | 001                            |                      |            |                |
| Obj Description and Budget Actual Encumbrances Available                        |                                |                      |            |                |
|                                                                                 | ------------                   |                      |            |                |
| 1000 All Expense Pool                                                           | 7558                           |                      |            | 7558           |
| 3016 Tvl-In-Mileage                                                             | 100                            |                      | 100        |                |
| 3111 Tvl-Out-Public Trans                                                       | 398                            | 398                  |            |                |
| 3125 Tvl-Out-Incidental E                                                       | 45                             | 45                   |            |                |
| 3130 Tvl-Out-Meals&Lodg L                                                       | 474                            | 474                  |            |                |
| 3145 Tvl-Out-Parking Fees                                                       | 24                             | 24                   |            |                |
| 5215 Employee Training -                                                        | 636                            | 360                  | 276        |                |
| 5750 Office Furn and Equi                                                       | 65                             | 65                   |            |                |
| 5760 PC Peripherals/Add O                                                       | 24                             | - 24                 |            |                |
| 5765 Educ Books, Film & R                                                       | 27                             | 27                   |            |                |
| **** Total All Expense Po 9350                                                  |                                | 1416                 | 376        | 7558           |
|                                                                                 | ** Press ENTER to continue **  |                      |            |                |
| Enter-PF1---PF2---PF3---PF4---PF5---PF6---PF7---PF8---PF9---PF10--PF11--PF12--- |                                |                      |            |                |
| Hmenu Help EHelp                                                                |                                |                      | Left Right |                |

**Screen 65 – SA Summary for SL with Category Totals (Panel 2)**

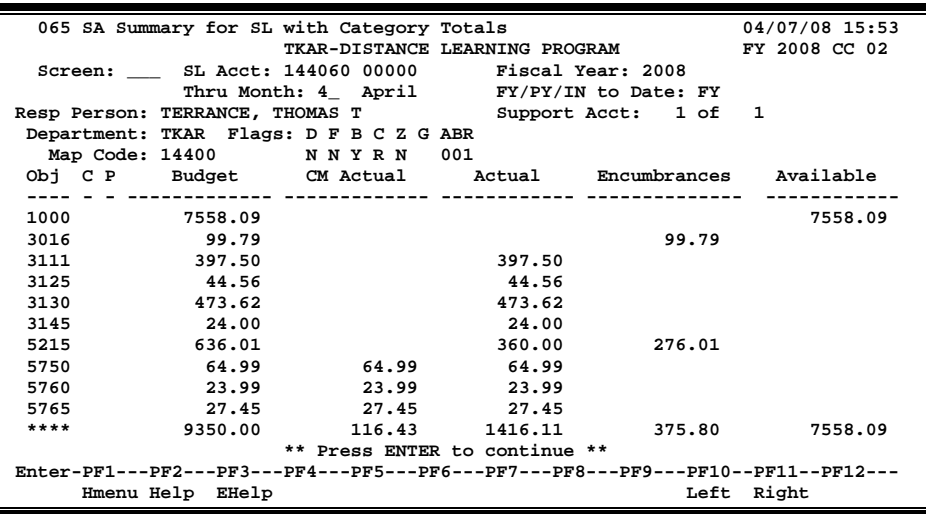

## **Basic Steps**

- Advance to Screen 65.
- Type a valid SL account on the Action Line and press <ENTER> to view the information.

### Screen 65 – SA Summary for SL with Category Totals (cont'd)

# **Field Descriptions ( = Required / Help = PF2, ? or \* Field Help Available)**

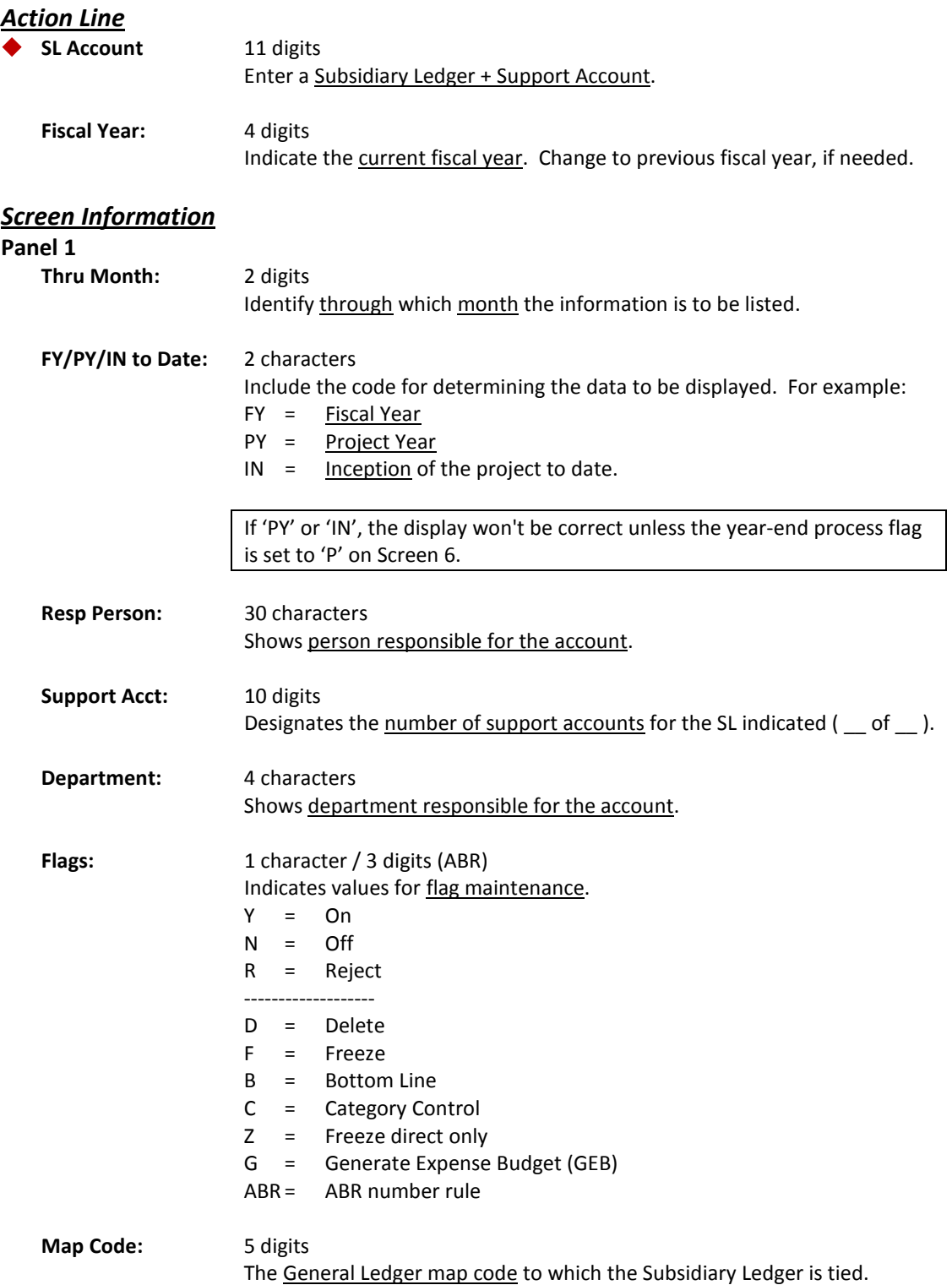

### Screen 65 – SA Summary for SL with Category Totals (cont'd)

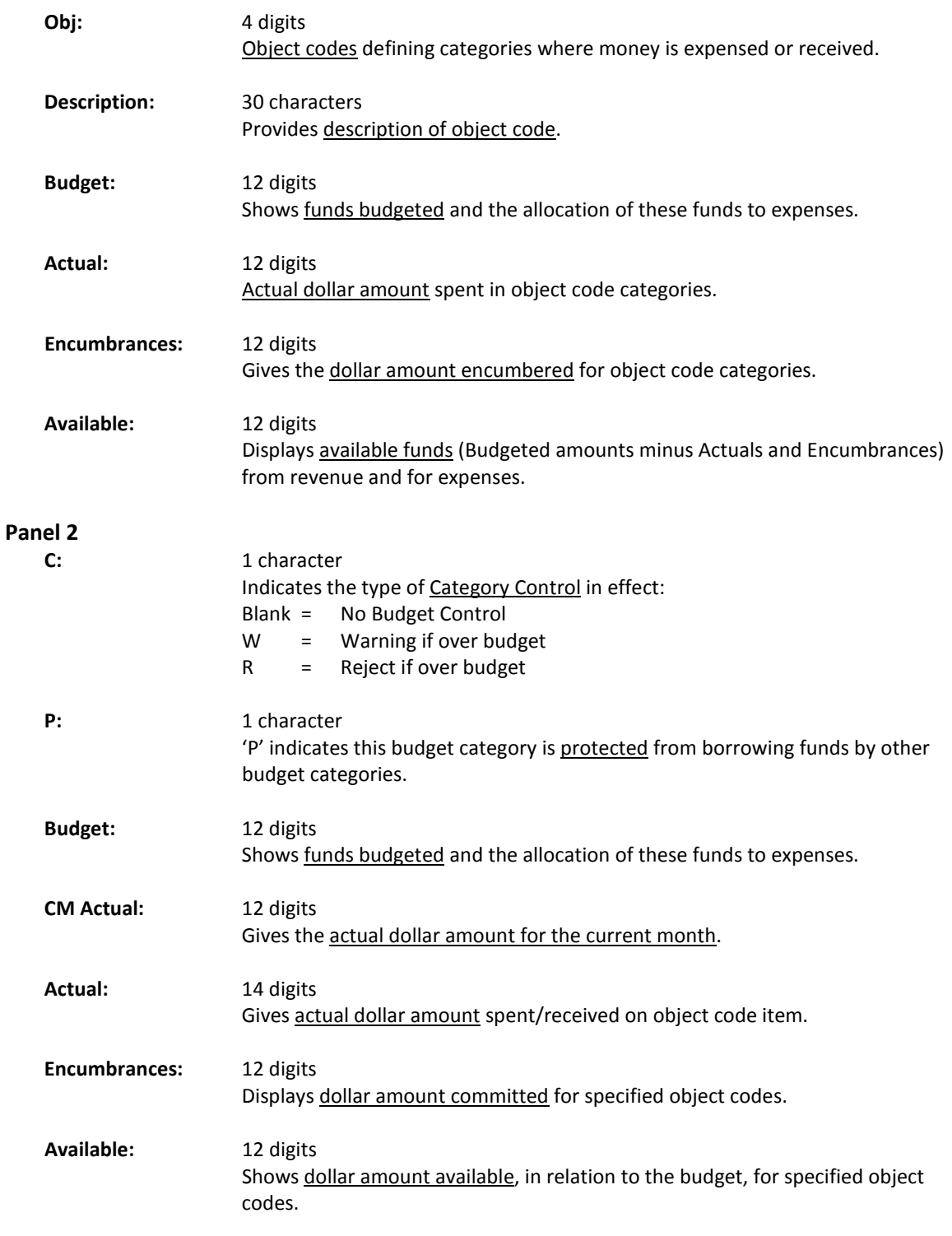

#### *Additional Functions*

Screen 64 provides comparison of historical budget data for a Support Account (SA) on-line in FAMIS. In addition to Original and Current budget information, comparison displays are also available for Last Year and Next Year.

| <u>sercent of the support recognitionally para mot</u>                          |        |            |                     |
|---------------------------------------------------------------------------------|--------|------------|---------------------|
| 064 Support Account Budget Data List                                            |        |            | 04/07/08 16:00      |
|                                                                                 |        |            | FY 2008 CC 02       |
| Screen: Account: 289010 13000 0000 DI COMPUTING INFRASTRUCTURE                  |        |            |                     |
| Thru Month: 4_ April                                                            |        |            |                     |
| Department: LIBR Resp Person: KING, KYLE K Flags: D F B C Z G ABR               |        |            |                     |
|                                                                                 |        |            | <b>NNNNN</b><br>001 |
|                                                                                 |        | Last Year  | Next Year           |
| Obj Description Original Current                                                |        | <b>YTD</b> | <b>YTD</b>          |
|                                                                                 |        |            |                     |
| 1000 All Expense Pool 52463-                                                    | 158222 | 163859     |                     |
| 4020 Computer Consumables                                                       | 798    |            |                     |
| 4090 Computer Parts & Sup                                                       | 2525   |            |                     |
| 5512 M&R - Machinery and                                                        | 2948   | 5370       |                     |
| 5521 M&R - Cmptr Software                                                       | 48587  | 38442      |                     |
| 5536 M&R - Cmptr Equip -                                                        | 8180   | 15497      |                     |
| 5645 Data Proc Emplt Serv                                                       | 25676  | 16260      |                     |
| 5650 Freight/Delivery Ser                                                       | 450    |            |                     |
| 5670 Other Contracted Ser                                                       | 1000   |            |                     |
| 5750 Office Furn and Equi                                                       | 1737   | 6598       |                     |
|                                                                                 |        |            |                     |
| * Running Total 52463- 250121 246026                                            |        |            | 0                   |
| Enter-PF1---PF2---PF3---PF4---PF5---PF6---PF7---PF8---PF9---PF10--PF11--PF12--- |        |            |                     |
| Hmenu Help EHelp                                                                |        |            |                     |
|                                                                                 |        |            |                     |

**Screen 64 – Support Account Budget Data List**

### **Basic Steps**

- Advance to Screen 64.
- Type the desired 15-digit support account number on the Action line.
- Change the month in the Thru Month: field, if desired, and press <ENTER> to display the Support Account budget data list.

### **Field Descriptions (♦** = Required / Help = PF2, ? or \* Field Help Available)

#### *Action Line*

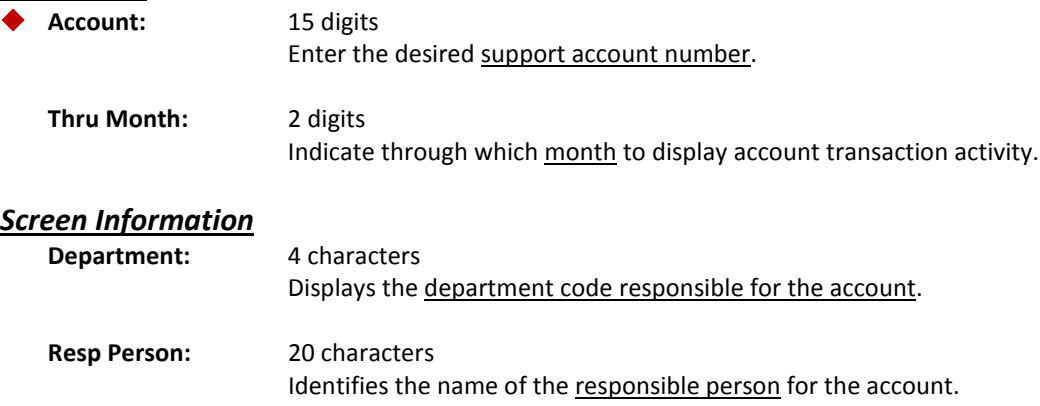

### Screen 64 – Support Account Budget Data List (cont'd)

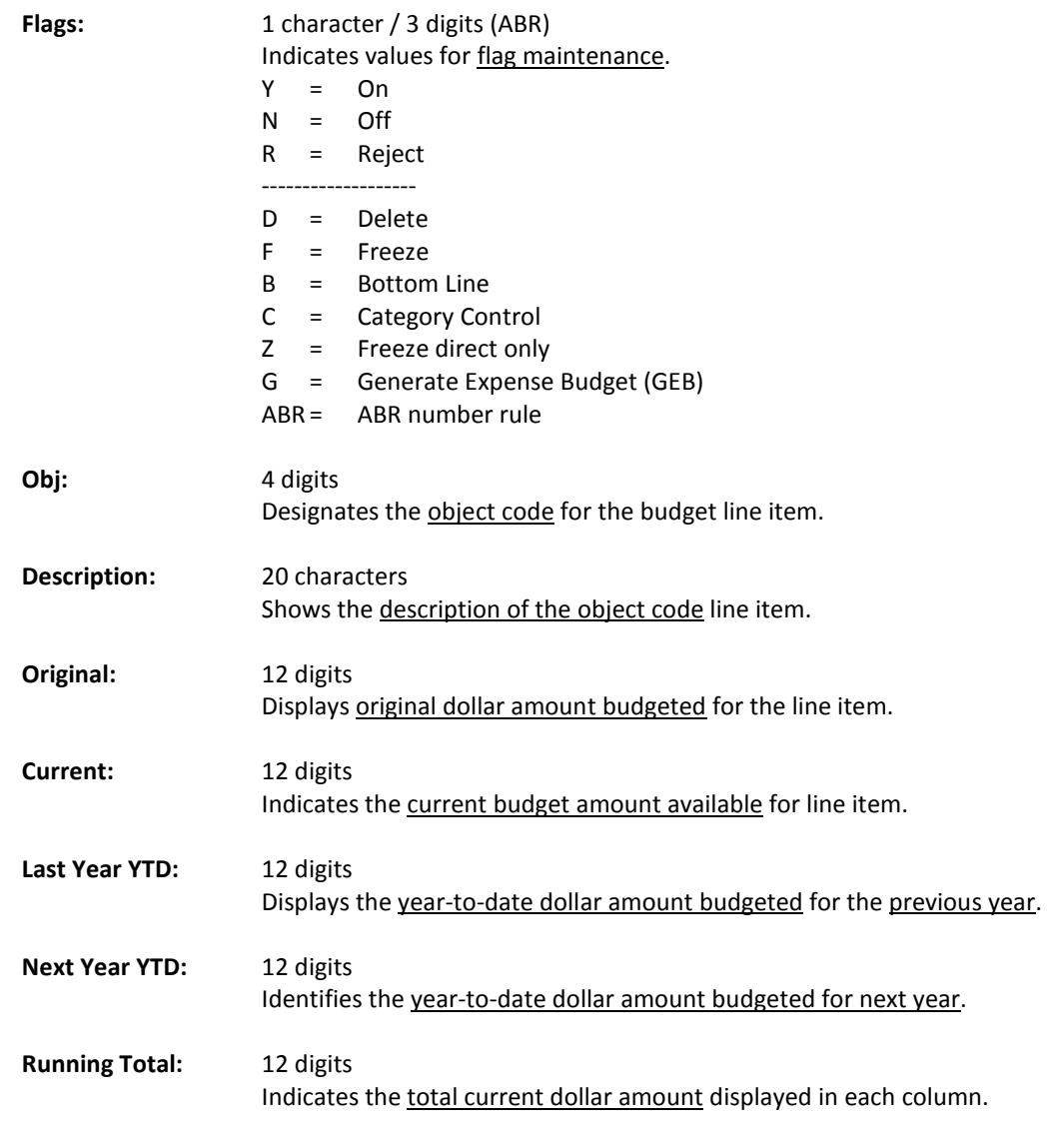

#### *Additional Functions*

# Transaction Inquiry by Support Account

FAMIS lists information about transactions previously entered against the selected account. The transactions are positioned by the Subcode and are found on Screen 63.

| $\sim$ . The consequent in the state of the community of the state of $\sim$                                |  |  |  |  |  |
|----------------------------------------------------------------------------------------------------|--|--|--|--|--|
| 063 Transaction Inquiry by Support Account<br>04/07/08 16:03                                                |  |  |  |  |  |
| TCL - CLIENT SERVICES<br>FY 2008 CC 02                                                                      |  |  |  |  |  |
| Screen: Account: 144013 44000 0000 Display Ref: 2                                                           |  |  |  |  |  |
| Bank Option: N                                                                                              |  |  |  |  |  |
| Sbcd TC Ref 2 Date Description<br>Offset Acct<br>I BatRef'<br>Amount                                        |  |  |  |  |  |
|                                                                                                    |  |  |  |  |  |
| 1951 049 0003632 02/29 BIWEEKLY PAY 28.31<br>D PAYB10                                                       |  |  |  |  |  |
| 1951 049 0003704 03/12 BIWEEKLY PAY<br>27.85<br>D PAYB10                                                    |  |  |  |  |  |
| 1951 049 0003740 03/28 BIWEEKLY PAY<br>29.66 D PAYB10                                                       |  |  |  |  |  |
| 4010 061 S048366 09/26 STORES<br>PURS01 270260 00000 0523<br>810.56                                         |  |  |  |  |  |
| 277.37 PURS01 270260 00000 0523<br>4010 061 S048977 10/26 STORES                                            |  |  |  |  |  |
| PURS01 270260 00000 0523<br>4010 061 S049544 11/27 STORES<br>474.30                                         |  |  |  |  |  |
| 4010 061 S050058 12/21 STORES<br>PURS01 270260 00000 0523<br>77.23                                          |  |  |  |  |  |
| 4010 061 S050559 01/28 STORES<br>301.46<br>PURS01 270260 00000 0523                                         |  |  |  |  |  |
| F PVP155 014400 00000 2100<br>4010 068 5067210 02/05 CARLISLE HEA<br>190.55                                 |  |  |  |  |  |
| 4010 061 S051103 02/27 STORES<br>232.66<br>PURS01 270260 00000 0523                                         |  |  |  |  |  |
| 4010 061 S051695 03/27 STORES<br>PURS01 270260 00000 0523<br>706.85                                         |  |  |  |  |  |
| 4011 054 L818914 11/06 ROY REESE<br>103.98<br>D 7070SA                                                      |  |  |  |  |  |
| 4011 068 5033894 11/14 ROY REESE<br>103.98<br>F PVP106 014400 00000 2100                                    |  |  |  |  |  |
| 4011 061 S051103 02/27 STORES<br>PURS01 270260 00000 0523<br>54.90                                          |  |  |  |  |  |
| * Contract                                                                                                  |  |  |  |  |  |
| Enter-PF1---PF2---PF3---PF4---PF5-- <mark>-PF6--</mark> -PF7---PF8---PF9---PF10--PF11--PF <sup>1</sup> 2--- |  |  |  |  |  |
| <mark>  View</mark>  <br>Hmenu Help EHelp<br>Dload Left Right                                               |  |  |  |  |  |
|                                                                                                    |  |  |  |  |  |
|                                                                                                    |  |  |  |  |  |

**Screen 63 - Transaction Inquiry by Support Account (Panel 1)**

**When you type "Y" in the Bank Option: field, the last column heading of Panel 1 displays "Bank" and the bank number is displayed.**

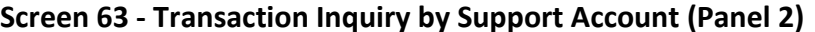

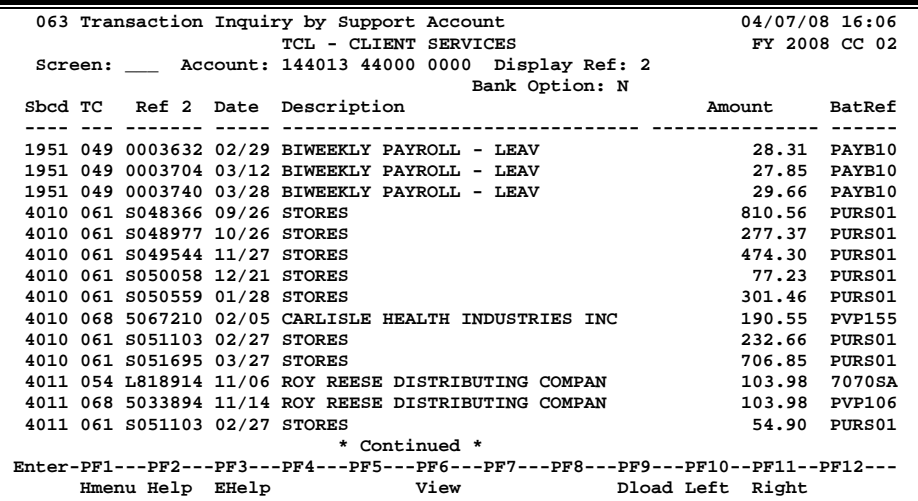

**Screen 63 - Transaction Inquiry by Support Account (PF6)**

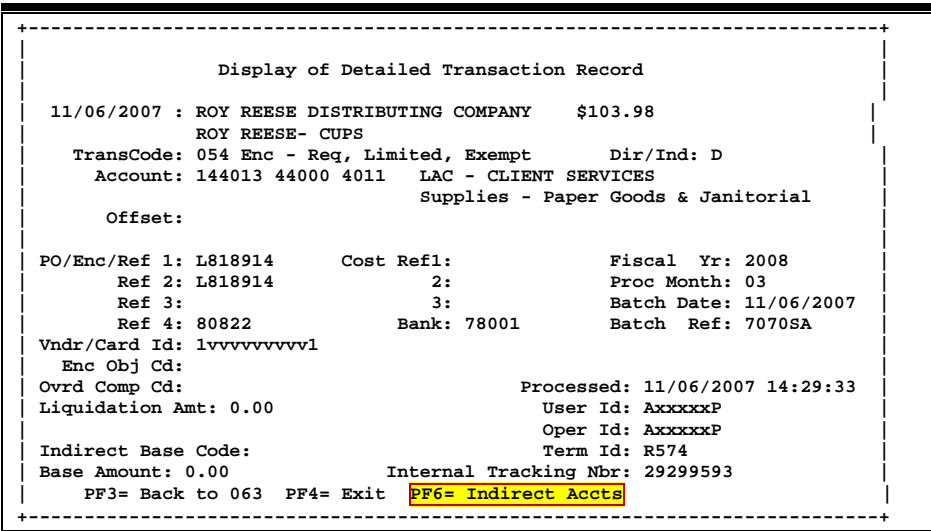

**Screen 63 – Indirect Accounts (PF6 from Pop-Up Window)**

```
+----------------------------------------------------------------------+
| |
| Indirect Account Information for Direct Detailed Transaction Record |
| |
 | General Ledger: 014400 VETERINARY MEDICINE |
| |
| Account Amount Account Control Title |
 | ----------- --------------- ------------------------------------ |
               | 014400-9610 103.98 Encumb Sum Ledger 1 |
| |
     | PF3= Back to 063 PF4= Exit |
  +----------------------------------------------------------------------+
```
### **Basic Steps**

- Advance to Screen 63.
- Type a valid account number on the Action Line and press <ENTER> to view the information.

### **Field Descriptions ( = Required / Help = PF2, ? or \* Field Help Available)**

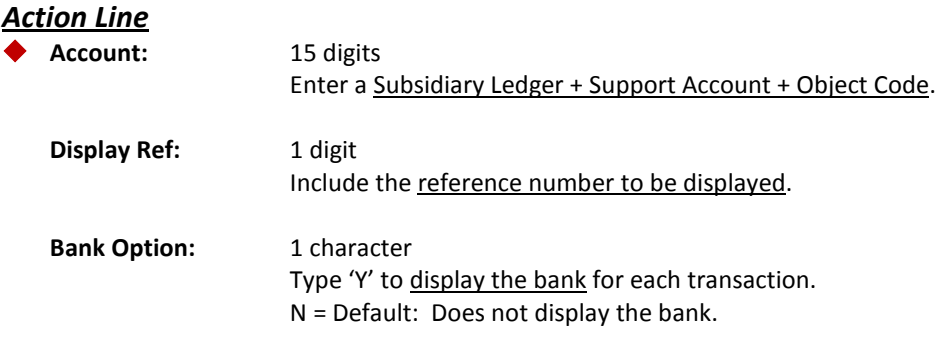

#### *Screen Information*

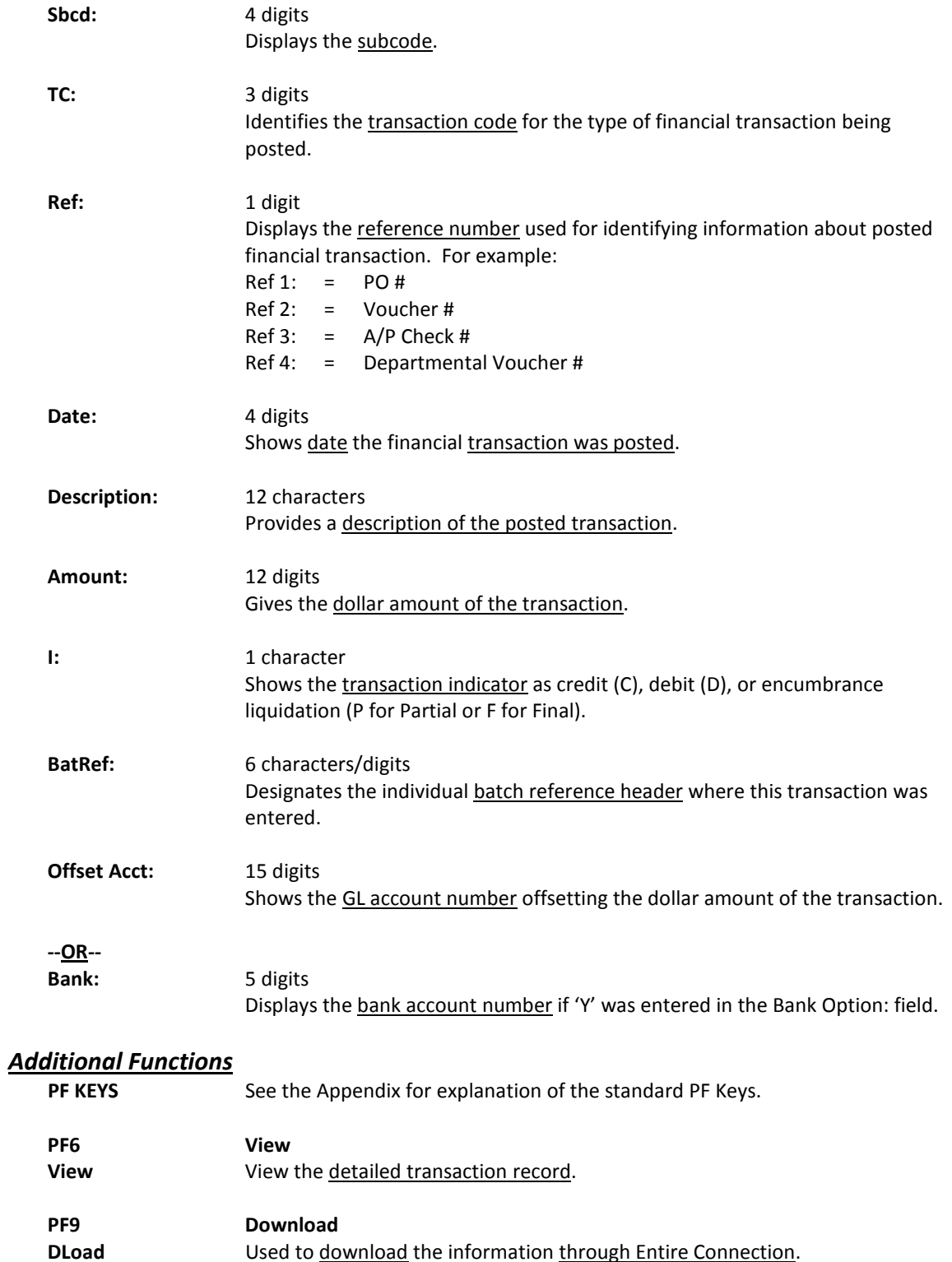

# Support Accounting 15 Digit Snapshot

FAMIS provides detailed information on a 15-digit support account level. The 15 digit support account is composed of the 6-digit Subsidiary Ledger (SL) account number, the 5-digit Support Account (SA) number, and the 4-digit object code. The information on Screen 71 is provided at the 4-digit object code level.

Budget information is broken down into sub-categories giving different timetables for balances and dollar activity, showing original and revised budgets, the actual amount spent, and the numbers projected forward.

The screen below shows an example of dollar activity for Object Code 4010 - Supplies - Office General.

| 071 Support Accounting 15 Digit Snapshot                                        |                          |                                        | 04/07/08 16:09 |
|---------------------------------------------------------------------------------|--------------------------|----------------------------------------|----------------|
|                                                                                 |                          |                                        | FY 2008 CC 02  |
| Screen: Account: 144011 00000 4010                                              |                          | VET MED - COMPUTING SERVICES           |                |
| Thru Month: 4 April                                                             |                          |                                        |                |
| Flags: D F C ABR                                                                |                          | Description: Supplies - Office General |                |
| N N R 001                                                                       |                          |                                        |                |
|                                                                                 |                          |                                        |                |
| Original Budget:                                                                | 0.00                     | Curr Month Act:                        | 0.00           |
| ABR Budget:                                                                     | 13.04                    | Last Yr Curr M Act:                    | 39.98          |
| Revised Budget:                                                                 | 13.04                    | Last Year Act:                         | 13.04          |
| Actuals:                                                                        | 13.04 Last Year YTD Act: |                                        | 39.98          |
| Encumbrances:                                                                   | 0.00                     | Quarter 1 Act:                         | 0.00           |
| Budget Bal Avl:                                                                 | 0.00                     | Ouarter 2 Act:                         | 0.00           |
| Past Budget:                                                                    | 39.98                    | Quarter 3 Act:                         | 0.00           |
| Future Budget:                                                                  | 0.00                     | Quarter 4 Act:                         | 0.00           |
| Proj Forward Bud:                                                               | 0.00                     | Curr Mth Bud:                          | 0.00           |
| Proj Forward Act:                                                               | 0.00 Curr Mth ABR Bud:   |                                        | 0.00           |
| Proj Forward Enc:                                                               | 0.00                     | Curr Year Bud:                         | 13.04          |
| Proj Forward ABR:                                                               | 0.00                     | Curr Year ABR:                         | 13.04          |
| Project FYTD Act:                                                               |                          | 13.04 Date Last Activity: 02/28/2008   |                |
|                                                                                 |                          | Activity Counter:<br>1                 |                |
| Enter-PF1---PF2---PF3---PF4---PF5---PF6---PF7---PF8---PF9---PF10--PF11--PF12--- |                          |                                        |                |
| Hmenu Help EHelp                                                                |                          |                                        |                |
|                                                                                 |                          |                                        |                |

**Screen 71 - Support Accounting 15 Digit Snapshot**

### **Basic Steps**

- Advance to Screen 71.
- Type a valid account number on the Action Line and press <ENTER> to view the information.

### **Field Descriptions (♦ = Required / Help** = PF2, ? or \* Field Help Available)

#### *Action Line*

**Account:** 15 digits

Enter a Subsidiary Ledger + Support Account + Object Code.

#### *Screen Information*

**Thru Month:** 2 digits

Identify through which month to list information.

# Screen 71 – Support Accounting 15 Digit Snapshot (cont'd)

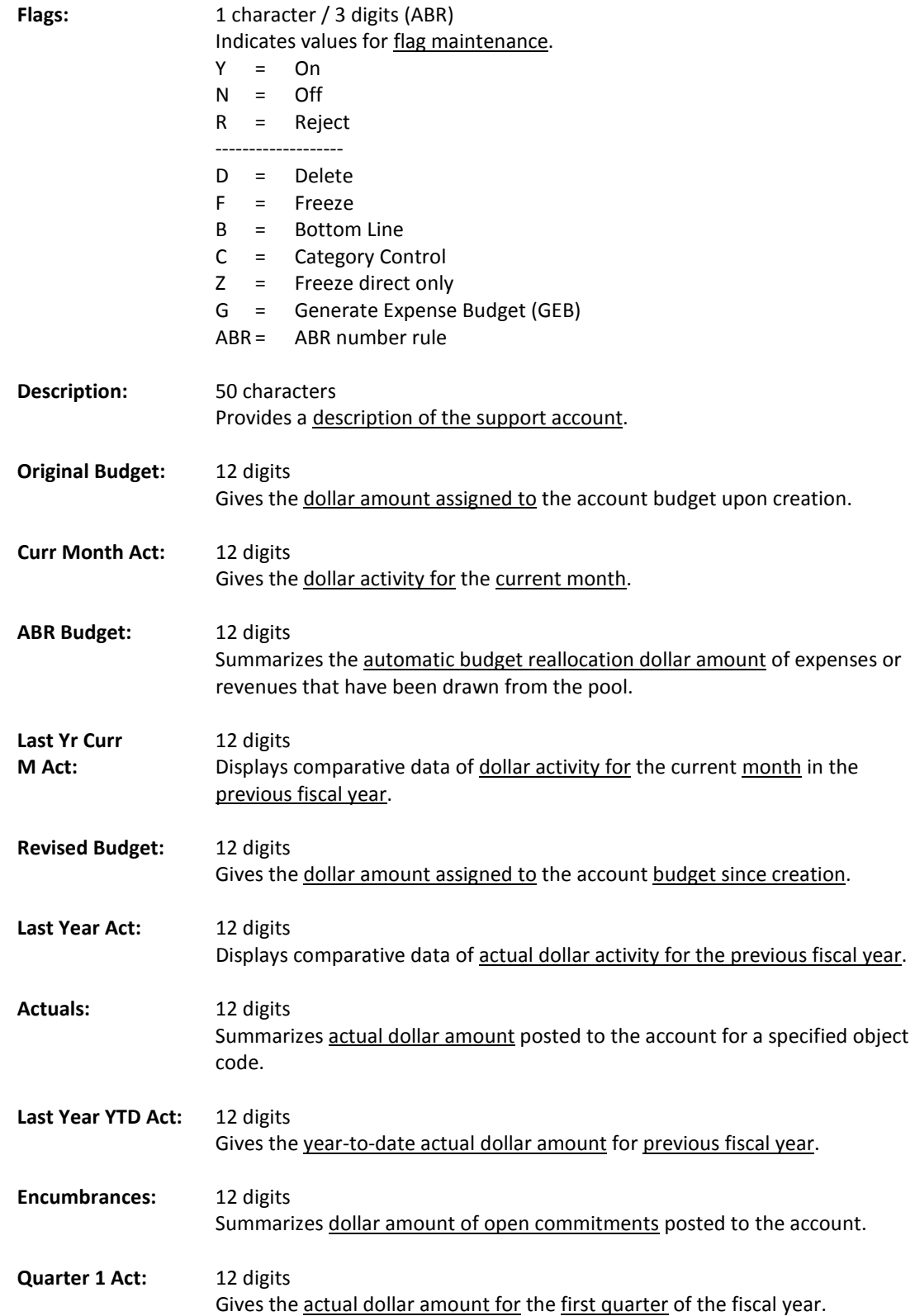

# Screen 71 – Supporting Account 15 Digit Snapshot (cont'd)

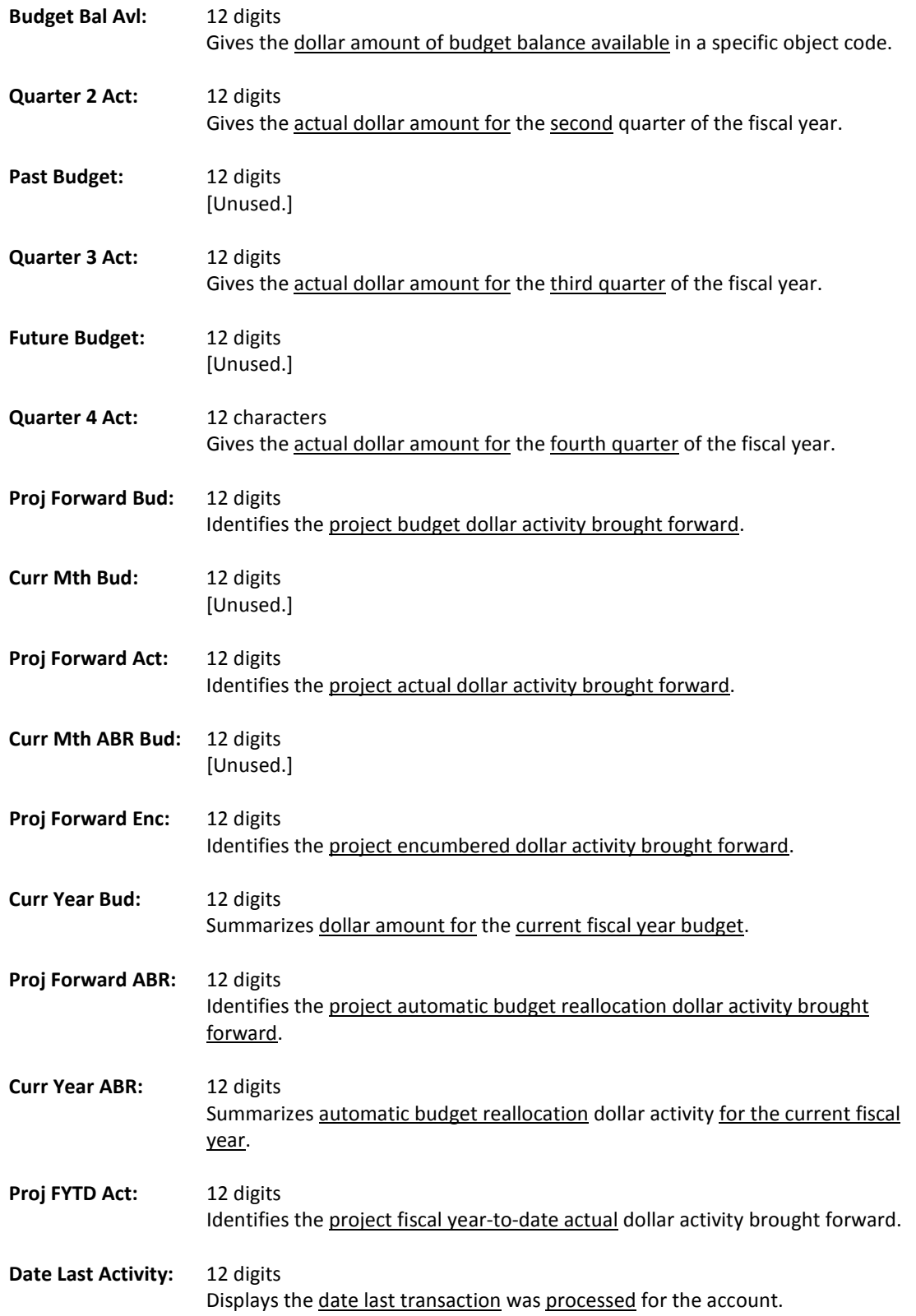

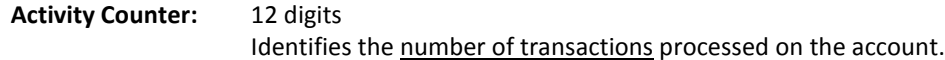

#### *Additional Functions*

To find information on a specific 15-digit support account (Subsidiary Ledger (SL) account number + Support Account (SA) number + object code) broken down by month you can use Screen 73. This is particularly useful to see the year's activity by object code and month, and is a cumulative presentation of the monthly statement. This information is viewed at an object code level and thus an object code is required on the Action Line.

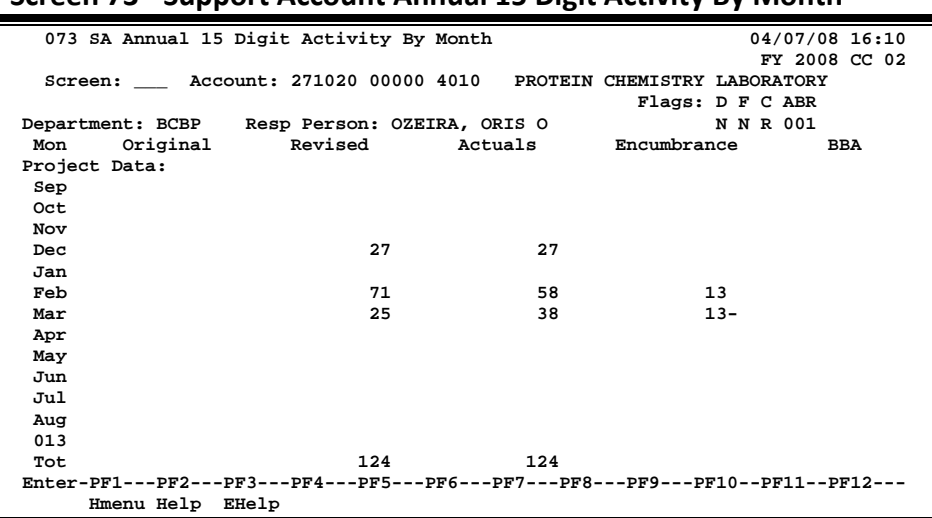

#### **Screen 73 - Support Account Annual 15 Digit Activity By Month**

### **Basic Steps**

- Advance to Screen 73.
- Type a valid SA account number and object code on the Action Line and press <ENTER> to view the information.

### **Field Descriptions (♦** = Required / Help = PF2, ? or \* Field Help Available)

#### *Action Line*

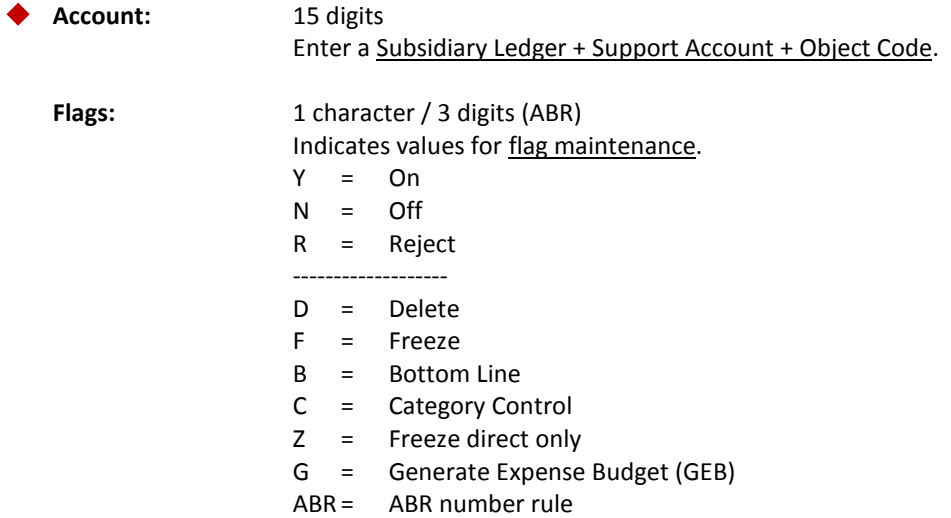

#### *Screen Information*

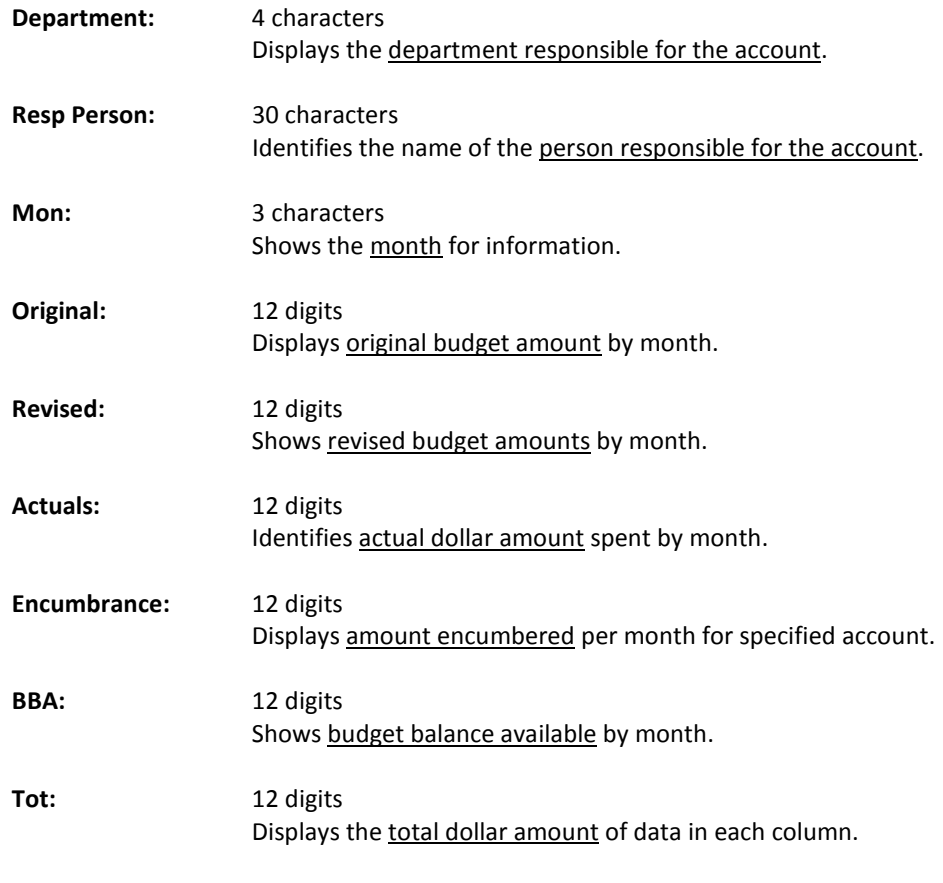

#### *Additional Functions*

Screen 74 displays summary data for budget pools at the Support Account (SA) level.

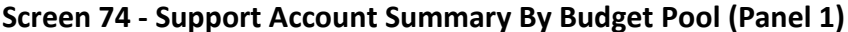

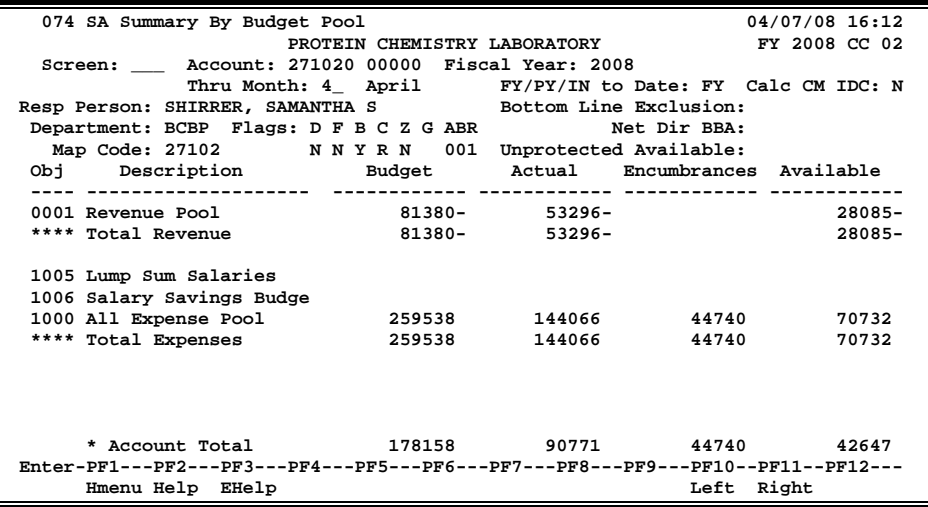

**Screen 74 - Support Account Summary By Budget Pool (Panel 2)**

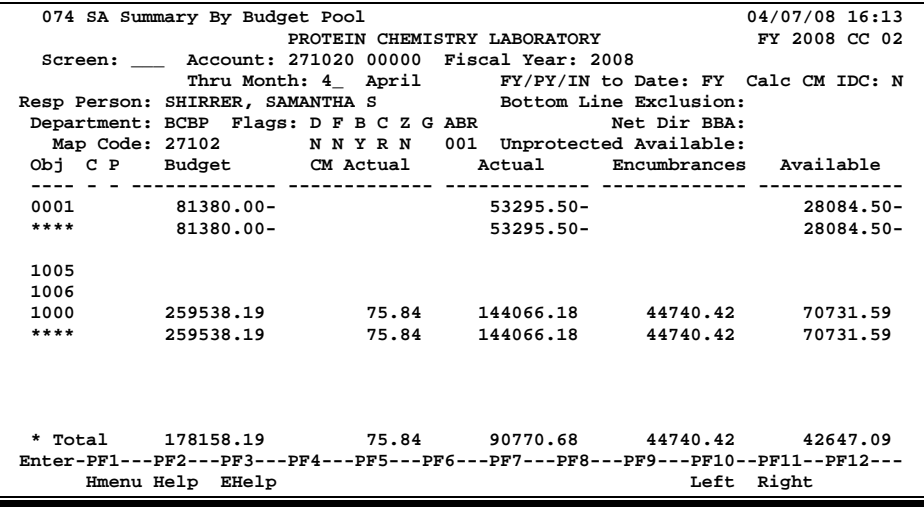

### **Basic Steps**

- Advance to Screen 74.
- Enter a valid Subsidiary Ledger account number and Support Account number on the Action Line.
- Press <ENTER> to view the information.

# **Field Descriptions ( = Required / Help = PF2, ? or \* Field Help Available)**

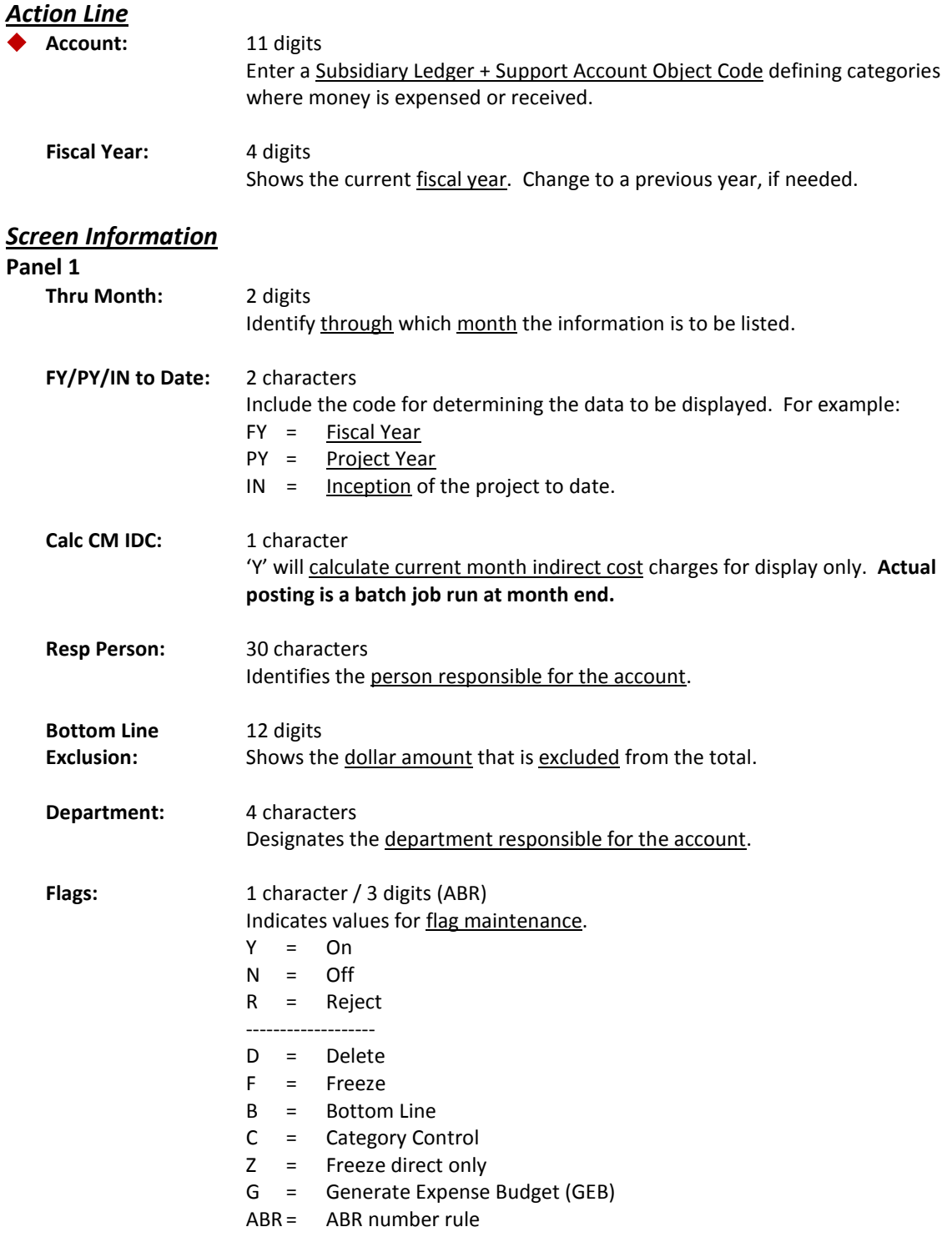

# Screen 74 – Support Account Summary by Budget Pool (cont'd)

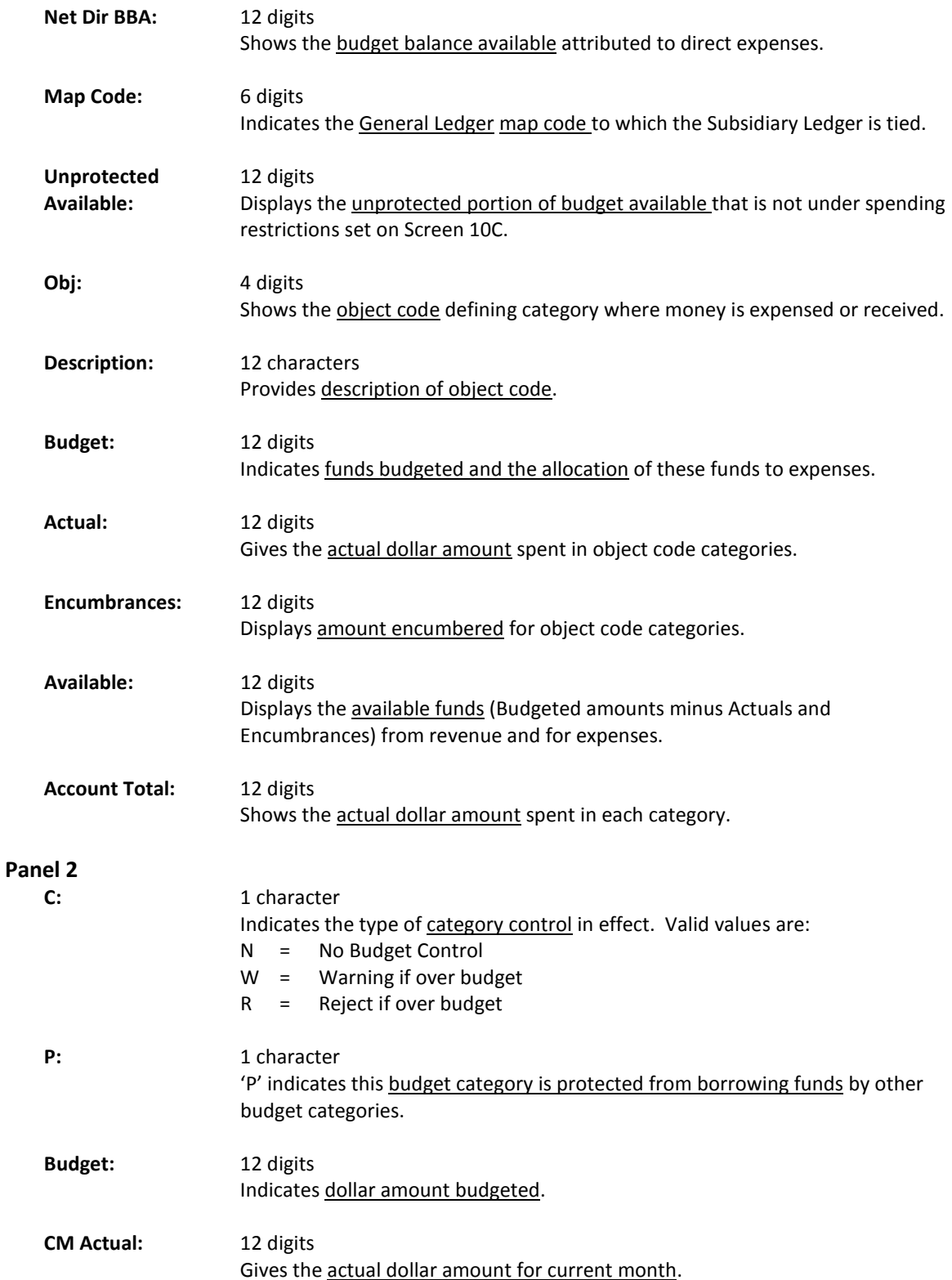

### Screen 74 – Support Account Summary by Budget Pool (cont'd)

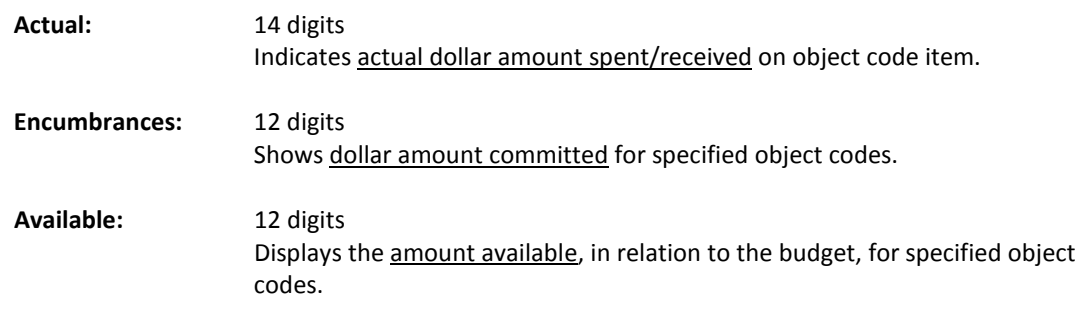

#### *Additional Functions*

# Transactions for a Month by Reference 2 or 4

Screen 76 is used to find all of the transactions posted in a given month against a specified Support Account number, beginning at a specific Reference 2 or 4 number.

| $300^\circ$ CCIT $70^\circ$ Transactions for a month by RCI. $201^\circ$ Tranci 1)                                                                                                    |  |  |  |  |
|----------------------------------------------------------------------------------------------------|--|--|--|--|
| 076 Transactions for a Month by Reference Number 2 or 4 04/07/08 16:13                                                                                                    |  |  |  |  |
| PROTEIN CHEMISTRY LABORATORY 6 FY 2008 CC 02                                                                                                    |  |  |  |  |
| Screen: Account: 271020 00000 Month: 4 Search On Ref: 2 Ref Nbr:                                                                                                    |  |  |  |  |
| Display Ref: 2 Bank Option: N <                                                                                                    |  |  |  |  |
| Sbcd TC Ref 2 Date Description amount<br>I BatRef Offset Acct                                                                                                    |  |  |  |  |
| ---- -----------                                                                                                    |  |  |  |  |
| 4039 054 A801238 04/03 BARTON OXYGEN & TO 3.67 D 8219JS                                                                                                    |  |  |  |  |
| 4090 054 A806343 04/03 ACTION IMAGE<br>103.96 D 8219JS                                                                                                    |  |  |  |  |
| 4013 054 A807797 04/03 PRIME BIOENERGY 56.44 D 8219JS                                                                                                    |  |  |  |  |
| 4013 054 A808073 04/03 MICHRO RESOURCES 5.45 D 8219JS                                                                                                    |  |  |  |  |
| 4040 054 A817267 04/04 BARTON OXYGEN & TO 44.64 D 8219JS                                                                                                    |  |  |  |  |
| 4013 054 A817582 04/07 APPLE BIOSYSTEMS 628.33<br>D 2806SP                                                                                                    |  |  |  |  |
| 4013 054 A817584 04/07 INVITRO CORPORATIO 148.20 D 2806SP                                                                                                    |  |  |  |  |
| 118.00 D 2806SP<br>4013 054 A817585 04/07 ICT FLO                                                                                                    |  |  |  |  |
| 4013 054 A817589 04/07 GRE HEALTH SYSTEMS 474.00 D 2806SP                                                                                                    |  |  |  |  |
| 4013 054 A817590 04/07 GENSON BIOTECH INC 4,400.00 D 2806SP                                                                                                    |  |  |  |  |
| 36.78 F PVP196 027102 2100<br>4013 068 5095391 04/03 VINNIE V*VANCE                                                                                                    |  |  |  |  |
| 4039 068 5095831 04/04 BARTON OXYGEN & TO 39.06 F PVP197 027102 2100                                                                                                    |  |  |  |  |
| * End of <b>Data</b> for April *<br>Enter-PF1---PF2---PF3---PF4---PF5-- <mark>-PF6-</mark> -PF7---PF8---PF9---PF10--PF11--PF <sup>1</sup> 2---<br>View Left Right<br>Hmenu Help EHelp |  |  |  |  |
|                                                                                                    |  |  |  |  |
|                                                                                                    |  |  |  |  |

**Screen 76 - Transactions for a Month by Ref. 2 or 4 (Panel 1)**

**When you type "Y" in the Bank Option: field, the last column heading of Panel 1 displays "Bank" and the bank number is displayed.**

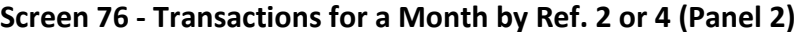

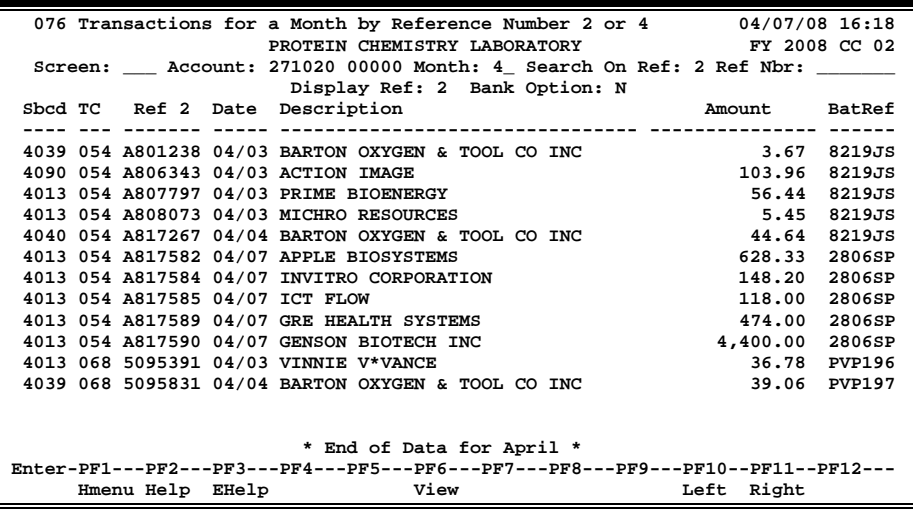

### **Basic Steps**

- Advance to Screen 76.
- Type a valid Support Account (SA) number and Ref 2 or 4 number for the SA on the Action Line and press <ENTER> to view the information.
- Place cursor on transaction and press PF6 to view additional details.
# **Field Descriptions ( = Required / Help = PF2, ? or \* Field Help Available)**

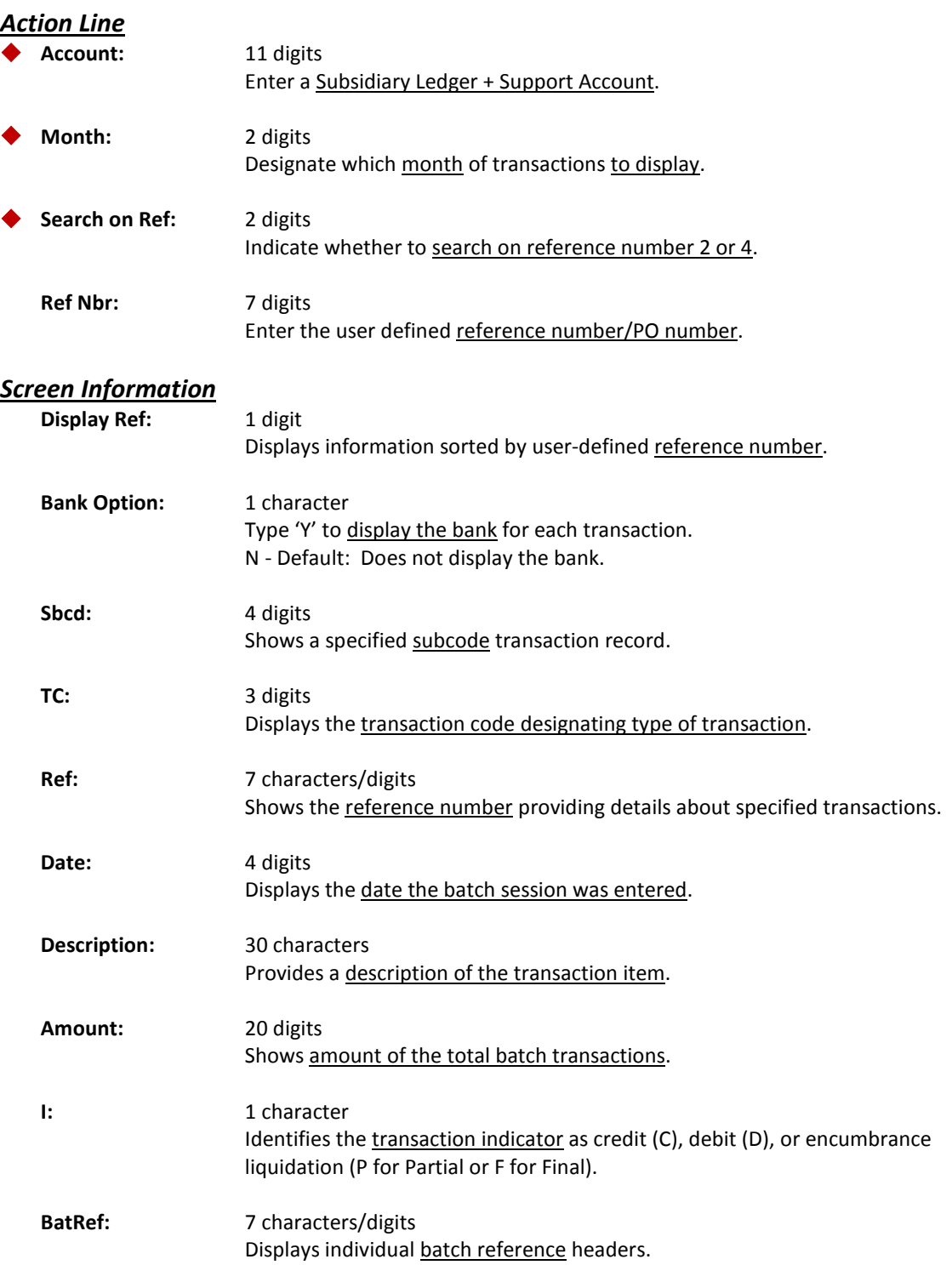

#### Screen 76 – Transactions for a Month by Ref. 2 or 4 (cont'd)

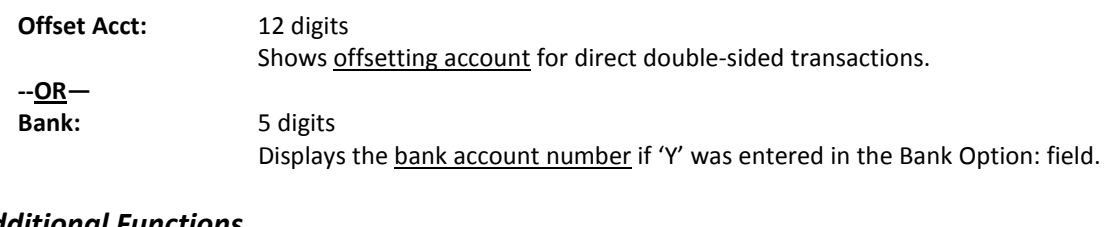

#### *Additional Functions*

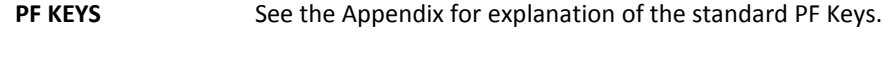

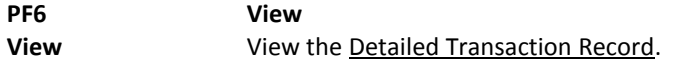

#### **Screen 76 – Detailed Transaction Record (PF6)**

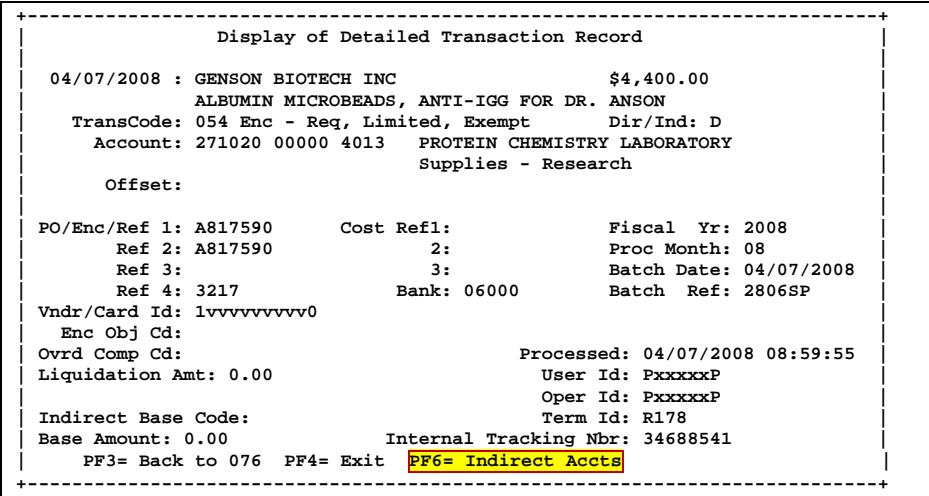

**Screen 76 – Indirect Accounts (PF6 from Pop-Up Window)**

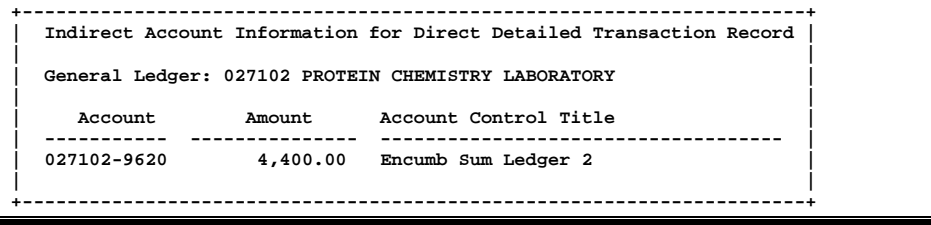

You can find transactions based on the value of the Reference Number 2 or 4 (usually a voucher number). Screen 77 is the screen to use for this task.

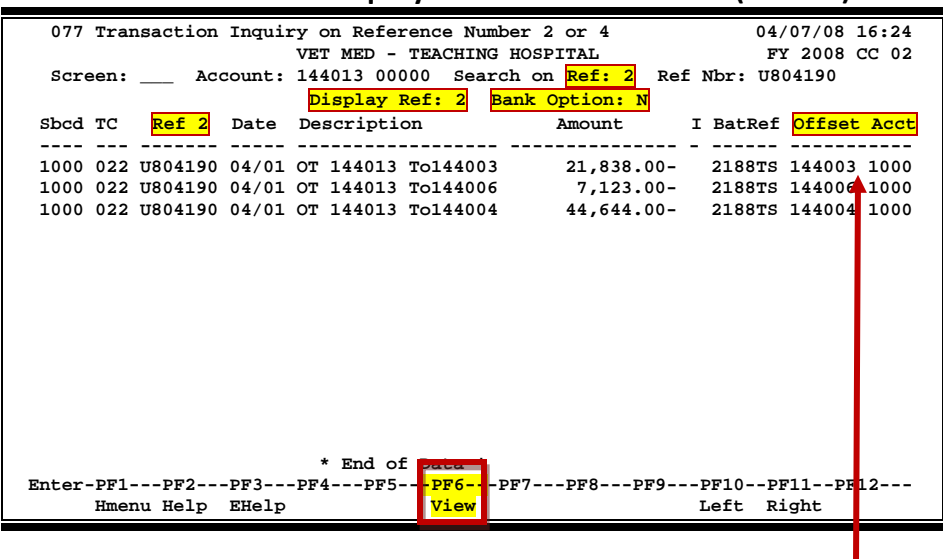

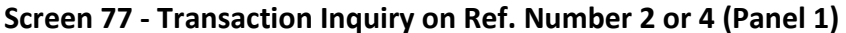

**When you type "Y" in the Bank Option: field, the last column heading of Panel 1 displays "Bank" and the bank number is displayed.**

#### **Screen 77 - Transaction Inquiry on Ref. Number 2 or 4 (Panel 2)**

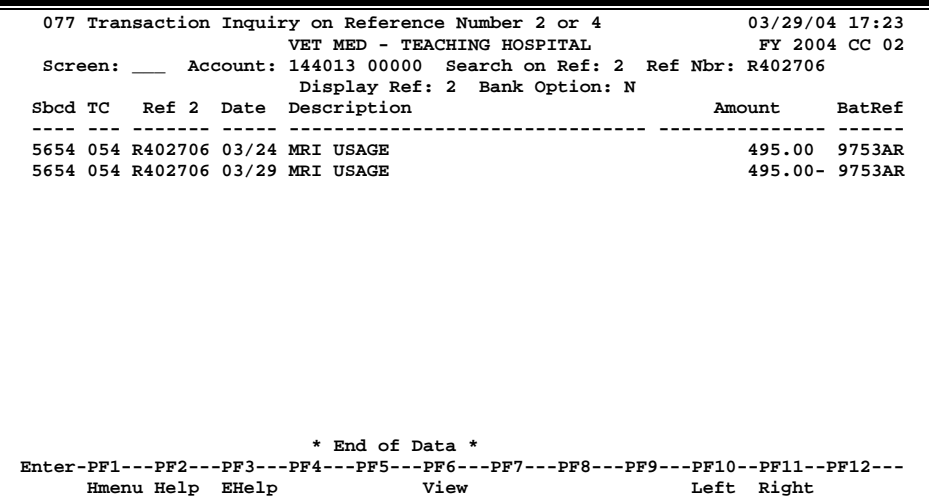

**With the bank option set to Y:**

```
Screen 77 - Transaction Inquiry on Ref. Number 2 or 4
    077 Transaction Inquiry on Reference Number 2 or 4 08/01/06 17:24<br>
DET MED - TEACHING HOSPITAL FY 2006 CC 02
 VET MED - TEACHING HOSPITAL FY 2006 CC 02
 Screen: ___ Account: 144013 00000 Search on Ref: 2 Ref Nbr: R402706
                            Display Ref: 2 Bank Option: Y
  Sbcd TC Ref 2 Date Description Amount I BatRef Bank
   ---- --- ------- ----- ------------------ --------------- - ------ -----------
                                                      495.00 B 5753AR 74001<br>
<b>495.00 C 9753AR 74001
  5654 054 R402706 03/29 MRI USAGE
                             * End of Data *
Enter-PF1---PF2---PF3---PF4---PF5---PF6---PF7---PF8---PF9---PF10--PF11--PF12---
      Hmenu Help EHelp
                         Bank Option = Y
```
#### **Screen 77 - Transaction Inquiry on Ref. Number 2 or 4 (PF6 View)**

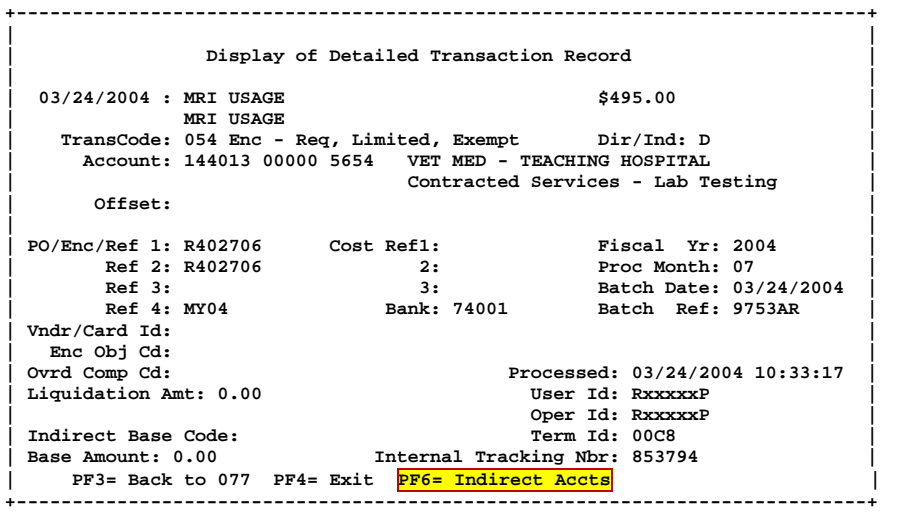

#### **Screen 77 – Indirect Accounts (PF6)**

**+----------------------------------------------------------------More: >+ | | | Indirect Account Information for Direct Detailed Transaction Record | | | | General Ledger: 014400 VETERINARY MEDICINE | | | | Account Amount Account Control Title | | ----------- --------------- ------------------------------------ | | 014400-9610 495.00 Encumb Sum Ledger 1 | +-----------------------------------------------------------------------------+**

### **Basic Steps**

- Advance to Screen 77.
- Enter a valid SL account number and SA number on the Action Line.
- Fill in the Search on Ref: and Ref Nbr: fields and press <ENTER> to view the information.

### **Field Descriptions ( = Required / Help = PF2, ? or \* Field Help Available)**

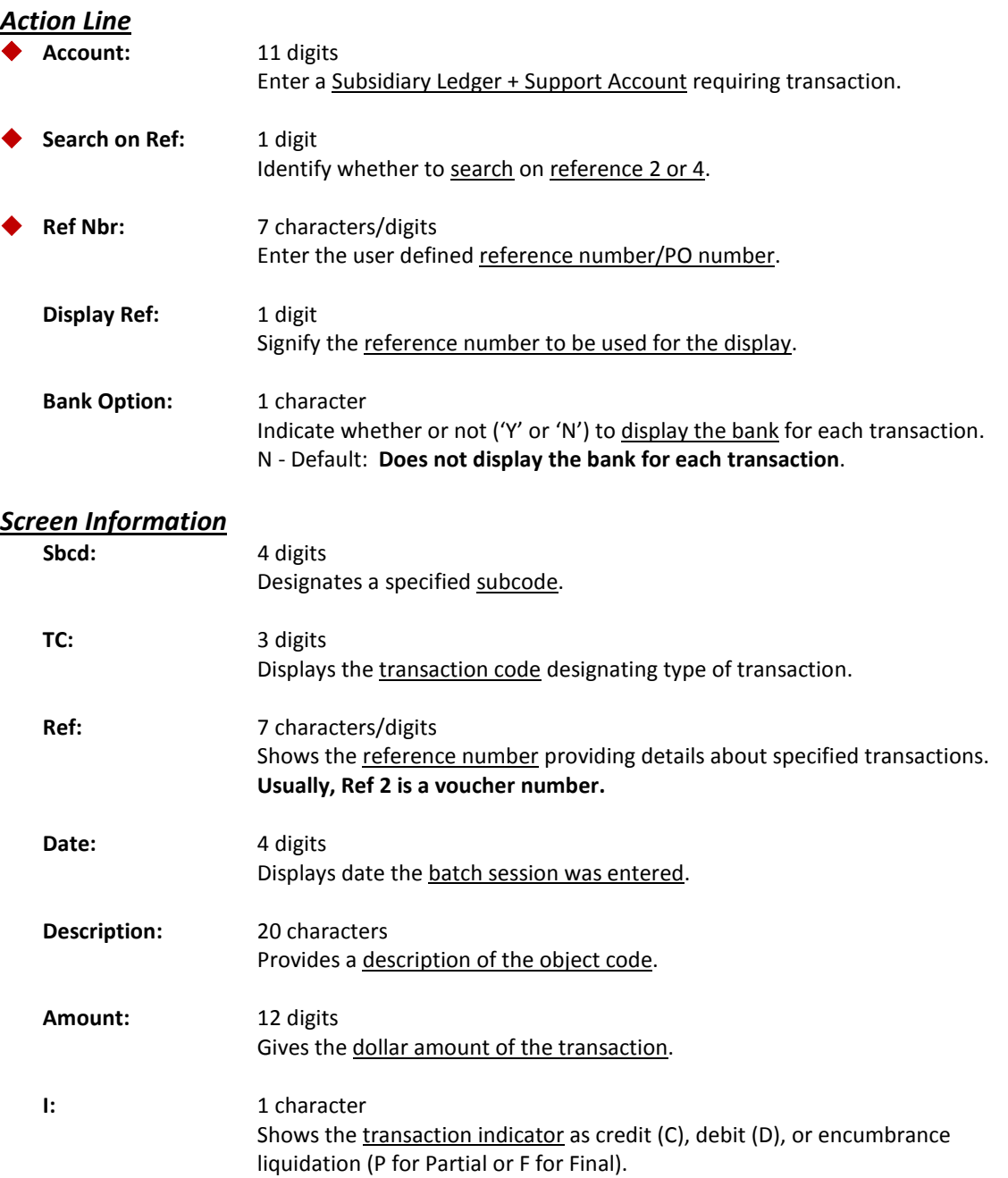

### Screen 77 – Transaction Inquiry on Ref. Number 2 or 4 (cont'd)

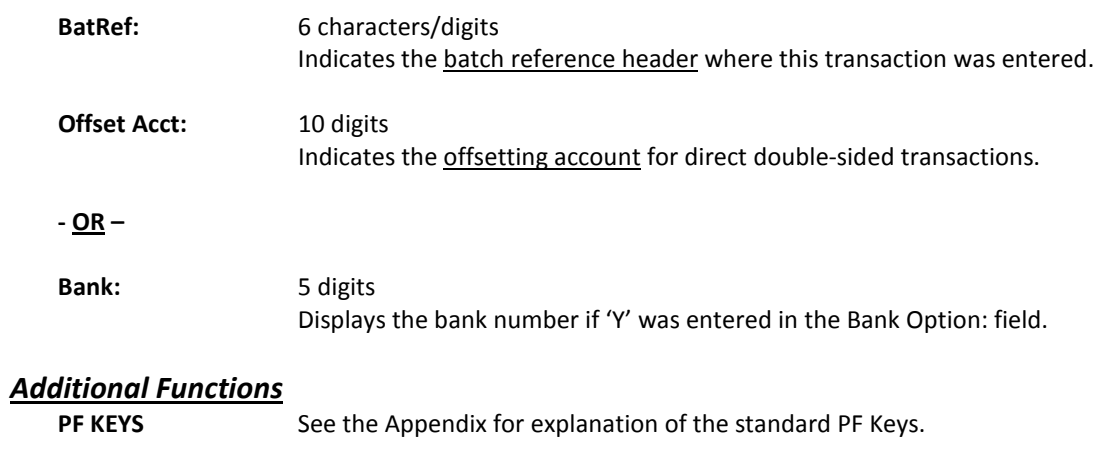

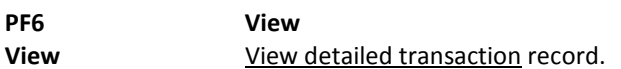

# Transaction by Account/Subcode/Month

FAMIS will allow you to locate transactions posted against a Support Account in a given month by specifying a month, an account number, and a subcode. This information is available on Screen 78.

| 078 Transaction Inquiry by Account/Subcode/Month<br>04/07/08 16:30             |                                             |                                                                                 |  |  |  |  |
|--------------------------------------------------------------------------------|---------------------------------------------|---------------------------------------------------------------------------------|--|--|--|--|
| PROTEIN CHEMISTRY LABORATORY<br>FY 2008 CC 02                                  |                                             |                                                                                 |  |  |  |  |
|                                                                                | Screen: Account: 271020 00000 4010 Month: 3 |                                                                                 |  |  |  |  |
| Display Ref: 2 Bank Option: N Ref:                                             |                                             |                                                                                 |  |  |  |  |
|                                                                                | Sbcd TC Ref 2 Date Description 5 Amount     | I BatRef Offset Acct                                                            |  |  |  |  |
|                                                                                |                                             |                                                                                 |  |  |  |  |
|                                                                                | 4010 068 5085167 03/11 ALISHA A*ANDERSON    | 12.99 F PVP180 027102 2100                                                      |  |  |  |  |
| 4010 054 A811565 03/17 VINNIE V*VANCE                                          |                                             | 25.12 D 2806SP                                                                  |  |  |  |  |
|                                                                                | 4010 068 5090305 03/24 VINNIE V*VANCE       | 25.12 F PVP188 027102 2100                                                      |  |  |  |  |
|                                                                                |                                             |                                                                                 |  |  |  |  |
|                                                                                |                                             |                                                                                 |  |  |  |  |
|                                                                                |                                             |                                                                                 |  |  |  |  |
|                                                                                |                                             |                                                                                 |  |  |  |  |
|                                                                                |                                             |                                                                                 |  |  |  |  |
|                                                                                |                                             |                                                                                 |  |  |  |  |
|                                                                                |                                             |                                                                                 |  |  |  |  |
|                                                                                |                                             |                                                                                 |  |  |  |  |
|                                                                                |                                             |                                                                                 |  |  |  |  |
|                                                                                |                                             |                                                                                 |  |  |  |  |
|                                                                                |                                             |                                                                                 |  |  |  |  |
|                                                                                | * End of pata for March *                   |                                                                                 |  |  |  |  |
|                                                                                |                                             | Enter-PF1---PF2---PF3---PF4---PF5---PF6---PF7---PF8---PF9---PF10--PF11--PF12--- |  |  |  |  |
| Hmenu Help EHelp                                                               | View                                        | Left Right                                                                      |  |  |  |  |
|                                                                                |                                             |                                                                                 |  |  |  |  |
|                                                                                |                                             |                                                                                 |  |  |  |  |
| When you tyne "Y" in the Rank Ontion: field the last column heading of Panel 1 |                                             |                                                                                 |  |  |  |  |

**Screen 78 - Transaction Inq. by Account/Subcode/Month (Panel 1)**

in the Bank Option: field, the last column heading of Panel 1 **displays "Bank" and the bank number is displayed.**

#### **Screen 78 - Transaction Inq. by Account/Subcode/Month (Panel 2)**

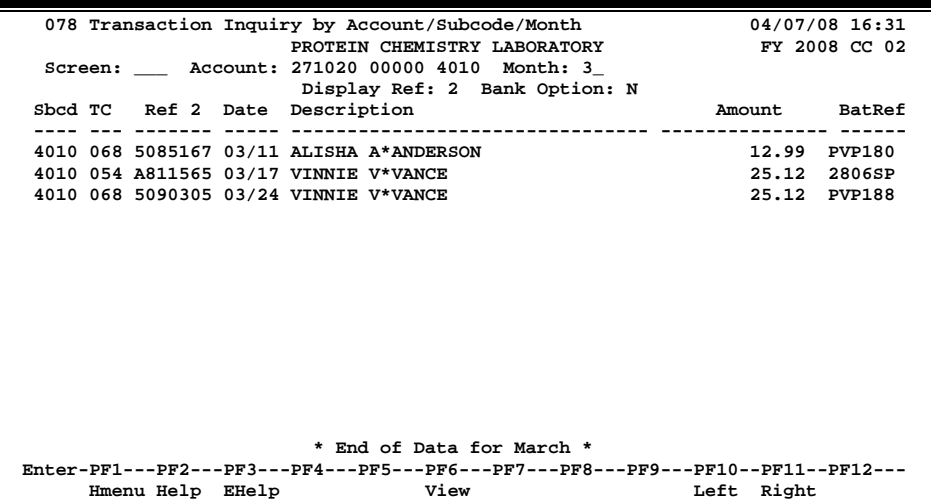

### **Basic Steps**

- Advance to Screen 78.
- Type a valid Subsidiary Ledger account number and object code on the Action Line and press <ENTER> to view the information.
- Place the cursor on a transaction and press PF6 to view the Detailed Transaction Record.

# **Field Descriptions (◆ = Required / Help** = PF2, ? or \* Field Help Available)

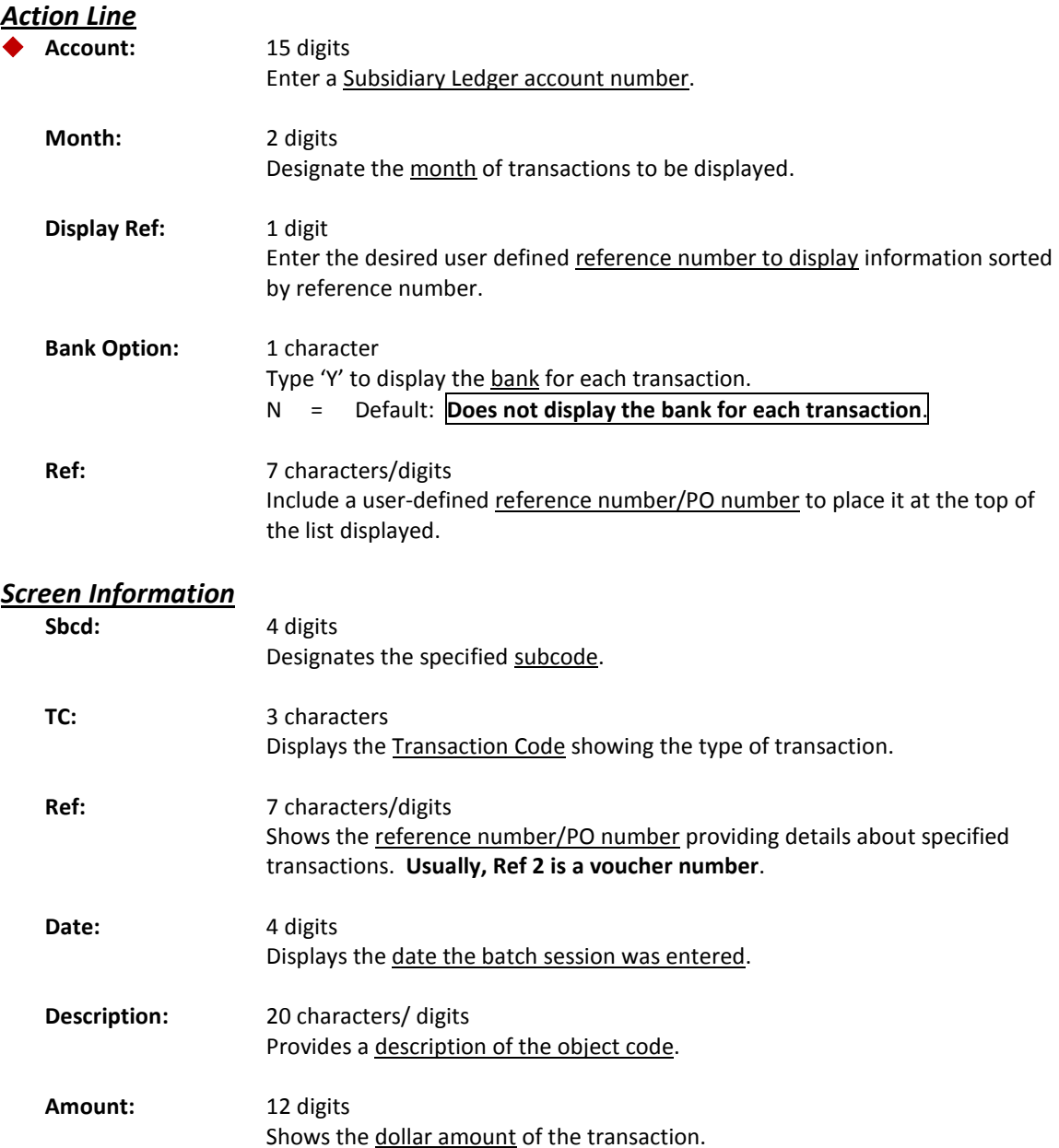

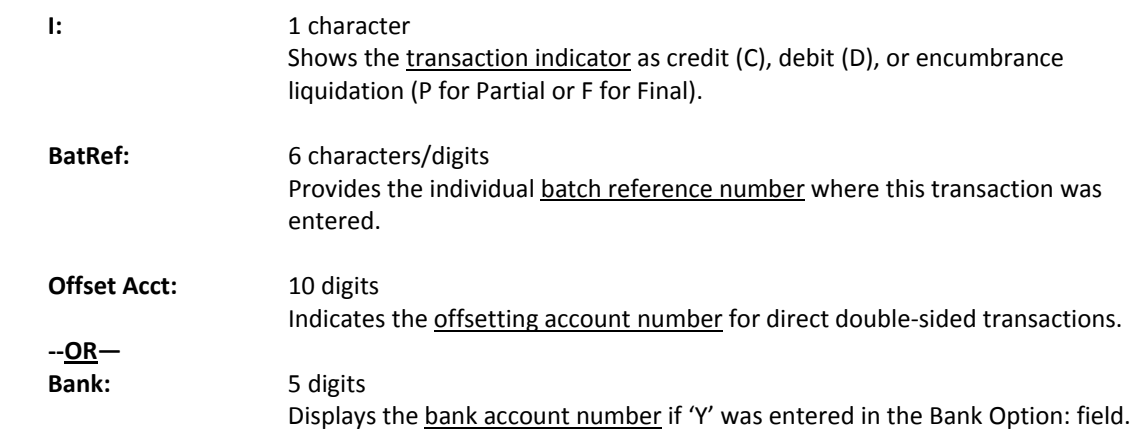

#### *Additional Functions*

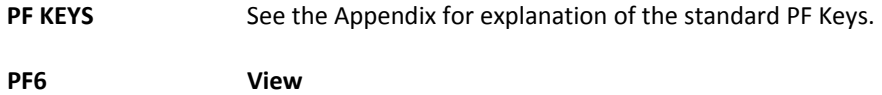

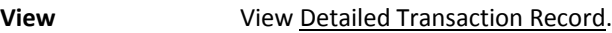

#### **Screen 78 – Detailed Transaction Record (PF6)**

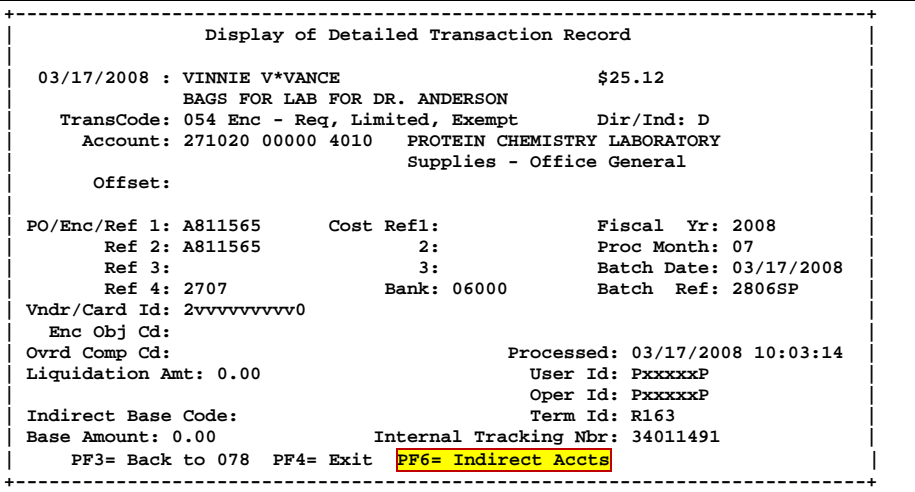

#### **Screen 78 – Indirect Accounts (PF6)**

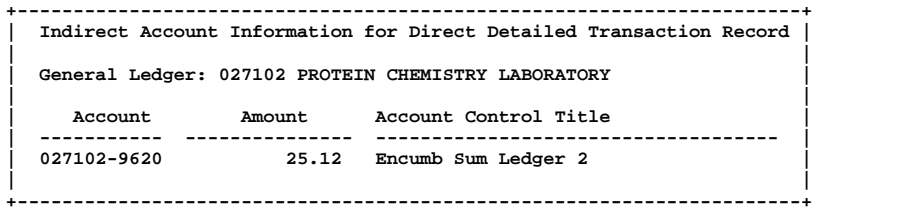

You can locate transactions against an account in a given month by using Screen 79. The information and column headings on this screen will change depending on the reference number entered on the Action Line.

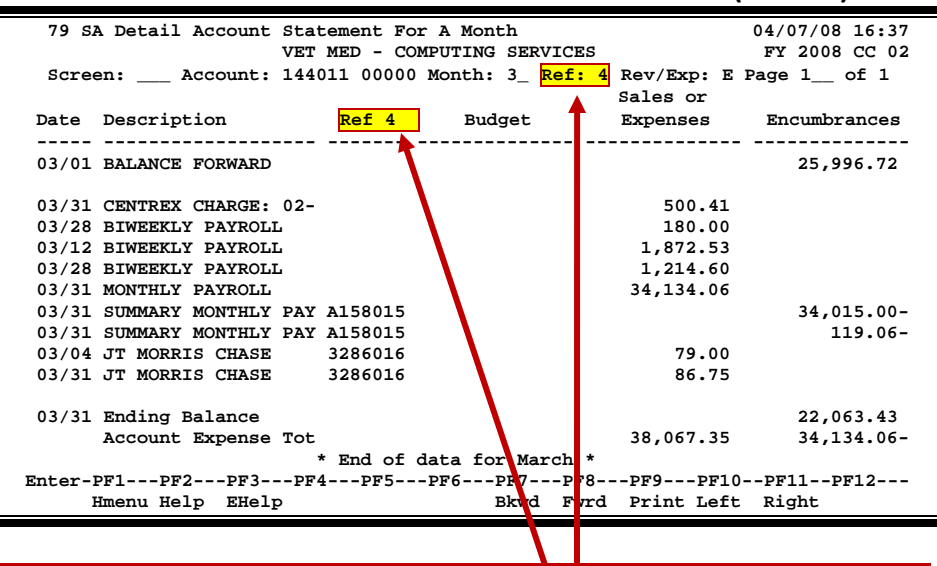

**Screen 79 - SA Detail Account Statement For A Month (Panel 1)**

**The Reference number entered in the Ref: field will determine what is displayed in the "Ref" column.**

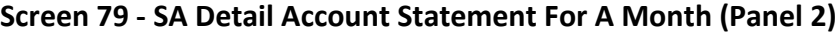

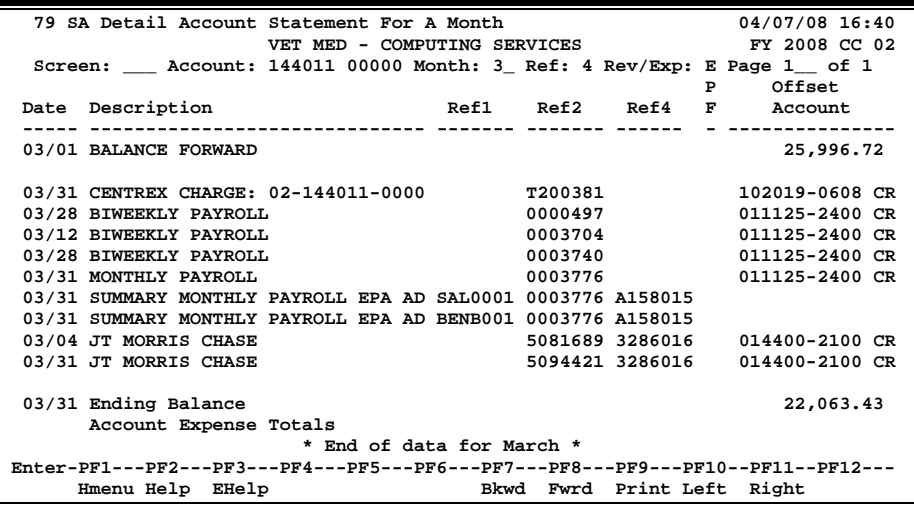

### **Basic Steps**

- Advance to Screen 79.
- Type a valid Subsidiary Ledger account number and Support Account number on the Action Line. Provide additional information as desired.
- Press <ENTER> to view the information.

# **Field Descriptions ( = Required / Help = PF2, ? or \* Field Help Available)**

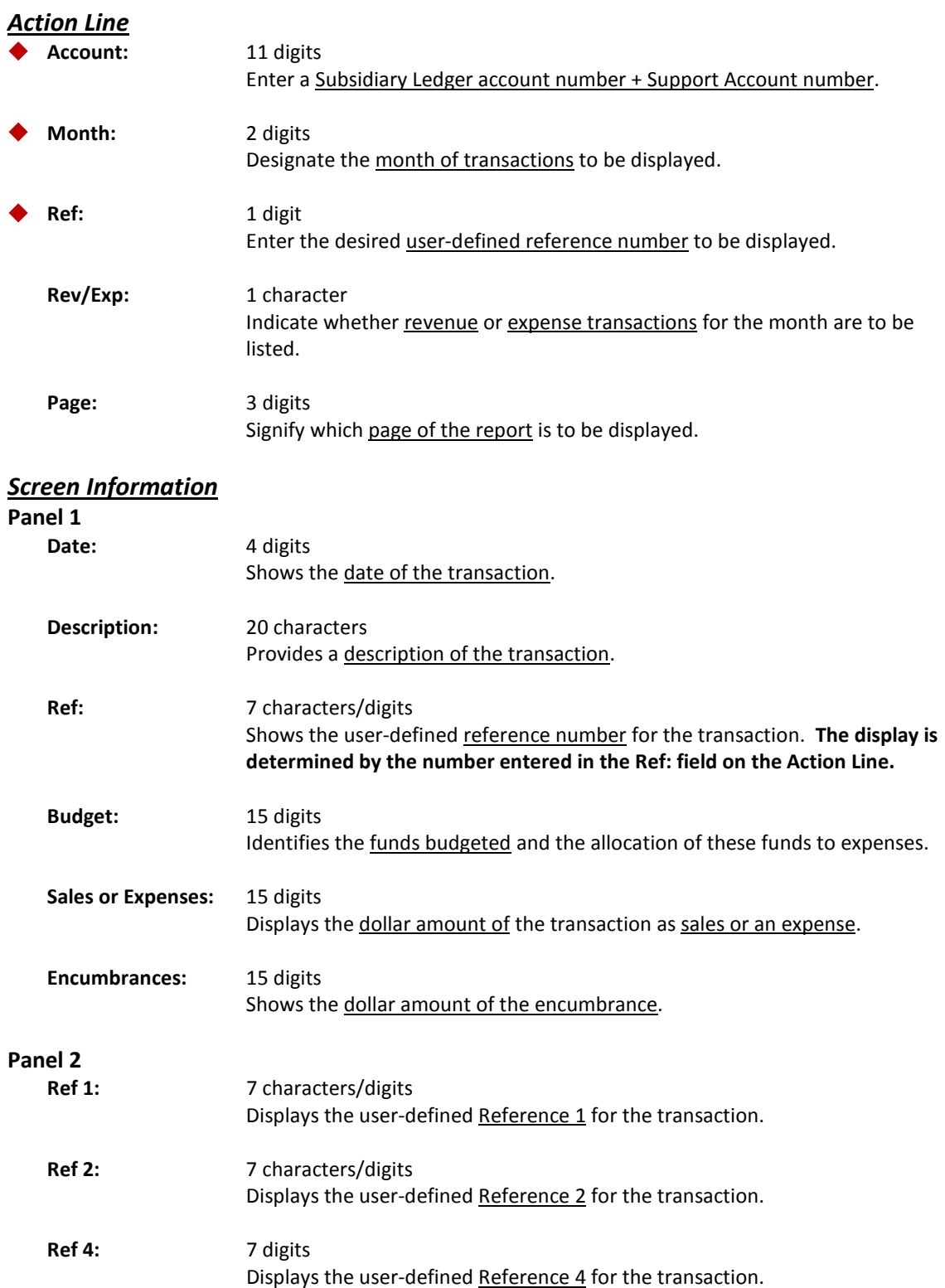

### Screen 79 – SA Detail Account Statement for a Month (cont'd)

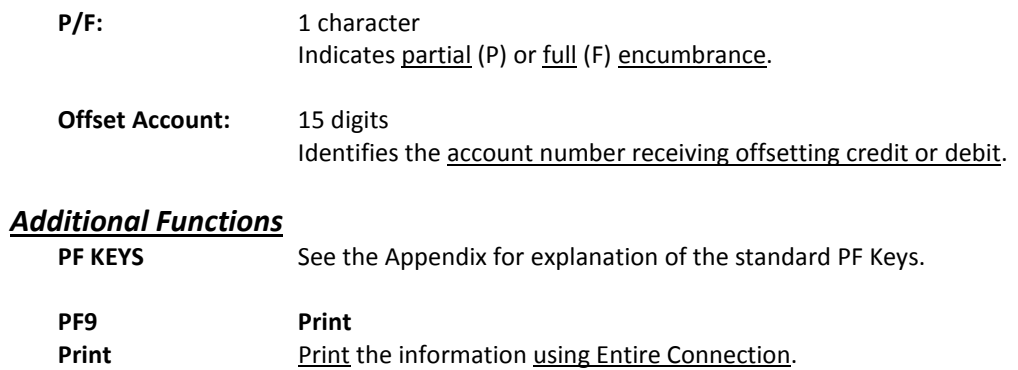

# **Section VIII Flags**

# General Ledger Flag Maintenance

Three flags help control activity against each General Ledger (GL) account. These flags allow the review, freezing, dropping or deletion of an account, and are located on Screen 43.

**Screen 43 - General Ledger Flag Maintenance**

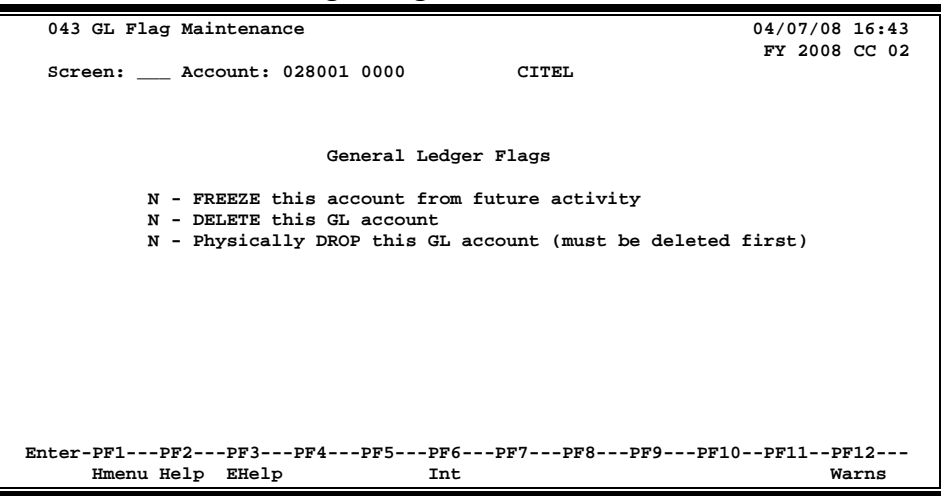

An account cannot be dropped (physically deleted) from FAMIS if certain budget entries have been made for the account. These budget entries are Account Attributes, Budget Entry (Versions), and Transfers or Allocations.

If any of the budget information has been marked as 'Sent to the Board' (B), 'Changes Done' (D) or 'Fed to FAMIS Accounting' (F), the account cannot be dropped. The account can remain flagged as deleted to prevent it from rolling into the next year.

If the budget information does not fall into the previous categories, but a budget entry version has been submitted, certain steps can be taken to drop the account. These steps are:

- a) change the delete flag to N (it had to be set to "Y" to attempt the drop),
- b) remove the submitted versions using Screen 584 or 594,
- c) change the delete flag to 'Y' and d) change the drop flag to "Y".

If budget information exists for the account but has not been marked with a B, D, or F and no versions have been submitted for the account, the screens will display a pop-up window indicating which type budget entries were found and ask if the budget information should be deleted. Entering a 'Y' in the pop-up will delete the budget information and then drop the account.

### **Basic Steps**

- Advance to Screen 43.
- Enter the account number and press <ENTER>.
- Set flag value (N=OFF, Y=ON) for each account. Press <ENTER> to record.
- Continue entering a new account number and flag values until all flags have been set or changed.

### **General Ledger Flag Maintenance Process**

Flags may be set on or off. The possible values are as follows:

- Y (on) indicates that an action will occur
- N (off) indicates that the action will not occur.
- **FREEZE FLAG:** The freeze flag restricts posting certain types of direct transactions to an account. This flag may be set ONLY at the 6-digit level for a General Ledger (GL) account. Cash receipts, disbursements and journal entries are rejected if processed against a "frozen" account.

Transactions that are accepted against a frozen GL account include attribute modifications, journal entries with a special transaction code of 062 and indirect updates.

All transactions processed against a frozen account generate diagnostic messages.

**DELETE FLAG:** The delete flag, when set to 'Y' (on), restricts any further activity against an account. It can only be set at the 6-digit level. It logically removes the account from the files, but continues to store it for audit purposes.

> A delete flag for a 6-digit General Ledger (GL) account can be set to 'Y' and then set to 'N' to reinstate the account.

Before a delete flag can be set for a GL account, the following conditions must be met:

- Each asset, liability and fund balance record must have a zero balance.
- All Subsidiary Ledger accounts mapped to the GL must be deleted.
- The account must have been inactive for the current month. FAMIS does not allow an account that has had activity processed during the current month to be deleted. The account can be deleted after the current month-end process has been run.

Attempts to process transactions against a deleted account are rejected.

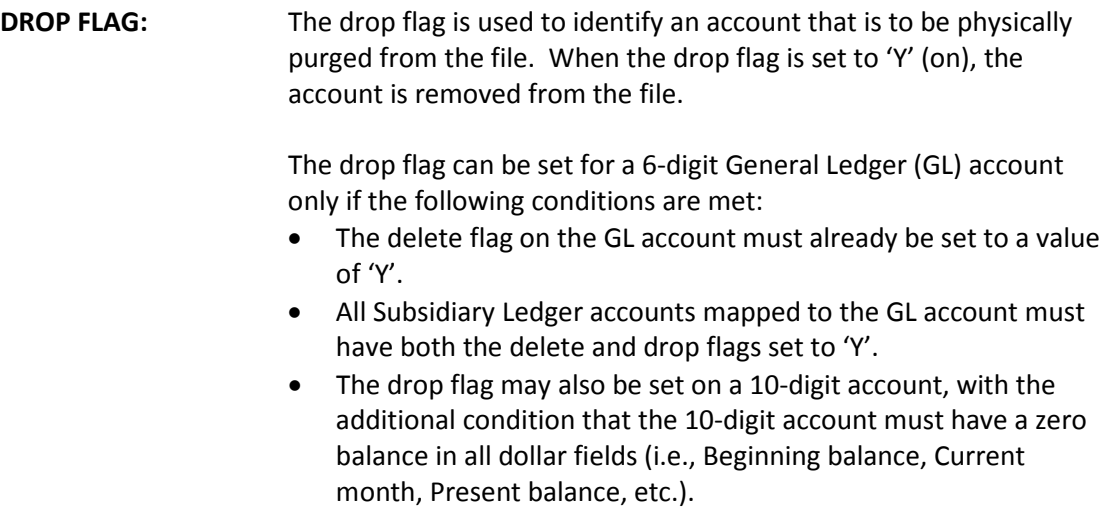

#### **Delete Bank Account**

There are two steps to complete when you need to delete a bank account that was set up in error:

- 1. Using Screen 43, delete the bank account.
- 2. "Drop" the bank account.

Check Screen 28 when you are finished to make sure that the bank account is removed from the database.

This process can only be done when there is no activity on the bank account. Once there are transactions then the account must be frozen and then deleted for the following year, so that it does not roll forward.

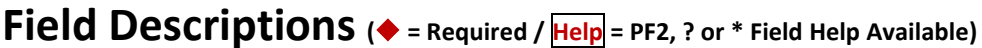

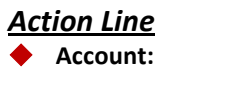

 **Account:** 10 digits Enter a General Ledger + Object Code account number.

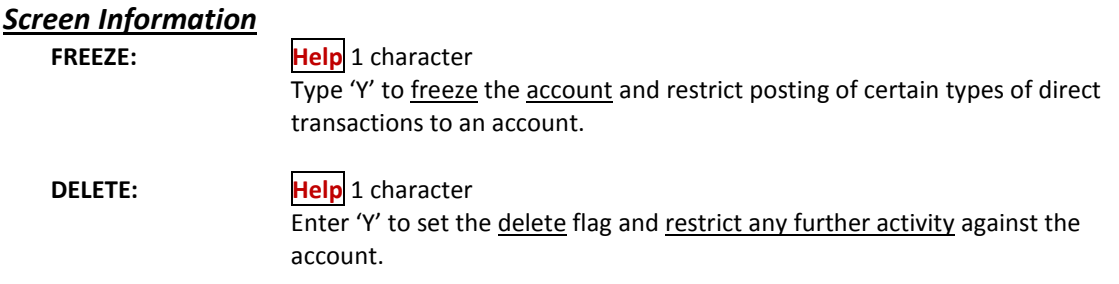

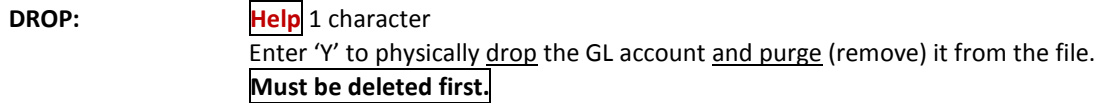

#### *Additional Functions*

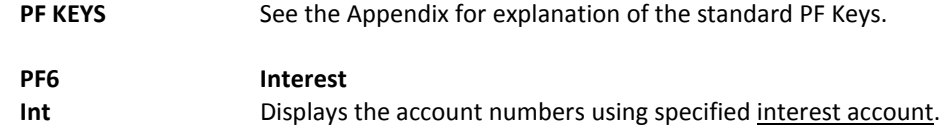

# Subsidiary Ledger Flag Maintenance

Seven flags help control activity against each Subsidiary Ledger (SL) account. These flags, found on Screen 44, allow review, freezing, deleting or dropping of an account, suppressing "over budget" messages, and controlling automatic budget reallocation (ABR).

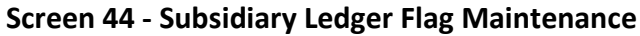

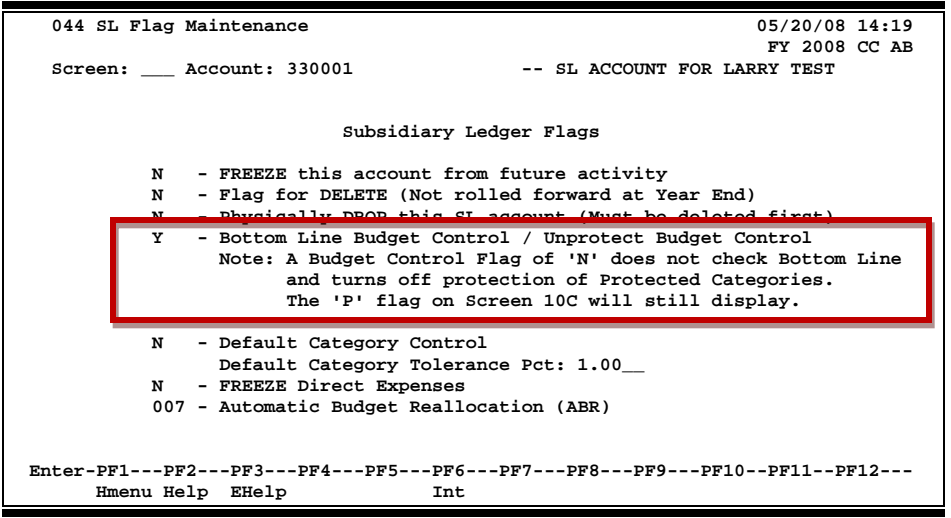

When changing the Bottom Line Budget Control / Unprotect Budget Control from 'Y' to 'N', the following message will appear.

**Screen 44 – Pop-Up Window**

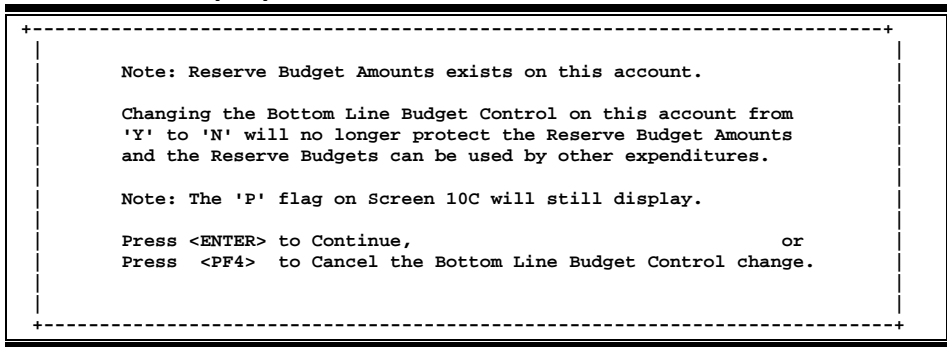

An account cannot be dropped (physically deleted) from FAMIS if certain budget entries have been made for the account. These budget entries are Account Attributes, Budget Entry (Versions), and Transfers or Allocations.

If any of the budget information has been marked as 'Sent to the Board' (B), 'Changes Done' (D) or 'Fed to FAMIS Accounting' (F), the account cannot be dropped. The account can remain flagged as deleted to prevent it from rolling into the next year.

If the budget information does not fall into the previous categories, but a budget entry version has been submitted, certain steps can be taken to drop the account. These steps are:

- a) change the delete flag to N (it had to be set to "Y" to attempt the drop),
- b) remove the submitted versions using Screen 584 or 594,
- c) change the delete flag to 'Y' and d) change the drop flag to "Y".

If budget information exists for the account but has not been marked with a B, D, or F and no versions have been submitted for the account, the screens will display a pop-up window indicating which type budget entries were found and ask if the budget information should be deleted. Entering a 'Y' in the pop-up will delete the budget information and then drop the account.

### **Basic Steps**

- Advance to Screen 44.
- Enter the account number on the Action Line and press <ENTER>.
- Set flag values (N=Off, Y=On) for each account. Press <ENTER> to record.
- Continue entering a new account number and flag values until all flags have been set or changed.

### **SL Flag Maintenance Process**

Flags may be set on or off. The possible values are as follows:

- Y (on) indicates that an action will occur
- N (off) indicates that the action will not occur.
- R Default category control.

#### **Exception**

The ABR flag uses "0" for OFF, but has no setting for ON. Instead, the digits 1-9 indicate a budget reallocation rule in the ABR table.

Flags may be set on an account by account basis using Screen 44, or you can request that FAMIS run the following programs to change the flags for a given range of accounts:

- Run XXCHGBLC for an account range to change the bottom line budget control flag to 'Y"
- Run XXCHGDCC for an account range to change the default category control to 'R' for all accounts.

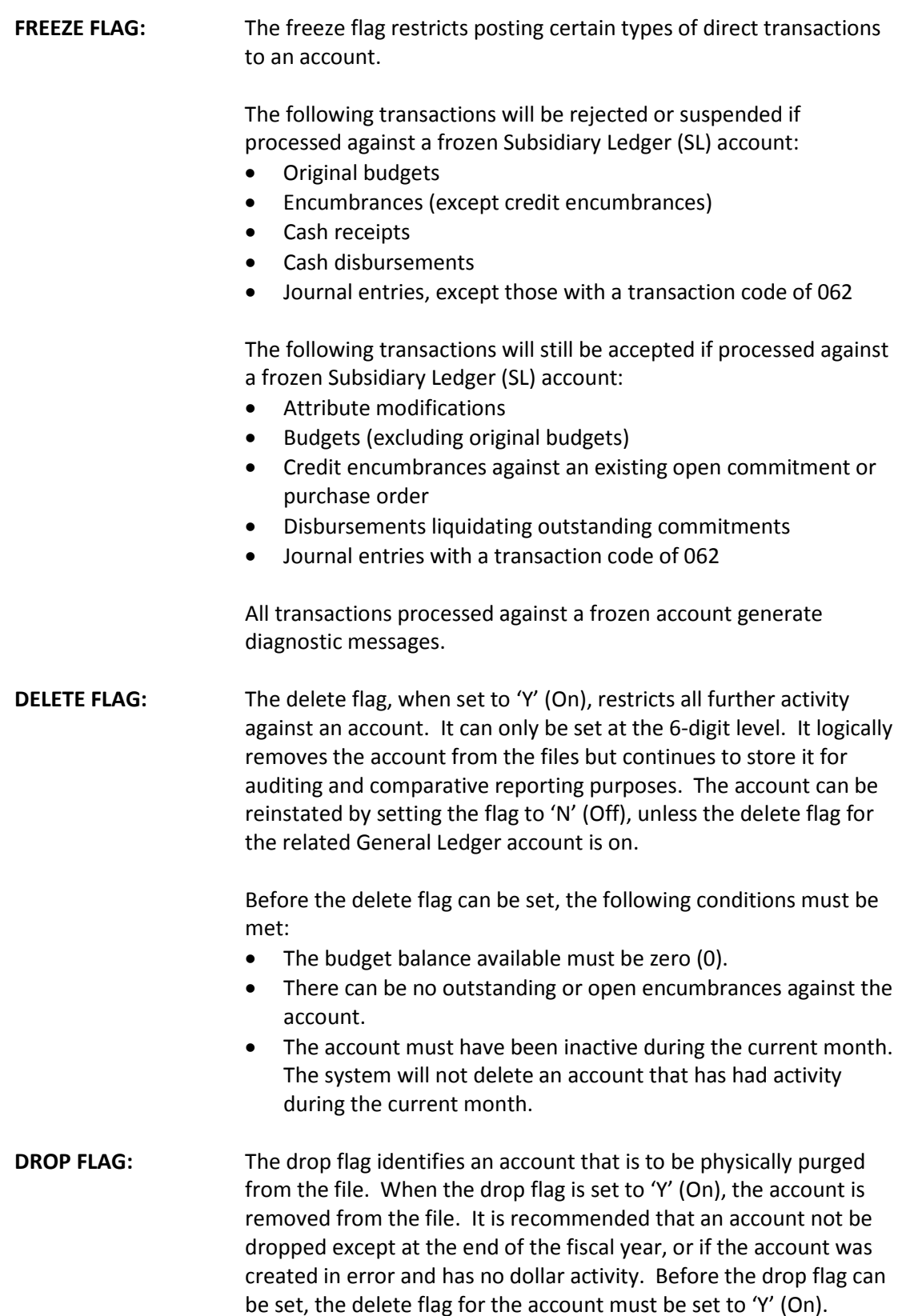

#### Screen 44 – Subsidiary Ledger Flag Maintenance (cont'd)

**ABR FLAG**: The ABR flag specifies the automatic budget reallocation rule for an account. It inhibits an account from the ABR process (when the flag is turned off, or set to 'N' or 0) or identifies the ABR rule that applies to the account (when the flag is turned on, set to 1-9).

> When a 10-digit account is created, the flag setting is automatically copied from the 6-digit account. Both the 6-digit and 10-digit accounts must carry the same ABR rule value, if other than 0.

> When a budget transaction is entered against a 10-digit SL account, the ABR flag is set to 0 (Off) by FAMIS. Therefore, when an account that has been participating in ABR receives budget dollars of its own, the flag is turned off and the account no longer participates in ABR. **Reversing the budget transaction will not reinstate the ABR flag. It must be manually reset.**

#### **Field Descriptions ( = Required / Help = PF2, ? or \* Field Help Available)**

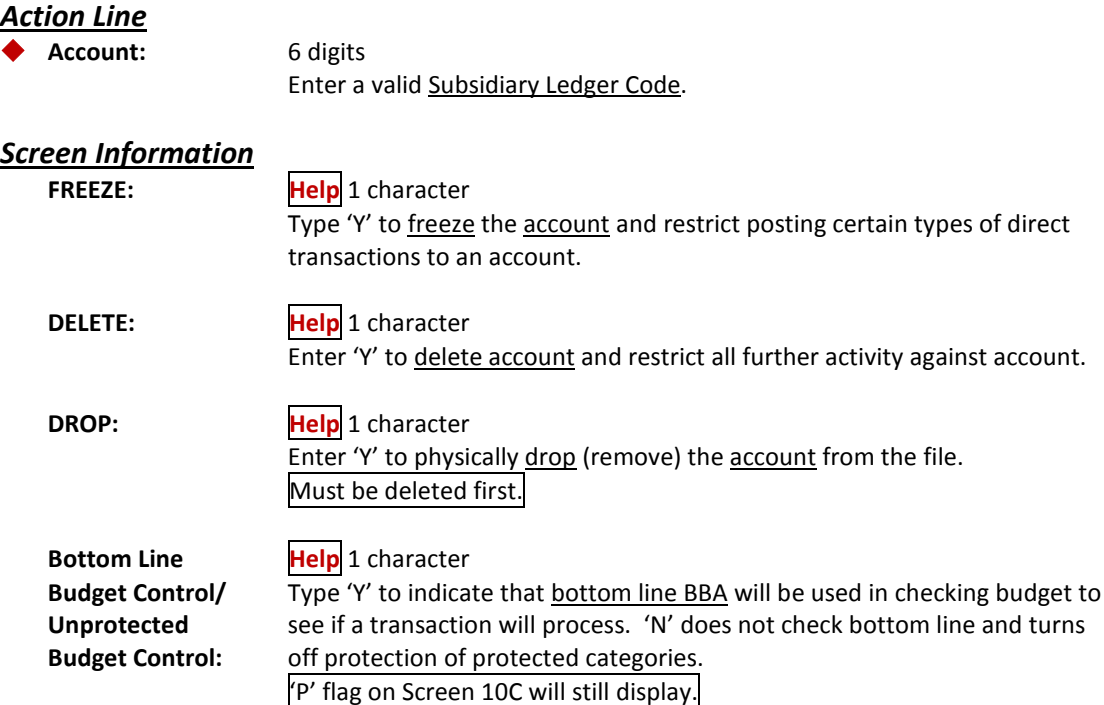

### Screen 44 – Subsidiary Ledger Flag Maintenance (cont'd)

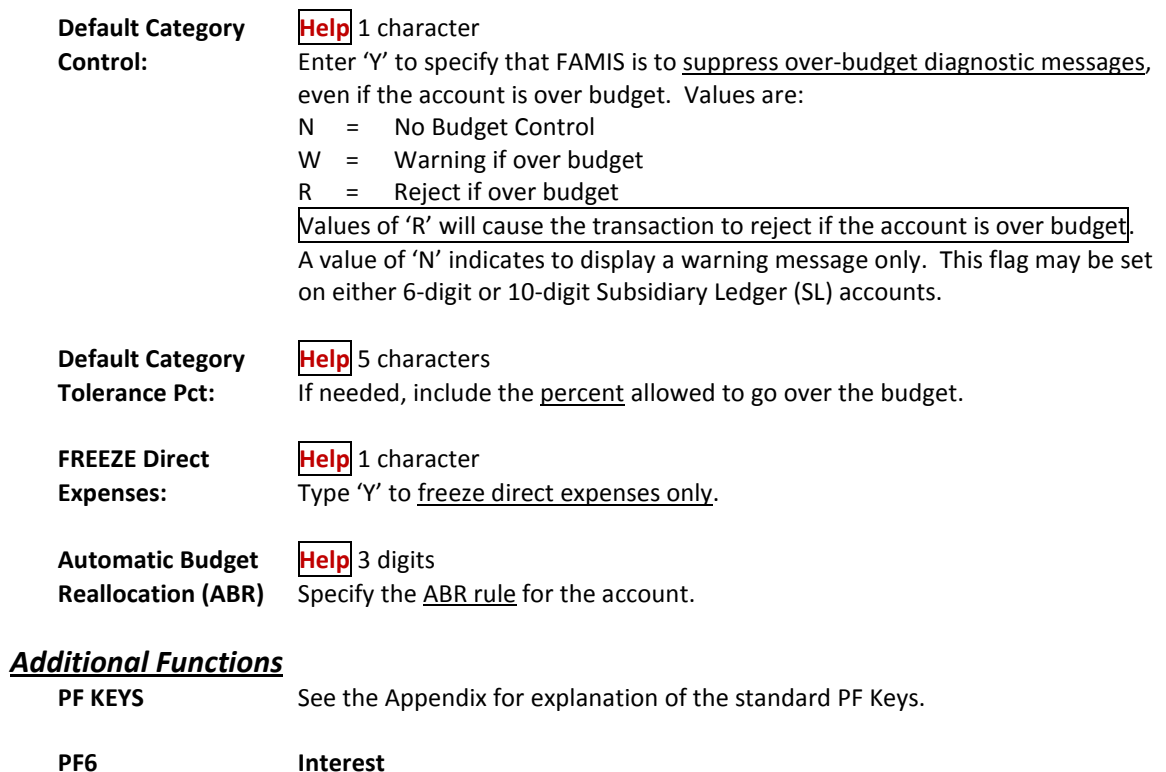

Int **Int** Displays the account numbers using specified interest account.

FAMIS allows you to support and maintain Support Account (SA) flags on‐line by using Screen 54. Six flags help control activity against each supporting account. These flags allow review, freezing, dropping or deletion of an account, as well as annual and monthly budget suppression.

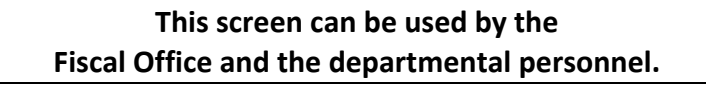

#### **Screen 54 ‐ Support Account Flag Maintenance**

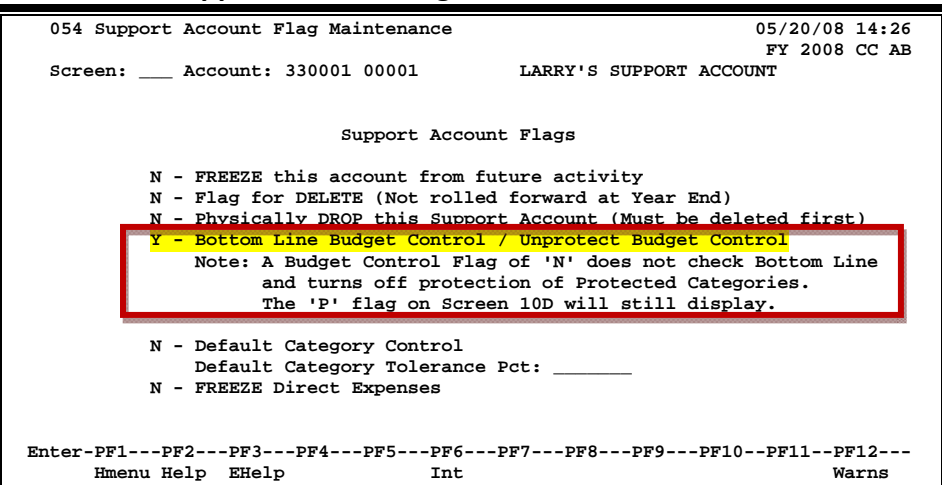

When changing the Bottom Line Budget Control / Unprotect Budget Control from 'Y' to 'N', the following message will appear.

#### **Screen 54 – Pop‐Up Window**

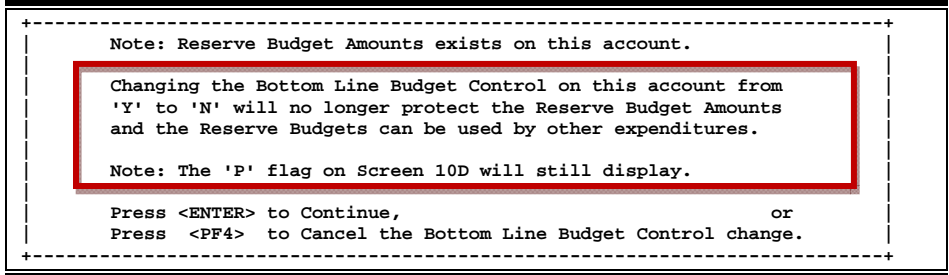

An account cannot be dropped (physically deleted) from FAMIS if certain budget entries have been made for the account. These budget entries are Account Attributes, Budget Entry (Versions), and Transfers or Allocations.

If any of the budget information has been marked as 'Sent to the Board' (B), 'Changes Done' (D) or 'Fed to FAMIS Accounting' (F), the account cannot be dropped. The account can remain flagged as deleted to prevent it from rolling into the next year.

If the budget information does not fall into the previous categories, but a budget entry version has been submitted, certain steps can be taken to drop the account. These steps are:

- a) change the delete flag to N (it had to be set to "Y" to attempt the drop),
- b) remove the submitted versions using Screen 584 or 594,
- c) change the delete flag to 'Y' and d) change the drop flag to "Y".

If budget information exists for the account but has not been marked with a B, D, or F and no versions have been submitted for the account, the screens will display a pop-up window indicating which type budget entries were found and ask if the budget information should be deleted. Entering a 'Y' in the pop-up will delete the budget information and then drop the account.

### **Basic Steps**

- Advance to Screen 54.
- Enter the account number on the Action Line and press <ENTER> to display the current flag values.
- Set flag values (N=Off, Y=On) for each account. Press <ENTER> to record the record.
- Continue entering new account numbers and flag values until all flags have been set or changed.

### **Support Account Flag Maintenance Process**

Six flags help control activity against each Support account. These flags allow freezing, dropping or deletion of an account, as well as maintaining its budget processes.

Flags may be set on or off. The possible values are as follows:

- Y (on) indicates that an action will occur
- N (off) indicates that the action will not occur.

#### **Support Account Flags**

**FREEZE:** The freeze flag restricts posting certain types of direct transactions to an account. Cash receipts, disbursements and journal entries are rejected if processed against a "frozen" account.

> Transactions that are accepted against a frozen account include attribute modifications, journal entries with a special transaction code of 062 and indirect updates.

All transactions processed against a frozen account generate diagnostic messages.

### Screen 54 – Support Account Flag Maintenance (cont'd)

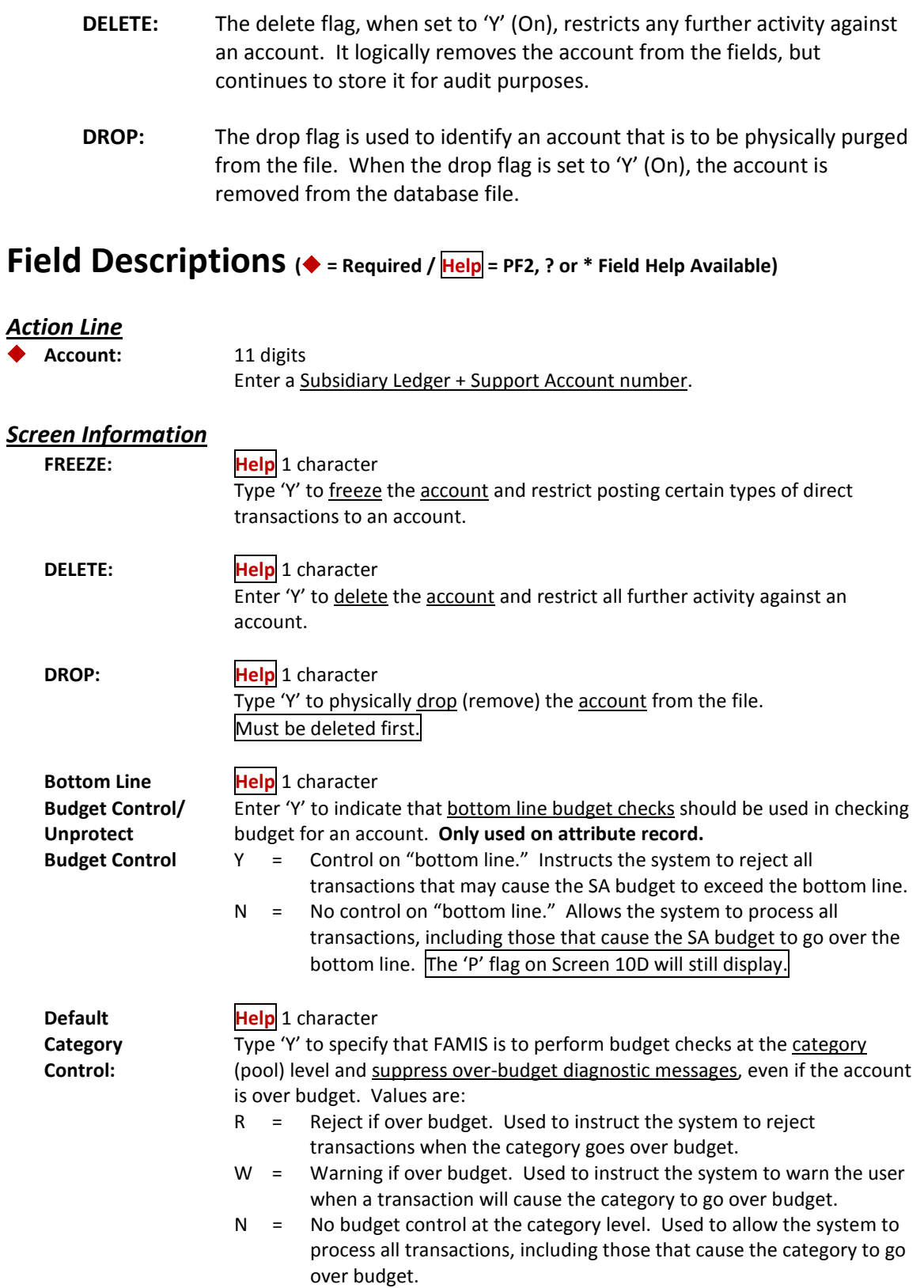

### Screen 54 – Support Account Flag Maintenance (cont'd)

Warns **Warns** Displays nonfatal **FAMIS** warning messages.

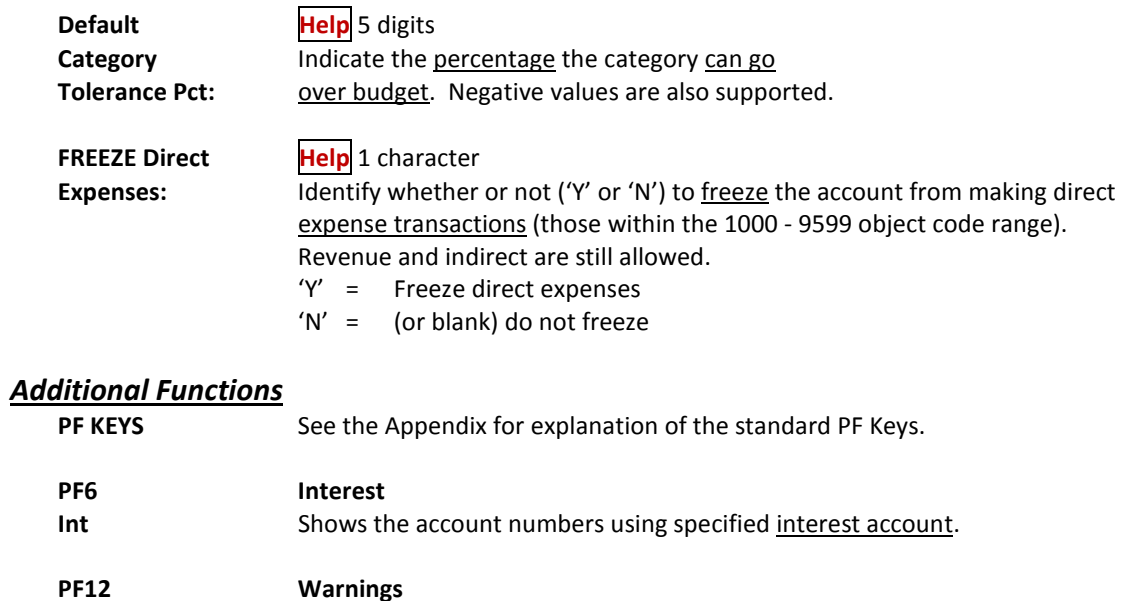

FAMIS allows you to freeze a 15-digit account from any future activity. This is done by using Screen 55.

**Screen 55 – Support Account 15 Digit Maintenance**

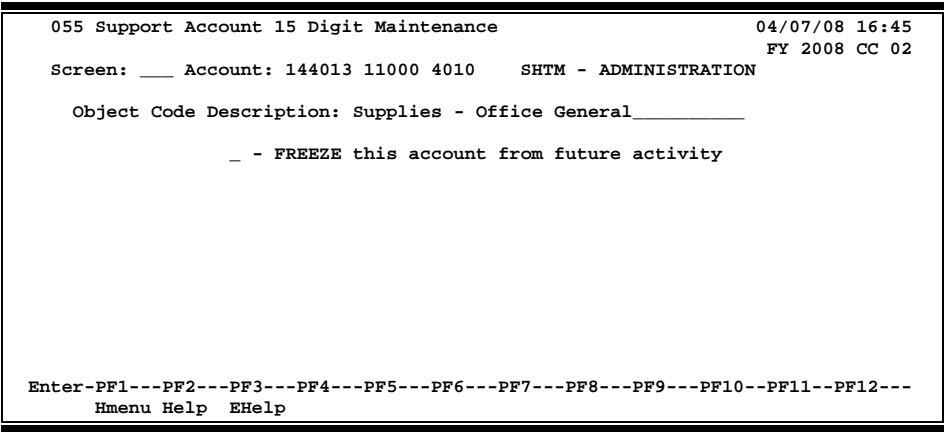

### **Basic Steps**

- Advance to Screen 55.
- Type an account number in the Account: field and press <ENTER>.
- Enter 'Y' in the FREEZE: field to freeze this account from future activity and press <ENTER>.

#### **Field Descriptions (♦ = Required / Help = PF2, ? or \* Field Help Available)**

#### **Account:** 15 digits *Action Line*  Enter an account number and support account number. **Object Code** 35 characters *Screen Information* **Description:** Shows a description of the object code entered on the Action Line. **FREEZE: Help** 1 character Indicate whether or not to freeze this account from future activity. 'Y' = Frozen - no activity is allowed 'N' = Not frozen

#### *Additional Functions*

**PF KEYS** See the Appendix for explanation of the standard PF Keys.

Use Screen 56 to move transactions on-line from one Support Account to another. This is beneficial to departments as they can manage their SA accounts without Business Office involvement.

**Transaction types 02x and 05x are not allowed on this screen.**

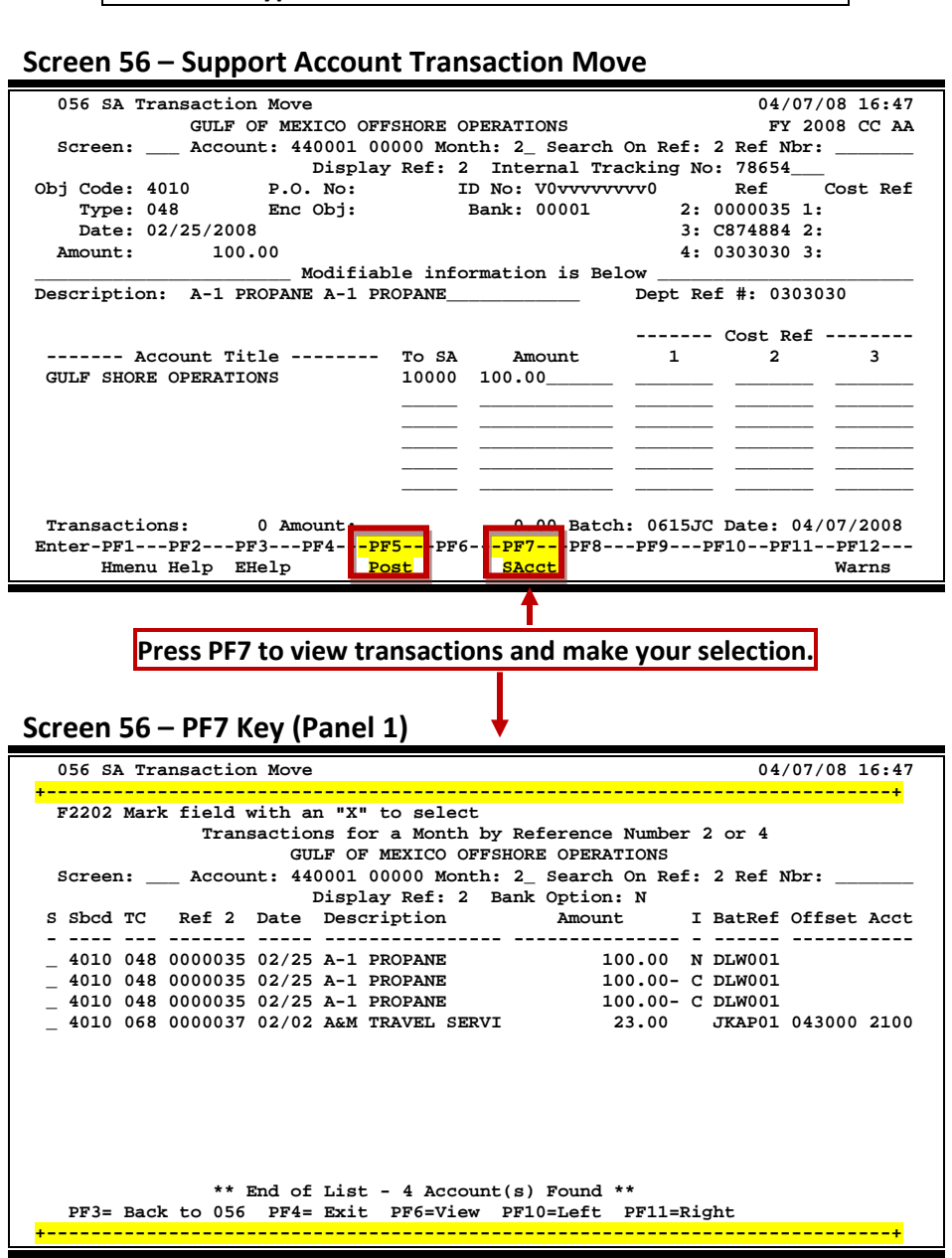

**Screen 56 – PF7 Key (Panel 2)**

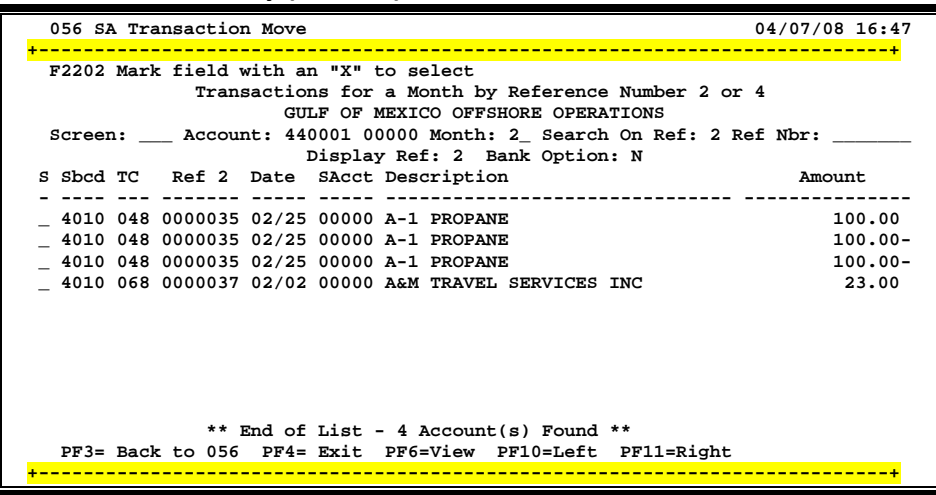

### **Basic Steps**

- Advance to Screen 56.
- Type an account number in the Account: field on the Action Line and press <ENTER>.
- Type the month of the transaction and the reference number (if available) that is to be moved to another account.
- Press PF7 to access a pop-up screen displaying transactions and select the transaction to be moved.
- In the Description: field briefly describe the transaction (e.g. C/N to support account 50000).
- Under "To SA", include the account where the transaction is to be moved, and indicate the amount. Enter Cost Reference information, if needed. Press <ENTER> and the SA account title will be displayed.
- Press PF5 to post the SA transaction move.

#### **Field Descriptions (♦** = Required / Help = PF2, ? or \* Field Help Available)

#### *Action Line*

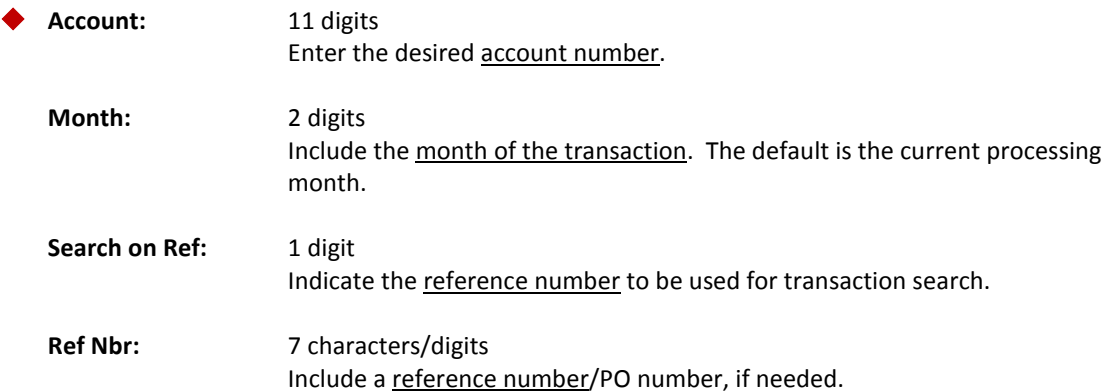

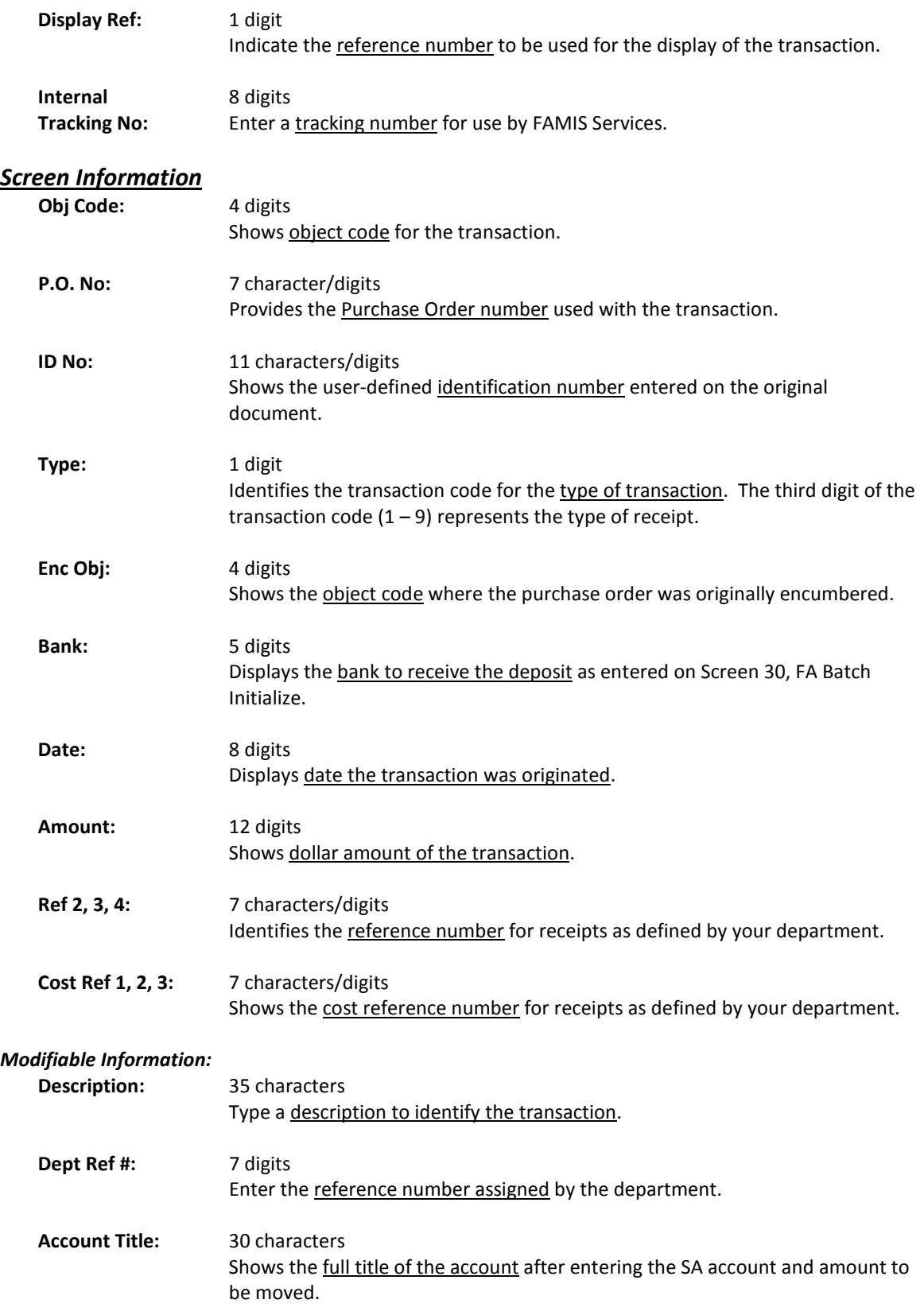

### Screen 56 – Support Account Transaction Move (cont'd)

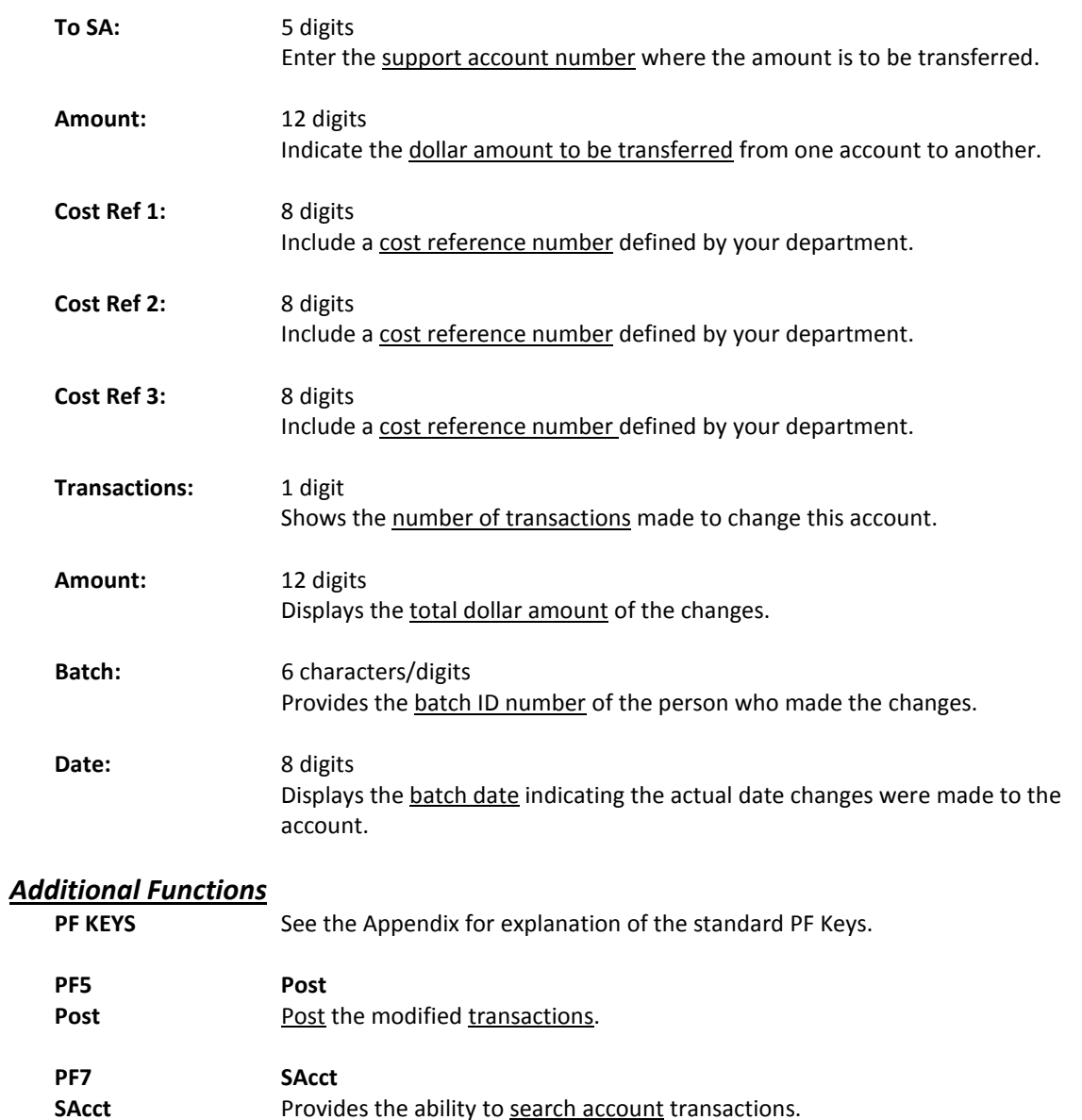

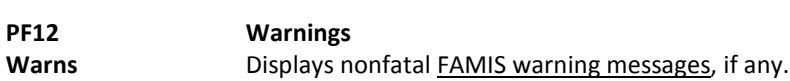

# **Section IX Open Commitment Information**

FAMIS displays a list of the open commitments or encumbrances for a Subsidiary Ledger Account on Screen 21. The data is displayed in whole dollars.

| SCIECII ZI - Open Communicati File List (Panel I)                               |                                                                    |       |       |                  |               |  |
|---------------------------------------------------------------------------------|--------------------------------------------------------------------|-------|-------|------------------|---------------|--|
| 021 OC File List<br>04/07/08 16:50                                              |                                                                    |       |       |                  |               |  |
| VET MED - TEACHING HOSPITAL                                                     |                                                                    |       |       |                  | FY 2008 CC 02 |  |
| Screen: Account: 144013 4010 Ref:                                               |                                                                    |       |       |                  |               |  |
| Thru Month: 4_ April <b>Include Completed(Y/N): N</b>                           |                                                                    |       |       |                  |               |  |
|                                                                                 | Department: VTEA Resp Person: SEARS, STAN S Flags: D F B C Z G ABR |       |       |                  |               |  |
|                                                                                 |                                                                    |       |       | <b>NNYRN</b>     | 001           |  |
|                                                                                 | Obj Ref Date Description Original Liquidated Adjustments Current   |       |       |                  |               |  |
|                                                                                 |                                                                    |       |       |                  |               |  |
|                                                                                 | 4075 A816232 0402 G G GAINER INC                                   | 12    |       |                  | 12            |  |
|                                                                                 | 4075 A816818 0403 G G GAINER INC                                   | 92    |       |                  | 92            |  |
|                                                                                 | 4075 A816872 0403 FURNITURE MARKET 211                             |       |       |                  | 211           |  |
|                                                                                 | 4080 A815935 0401 CASE MED SUPPLIE                                 | 85    |       |                  | 85            |  |
|                                                                                 | 4085 P803284 0221 TCAC AMERICA                                     | 50748 |       |                  | 50748         |  |
|                                                                                 | 5512 P704394 0416 IRON OFFICE SOLU 2232                            |       | 558   |                  | 1674          |  |
|                                                                                 | 5512 P800032 0901 STARS CORPORATI                                  | 912   | 28819 | 48492            | 20585         |  |
|                                                                                 | 5513 A815426 0331 SMILES MEDICAL A                                 | 483   |       |                  | 483           |  |
|                                                                                 | 5513 A815885 0401 MAXIM X-RAY HOUS 136                             |       |       |                  | 136           |  |
|                                                                                 | 5513 A815888 0401 MAXIM X-RAY HOUS 75                              |       |       |                  | 75            |  |
|                                                                                 | * Running Total 88178 29377                                        |       |       | $48650 - 107461$ |               |  |
| Enter-PF1---PF2---PF3---PF4---PF5---PF6---PF7---PF8---PF9---PF10--PF11--PF12--- |                                                                    |       |       |                  |               |  |
|                                                                                 | Hmenu Help EHelp                                                   |       |       | Left Right       |               |  |
|                                                                                 |                                                                    |       |       |                  |               |  |

**Screen 21 - Open Commitment File List (Panel 1)**

**To view the amounts with decimals, press the PF11 key.**

**Screen 21 - Open Commitment File List (Panel 2)**

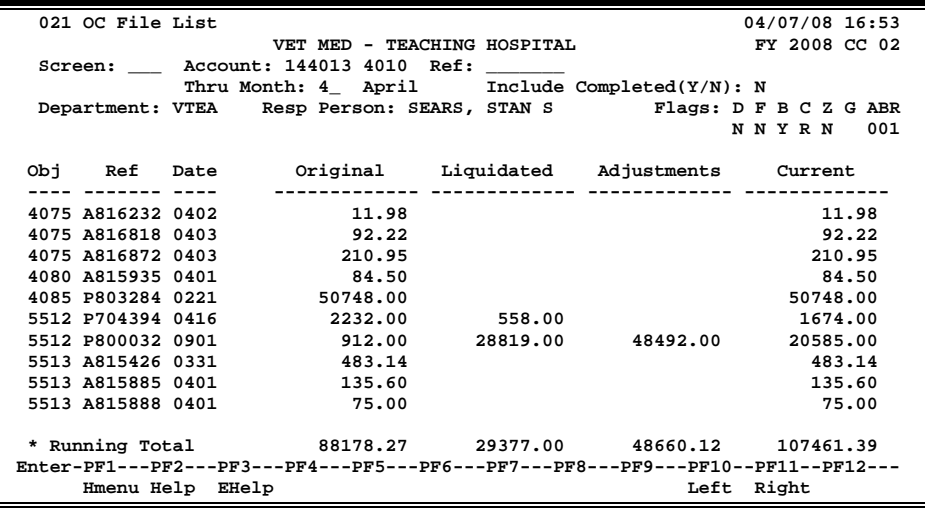

### **Basic Steps**

- Advance to Screen 21.
- Enter a valid Subsidiary Account number on the Action Line.
- Press <ENTER> to view information on encumbrances.

# **Field Descriptions ( = Required / Help = PF2, ? or \* Field Help Available)**

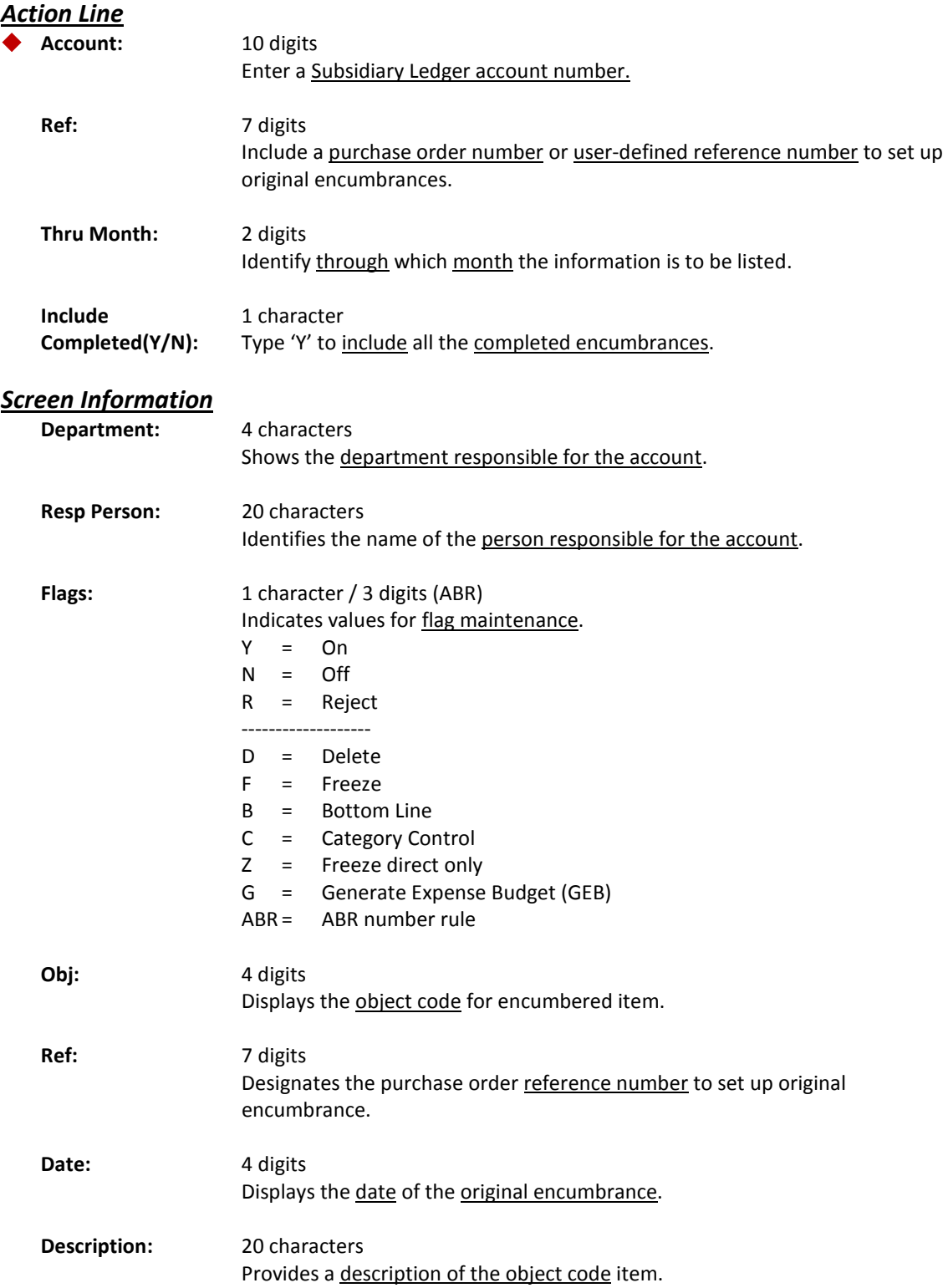
amounts.

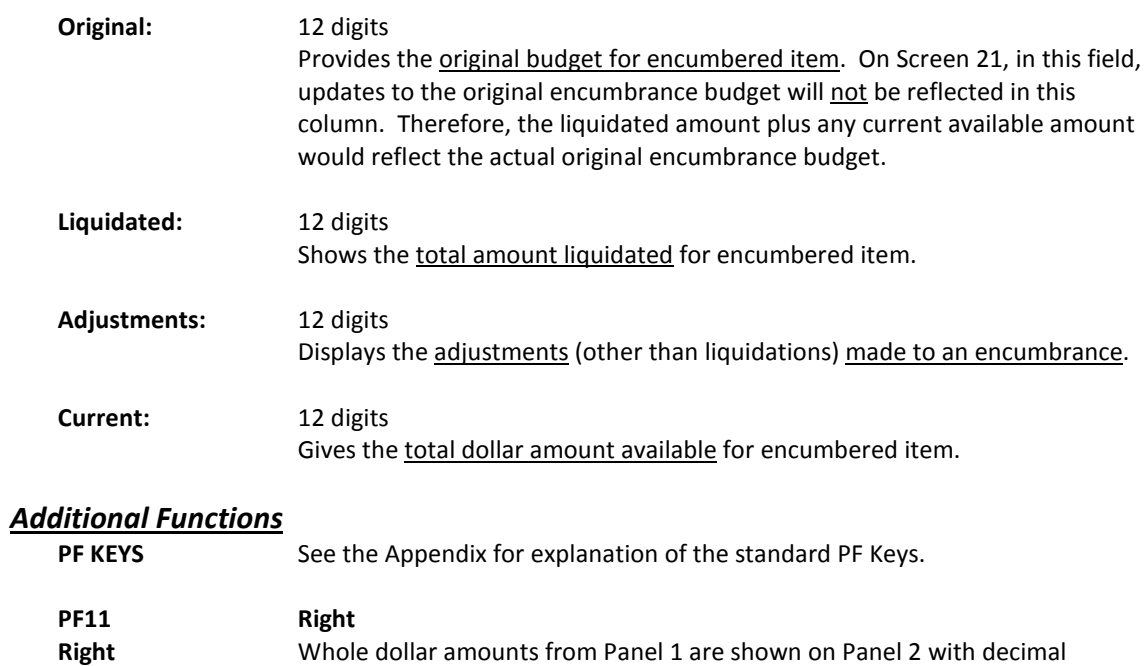

## Subsidiary Ledger Open Commitment List

Open commitment (encumbrance) data for an account and specified object code may be found on Screen 20. This screen can be used to view current data on specific accounts or groups of accounts without requesting, printing, and waiting for hard-copy reports.

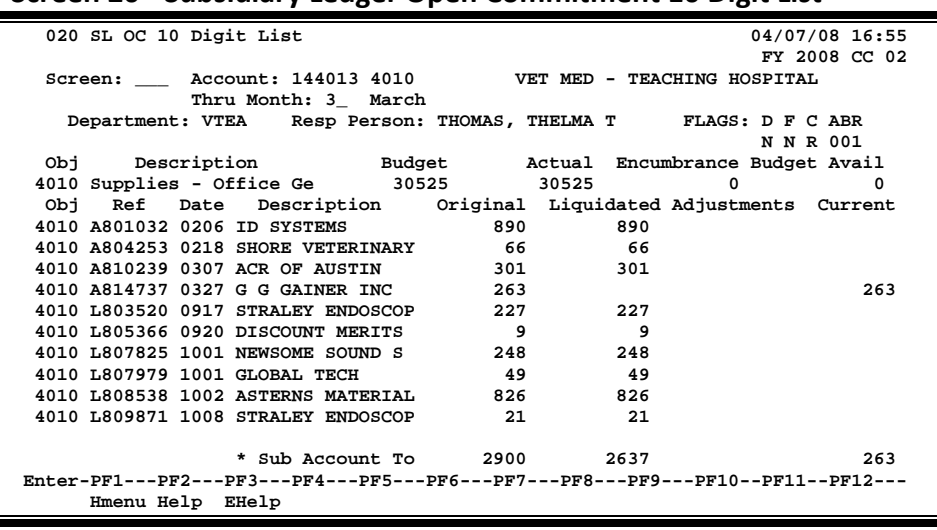

#### **Screen 20 - Subsidiary Ledger Open Commitment 10 Digit List**

### **Basic Steps**

- Advance to Screen 20.
- Enter a valid Subsidiary Ledger account number on the Action Line and press <ENTER> to view the information.

### **Field Descriptions ( = Required / Help = PF2, ? or \* Field Help Available)**

#### *Action Line*

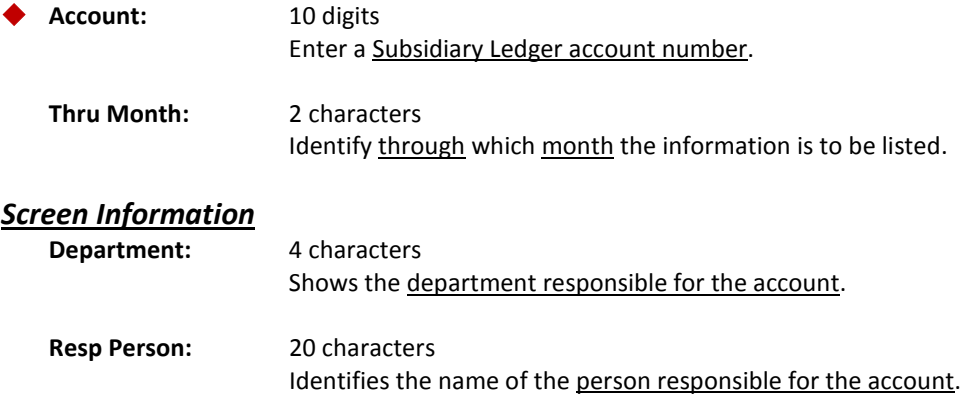

### Screen 20 – Subsidiary Ledger Open Commitment 10 Digit List (cont'd)

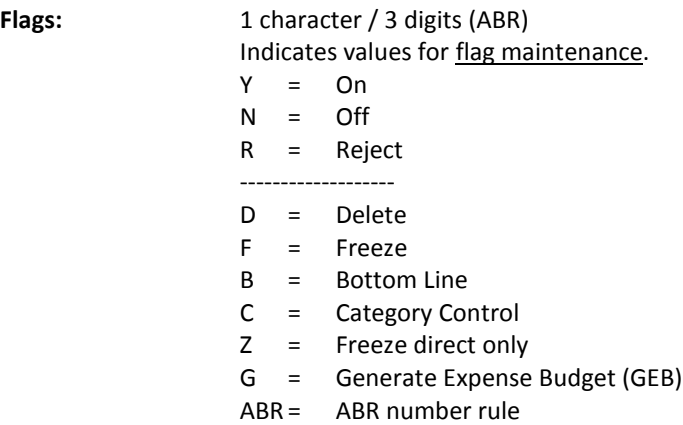

**Line 1 displays summary data for a specified object code. The remaining lines display information for all encumbrances for the Line 1 object code.**

*Line 1*

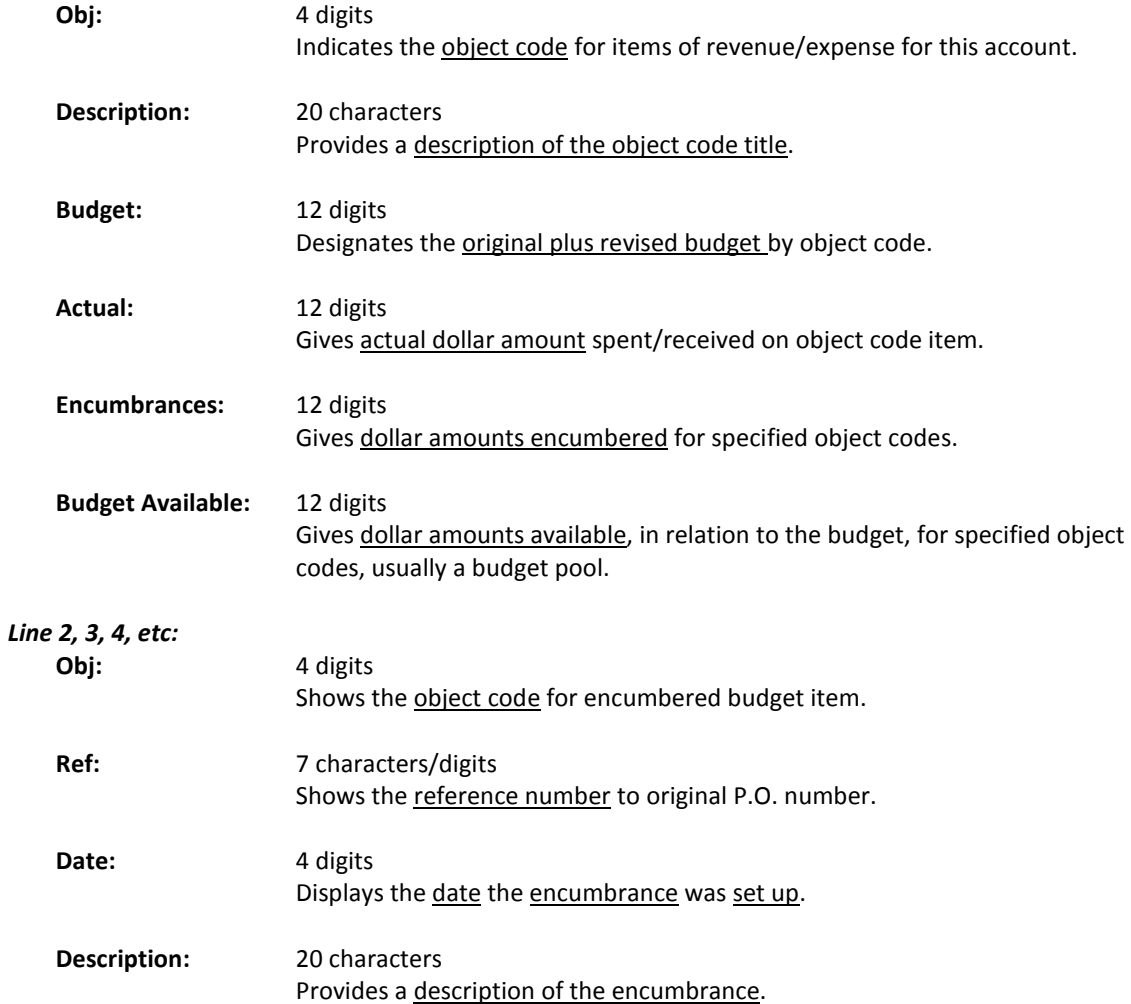

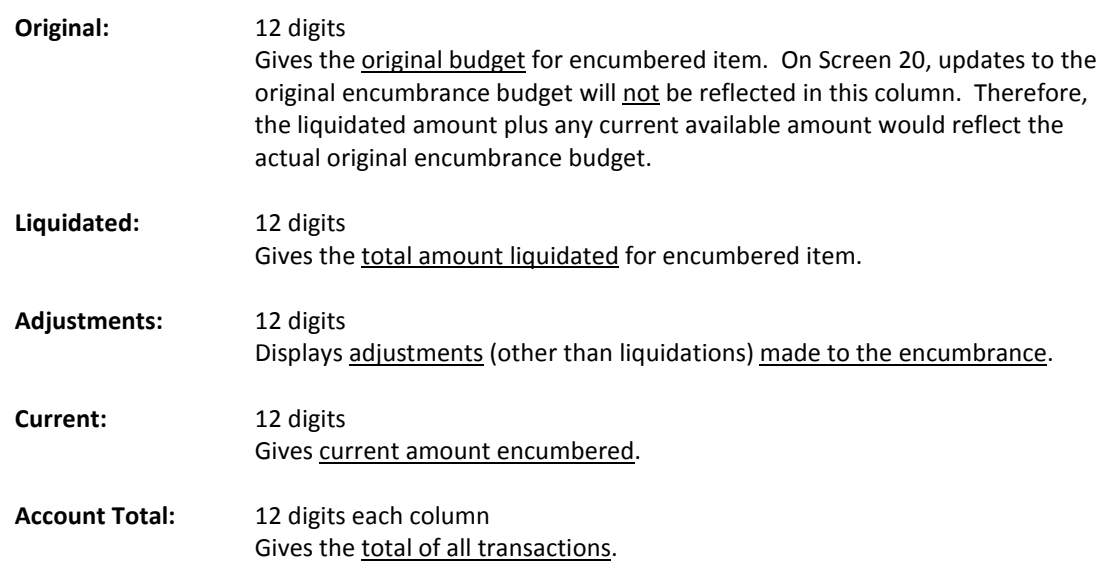

#### *Additional Functions*

## Open Commitments by User Reference or PO Number

Using Screen 22, you can view the status of an open commitment, sorted by the value of its reference number or PO number. You may include completed documents by indicating this on the Action Line.

| Screen 22 - Open Commitments by User Ref or PO Number (Panel 1)                 |                |
|---------------------------------------------------------------------------------|----------------|
| 022 Open Commitments by User Ref or PO Number                                   | 04/07/08 16:58 |
| PROTEIN CHEMISTRY LABORATORY                                                    | FY 2008 CC 02  |
| Screen: $\_\_\_\$ Account: 271020 Ref: $\_\_\_\_\$ Sort(PO/UR): UR              |                |
| Thru Month: $4$ April $\boxed{\text{include Completed(Y/N): N}}$                |                |
| Department: BCBP Resp Person: HARRIS, HOLLY H Flags: D F B C Z G ABR            |                |
|                                                                                 | NNYRN 001      |
|                                                                                 |                |
| User Ref PO Ref Obj Date bescription                                            | <b>Current</b> |
|                                                                                 |                |
| A137090 SAL0001 1105 09/01 SALARY ENCUMBRANCE                                   | 25003.37       |
| A137090 LNGB001 1605 09/01 LONGEVITY ENCUMBRANCE                                | 600.00         |
| A137090<br>BENB001 1906 09/01 BENEFIT ENCUMBRANCE                               | 6418.62        |
| 1267<br>L829097 4039 12/12 BARTON OXYGEN & TOOL CO INC                          | 255.03         |
| 1623<br>A800612 4013 02/05 VIX LABORATORIES INC                                 | 250.00         |
| 1901<br>L838943 5761 01/30 XYZ COMPUTER SERVICES                                | 658.88         |
| 2076<br>A801238 4039 02/07 BARTON OXYGEN & TOOL CO INC                          | 36.67          |
| 2407<br>A806343 4090 04/03 ARTFUL IMAGE                                         | 103.96         |
| 2518<br>A807797 4013 02/28 PRIME BIOTECH                                        | 124.44         |
| 2548<br>A808073 4013 02/29 MICRO RESOURCES                                      | 105.45         |
|                                                                                 |                |
| * Running Total                                                                 | 33556.42       |
| Enter-PF1---PF2---PF3---PF4---PF5---PF6---PF7---PF8---PF9---PF10--PF11--PF12--- |                |
| Hmenu Help EHelp                                                                | Left Right     |

**Screen 22 - Open Commitments by User Ref or PO Number (Panel 2)**

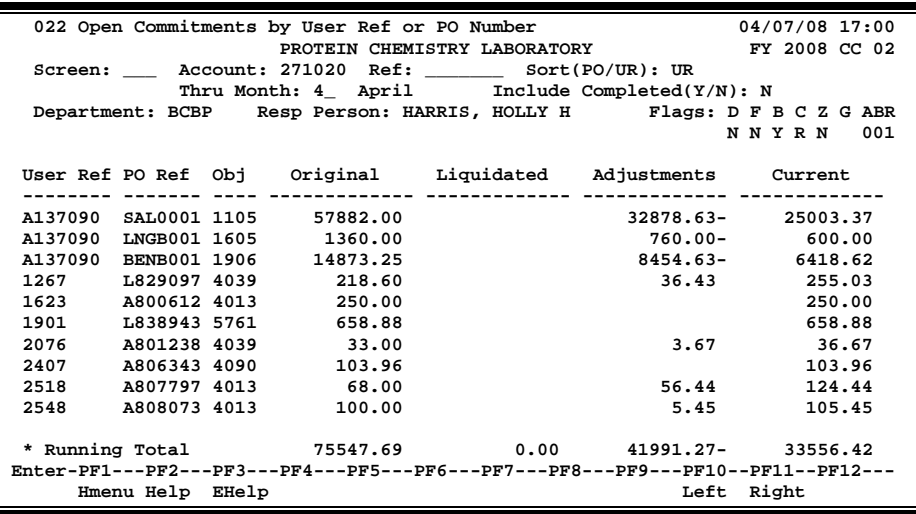

### **Basic Steps**

- Advance to Screen 22.
- Enter a valid Subsidiary Ledger account number on the Action Line.
- Press <ENTER> to view the information.

### **Field Descriptions ( = Required / Help = PF2, ? or \* Field Help Available)**

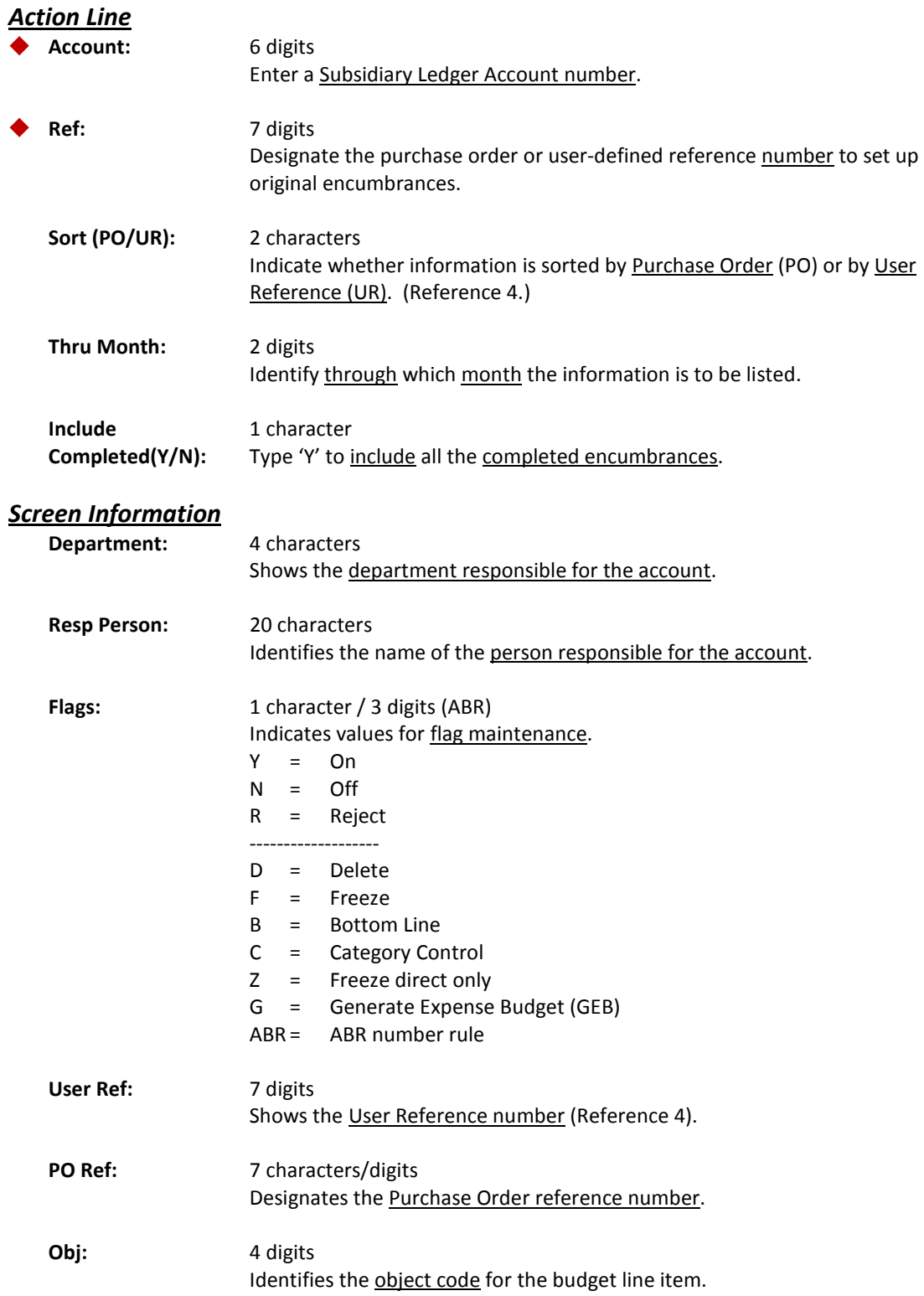

### Screen 22 – Open Commitments by User Ref or PO Number (cont'd)

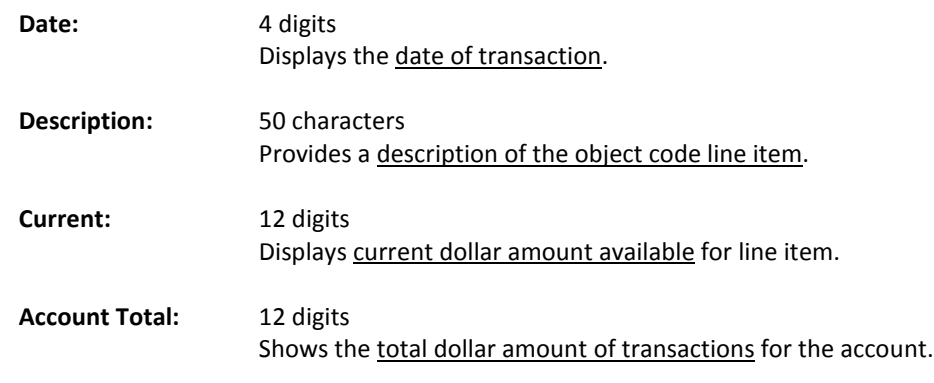

#### *Additional Functions*

## Open Commitment Inquiry by Reference

FAMIS will display open commitment (encumbrance) data for a specific account and reference #1 (PO Number). You can use Screen 26 to view this data.

#### **Reference numbers can be obtained on Screen 21.**

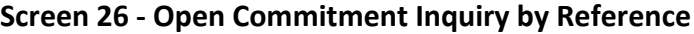

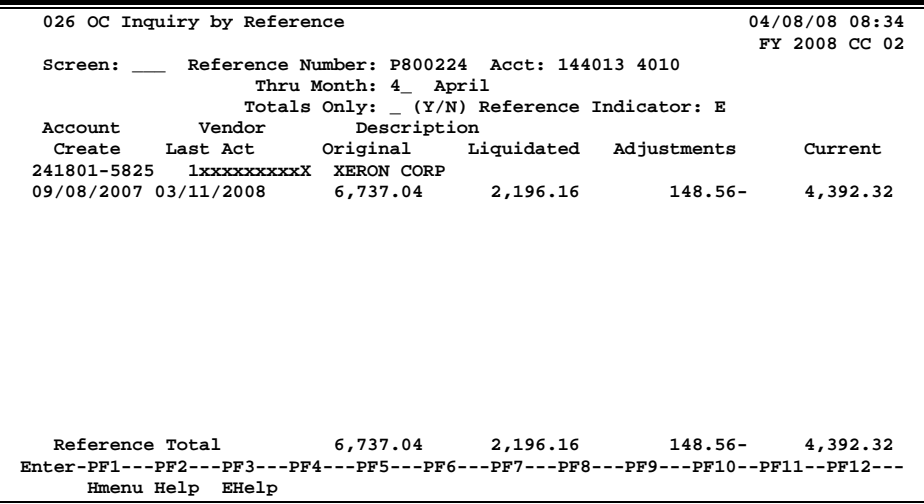

### **Basic Steps**

- Advance to Screen 26.
- Enter a valid reference number and account number on the Action Line.
- Press <ENTER> to view the information.

### **Field Descriptions ( <sup>=</sup> Required / Help <sup>=</sup> PF2, ? or \* Field Help Available)**

#### *Action Line*

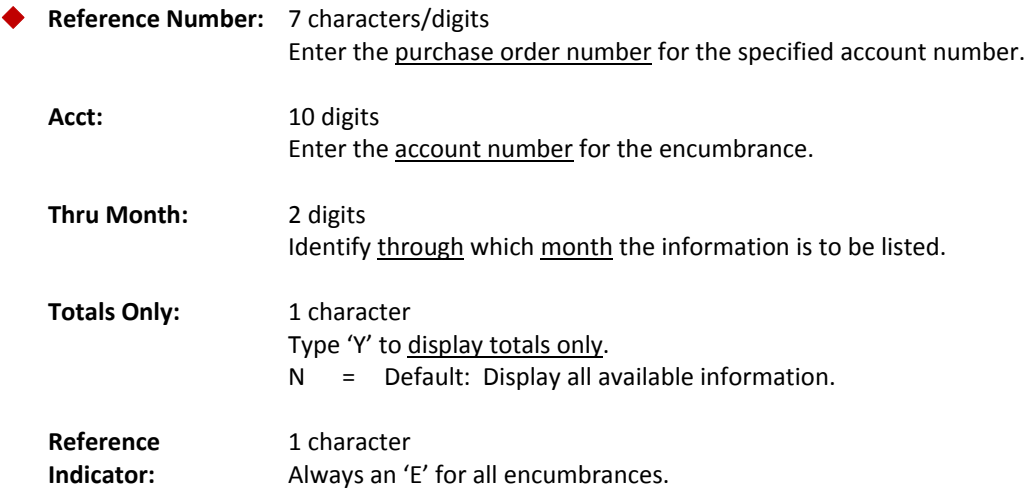

### Screen 26 – Open Commitment Inquiry by Reference (cont'd)

#### *Screen Information*

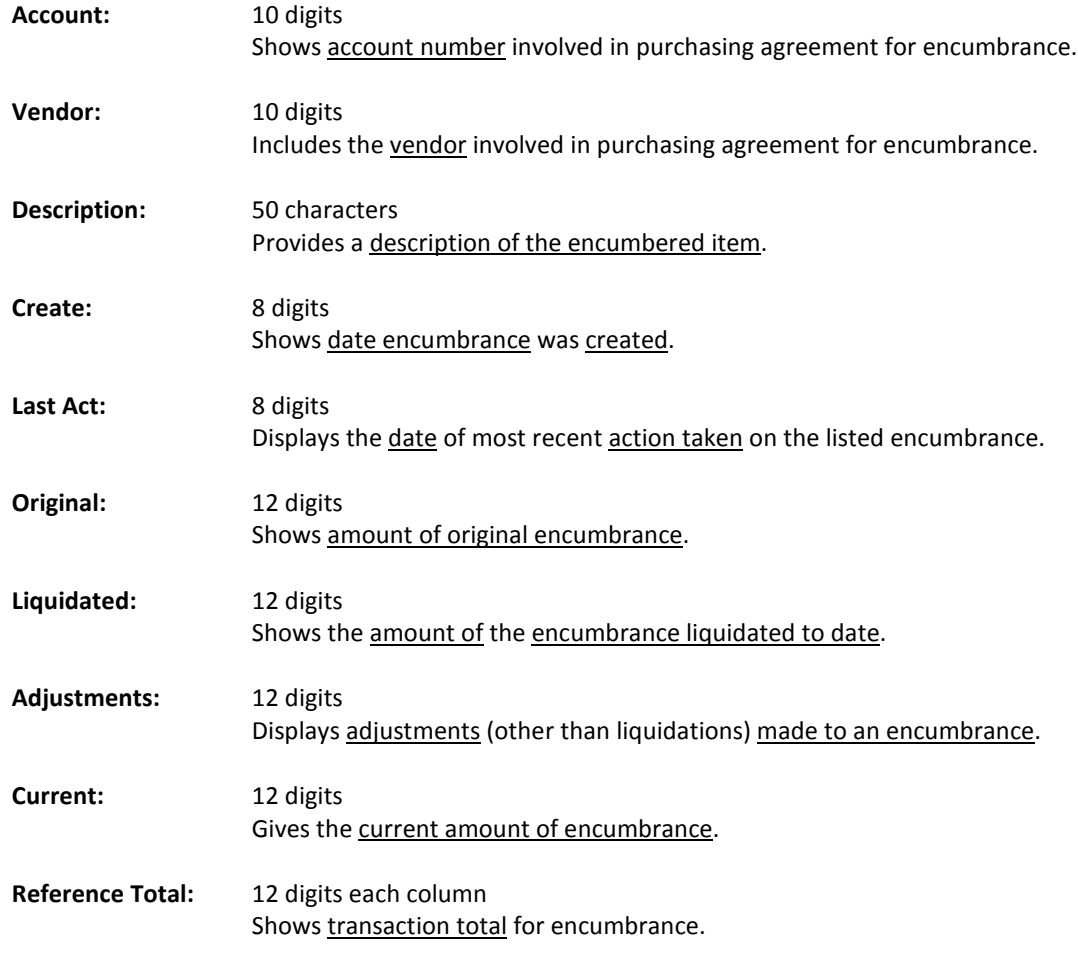

#### *Additional Functions*

FAMIS displays open commitment (encumbrance) data for vendors, sorted by their Vendor ID on Screen 31. This listing can be used to identify encumbrances outstanding for a vendor. Leaving the Vendor ID: field blank will produce a list of open commitments sorted by Vendor ID.

| 031 Open Commitments By Vendor ID                                               | 04/08/08 08:36 |  |
|---------------------------------------------------------------------------------|----------------|--|
| Screen: Vendor ID: 1                                                            | FY 2008 CC 02  |  |
| Enc                                                                             |                |  |
| Vendor ID Description Acct SAcct Obj Ref No Typ Current Amt                     |                |  |
|                                                                                 |                |  |
| 289010 97000 4012 A816698 L 3483.54<br>1vvvvvvvv0 HENSEL BROS INC               |                |  |
| 289010 87000 4012 L800823 L<br>1vvvvvvvv0 HENSEL BROS INC                       |                |  |
| 511317 00000 4010 L807460 L<br>1vvvvvvvv0 HENSEL BROS INC                       |                |  |
| 289010 17100 5752 L813433 L<br>1vvvvvvvv0 HENSEL BROS INC                       |                |  |
| 289010 17100 4012 L813433 L<br>1vvvvvvvv0 HENSEL BROS INC                       |                |  |
| 289010 72000 5750 L836475 L<br>1vvvvvvvv0 HENSEL BROS INC                       |                |  |
| 289010 73000 4012 Z714303 L<br>1vvvvvvvv0 HENSEL BROS INC                       |                |  |
| 289010 87000 4012 Z714353 L<br>1vvvvvvvv0 HENSEL BROS INC                       |                |  |
| 300060 20200 5460 P704906 P<br>1vvvvvvvv0 CUSTOMER ENERGY SO                    | 59.32          |  |
| 1vvvvvvvv0 ERGO DENTAL INC<br>225360 10102 4012 L836198 L                       |                |  |
| 144013 23200 5512 A800335 L<br>1vvvvvvvv0 NATIONAL ELECT                        |                |  |
| 289010 17000 5512 L800700 L<br>1vvvvvvvv0 NATIONAL ELECT                        |                |  |
| 289010 17000 5512 L816862 L<br>1vvvvvvvv0 NATIONAL ELECT                        |                |  |
| 270160 62000 5530 L833915 L<br>1vvvvvvvv0 NATIONAL ELECT                        |                |  |
| *** Press Enter to View More Open Commitments                                   |                |  |
| Enter-PF1---PF2---PF3---PF4---PF5---PF6---PF7---PF8---PF9---PF10--PF11--PF12--- |                |  |
| Hmenu Help EHelp                                                                |                |  |

**Screen 31 - Open Commitments by Vendor ID**

### **Basic Steps**

- Advance to Screen 31.
- Enter a valid Vendor ID in the Vendor ID: field on the Action Line to view a specific vendor's data. You may leave this field blank and press <ENTER> to view a list of all open commitments.
- If you do not know the number for the vendor, type the vendor's name on the Action Line and press <ENTER> to select from a list of vendor ID numbers.

### **Field Descriptions (♦** = Required / Help = PF2, ? or \* Field Help Available)

#### *Action Line*

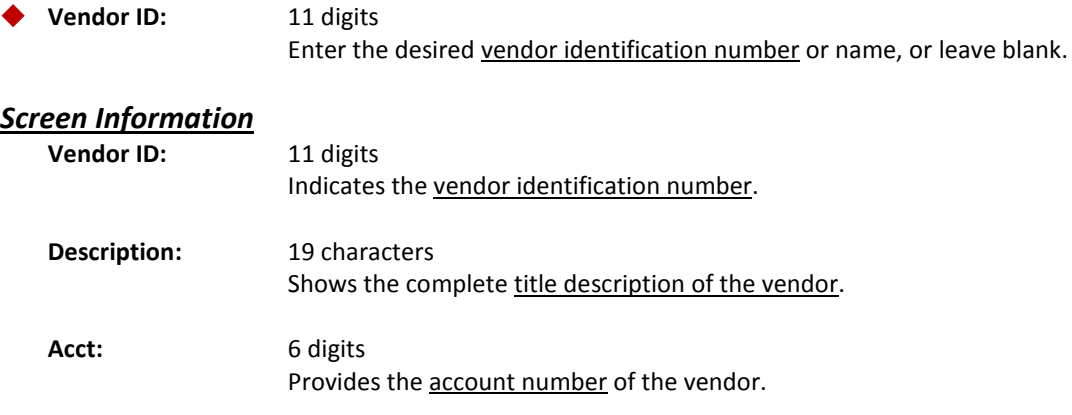

### Screen 31 – Open Commitments by Vendor ID (cont'd)

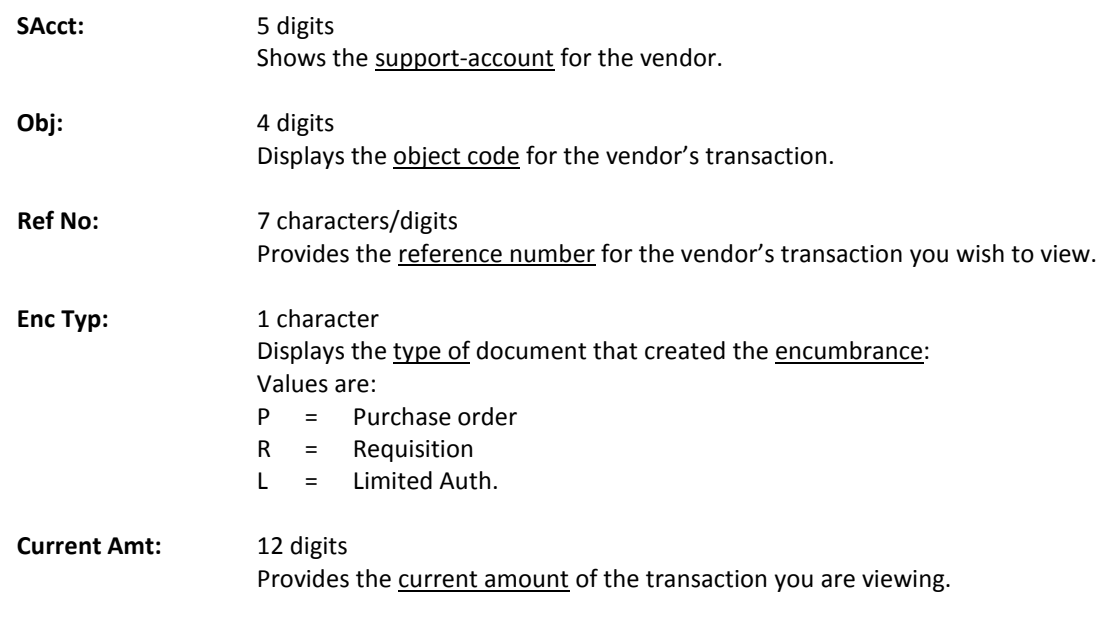

#### *Additional Functions*

## Open Commitment Record Snapshot

FAMIS provides detailed information on a specific open commitment file record on-line. You can view this information on Screen 42.

Required fields are a valid 10-digit account number (Subsidiary Ledger plus Object code) along with a reference number. Information displayed includes original dollar amount encumbered for specified line item along with creation date, original transaction date and last activity date.

Last Activity Date can be used to help monitor "Hanging" encumbrances which need to be released.

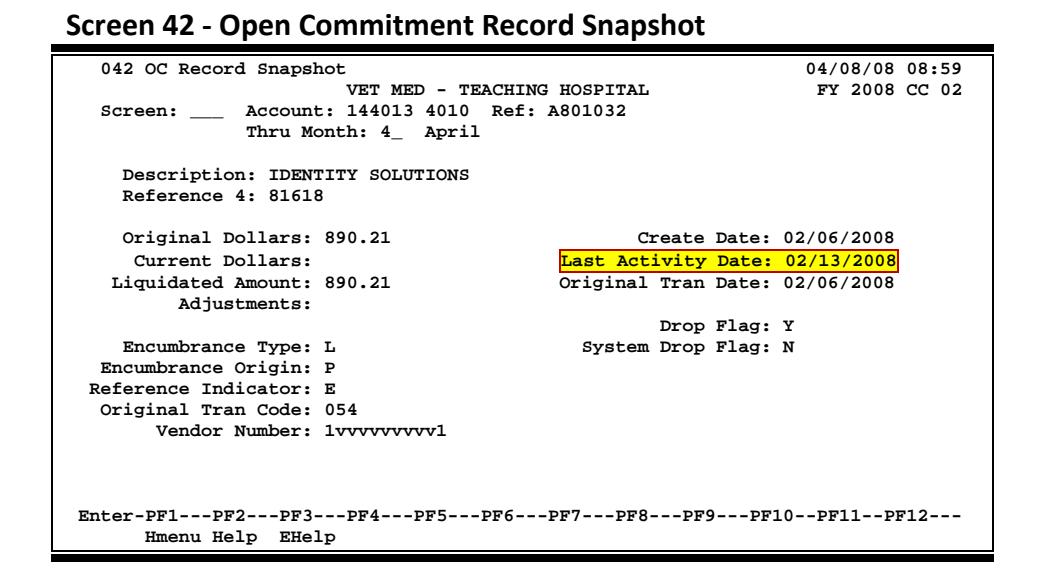

### **Basic Steps**

- Advance to Screen 42.
- Enter a valid Subsidiary Ledger account number, object code and reference number on the Action Line.
- Press<ENTER> to view the information.

### **Field Descriptions (♦ = Required / Help = PF2, ? or \* Field Help Available)**

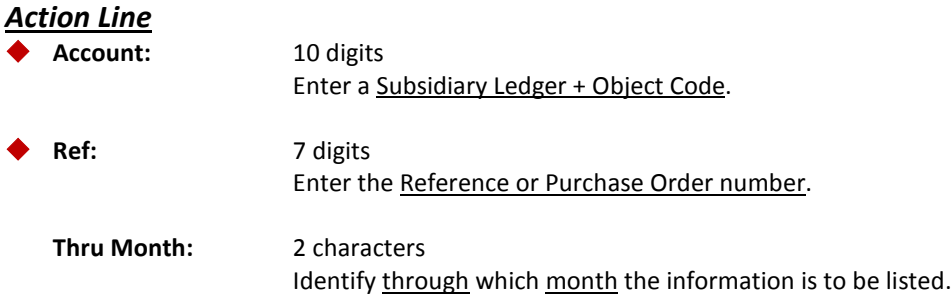

### Screen 42 – Open Commitment Record Snapshot (cont'd)

#### *Screen Information*

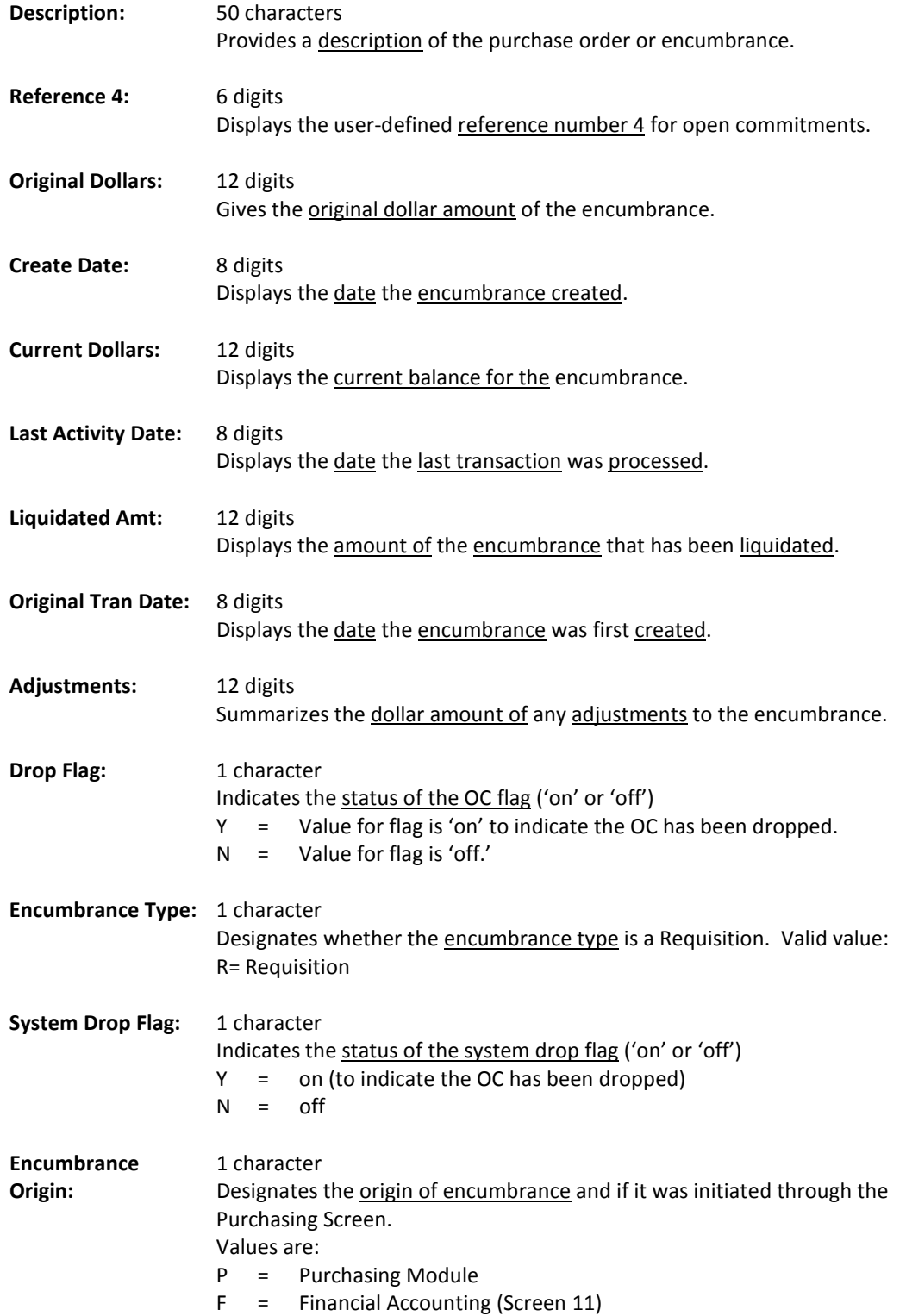

### Screen 42 – Open Commitment Record Snapshot (cont'd)

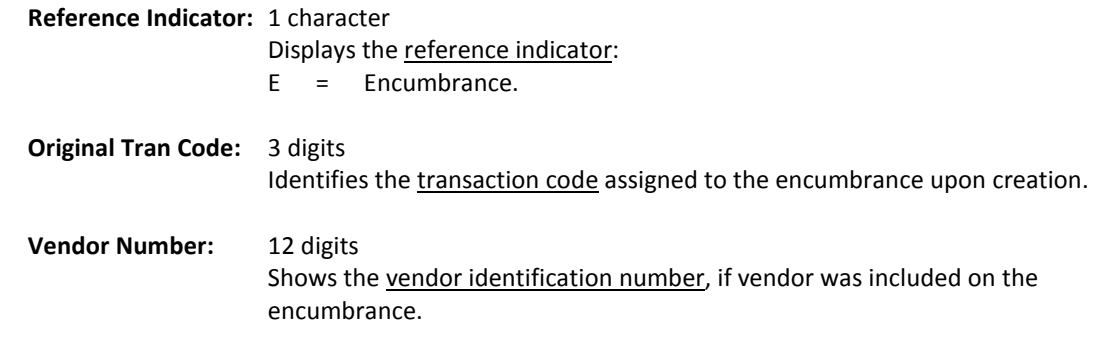

#### *Additional Functions*

Screen 61 displays information on open commitments (OC) against a specified support account. The screen can be positioned by Reference Number or, if left blank, all encumbrances for the indicated Object Code will be shown. The data is shown in whole dollars, but pressing PF11 will display the decimal amount.

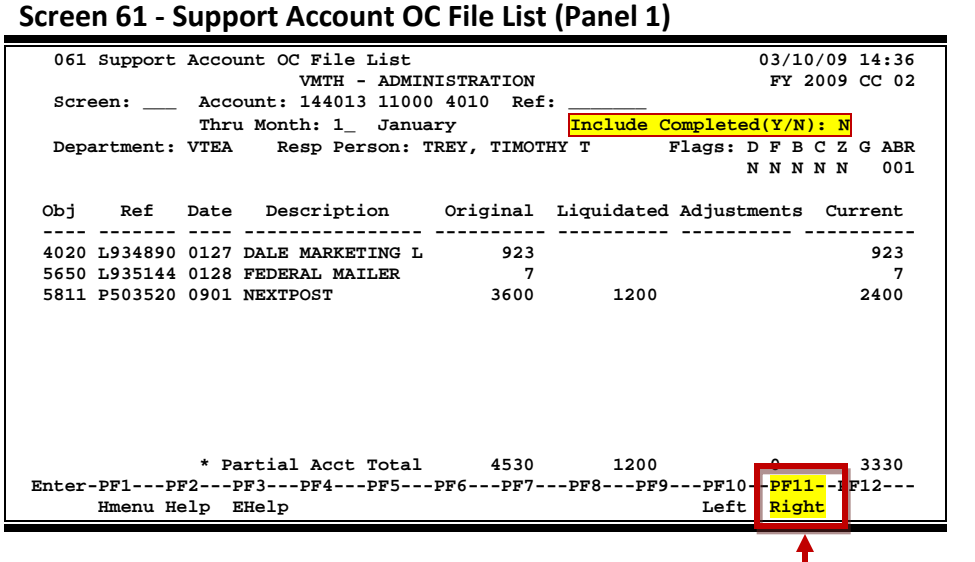

**The data is shown in whole dollars, but pressing PF11 will display the decimal amount.**

**Screen 61 - Support Account OC File List (Panel 2)**

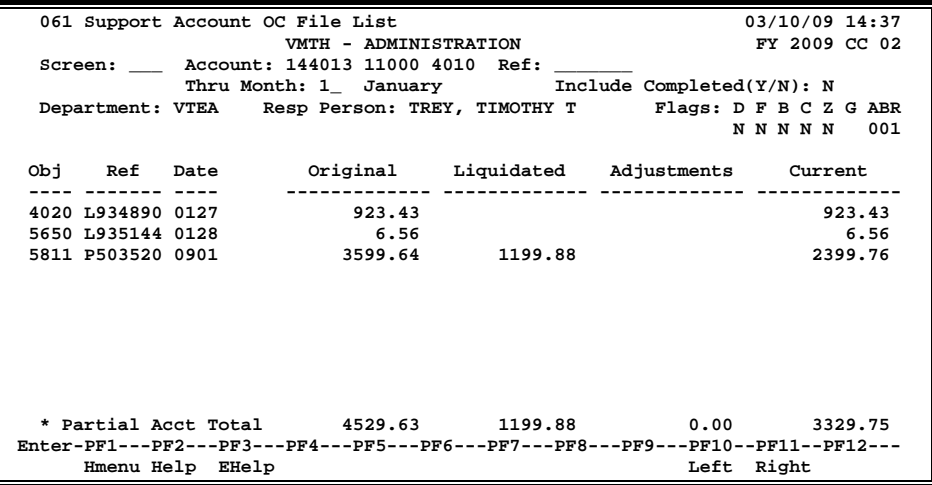

### **Basic Steps**

- Advance to Screen 61.
- Enter a valid Open Commitment account number and reference number for the Action Line and press <ENTER> to view the information.

### **Field Descriptions ( = Required / Help = PF2, ? or \* Field Help Available)**

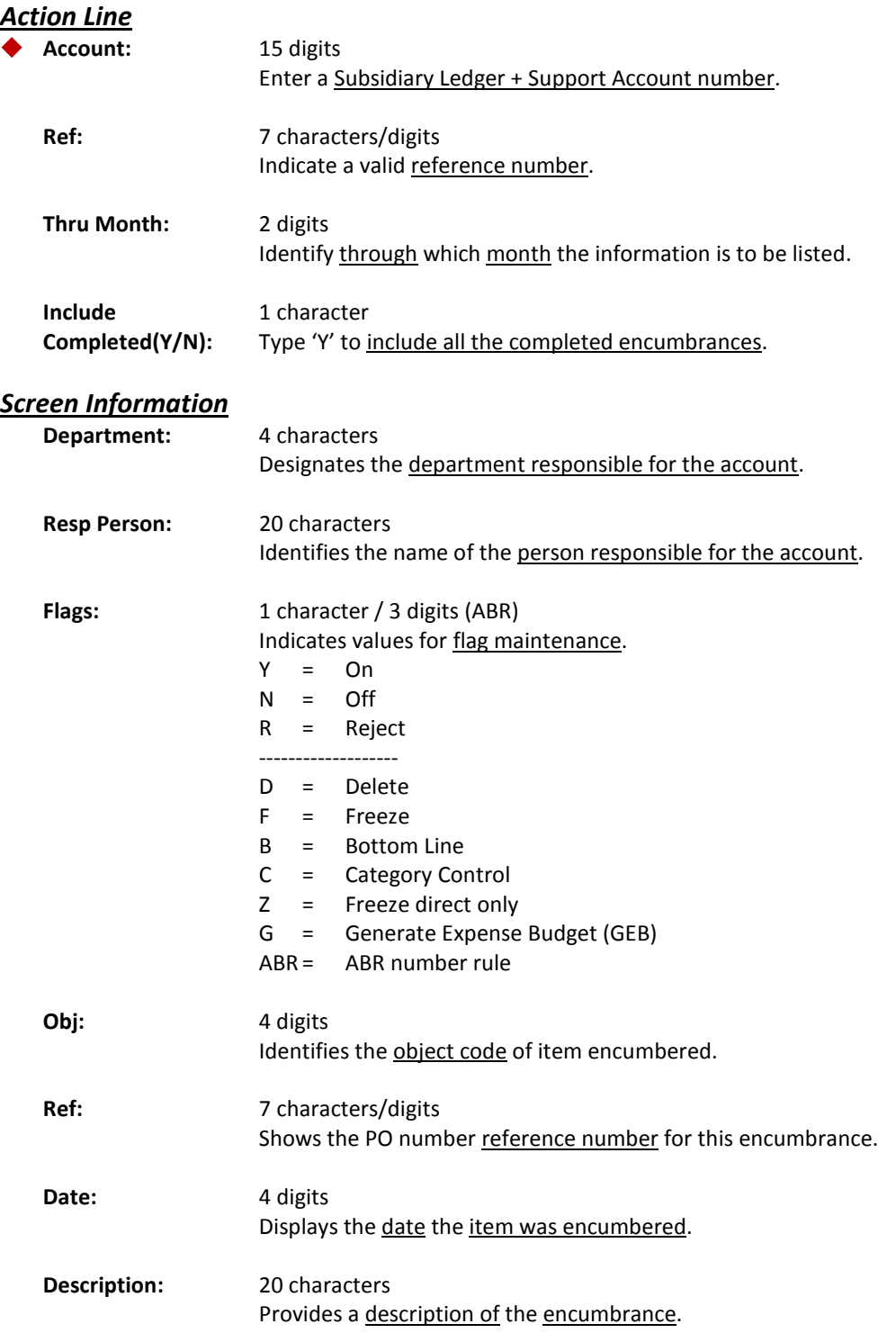

### Screen 61 – Support Account OC File List (cont'd)

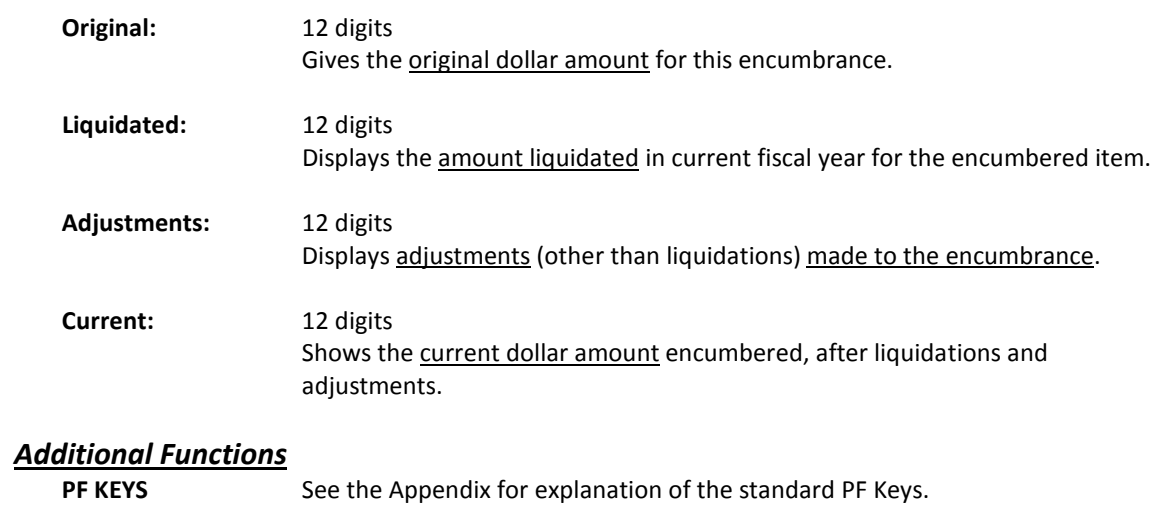

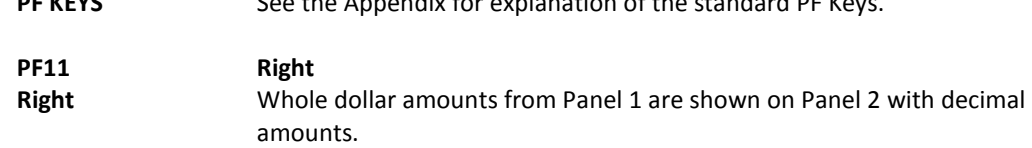

You can view the open commitment file activity related to a 15-digit account using Screen 60. A 15 digit Support Account number is composed of the 6-digit Subsidiary Ledger account number, the 5-digit Support Account number, and the 4-digit object code.

This screen is similar to Screen 20, but is viewed at the Support Account level.

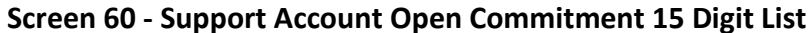

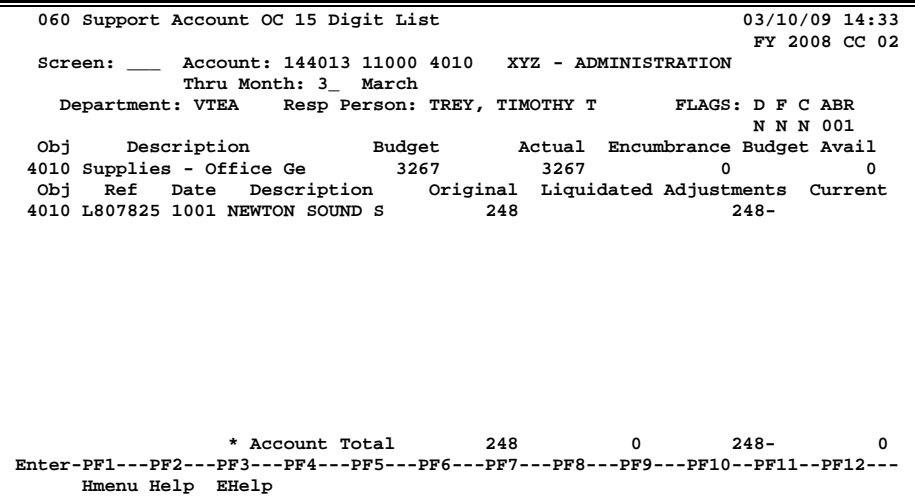

### **Basic Steps**

- Advance to Screen 60.
- Enter a valid account number and press <ENTER> to view the information.

### **Field Descriptions (♦ = Required / Help = PF2, ? or \* Field Help Available)**

#### *Action Line*

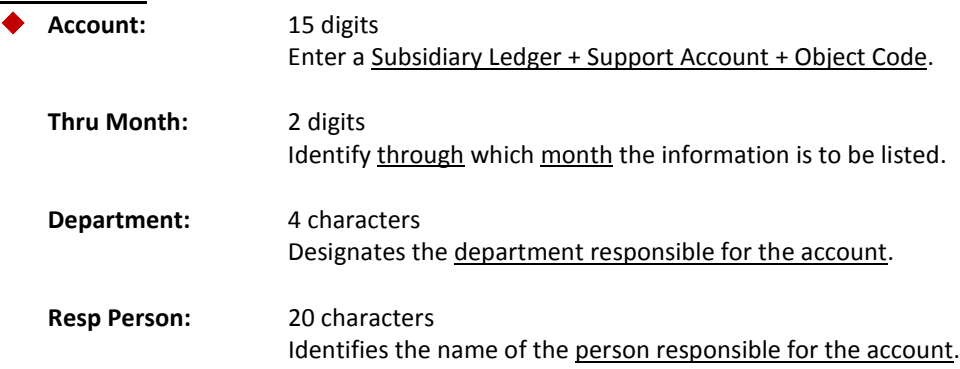

### Screen 60 – Support Account Open Commitment 15 Digit List (cont'd)

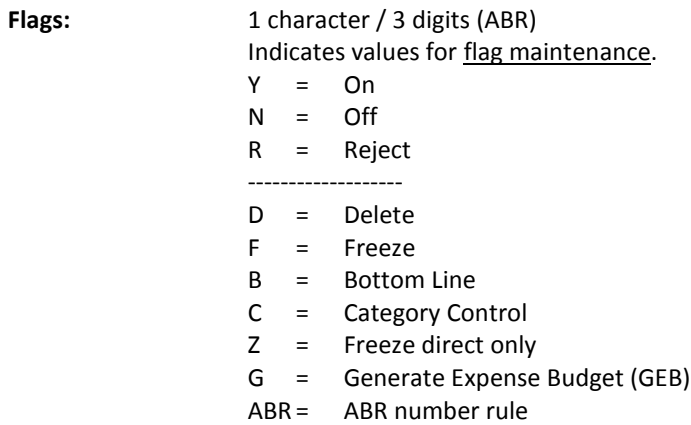

#### *Screen Information*

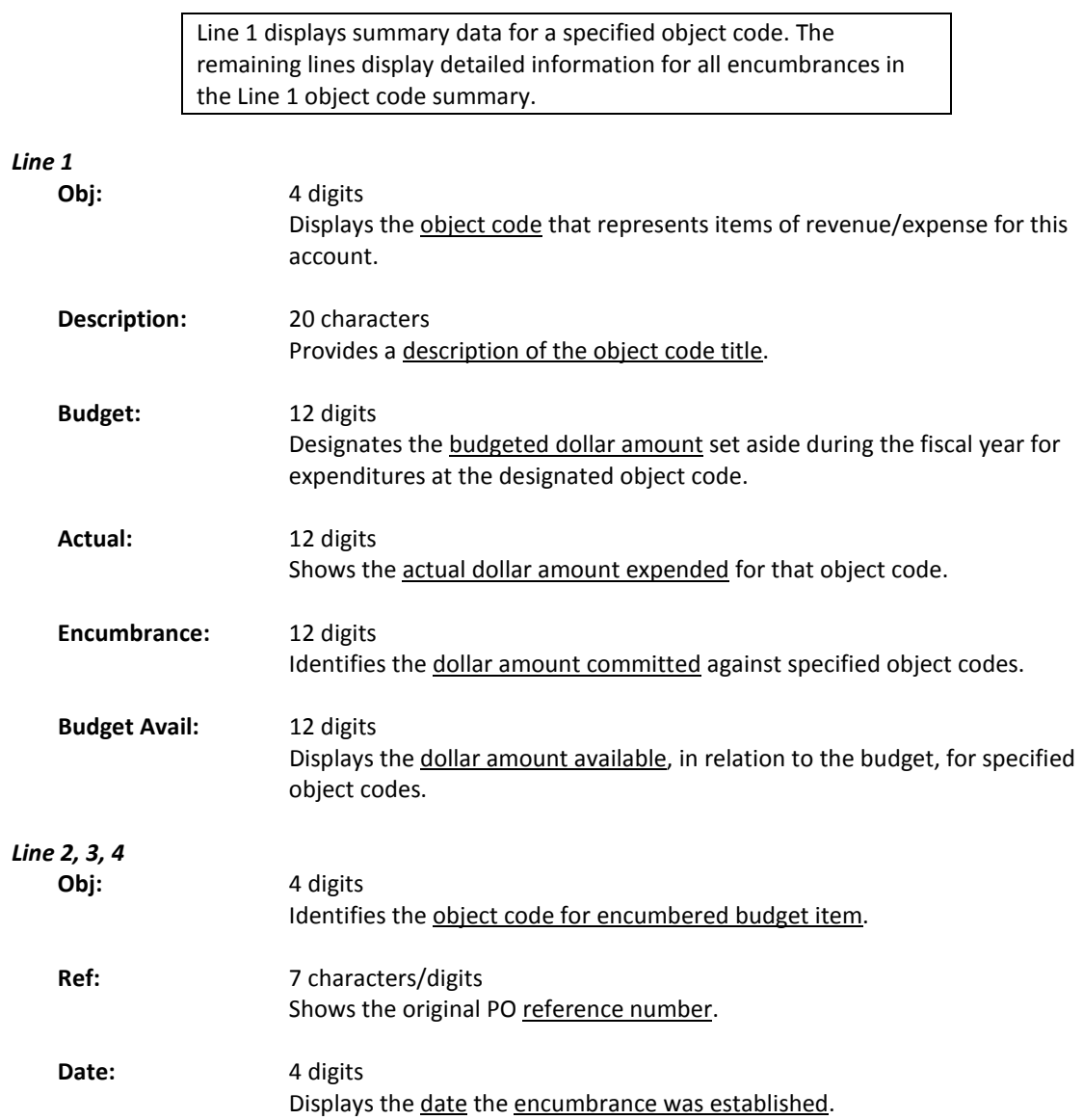

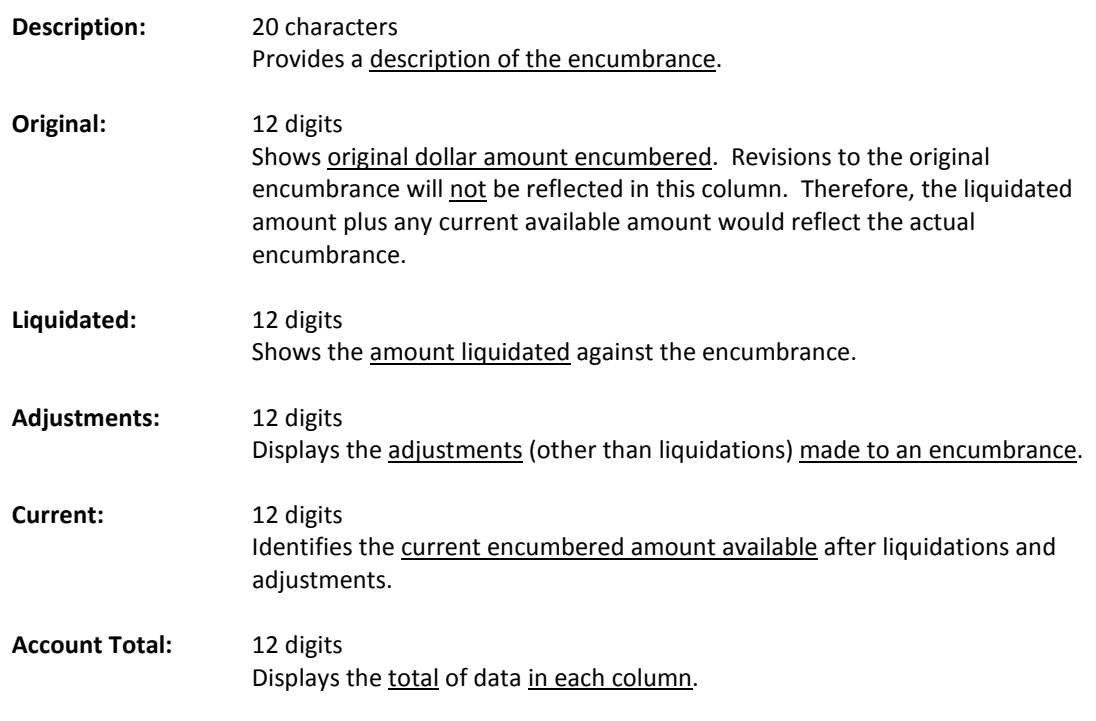

#### *Additional Functions*

## Open Commitments Inquiry by User Reference or PO Number

FAMIS will give you an on-line list of open commitments (OC) against a specified support account. This will be found on Screen 62.

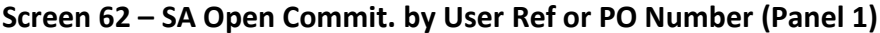

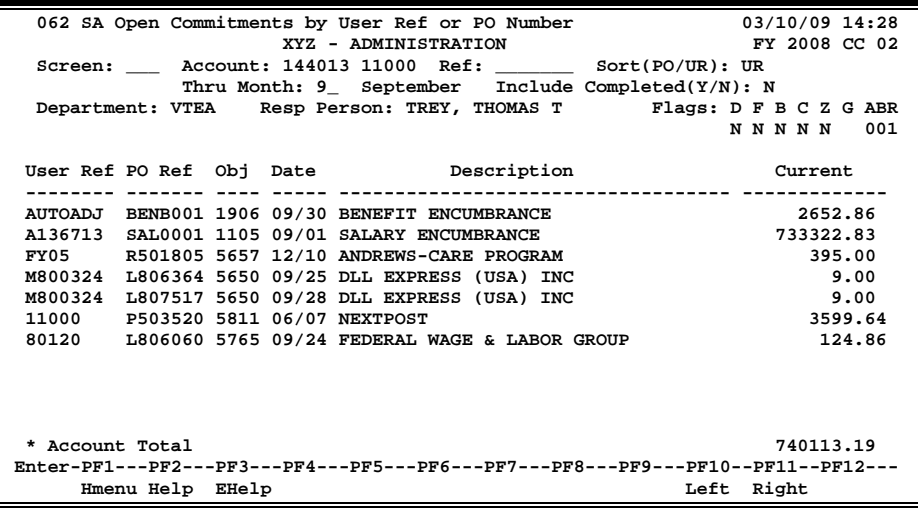

#### **Screen 62 – SA Open Commit. by User Ref or PO Number (Panel 2)**

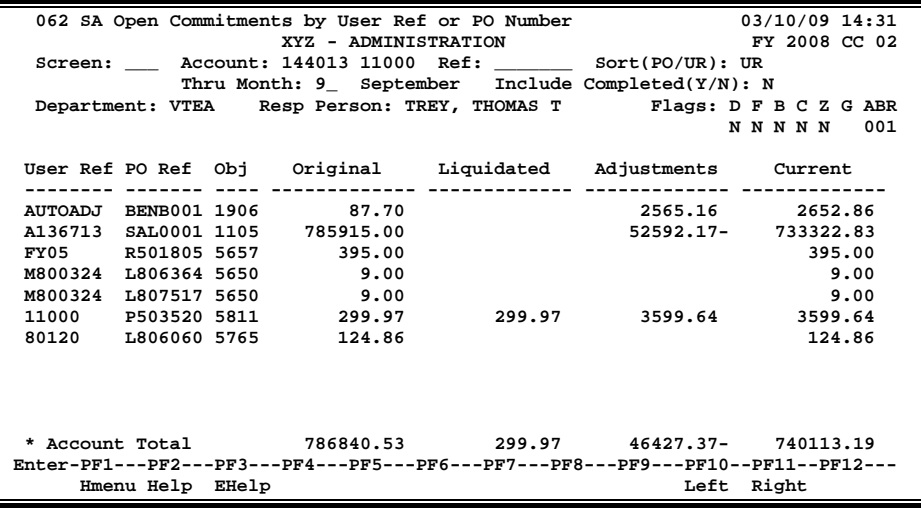

### **Basic Steps**

- Advance to Screen 62.
- Enter a valid account number and reference number on the Action Line.
- Provide additional information to customize the displayed data and press <ENTER> to view the information.

### **Field Descriptions ( = Required / Help = PF2, ? or \* Field Help Available)**

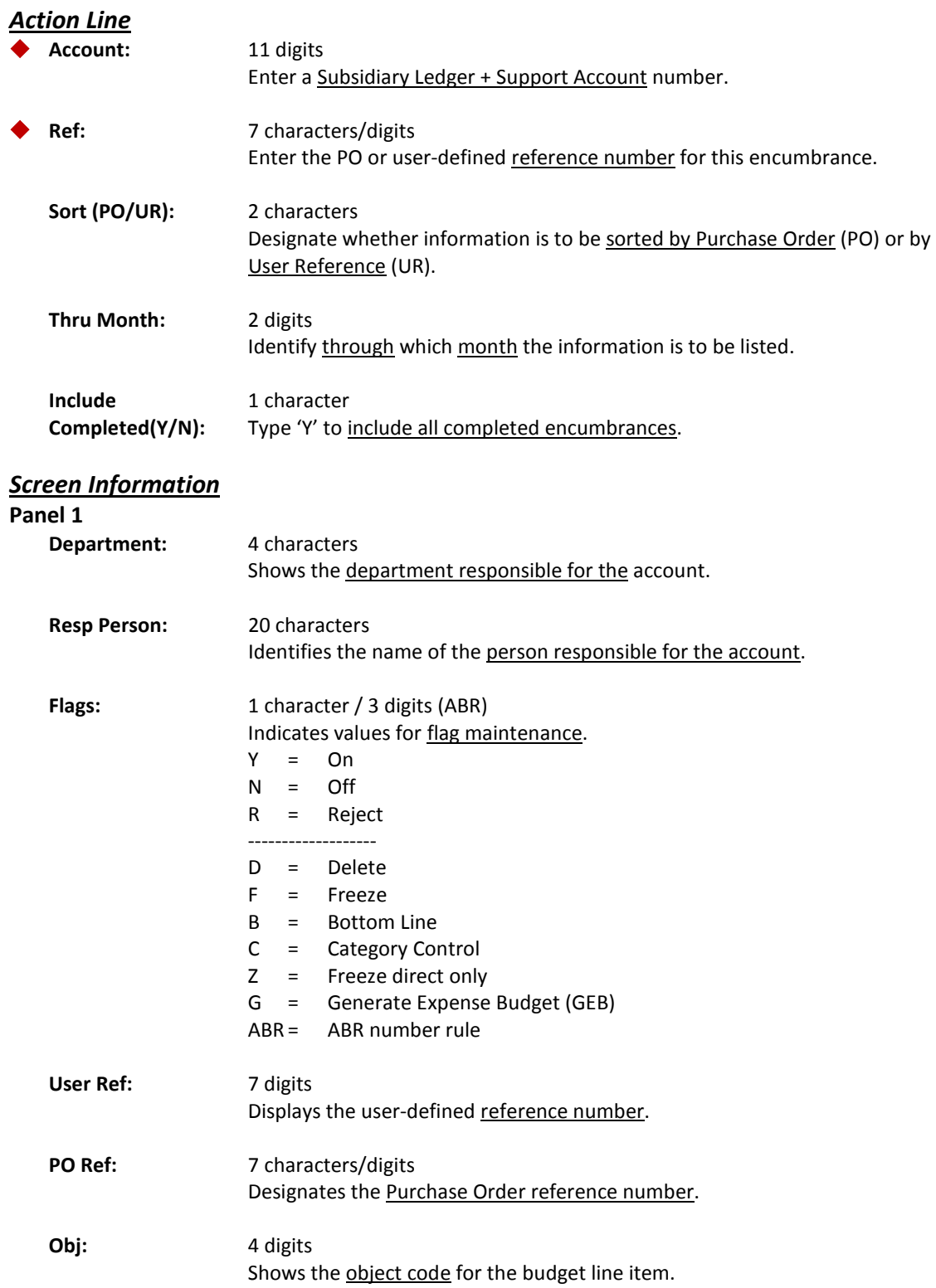

### Screen 62 – Open Commit. by User Ref or PO Number (cont'd)

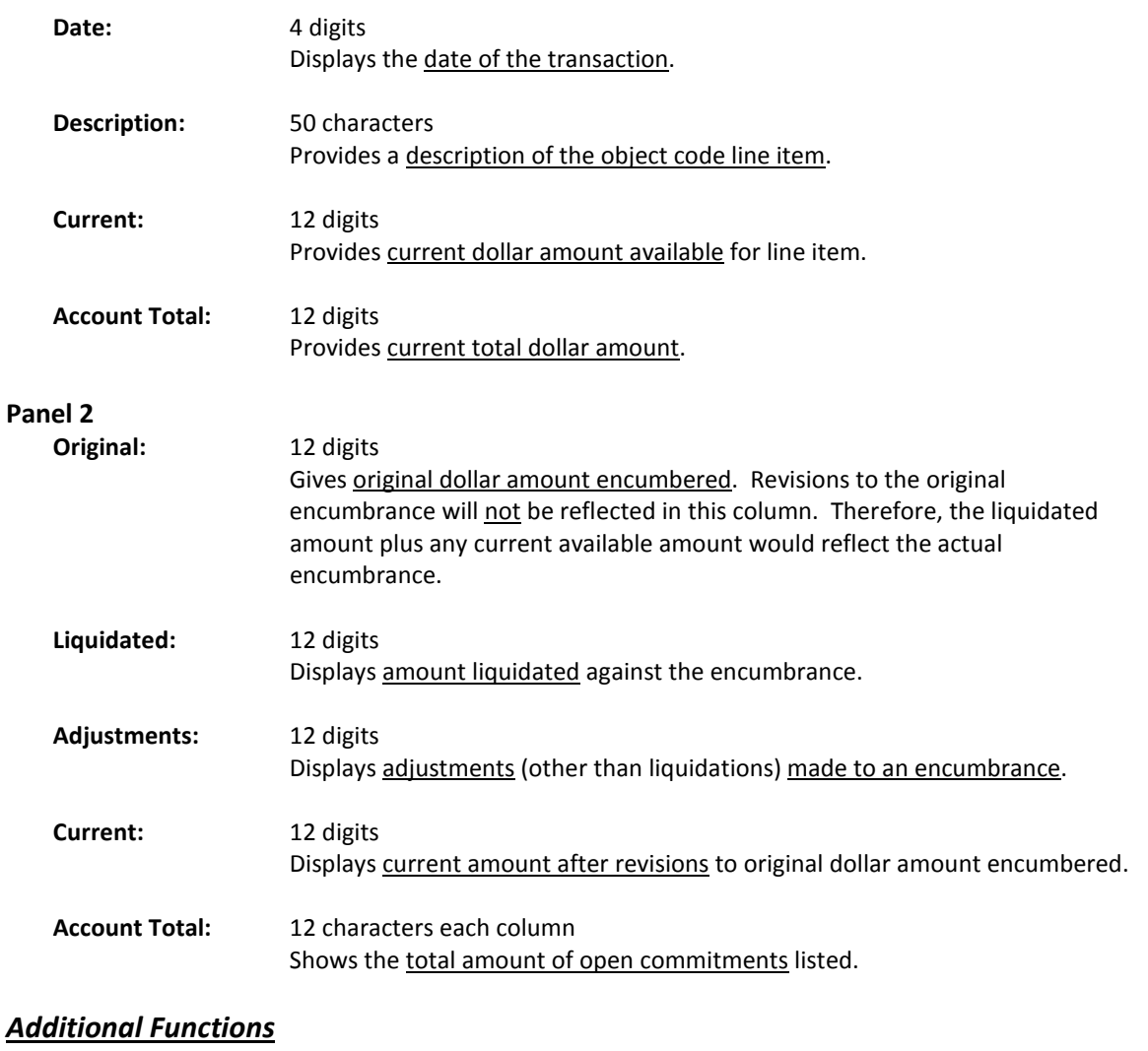

## SA Open Commitment Inquiry by Reference

FAMIS can list all distributions for an encumbrance at the 15-digit account level. (A 15-digit account number consists of a 6-digit Subsidiary Ledger account number, a 5-digit support Account number, and a 4-digit Object Code.)

The reference number can be obtained using Screen 60*.*

**Screen 66 - Support Account Open Commitment Inquiry by Reference**

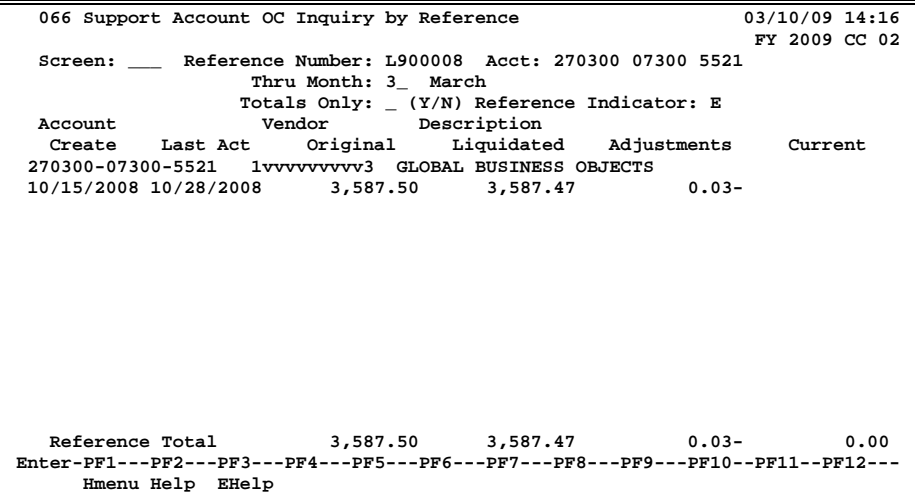

### **Basic Steps**

- Advance to Screen 66.
- Enter a valid reference number and account number on the Action Line.
- Press <ENTER> to view the information.

### **Field Descriptions ( = Required / Help = PF2, ? or \* Field Help Available)**

#### *Action Line*

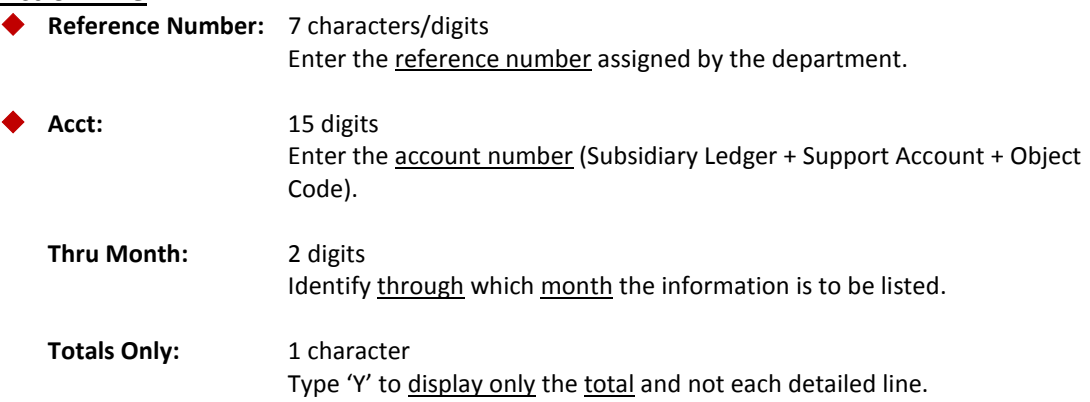

### Screen 66 – SA Open Commitment Inquiry by Reference (cont'd)

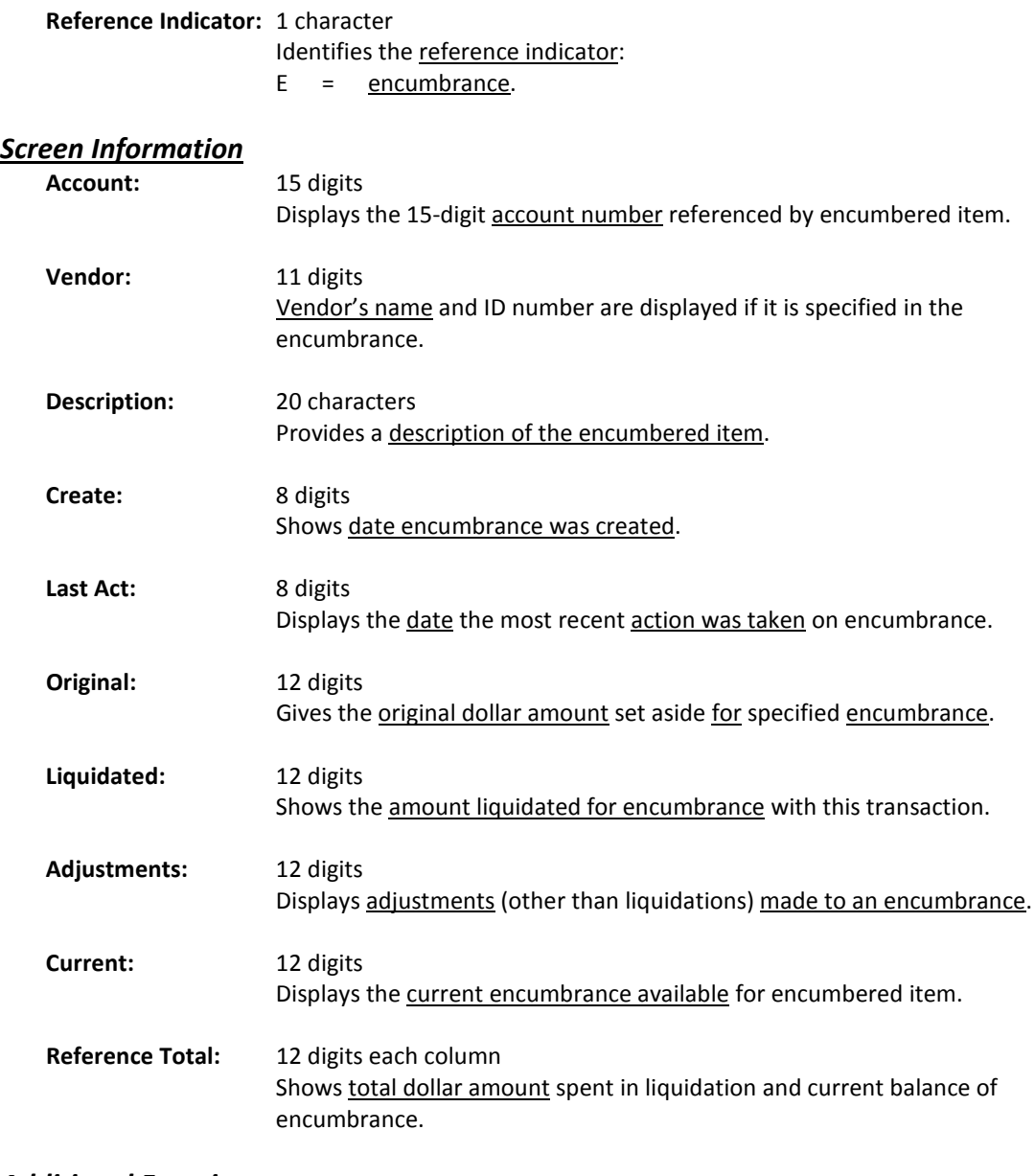

#### *Additional Functions*

## SA Open Commitment Record Snapshot

FAMIS also provides detailed information on a specific open commitment file record. Information includes the date the encumbrance was created, the first and last transaction dates, flag settings, and the original, liquidated and current dollar amounts. A vendor number is specified if the encumbrance is targeted to a specific vendor.

> Last activity date can be used to help monitor "Hanging" encumbrances that need to be released.

#### **Screen 72 - Support Accounting OC Record Snapshot**

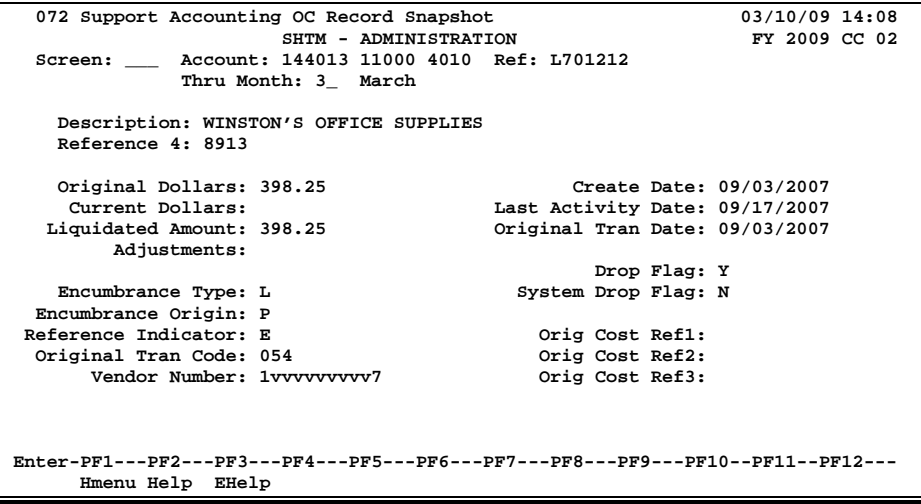

### **Basic Steps**

- Advance to Screen 72.
- Enter a valid account number and reference number on the Action Line and press <ENTER> to view the information.

### **Field Descriptions ( = Required / Help = PF2, ? or \* Field Help Available)**

#### *Action Line*

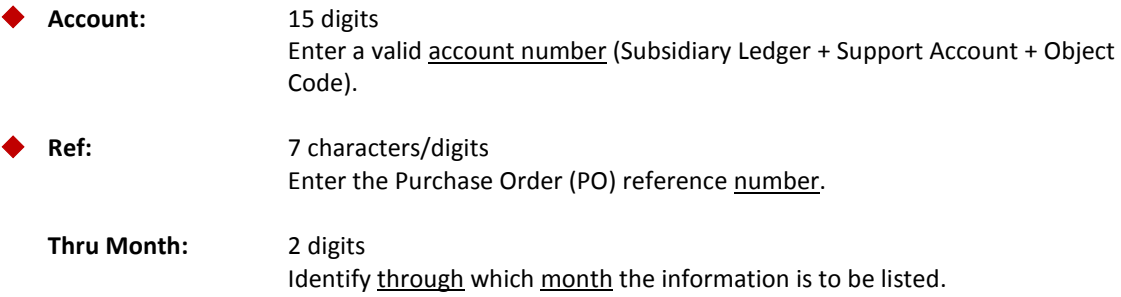

#### *Screen Information*

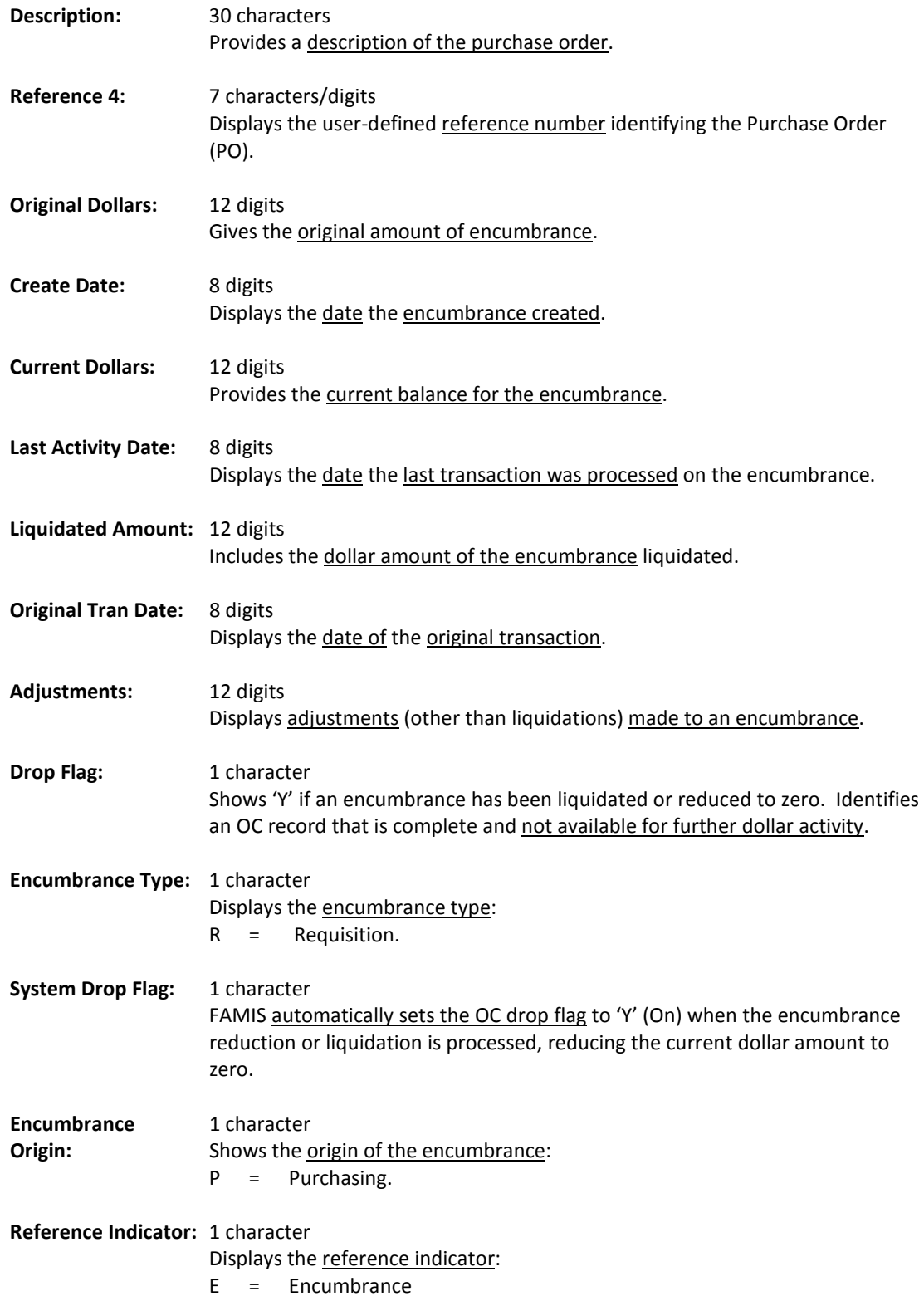

### Screen 72 – Support Accounting OC Record Snapshot (cont'd)

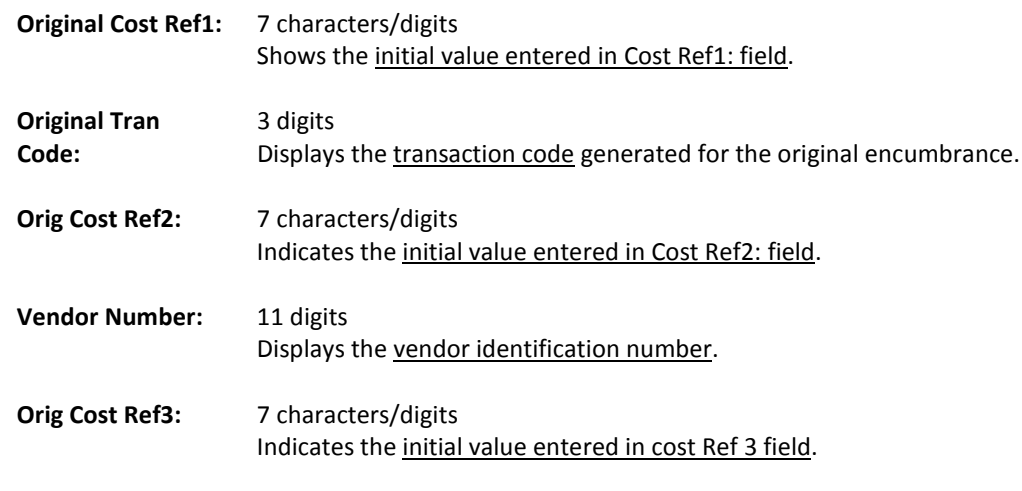

#### *Additional Functions*

# **Section X Appendix**

### **GL Flag Definitions**

#### **ABR Flag (Automatic Budget Reallocation)**

Original budget, revised budget and budget transfer transactions affect the ABR Flags. ABR flags are adjusted at a 10 digit level.

When the ABR flag has value 0 (off), the 10 digit account does not participate in the ABR budget pool and the account has its "own" budget. When the ABR flag for a 10 digit account has a value of 1-9, the account participates in budget pooling.

If FAMIS turns the ABR flag off (0), as the result of a budget transaction, reversing the original transaction will not reverse the ABR Flag setting. The flag must be reinstated manually through a flag setting transaction. (Screen 44)

When an original budget is processed against an account/subcode that has the ABR Flag turned on (any value 1-9), FAMIS resets the flag off (value of 0) to prohibit any further participation in automatic budget reallocation.

If a revision is processed against an account/subcode that has the ABR flag on, FAMIS will automatically turn the ABR Flag off, prohibiting any further participation in automatic budget reallocation.

If the transfer is between expense accounts and the transfer is successful, FAMIS will set the ABR Flag on the account/subcode being debited to 0 (off). This will prevent the account's participation in automatic budget reallocation, because the account now has its "own" budget. The ABR Flag is not changed for the expense account on the credit side of the transaction.

#### **Delete Flag**

The delete flag, when set to 'Y' (on), restricts any further activity against an account. It can only be set at the 6-digit level. It logically removes the account from the files, but continues to store it for audit purposes.

A delete flag for a 6-digit GL account can be set to 'Y' and then set to 'N' to reinstate the account.

Before a delete flag can be set for a GL account, the following conditions must be met:

- (1) Each asset, liability and fund balance record must have a zero balance.
- (2) All SL accounts mapped to the GL must be deleted.
- (3) The account must have been inactive for the current month. FAMIS doesn't allow an account that has had activity processed during the current month to be deleted. The account can be deleted after the current month-end process has been run.

Attempts to process real time transactions against a deleted account are rejected.

#### **Drop Flag**

The drop flag is used to identify an account that is to be physically purged from the file. When the drop flag is set to 'Y' (on), the account is removed from the file.

The drop flag can be set for a 6-digit GL account only if the following conditions are met:

- (1) The delete flag on the GL account must already be set to a value of 'Y'.
- (2) All SL accounts mapped to the GL account must have both the delete and drop flags set to 'Y'.

The drop flag may also be set on a 10-digit account, with the additional condition that the 10 digit account must have a zero balance in all dollar fields (i.e., Beginning balance, Current month, Present balance, etc.).

#### **Freeze Flag**

The freeze flag restricts posting certain types of direct transactions to an account. This flag may be set ONLY at the 6-digit GL level. Cash receipts, disbursement and journal entries are rejected if processed against a "frozen" account.

Transactions that are accepted against a frozen GL account include attribute modifications, journal entries with a special transaction code of 062 and indirect updates.

All transactions posted against a frozen account generate diagnostic messages.

#### **Review Flag**

The review flag is useful for monitoring activity against an account. When the flag is set to 'Y' (on), FAMIS generates diagnostics each time a transaction is processed against the account. The flag can be set for a GL account at either the 6 or 10-digit level.

### **SL Flag Definitions**

*Seven flags help control activity against each SL account. These flags allow review, freezing, deleting or dropping of an account, suppressing "over budget" messages, and controlling automatic budget reallocation (ABR).*

*The SL flags may be set for a 6-digit account or a 10-digit account. Flags may be set to 'Y' (on) or 'N' (off).*

#### **Review Flag**

The review flag is used to monitor activity against an account. When the flag is set to 'Y' (on), FAMIS generates diagnostics each time a transaction is processed against the account. The flag can be set for an SL account at either the 6 or 10-digit level.

#### **Freeze Flag**

The freeze flag restricts posting certain types of direct transactions to an account. The following transactions will be rejected or suspended if processed against a frozen SL account:

- original budgets
- encumbrances (except credit encumbrances)
- cash receipts
- cash disbursements
- journal entries, except those with a transaction code of 062.

The following transactions will still be accepted if processed against a frozen SL account:

- attribute modifications
- budgets (excluding original budgets)
- credit encumbrances against an existing OC or Purchase Order.
- disbursements liquidating outstanding commitments.
- journal entries with a transaction code of 062.

All transactions processed against a frozen account generate diagnostic messages.

#### **Delete Flag**

The delete flag, when set to 'Y' (on), restricts all further activity against an account. It can only be set at the 6-digit level. It logically removes the account from the files, but continues to store it for auditing and comparative reporting purposes. The account can be reinstated by setting the flag to 'N' (off), unless the delete flag for the related GL account is on.

Before the delete flag can be set, the following conditions must be met:

- (1) The budget balance available must be zero (0).
- (2) There can be no outstanding or open encumbrances against the account.
- (3) The account must have been inactive during the current month. The system will not delete an account that has had activity during the current month.

#### **Drop Flag**

The drop flag identifies an account that is to be physically purged from the file. When the drop flag is set to 'Y' (on), the account is removed from the file. It is recommended that an account not be dropped except at the end of the fiscal year, or if the account was created in error and has no dollar activity. Before the drop flag can be set, the delete flag for the account must be set to 'Y' (on).

#### **Annual Budget Suppress Flag**

A value of 'Y' for this flag specifies that FAMIS suppress over-budget diagnostic messages, even if the account is over budget. Values of 'R' will cause the transaction to reject if the account is over budget. A value of 'N' indicates to display a warning message only. This flag may be set on either 6 or 10-digit SL accounts.

#### **Monthly Budget Suppress Flag**

This flag will always be set at 'N' (off) since monthly budgets are not currently supported in FAMIS.

#### **Annual Budget Reallocation (ABR)**

The ABR flag specifies the automatic budget reallocation rule for an account. It inhibits an account from the ABR process (when the flag is turned off, or set to 'N' or 0) or identifies the ABR rule that applies to the account (when the flag is turned on, set to 1-9).

When a 10-digit account is created, the flag setting is automatically copied from the 6-digit account. Both the 6 and 10-digit accounts must carry the same ABR rule value, if other than 0.

When a budget transaction is entered against a 10-digit SL account, the ABR flag is set to 0 (off) by FAMIS. Therefore, when an account that has been participating in ABR receives budget dollars of its own, the flag is turned off and the account no longer participates in ABR. Reversing the budget transaction will not reinstate the ABR flag. It must be manually reset.

## Standard PF Keys

PF Keys are used in Financial Accounting to access additional information. Where ever possible the same assignment has been given to the same PF key, such as PF2 always being the key used for HELP. Occasionally this has not been possible and a different assignment has been made.

The following list is to help you identify the functionality behind the PF keys that you will see on the many screens in Financial Accounting.

Many screens have extended information windows assigned to various function keys that are designated at the bottom of each screen or pop-up window. Placing the cursor (using the cursor arrow keys) on a particular line and pressing the extended information function key will display the pop-up window information for the document or item on that line.

Exiting a pop-up window is done by pressing <PF4> to return to the previous window or inquiry screen. If multiple windows have been opened, pressing <PF3> will return you directly to the screen where you started.

From within many of the pop-up windows an additional set of extended function keys may appear to further inquire on the document or item.

### **Extended Function Keys**

**COPY** Not used in FAMIS.

**DEFLT** Not used in FAMIS.

**ERRS** Displays a window errors. When available, also displays on-line help for current errors.

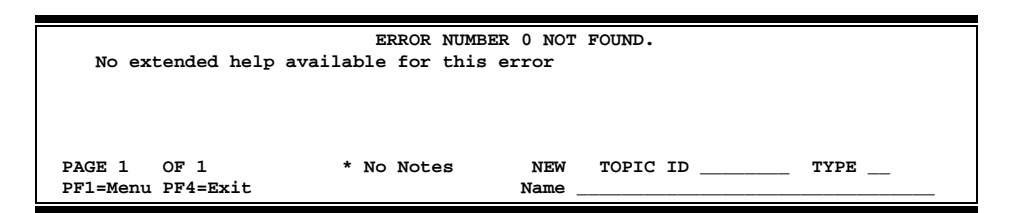

**HELP** Not used in FAMIS.

**HMENU** Not used in FAMIS.

LEFT Some windows are made up of several adjacent panels. These will be designated by the word **Panel: ##** appearing in the window. Pressing this key scrolls the panel to the **left**.

### Appendix – Standard PF Keys (cont'd)

**PASTE** Not used in FAMIS. **RIGHT** Some windows are made up of several adjacent panels. These will be designated by the word **Panel: ##** appearing in the window. Pressing this key scrolls the panel to the **right**. **THELP** Not used in FAMIS. **WERRS** Not used in FAMIS.
FAMIS uses a 3-digit transaction code to determine how transactions are processed. The last digit is often used as a reference to further describe the transaction.

The exception is a full 3-digit code to indicate special processing. Many of these codes are used for budget transactions, encumbrances and beginning balances.

### **Financial Accounting**

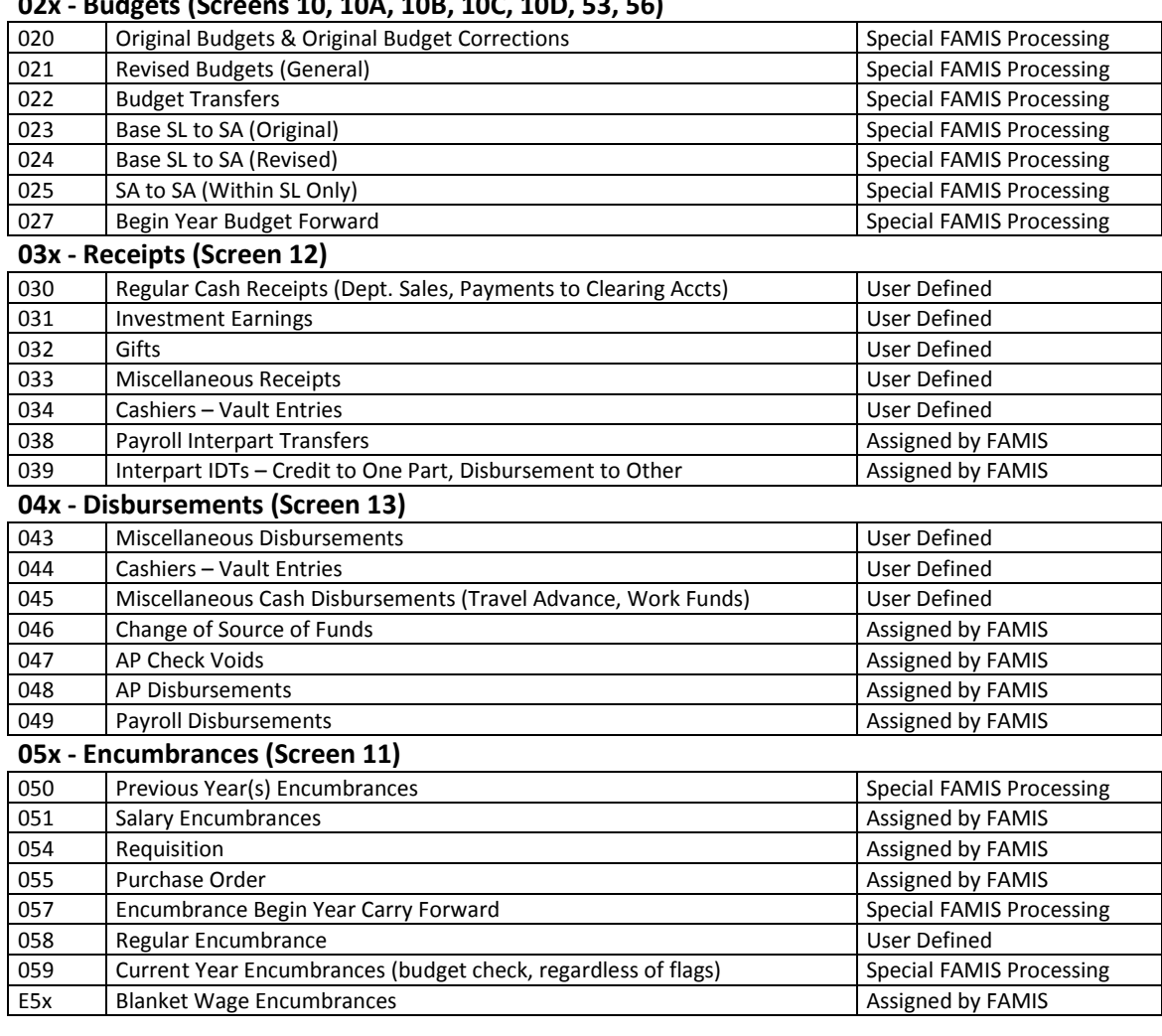

### **02x - Budgets (Screens 10, 10A, 10B, 10C, 10D, 53, 56)**

### **06x - Encumbrances (Screens 14, 14A, 25, 35, 36, 37 85, 86)**

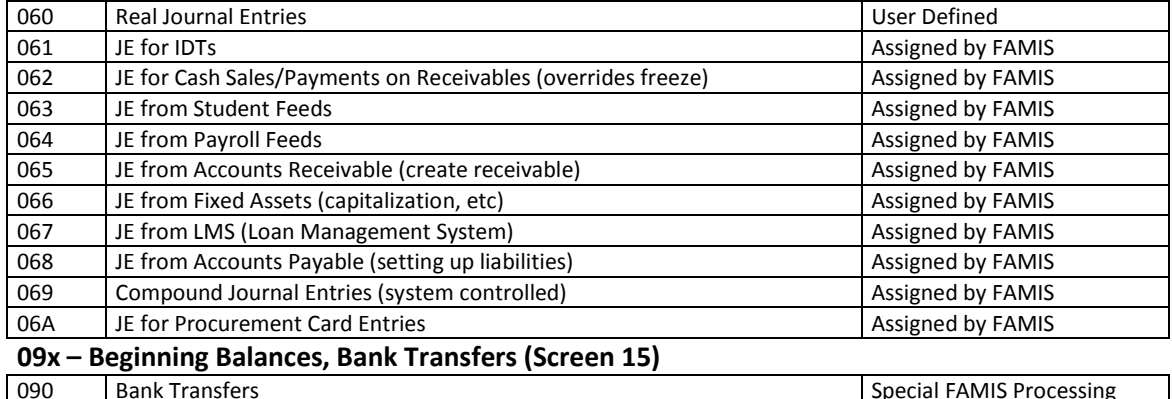

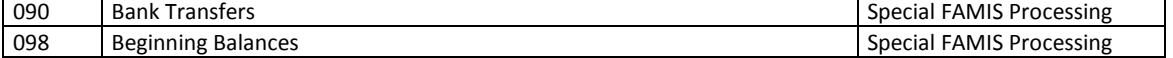

### **A/P Voucher**

### **14x – Regular Vouchers (Screens 104, 111, 112) (Invoicing Screen345)**

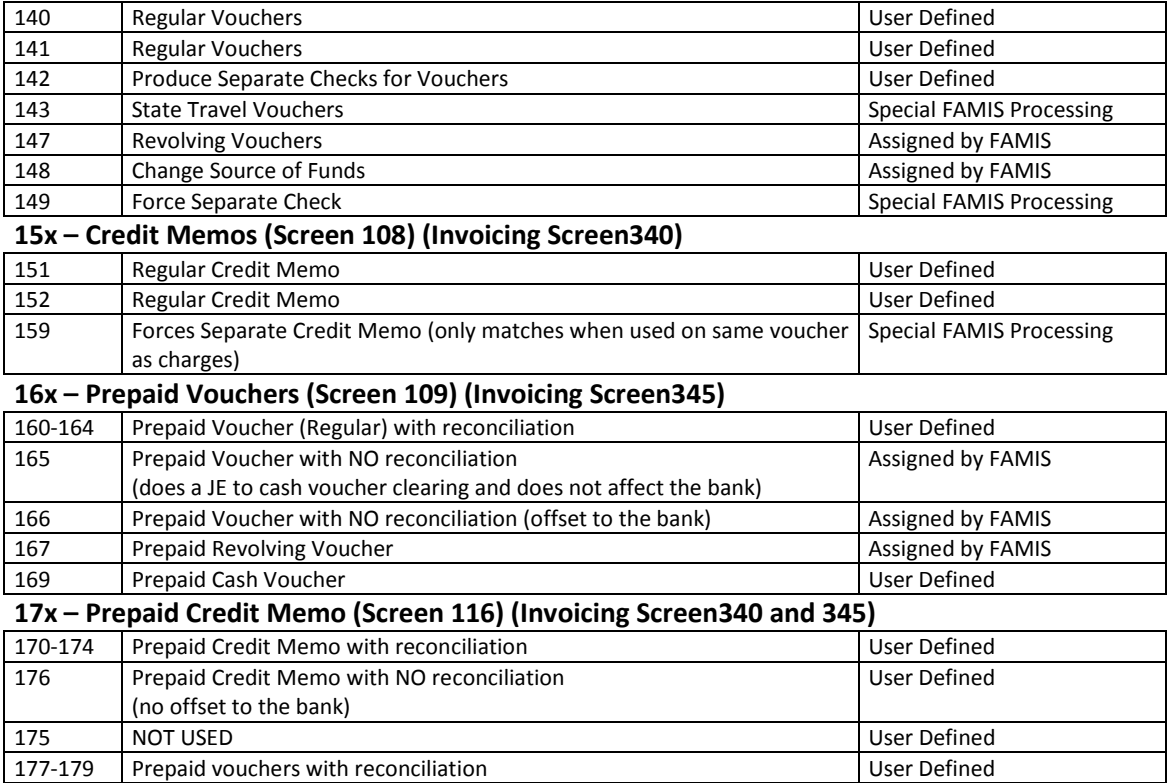

K:\FA\DOC\WRKNPRCS\Charts for Manuals\(NEW) transactioncodesidea.docx Revised: 2/28/2011 1:34 PM

# FAMIS Session & Batch Header Codes

A session/batch reference code is used to group sessions of like transactions. The first three (3) characters typically identify the type of transactions entered during the session. For example, ARP001 would signify an Accounts Receivable Payment transaction. We recommend that FAMIS users use these batch header codes where appropriate.

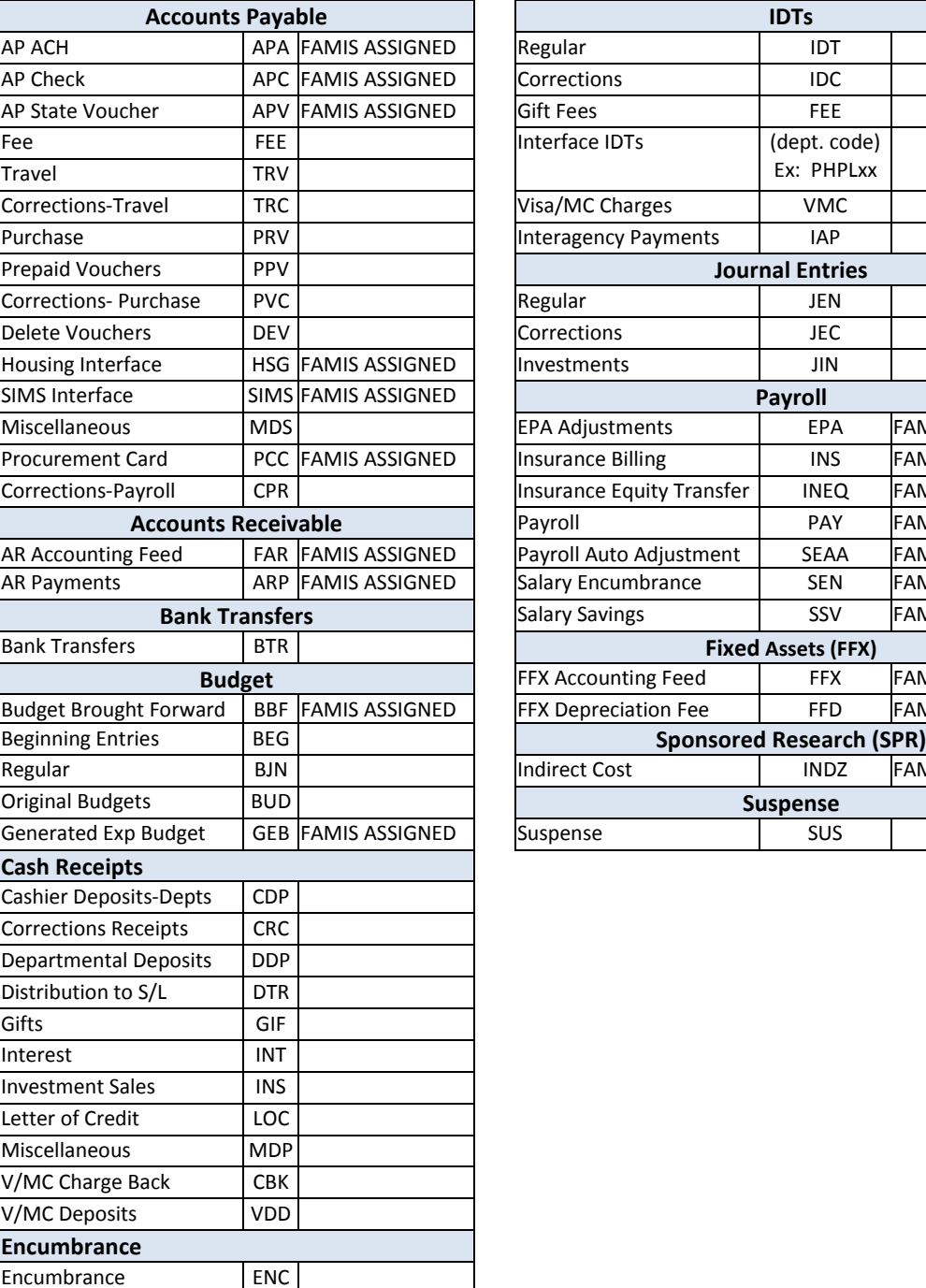

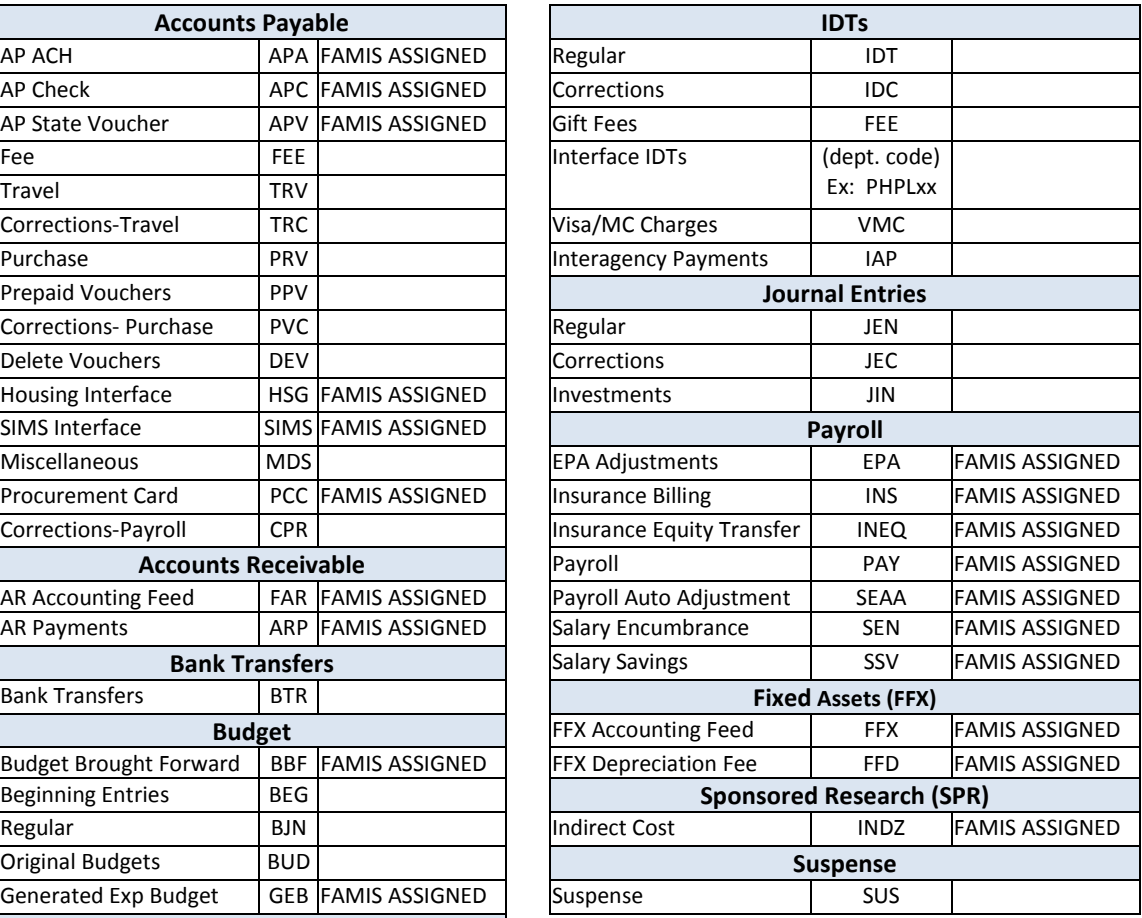

K:\FA\DOC\WRKNPRCS\Student\(NEW) Session Batch Header Codes.docx

Currently, there are four different reference codes used in FAMIS. Specific transactions are associated with these codes. Each transaction code is identified below, along with related transactions. Samples of Screen 23 have been used to show each reference code with related transactions.

# **Reference # 1**

| <b>FIELD</b>     | <b>RELATED TRANSACTIONS</b>                                                                                                    | <b>CODE</b> | <b>TYPE OF DATA or # TYPE</b>   |
|------------------|----------------------------------------------------------------------------------------------------|-------------|---------------------------------|
| REF <sub>1</sub> | Encumbrances<br><b>Vouchers</b><br><b>Credit Memos</b><br><b>Prepaid Vouchers</b><br><b>Prepaid Credit Memos</b><br><b>Revolving Vouchers</b><br><b>Revolving Prepaid Vouchers</b><br>Change Source of Funds<br>Multi Vendor Vouchers (SL &<br>GL) | 05x<br>06x  | PO# or Doc#                     |
|                  | Budget (SL)<br><b>Budget Transfer</b>                                                                                                    | 02x         | Budget #                        |
|                  | Beg Balance #                                                                                                    | 098         | Beginning Balance (GL)          |
|                  | AFR#                                                                                                    | 060         | AFR Entries/Reversals (SL & GL) |

**Screen 23 – Transaction Inquiry by Account (Panel 1)**

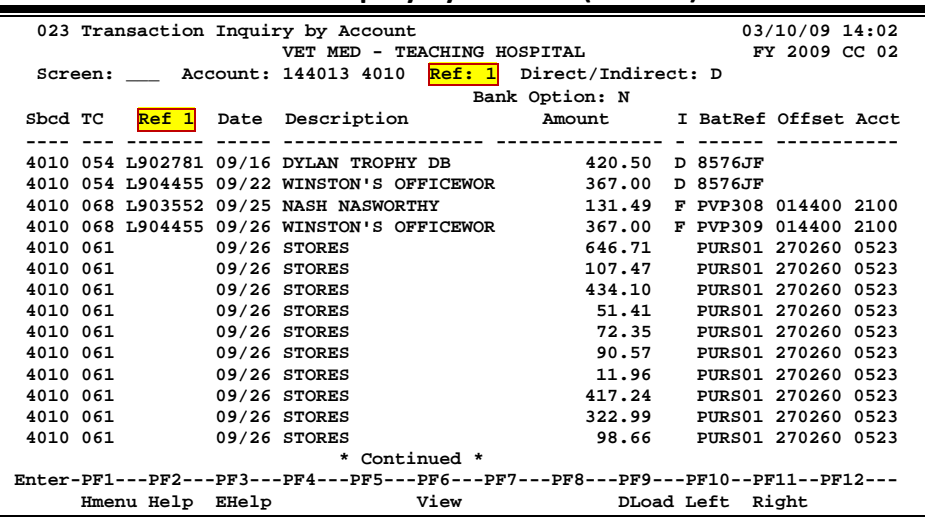

# **Reference # 2**

Reference 2 is almost always assigned by FAMIS. In most cases, this will be the voucher number. There are various ways to view or report data by this reference number.

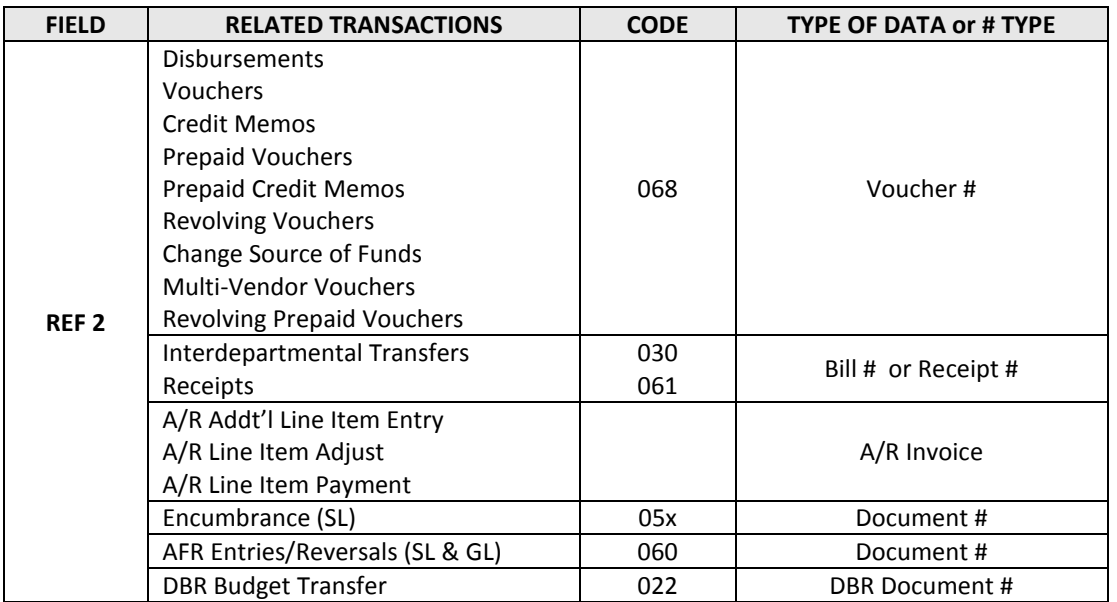

### **Screen 23 – Transaction Inquiry by Account (Panel 1)**

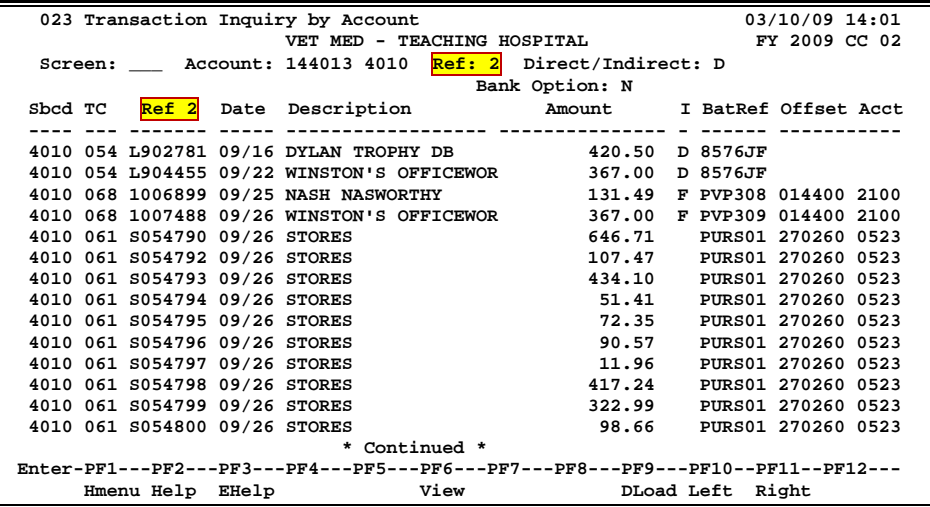

# **Reference # 3**

Reference 3 is less used than the others. There are some transactions where you will see entries in Reference 3. There are various ways to view the data for this reference number.

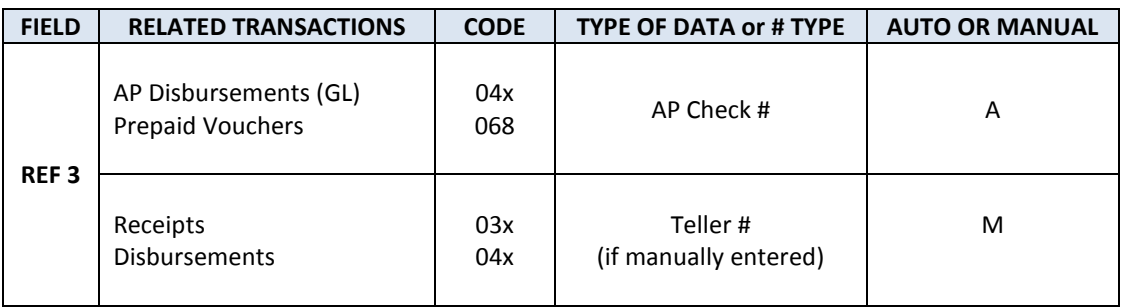

### **Screen 23 – Transaction Inquiry by Account (Panel 1)**

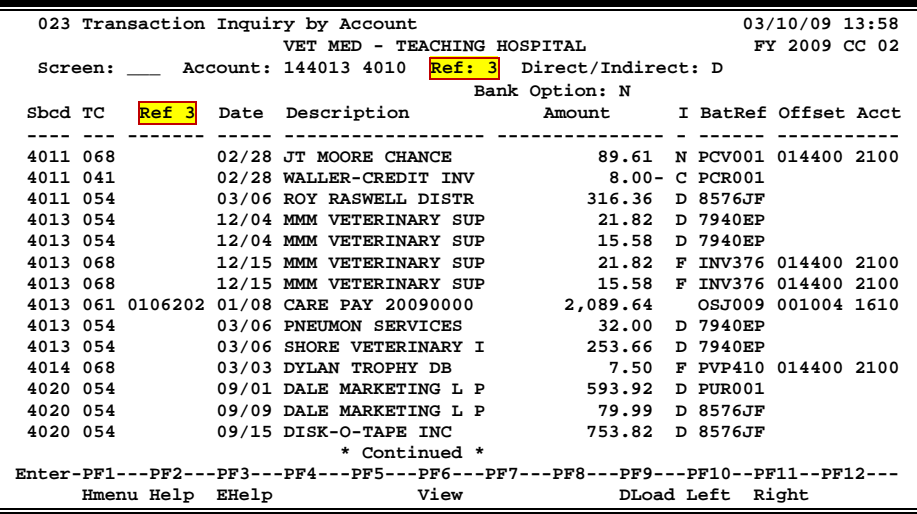

# **Reference # 4**

Reference 4 is typically used by departments to identify transactions by a number that is meaningful to them. There are various ways to view or report data by this reference number thereby aiding the departments to work with their accounting data.

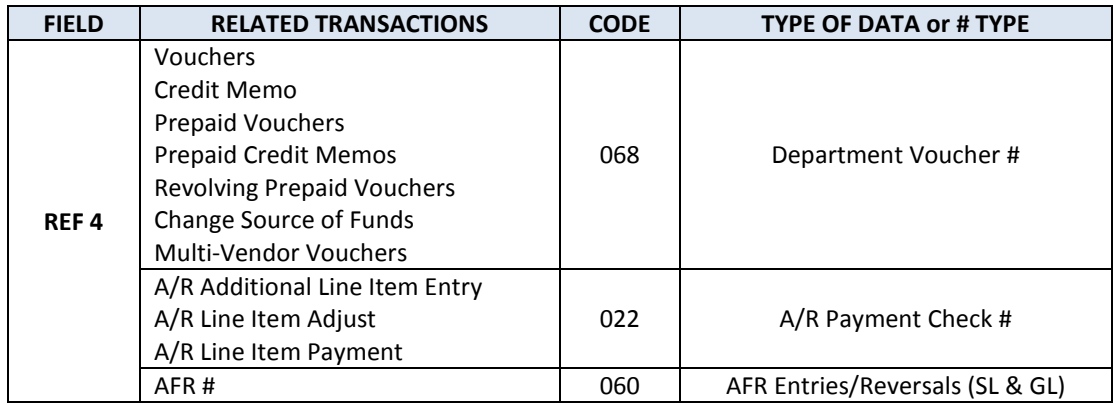

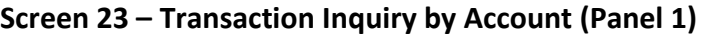

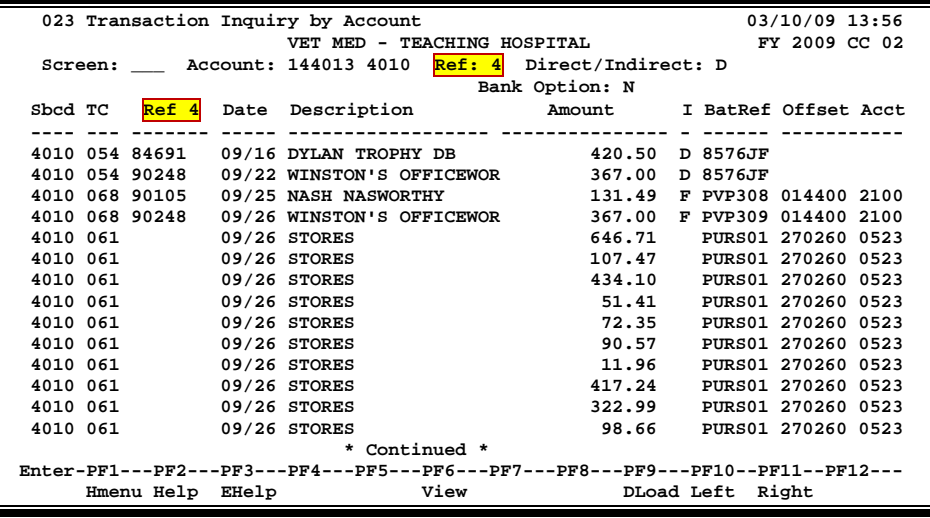

K:\FA\DOC\WRKNPRCS\Charts for Manuals\FAMIS Reference Codes.doc Revised 06/26/2009 3:30 PM

# Instructions

Listed below are general instructions that will make your job easier as you use FAMIS to input or view document information. Please become familiar with the information in this reference as it can make your navigation in FAMIS more efficient.

# **3270 Emulation Keys**

Special keys and key combinations must be used when working with FAMIS. These keys are known as 3270 emulation keys and may be defined differently by each 3270 terminal or PC emulation software that you are using. Contact your computer support person if you do not know how to identify the following keys on your computer.

### **PF Keys**

When a key is listed as PFn, PF represents Program Function. Many PCs use the function keys labeled **Fn** for these PF keys. Others have special combinations of keys to represent the PF keys, for example, on a Memorex emulation, a combination of the ALT key and the number 1 will represent the PF1 key.

At the bottom of the FAMIS screens, there are PF keys listed that can assist in the use of the screen. For example, on Screen 104, Voucher Create, the bottom of the screen shows the PF7 with the word 'Bkwd' under it. This means that by pressing the PF7 key, the screen listing will scroll backwards.

### **TAB and BACKTAB Keys**

Use the **TAB** and **BACKTAB** keys on a 3270 terminal to move from field to field. This will position the cursor at the start of each field. Most PCs have a key labeled TAB, while the BACKTAB is a combination of the SHIFT/TAB keys.

Using the arrow keys, instead of the TAB keys, to move around the screen may lock the computer keyboard. Use the RESET key, then the TAB key, to position the cursor and unlock the keyboard.

### **CLEAR Key**

The **CLEAR** key on many PC keyboards is the **PAUSE** key. This key is often used to clear, or refresh, the screen before typing.

### **RESET Key**

After pressing <ENTER> to process data information, note the status bar at the bottom of the screen. When the system is processing information, the symbol " $X()$ " or  $\mathbb Z$  will appear. You cannot enter additional information until the system is finished processing. If any other symbols appear, press your **RESET** key -- often the **ESCAPE** key on a PC.

### **ERASE END OF FIELD Key**

To erase all the information in a field with one stroke, the **ERASE EOF** key on a 3270 keyboard is helpful. For example, a vendor name is held in context when moving from screen to screen. To change to a different vendor, use this key and the current vendor name in the Action Line will be removed. Now the new vendor name can be input. On most PCs, the correct key to use is the **END** key on the numeric keypad.

### **HOME Key**

From anywhere on the screen, the most efficient way to take the cursor back to the Screen: field on the Action Line is by pressing certain keys. For the 3270 terminals, the correct combination is the **ALT/RULE** keys. On most PCs, the **HOME** key on the numeric keypad will work.

## **Protected Area**

The *Protected Area* is the area of the screen that will not allow the user to enter information. Typing information in the protected area may freeze the screen. Use your *reset* key and then tab key to release your system when it freezes.

# **Action Line/Context**

The *Action Line* is usually the first line of information on each screen. The Screen: field is used to navigate from screen to screen by entering the number of the screen desired. Fields such as screen, vendor, voucher number, account, etc. are often found on the Action Line.

Data that is entered on the Action Line will be carried in 'context' from screen to screen until changed. For example, the GL account number 032365 is entered on the Action Line of the screen below. That account will be carried in 'context' until the user keys a different account in the field.

The <**ENTER**> key must be pressed after entering *Action Line* data. If a user does not follow this step, all information entered on the screen may be lost and must be re-entered. After pressing <ENTER>, a message will be given at the top of the screen asking for modifications or providing further processing instructions.

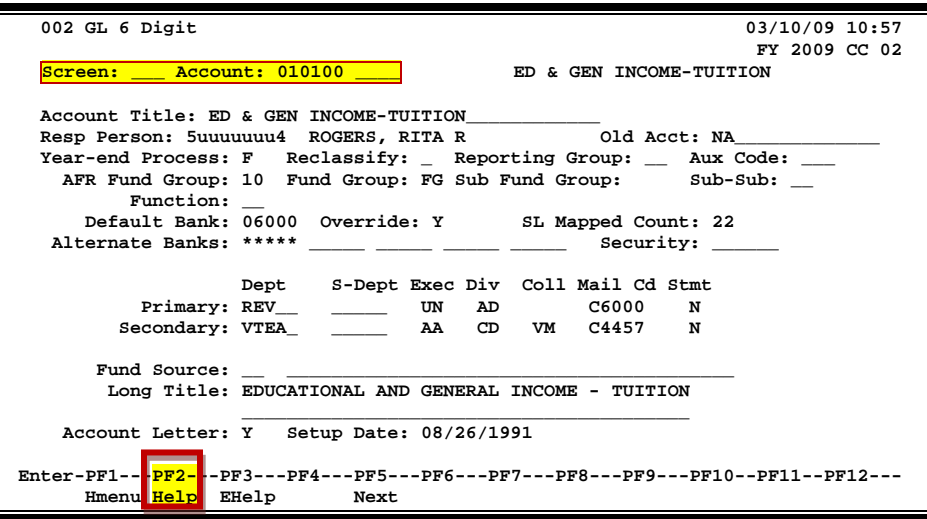

## **Message Line**

The line above the Action Line is used to display messages to the user. These messages may be error messages or processing messages, such as the one below.

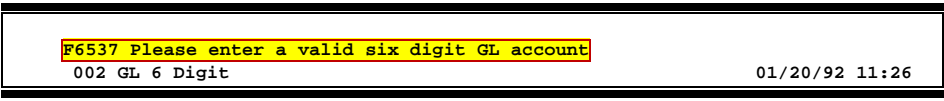

# **Scrolling Through Data**

Pressing the <**ENTER**> key will scroll through information listed on a screen. On some screens, there are PF keys to use to scroll forward, backward, left and right. These PF keys are displayed at the bottom on the screens with that function.

# **Help**

HELP functions are available for many screen fields in FAMIS. Placing a "?" in the blank beside the desired field and hitting <ENTER> will access a pop-up window with specified field information. Another way is to place your cursor in the desired field and press the F2 key.

To get out of the HELP function, either select a value and press <ENTER> or hit the **PF4** key. The distinction on which key to use will normally be designated in the pop-up window (EX: **PF4** = Exit).

# **Escaping from a Pop-Up Window**

When in a pop-up window, pressing **PF4** will usually take you back to the original screen. There are a few screens when pressing <ENTER> will take you back to the original screen.

## **Field Help Using the F2 Program Function Key**

On selected fields, additional information can be displayed using the F2 program function key. This HELP information is accessed by moving the cursor to the field in question and pressing the PF2 Key.

### **Screen 002 - GL 6 Digit**

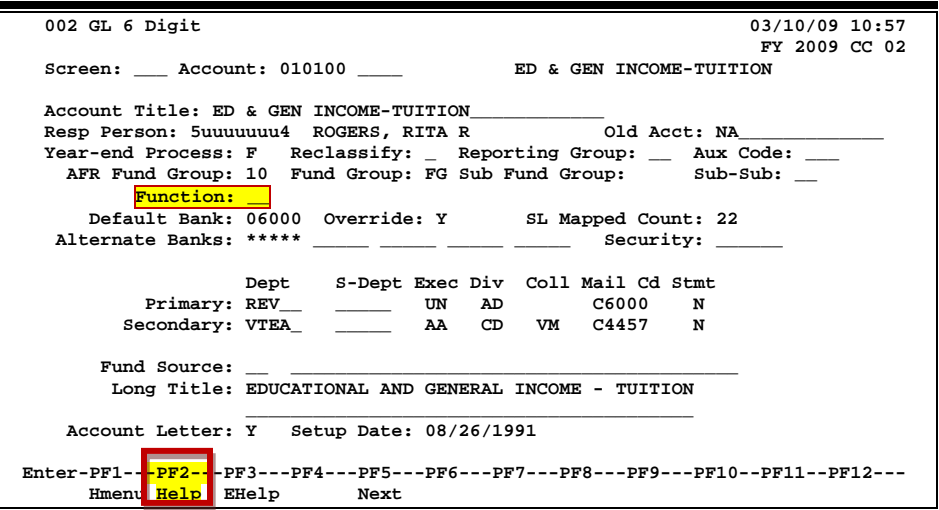

A help screen may appear first describing the field. Press <ENTER> to display the valid values for the field.

> **Field: FG-FS-PURP File: IAFRS-GENERAL-SUBSIDIARY-LEDGER TAMUS uses this field to hold the NACUBO function.**

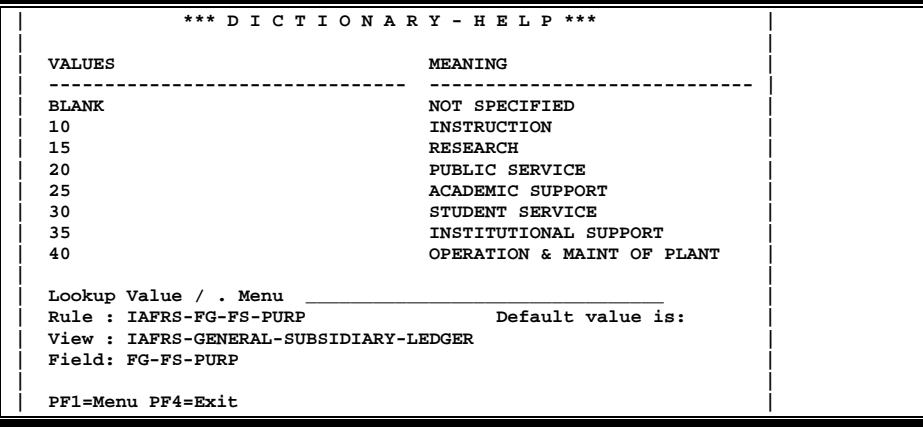

# **Question Mark (?) Help**

FAMIS also provides information about selected fields through the Question Mark (?) Help facility. This HELP information may be accessed by typing a question mark (?) in the field in question and pressing the <ENTER> key.

A pop-up window is displayed with the valid values for the field. By typing an 'X' next to the desired value, that value is passed to the main screen. This is called the *Passback* feature.

### **Screen 002 - GL 6 Digit**

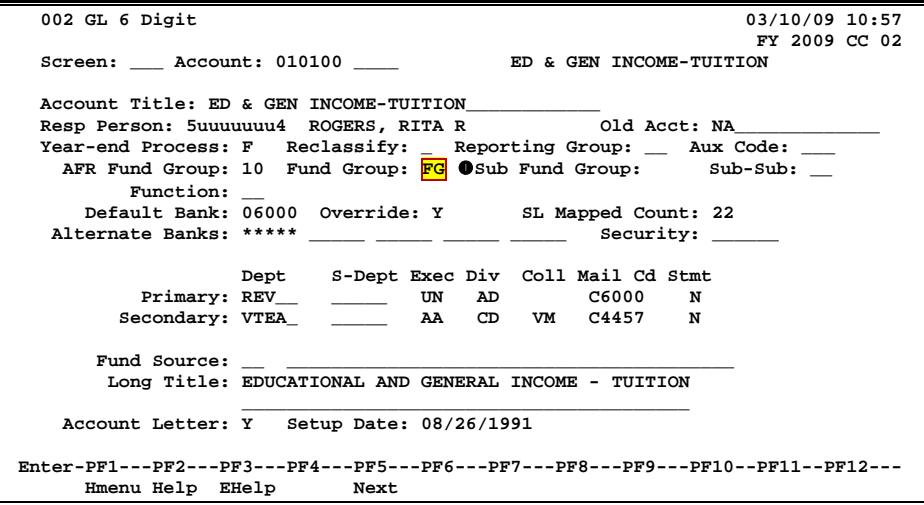

**Screen 002 - Fund Group ?-Help Pop-Up Window**

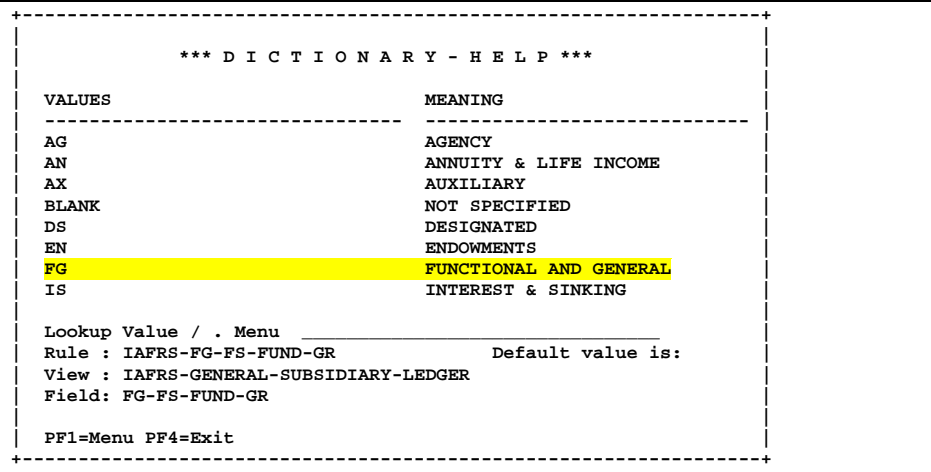

# Financial Accounting Screens List

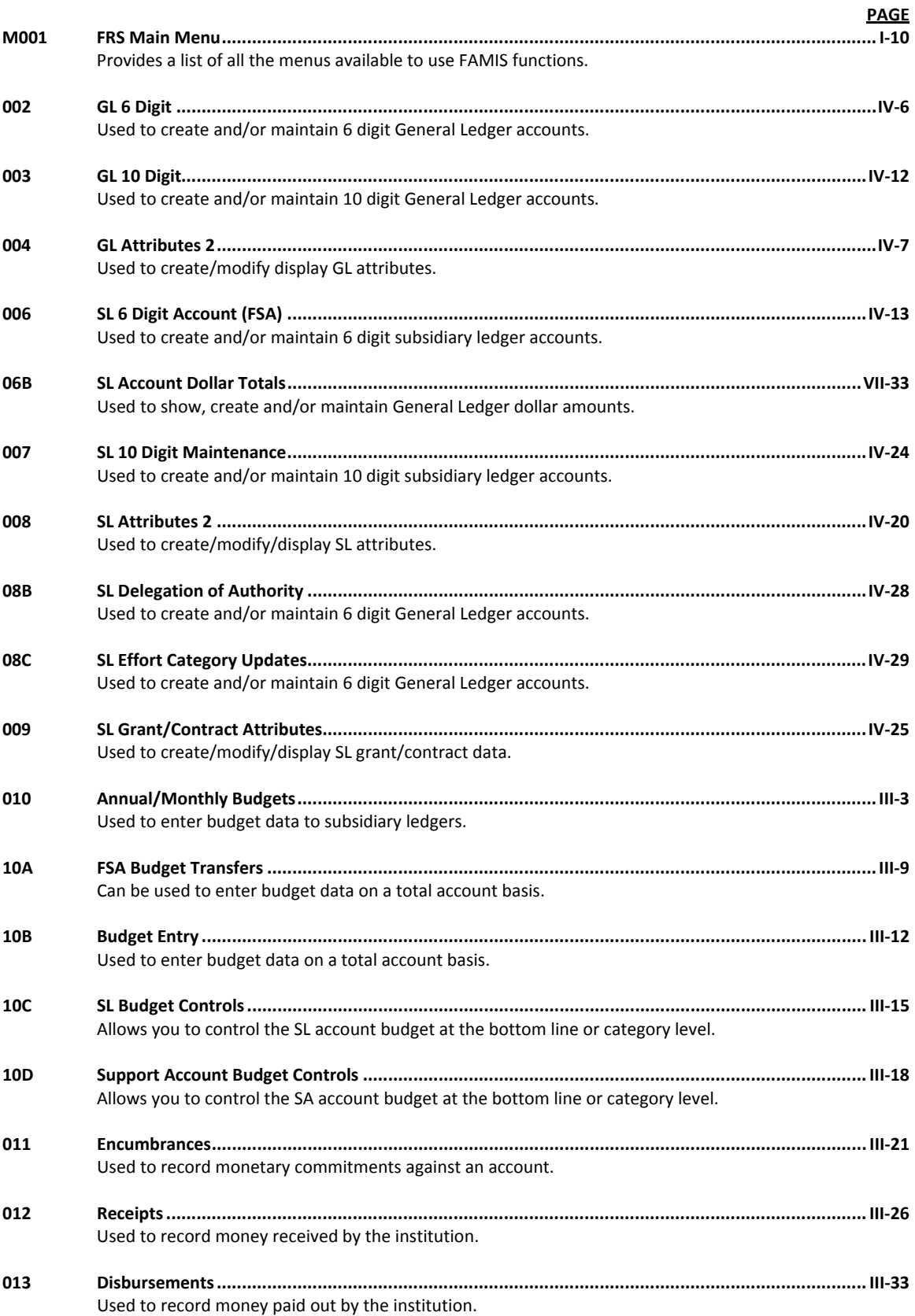

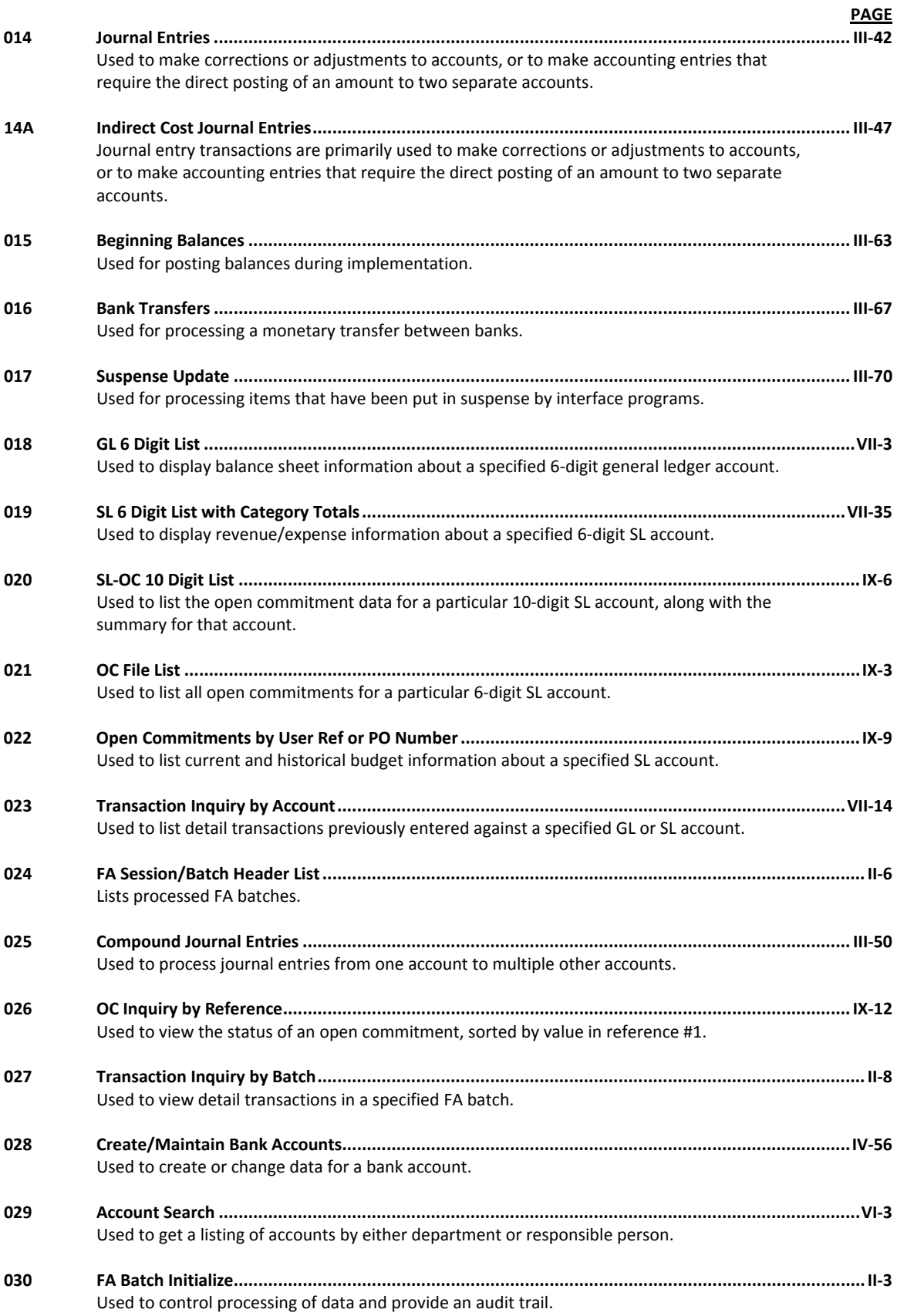

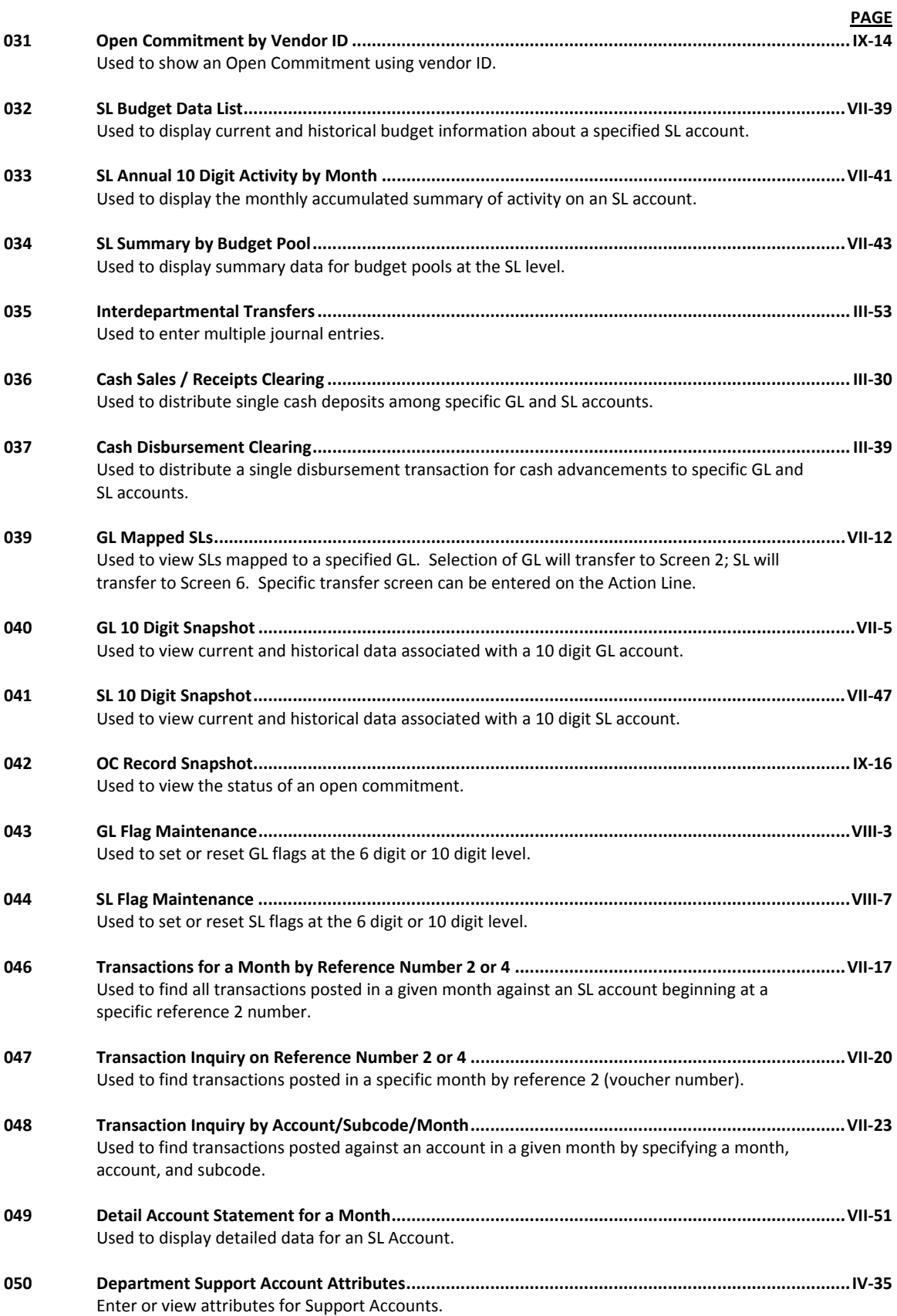

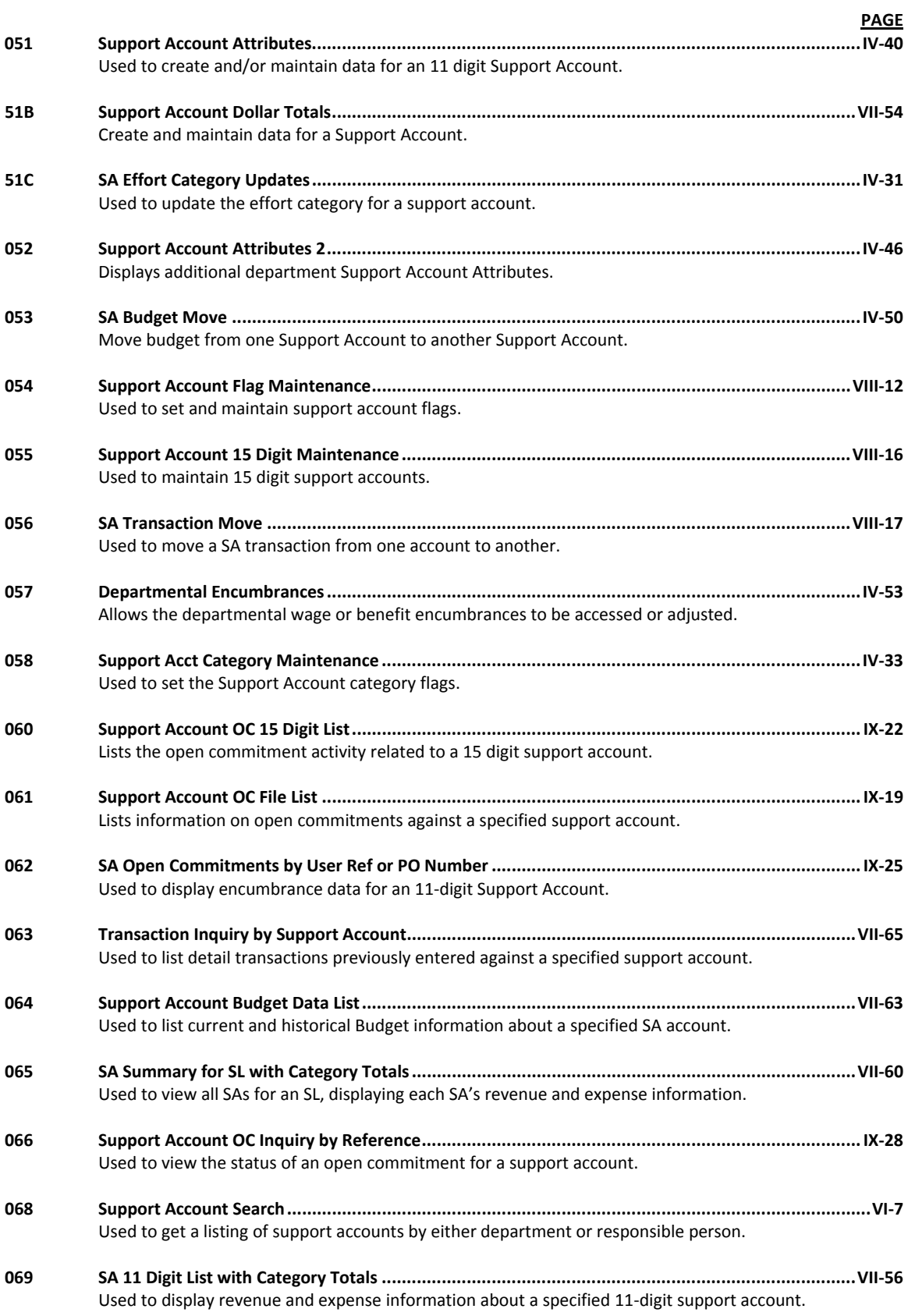

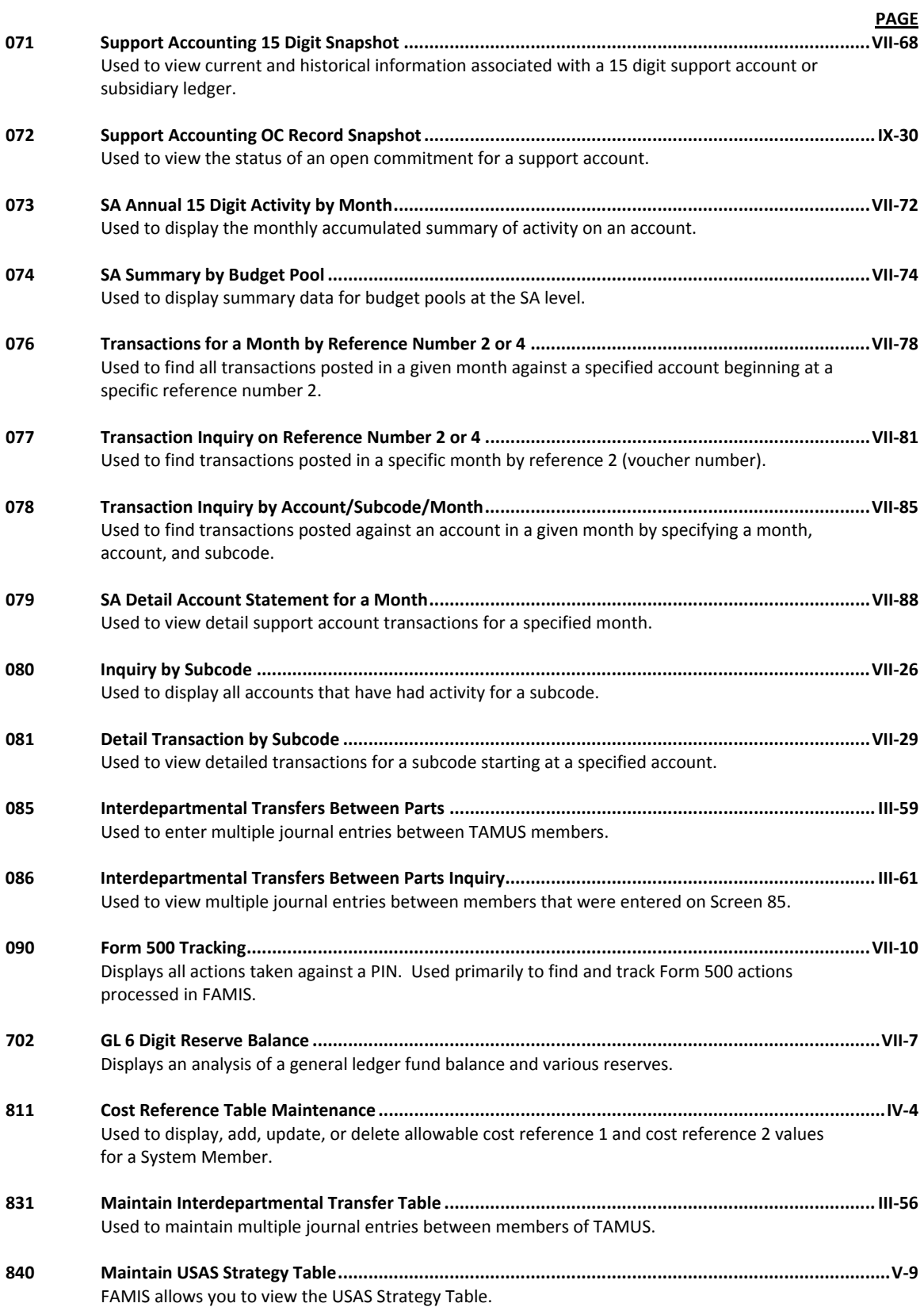

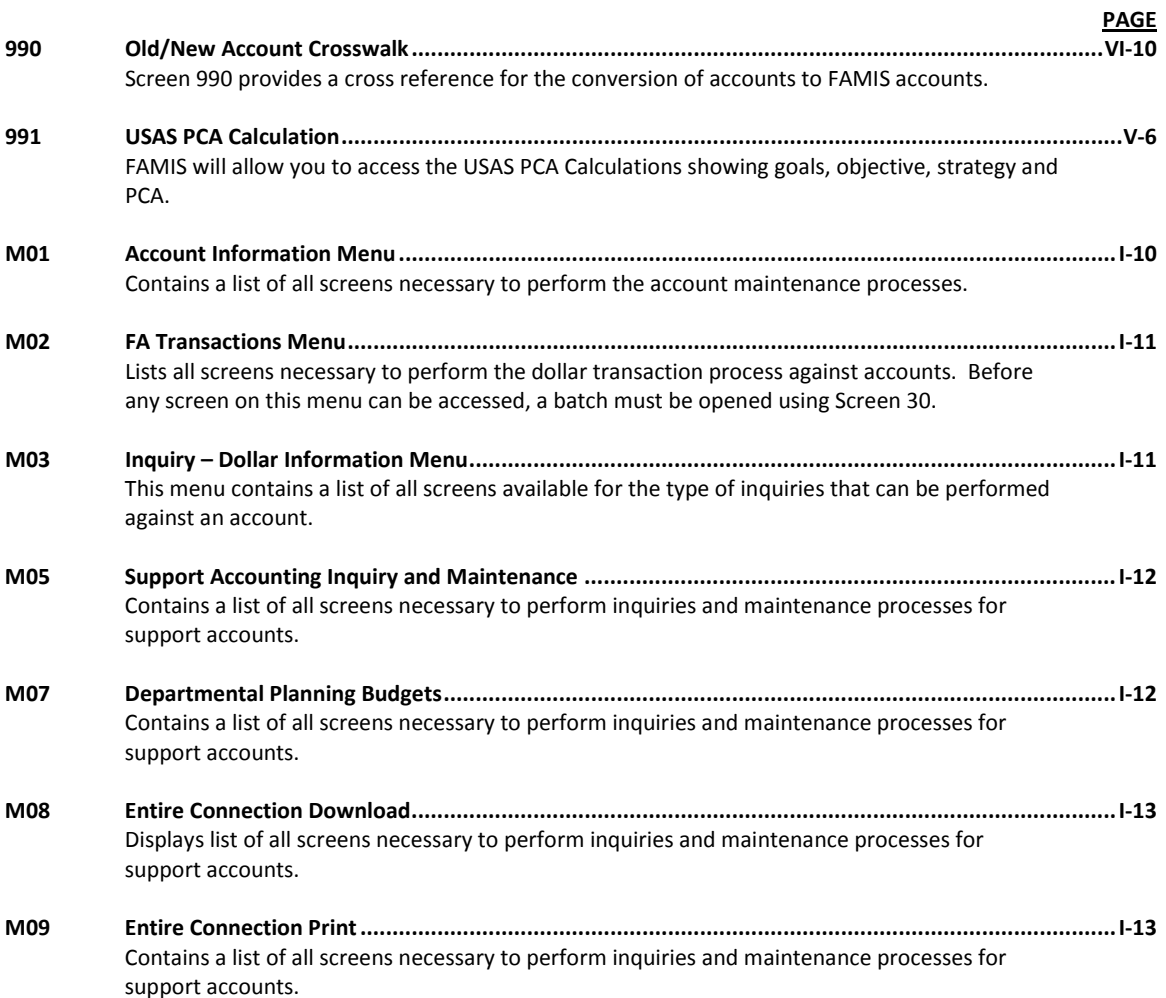

# Glossary

# **A ABR**

See Automatic Budget Reallocation.

#### **ABR Pool Table**

A user-defined table assigning rules for budget pools and the subcode ranges participating in each pool.

#### **Account**

A functional unit, identified by an account ID that serves a particular accounting purpose where one person has primary responsibility for it. Accounts include balance sheets (GL) and revenue/expenditure accounts (SL). A building (in the Plant Funds area) is an example of a General Ledger account and the President's Office is an example of a Subsidiary Ledger account.

#### **Account Control**

The last four digits in the ten-digit account number for a General Ledger account. The account control designates a specific asset, liability, fund balance, fund addition, fund deduction or summary control.

#### **Account ID**

A 6-digit identification number for an account.

#### **Account Number**

A 10-position ID within the master file of the Financial Records System. The first 6 positions identify the specific account while the last four positions identify the account control for a balance sheet account (GL) and the object code for a revenue or expenditure account (SL).

#### **Accounts Payable**

An application of the Financial Records System (FRS). AP processes vendor payments and keeps track of financial activity involving vendors.

#### **Action/Context Line**

The screen line (usually fourth from the top) or lines where the screen to be accessed and the key of the data to be addressed are input and displayed.

#### **Alias**

A commonly used name for a vendor, other than the formal customer name (primary name) that prints on the check. The Purchasing System also offers a commodity alias name and permits you to define any number of alias names, once a vendor has been created.

#### **AP**

See Accounts Payable.

#### **Attributes**

Descriptive data associated with a record. Examples are school, department, function, name and responsible person. Attributes support a variety of sophisticated reporting techniques.

#### **Automatic Budget Reallocation (ABR)**

When transactions are entered, a process by which the system automatically transfers budget dollars from predefined budget pools to specific object codes.

### **B Bank Transfer**

A movement of cash from one bank account to another. This allows expenditures at specific object codes to share in a single pool of money.

#### **Batch/Session**

A collection of related transactions entered into the system with a header record and control totals, usually prepared by one person or subsystem feed.

#### **Batch Interface**

A type of interface where one system generates transactions to be batched for input into another system.

#### **BBA**

See Budget Balance Available.

#### **Budget**

A plan of revenue and expenditures for an accounting period expressed in monetary terms.

#### **Budget Balance Available (BBA)**

That portion of budget funds that is unspent and unencumbered.

#### **Budget Pool**

A budget summarized at significant levels of revenue or expense. A single pool of money defined for use by specific object codes.

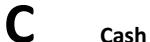

Coins, currency, checks, and anything else a bank will accept for immediate deposit.

#### **Cash Disbursement**

A non-vouchered payment for goods received, services rendered, reduction of debt or purchase of other assets.

#### **Cash Receipt**

Cash received from cash sales, collections on accounts receivable and sale of other assets.

#### **Chart of Accounts**

A listing, at the 6-digit level, of all account numbers within FAMIS. Sometimes the COA defines the accounts at the 10-digit level as well.

#### **Check Override**

The capability to bypass, on an individual-voucher basis, controls that were previously set for all vouchers.

#### **Claim-On-Cash**

The share of ownership that an account has in the institution's money.

#### **Clearing Account**

A temporary summary account (such as a payroll account) which is periodically set to zero.

#### **COA**

See Chart of Accounts.

#### **Compound Journal Entry**

A two-sided transaction that posts debits and credits.

#### **Context**

The information that identifies the record being displayed or to be displayed by the system.

#### **Credit Memo**

The reduction of a payable previously paid or still open. A credit memo may result from overpayment, overbilling, or the return of goods.

#### **Cycle**

Two or more programs that are run in a specific sequence.

### **D Data**

Data are representations, such as characters, to which meaning might be assigned. They provide information and can be used to control or influence a process. This term is not synonymous with information. Information is data to which meaning has been assigned.

#### **Database**

The collected information that is accessible to the computer for processing.

#### **Data Control**

The tracking of input, processing and output, and the comparing of actual results to expected results in order to verify accuracy.

#### **Data Element HELP**

An on-line feature that assists the user by providing immediate information about any particular field on a screen.

#### **Data Entry**

A means for adding information into the system.

#### **Default**

The value that the system will assign if no other value is entered.

#### **Delete Flag**

A data element whose condition signifies that a document will be permanently removed from the database during the next archive cycle.

#### **Diagnostic Message HELP**

An on-line feature that assists the user with data entry by providing an explanation of a message and the appropriate action to take.

#### **Diagnostics**

The messages that describe the results of processing. These messages may indicate an error and provide information about a process by noting what action to take to correct the error.

#### **Digit 3 of TC**

The third digit of the Transaction Code (Entry Code) which specifies the type of transaction.

#### **Discount Account**

The account credited for discounts taken by the system when a check is written.

#### **Discount Table**

A table containing user-defined values representing discount terms for vendors.

#### **Dollar Data**

A record of the dollar amount and the type of financial transactions posted to an account.

#### **Dollar Limit**

A code used in Accounts Payable to specify a check amount. If the amount of a vendor's check is greater than this value, the check will not be generated.

#### **Drop Flag**

A data element whose condition signifies that a document is to be removed from the database immediately.

### **E Encumbrance**

An obligation incurred in the form of a purchase order or contract. Also referred to as an open commitment.

#### **Endowment**

Funds received by an institution from a donor who specifies the condition that the principal not be spent.

#### **Endowment Income**

The income generated by investing the principal of an Endowment Fund.

#### **Entry Code**

The initial three-digit code on a transaction that denotes the transaction type. This code, which is mandatory for all FRS transactions, is predefined by the system. It is also known as the Transaction Code.

## **F FA**

See Financial Accounting.

#### **Feed**

Transactions from other systems that are transferred to the FRS.

#### **Field**

That part of a control record, transaction or established for displaying or entering information.

#### **File**

A storage area established within a computer system or database for organizing similar kinds if data.

#### **Financial Accounting (FA)**

A Financial Records System application that balances the General and Subsidiary ledgers while providing a complete audit trail of all transactions.

#### **Financial Records System (FRS)**

A system that supports the financial record-keeping and reporting of a college or university.

#### **Financial Transaction**

An entry made to the system to record information.

#### **Flag**

A data element used to set controls or conditions on a process or program.

#### **Freeze Flag**

A data element whose condition signifies that new transactions cannot be posted. This includes no feeds or invoice postings for this document.

#### **FRS**

See Financial Records System.

#### **Fund**

An accounting entity (a 6-digit GL account) with a self-balancing set of 10-digit accounts for recording assets, liabilities, a fund balance and changes in the balance.

#### **Fund Balance**

The equity of a fund (the difference between assets and liabilities).

#### **Fund Group**

A related collection of funds (6-digit GL accounts). Examples include Current Unrestricted, Current Restricted, Loan, Endowment, Annuity and Life Income, Plant, and Agency.

#### **Fund Group ID**

A one-digit identification number representing the fund group with which an account is associated.

#### **Fund Transfer**

A movement of dollars from one fund balance to another.

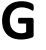

### **G General Ledger (GL)**

A balance sheet account for the institution. All GL account numbers begin with "0" (zero).

#### **GL**

See General Ledger.

#### **GL/SL Relationships**

User-defined structures relating Subsidiary Ledger (SL) revenue/expense accounts to General Ledger (GL) fund accounts.

#### **Global Subcode Edit (GSE)**

A system edit that checks each new 10-digit account against a table that specifies valid combinations of 6 digit accounts and subcodes.

#### **GSE**

See Global Subcode Edit.

### **H Header**

That portion of a Purchasing document containing basic information such as the document's number, the date and amount.

#### **I Indirect Updating**

The automatic posting of real dollar activity to a GL Balance Sheet account as a result of a direct transaction.

#### **Inquiry Screen**

A screen which only displays information and cannot be used for entering data.

#### **Interface**

A communication link between data processing systems or parts of systems that permits sharing of information.

#### **Interfund Borrowing**

The transfer of an asset or liability from one fund to another.

# **J JCL**

See Job Control Language.

#### **Job Control Language (JCL)**

A problem-oriented language, used in IBM that expresses the statements of a processing job. It is also used to identify the job or describe its requirements, usually to an operating system.

#### **Journal Entry**

A non-cash transfer of dollars between two or more accounts.

### **L Ledger**

A collection of account records for an organization. FRS contains two ledgers: the GL (balance sheet) and the SL (revenue and expense). See also General Ledger and Subsidiary Ledger.

#### **Liability Account**

In AP, a GL account that is credited for the liability when a voucher is processed. Any GL account that accepts a transaction creating a liability.

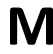

### **M Map Code**

A five-digit attribute code in an SL account indicating the GL Fund ID to which it relates.

#### **Memo Bank Account**

An account that represents the balances of demand deposits for operating accounts.

#### **Menu**

A screen containing a list of available processes, screens or other menus.

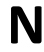

### **N Name Rotation**

A feature that allows users to print a vendor name in one format on checks and then rotate it to another format for sorting on reports.

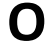

### **O Object Code**

A four-digit number identifying specific items of revenue/expense or attribute records.

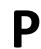

### **P Parameter**

A variable that is assigned a constant value for a specific purpose or process. It provides the user with defined choices for report selection, processing or output requirements.

### **R Regular Order**

A type of purchase order that denotes a typical order.

#### **Remit-To Address**

The address to which the check for goods and/or services rendered will be sent.

#### **Requisition**

A type of document that internally requests goods and/or services to be acquired. It must be authorized before being converted to a purchase order.

#### **Retention Months**

A data element defined when creating a vendor. This indicates the number of months a vendor is to be maintained on file after all outstanding items have been paid or reconciled.

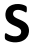

## **S 6-Digit Account**

For GL: An entity that consists of a self-balancing set of 10-digit accounts. For SL: An entity of revenues and/or expenses

#### **Screen HELP**

An on-line feature that assists the user with data entry by providing information on the purpose and operation of a particular screen.

#### **Secondary Vendor**

The vendor record holding the multiple addresses that are used periodically, as opposed to the primary address.

#### **Session**

A control mechanism to track real-time posting of a group of financial transactions in order to provide an audit trail.

#### **SL**

See Subsidiary Ledger.

#### **Split Encumbrance**

An encumbrance which applies to several accounts.

#### **Standing Order**

A type of purchase order used for (recurring) services like those provided by the telephone and electric companies.

#### **Subcode**

Four digits appended to the account ID to identify attributes and dollar records within an account.

#### **Subsidiary Ledger**

Revenue and expenditure accounts for the institution. All SL account numbers begin with a ledger number of 1 through 9.

#### **Suspense Account**

A GL clearing account reflecting real dollar activity directed to the Suspense File.

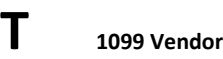

A vendor (usually a consultant or professional service hired by an institution) whose payments must be reported to the IRS on Form 1099.

#### **1099 Voucher**

A voucher that must be reported to the IRS on Form 1099.

#### **10-Digit Account**

The six-digit account ID combined with the four-digit subcode, i.e. an account control or object code.

#### **Tax Code**

A code that identifies a record in the PO Tax Table (for the Purchasing System) and in the Tax Currency Table (for Accounts Payable). The code must be the same for both tables. This record contains the tax percentage and the tax liability account to be used.

#### **Tax ID**

A Social Security Number or Federal Employer Identification Number that is available for 1099 report preparation.

#### **Taxes**

An additional charge on the acquisition of goods that is imposed by the taxing authority and should be paid with the invoice.

#### **Temporary Vendor**

A vendor from whom only one purchase or service is required. No further transactions, for this vendor, are expected.

#### **Transaction Code**

A three-digit code that uniquely identifies a transaction type and determines editing criteria and dollar fields to be updated.

### Appendix – Glossary (cont'd)

### **U Update Screen**

A screen that allows a user to enter data for updating the files.

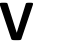

### **V Valid Value**

A value of a data element that has been defined for input.

#### **Vendor**

A provider of goods and/or services.

#### **Vendor Addresses**

See Order‐From Addresses and Remit‐To Addresses.

#### **Vendor File**

A record of all attributes, dollar data, and control information for all vendors.

K:\FA\DOC\WRKNPRCS\FinAcct\FinAcctcurrNF.docx Last revised: 2/28/2011 2:05 PM